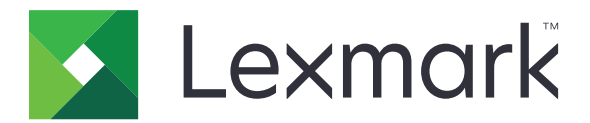

# **MX931 daugiafunkcis spausdintuvas**

**Naudotojo vadovas**

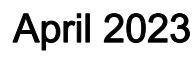

April 2023 [www.lexmark.com](http://www.lexmark.com)

Įrenginio tipas: 7450 Modeliai: 238

# **Turinys**

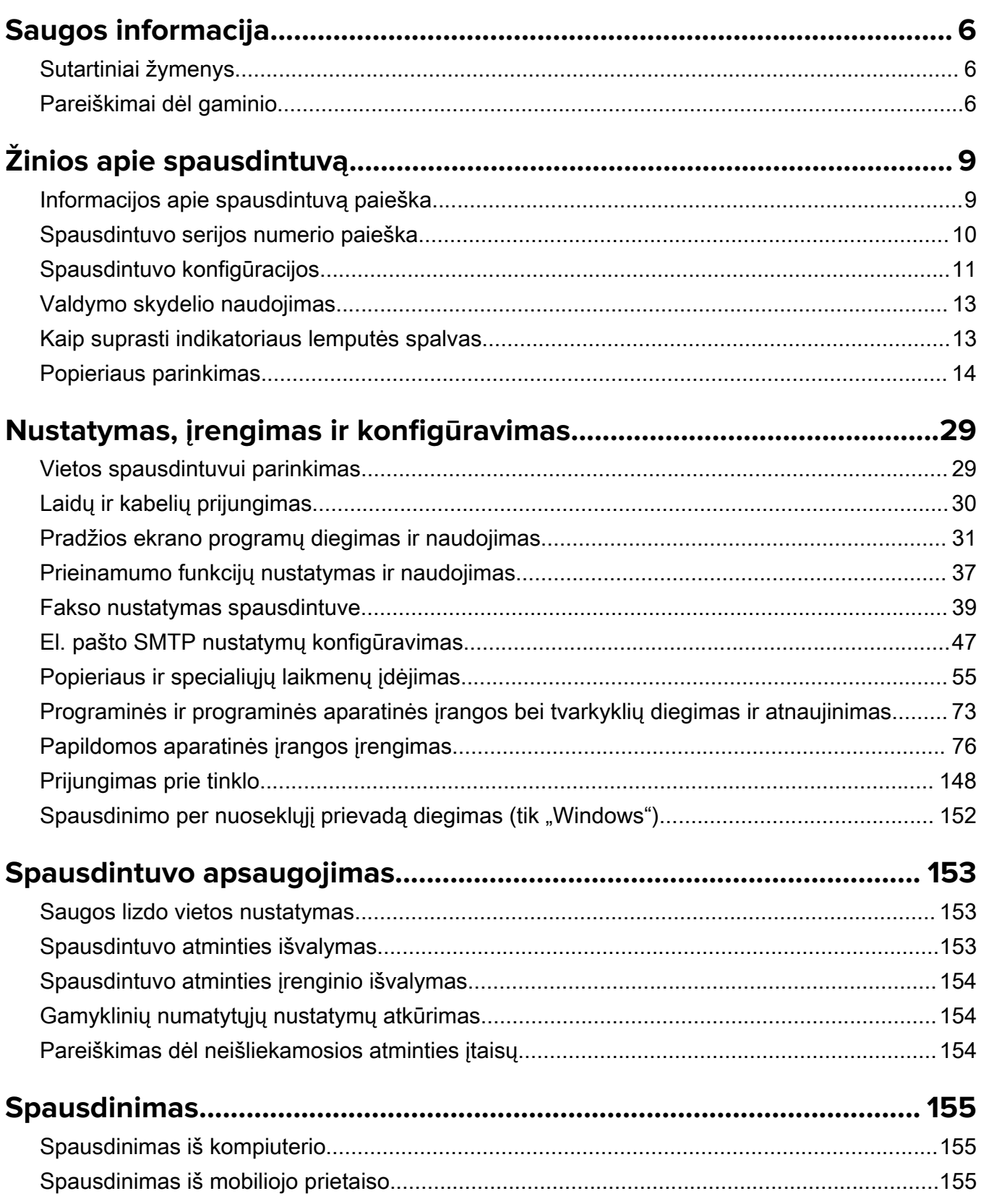

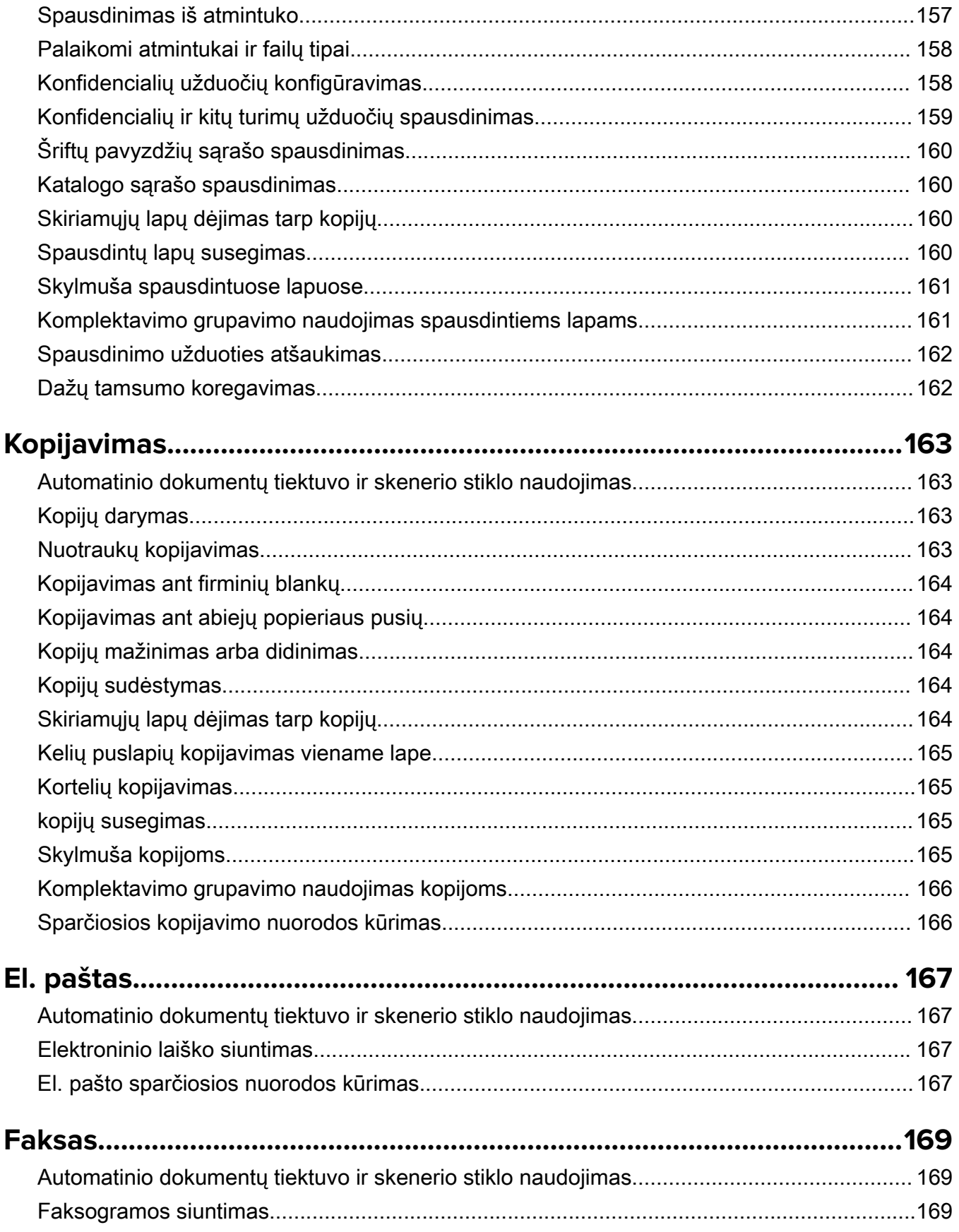

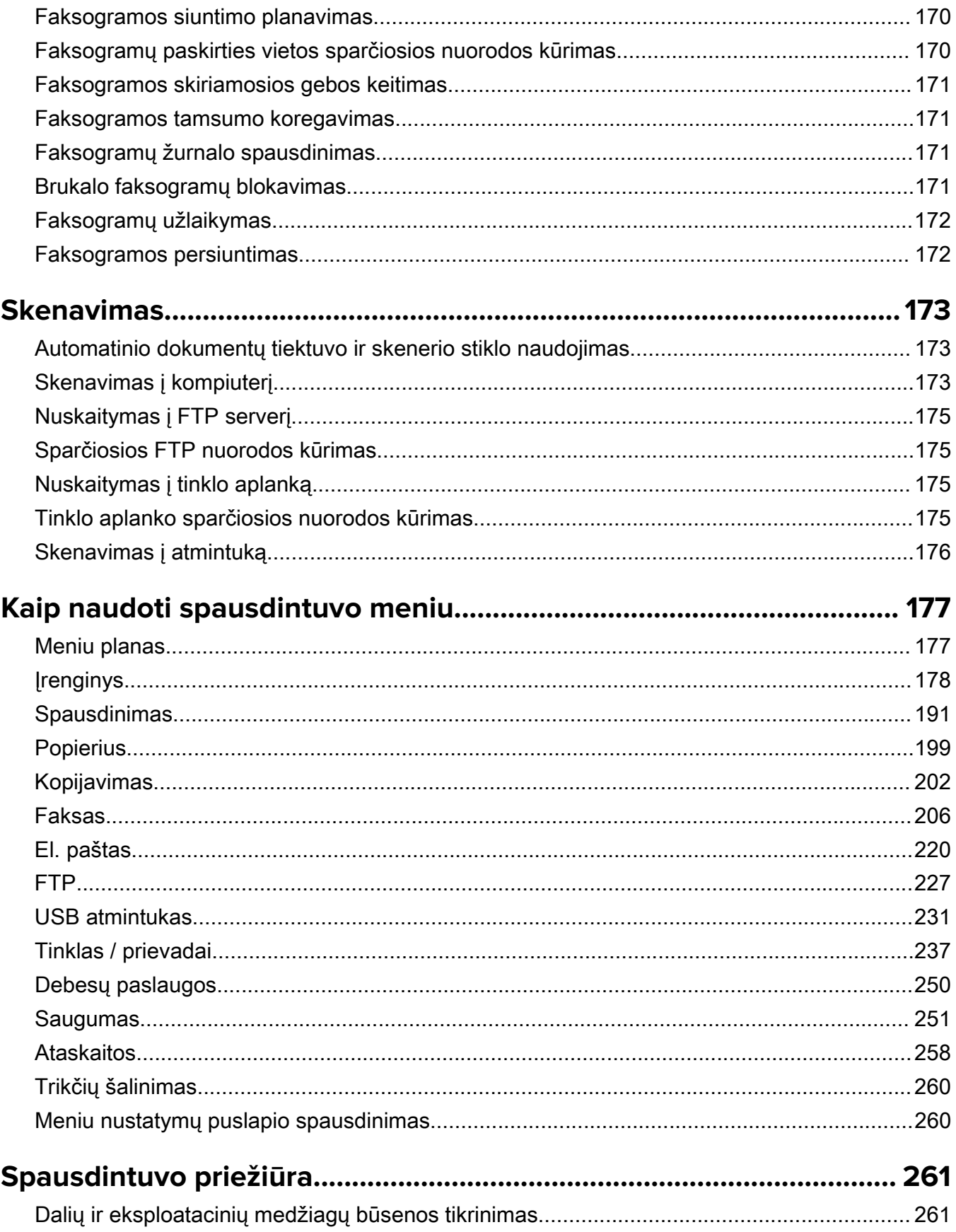

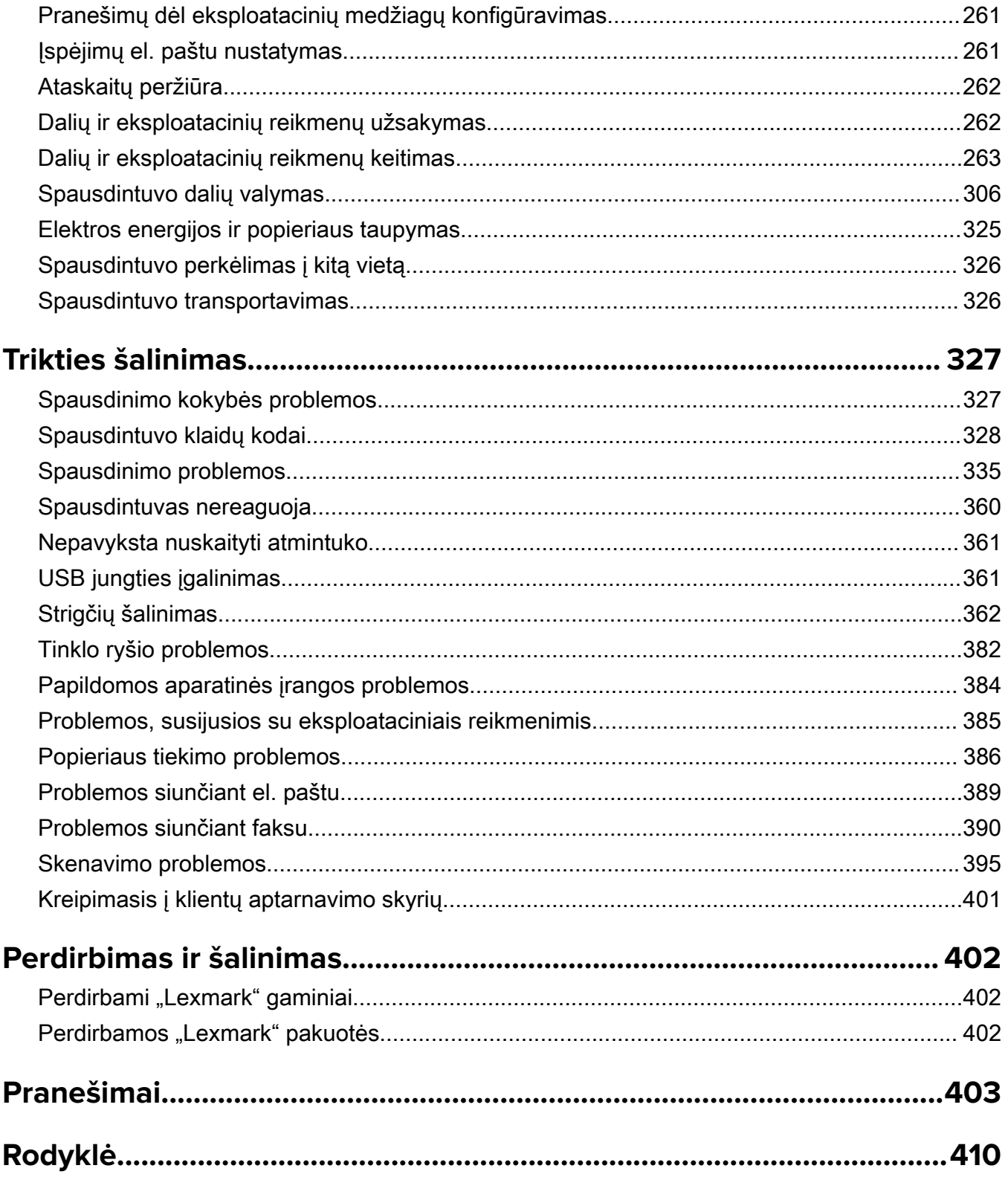

# <span id="page-5-0"></span>**Saugos informacija**

### **Sutartiniai žymenys**

Pastaba: Pastaboje nurodoma galinti padėti informacija.

**Įspėjimas**: *Įspėjime* nurodoma tai, kas galėtų sugadinti gaminio aparatinę arba programinę įrangą.

PERSPĖJIMAS: Perspėjime nurodoma potencialiai pavojinga situacija, kai galima susižeisti.

Įvairūs perspėjimo teiginių tipai:

DĖMESIO—GALIMA SUSIŽALOTI: Nurodo su(si)žalojimo pavojų.

DĖMESIO—ELEKTROS SMŪGIO PAVOJUS: Nurodo elektros smūgio pavojų.

DĖMESIO—KARŠTAS PAVIRŠIUS: Nurodo nudegimo pavojų palietus.

DĖMESIO—PASVYRIMO PAVOJUS: Nurodo suspaudimo pavojų.

DĖMESIO—PRIVĖRIMO PAVOJUS: Nurodo įsukimo tarp judančių dalių pavojų.

### **Pareiškimai dėl gaminio**

DĖMESIO—GALIMA SUSIŽALOTI: Norėdami išvengti gaisro ar elektros smūgio pavojaus, prijunkite maitinimo laidą prie tinkamos nominaliosios srovės ir tinkamai įžeminto elektros lizdo, kuris yra šalia gaminio ir lengvai pasiekiamas.

DĖMESIO—GALIMA SUSIŽALOTI: Norėdami išvengti gaisro ar elektros smūgio pavojaus, naudokite tik kartu su šiuo gaminiu pateiktą maitinimo laidą arba gamintojo leistą pakaitinį laidą.

DĖMESIO—GALIMA SUSIŽALOTI: Nenaudokite šio gaminio su ilginamaisiais laidais, daugiakištukiniais lizdais, daugiakištukiniais ilgintuvais arba nenutrūkstamo maitinimo šaltinio (UPS) prietaisais. Lazerinis spausdintuvas gali lengvai perkrauti šių rūšių priedų maitinimo galią, todėl gali kilti gaisro, turto sugadinimo ar prasto spausdintuvo veikimo pavojus.

DĖMESIO—GALIMA SUSIŽALOTI: Su šiuo gaminiu galima naudoti tik "Lexmark" apsaugos nuo linijinių viršįtampių įtaisą, kuris yra tinkamai prijungtas tarp spausdintuvo ir maitinimo laido, pateikto kartu su spausdintuvu. Naudojant ne "Lexmark" apsaugos nuo viršįtampių įtaisus, gali atsirasti pavojus, kad kils gaisras, bus sugadintas turtas arba prastai veiks spausdintuvas.

DĖMESIO—GALIMA SUSIŽALOTI: Jei norite sumažinti gaisro pavojų, jungdami šį gaminį prie viešo komutuojamo telefono ryšio tinklo, naudokite tik 26 AWG ar storesnį telekomunikacinės linijos (RJ-11) laidą. Jei tai Australijos vartotojai, laidas turi būti patvirtintas Australijos ryšių ir žiniasklaidos tarnybos.

DĖMESIO—ELEKTROS SMŪGIO PAVOJUS: Norėdami išvengti elektros smūgio pavojaus, nestatykite arba nenaudokite šio gaminio netoli vandens arba drėgnose vietose.

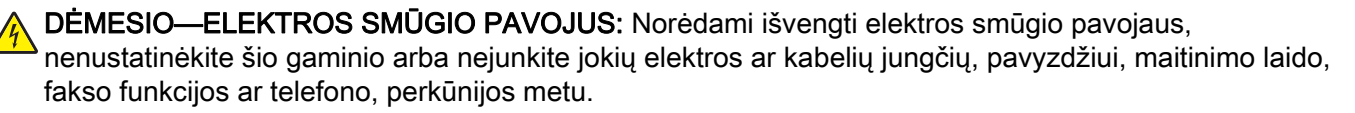

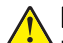

DĖMESIO—GALIMA SUSIŽALOTI: Nenukirskite, nesusukite, nesuriškite, nesuspauskite elektros laido ir nedėkite ant jo sunkių daiktų. Saugokite maitinimo laidą nuo trinties ar įtempimo. Nesuspauskite maitinimo laido tarp objektų, pavyzdžiui, baldų ir sienų. Jei atsitinka bet kuris iš šių dalykų, gali kilti gaisro ar elektros smūgio pavojus. Nuolat tikrinkite maitinimo laidą, ar nėra tokių problemų požymių. Prieš tikrindami ištraukite maitinimo laidą iš elektros lizdo.

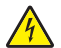

DĖMESIO—ELEKTROS SMŪGIO PAVOJUS: Norėdami išvengti elektros smūgio pavojaus, įsitikinkite, kad visos išorinės jungtys (pavyzdžiui, eterneto, telefonų sistemos jungtys) yra tinkamai įvestos į pažymėtus įjungimo į tinklą prievadus.

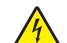

DĖMESIO—ELEKTROS SMŪGIO PAVOJUS: Jei norite išvengti elektros smūgio pavojaus, kai bandote prieiti prie valdiklių plokštės arba diegiate papildomą aparatinę įrangą ar atminties įtaisus jau būdami nustatę spausdintuvą, prieš vykdydami veiksmus išjunkite spausdintuvą ir ištraukite maitinimo laidą iš elektros lizdo. Jei prie spausdintuvo esate prijungę kokius nors kitus įrenginius, juos taip pat išjunkite ir atjunkite visus į spausdintuvą einančius kabelius.

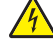

DĖMESIO—ELEKTROS SMŪGIO PAVOJUS: Norėdami išvengti elektros smūgio pavojaus, nesinaudokite fakso funkcija perkūnijos metu.

DĖMESIO—ELEKTROS SMŪGIO PAVOJUS: Norėdami išvengti elektros smūgio pavojaus valant spausdintuvo išorę, prieš pradėdami valyti ištraukite maitinimo laidą iš elektros lizdo ir atjunkite visus spausdintuvo laidus.

DĖMESIO—GALIMA SUSIŽALOTI: Jei spausdintuvo svoris yra didesnis nei 20 kg (44 sv.), norint jį saugiai pakelti gali prireikti dviejų ar daugiau žmonių.

DĖMESIO—GALIMA SUSIŽALOTI: Norėdami perkelti spausdintuvą, laikykitės šių nurodymų, kad būtų išvengta sužalojimų ar spausdintuvo sugadinimo:

- **•** Įsitikinkite, kad visos durelės ir dėklai yra uždaryti.
- **•** Išjunkite spausdintuvą ir ištraukite maitinimo laidą iš elektros lizdo.
- **•** Atjunkite visus spausdintuvo laidus ir kabelius.
- **•** Jei prie spausdintuvo yra pritvirtinta atskirų pastatomų papildomų dėklų arba išvesčių įtaisų, prieš perkeldami spausdintuvą juos atskirkite.
- **•** Jei spausdintuvas su ratukais, atsargiai nuridenkite jį į naują vietą. Būkite atsargūs ridendami per slenksčius ir grindų tarpus.
- **•** Jei spausdintuvas ne su ratukais, bet yra sukonfigūruotas su papildomai pasirenkamais dėklais arba išvesčių įtaisais, pašalinkite papildomus išvesčių įtaisus ir nukelkite spausdintuvą nuo dėklų. Nebandykite tuo pačiu metu kelti ir spausdintuvo, ir papildomų įtaisų.
- **•** Keldami spausdintuvą visada naudokitės ant jo esančiomis rankenomis.
- **•** Į spausdintuvo perkėlimui naudojamo vežimėlio paviršių turi remtis visi spausdintuvo lietimosi taškai.
- **•** Į pasirinktos aparatinės įrangos perkėlimui naudojamo vežimėlio paviršių įranga turi remtis visu dydžiu.
- **•** Laikykite spausdintuvą vertikalioje padėtyje.
- **•** Venkite staigių nedarnių judesių.
- **•** Statydami spausdintuvą įsitikinkite, kad jūsų pirštai ne po spausdintuvu.
- **•** Įsitikinkite, kad aplink spausdintuvą yra pakankamai erdvės.

DĖMESIO—PASVYRIMO PAVOJUS: Įprastame ar daugiafunkciame spausdintuve įdiegiant vieną ar daugiau techninių galimybių gali prireikti ratukų pagrindo, baldo ar kitos funkcijos, kad būtų išvengta galimo su(si)žalojimo dėl įrenginio nestabilumo. Norėdami gauti daugiau informacijos apie palaikomas konfigūracijas, žr. [www.lexmark.com/multifunctionprinters](http://www.lexmark.com/multifunctionprinters).

DĖMESIO—PASVYRIMO PAVOJUS: Siekdami sumažinti įrangos nestabilumo pavojų, į kiekvieną dėklą popierių dėkite atskirai. Visus kitus dėklus laikykite uždarytus, iki prireiks.

DĖMESIO—KARŠTAS PAVIRŠIUS: Spausdintuvo vidus gali būti karštas. Norėdami sumažinti pavojų susižaloti nuo karšto komponento, prieš liesdami leiskite paviršiui atvėsti.

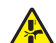

DĖMESIO—PRIVĖRIMO PAVOJUS: Norėdami išvengti sugnybimo traumos pavojaus, šiuo ženklu pažymėtose zonose elkitės atsargiai. Sugnybimo traumos gali įvykti esant šalia judančių dalių, pavyzdžiui, krumpliaračių, durelių, dėklų ir dangčių.

DĖMESIO—GALIMA SUSIŽALOTI: Nėra numatyta, kad šiame gaminyje esanti ličio baterija būtų keičiama. Jei ličio baterija neteisingai pakeičiama, gali kilti sprogimo pavojus. Ličio baterijos nekraukite, neardykite ir nedeginkite. Panaudotas ličio baterijas išmeskite laikydamiesi gamintojo nurodymų ir vietos taisyklių.

Šis gaminys yra sukurtas, išbandytas ir pripažintas atitinkančiu griežtus pasaulinius saugumo standartus naudojant konkretaus gamintojo komponentus. Kai kurių dalių saugos savybės ne visada gali būti akivaizdžios. Gamintojas nėra atsakingas už kitų atsarginių dalių naudojimą.

Dėl įrenginio techninės priežiūros ar remonto, išskyrus aprašytuosius naudotojui skirtuose dokumentuose, kreipkitės į techninės priežiūros atstovą.

#### IŠSAUGOKITE ŠIUOS NURODYMUS.

# <span id="page-8-0"></span>**Žinios apie spausdintuvą**

# **Informacijos apie spausdintuvą paieška**

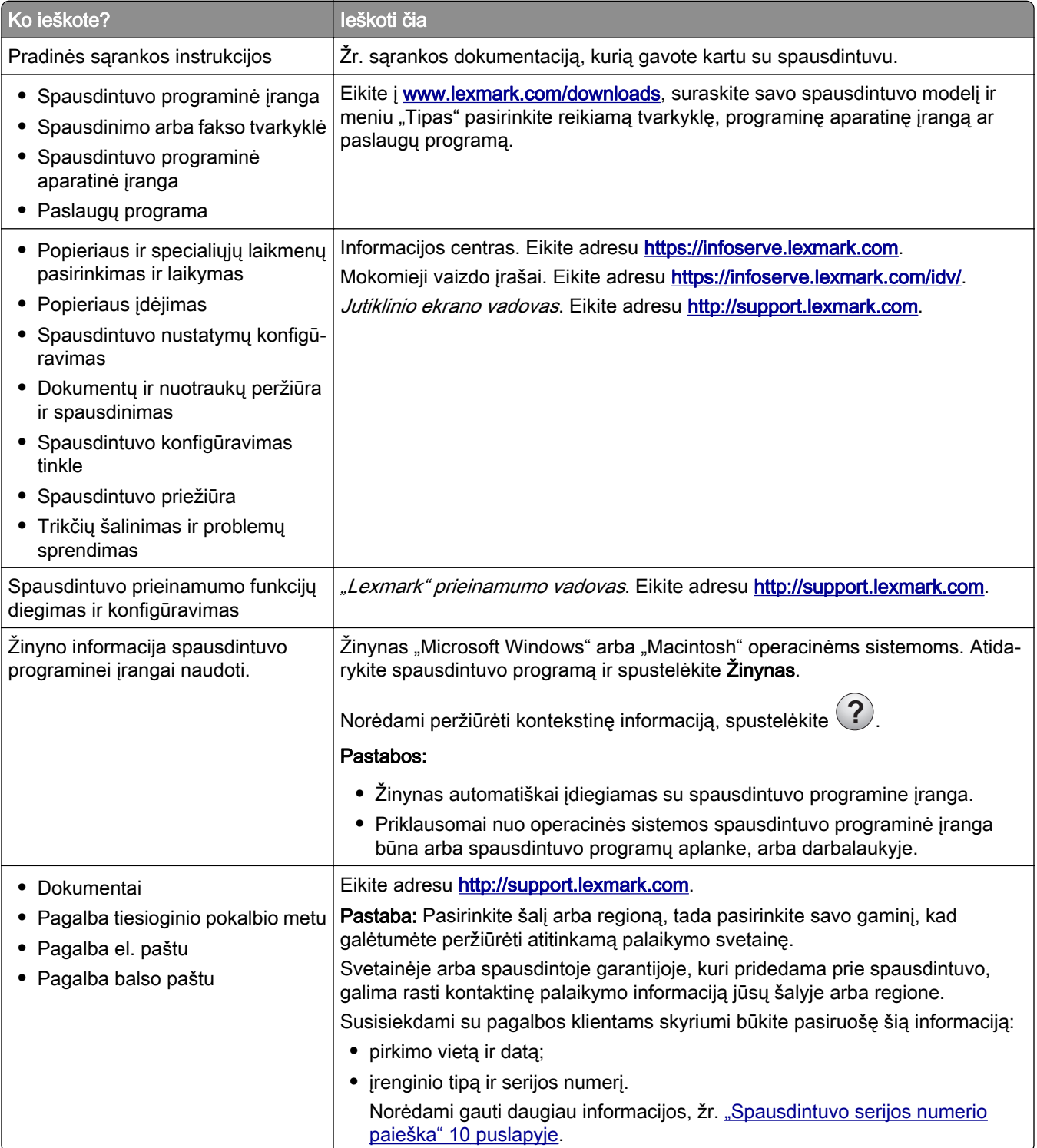

<span id="page-9-0"></span>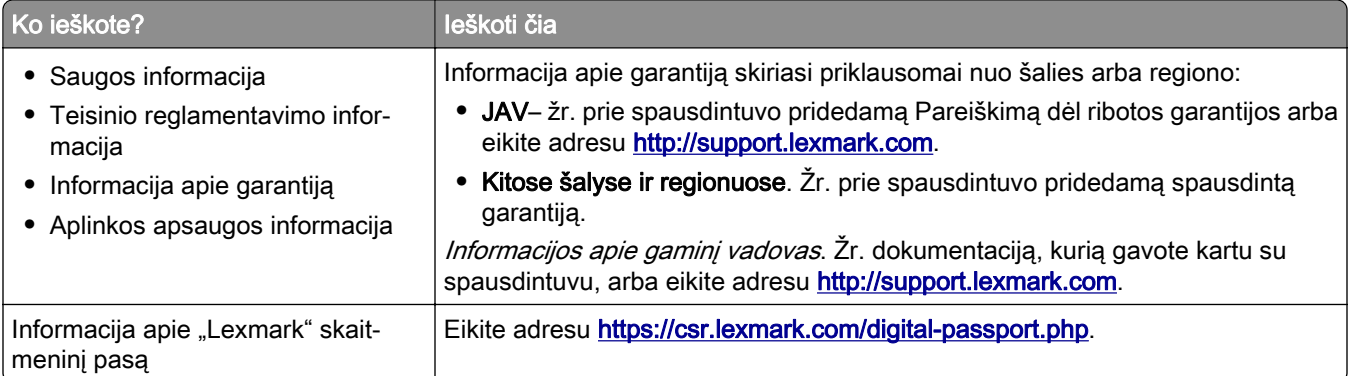

# **Spausdintuvo serijos numerio paieška**

1 Atidarykite priekines dureles.

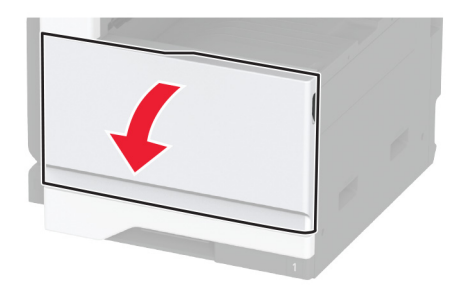

2 Raskite serijos numerį kairiajame spausdintuvo šone.

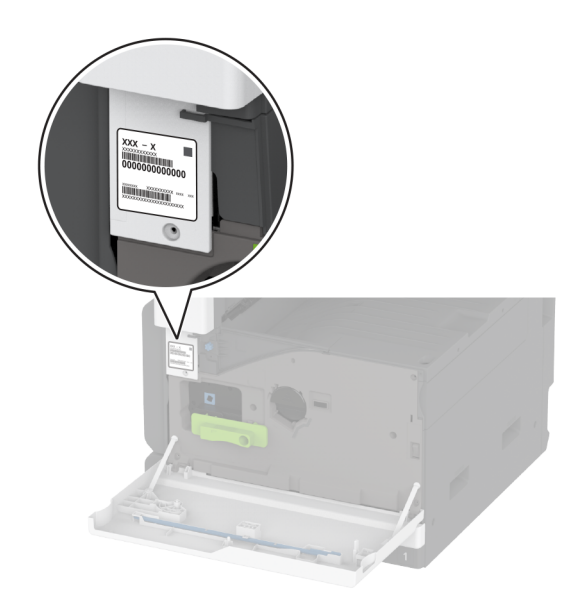

### <span id="page-10-0"></span>**Spausdintuvo konfigūracijos**

Pastaba: Įsitikinkite, kad spausdintuvas sukonfigūruotas ant plokščio, tvirto ir stabilaus paviršiaus.

#### **Bazinis modelis**

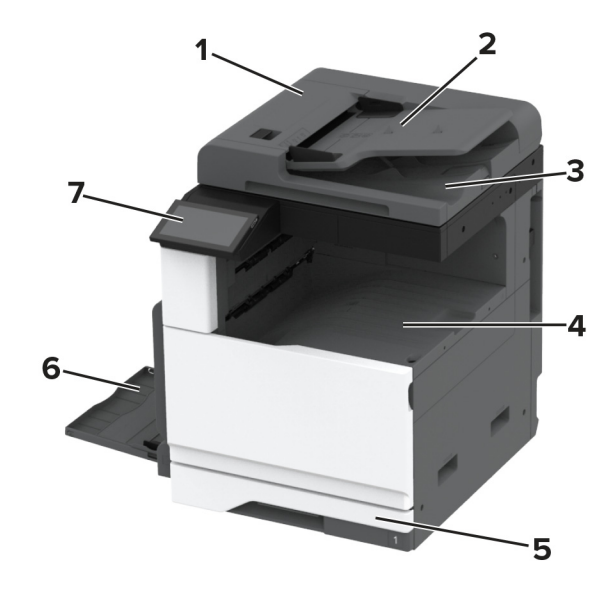

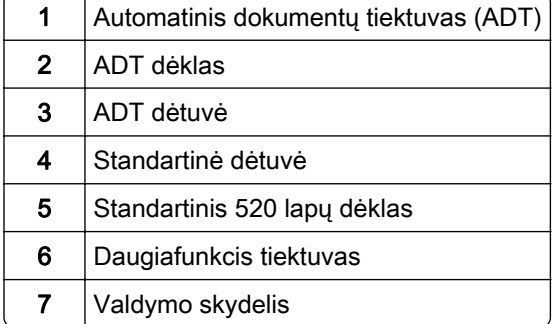

#### **Sukonfigūruotas modelis**

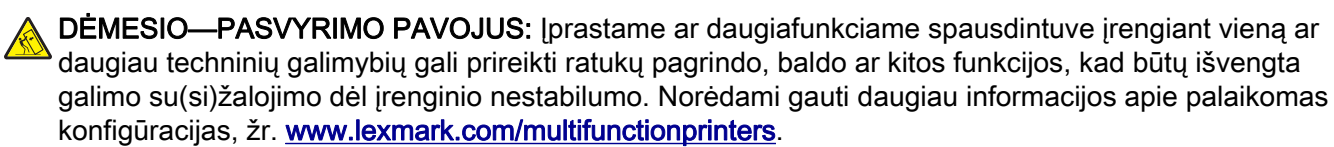

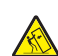

DĖMESIO—PASVYRIMO PAVOJUS: Siekdami sumažinti įrangos nestabilumo pavojų, į kiekvieną dėklą popierių dėkite atskirai. Visus kitus dėklus laikykite uždarytus, iki prireiks.

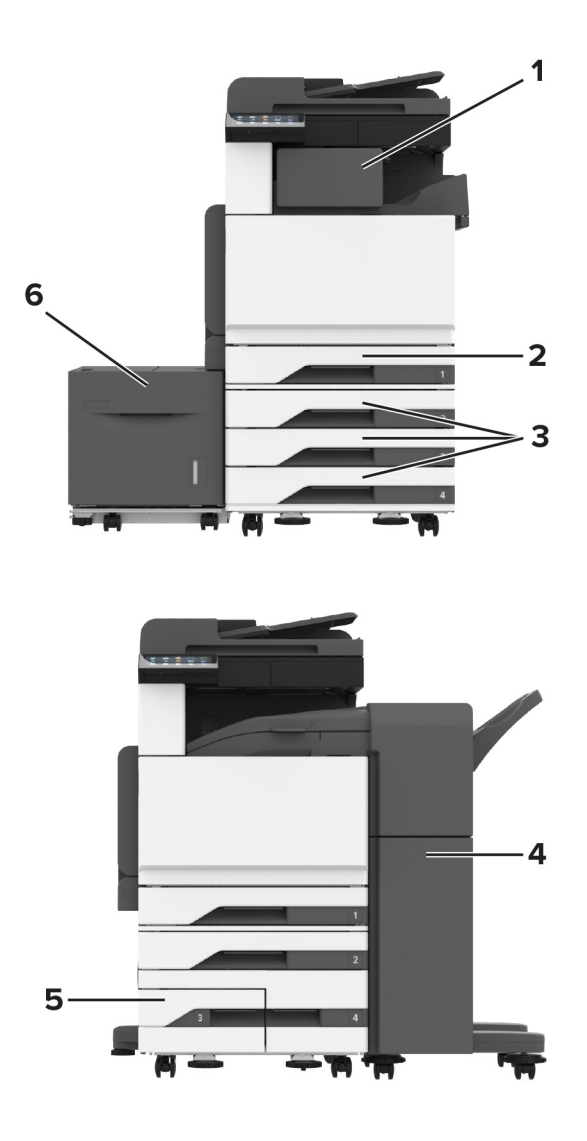

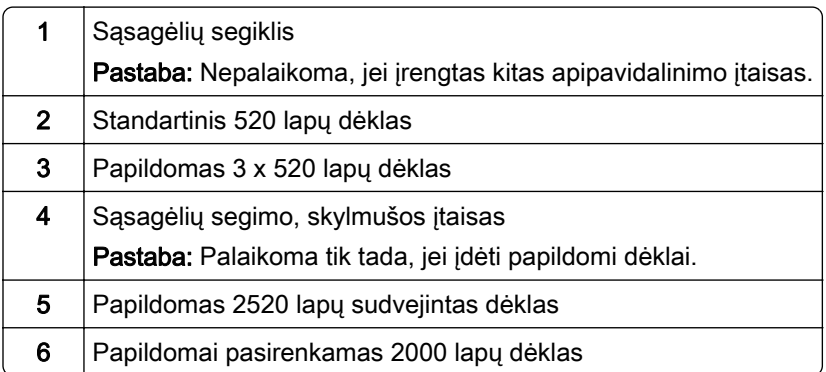

## <span id="page-12-0"></span>**Valdymo skydelio naudojimas**

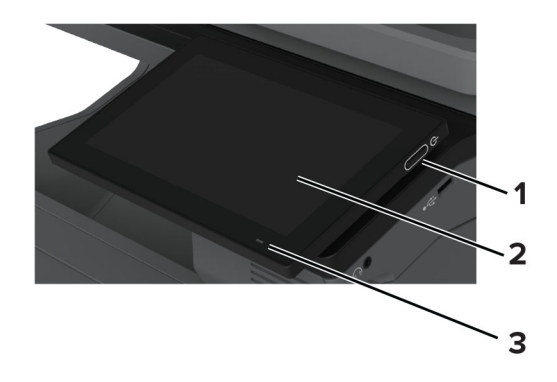

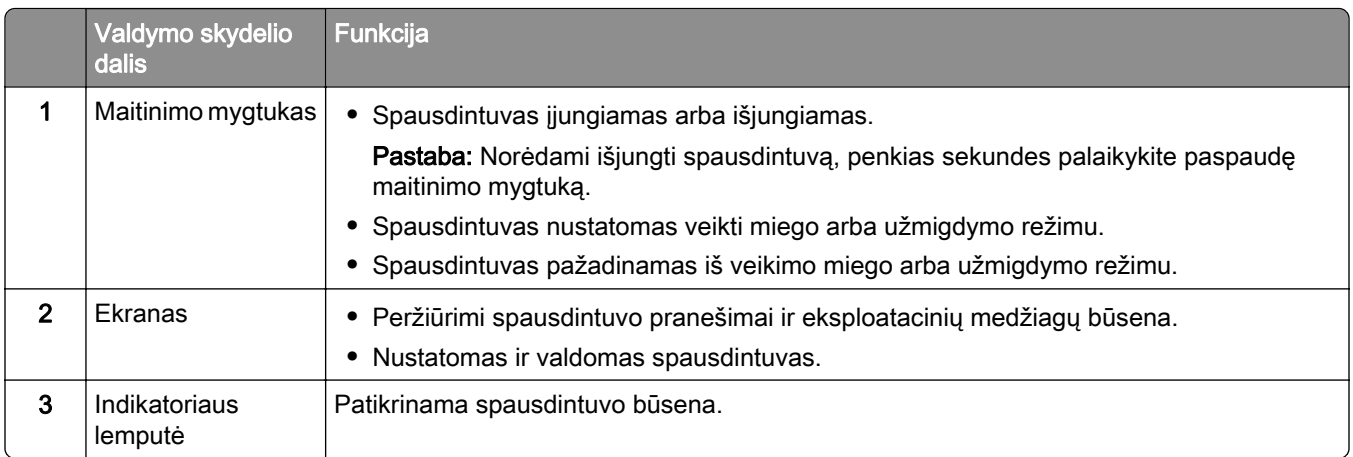

# **Kaip suprasti indikatoriaus lemputės spalvas**

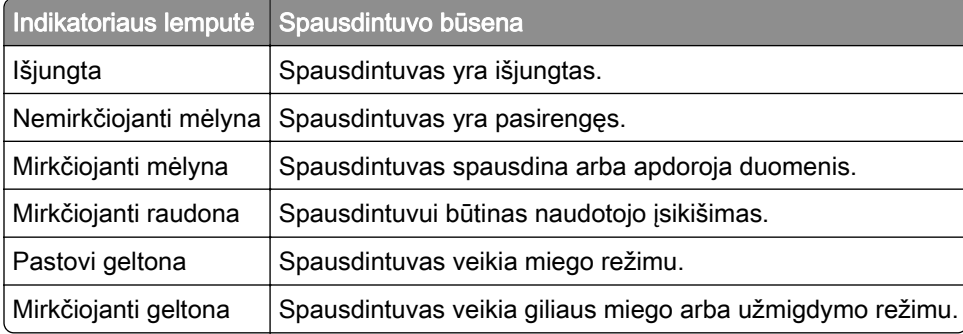

## <span id="page-13-0"></span>**Popieriaus parinkimas**

#### **Popieriaus naudojimo rekomendacijos**

Naudokite tinkamą popierių, kad išvengtumėte jo strigčių ir užtikrintumėte sklandų spausdinimą.

- **•** Visada naudokite naują, nepažeistą popierių.
- **•** Prieš dėdami popierių sužinokite, ant kurios popieriaus pusės rekomenduojama spausdinti. Ši informacija paprastai nurodoma ant popieriaus pakuotės.
- **•** Nenaudokite ranka nukirpto ar patrumpinto popieriaus.
- **•** Nemaišykite popieriaus formatų, rūšių ir svorių tame pačiame dėkle; sumaišius, popierius užstringa.
- **•** Nenaudokite kreidinio popieriaus, nebent jis yra skirtas būtent elektrofotografiniam spausdinimui.

Jei norite sužinoti daugiau, žr. Popieriaus ir specialiųjų laikmenų vadovas.

#### **Popieriaus savybės**

Toliau išvardytos popieriaus savybės turi įtakos spausdinimo kokybei ir patikimumui. Prieš spausdindami ant jo apsvarstykite šiuos veiksnius.

#### **Svoris**

Dėklai gali tiekti skirtingo svorio popierių. Popierius, lengvesnis nei 60 g/m<sup>2</sup> (16 sv.), gali būti nepakankamai kietas tinkamai tiekti ir todėl strigti. Norėdami gauti daugiau informacijos, žr. temą "Palaikomi popieriaus svoriai".

#### **Užsirietimas**

Užsirietimas – tai popieriaus tendencija užsiriesti kraštuose. Popieriui per daug užsiriečiant gali kilti jo tiekimo problemų. Popierius gali užsiriesti po to, kai pereina per spausdintuvą, kuriame yra veikiamas aukštos temperatūros. Nesupakuotą popierių laikant karštomis, drėgnomis, šaltomis ar sausomis sąlygomis, popierius gali užsiriesti prieš spausdinant ant jo, todėl gali kilti tiekimo problemų.

#### **Glotnumas**

Popieriaus glotnumas daro tiesioginę įtaką spausdinimo kokybei. Jei popierius per daug šiurkštus, dažai gali netinkamai su juo susilieti. Jei popierius per daug glotnus, gali kilti popieriaus tiekimo arba spausdinimo kokybės problemų. Rekomenduojame naudoti 50 Šefildo taškų popierių.

#### **Drėgmės kiekis**

Drėgmės kiekis popieriuje veikia ir spausdinimo kokybę, ir spausdintuvo gebėjimą tinkamai tiekti popierių. Iki naudodami, popierių laikykite originalioje pakuotėje. Naudojant drėgmės pokyčių paveiktą popierių gali pablogėti spausdinimo rezultatai.

Prieš spausdindami, popierių originalioje pakuotėje palaikykite 24–48 valandas. Aplinka, kurioje laikomas popierius, turi būti tokia pati kaip spausdintuvo. Keliomis dienomis pailginkite laiką, jei popieriaus laikymo arba gabenimo aplinka labai skiriasi nuo spausdintuvo aplinkos. Ilgesnio laikotarpio gali prireikti ir storam popieriui.

#### **Pluošto (grūdėtumo) kryptis**

Pluošto kryptis reiškia popieriaus skaidulų išsidėstymą popieriaus lape. Pluoštas būna arba *išilginis*, einantis išilgai popieriaus, arba *skersinis*, einantis skersai popieriaus. Apie rekomenduojamą pluošto kryptį žr. temą "Palaikomi popieriaus svoriai".

#### **Pluošto sudėtis**

Dauguma aukštos kokybės kserografinio popieriaus yra pagaminta iš 100 proc. chemiškai apdorotos medienos plaušienos. Ši sudėtis suteikia popieriui didelį stabilumą, todėl kyla mažiau popieriaus tiekimo problemų ir užtikrinama geresnė spausdinimo kokybė. Jei popieriaus sudėtyje yra tokių pluoštų kaip medvilnė, tai gali neigiamai paveikti popieriaus apdorojimą.

#### **Netinkamas popierius**

Spausdintuve nerekomenduojama naudoti šių popieriaus rūšių:

- **•** chemiškai apdoroto popieriaus, naudojamo kopijoms be anglinio popieriaus. Jis taip pat vadinamas savaiminio kopijavimo popieriumi (CCP) arba neangliniu popieriumi (NCR);
- **•** iš anksto paruoštos formos popieriaus, kuriame naudojamos cheminės medžiagos, galinčios užteršti spausdintuvą;
- **•** iš anksto paruoštos formos popieriaus, kurį gali paveikti spausdintuvo kaitintuvo temperatūra;
- **•** iš anksto paruoštos formos popieriaus, kuriame reikia įrašo (tikslios spausdinimo vietos puslapyje), didesnio arba mažesnio nei±2,3 mm (±0,09 col.). Pavyzdžiui, optinio simbolių atpažinimo (OCR) formų. Kartais įrašą galima pakoreguoti programinės įrangos programa, kad būtų galima sėkmingai spausdinti ant šių formų;
- **•** dengto popieriaus (nutrinamo standžiojo popieriaus), sintetinio popieriaus ar terminio popieriaus;
- **•** popieriaus neapipjaustytais kraštais, šiurkščios ar sunkios tekstūros popieriaus arba glamžyto popieriaus;
- **•** perdirbto popieriaus, kuris neatitinka EN 12281:2002 standarto (Europoje);
- **•** popieriaus, kuris sveria mažiau nei 60 g/m2 (16 sv.);
- **•** kelių dalių formų ar dokumentų.

#### **Popieriaus laikymas**

Naudokitės šiomis popieriaus laikymo rekomendacijomis, kurios padės išvengti popieriaus strigčių ir nevienodos spausdinimo kokybės:

- **•** Prieš spausdindami, 24–48 valandas popierių laikykite originalioje pakuotėje toje pačioje aplinkoje kaip ir spausdintuvą.
- **•** Keliomis dienomis pailginkite laiką, jei popieriaus laikymo arba gabenimo aplinka labai skiriasi nuo spausdintuvo aplinkos. Ilgesnio laikotarpio gali prireikti ir storam popieriui.
- **•** Norėdami pasiekti geriausių rezultatų, popierių laikykite patalpoje, kurioje temperatūra siekia 21 °C (70 °F), o santykinė drėgmė – 40 procentų.
- **•** Dauguma etikečių gamintojų rekomenduoja spausdinti esant 18–24 °C (65–75 °F) temperatūrai ir 40–60 procentų santykinei drėgmei.
- **•** Laikykite popierių kartono dėžėse, ant padėklo arba lentynoje, o ne ant grindų.
- **•** Atskiras pakuotes laikykite ant lygaus paviršiaus.
- **•** Nieko nelaikykite ant atskirų popieriaus pakuočių viršaus.
- **•** Popierių iš kartoninės dėžės arba pakuotės imkite tik tada, kai ruošiatės jį dėti į spausdintuvą. Dėžutėje ir pakuotėje laikomas popierius išlieka švarus, sausas ir lygus.

#### **Iš anksto paruoštų formų ir firminių blankų pasirinkimas**

- **•** Naudokite išilginio pluošto popierių.
- **•** Naudokite tik formas ir firminius blankus, kurie bus spausdinami naudojant ofsetinį litografinį arba graviruoto spausdinimo metodą.
- **•** Venkite popieriaus šiurkščiu ar sunkios tekstūros paviršiumi.
- **•** Naudokite spaustuvinius dažus, kurių neveikia spausdintuvo dažų derva. Paprastai šiuos reikalavimus atitinka spaustuviniai dažai, kurie yra stabilios oksidacijos arba aliejiniai; latekso rašalai gali netikti.
- **•** Prieš pirkdami didelius kiekius, ant iš anksto paruoštų formų ir firminių blankų, kuriuos ketinate naudoti, atsispausdinkite bandinius. Nuo šio veiksmo priklauso, ar iš anksto paruoštų formų ar firminių blankų dažai turės įtakos spausdinimo kokybei.
- **•** Jei abejojate, kreipkitės į popieriaus tiekėją.
- **•** Spausdindami ant firminių blankų spausdintuve popierių dėkite tinkama orientacija. Jei norite sužinoti daugiau, žr. Popieriaus ir specialiųjų laikmenų vadovas.

#### **Palaikomi popieriaus formatai**

#### **Popieriaus formatai, kuriuos palaiko standartinis dėklas, daugiafunkcis spausdintuvas, vokų dėklas ir dvipusis spausdinimas**

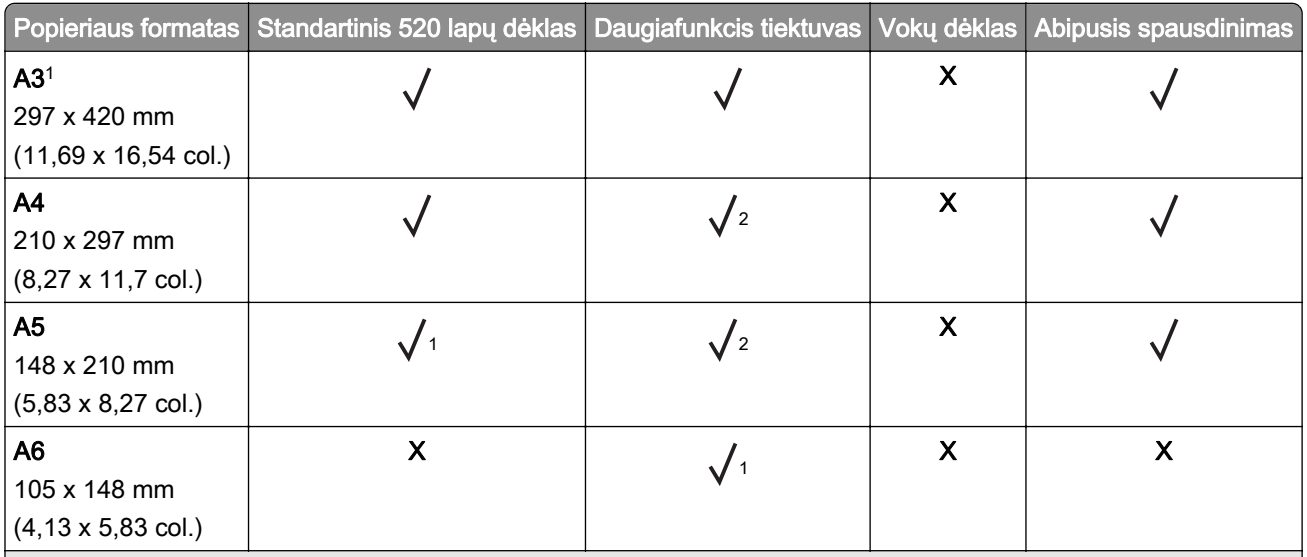

1 Įkeliama tik esant trumpo krašto orientacijai.

2 Įkeliama tik esant ilgo krašto orientacijai.

3 Palaikomas nuo 139,7 x 181,86 mm (5,5 x 7,16 col.) iki 296,93 x 431,8 mm (11,69 x 17 col.) dydžio popierius.

4 Palaikomas nuo 88,9 x 98,38 mm (3,5 x 3,87 col.) iki 296,93 x 482,6 mm (11,69 x 19 col.) dydžio popierius.

 $5$  Palaikomas nuo 128 x 139,7 mm (5 x 5,5 col.) iki 296,93 x 482,6 mm (11,69 x 19 col.) dydžio popierius.

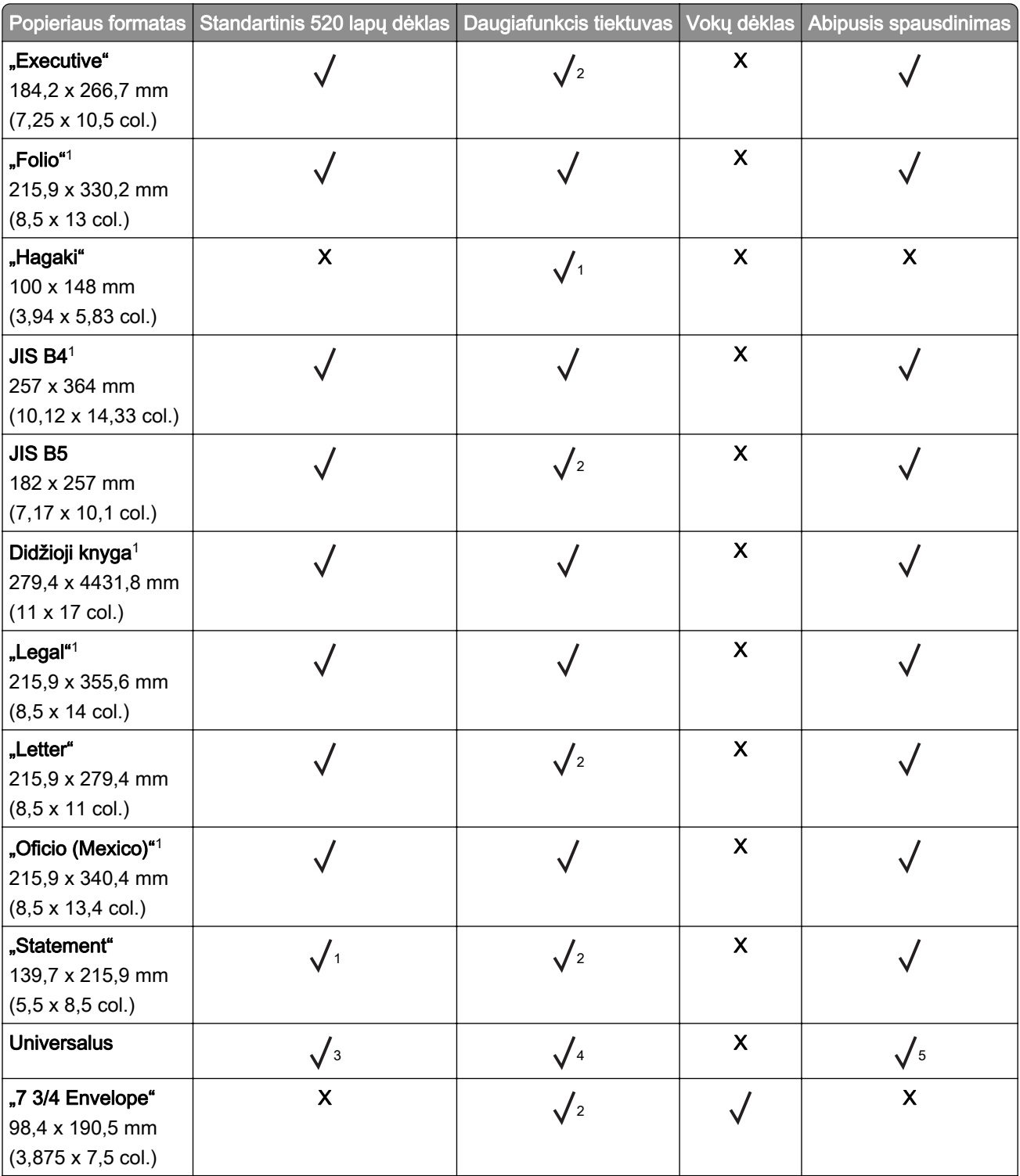

1 Įkeliama tik esant trumpo krašto orientacijai.

2 Įkeliama tik esant ilgo krašto orientacijai.

3 Palaikomas nuo 139,7 x 181,86 mm (5,5 x 7,16 col.) iki 296,93 x 431,8 mm (11,69 x 17 col.) dydžio popierius.

4 Palaikomas nuo 88,9 x 98,38 mm (3,5 x 3,87 col.) iki 296,93 x 482,6 mm (11,69 x 19 col.) dydžio popierius.

5 Palaikomas nuo 128 x 139,7 mm (5 x 5,5 col.) iki 296,93 x 482,6 mm (11,69 x 19 col.) dydžio popierius.

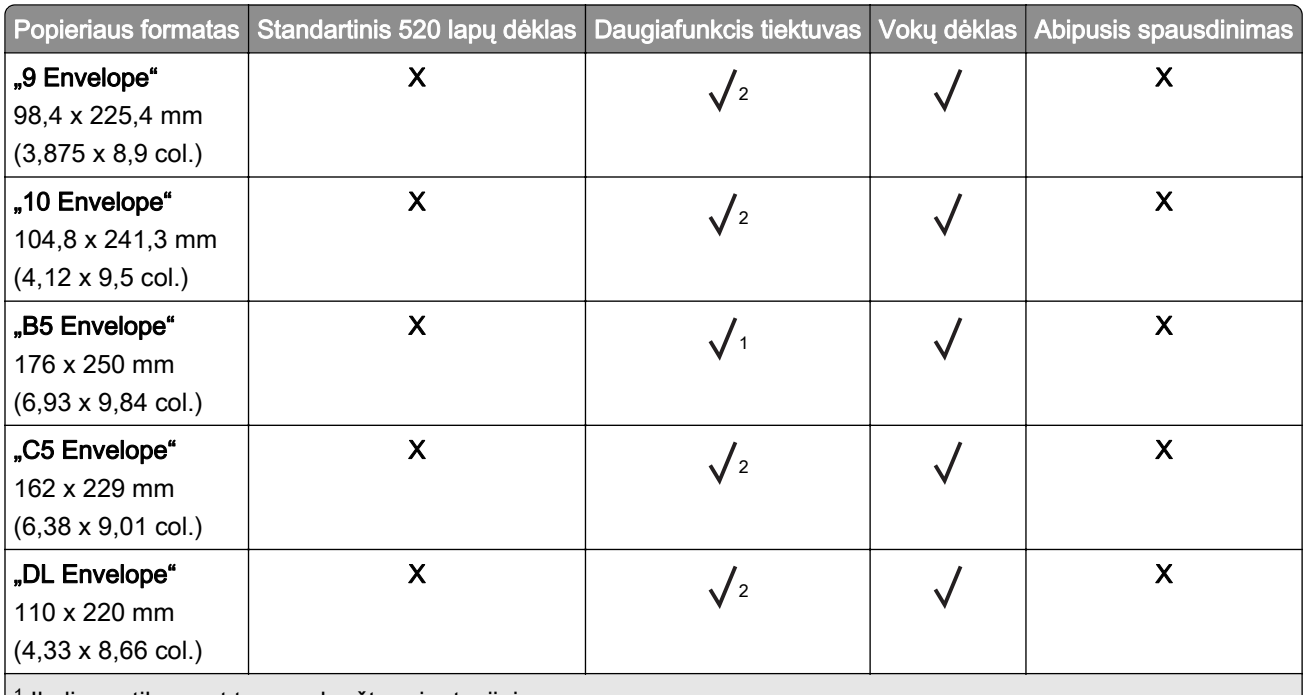

<sup>1</sup> Įkeliama tik esant trumpo krašto orientacijai.

2 Įkeliama tik esant ilgo krašto orientacijai.

3 Palaikomas nuo 139,7 x 181,86 mm (5,5 x 7,16 col.) iki 296,93 x 431,8 mm (11,69 x 17 col.) dydžio popierius.

4 Palaikomas nuo 88,9 x 98,38 mm (3,5 x 3,87 col.) iki 296,93 x 482,6 mm (11,69 x 19 col.) dydžio popierius.

5 Palaikomas nuo 128 x 139,7 mm (5 x 5,5 col.) iki 296,93 x 482,6 mm (11,69 x 19 col.) dydžio popierius.

#### Pastabos:

- **•** ADT palaiko nuo 125 x 85 mm (4,92 x 3,35 col.) iki 297 x 431,8 mm (11,69 x 17 col.) dydžio popierių.
- **•** Plokščiasis skeneris palaiko didžiausią 297 x 431,8 mm (11,69 x 17 col.) dydžio popierių.

#### **Popieriaus formatai, kuriuos palaiko papildomi dėklai**

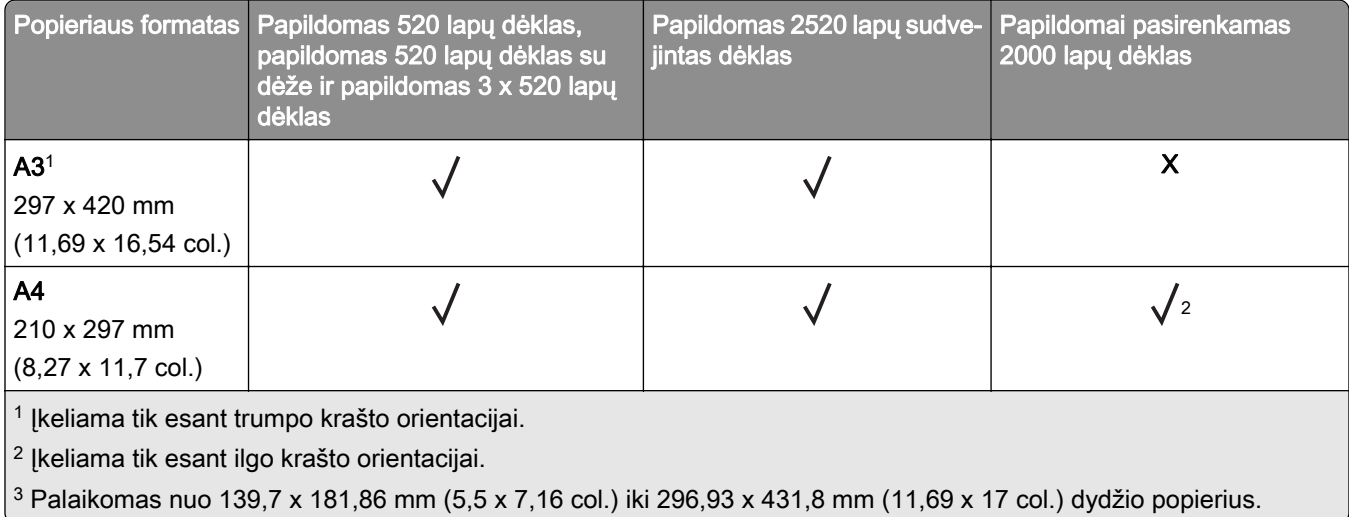

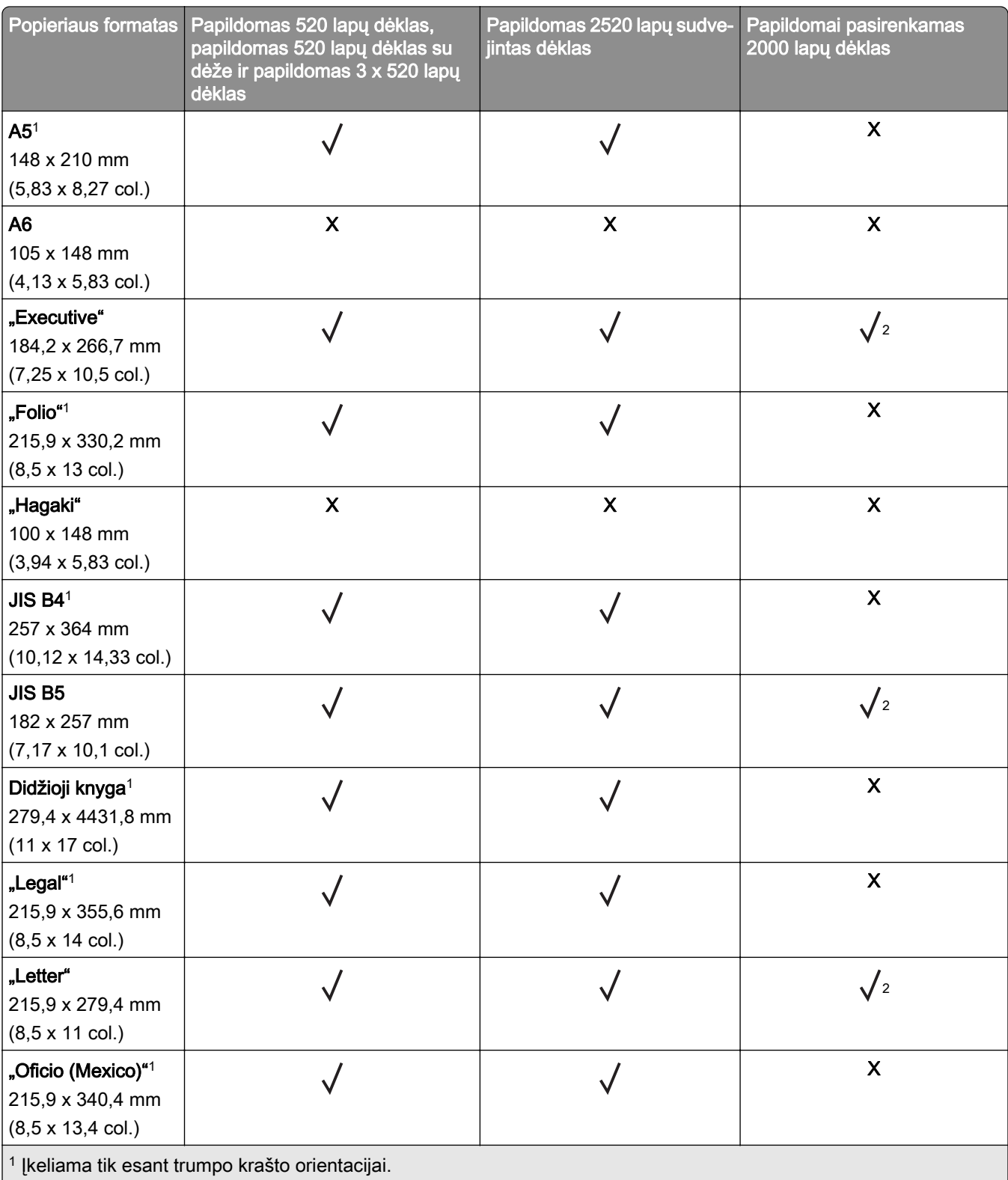

2 Įkeliama tik esant ilgo krašto orientacijai.

3 Palaikomas nuo 139,7 x 181,86 mm (5,5 x 7,16 col.) iki 296,93 x 431,8 mm (11,69 x 17 col.) dydžio popierius.

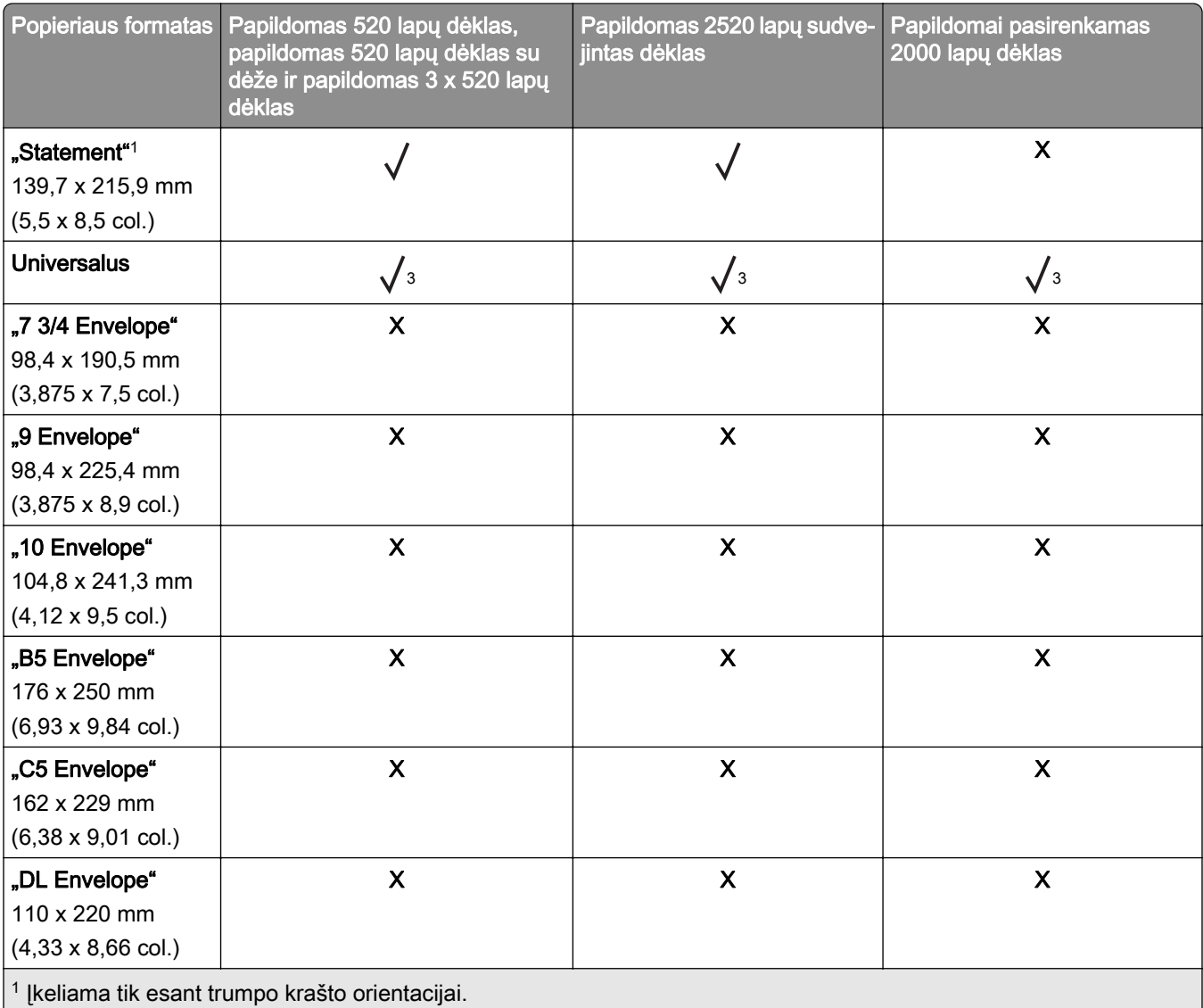

2 Įkeliama tik esant ilgo krašto orientacijai.

3 Palaikomas nuo 139,7 x 181,86 mm (5,5 x 7,16 col.) iki 296,93 x 431,8 mm (11,69 x 17 col.) dydžio popierius.

#### **Popieriaus formatai, kuriuos palaiko išvedinių dėtuvės**

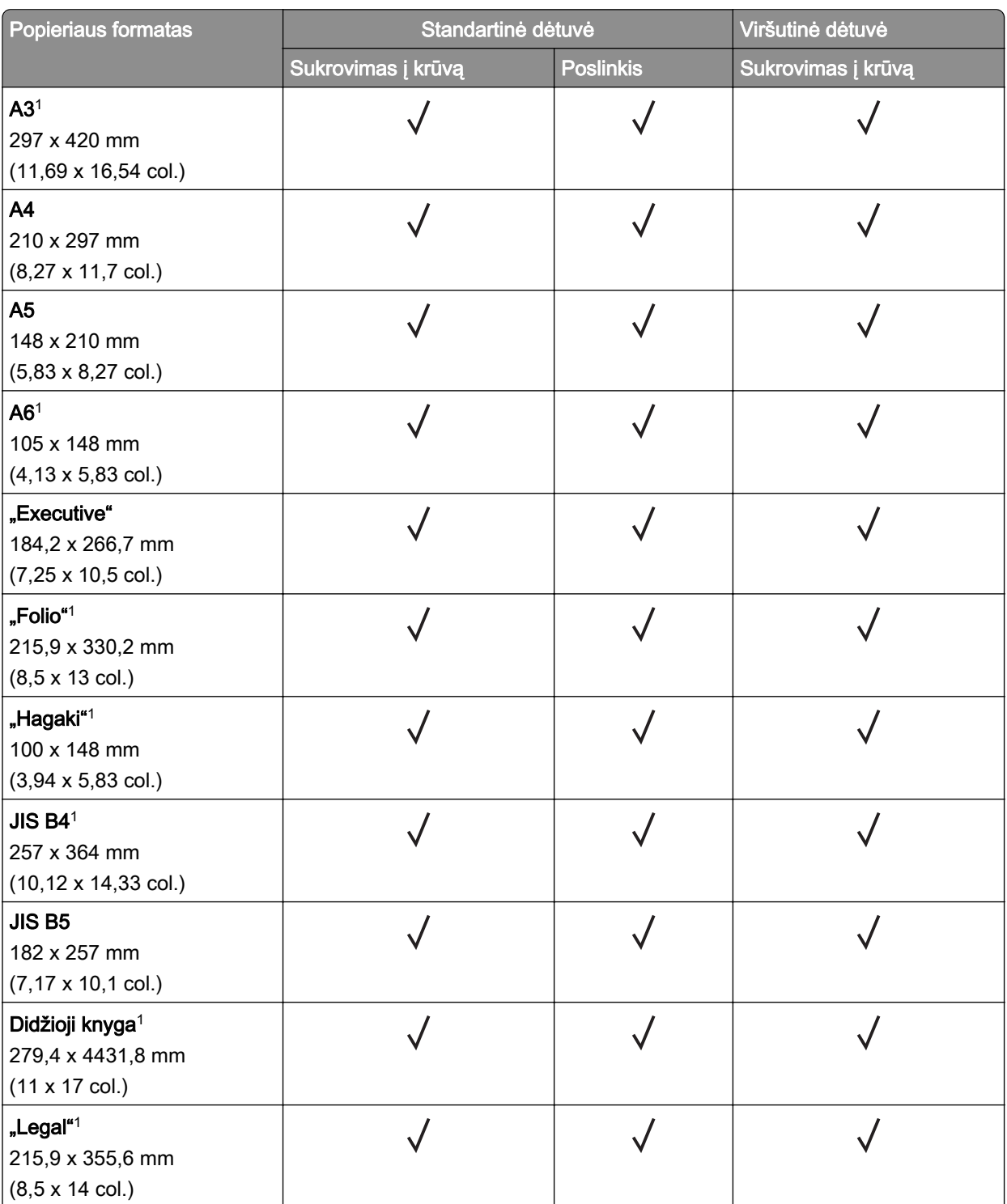

1 Įkeliama tik esant trumpo krašto orientacijai.

2 Įkeliama tik esant ilgo krašto orientacijai.

3 Palaikomas nuo 88,9 x 98,38 mm (3,5 x 3,87 col.) iki 296,93 x 482,6 mm (11,69 x 19 col.) dydžio popierius. 4 Palaikomas nuo 88,9 x 98,38 mm (3,5 x 3,87 col.) iki 296,93 x 431,8 mm (11,69 x 17 col.) dydžio popierius.

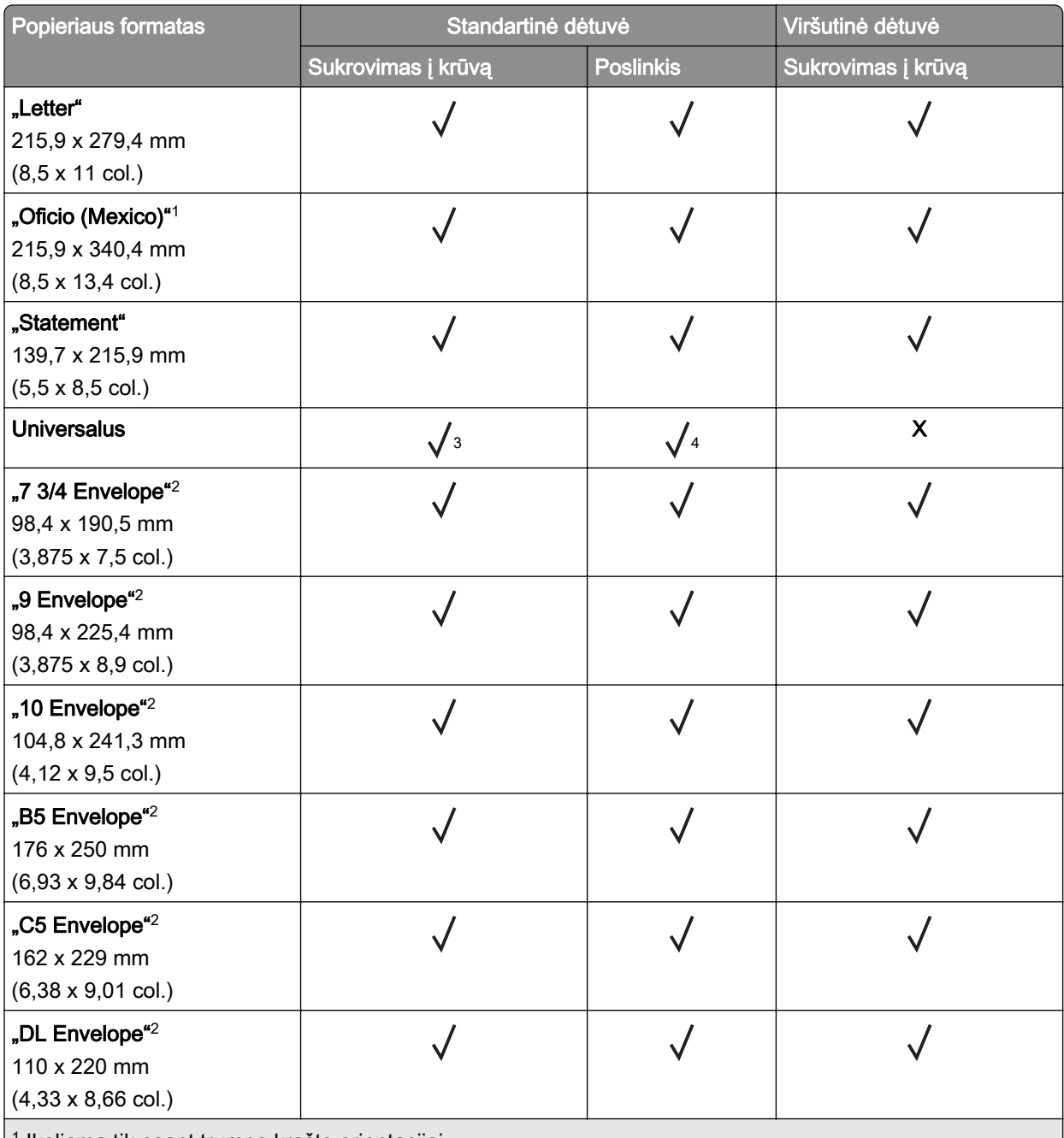

<sup>1</sup> Įkeliama tik esant trumpo krašto orientacijai.

2 Įkeliama tik esant ilgo krašto orientacijai.

3 Palaikomas nuo 88,9 x 98,38 mm (3,5 x 3,87 col.) iki 296,93 x 482,6 mm (11,69 x 19 col.) dydžio popierius. 4 Palaikomas nuo 88,9 x 98,38 mm (3,5 x 3,87 col.) iki 296,93 x 431,8 mm (11,69 x 17 col.) dydžio popierius.

#### **Popieriaus formatai, kuriuos palaiko apipavidalinimo įtaisai**

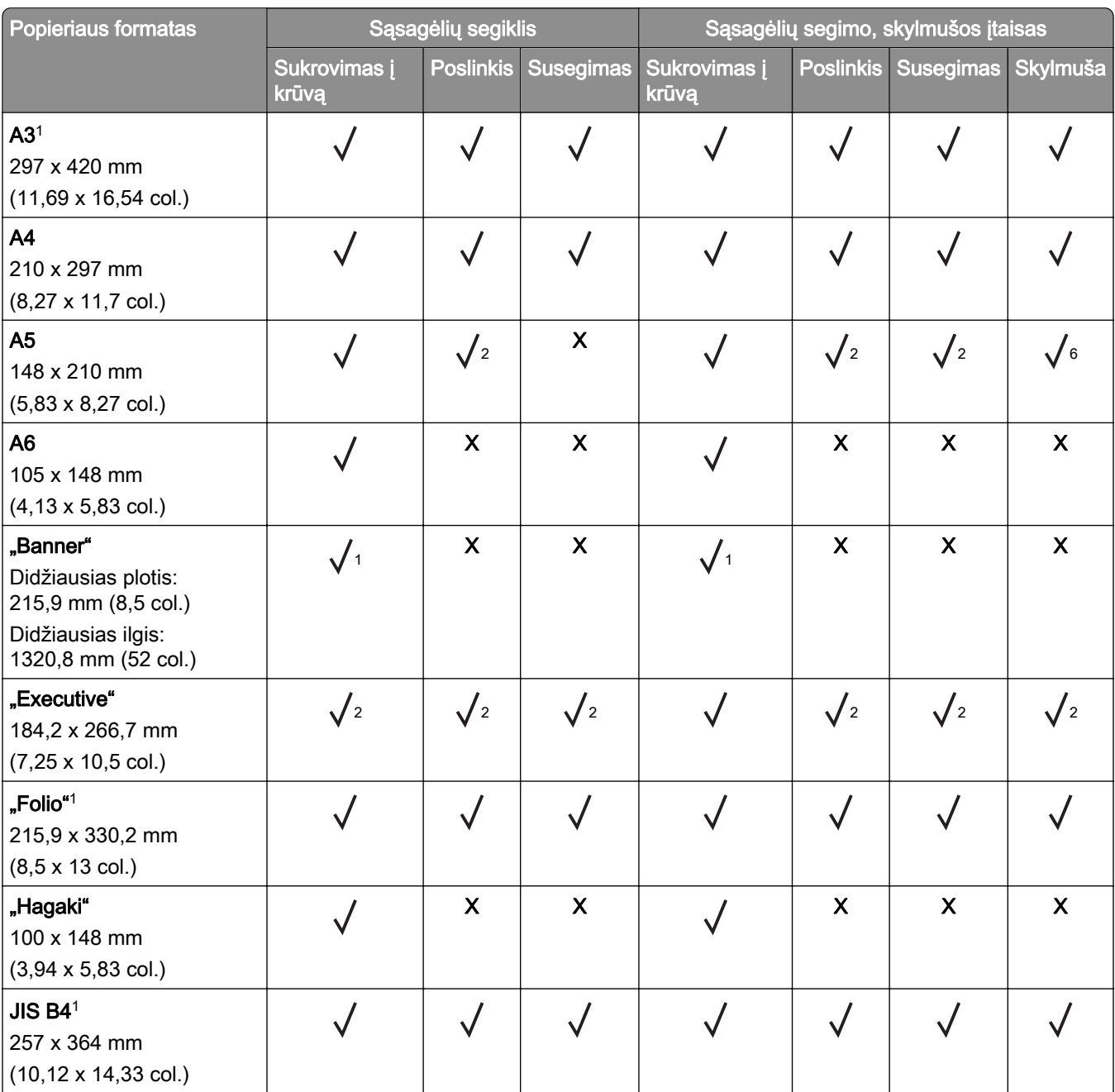

1 Įkeliama tik esant trumpo krašto orientacijai.

2 Įkeliama tik esant ilgo krašto orientacijai.

3 Palaikomas nuo 88,9 x 98,38 mm (3,5 x 3,87 col.) iki 296,93 x 431,8 mm (11,69 x 17 col.) dydžio popierius.

4 Palaikomas nuo 190 x 139,7 mm (7,48 x 5,5 col.) iki 296,93 x 431,8 mm (11,69 x 17 col.) dydžio popierius.

5 Palaikomas nuo 202,9 x 182,03 mm (7,99 x 7,17 col.) iki 296,93 x 431,8 mm (11,69 x 17 col.) dydžio popierius.

6 Palaikomas tik iki 2 skylių pramušimas.

7 Palaikomas tik iki 2 skylių pramušimas, kai įkeliama esant trumpo krašto orientacijai.

8 Palaikomas nuo 88,9 x 98,38 mm (3,5 x 3,87 col.) iki 320,04 x 1320,8 mm (12,6 x 52 col.) dydžio popierius.

9 Palaikomas nuo 209,97 x 148 mm (8,27 x 5,83 col.) iki 296,93 x 431,8 mm (11,69 x 17 col.) dydžio popierius.

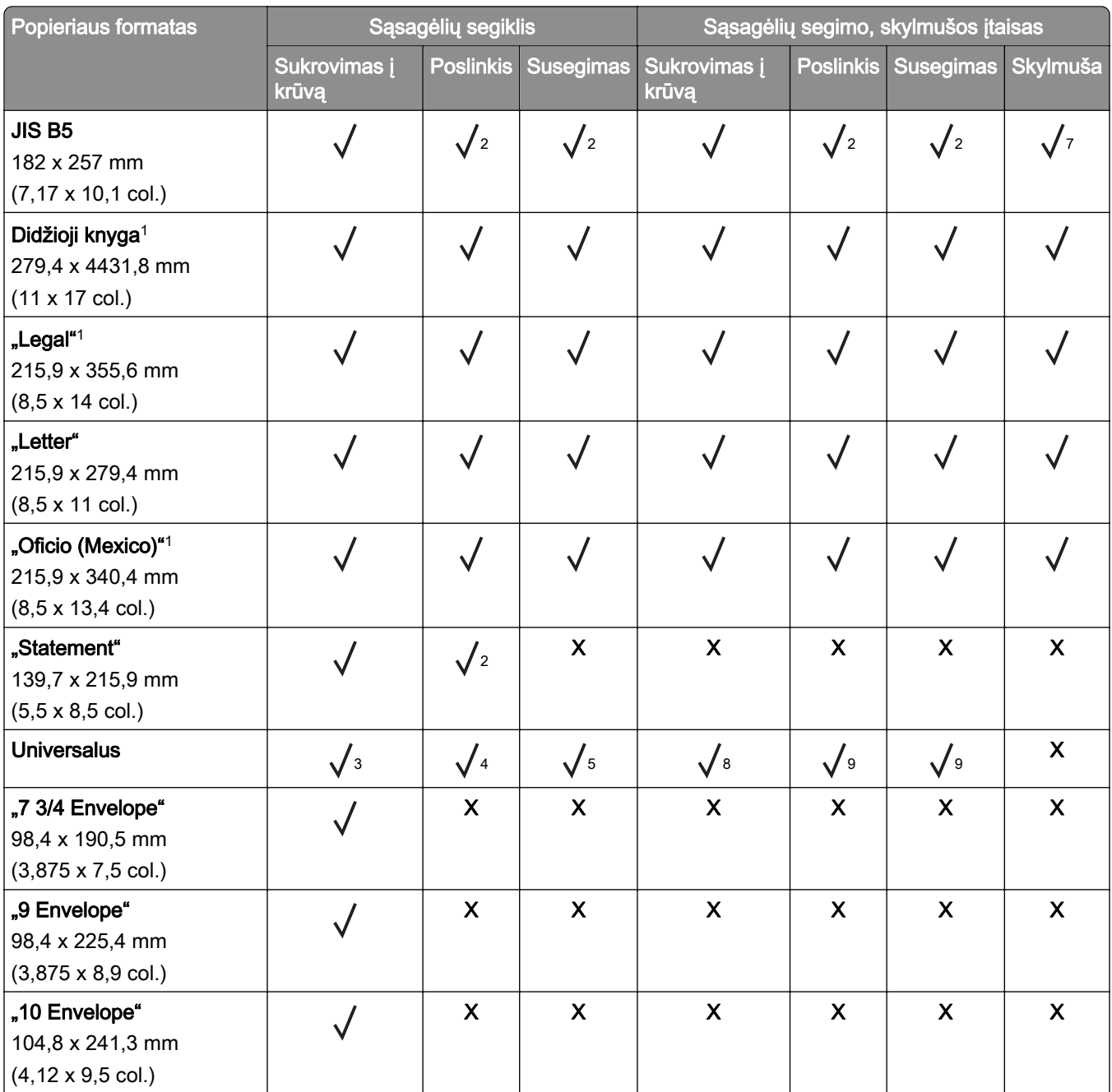

1 Įkeliama tik esant trumpo krašto orientacijai.

2 Įkeliama tik esant ilgo krašto orientacijai.

3 Palaikomas nuo 88,9 x 98,38 mm (3,5 x 3,87 col.) iki 296,93 x 431,8 mm (11,69 x 17 col.) dydžio popierius.

4 Palaikomas nuo 190 x 139,7 mm (7,48 x 5,5 col.) iki 296,93 x 431,8 mm (11,69 x 17 col.) dydžio popierius.

5 Palaikomas nuo 202,9 x 182,03 mm (7,99 x 7,17 col.) iki 296,93 x 431,8 mm (11,69 x 17 col.) dydžio popierius.

6 Palaikomas tik iki 2 skylių pramušimas.

7 Palaikomas tik iki 2 skylių pramušimas, kai įkeliama esant trumpo krašto orientacijai.

8 Palaikomas nuo 88,9 x 98,38 mm (3,5 x 3,87 col.) iki 320,04 x 1320,8 mm (12,6 x 52 col.) dydžio popierius.

9 Palaikomas nuo 209,97 x 148 mm (8,27 x 5,83 col.) iki 296,93 x 431,8 mm (11,69 x 17 col.) dydžio popierius.

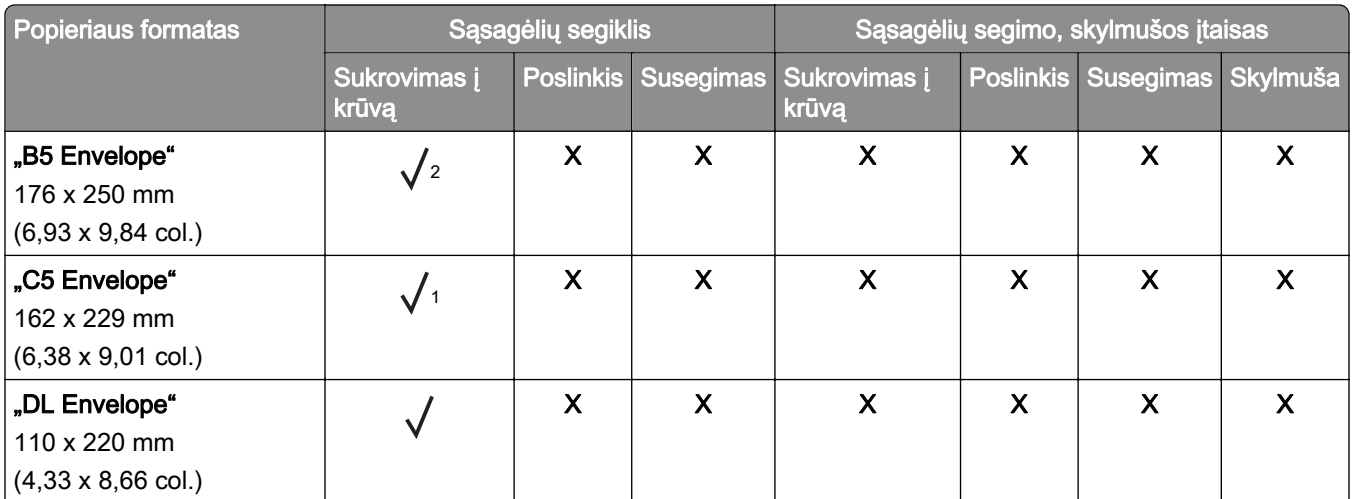

1 Įkeliama tik esant trumpo krašto orientacijai.

2 Įkeliama tik esant ilgo krašto orientacijai.

3 Palaikomas nuo 88,9 x 98,38 mm (3,5 x 3,87 col.) iki 296,93 x 431,8 mm (11,69 x 17 col.) dydžio popierius.

4 Palaikomas nuo 190 x 139,7 mm (7,48 x 5,5 col.) iki 296,93 x 431,8 mm (11,69 x 17 col.) dydžio popierius.

5 Palaikomas nuo 202,9 x 182,03 mm (7,99 x 7,17 col.) iki 296,93 x 431,8 mm (11,69 x 17 col.) dydžio popierius.

6 Palaikomas tik iki 2 skylių pramušimas.

7 Palaikomas tik iki 2 skylių pramušimas, kai įkeliama esant trumpo krašto orientacijai.

8 Palaikomas nuo 88,9 x 98,38 mm (3,5 x 3,87 col.) iki 320,04 x 1320,8 mm (12,6 x 52 col.) dydžio popierius.

9 Palaikomas nuo 209,97 x 148 mm (8,27 x 5,83 col.) iki 296,93 x 431,8 mm (11,69 x 17 col.) dydžio popierius.

### **Palaikomos popieriaus rūšys**

#### **Popieriaus rūšys, kurias palaiko standartinis dėklas, daugiafunkcis spausdintuvas, vokų dėklas ir dvipusis spausdinimas**

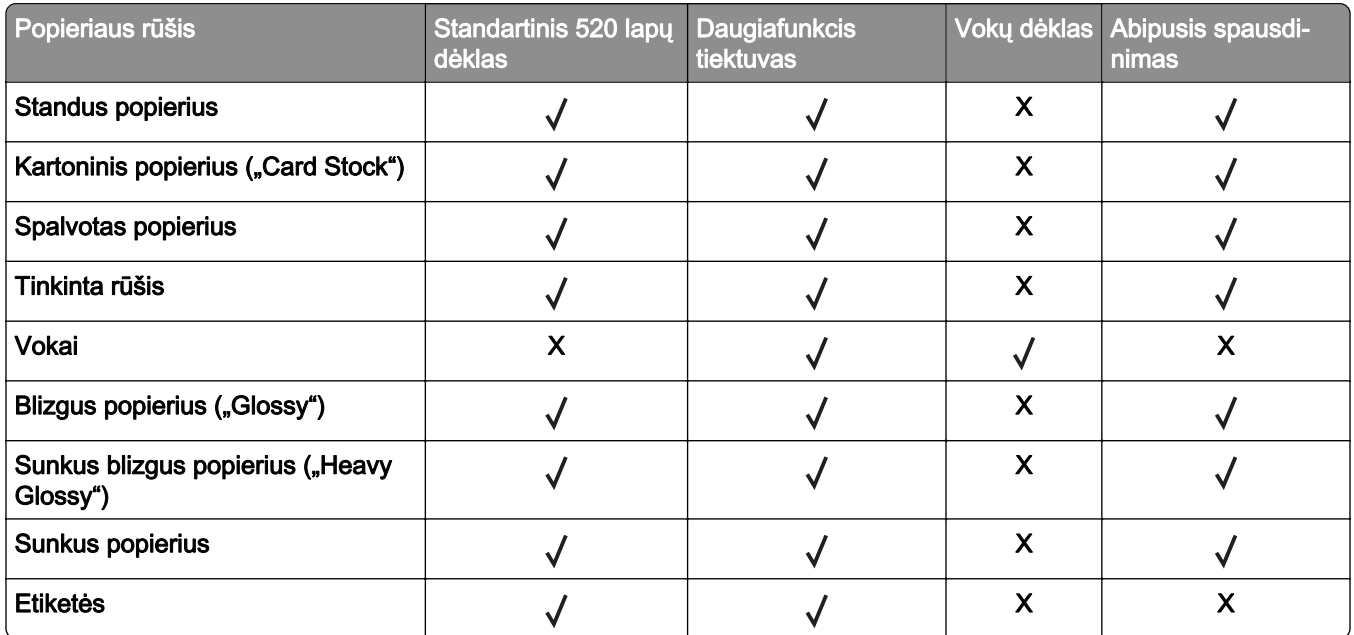

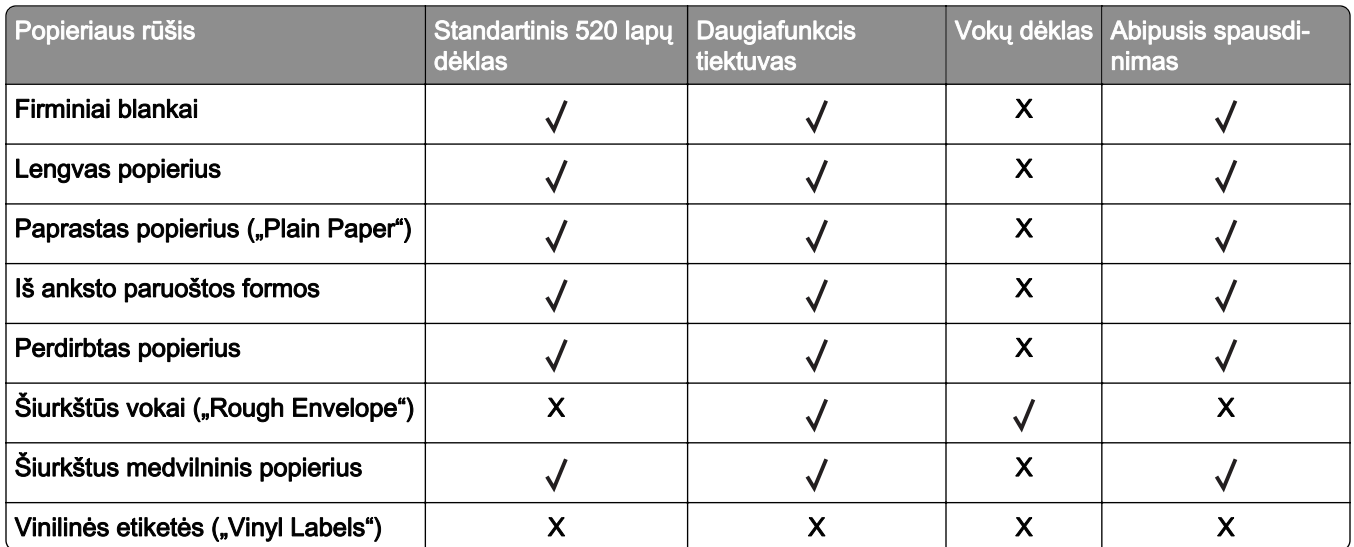

#### **Popieriaus rūšys, kurias palaiko papildomi dėklai**

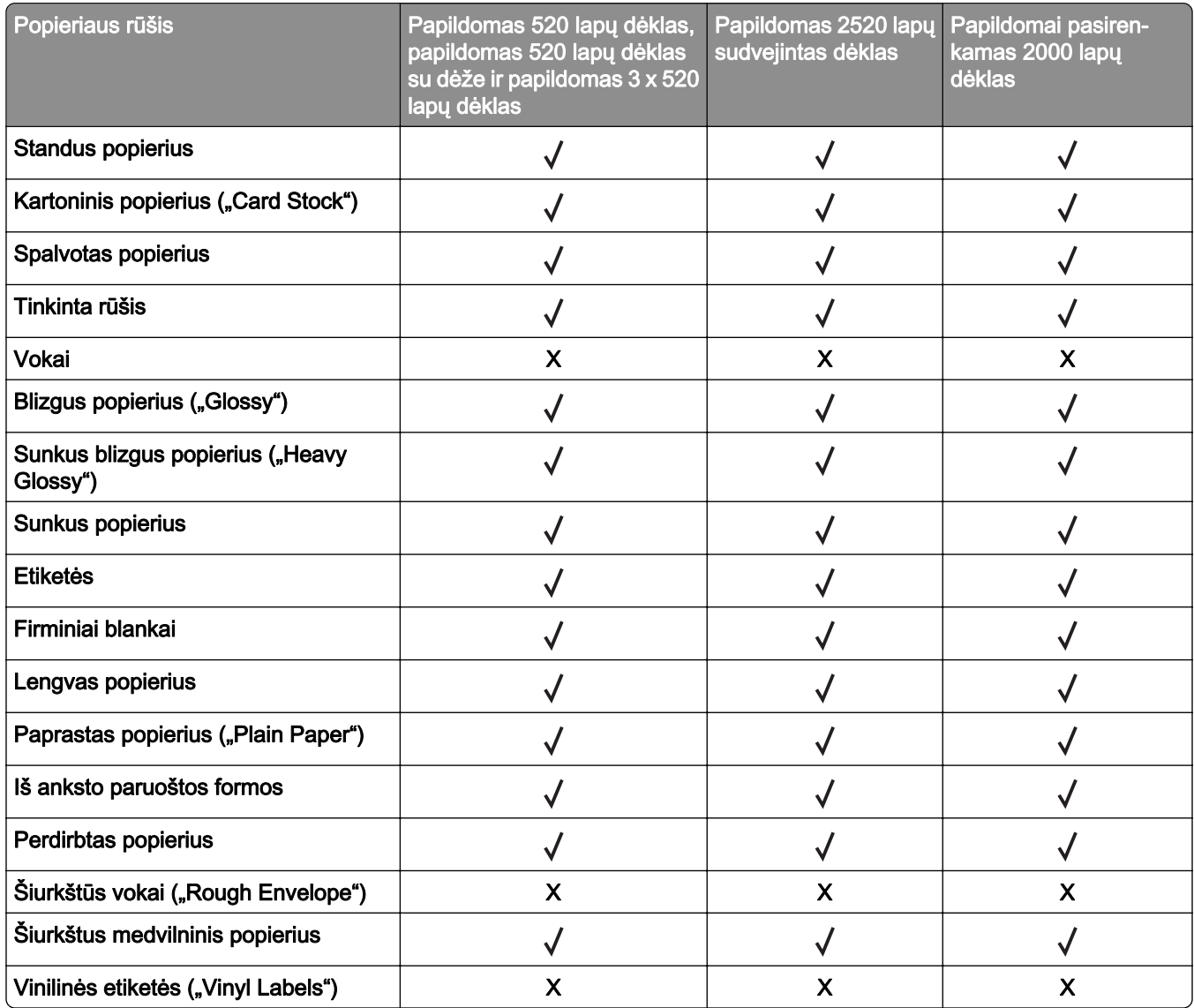

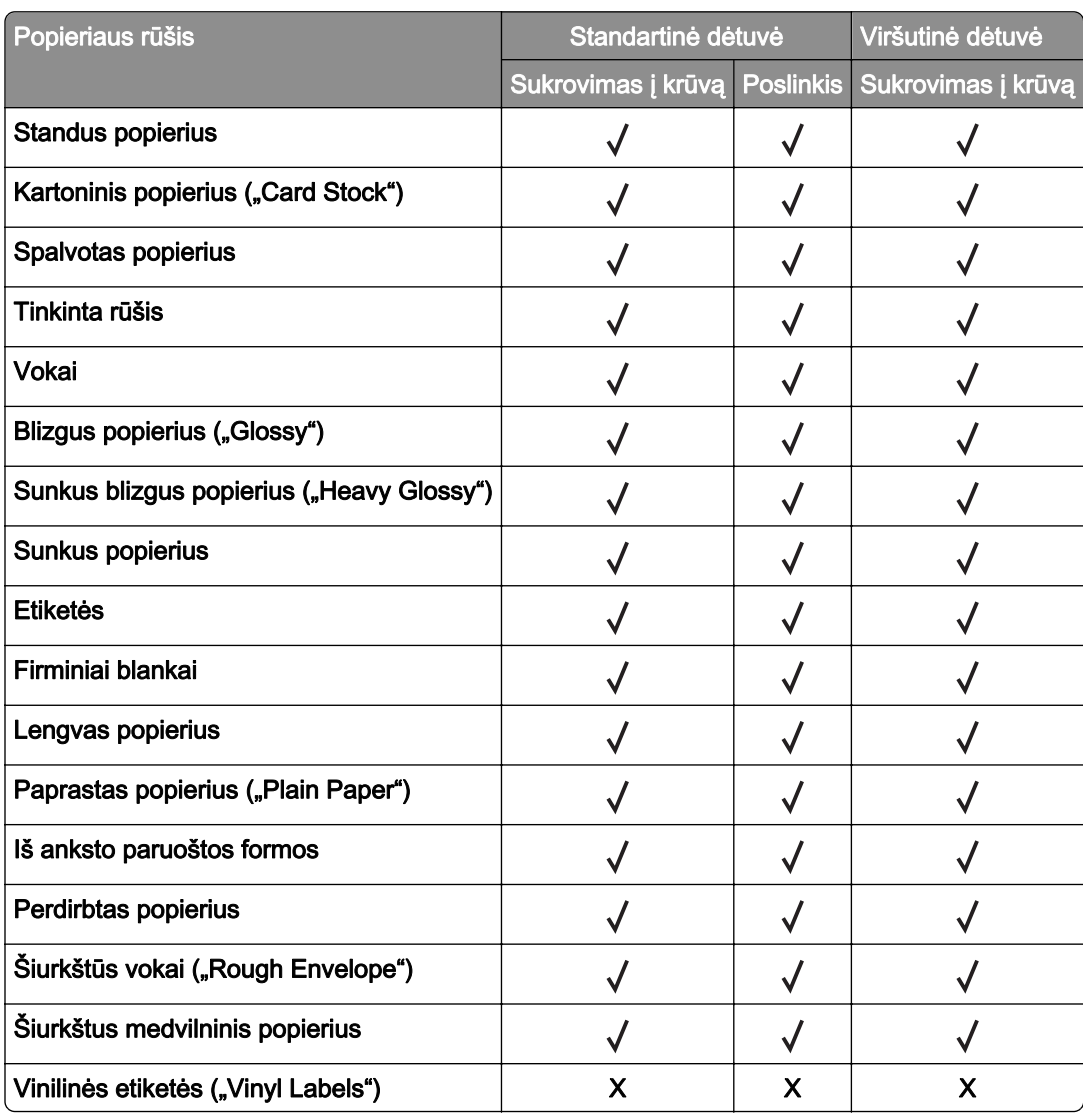

#### **Popieriaus rūšys, kurias palaiko išvedinių dėtuvės**

#### **Popieriaus rūšys, kurias palaiko apipavidalinimo įtaisai**

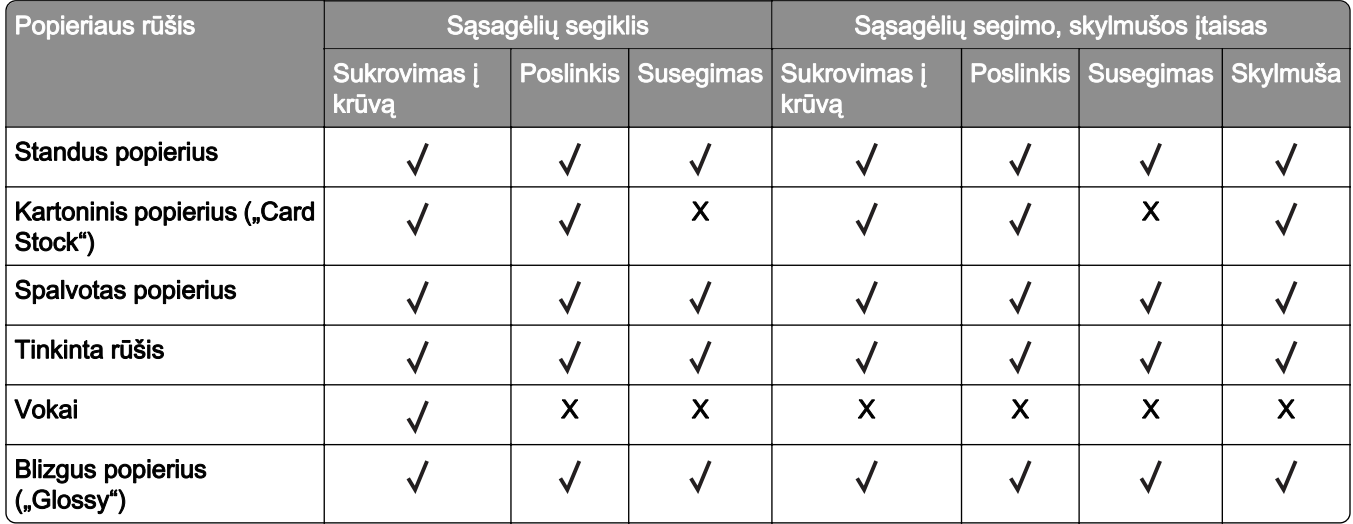

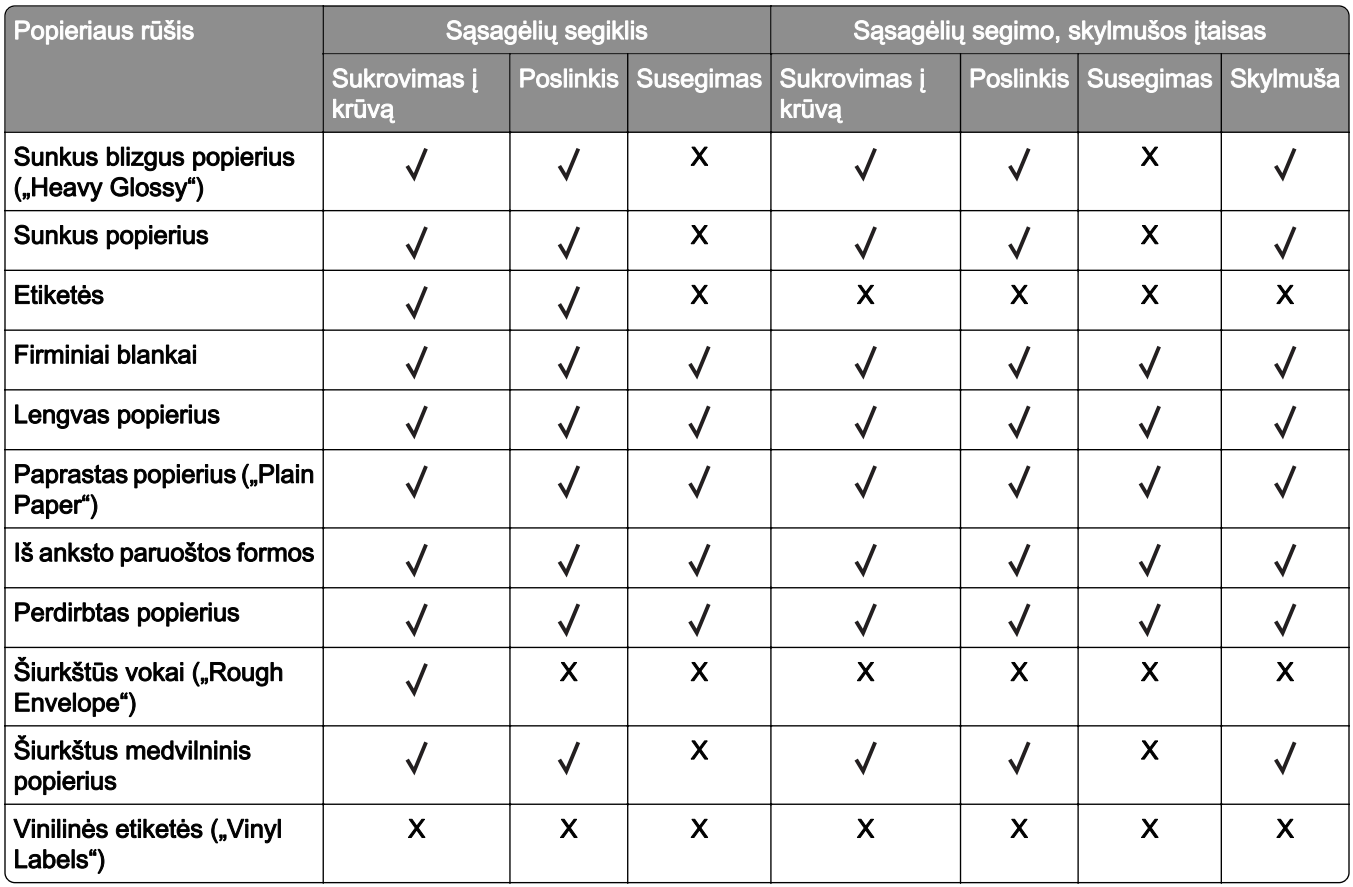

### **Palaikomi popieriaus svoriai**

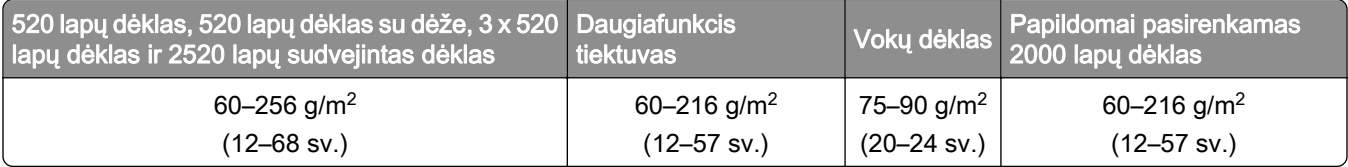

#### Pastabos:

- **•** Jei popierius sveria 60–176 g/m2 (16– 47 sv. stand.), rekomenduojama naudoti išilginio pluošto popierių.
- **•** Ant popieriaus, kurio svoris mažesnis nei 75 g/m2 (20 sv. stand.), reikia spausdinti Popieriaus rūšį nustačius į parinktį Lengvas popierius. To nepadarius, popierius gali per daug užsiriesti ir dėl to atsirasti tiekimo klaidų, ypač esant drėgnesnei aplinkai.
- Spausdinant ant abiejų pusių palaikomas popieriaus svoris nuo 60–162 g/m<sup>2</sup> (16–43 sv. stand.).
- **•** Maksimalus 100 % medvilnės sudėties laikmenos svoris 90 g/m2 (24 sv. stand.).

# <span id="page-28-0"></span>**Nustatymas, įrengimas ir konfigūravimas**

### **Vietos spausdintuvui parinkimas**

- **•** Palikite pakankamai vietos dėklams, dangčiams, durelėms atidaryti ir papildomai aparatinei įrangai įrengti.
- **•** Spausdintuvą pastatykite arti elektros lizdo.

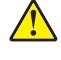

DĖMESIO—GALIMA SUSIŽALOTI: Norėdami išvengti gaisro ar elektros smūgio pavojaus, prijunkite maitinimo laidą prie tinkamos nominaliosios srovės ir tinkamai įžeminto elektros lizdo, kuris yra šalia įrenginio ir lengvai pasiekiamas.

DĖMESIO—ELEKTROS SMŪGIO PAVOJUS: Norėdami išvengti elektros smūgio pavojaus, nestatykite arba nenaudokite šio gaminio netoli vandens arba drėgnose vietose.

- **•** Įsitikinkite, kad oro srautas patalpoje atitinka naujausią persvarstytą ASHRAE 62 standartą arba CEN Technikos komiteto 156 standartą.
- **•** Pasirūpinkite lygiu, tvirtu ir stabiliu grindų paviršiumi.
- **•** Spausdintuvą laikykite tokiomis sąlygomis:
	- **–** Jis turi būti švarus, sausas ir nedulkėtas.
	- **–** Ant jo neturi būti išsibarsčiusių sąsagėlių ir sąvaržėlių.
	- **–** Jis turi būti atokiau nuo tiesioginio kondicionierių, šildytuvų ir ventiliatorių oro srauto.
	- **–** Jis turi būti apsaugotas nuo tiesioginių saulės spindulių ir per didelės drėgmės.
- **•** Laikykitės rekomenduojamos temperatūros ir venkite jos svyravimų:

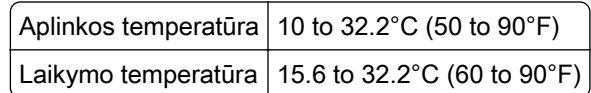

**•** Aplink spausdintuvą palikite šiuos rekomenduojamus laisvus atstumus, kad jis būtų tinkamai vėdinamas:

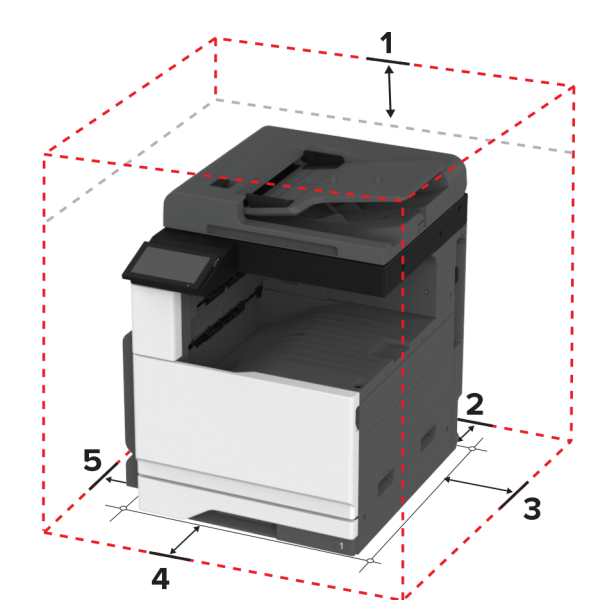

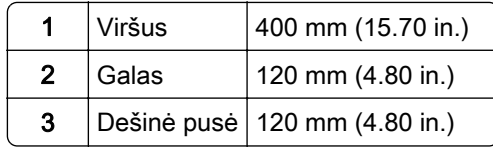

<span id="page-29-0"></span>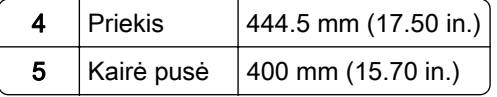

## **Laidų ir kabelių prijungimas**

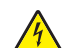

DĖMESIO—ELEKTROS SMŪGIO PAVOJUS: Norėdami išvengti elektros smūgio pavojaus, nenustatinėkite šio gaminio arba nejunkite jokių elektros ar kabelių jungčių, pavyzdžiui, maitinimo laido, fakso funkcijos ar telefono, perkūnijos metu.

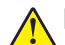

DĖMESIO—GALIMA SUSIŽALOTI: Norėdami išvengti gaisro ar elektros smūgio pavojaus, prijunkite maitinimo laidą prie tinkamos nominaliosios srovės ir tinkamai įžeminto elektros lizdo, kuris yra šalia įrenginio ir lengvai pasiekiamas.

DĖMESIO—GALIMA SUSIŽALOTI: Norėdami išvengti gaisro ar elektros smūgio pavojaus, naudokite tik kartu su šiuo gaminiu pateiktą maitinimo laidą arba gamintojo leistą pakaitinį laidą.

DĖMESIO—GALIMA SUSIŽALOTI: Jei norite sumažinti gaisro pavojų, jungdami šį gaminį prie viešo komutuojamo telefono ryšio tinklo, naudokite tik 26 AWG ar storesnį telekomunikacinės linijos (RJ-11) laidą. Jei tai Australijos vartotojai, laidas turi būti patvirtintas Australijos ryšių ir žiniasklaidos tarnybos.

Įspėjimas—Galima sugadinti: Norėdami išvengti duomenų praradimo arba spausdintuvo veikimo sutrikimo, aktyviai spausdindami spausdintuvu nelieskite USB laido, belaidžio tinklo adapterio ar spausdintuvo nurodytose vietose.

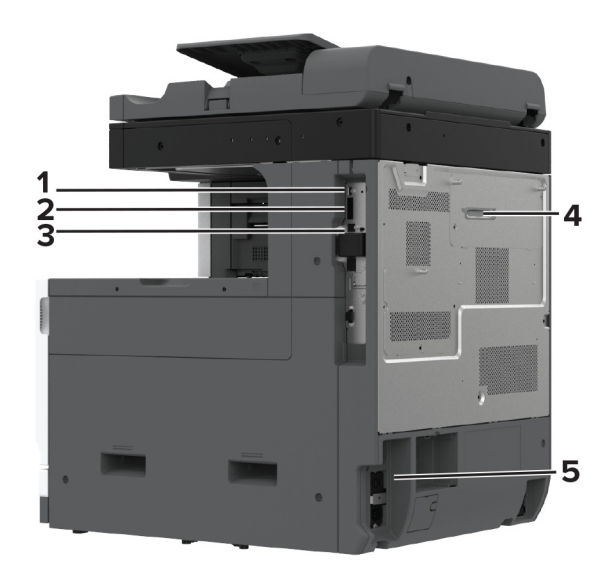

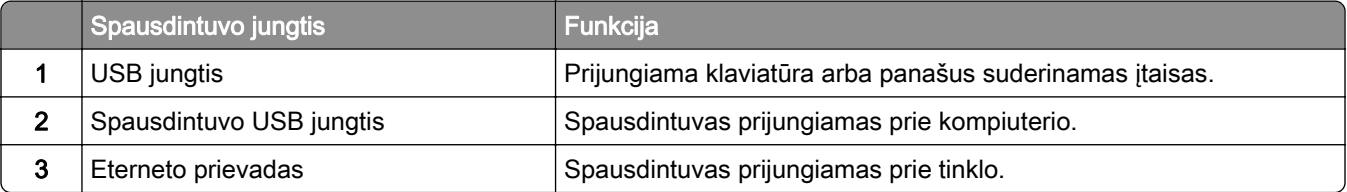

<span id="page-30-0"></span>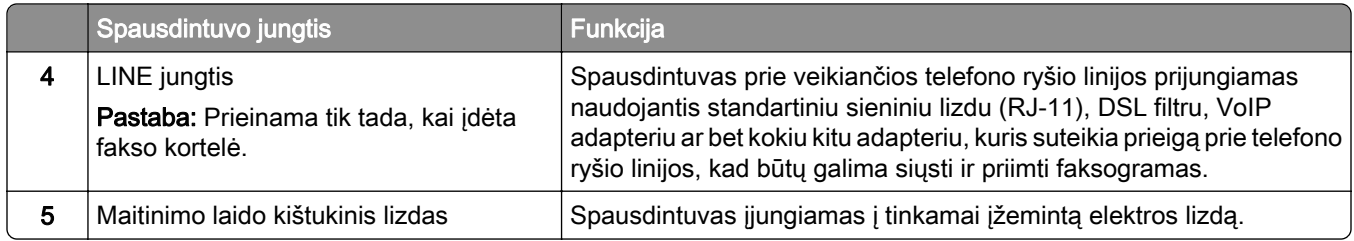

# **Pradžios ekrano programų diegimas ir naudojimas**

#### **Pradžios ekrano naudojimas**

Pastaba: Jūsų pradžios ekranas gali skirtis priklausomai nuo jo tinkinimo nustatymų, administracinės sąrankos ir aktyvių įtaisytųjų sprendimų.

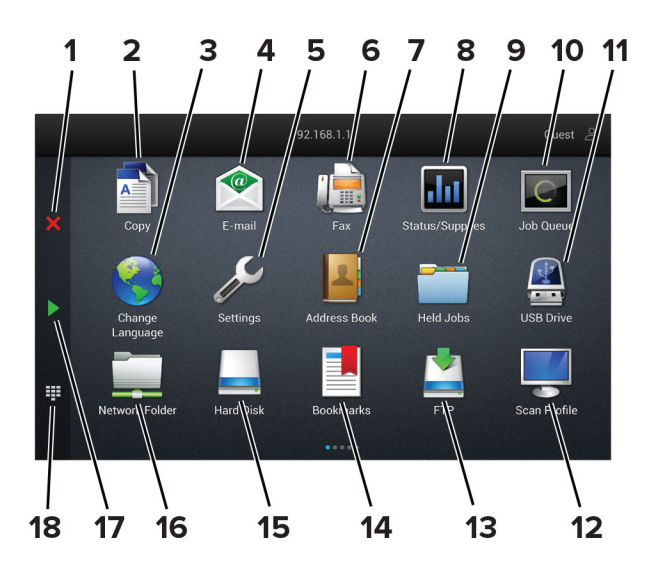

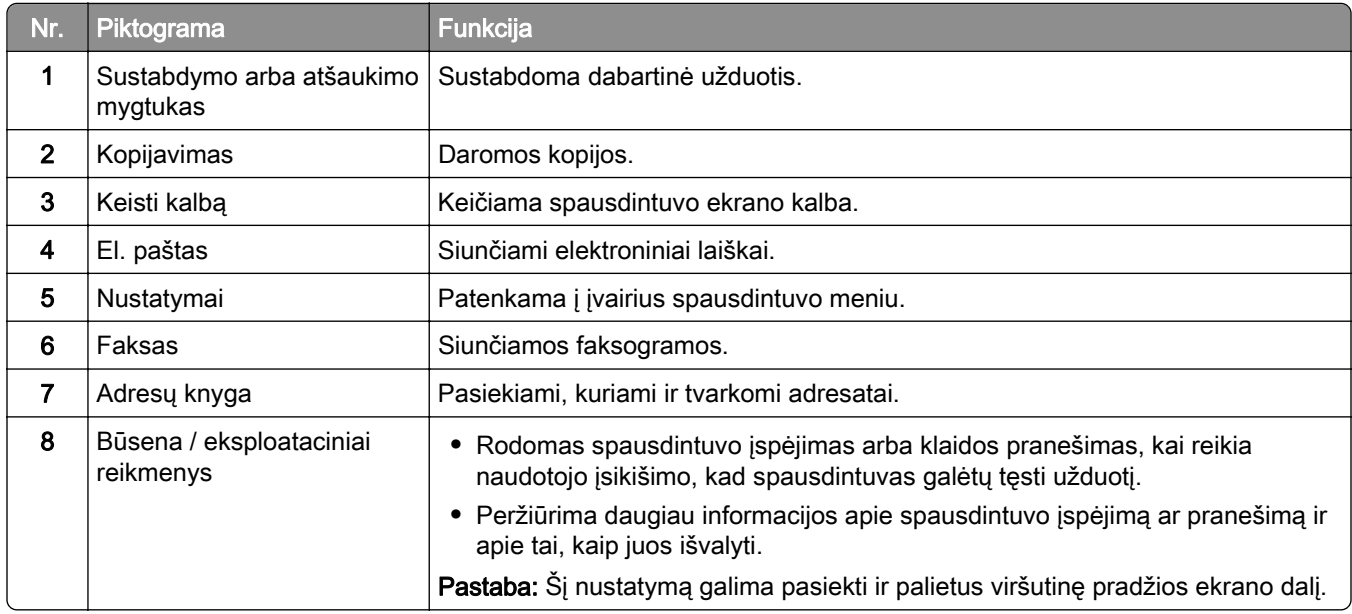

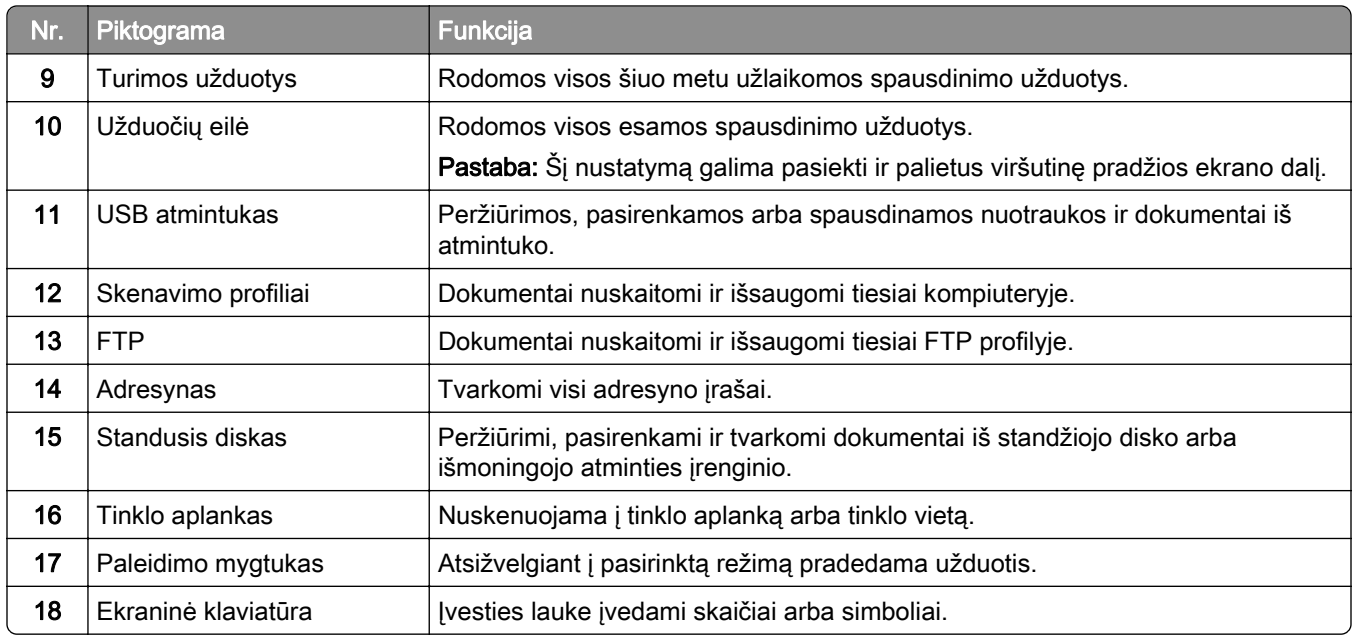

#### **Pradžios ekrano tinkinimas**

1 Atidarykite interneto naršyklę ir adreso lauke įveskite spausdintuvo IP adresą.

#### Pastabos:

- **•** Spausdintuvo pradžios ekrane peržiūrėkite spausdintuvo IP adresą. IP adresas rodomas kaip keturi taškais atskirtų skaičių rinkiniai, pavyzdžiui, 123.123.123.123.
- **•** Jei naudojate įgaliotąjį serverį, laikinai jį išjunkite, kad galėtumėte tinkamai įkelti tinklalapį.
- 2 Spustelėkite Nustatymai > Įrenginys > Pradžios ekrano tinkinimas.
- 3 Atlikite vieną ar daugiau iš šių veiksmų:
	- Jei norite pridėti piktogramą pradžios ekrane, spustelėkite –, pasirinkite programos pavadinimą ir spustelėkite Pridėti.
	- **•** Jei norite pašalinti pradžios ekrane esančią piktogramą, pasirinkite programos pavadinimą ir spustelėkite Pašalinti.
	- **•** Jei norite tinkinti programos pavadinimą, pasirinkite programos pavadinimą, spustelėkite Redaguoti ir priskirkite pavadinimą.
	- **•** Jei norite atkurti programos pavadinimą, pasirinkite programos pavadinimą, spustelėkite Redaguoti ir pasirinkite Atkurti programos etiketę.
	- Jei norite pridėti tarpą tarp programų, spustelėkite –, pasirinkite TUŠČIA VIETA ir spustelėkite Pridėti.
	- **•** Jei norite išdėstyti programas, vilkite programų pavadinimus norima tvarka.
	- **•** Jei norite atkurti numatytąjį pradžios ekraną, spustelėkite Atkurti pradžios ekraną.
- 4 Vykdykite pakeitimus.

#### <span id="page-32-0"></span>**Palaikomos programos**

- **•** Skenavimo centras
- **•** Sparčiųjų nuorodų centras
- **•** "Kortelių kopijavimas"
- **•** "Kortelių kopijavimas"

#### **Nuskaitymo centro diegimas**

- 1 Pradžios ekrane palieskite Nuskaitymo centras.
- 2 Pasirinkite ir sukurkite paskirties vietą, po to sukonfigūruokite nustatymus.

#### Pastabos:

- **•** Kurdami tinklo paskirties vietą, būtinai patikrinkite ir pakoreguokite nustatymus, kol nebus jokių klaidų.
- **•** Išsaugomos tik įtaisytajame tinklo serveryje sukurtos paskirties vietos. Norėdami gauti daugiau informacijos, žr. dokumentaciją, kurią gavote kartu su programa.
- 3 Vykdykite pakeitimus.

#### **Sparčiosios nuorodos kūrimas**

1 Pradžios ekrane palieskite Sparčiųjų nuorodų centras.

Pastaba: Piktograma ir pavadinimas gali būti pakeisti. Norėdami gauti daugiau informacijos, kreipkitės į administratorių.

2 Pasirinkite spausdintuvo funkciją ir palieskite Kurti sparčiąją nuorodą.

Pastaba: Saugaus el. pašto funkcija nepalaikoma.

- 3 Sukonfigūravę nustatymus, palieskite Išsaugoti.
- 4 Įveskite unikalų sparčiosios nuorodos pavadinimą.

Pastaba: Norėdami išvengti nukirptų pavadinimų pradžios ekrane, įveskite ne daugiau nei 25 simbolius.

5 Palieskite Gerai.

Programa automatiškai sukuria unikalų sparčiosios nuorodos numerį.

Pastaba: Norėdami vykdyti sparčiąją nuorodą, palieskite **EE**, palieskite Nr. ir įveskite sparčiosios nuorodos numerį.

#### **"Card Copy" diegimas**

1 Atidarykite interneto naršyklę ir adreso lauke įveskite spausdintuvo IP adresą.

#### Pastabos:

**•** Spausdintuvo pradžios ekrane peržiūrėkite spausdintuvo IP adresą. IP adresas rodomas kaip keturi taškais atskirtų skaičių rinkiniai, pavyzdžiui, 123.123.123.123.

**•** Jei naudojate įgaliotąjį serverį, laikinai jį išjunkite, kad galėtumėte tinkamai įkelti tinklalapį.

#### 2 Spustelėkite Programos > "Kortelių kopijavimas" > Konfigūruoti.

#### Pastabos:

- **•** Įsitikinkite, kad įjungta Ekrano piktograma.
- **•** Įsitikinkite, kad sukonfigūruoti El. pašto nustatymai ir Tinklo bendrinimo nustatymai.
- **•** Nuskaitydami kortelę įsitikinkite, kad spalvoto nuskaitymo skiriamoji geba yra ne didesnė kaip 200 tšk./col., o nespalvoto – 400 tšk./col.
- **•** Nuskaitydami ne vieną kortelę įsitikinkite, kad spalvoto nuskaitymo skiriamoji geba yra ne didesnė kaip 150 tšk./col., o nespalvoto – 300 tšk./col.
- 3 Vykdykite pakeitimus.

Pastaba: Norint nuskaityti ne vieną kortelę, reikia spausdintuvo standžiojo disko arba išmoningojo atminties įrenginio.

#### **Ekrano tinkinimo funkcijos naudojimas**

Prieš naudodami programą būtinai atlikite šiuos veiksmus:

- **•** Įtaisytajame tinklo serveryje spustelėkite Programos > Ekrano tinkinimas > Konfigūruoti.
- **•** Įgalinkite ir konfigūruokite ekrano užsklandą, skaidrių demonstravimą ir darbalaukio fono nustatymus.

#### **Ekrano užsklandos ir skaidrių demonstravimo vaizdų tvarkymas**

1 Skiltyse "Ekrano užsklanda" ir "Skaidrių demonstravimo vaizdai" pridėkite, redaguokite arba šalinkite vaizdą.

#### Pastabos:

- **•** Galima pridėti iki 10 vaizdų.
- **•** Kai įjungta, būsenos piktogramos ekrano užsklandoje rodomos tik tada, kai yra klaidų, įspėjimų ar debesijos pranešimų.
- 2 Vykdykite pakeitimus.

#### **Darbalaukio fono vaizdo keitimas**

- 1 Pradžios ekrane palieskite Keisti darbalaukio foną.
- 2 Pasirinkite norimą naudoti vaizdą.
- 3 Vykdykite pakeitimus.

#### **Skaidrių demonstracijos paleidimas iš atmintuko**

- 1 Įkiškite atmintuką į USB lizdą.
- 2 Pradžios ekrane palieskite Skaidrių demonstravimas.

Vaizdai rodomi abėcėlės tvarka.

Pastaba: Pradėjus skaidrių demonstravimą atmintuką galima išimti, tačiau vaizdai spausdintuve nėra išsaugomi. Jei skaidrių demonstravimas sustoja, vėl įdėkite atmintuką, kad galėtumėte peržiūrėti vaizdus.

#### <span id="page-34-0"></span>**Naudojimasis klientų aptarnavimo paslaugomis**

#### Pastabos:

- **•** Ši programa palaikoma tik kai kurių modelių spausdintuvuose. Norėdami gauti daugiau informacijos, žr. ["Palaikomos programos" 33](#page-32-0) puslapyje.
- Informacijos apie tai, kaip sukonfigūruoti programos nustatymus, ieškokite Klientų aptarnavimo administratoriaus vadove.
- 1 Pradžios ekrane palieskite Klientų aptarnavimas.
- 2 Atsispausdinkite arba išsiųskite el. laišką.

#### **Įrenginio kvotų nustatymas**

#### Pastabos:

- **•** Ši programa palaikoma tik kai kurių modelių spausdintuvuose. Norėdami gauti daugiau informacijos, žr. ["Palaikomos programos" 33](#page-32-0) puslapyje.
- **•** Informacijos, kaip konfigūruoti programos nustatymus, ieškokite Įrenginio kvotų administratoriaus vadove.
- 1 Atidarykite interneto naršyklę ir adreso lauke įveskite spausdintuvo IP adresą.

#### Pastabos:

- **•** Spausdintuvo pradžios ekrane peržiūrėkite spausdintuvo IP adresą. IP adresas rodomas kaip keturi taškais atskirtų skaičių rinkiniai, pavyzdžiui, 123.123.123.123.
- **•** Jei naudojate įgaliotąjį serverį, laikinai jį išjunkite, kad galėtumėte tinkamai įkelti tinklalapį.
- 2 Spustelėkite Programos > Įrenginio kvotos > Konfigūruoti.
- 3 Skiltyje Naudotojų paskyros pridėkite arba redaguokite naudotoją, o tada nustatykite naudotojo kvotą.
- 4 Vykdykite pakeitimus.

#### **Adresyno įrašų tvarkymas**

#### **Adresyno kūrimas**

Naudokitės adresynu spausdindami dažnai naudojamus dokumentus, kurie saugomi serveriuose ar žiniatinklyje.

1 Atidarykite interneto naršyklę ir adreso lauke įveskite spausdintuvo IP adresą.

#### Pastabos:

- **•** Spausdintuvo pradžios ekrane peržiūrėkite spausdintuvo IP adresą. IP adresas rodomas kaip keturi taškais atskirtų skaičių rinkiniai, pavyzdžiui, 123.123.123.123.
- **•** Jei naudojate įgaliotąjį serverį, laikinai jį išjunkite, kad galėtumėte tinkamai įkelti tinklalapį.
- 2 Spustelėkite Adresyno įrašai > Pridėti adresyno įrašą ir įrašykite adresyno įrašo pavadinimą.
- 3 Pasirinkite adreso protokolo tipą ir atlikite vieną iš šių veiksmų:
	- **•** Jei naudojate HTTP ir HTTPS protokolą, įveskite URL, kurį norite įrašyti į adresyną.
	- **•** Jei naudojate HTTPS protokolą, būtinai naudokite pagrindinio kompiuterio vardą, o ne IP adresą. Pavyzdžiui, įveskite myWebsite.com/sample.pdf vietoj 123.123.123.123/sample.pdf. Įsitikinkite, kad pagrindinio kompiuterio vardas taip pat atitinka serverio liudijime nurodytą bendrąjį vardą (CN). Norėdami gauti daugiau informacijos apie tai, kaip gauti CN vertę serverio liudijime, žr. savo interneto naršyklės žinyno informaciją.
	- **•** FTP protokolo atveju įveskite FTP adresą. Pavyzdžiui, myServer/myDirectory. Įveskite FTP prievado numerį. 21 prievadas – numatytasis prievadas komandoms siųsti.
	- SMB protokolo atveju įveskite tinklo aplanko adresą. Pavyzdžiui, myServer/myShare/myFile.pdf. Įveskite tinklo srities vardą.
	- **•** Jei reikia, pasirinkite FTP ir SMB tapatybės nustatymo tipą.

Norėdami apriboti prieigą prie adresyno įrašo, įveskite PIN kodą.

Pastaba: Programoje palaikomi šie failų tipai: PDF, JPEG ir TIFF. Kai kuriuose spausdintuvų modeliuose palaikomi kiti failų tipai, pavyzdžiui, DOCX ir XLSX.

4 Spustelėkite Išsaugoti.

#### **Aplankų kūrimas**

1 Atidarykite interneto naršyklę ir adreso lauke įveskite spausdintuvo IP adresą.

#### Pastabos:

- **•** Spausdintuvo pradžios ekrane peržiūrėkite spausdintuvo IP adresą. IP adresas rodomas kaip keturi taškais atskirtų skaičių rinkiniai, pavyzdžiui, 123.123.123.123.
- **•** Jei naudojate įgaliotąjį serverį, laikinai jį išjunkite, kad galėtumėte tinkamai įkelti tinklalapį.
- 2 Spustelėkite Adresyno įrašai > Pridėti aplanką ir įrašykite aplanko pavadinimą.

Pastaba: Norėdami apriboti prieigą prie aplanko, įveskite PIN kodą.

3 Spustelėkite Išsaugoti.

Pastaba: Galima kurti aplankus ar adresyno įrašus ir aplanko viduje. Norėdami sukurti adresyno įrašą, žr. ["Adresyno kūrimas" 35](#page-34-0) puslapyje.

#### **Adresatų tvarkymas**

- 1 Pradžios ekrane palieskite Adresy knyga..
- 2 Atlikite vieną ar daugiau iš šių veiksmų:
	- Norėdami pridėti adresatą, palieskite : ekrano viršuje, po to palieskite Kurti adresatą. Jei reikia, nurodykite prisijungimo metodą, kad būtų galima pasiekti programas.
	- Norėdami pašalinti adresatą, palieskite : ekrano viršuje, palieskite Šalinti adresatus ir pasirinkite adresatą.
	- **•** Norėdami redaguoti adresato informaciją, palieskite adresato vardą.
	- Norėdami sukurti grupę, palieskite : ekrano viršuje, po to palieskite Kurti grupę. Jei reikia, nurodykite prisijungimo metodą, kad būtų galima pasiekti programas.
- <span id="page-36-0"></span>• Norėdami pašalinti grupę, palieskite : ekrano viršuje, palieskite Šalinti grupes ir pasirinkite grupę.
- **•** Norėdami redaguoti adresatų grupę, palieskite GRUPĖS > pasirinkite grupės pavadinimą > > pasirinkite veiksmą, kurį norite atlikti.
- 3 Vykdykite pakeitimus.

# **Prieinamumo funkcijų nustatymas ir naudojimas**

# **Valdymo balsu aktyvinimas**

## **pradžios ekrane;**

- 1 Vienu judesiu vienu pirštu ekrane lėtai braukite kairėn, o tada aukštyn, kol išgirsite balso pranešimą.
- 2 Dviem pirštais palieskite Gerai.

Pastaba: Jei gestas neveikia, spauskite stipriau.

## **Klaviatūroje**

- 1 Nuspauskite ir palaikykite 5 klavišą, kol išgirsite balso pranešimą.
- 2 Paspauskite Tab, kad įvesties žymeklį nuvestumėte prie mygtuko "Gerai", ir paspauskite **įvesti**.

## Pastabos:

- **•** Kai įjungtas valdymas balsu, bet kurį elementą ekrane visada pasirinkite dviem pirštais.
- **•** Valdymas balsu palaikomas ne visomis kalbomis.

# **Valdymo balsu pasyvinimas**

- 1 Vienu judesiu vienu pirštu ekrane lėtai braukite kairėn, o tada aukštyn, kol išgirsite balso pranešimą.
- 2 Dviem pirštais atlikite vieną iš šių veiksmų:
	- **•** Palieskite Valdymas balsu, tada palieskite Gerai.
	- **•** Palieskite Atšaukti.

Pastaba: Jei gestas neveikia, spauskite stipriau.

Valdymą balsu galite pasyvinti ir atlikdami vieną iš šių veiksmų:

- **•** Dviem pirštais dukart bakstelėkite pradžios ekraną.
- **•** Paspauskite maitinimo mygtuką, kad įvestumėte spausdintuvą į miego arba užmigdymo režimą.

# **Naršymas ekrane naudojant gestus**

## Pastabos:

- **•** Dauguma gestų naudojami tik tada, kai suaktyvinama valdymo balsu funkcija.
- **•** Įjunkite didinimo funkciją, kad galėtumėte naudoti mastelio keitimo ir vaizdo išskleidimo gestus.
- **•** Jei norite įrašyti simbolius ir koreguoti tam tikrus nustatymus, naudokite fizinę klaviatūrą.

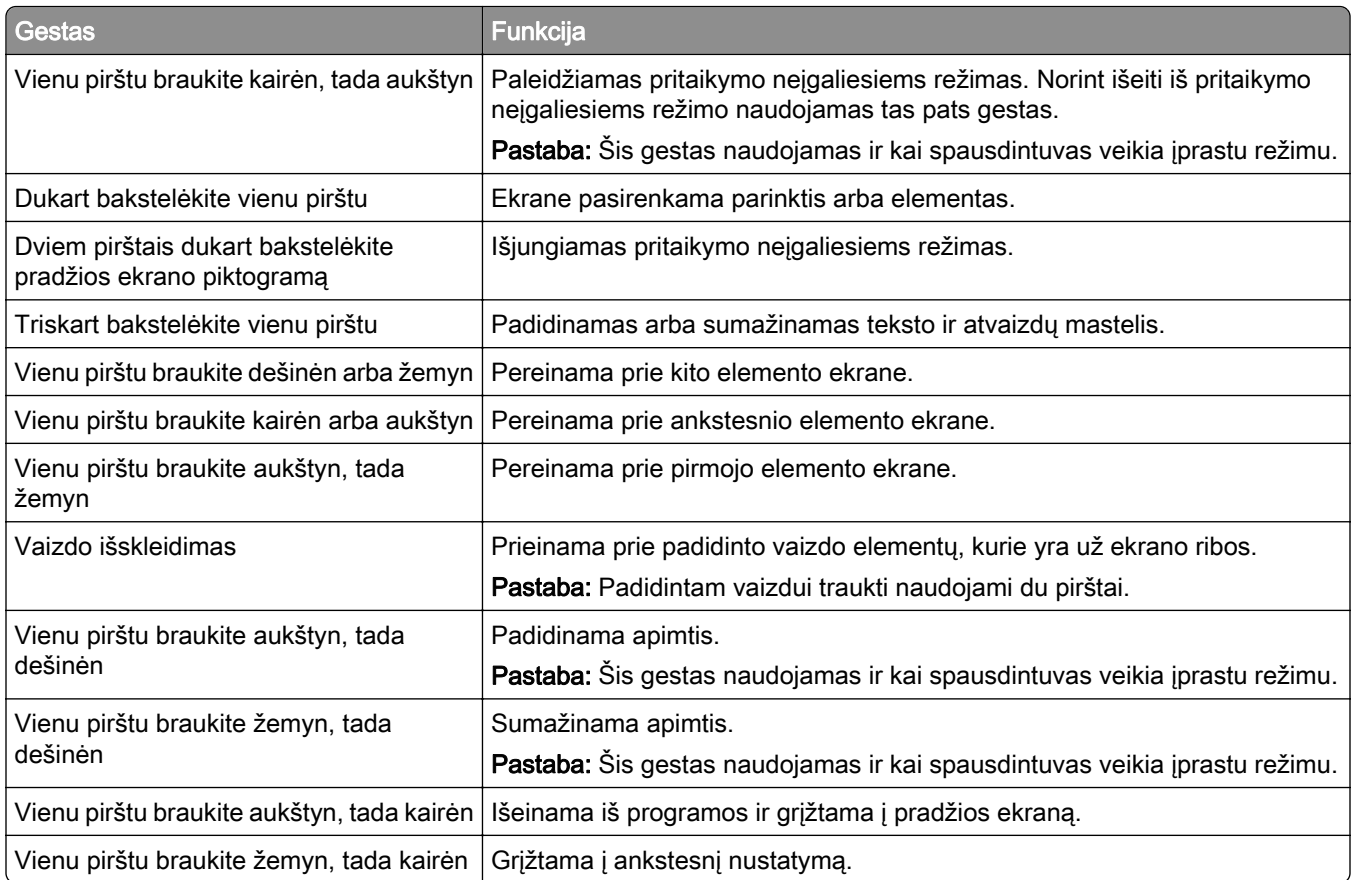

# **Ekraninės klaviatūros naudojimas**

Pasirodžius ekraninei klaviatūrai atlikite vieną ar daugiau iš toliau nurodytų veiksmų.

- **•** Palieskite klavišą, kad paskelbtumėte ir įvestumėte simbolį lauke.
- **•** Vilkite pirštu per skirtingus simbolius, kad paskelbtumėte ir įvestumėte simbolį lauke.
- **•** Dviem pirštais palieskite teksto laukelį, kad paskelbtumėte simbolius lauke.
- **•** Norėdami ištrinti simbolius, palieskite Grįžimas.

# **Didinimo režimo įgalinimas**

1 Vienu judesiu vienu pirštu ekrane lėtai braukite kairėn, o tada aukštyn, kol išgirsite balso pranešimą.

Pastaba: Jei naudojate spausdintuvo modelį be įmontuotų garsiakalbių, norėdami išgirsti pranešimą naudokite ausines.

- 2 Dviem pirštais atlikite šiuos veiksmus:
	- a Palieskite Didinimo režimas.
	- **b** Palieskite Gerai.

Pastaba: Jei gestas neveikia, spauskite stipriau.

Jei norite sužinoti daugiau apie padidinto ekrano naršymą, žr. ["Naršymas ekrane naudojant gestus" 37](#page-36-0) [puslapyje.](#page-36-0)

# <span id="page-38-0"></span>**Kalbėjimo tempo valdant balsu koregavimas**

- 1 Pradžios ekrane palieskite Nustatymai > Įrenginys > Pritaikymas neįgaliesiems > Kalbėjimo tempas.
- 2 Pasirinkite kalbėjimo tempą.

# **Numatytojo ausinių garsumo koregavimas**

- 1 Pradžios ekrane palieskite Nustatymai > Įrenginys > Pritaikymas neįgaliesiems.
- 2 Koreguojamas ausinių garsumas.

Pastaba: Garsumas iš naujo nustatomas į numatytąją vertę naudotojui išėjus iš pritaikymo neįgaliesiems režimo arba spausdintuvui atsibudus iš miego ar užmigdymo režimo.

# **Numatytojo vidinio garsiakalbio garsumo koregavimas**

- 1 Pradžios ekrane palieskite **...**
- 2 Pakoreguokite garsumą.

#### Pastabos:

- **•** Jei įgalinamas tylusis režimas, garsiniai įspėjimai išjungiami. Įjungus šį nustatymą, sulėtėja spausdintuvo našumas.
- **•** Garsumas iš naujo nustatomas į numatytąją vertę naudotojui išėjus iš pritaikymo neįgaliesiems režimo arba spausdintuvui atsibudus iš miego ar užmigdymo režimo.

# **Ištariamų slaptažodžių arba asmens identifikavimo numerių įgalinimas**

- 1 Pradžios ekrane palieskite Nustatymai > Įrenginys > Pritaikymas neįgaliesiems > Sakyti slaptažodžius / PIN kodus.
- 2 galinkite nustatymą.

# **Fakso nustatymas spausdintuve**

# **Palaikomas faksimilinis ryšys**

**•** Analoginis faksimilinis ryšys

Pastaba: Reikalinga įdiegta fakso kortelė. Norėdami gauti daugiau informacijos, kreipkitės į vietą, kurioje pirkote spausdintuvą.

**•** "etherFAX"

Pastaba: Reikia prenumeratos. Norėdami gauti daugiau informacijos, apsilankykite adresu <https://www.etherfax.net/lexmark>arba kreipkitės į vietą, kurioje pirkote spausdintuvą.

• "Fax over IP" (FoIP)

Pastaba: Reikia įdiegto licencijos paketo. Norėdami gauti daugiau informacijos, kreipkitės į vietą, kurioje pirkote spausdintuvą.

**•** Fakso serveris

# **Fakso funkcijos nustatymas naudojant analoginį faksimilinį ryšį**

## Pastabos:

- **•** Kad spausdintuvas galėtų naudoti analoginį faksimilinį ryšį, turi būti įrengta fakso plokštė.
- **•** Kai kurie ryšio metodai taikomi tik kai kuriose šalyse ar regionuose.
- **•** Jei fakso funkcija yra įjungta ir nėra visiškai nustatyta, indikatoriaus lemputė gali mirksėti raudona spalva.
- **•** Jei nėra TCP / IP aplinkos, nustatydami faksą naudokitės valdymo skydeliu.

Įspėjimas—Galima sugadinti: Norėdami išvengti duomenų praradimo arba spausdintuvo veikimo sutrikimo, aktyviai siųsdami ar priimdami faksogramas nelieskite laidų arba spausdintuvo nurodytose vietose.

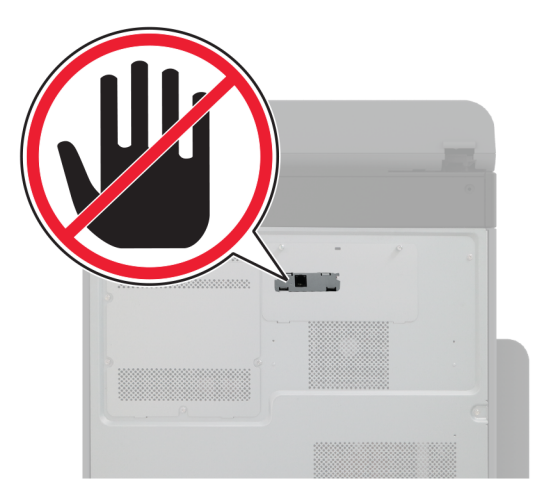

## **Meniu Nustatymai naudojimas spausdintuve**

- 1 Pradžios ekrane palieskite Nustatymai > Faksas > Faksimilinio ryšio sąranka > Bendrieji fakso nustatymai.
- 2 Sukonfigūruokite nustatymus.

## **Įtaisytojo interneto serverio (EWS) naudojimas**

1 Atidarykite interneto naršyklę ir adreso lauke įveskite spausdintuvo IP adresą.

## Pastabos:

- **•** Pradžios ekrane pasižiūrėkite spausdintuvo IP adresą. IP adresas rodomas kaip keturi taškais atskirtų skaičių rinkiniai, pavyzdžiui, 123.123.123.123.
- **•** Jei naudojate įgaliotąjį serverį, laikinai jį išjunkite, kad galėtumėte tinkamai įkelti tinklalapį.
- 2 Spustelėkite Nustatymai > Faksas > Faksimilinio ryšio sąranka > Bendrieji fakso nustatymai.
- 3 Sukonfigūruokite nustatymus.
- 4 Vykdykite pakeitimus.

# **Faksimilinio ryšio funkcijos nustatymas naudojant "etherFAX"**

## Pastabos:

- **•** Spausdintuvo programinę aparatinę įrangą reikia atnaujinti į naujausią versiją. Norėdami gauti daugiau informacijos, žr. ["Programinės aparatinės įrangos naujinimas" 74](#page-73-0) puslapyje.
- **•** Jūsų spausdintuve turi būti įdiegtas atitinkamas licencijos paketas. Norėdami gauti daugiau informacijos, kreipkitės į "etherFAX".
- Įsitikinkite, kad spausdintuvą esate užregistravę "etherFAX" portale. Norėdami gauti daugiau informacijos, apsilankykite adresu <https://www.etherfax.net/lexmark>.
- Registruojant spausdintuvą reikia jo serijos numerio. Norėdami rasti serijos numerį žr. ["Spausdintuvo](#page-9-0) [serijos numerio paieška" 10](#page-9-0) puslapyje.
- 1 Atidarykite interneto naršyklę ir adreso lauke įveskite spausdintuvo IP adresą.

#### Pastabos:

- **•** Pradžios ekrane pasižiūrėkite spausdintuvo IP adresą. IP adresas rodomas kaip keturi taškais atskirtų skaičių rinkiniai, pavyzdžiui, 123.123.123.123.
- **•** Jei naudojate įgaliotąjį serverį, laikinai jį išjunkite, kad galėtumėte tinkamai įkelti tinklalapį.
- 2 Spustelėkite Nustatymai > Faksas > Faksimilinio ryšio sąranka > Bendrieji fakso nustatymai.

Pastaba: Meniu elementas Faksimilinio ryšio sąranka rodomas tik tada, kai Fakso režimas yra nustatytas į Faksas.

- 3 Lauke Fakso pavadinimas įveskite unikalų vardą.
- 4 Lauke Fakso numeris įveskite "etherFAX" suteiktą fakso numerį.
- 5 Meniu Faksogramų transportas pasirinkite "etherFAX".

## Pastabos:

- **•** Šis meniu rodomas tik tada, kai galimas daugiau nei vienas faksogramų transportas.
- **•** Jei spausdintuve įdiegta tik "etherFAX", jis sukonfigūruojamas automatiškai.
- 6 Vykdykite pakeitimus.

# **Fakso funkcijos nustatymas naudojant fakso serverį**

## Pastabos:

- **•** Ši funkcija leidžia siųsti faksogramas faksimilinių paslaugų teikėjui, palaikančiam el. laiškų gavimą.
- **•** Ši funkcija palaiko tik išsiunčiamas faksogramas. Norėdami palaikyti faksogramų priėmimą, įsitikinkite, kad spausdintuve turite sukonfigūruotą faksimilinį ryšį pagal įrenginį, pavyzdžiui, analoginį faksimilinį ryšį, "etherFAX" arba "Fax over IP" (FoIP).
- 1 Atidarykite interneto naršyklę ir adreso lauke įveskite spausdintuvo IP adresą.

## Pastabos:

- **•** Pradžios ekrane pasižiūrėkite spausdintuvo IP adresą. IP adresas rodomas kaip keturi taškais atskirtų skaičių rinkiniai, pavyzdžiui, 123.123.123.123.
- **•** Jei naudojate įgaliotąjį serverį, laikinai jį išjunkite, kad galėtumėte tinkamai įkelti tinklalapį.
- 2 Spustelėkite Nustatymai > Faksas.
- 3 Meniu Fakso režimas pasirinkite Fakso serveris, tada spustelėkite Išsaugoti.
- 4 Spustelėkite Fakso serverio saranka.
- 5 Lauke Formatuoti įveskite [#]@myfax.com, kai [#] reiškia fakso numerį, o myfax.com fakso paslaugos teikėjo sritį (domeną).

## Pastabos:

- **•** Jei reikia, sukonfigūruokite laukus Atgalinis adresas, Tema arba Pranešimas.
- **•** Norėdami leisti spausdintuvui priimti faksogramas, įgalinkite faksogramų priėmimo nustatymą pagal įrenginį. Įsitikinkite, kad esate sukonfigūravę faksimilinį ryšį pagal įrenginį.
- 6 Spustelėkite Išsaugoti.
- 7 Spustelėkite Fakso serverio el. pašto nustatymai, po to atlikite vieną iš šių veiksmų:
	- **•** Įgalinkite parinktį Naudoti el. pašto SMTP serverį.

Pastaba: Jei el. pašto SMTP nustatymai nesukonfigūruoti, žr "El. pašto SMTP nustatymu [konfigūravimas" 47](#page-46-0) puslapyje.

- **•** Sukonfigūruokite SMTP nustatymus. Norėdami gauti daugiau informacijos, kreipkitės į el. pašto paslaugos teikėją.
- 8 Vykdykite pakeitimus.

# **Faksimilinio ryšio diegimas naudojant įprastą telefono ryšio liniją**

Pastaba: Šios instrukcijos taikomos tik spausdintuvams, kuriuose palaikomas analoginis faksimilinis ryšys. Norėdami gauti daugiau informacijos, žr. ["Palaikomas faksimilinis ryšys" 39](#page-38-0) puslapyje.

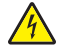

DĖMESIO—ELEKTROS SMŪGIO PAVOJUS: Norėdami išvengti elektros smūgio pavojaus, nenustatinėkite šio gaminio arba nejunkite jokių elektros ar kabelių jungčių, pavyzdžiui, maitinimo laido, fakso funkcijos ar telefono, perkūnijos metu.

DĖMESIO—ELEKTROS SMŪGIO PAVOJUS: Norėdami išvengti elektros smūgio pavojaus, nesinaudokite fakso funkcija perkūnijos metu.

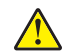

DĖMESIO—GALIMA SUSIŽALOTI: Jei norite sumažinti gaisro pavojų, jungdami šį gaminį prie viešo komutuojamo telefono ryšio tinklo, naudokite tik 26 AWG ar storesnį telekomunikacinės linijos (RJ-11) laidą. Jei tai Australijos vartotojai, laidas turi būti patvirtintas Australijos ryšių ir žiniasklaidos tarnybos.

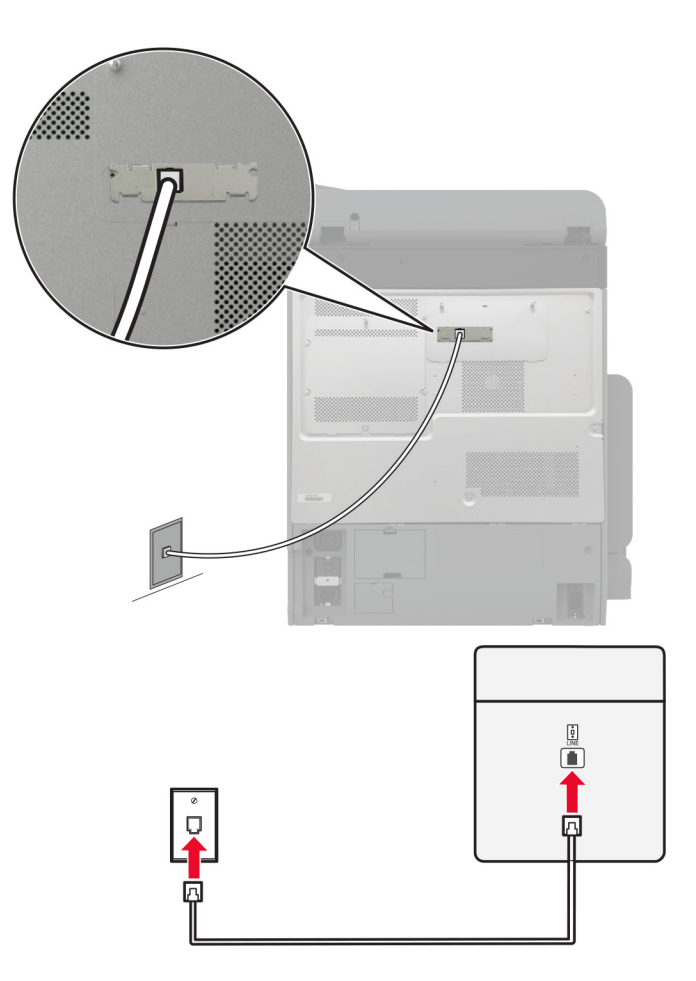

## **1 sąranka: Spausdintuvas prijungiamas prie faksimiliniam ryšiui skirtos linijos**

- 1 Vieną telefono laido galą prijunkite prie spausdintuvo linijos prievado.
- 2 Kitą laido galą prijunkite prie veikiančio analoginio sieninio lizdo.

#### Pastabos:

- **•** Galite nustatyti, kad spausdintuvas faksogramas priimtų automatiškai (parinktį Automatinis atsiliepimas nustatykite į **įjungta**) arba rankiniu būdu (parinktį Automatinis atsiliepimas nustatykite į **Išjungta**).
- **•** Jei faksogramas norite priimti automatiškai, nustatykite, kad spausdintuvas atsilieptų po tam tikro skambėjimų skaičiaus.

## **2 sąranka: Spausdintuvas prijungiamas prie tos pačios linijos kaip ir automatinis atsakiklis**

Pastaba: Jei užsisakote skiriamojo skambėjimo paslaugą, įsitikinkite, kad spausdintuve nustatote tinkamą skambėjimo melodiją. Priešingu atveju, spausdintuvas nepriims faksogramų, net jei nustatėte, kad jis jas priimtų automatiškai.

## Įjungiama į skirtingus sieninius lizdus

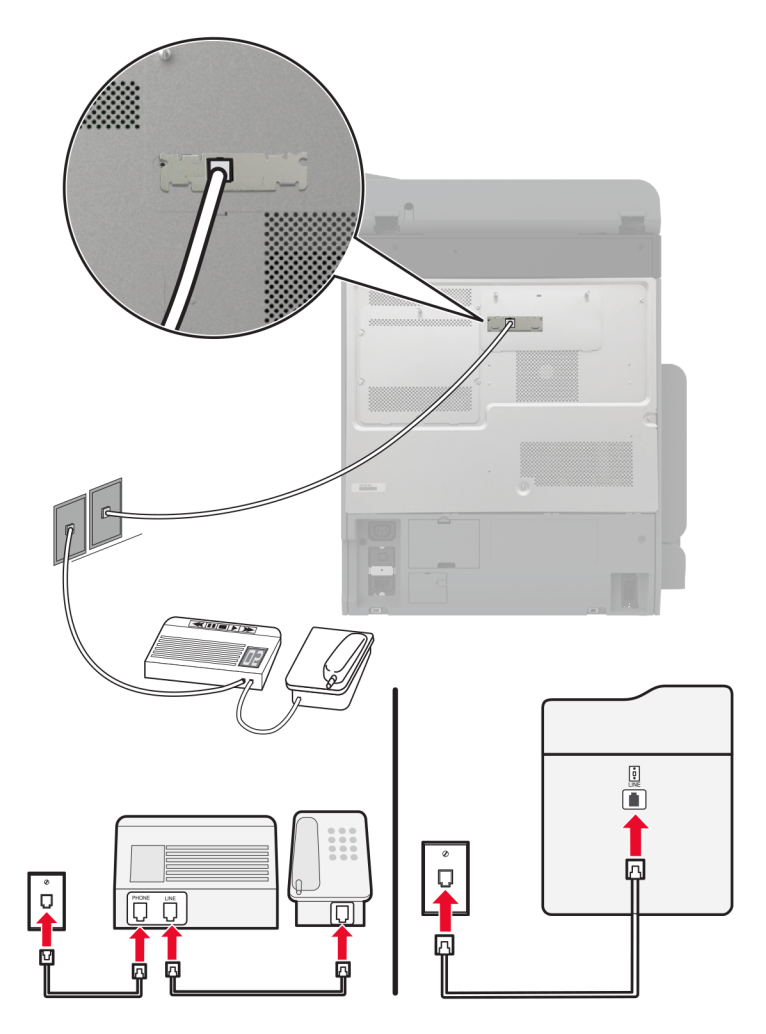

- 1 Vieną telefono laido galą prijunkite prie spausdintuvo linijos prievado.
- 2 Kitą laido galą prijunkite prie veikiančio analoginio sieninio lizdo.

## Pastabos:

- **•** Jei į liniją įjungtas tik vienas telefono numeris, nustatykite, kad spausdintuvą faksogramas priimtų automatiškai.
- **•** Nustatykite, kad spausdintuvas atsilieptų po dviejų automatinio atsakiklio skambėjimų. Pavyzdžiui, jei atsakiklis atsiliepia po keturių skambėjimų, spausdintuvo nustatymą Skambėjimai prieš atsiliepiant nustatykite į 6.

# **Fakso diegimas šalyse arba regionuose, kuriuose naudojami skirtingi sieniniai telefono lizdai ir kištukai**

Pastaba: Šios instrukcijos taikomos tik spausdintuvams, kuriuose palaikomas analoginis faksimilinis ryšys. Norėdami gauti daugiau informacijos, žr. ["Palaikomas faksimilinis ryšys" 39](#page-38-0) puslapyje.

DĖMESIO—ELEKTROS SMŪGIO PAVOJUS: Norėdami išvengti elektros smūgio pavojaus, nenustatinėkite šio gaminio arba nejunkite jokių elektros ar kabelių jungčių, pavyzdžiui, maitinimo laido, fakso funkcijos ar telefono, perkūnijos metu.

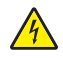

DĖMESIO—ELEKTROS SMŪGIO PAVOJUS: Norėdami išvengti elektros smūgio pavojaus, nesinaudokite fakso funkcija perkūnijos metu.

DĖMESIO—GALIMA SUSIŽALOTI: Jei norite sumažinti gaisro pavojų, jungdami šį gaminį prie viešo komutuojamo telefono ryšio tinklo, naudokite tik 26 AWG ar storesnį telekomunikacinės linijos (RJ-11) laidą. Jei tai Australijos vartotojai, laidas turi būti patvirtintas Australijos ryšių ir žiniasklaidos tarnybos.

Daugelyje šalių ir regionų pasirinktas standartinis sieninis lizdas – RJ-11. Jei sieninis lizdas ar įranga jūsų patalpose yra nesuderinamas su šiuo jungties tipu, naudokite telefono adapterį. Adapteris jūsų šalyje ar regione gali nebūti pridėtas prie spausdintuvo, todėl gali prireikti jį įsigyti atskirai.

Adapterio kištukas gali būti įkišamas į spausdintuvo telefono ryšio prievadą. Jei jungiatės prie nuoseklios ar pakopinės telefono ryšio sistemos, neištraukite adapterio kištuko iš spausdintuvo telefono ryšio prievado.

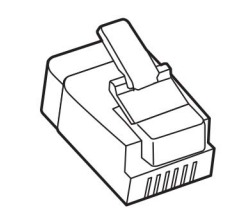

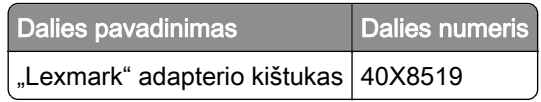

# $\begin{tabular}{|c|c|} \hline \rule{.8cm}{.4cm} \rule{.8cm}{.4cm} \rule{.8cm}{$ π

# **Spausdintuvo įjungimas į ne RJ-11 sieninį lizdą**

- 1 Vieną telefono laido galą prijunkite prie spausdintuvo linijos prievado.
- 2 Kitą laido galą prijunkite prie RJ-11 adapterio, o tada adapterį įjunkite į sieninį lizdą.
- 3 Jei į tą patį sieninį lizdą norite įjungti kitą įrenginį su ne RJ-11 jungtimi, prijunkite jį tiesiai prie telefono adapterio.

# **Prijungimas prie skiriamojo skambėjimo paslaugos**

Skiriamojo skambėjimo paslauga suteikia galimybę viena telefono linija naudoti kelis telefono numerius. Kiekvienam telefono numeriui priskiriamas skirtingas skambėjimo tonas.

Pastaba: Šios instrukcijos taikomos tik spausdintuvams, kuriuose palaikomas analoginis faksimilinis ryšys. Norėdami gauti daugiau informacijos, žr. ["Palaikomas faksimilinis ryšys" 39](#page-38-0) puslapyje.

- 1 Pradžios ekrane palieskite Nustatymai > Faksas > Faksimilinio ryšio sąranka > Faksogramų gavimo nustatymai > Administratoriaus valdikliai > Atsiliepti į.
- 2 Pasirinkite skambėjimo toną.

# <span id="page-46-0"></span>**Faksogramos datos ir laiko nustatymas**

Pastaba: Įsitikinkite, kad faksas yra sukonfigūruotas. Norėdami gauti daugiau informacijos žr. skirsnį [Fakso](#page-38-0) [nustatymas spausdintuve.](#page-38-0)

- 1 Pradžios ekrane palieskite Nustatymai > Įrenginys > Nuostatos > Data ir laikas > Konfigūruoti.
- 2 Sukonfigūruokite nustatymus.

# **Vasaros laiko konfigūravimas**

Pastaba: Įsitikinkite, kad faksas yra sukonfigūruotas. Norėdami gauti daugiau informacijos žr. skirsnį [Fakso](#page-38-0) [nustatymas spausdintuve.](#page-38-0)

- 1 Pradžios ekrane palieskite Nustatymai > Įrenginys > Nuostatos > Data ir laikas > Konfigūruoti.
- 2 Meniu Laiko juosta palieskite (UTC+naudotojas) pasirinktinis.
- 3 Palieskite UTC (GMT) poslinkis ir sukonfigūruokite nustatymus.

# **Fakso garsiakalbio nustatymų konfigūravimas**

Pastaba: Įsitikinkite, kad faksas yra sukonfigūruotas. Norėdami gauti daugiau informacijos žr. skirsnį [Fakso](#page-38-0) [nustatymas spausdintuve.](#page-38-0)

- 1 Pradžios ekrane pasirinkite Nustatymai > Faksas > Faksimilinio ryšio sąranka > Garsiakalbio nustatymai.
- 2 Atlikite šiuos veiksmus:
	- **•** Parinktį Garsiakalbio režimas nustatykite į Visada įjungta.
	- **•** Parinktį Garsiakalbio garsumas nustatykite į Didelis.
	- **•** Įjunkite parinktį Šaukiklio garsumas.

# **El. pašto SMTP nustatymų konfigūravimas**

Norėdami nusiųsti nuskenuotą dokumentą el. paštu, sukonfigūruokite paprastojo pašto siuntimo protokolo (SMTP) nustatymus. Kiekvieno el. pašto paslaugų teikėjo nustatymai skiriasi.

Prieš pradėdami įsitikinkite, kad spausdintuvas yra prijungtas prie tinklo, o tinklas yra prijungtas prie interneto.

## **Įtaisytojo interneto serverio (EWS) naudojimas**

1 Atidarykite interneto naršyklę ir adreso lauke įveskite spausdintuvo IP adresą.

## Pastabos:

- **•** Spausdintuvo pradžios ekrane peržiūrėkite spausdintuvo IP adresą. IP adresas rodomas kaip keturi taškais atskirtų skaičių rinkiniai, pavyzdžiui, 123.123.123.123.
- **•** Jei naudojate įgaliotąjį serverį, laikinai jį išjunkite, kad galėtumėte tinkamai įkelti tinklalapį.
- 2 Spustelėkite Nustatymai > El. laiškas.
- 3 Dalyje El. pašto sąranka sukonfigūruokite nustatymus.

## Pastabos:

- **•** Norėdami gauti daugiau informacijos, peržiūrėkite el. pašto paslaugų teikėjų sąrašą.
- **•** Jei jūsų paslaugų teikėjo sąraše nėra, susisiekite su savo paslaugų teikėju ir paprašykite nustatymų.
- 4 Spustelėkite Išsaugoti.

## **Meniu Nustatymai naudojimas spausdintuve**

- 1 Pradžios ekrane palieskite Nustatymai > El. paštas > Elektroninio pašto sąranka.
- 2 Sukonfigūruokite nustatymus.

## Pastabos:

- **•** Norėdami gauti daugiau informacijos, peržiūrėkite el. pašto paslaugų teikėjų sąrašą.
- **•** Jei jūsų paslaugų teikėjo sąraše nėra, susisiekite su savo paslaugų teikėju ir paprašykite nustatymų.

# **El. pašto paslaugų teikėjai**

- **•** "AOL Mail"
- ["Comcast Mail"](#page-48-0)
- ["Gmail"](#page-48-0)
- ["iCloud Mail"](#page-49-0)
- **•** ["Mail.com"](#page-49-0)
- ["NetEase Mail" \(mail.126.com\)](#page-50-0)
- ["NetEase Mail" \(mail.163.com\)](#page-50-0)
- ["NetEase Mail" \(mail.yeah.net\)](#page-51-0)
- ["Outlook Live" arba "Microsoft 365"](#page-51-0)
- **•** ["QQ Mail"](#page-52-0)
- ["Sina Mail"](#page-52-0)
- **•** ["Sohu Mail"](#page-53-0)
- **•** ["Yahoo! Mail"](#page-53-0)
- **•** ["Zoho Mail"](#page-53-0)

## Pastabos:

- **•** Jei naudodami pateiktus nustatymus pastebite klaidų, susisiekite su savo el. pašto paslaugų teikėju.
- **•** Jei jūsų paslaugų teikėjo sąraše nėra, susisiekite su savo paslaugų teikėju.

## **"AOL Mail"**

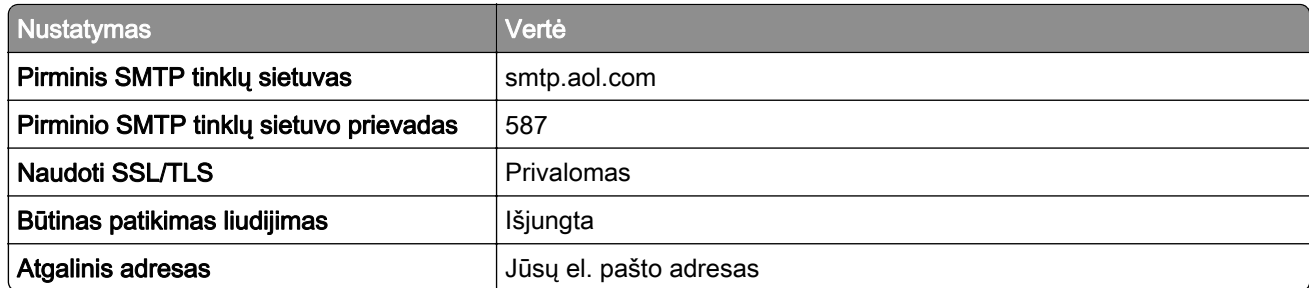

<span id="page-48-0"></span>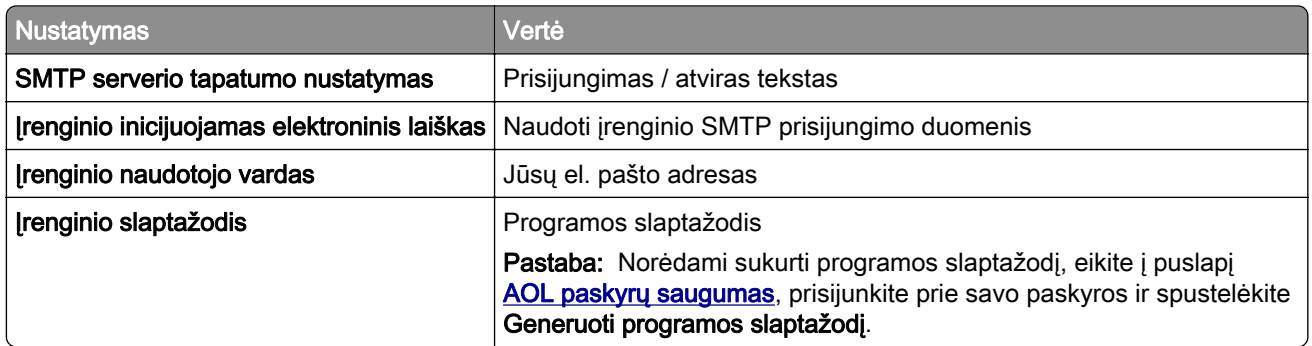

## **"Comcast Mail"**

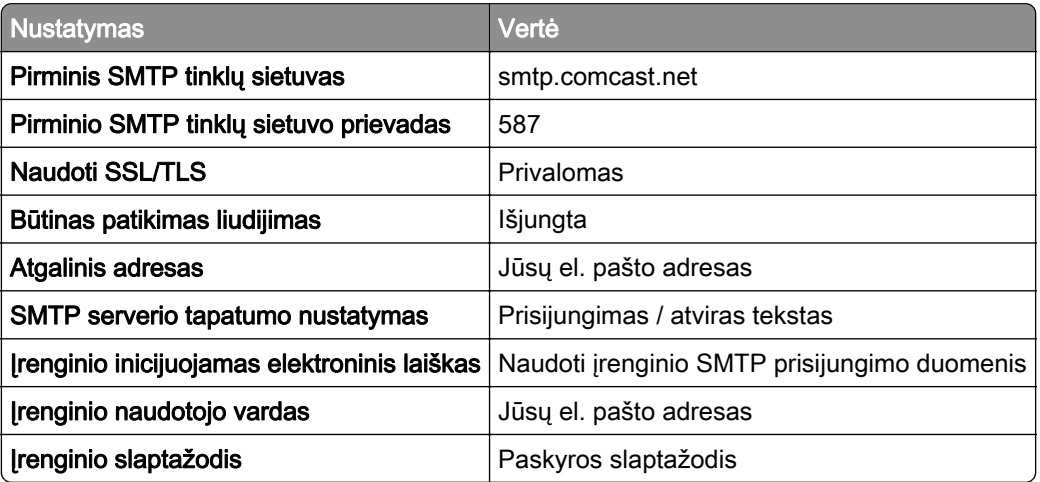

Pastaba: Įsitikinkite, kad paskyroje įgalintas trečiosios šalies prieigos saugos nustatymas. Daugiau informacijos rasite ["Comcast Xfinity Connect" žinyno puslapyje.](https://www.xfinity.com/support/articles/third-party-email-access)

## **"Gmail"TM**

Pastaba: Įsitikinkite, kad jūsų "Google" paskyroje įgalintas verifikavimas dviem veiksmais. Jei norite įgalinti verifikavimą dviem veiksmais, eikite į puslapį ["Google" paskyrų saugumas](https://myaccount.google.com/security), prisijunkite prie savo paskyros ir sekcijoje "Prisijungimas prie "Google"" spustelėkite Verifikavimas dviem veiksmais.

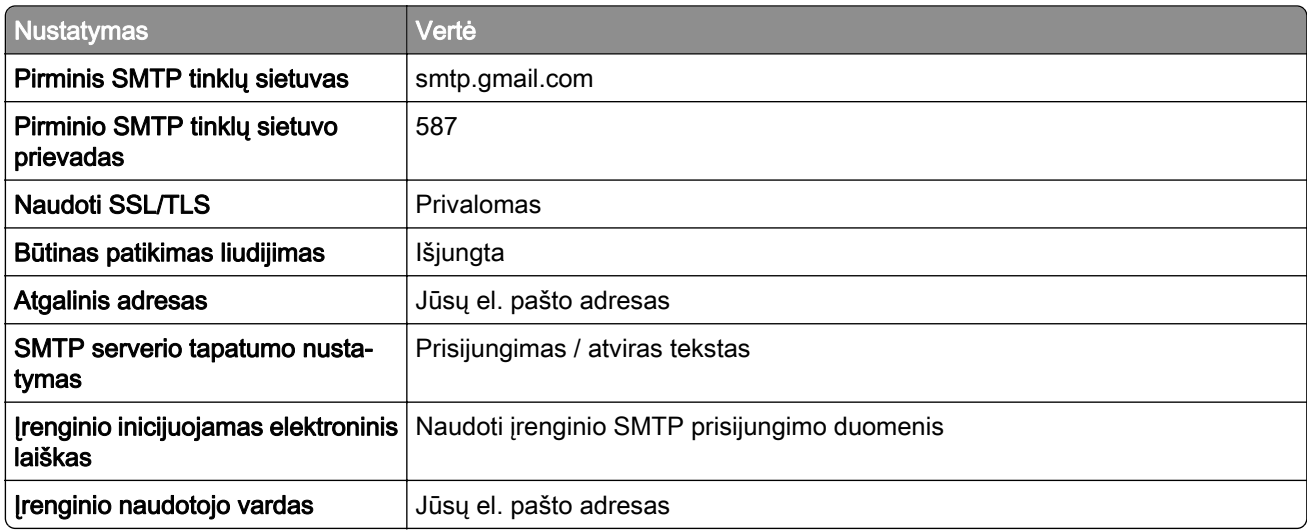

<span id="page-49-0"></span>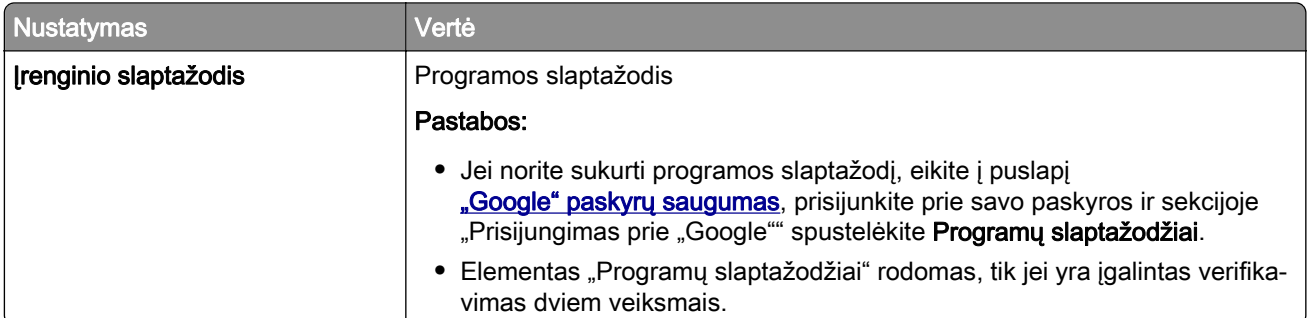

# **"iCloud Mail"**

Pastaba: Įsitikinkite, kad jūsų paskyroje įgalintas verifikavimas dviem veiksmais.

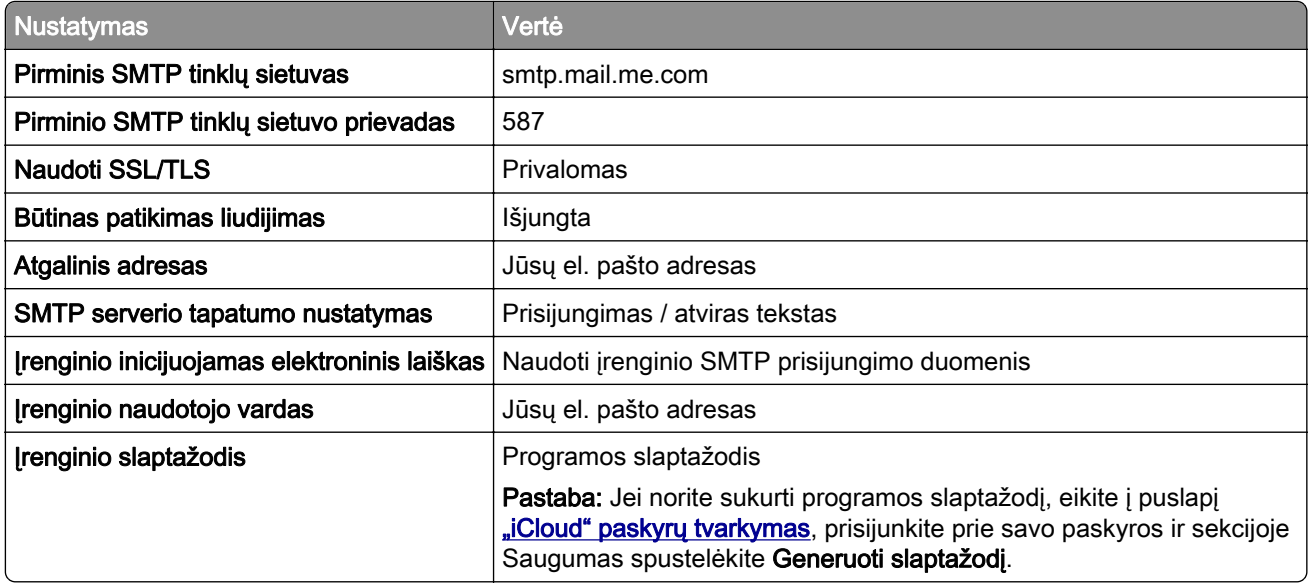

## **"Mail.com"**

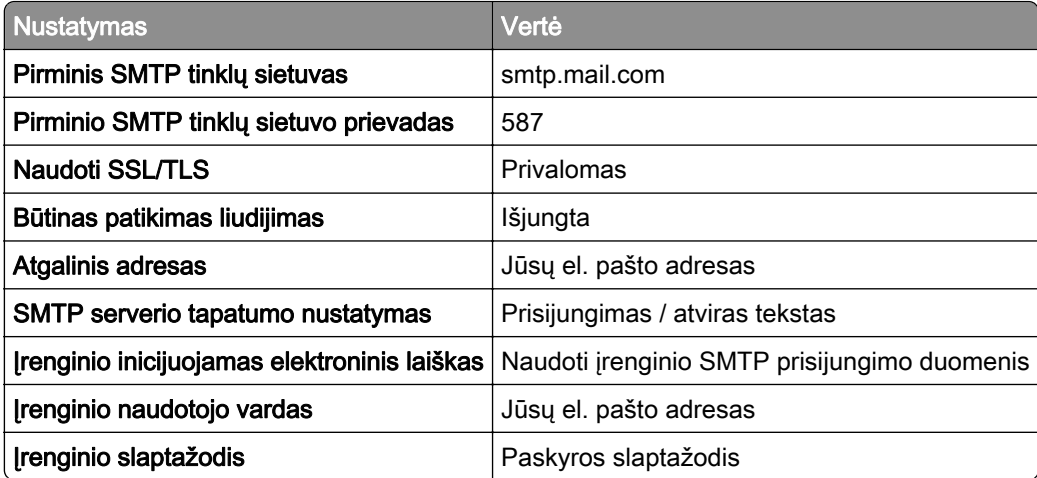

## <span id="page-50-0"></span>**"NetEase Mail" (mail.126.com)**

Pastaba: Įsitikinkite, kad jūsų paskyroje įgalinta SMTP paslauga. Norėdami įjungti paslaugą, "NetEase Mail" tinklapyje spustelėkite Nustatymai > POP3 / SMTP / IMAP, o tada įjunkite IMAP / SMTP arba POP3 / SMTP paslaugą.

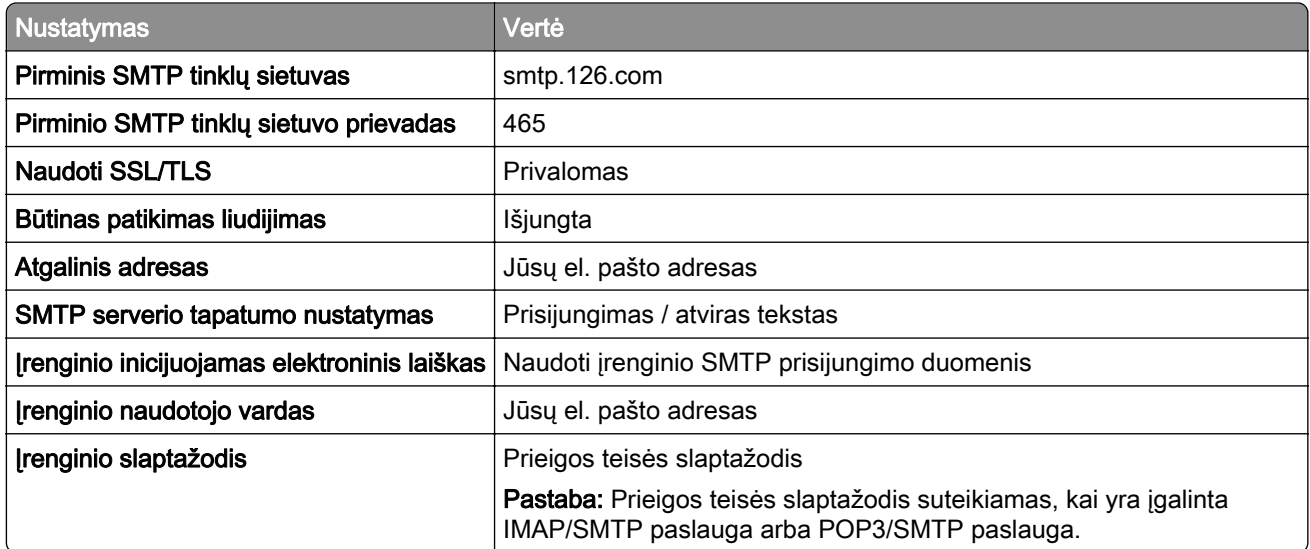

## **"NetEase Mail" (mail.163.com)**

Pastaba: Įsitikinkite, kad jūsų paskyroje įgalinta SMTP paslauga. Norėdami įjungti paslaugą, "NetEase Mail" tinklapyje spustelėkite Nustatymai > POP3 / SMTP / IMAP, o tada įjunkite IMAP / SMTP arba POP3 / SMTP paslaugą.

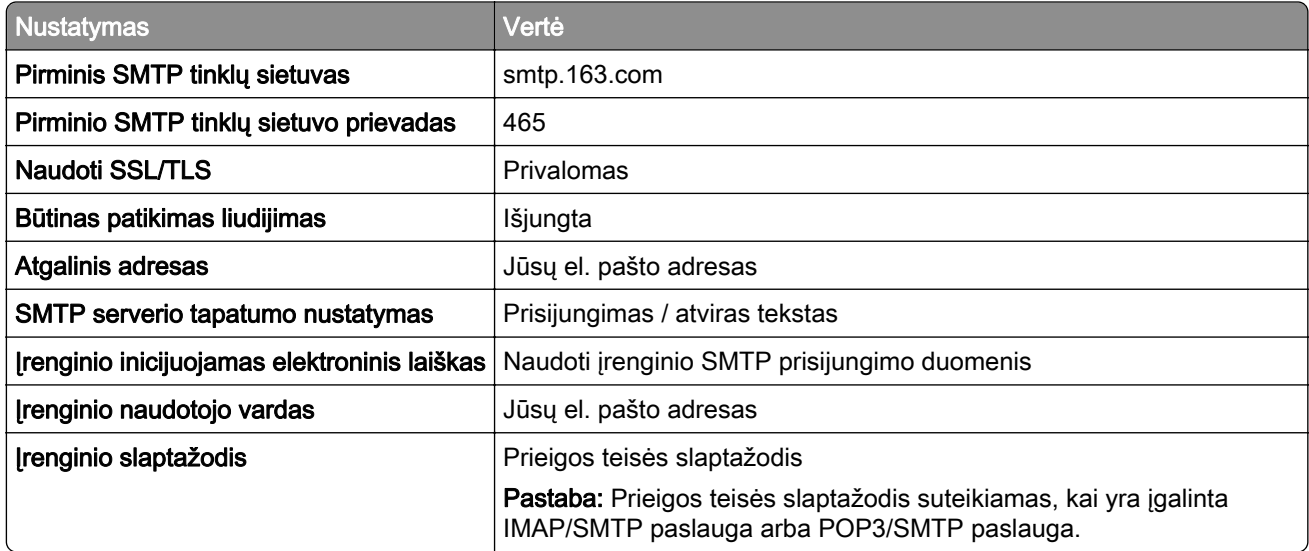

## <span id="page-51-0"></span>**"NetEase Mail" (mail.yeah.net)**

Pastaba: Įsitikinkite, kad jūsų paskyroje įgalinta SMTP paslauga. Norėdami įjungti paslaugą, "NetEase Mail" tinklapyje spustelėkite Nustatymai > POP3 / SMTP / IMAP, o tada įjunkite IMAP / SMTP arba POP3 / SMTP paslaugą.

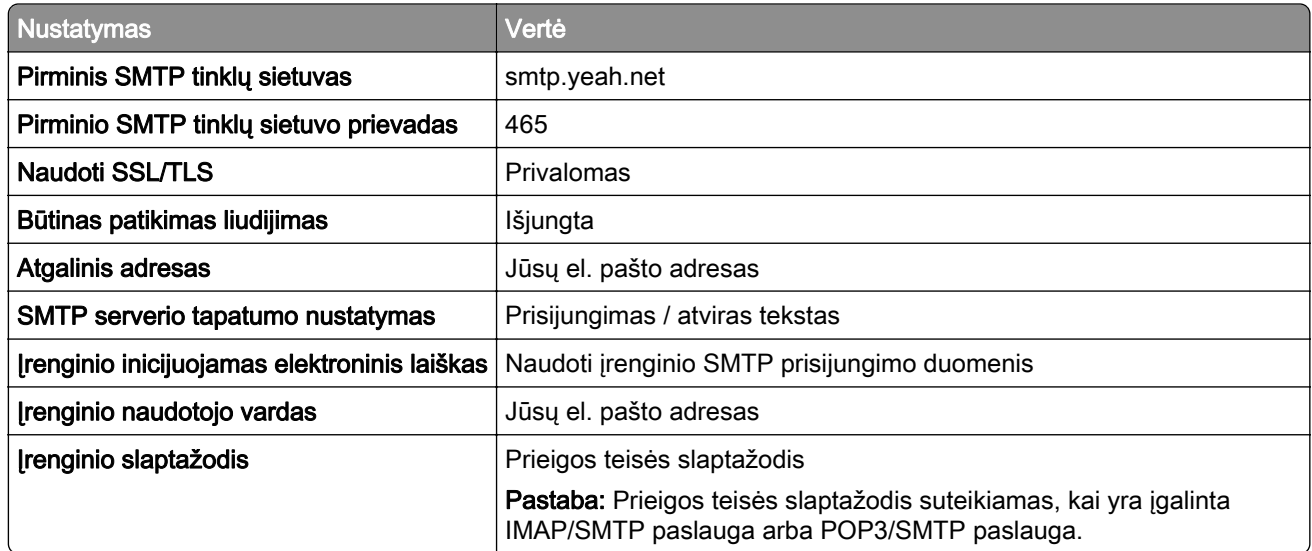

## **"Outlook Live" arba "Microsoft 365"**

Šie nustatymai taikomi outlook.com ir hotmail.com el. pašto sritims (domenams) bei "Microsoft 365" paskyroms.

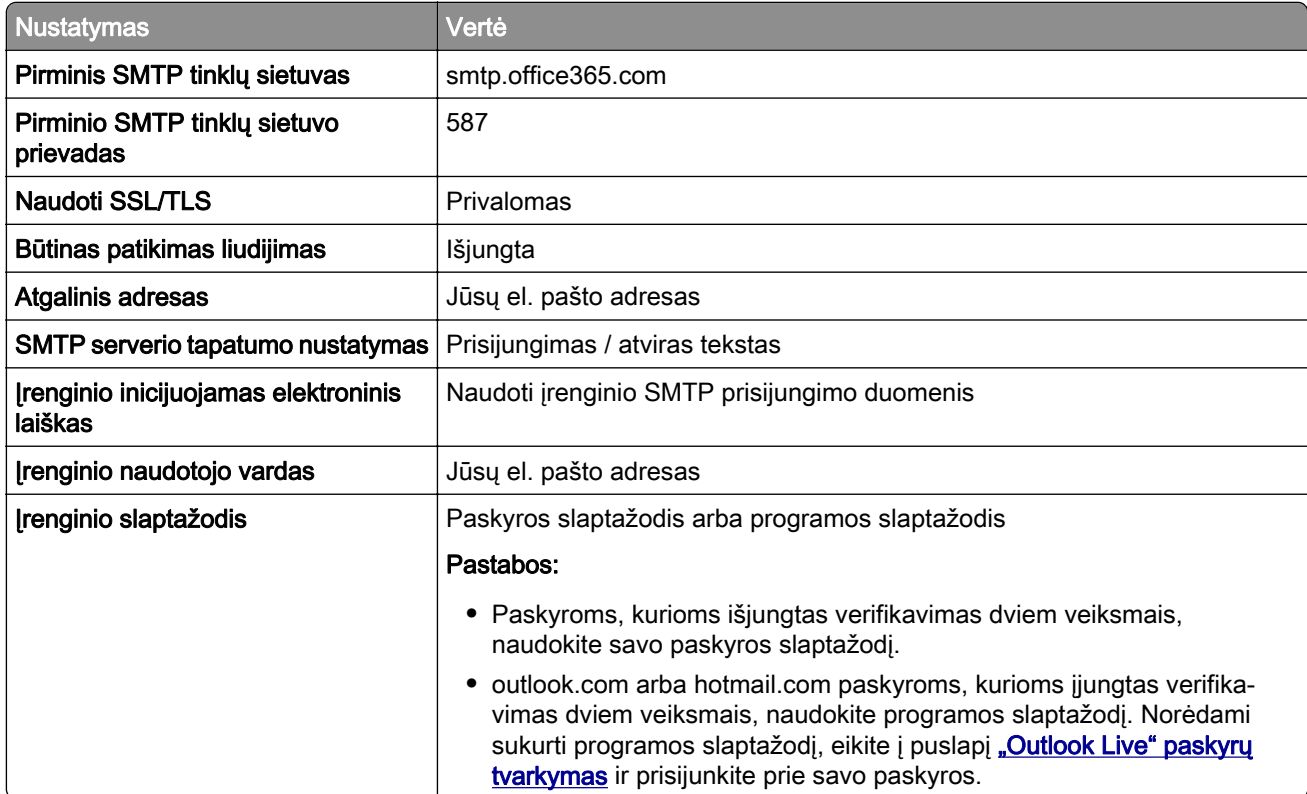

<span id="page-52-0"></span>Pastaba: Norėdami sužinoti apie papildomus sąrankos variantus "Microsoft 365" naudojančiam verslui, eikite į ["Microsoft 365" žinyno puslapį.](https://docs.microsoft.com/en-us/exchange/mail-flow-best-practices/how-to-set-up-a-multifunction-device-or-application-to-send-email-using-microsoft-365-or-office-365#option-2-send-mail-directly-from-your-printer-or-application-to-microsoft-365-or-office-365-direct-send)

#### **"QQ Mail"**

Pastaba: Įsitikinkite, kad jūsų paskyroje įgalinta SMTP paslauga. Norėdami įjungti paslaugą, "QQ Mail" tinklalapyje spustelėkite Nustatymai > Paskyra. Sekcijoje POP3/IMAP/SMTP/Exchange/CardDAV/CalDAV paslauga įgalinkite arba POP3/SMTP paslaugą, arba IMAP/SMTP paslaugą.

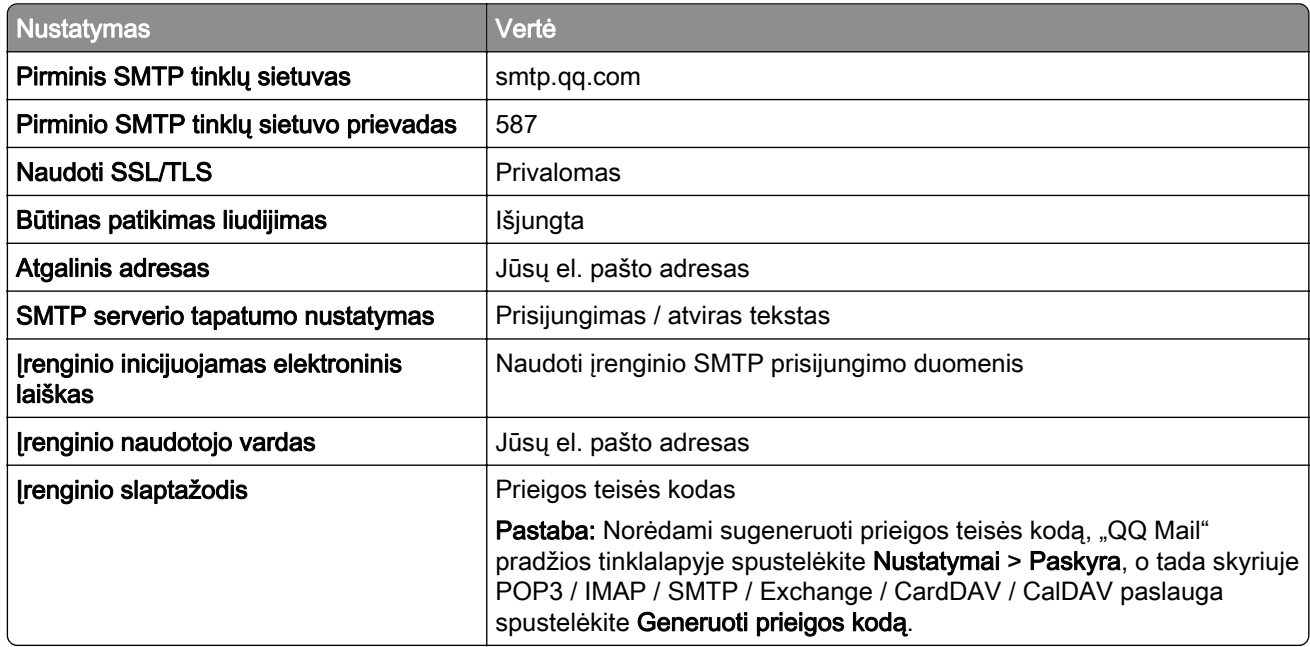

#### **"Sina Mail"**

Pastaba: Įsitikinkite, kad jūsų paskyroje įgalinta POP3/SMTP paslauga. Norėdami įjungti paslaugą, "Sina Mail" tinklalapyje spustelėkite Nustatymai > Daugiau nustatymų > Naudotojo POP / IMAP / SMTP, o tada įjunkite POP3 / SMTP pasalugą.

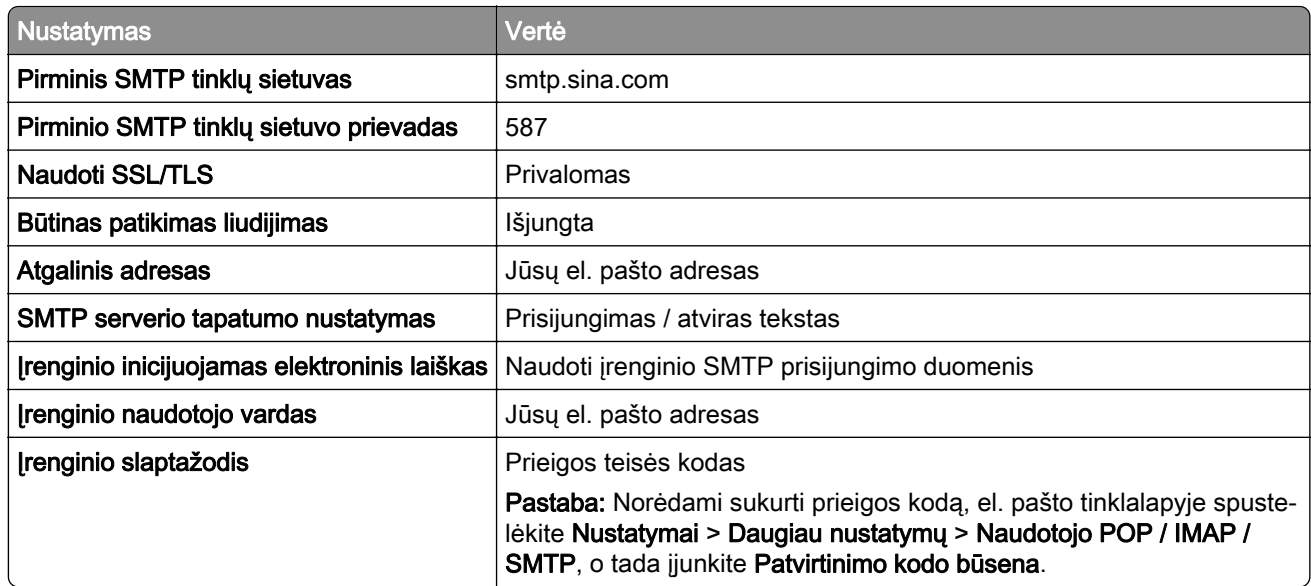

## <span id="page-53-0"></span>**"Sohu Mail"**

Pastaba: Įsitikinkite, kad jūsų paskyroje įgalinta SMTP paslauga. Norėdami įjungti paslaugą, "Sohu Mail" tinklalapyje spustelėkite Parinktys > Nustatymai > POP3 / SMTP / IMAP, o tada įjunkite IMAP / SMTP arba POP3 / SMTP paslaugą.

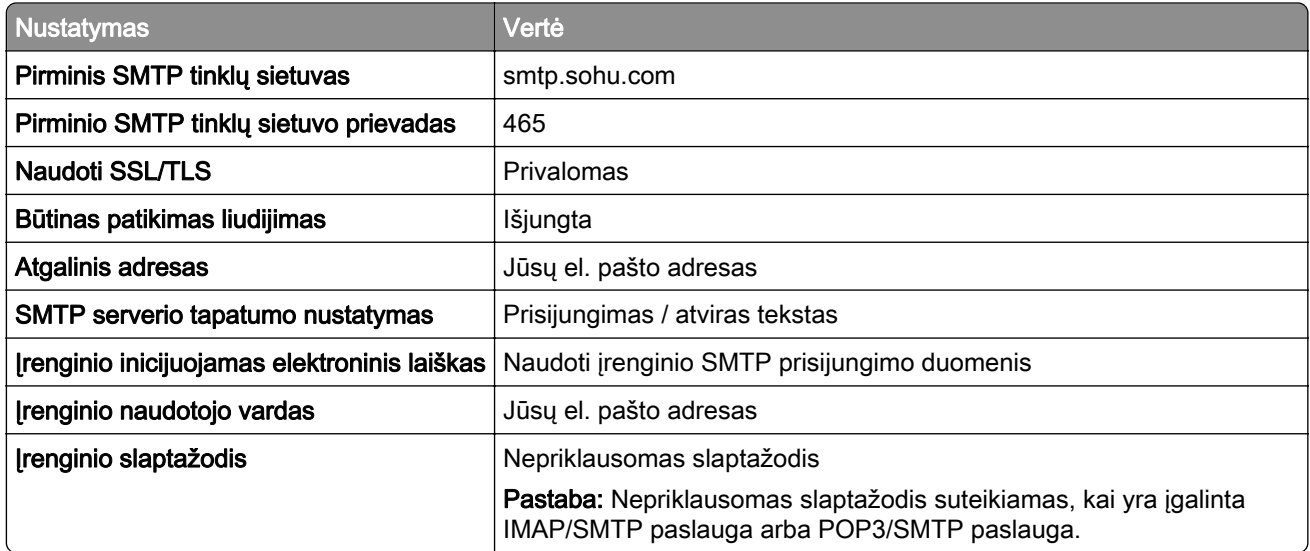

#### **"Yahoo! Mail"**

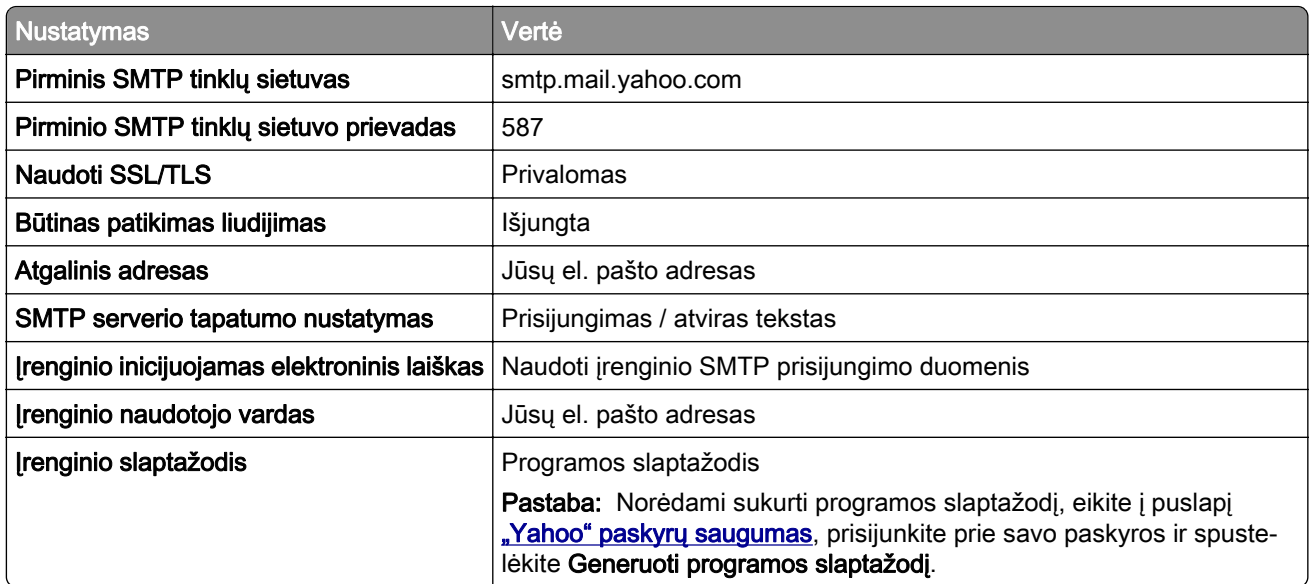

## **"Zoho Mail"**

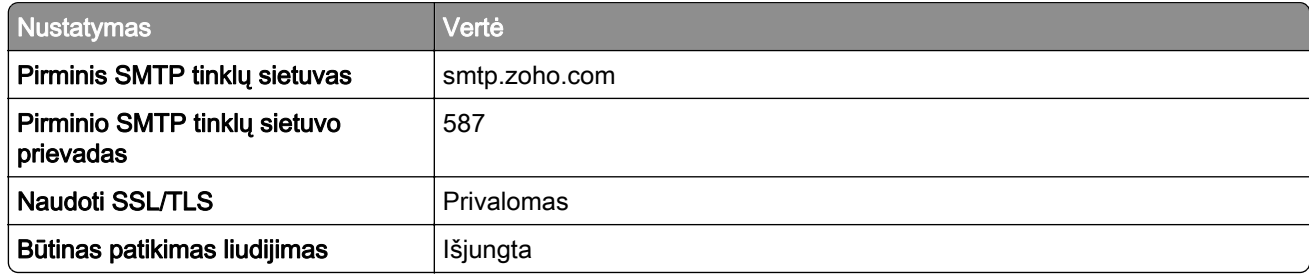

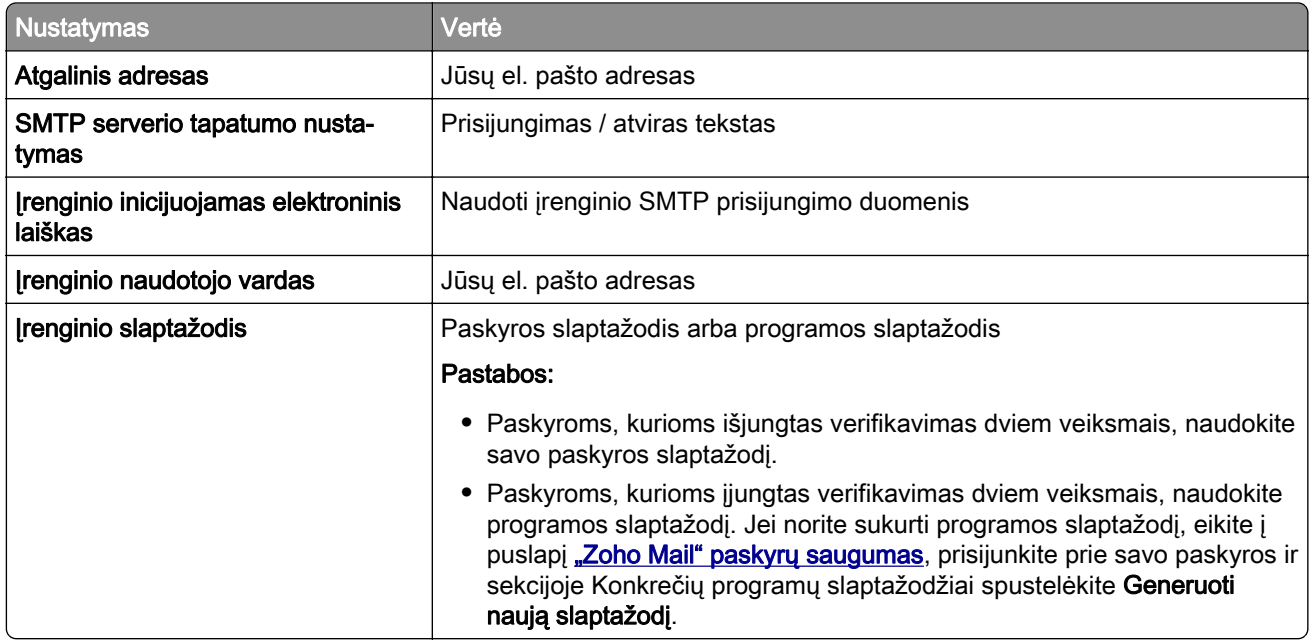

# **Popieriaus ir specialiųjų laikmenų įdėjimas**

# **Specialiųjų laikmenų formato ir rūšies nustatymas**

Dėklai automatiškai nustato paprasto popieriaus formatą. Jei naudojate specialiąsias laikmenas, pavyzdžiui, etiketes, kartoninį popierių ar vokus, atlikite toliau nurodytus veiksmus.

- 1 Pradžios ekrane palieskite Nustatymai > Popierius > Dėklų konfigūracija > Popieriaus formatas / rūšis > pasirinkite popieriaus šaltinį.
- 2 Nustatykite specialiųjų laikmenų formatą ir rūšį.

# **Universalaus popieriaus formato nustatymų konfigūravimas**

- 1 Pradžios ekrane palieskite Nustatymai > Popierius > Laikmenų konfigūracija > Universalaus popieriaus formato sąranka.
- 2 Sukonfigūruokite nustatymus.

# **Nustatymo Įvairūs universalūs formatai įjungimas**

- 1 Pradžios ekrane palieskite Nustatymai > Įrenginys > Eksploatacija > Meniu "Konfigūracija" > Dėklų konfigūracija.
- 2 ljunkite nustatymą įvairūs universalūs formatai.

# **Popieriaus įdėjimas į 520 lapų dėklą**

DĖMESIO—PASVYRIMO PAVOJUS: Siekdami sumažinti įrangos nestabilumo pavojų, į kiekvieną dėklą popierių dėkite atskirai. Visus kitus dėklus laikykite uždarytus, iki prireiks.

1 Ištraukite dėklą.

Pastaba: Norėdami išvengti popieriaus strigčių, neištraukite dėklų, kol spausdintuvas veikia.

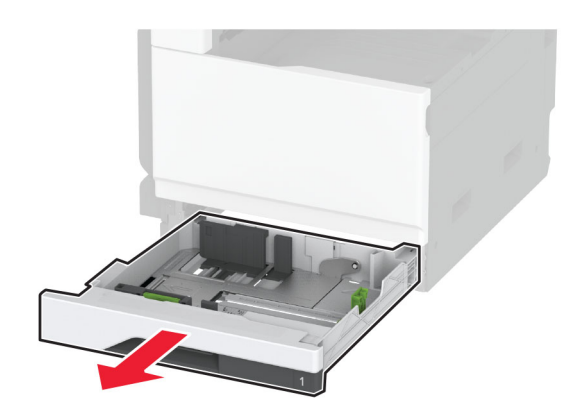

2 Nustatykite kreiptuvus, kad jie atitiktų įdedamo popieriaus formatą.

Pastaba: Naudokite dėklo apačioje esančius indikatorius, kurie padės nustatyti kreiptuvų vietą.

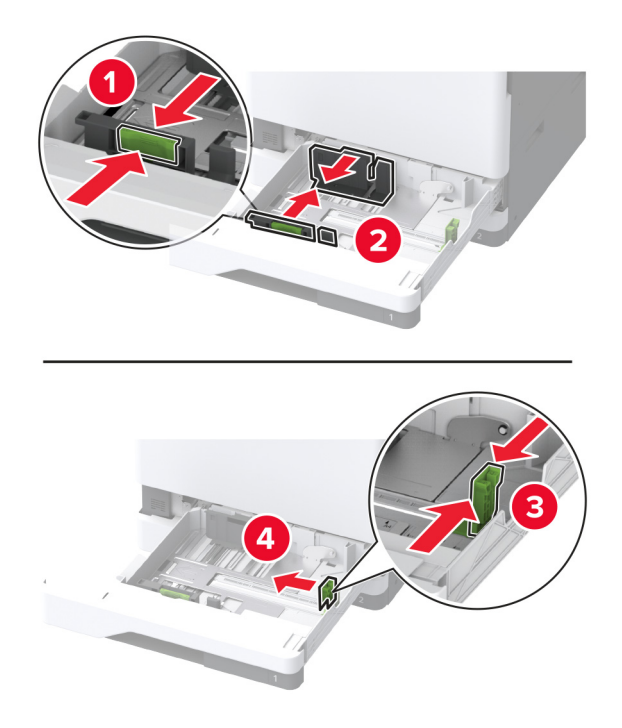

3 Prieš dėdami popierių, jį palankstykite, pavėduokite ir sulyginkite lapų kraštus.

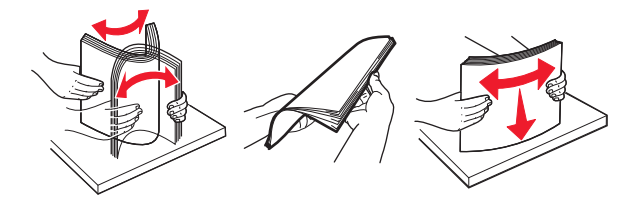

4 Įdėkite popieriaus krūvą spausdinamąja puse į viršų. Dėdami firminius blankus ar iš anksto perforuotą popierių, atlikite vieną iš šių veiksmų:

#### **Vienpusiam spausdinimui, popieriui ilgais kraštais**

**•** Firminius blankus dėkite gerąja puse į viršų, viršutine antrašte dėdami į dėklo galą.

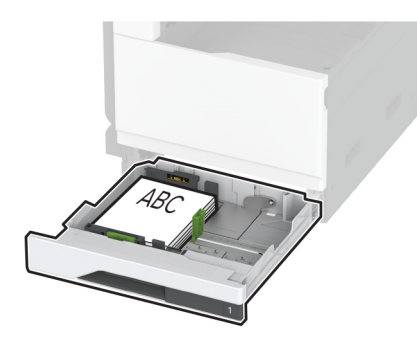

**•** Įdėkite iš anksto perforuotą popierių gerąja puse į viršų, kad skylutės būtų kairėje dėklo pusėje.

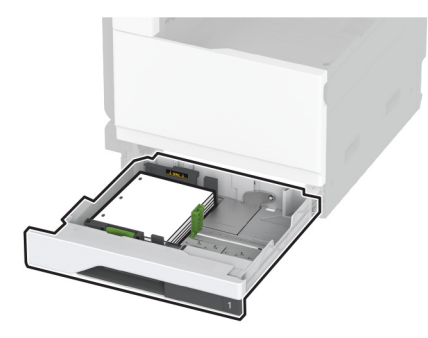

#### **Vienpusiam spausdinimui, popieriui trumpais kraštais**

**•** Firminius blankus dėkite gerąja puse į viršų, viršutine antrašte dėdami į dėklo kairę pusę.

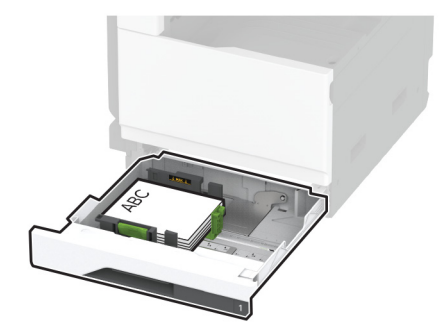

**•** Įdėkite iš anksto perforuotą popierių gerąja puse į viršų, kad skylutės būtų nukreiptos į dėklo priekį.

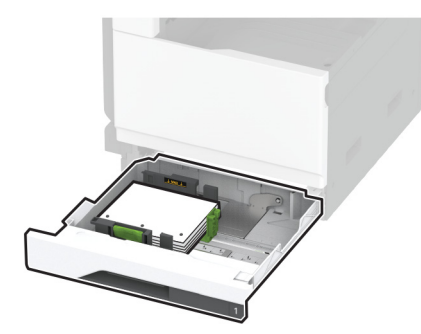

## **Dvipusiam spausdinimui, popieriui ilgais kraštais**

**•** Firminius blankus dėkite gerąja puse į apačią, viršutine antrašte dėdami į dėklo galą.

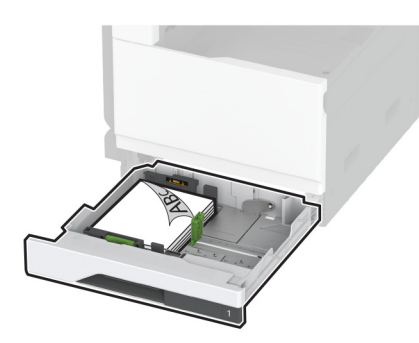

**•** Įdėkite iš anksto perforuotą popierių gerąja puse į apačią, kad skylutės būtų dešinėje dėklo pusėje.

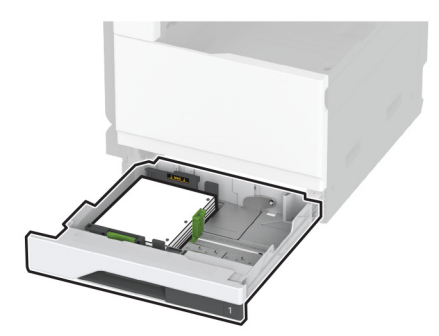

**Dvipusiam spausdinimui, popieriui trumpais kraštais**

**•** Firminius blankus dėkite gerąja puse į apačią, viršutine antrašte dėdami į dėklo kairę pusę.

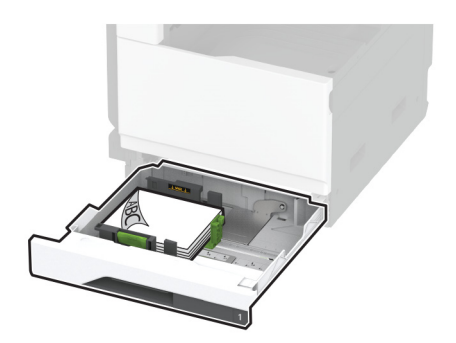

**•** Įdėkite iš anksto perforuotą popierių gerąja puse į apačią, kad skylutės būtų nukreiptos į dėklo galą.

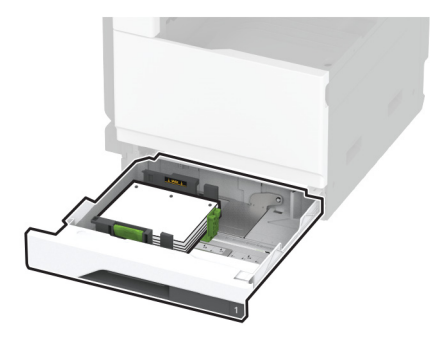

## Pastabos:

- **•** Nestumkite popieriaus į dėklą.
- **•** Įsitikinkite, kad šoniniai kreiptuvai tvirtai priglunda prie popieriaus.
- **•** Įsitikinkite, kad popieriaus pluoštas yra žemiau maksimalaus popieriaus užpildymo indikatoriaus. Perpildžius, popierius gali užstrigti.

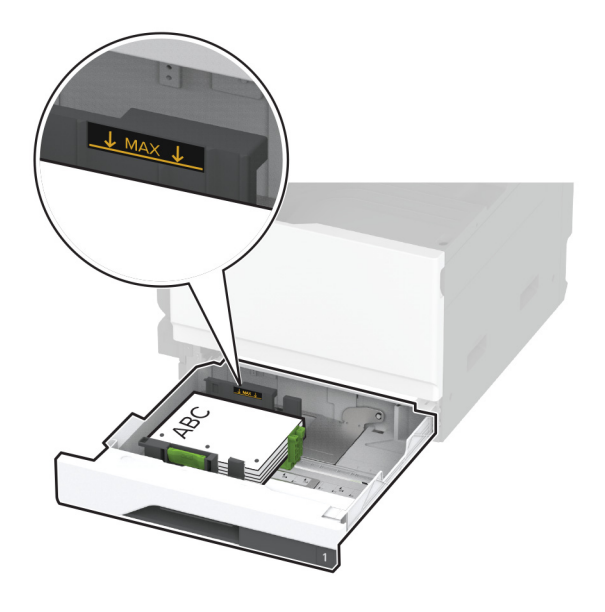

5 Įdėkite dėklą.

Jei reikia, nustatykite popieriaus formatą ir rūšį, kurie atitiktų į dėklą įdėto popieriaus formatą ir rūšį.

Pastaba: Įdėjus apipavidalinimo įtaisą, spausdinami vaizdai pasukami 180° kampu.

# **Popieriaus įdėjimas į 2520 lapų sudvejintą dėklą**

DĖMESIO—PASVYRIMO PAVOJUS: Siekdami sumažinti įrangos nestabilumo pavojų, į kiekvieną dėklą popierių dėkite atskirai. Visus kitus dėklus laikykite uždarytus, iki prireiks.

1 Ištraukite dėklą.

Pastaba: Norėdami išvengti popieriaus strigčių, neištraukite dėklų, kol spausdintuvas veikia.

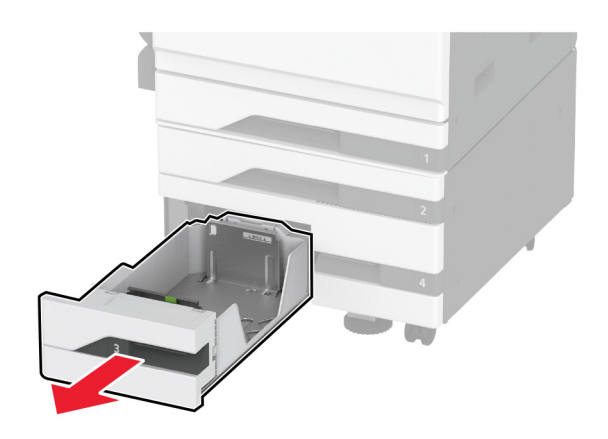

2 Nustatykite kreiptuvus, kad jie atitiktų įdedamo popieriaus formatą.

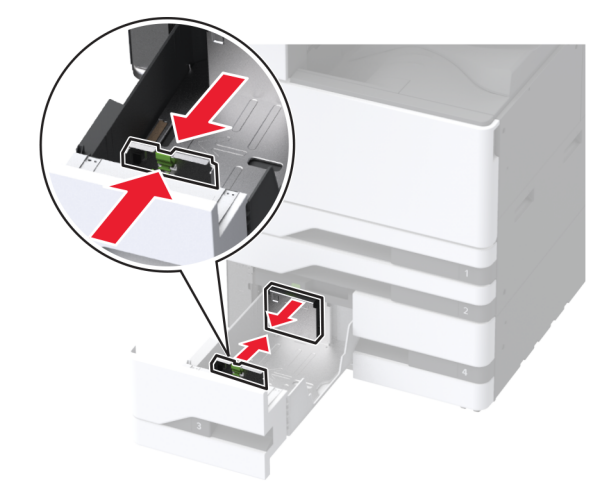

3 Prieš dėdami popierių, jį palankstykite, pavėduokite ir sulyginkite lapų kraštus.

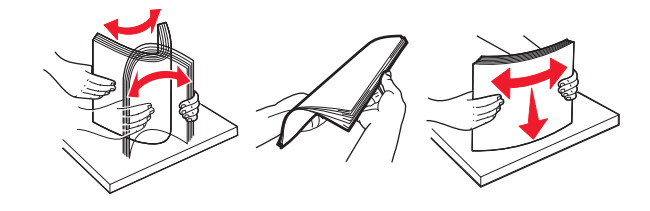

- 4 Įdėkite popierių.
	- **•** Vienpusiam spausdinimui įdėkite popierių spausdinama puse į viršų.
	- **•** Dvipusiam spausdinimui dėkite popierių spausdinama puse į apačią.

Dėdami firminius blankus ar iš anksto perforuotą popierių, atlikite vieną iš šių veiksmų:

#### **Vienpusiam spausdinimui**

**•** Firminius blankus dėkite gerąja puse į viršų, viršutine antrašte dėdami į dėklo galą.

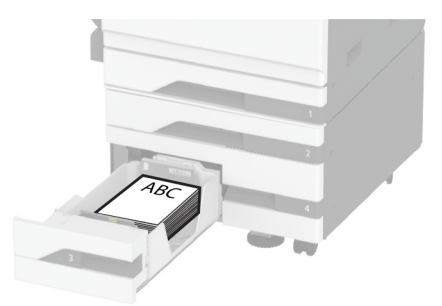

**•** Įdėkite iš anksto perforuotą popierių gerąja puse į viršų, kad skylutės būtų kairėje dėklo pusėje.

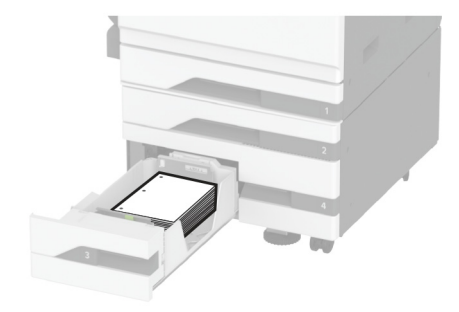

#### **Abipusiam spausdinimui**

**•** Firminius blankus dėkite gerąja puse į apačią, viršutine antrašte dėdami į dėklo galą.

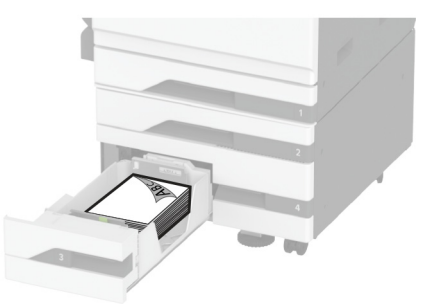

**•** Įdėkite perforuotą popierių gerąja puse į apačią, kad skylutės būtų dešinėje dėklo pusėje.

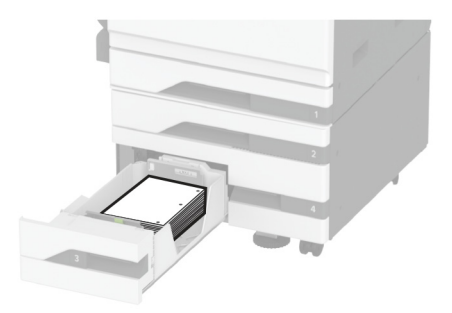

## Pastabos:

- **•** Nestumkite popieriaus į dėklą.
- **•** Įsitikinkite, kad popieriaus pluoštas yra žemiau maksimalaus popieriaus užpildymo indikatoriaus. Perpildžius, popierius gali užstrigti.

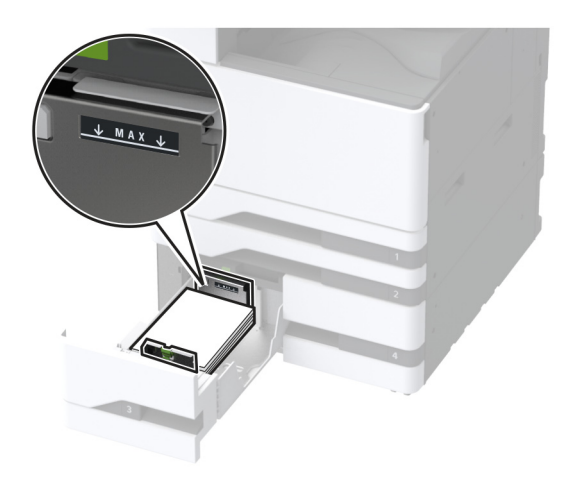

## 5 Įdėkite dėklą.

Jei reikia, nustatykite popieriaus formatą ir rūšį, kurie atitiktų į dėklą įdėto popieriaus formatą ir rūšį.

Pastaba: Įdėjus apipavidalinimo įtaisą, spausdinami vaizdai pasukami 180° kampu.

# **Popieriaus įdėjimas į 2000 lapų dėklą**

DĖMESIO—PASVYRIMO PAVOJUS: Siekdami sumažinti įrangos nestabilumo pavojų, į kiekvieną dėklą popierių dėkite atskirai. Visus kitus dėklus laikykite uždarytus, iki prireiks.

1 Ištraukite dėklą ir atidarykite šonines dėklo dureles.

Pastaba: Norėdami išvengti popieriaus strigčių, neištraukite dėklų, kol spausdintuvas veikia.

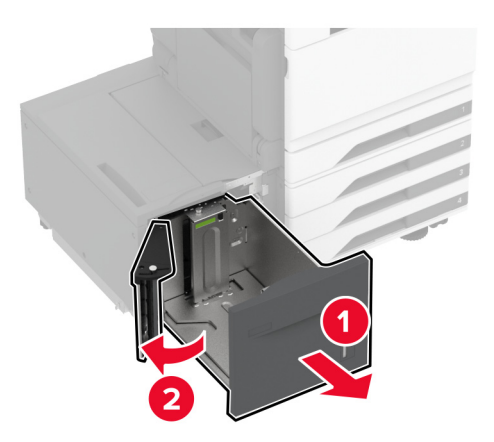

2 Sureguliuokite dėklo gale esantį kreiptuvą. Tą patį atlikite ir dėklo priekyje.

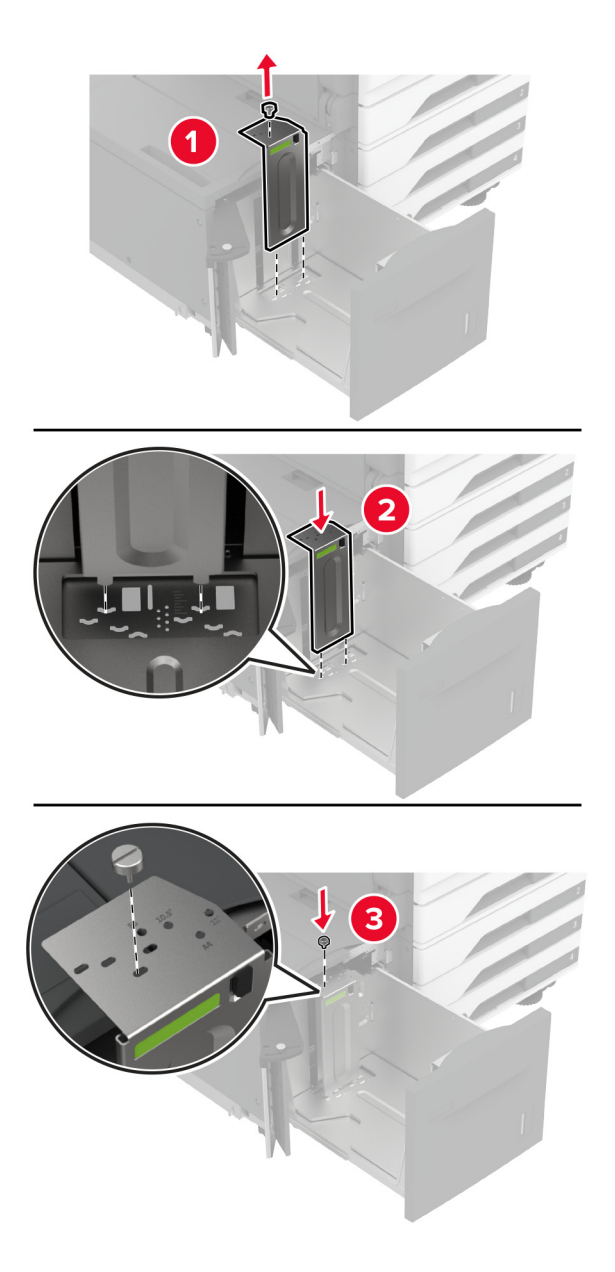

3 Sureguliuokite dėklo šoninių durelių svirtį.

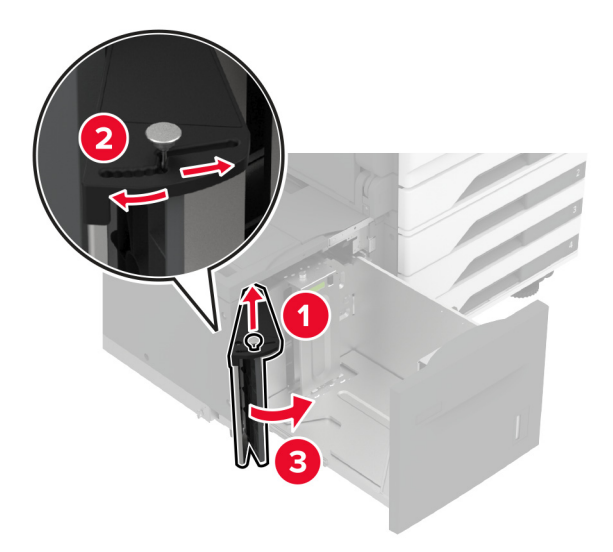

4 Prieš dėdami popierių, jį palankstykite, pavėduokite ir sulyginkite lapų kraštus.

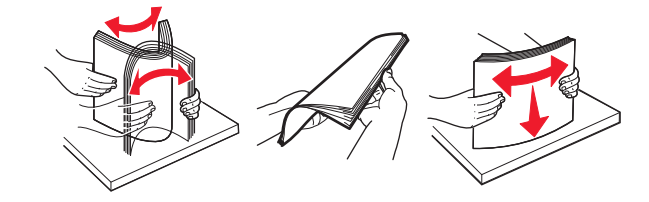

5 Įdėkite popieriaus krūvą spausdinamąja puse į viršų. Dėdami firminius blankus ar iš anksto perforuotą popierių, atlikite vieną iš šių veiksmų:

#### **Vienpusiam spausdinimui**

**•** Firminius blankus dėkite gerąja puse į apačią, viršutine antrašte dėdami į dėklo galą.

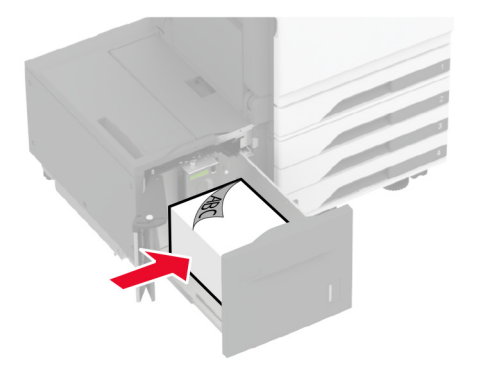

**•** Įdėkite iš anksto perforuotą popierių gerąja puse į apačią, kad skylutės būtų kairėje dėklo pusėje.

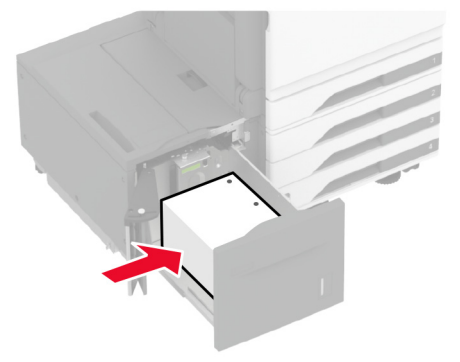

#### **Abipusiam spausdinimui**

**•** Firminius blankus dėkite gerąja puse į viršų, viršutine antrašte dėdami į dėklo galą.

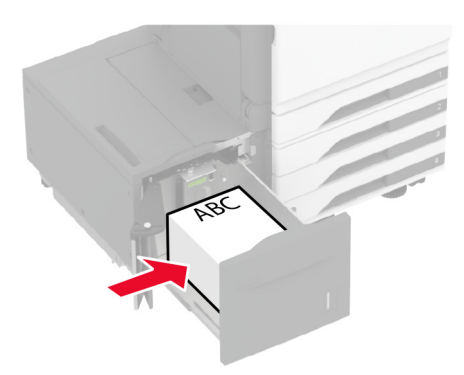

**•** Įdėkite iš anksto perforuotą popierių gerąja puse į viršų, kad skylutės būtų kairėje dėklo pusėje.

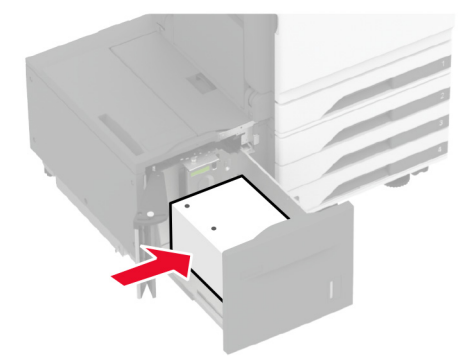

Pastaba: Įsitikinkite, kad popieriaus pluoštas yra žemiau maksimalaus popieriaus užpildymo indikatoriaus. Perpildžius, popierius gali užstrigti.

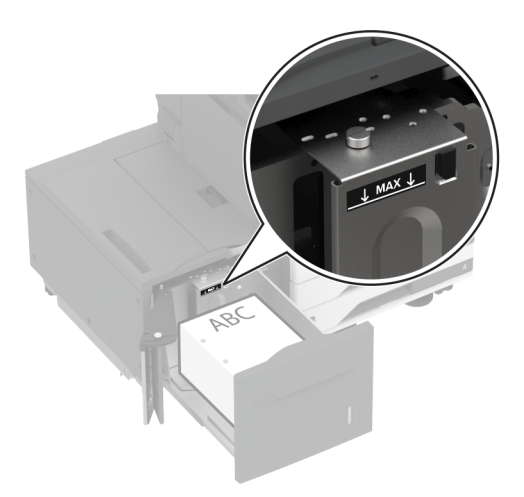

6 Uždarykite dėklo šonines dureles ir įdėkite dėklą.

Jei reikia, nustatykite popieriaus formatą ir rūšį, kurie atitiktų į dėklą įdėto popieriaus formatą ir rūšį. Pastaba: Įdėjus apipavidalinimo įtaisą, spausdinami vaizdai pasukami 180° kampu.

# **Vokų dėklo įdėjimas**

DĖMESIO—PASVYRIMO PAVOJUS: Siekdami sumažinti įrangos nestabilumo pavojų, į kiekvieną dėklą popierių dėkite atskirai. Visus kitus dėklus laikykite uždarytus, iki prireiks.

1 Ištraukite vokų dėklą.

Pastaba: Norėdami išvengti popieriaus strigčių, neištraukite dėklų, kol spausdintuvas veikia.

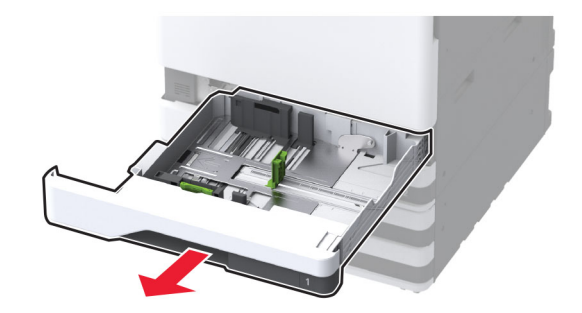

2 Prieš dėdami voką, jį palankstykite, pavėduokite ir sulyginkite lapų kraštus.

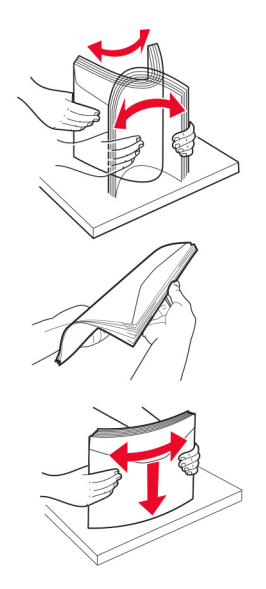

3 Nustatykite kreiptuvus, kad jie atitiktų įdedamo voko formatą.

Pastaba: Naudokite dėklo apačioje esančius indikatorius, kurie padės nustatyti kreiptuvų vietą.

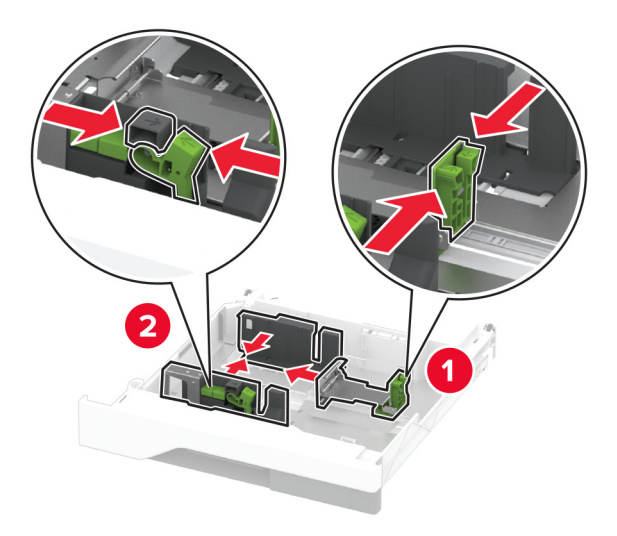

4 Vokus dėkite atlanko puse žemyn ir prie kairiojo dėklo šono.

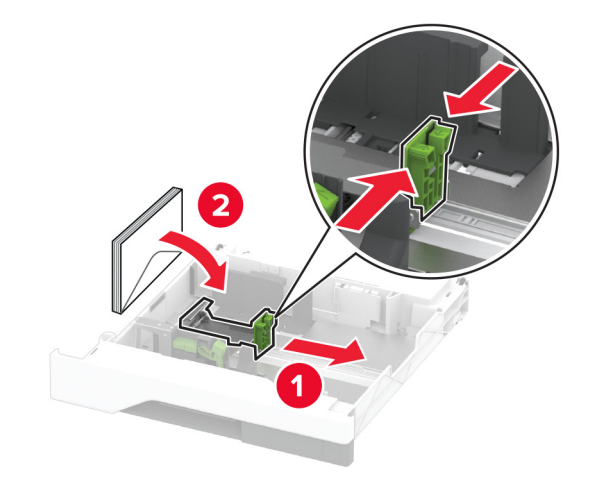

#### Pastabos:

- **•** Įsitikinkite, kad šoniniai kreiptuvai tvirtai priglunda prie vokų.
- **•** Įsitikinkite, kad pluoštas yra žemiau maksimalaus užpildymo indikatoriaus. Perpildžius gali įvykti strigtys.

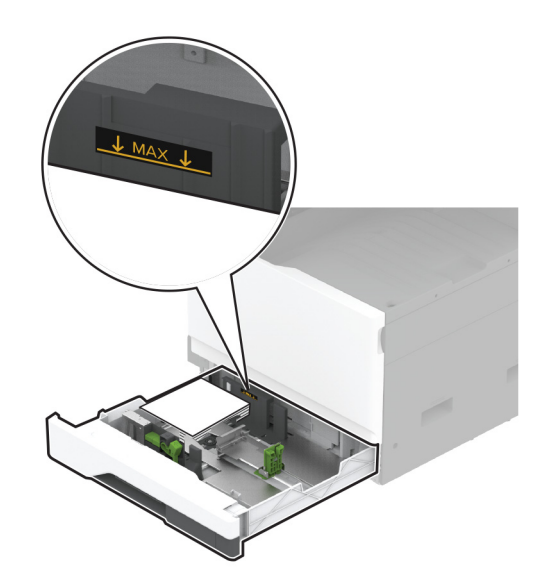

#### 5 Įdėkite dėklą.

Jei reikia, nustatykite popieriaus formatą ir rūšį, kurie atitiktų į dėklą įdėto voko formatą ir rūšį.

# **Popieriaus įdėjimas į daugiafunkcį tiektuvą**

1 Atidarykite daugiafunkcį tiektuvą.

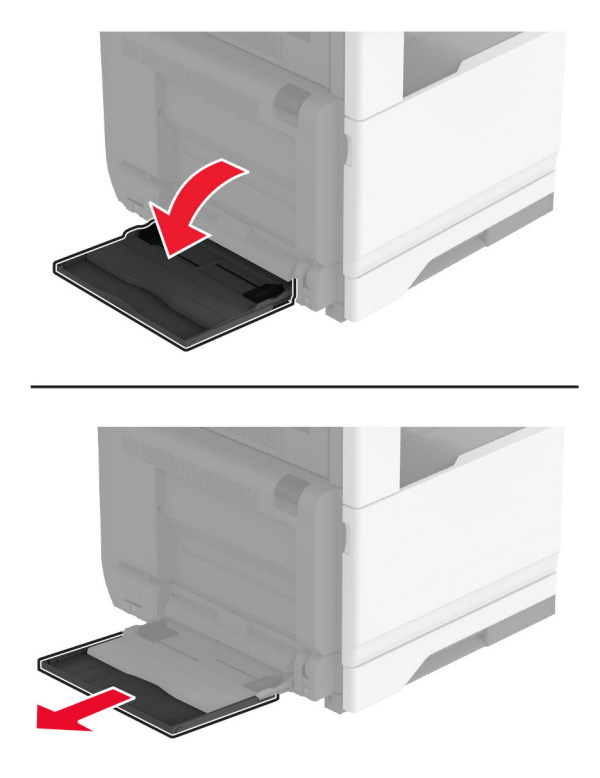

2 Nustatykite šonų kreiptuvus, kad jie atitiktų įdedamo popieriaus formatą.

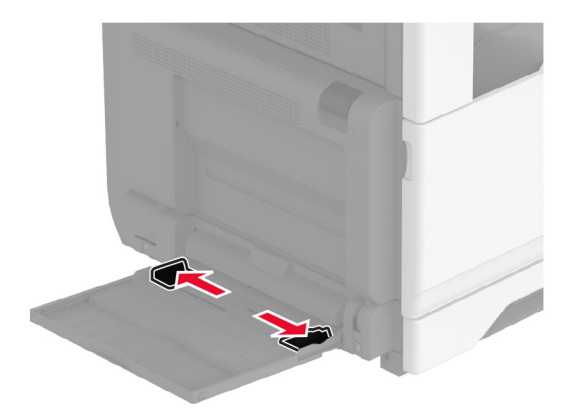

3 Prieš dėdami popierių, jį palankstykite, pavėduokite ir sulyginkite lapų kraštus.

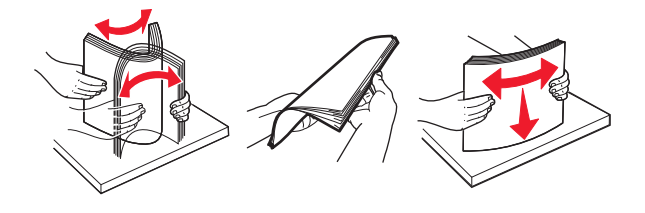

4 Įdėkite popierių.

Pastaba: Įsitikinkite, kad šoniniai kreiptuvai tvirtai priglunda prie popieriaus.

#### **Dedant ilguoju kraštu:**

**•** jei tai vienpusis spausdinimas, firminius blankus dėkite gerąja puse į apačią, viršutine antrašte dėdami į spausdintuvo galą. Įdėkite perforuotą popierių gerąja puse į apačią, kad skylutės būtų dešinėje popieriaus pusėje.

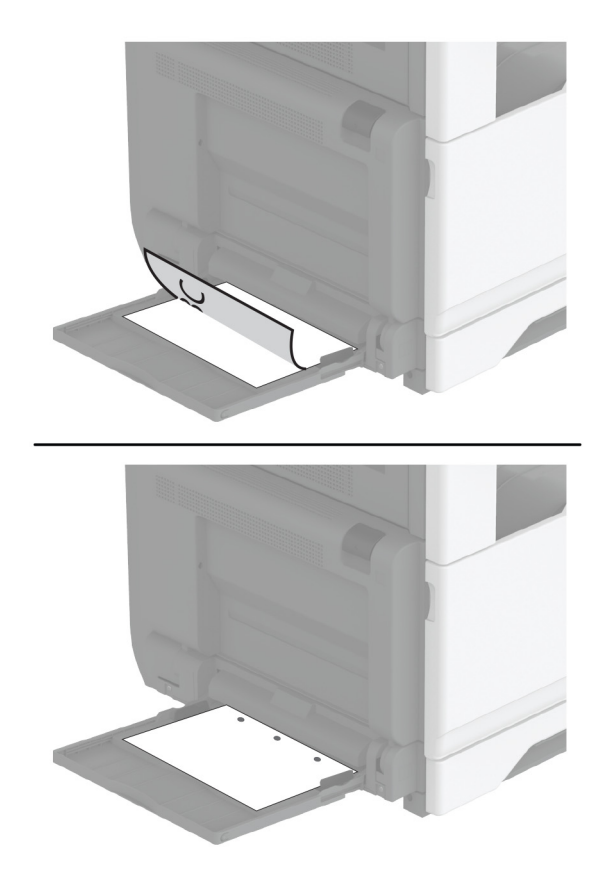

**•** Jei tai dvipusis spausdinimas, firminius blankus dėkite gerąja puse į viršų, viršutine antrašte dėdami į spausdintuvo galą. Įdėkite perforuotą popierių gerąja puse į viršų, kad skylutės būtų kairėje popieriaus pusėje.

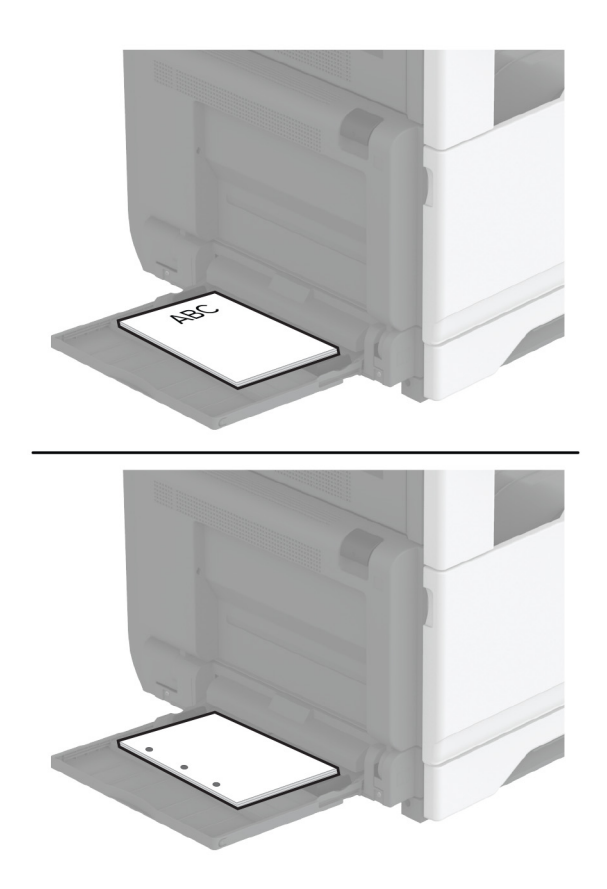

#### **Dedant trumpuoju kraštu:**

**•** jei tai vienpusis spausdinimas, firminius blankus dėkite gerąja puse į apačią, viršutine antrašte į kairę popieriaus pusę. Įdėkite perforuotą popierių gerąja puse į apačią, kad skylutės būtų į spausdintuvo priekį.

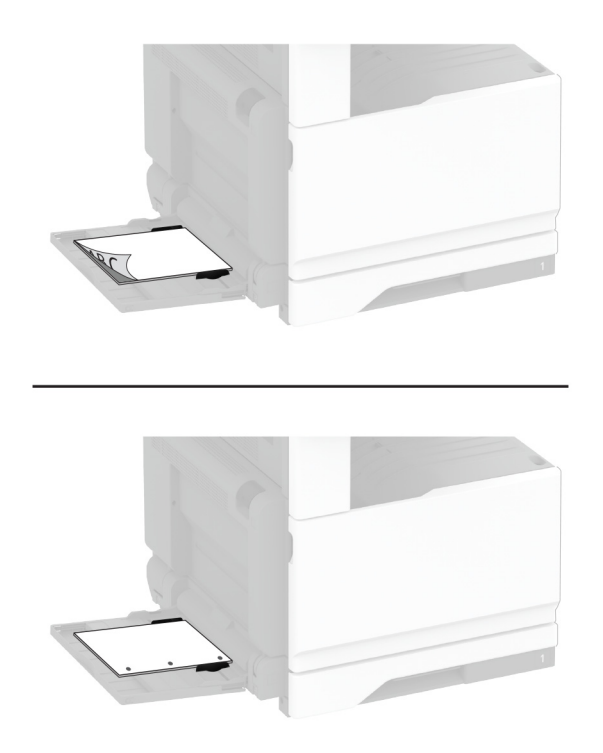

**•** Jei tai dvipusis spausdinimas, firminius blankus dėkite gerąja puse į viršų, viršutine antrašte į kairę popieriaus pusę. Įdėkite perforuotą popierių gerąja puse į viršų, kad skylutės būtų galinėje spausdintuvo pusėje.

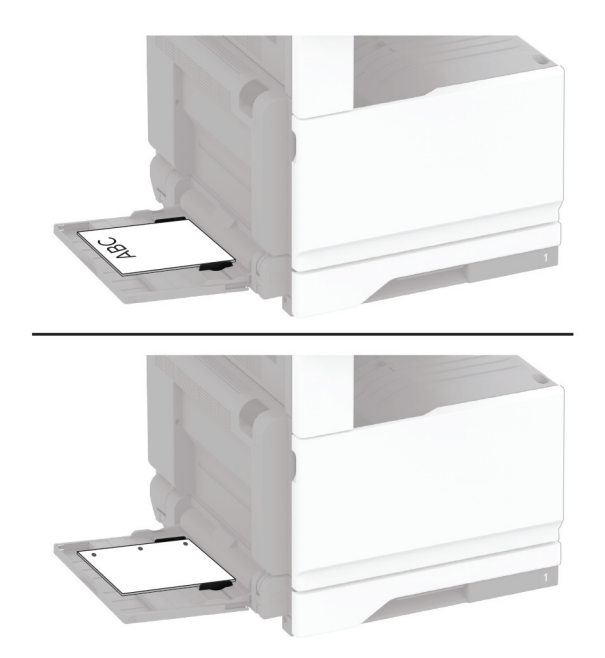
<span id="page-72-0"></span>Pastaba: Įdėjus apipavidalinimo įtaisą, spausdintuvas pasuka vaizdus 180° kampu.

## **Dėklų susiejimas**

- 1 Pradžios ekrane palieskite Nustatymai > > Popierius > Dėklų konfigūracija > > pasirinkite popieriaus šaltinį.
- 2 Dėklams, kuriuos norite susieti, nustatykite tą patį popieriaus formatą ir rūšį.
- 3 Pradžios ekrane palieskite Nustatymai > Įrenginys > Eksploatacija > Meniu "Konfigūracija" > Dėklų konfigūracija > Dėklų susiejimas.
- 4 Palieskite Automatinis.

Norėdami atsieti dėklus įsitikinkite, kad jokiems dėklams nėra nustatyti vienodi popieriaus formato ar rūšies nustatymai.

Įspėjimas—Galima sugadinti: Kaitintuvo temperatūra kinta priklausomai nuo nurodytos popieriaus rūšies. Norėdami išvengti spausdinimo problemų, suderinkite popieriaus rūšies nustatymą spausdintuve pagal į dėklą dedamą popierių.

# **Programinės ir programinės aparatinės įrangos bei tvarkyklių diegimas ir atnaujinimas**

## **Spausdintuvo programinės įrangos diegimas**

#### Pastabos:

- **•** Spausdinimo tvarkyklė yra programinės įrangos diegimo programos pakete.
- Jei naudojate "Macintosh" kompiuterius su "macOS" 10.7 ar naujesne versija, jums nereikia įdiegti tvarkyklės norint spausdinti "AirPrint" sertifikuotu spausdintuvu. Jei pageidaujate tinkintų spausdinimo funkcijų, atsisiųskite spausdinimo tvarkyklę.
- 1 Gaukite programinės įrangos diegimo programos paketą.
	- **•** Programinės įrangos kompaktiniame diske, kurį gavote kartu su spausdintuvu.
	- **•** Eikite adresu [www.lexmark.com/downloads.](http://www.lexmark.com/downloads)
- 2 Paleidę diegimo programą vykdykite kompiuterio ekrane pateikiamus nurodymus.

## **Fakso tvarkyklės diegimas**

- 1 Eikite į [www.lexmark.com/downloads,](http://www.lexmark.com/downloads) suraskite savo spausdintuvo modelį ir atsisiųskite atitinkamos diegimo programos paketą.
- 2 Kompiuteryje spustelėkite Spausdintuvo savybės ir atverkite kortelę Konfigūracija.
- 3 Pasirinkite Faksas ir spustelėkite Vykdyti.

# **Programinės aparatinės įrangos naujinimas**

Norėdami pagerinti spausdintuvo našumą ir išspręsti problemas, reguliariai atnaujinkite spausdintuvo programinę aparatinę įrangą.

Norėdami gauti daugiau informacijos apie programinės aparatinės įrangos atnaujinimą, kreipkitės į savo "Lexmark" atstova.

Jei norite gauti naujausią programinę aparatinę įrangą, eikite adresu [www.lexmark.com/downloads](https://www.lexmark.com/downloads) ir raskite savo spausdintuvo modelį.

1 Atidarykite interneto naršyklę ir adreso lauke įveskite spausdintuvo IP adresą.

### Pastabos:

- **•** Spausdintuvo pradžios ekrane peržiūrėkite spausdintuvo IP adresą. IP adresas rodomas kaip keturi taškais atskirtų skaičių rinkiniai, pavyzdžiui, 123.123.123.123.
- **•** Jei naudojate įgaliotąjį serverį, laikinai jį išjunkite, kad galėtumėte tinkamai įkelti tinklalapį.
- 2 Spustelėkite Nustatymai > Įrenginys > Atnaujinti programinę aparatinę įrangą.
- 3 Atlikite vieną iš šių veiksmų:
	- **•** Spustelėkite Patikrinti, ar yra naujinių > Sutinku, pradėti atnaujinimą.
	- **•** Įkelkite atmintuko failą.
		- a Parinkite atmintuko failą.

Pastaba: Įsitikinkite, kad programinės aparatinės įrangos ZIP failą ištraukėte.

b Spustelėkite Įkelti > Pradėti.

# **Spausdintuvų pridėjimas prie kompiuterio**

Prieš pradėdami atlikite vieną iš šių veiksmų:

- **•** Prijunkite spausdintuvą ir kompiuterį prie to paties tinklo. Norėdami gauti daugiau informacijos apie spausdintuvo prijungimą prie tinklo, žr. ["Spausdintuvo prijungimas prie 'Wi-Fi' tinklo" 148](#page-147-0) puslapyje.
- Prijunkite kompiuterį prie spausdintuvo. Norėdami gauti daugiau informacijos, žr. ["Kompiuterio prijungimas](#page-150-0) [prie spausdintuvo" 151](#page-150-0) puslapyje.
- **•** Spausdintuvą prie kompiuterio prijunkite USB laidu. Norėdami gauti daugiau informacijos, žr. ["Laidų ir](#page-29-0) [kabelių prijungimas" 30](#page-29-0) puslapyje.

Pastaba: USB laidas parduodamas atskirai.

#### **"Windows" naudotojams**

1 Kompiuteryje įdiekite spausdinimo tvarkyklę.

Pastaba: Norėdami gauti daugiau informacijos, žr. ["Spausdintuvo programinės įrangos diegimas" 73](#page-72-0) [puslapyje.](#page-72-0)

- 2 Atidarykite Spausdintuvai ir skeneriai, po to spustelėkite Pridėti spausdintuvą arba skenerį.
- 3 Priklausomai nuo prijungto spausdintuvo atlikite vieną iš šių veiksmų:
	- **•** Pasirinkite spausdintuvą iš sąrašo ir spustelėkite Pridėti įrenginį.
	- Spustelėkite Rodyti "Wi-Fi Direct" spausdintuvus, pasirinkite spausdintuva ir spustelėkite Pridėti įrenginį.
- **•** Spustelėkite Spausdintuvo, kurio pageidauju, nėra sąraše ir lange Pridėti spausdintuvą atlikite šiuos veiksmus:
	- a Pasirinkite Pridėti spausdintuvą naudojant TCP/IP adresą arba kompiuterio vardą ir spustelėkite Toliau.
	- **b** Lauke "Kompiuterio vardas arba IP adresas" įveskite spausdintuvo IP adresą ir spustelėkite Toliau.

#### Pastabos:

- **–** Spausdintuvo pradžios ekrane peržiūrėkite spausdintuvo IP adresą. IP adresas rodomas kaip keturi taškais atskirtų skaičių rinkiniai, pavyzdžiui, 123.123.123.123.
- **–** Jei naudojate įgaliotąjį serverį, laikinai jį išjunkite, kad galėtumėte tinkamai įkelti tinklalapį.
- c Pasirinkite spausdinimo tvarkyklę ir spustelėkite Toliau.
- d Pasirinkite Naudoti spausdinimo tvarkyklę, kuri šiuo metu yra įdiegta (rekomenduojama) ir spustelėkite Toliau.
- e Įvedę spausdintuvo vardą, spustelėkite Toliau.
- f Pasirinkite spausdintuvo bendrinimo parinktį ir spustelėkite Toliau.
- g Spustelėkite Baigti.

### **"Macintosh" naudotojams**

- 1 Kompiuteryje atidarykite Spausdintuvai ir skeneriai.
- 2 Spustelėkite $\frac{1}{2}$  ir pasirinkite spausdintuvą.
- 3 Meniu Naudoti pasirinkite spausdinimo tvarkyklę.

#### Pastabos:

- Norėdami naudoti "Macintosh" spausdinimo tvarkyklę, pasirinkite arba "AirPrint", arba Saugus .AirPrint".
- **•** Jei pageidaujate tinkintų spausdinimo funkcijų, pasirinkite "Lexmark" spausdinimo tvarkyklę. Norėdami įdiegti tvarkyklę žr. ["Spausdintuvo programinės įrangos diegimas" 73](#page-72-0) puslapyje.
- 4 Pridėkite spausdintuvą.

## **Konfigūracijos failo eksportavimas arba importavimas**

Spausdintuvo konfigūracijos nustatymus galite eksportuoti į tekstinį failą, o tada importuoti failą, kad nustatymus galėtumėte pritaikyti kitiems spausdintuvams.

1 Atidarykite interneto naršyklę ir adreso lauke įveskite spausdintuvo IP adresą.

## Pastabos:

- **•** Spausdintuvo pradžios ekrane peržiūrėkite spausdintuvo IP adresą. IP adresas rodomas kaip keturi taškais atskirtų skaičių rinkiniai, pavyzdžiui, 123.123.123.123.
- **•** Jei naudojate įgaliotąjį serverį, laikinai jį išjunkite, kad galėtumėte tinkamai įkelti tinklalapį.
- 2 Įtaisytajame interneto serveryje (EWS) spustelėkite Eksportuoti konfigūraciją arba Importuoti konfigūraciją.
- 3 Vadovaukitės ekrane pateikiamais nurodymais.
- <span id="page-75-0"></span>4 Jei spausdintuve palaikomos programos, atlikite toliau nurodytus veiksmus:
	- a Spustelėję Programos > pasirinkite programą > Konfigūruoti.
	- b Spustelėkite Eksportuoti arba Importuoti.

## **Galimos papildomos įrangos pridėjimas spausdinimo tvarkyklėje**

## **"Windows" naudotojams**

- 1 Atidarykite spausdintuvų aplanką.
- 2 Pasirinkę spausdintuvą, kurį norite atnaujinti, atlikite vieną iš šių veiksmų:
	- Jei naudojatės "Windows 7" ar naujesnėmis versijomis, pasirinkite Spausdintuvo savybės.
	- **•** Jei naudojatės senesnėmis versijomis, pasirinkite Savybės.
- 3 Paspaudę ąselę "Konfigūracija" pasirinkite Atnaujinti dabar Paklausti spausdintuvo.
- 4 Vykdykite pakeitimus.

## **"Macintosh" naudotojams**

- 1 Meniu "Apple" esančiose Sistemos parinktyse eikite į savo spausdintuvą ir pasirinkite Papildoma įranga ir eksploatacinės medžiagos.
- 2 lėję į papildomos aparatinės įrangos sąrašą pridėkite įrengtą papildomą įrangą.
- 3 Vykdykite pakeitimus.

# **Papildomos aparatinės įrangos įrengimas**

# **Vokų dėklo įdėjimas**

1 Išimkite standartinį dėklą.

Pastaba: Neišmeskite standartinio dėklo.

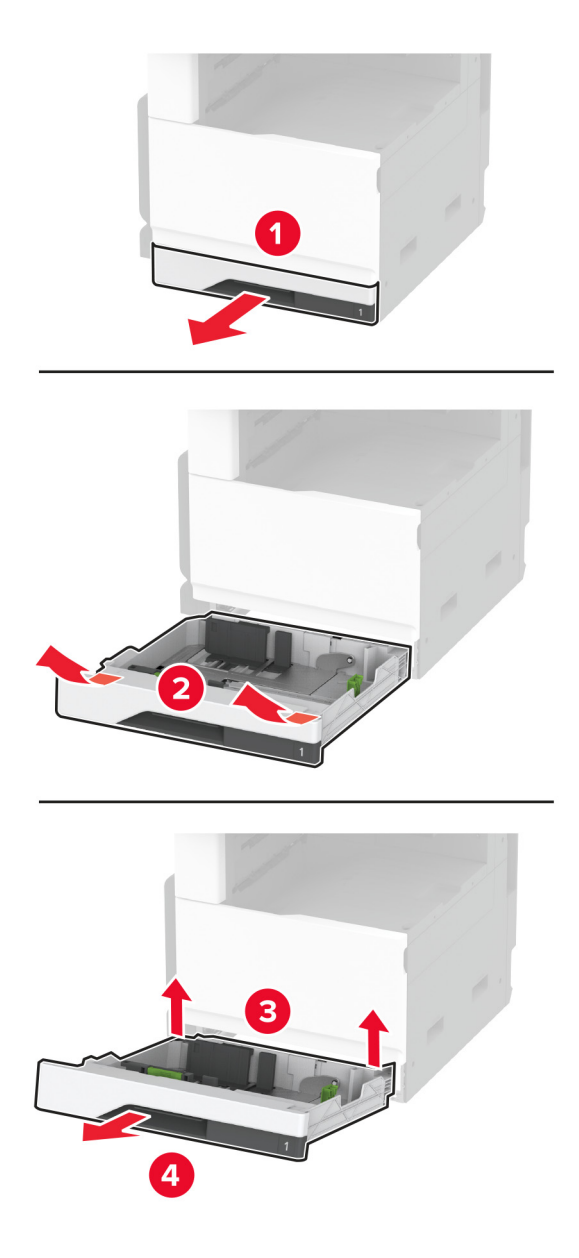

2 Išpakuokite vokų dėklą ir nuimkite visas pakuotės medžiagas.

#### 3 Įdėkite vokų dėklą.

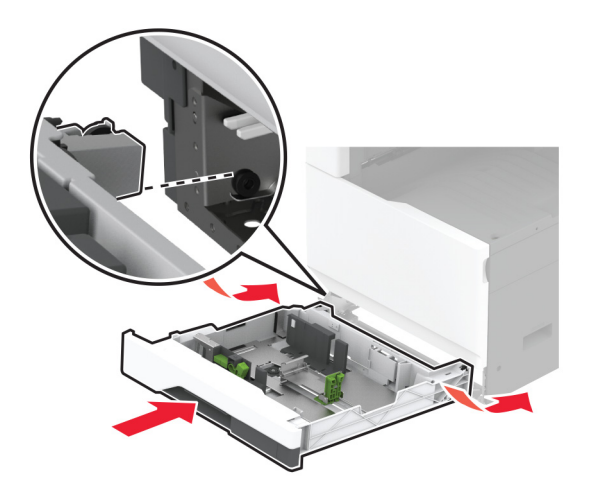

Norėdami, kad vokų dėklą būtų galima naudoti spausdinimo užduotims, pagrindiniame ekrane palieskite Nustatymai > Įrenginys > Priežiūra > Konfigūracijos meniu > Dėklo konfigūracija > Vokų dėklo sąranka > Įjungta.

## **Papildomo 520 lapų dėklo įrengimas**

DĖMESIO—ELEKTROS SMŪGIO PAVOJUS: Jei norite išvengti elektros smūgio pavojaus, kai bandote prieiti prie valdiklių plokštės arba įrenginėjate papildomą aparatinę įrangą ar atminties įtaisus jau būdami nustatę spausdintuvą, prieš vykdydami veiksmus išjunkite spausdintuvą ir ištraukite maitinimo laidą iš elektros lizdo. Jei prie spausdintuvo esate prijungę kokius nors kitus įrenginius, juos taip pat išjunkite ir atjunkite visus į spausdintuvą einančius kabelius.

1 Išjunkite spausdintuvą.

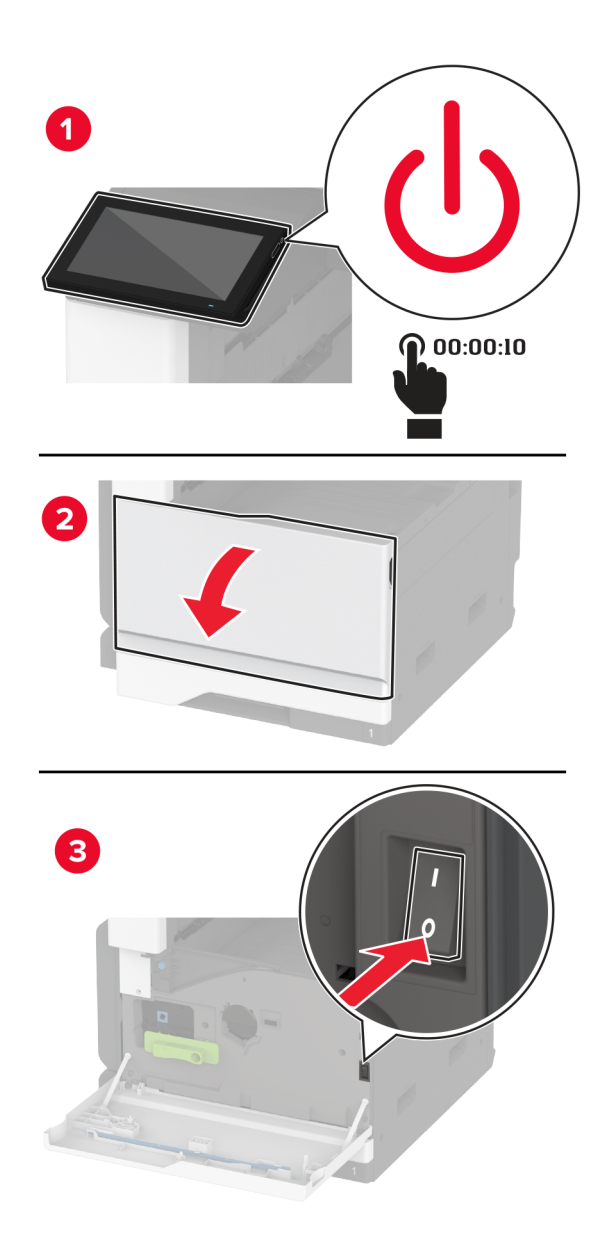

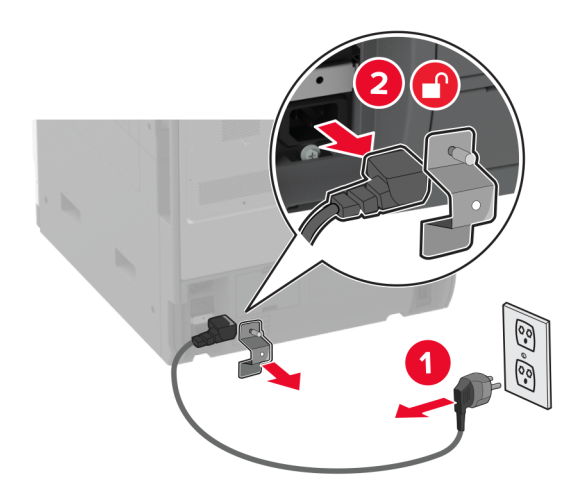

2 Ištraukite maitinimo laidą iš elektros lizdo, po to – iš spausdintuvo.

- 3 Išpakuokite papildomą dėklą ir nuimkite visas pakuotės medžiagas.
- 4 Sulygiuokite spausdintuvą su papildomu dėklu ir nuleiskite į vietą.

**DĖMESIO—GALIMA SUSIŽALOTI:** Jei spausdintuvo svoris yra didesnis nei 20 kg (44 sv.), norint jį saugiai pakelti gali prireikti dviejų ar daugiau žmonių.

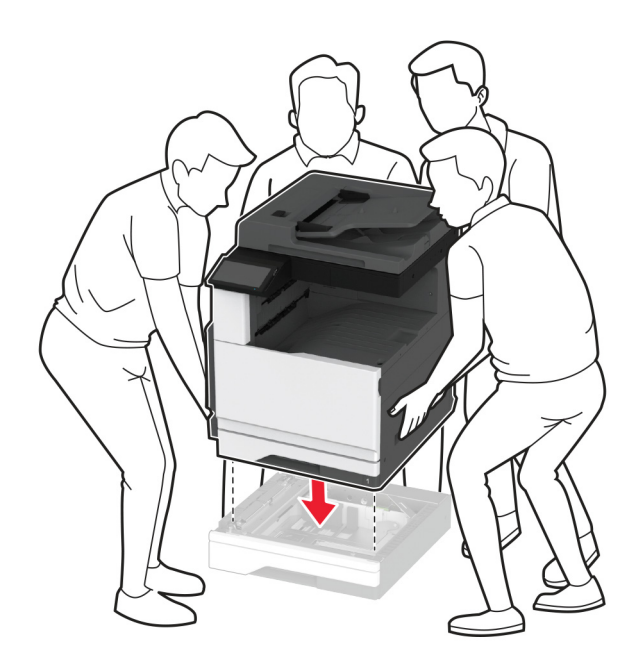

Išimkite standartinį dėklą.

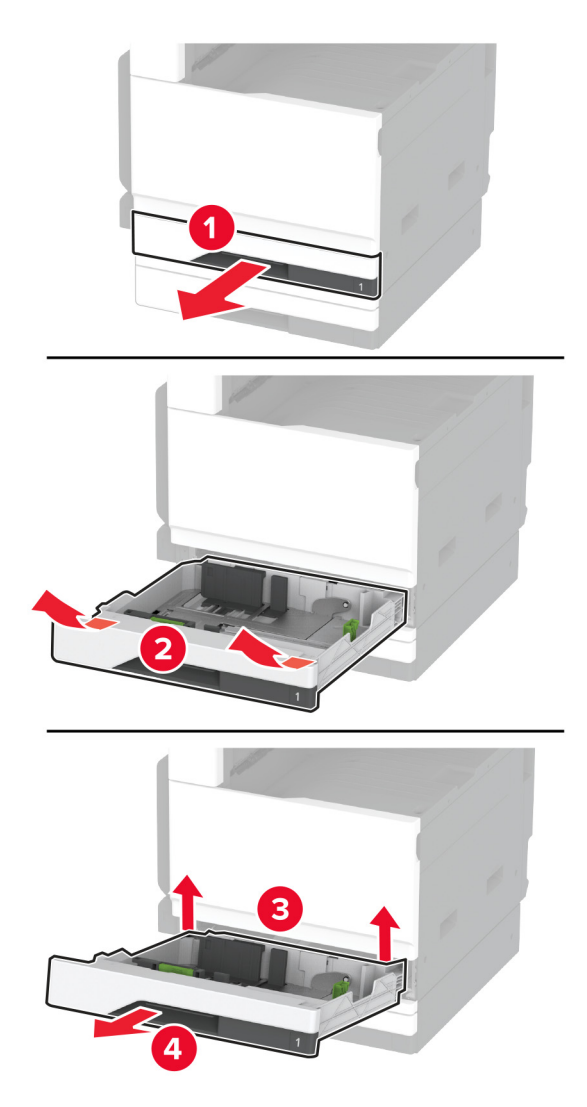

Papildomą dėklą prie spausdintuvo pritvirtinkite varžtais.

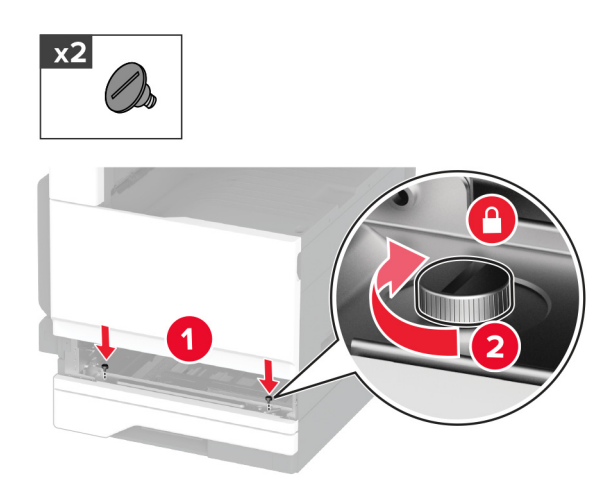

Įdėkite standartinį dėklą.

Nuimkite jungties dangtelį nuo galinės spausdintuvo dalies.

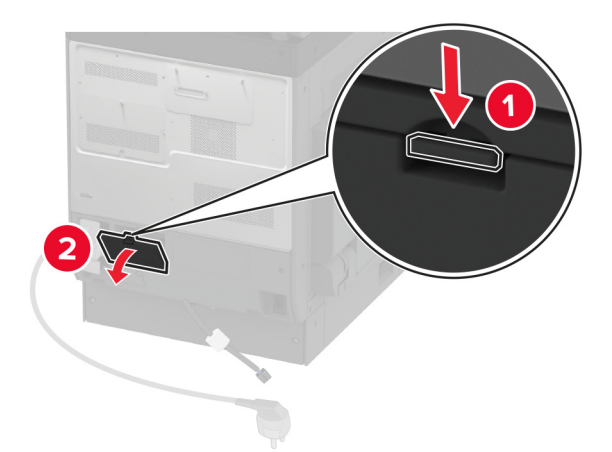

Prijunkite dėklo jungtį prie spausdintuvo ir uždėkite dangtelį.

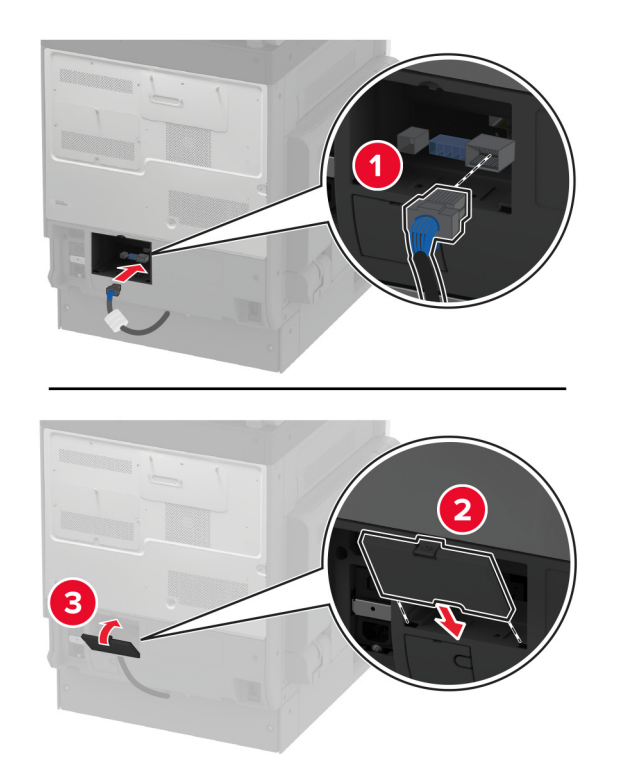

- $x<sub>1</sub>$  $\subset$  $\overline{1}$  $x1$
- 10 Papildomo dėklo galinę dalį pritvirtinkite prie spausdintuvo.

11 Maitinimo laidą prijunkite prie spausdintuvo ir įjunkite į elektros lizdą.

DĖMESIO—GALIMA SUSIŽALOTI: Norėdami išvengti gaisro ar elektros smūgio pavojaus, prijunkite maitinimo laidą prie tinkamos nominaliosios srovės ir tinkamai įžeminto elektros lizdo, kuris yra šalia įrenginio ir lengvai pasiekiamas.

12 ljunkite spausdintuvą.

Pridėkite dėklą spausdintuvo tvarkyklėje, kad jis būtų prieinamas spausdinimo užduotims. Norėdami gauti daugiau informacijos, žr. ["Galimos papildomos įrangos pridėjimas spausdinimo tvarkyklėje"](#page-75-0) 76 puslapyje.

## **Papildomo 520 lapų dėklo su dėže įrengimas**

DĖMESIO—ELEKTROS SMŪGIO PAVOJUS: Jei norite išvengti elektros smūgio pavojaus, kai bandote prieiti prie valdiklių plokštės arba įrenginėjate papildomą aparatinę įrangą ar atminties įtaisus jau būdami nustatę spausdintuvą, prieš vykdydami veiksmus išjunkite spausdintuvą ir ištraukite maitinimo laidą iš elektros lizdo. Jei prie spausdintuvo esate prijungę kokius nors kitus įrenginius, juos taip pat išjunkite ir atjunkite visus į spausdintuvą einančius kabelius.

1 Išjunkite spausdintuvą.

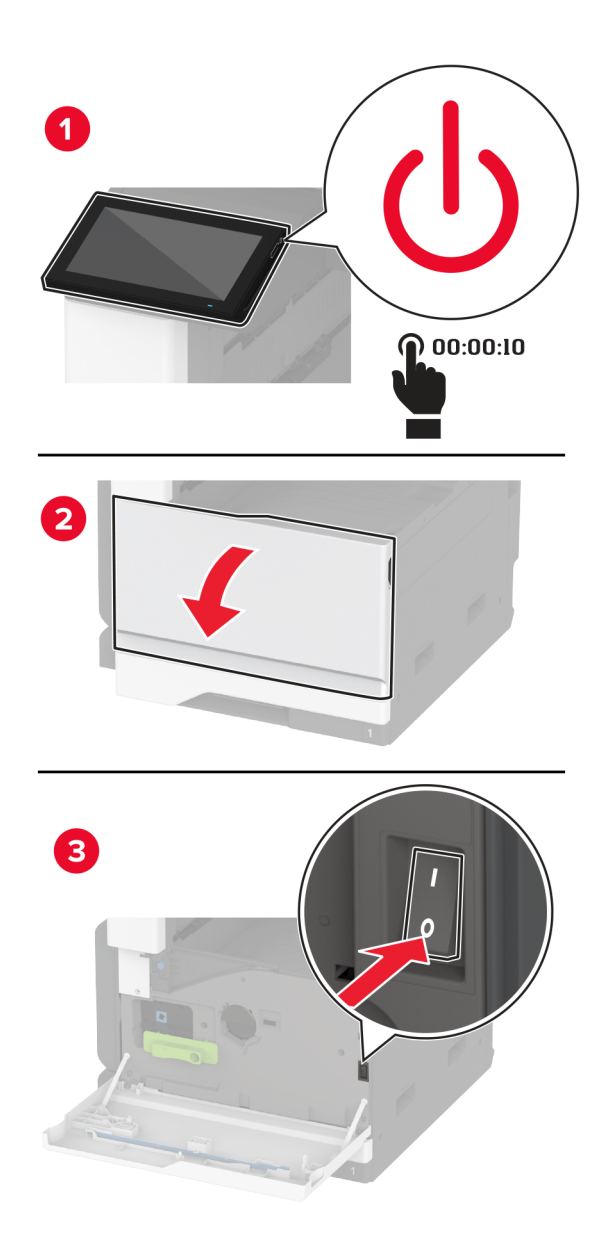

- 
- 2 Ištraukite maitinimo laidą iš elektros lizdo, po to iš spausdintuvo.

- 3 Išpakuokite papildomą dėklą ir nuimkite visas pakuotės medžiagas.
- 4 Užfiksuokite ratuką, kad dėžė nejudėtų.

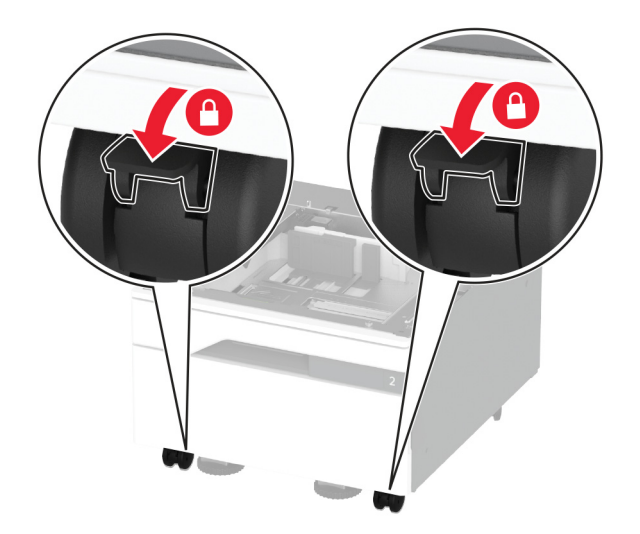

5 Sulygiuokite spausdintuvą su papildomu dėklu ir nuleiskite į vietą.

DĖMESIO—GALIMA SUSIŽALOTI: Jei spausdintuvo svoris yra didesnis nei 20 kg (44 sv.), norint jį saugiai pakelti gali prireikti dviejų ar daugiau žmonių.

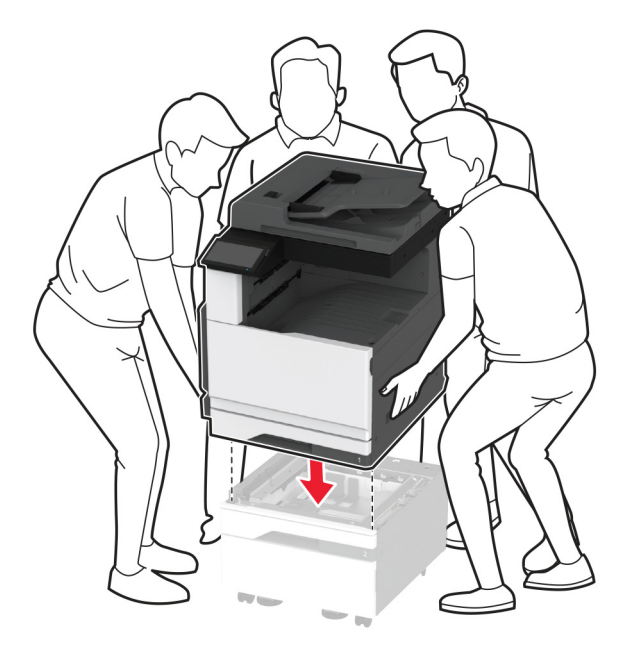

6 Išimkite standartinį dėklą.

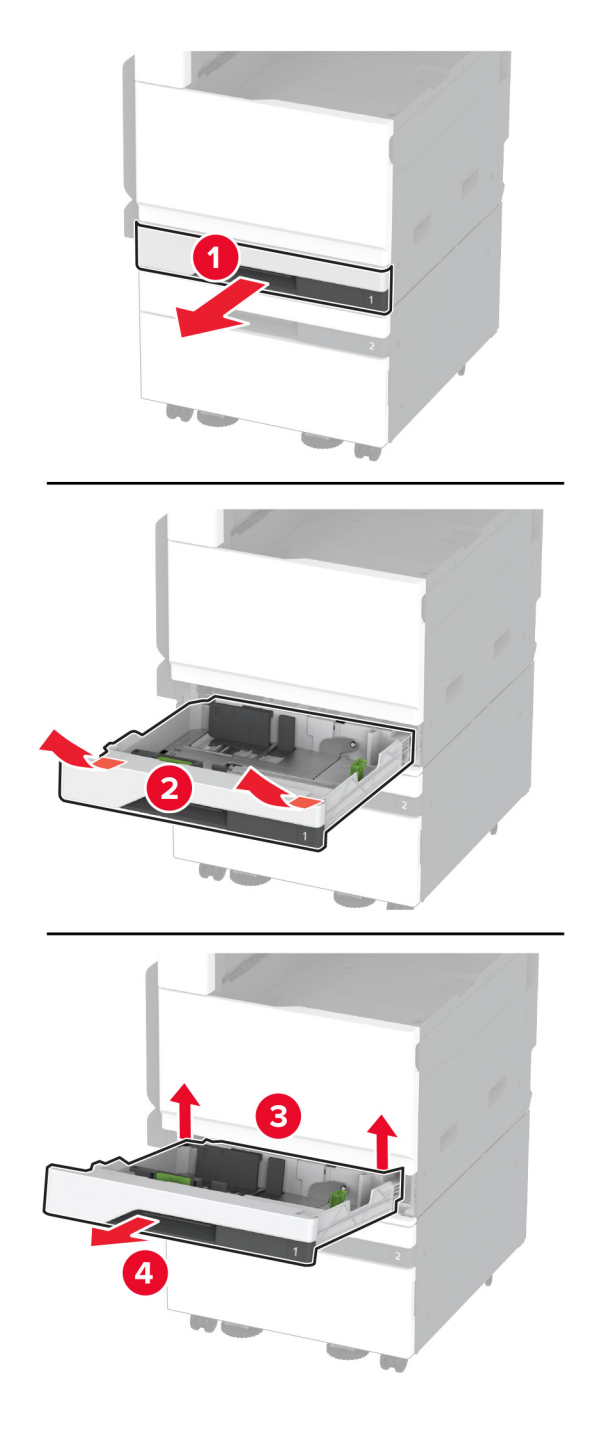

Papildomą dėklą prie spausdintuvo pritvirtinkite varžtais.

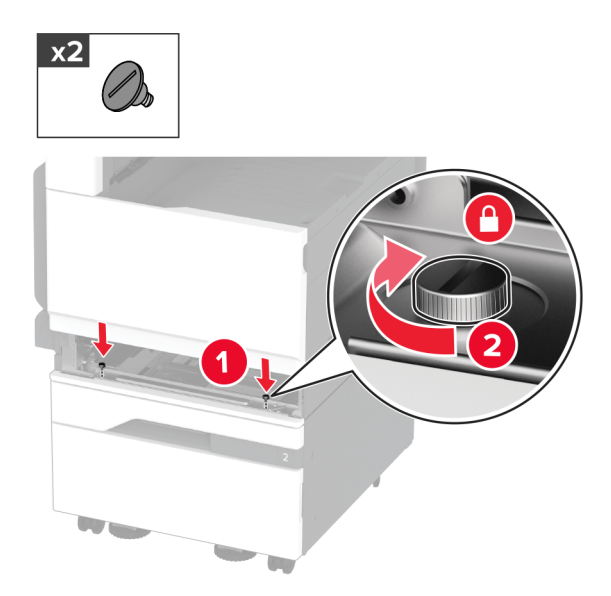

- Įdėkite standartinį dėklą.
- Nuimkite jungties dangtelį nuo galinės spausdintuvo dalies.

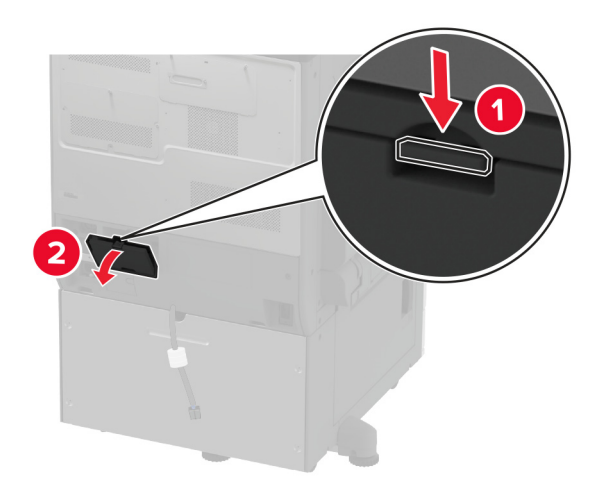

10 Prijunkite dėklo jungtį prie spausdintuvo ir uždėkite dangtelį.

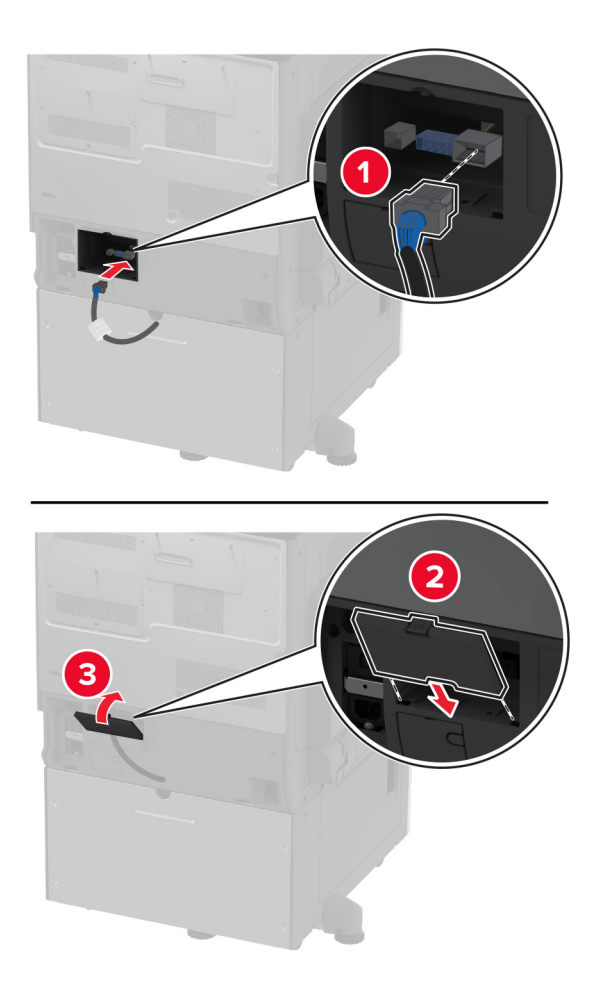

 $x2$  $\overline{C}$ 1  $\sqrt{2}$  $x2$  $\boxed{2}$ 

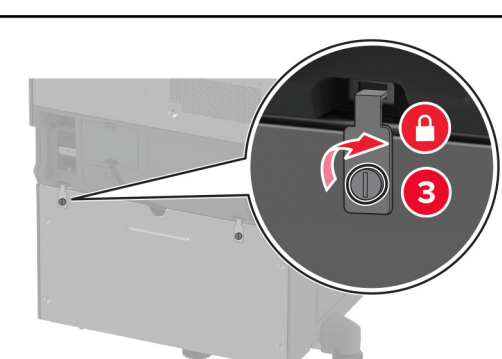

11 Papildomo dėklo galinę dalį pritvirtinkite prie spausdintuvo.

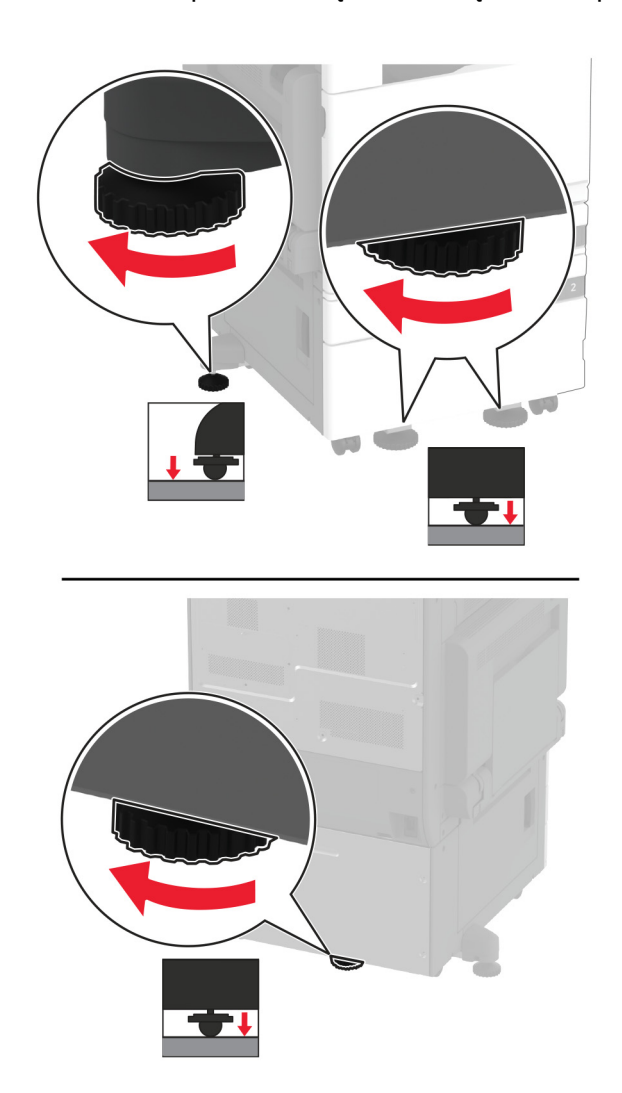

12 Sureguliuokite lyginimo varžtus, kad visi spausdintuvų šonai būtų tokiame pačiame aukštyje.

13 Maitinimo laidą prijunkite prie spausdintuvo ir įjunkite į elektros lizdą.

DĖMESIO—GALIMA SUSIŽALOTI: Norėdami išvengti gaisro ar elektros smūgio pavojaus, prijunkite maitinimo laidą prie tinkamos nominaliosios srovės ir tinkamai įžeminto elektros lizdo, kuris yra šalia įrenginio ir lengvai pasiekiamas.

14 ljunkite spausdintuvą.

Pridėkite dėklą spausdintuvo tvarkyklėje, kad jis būtų prieinamas spausdinimo užduotims. Norėdami gauti daugiau informacijos, žr. ["Galimos papildomos įrangos pridėjimas spausdinimo tvarkyklėje"](#page-75-0) 76 puslapyje.

## **Papildomo 3 x 520 lapų dėklo įrengimas**

DĖMESIO—ELEKTROS SMŪGIO PAVOJUS: Jei norite išvengti elektros smūgio pavojaus, kai bandote prieiti prie valdiklių plokštės arba įrenginėjate papildomą aparatinę įrangą ar atminties įtaisus jau būdami nustatę spausdintuvą, prieš vykdydami veiksmus išjunkite spausdintuvą ir ištraukite maitinimo laidą iš elektros lizdo. Jei prie spausdintuvo esate prijungę kokius nors kitus įrenginius, juos taip pat išjunkite ir atjunkite visus į spausdintuvą einančius kabelius.

1 Išjunkite spausdintuvą.

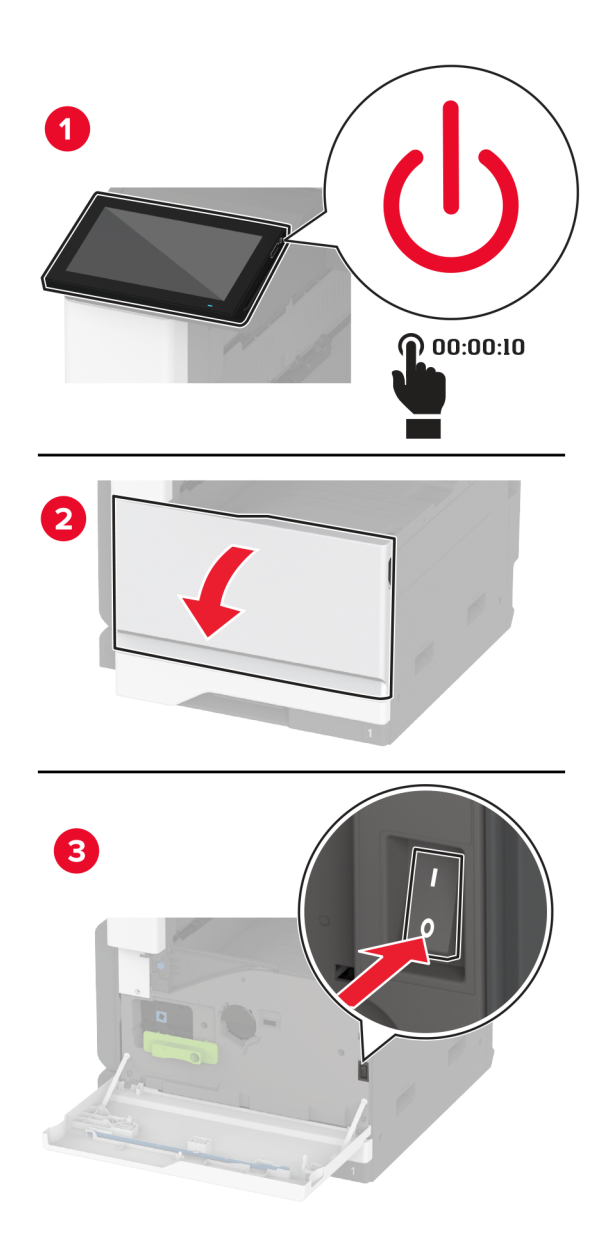

- 
- 2 Ištraukite maitinimo laidą iš elektros lizdo, po to iš spausdintuvo.

- 3 Išpakuokite papildomą dėklą ir nuimkite visas pakuotės medžiagas.
- 4 Užfiksuokite ratuką, kad dėklas nejudėtų.

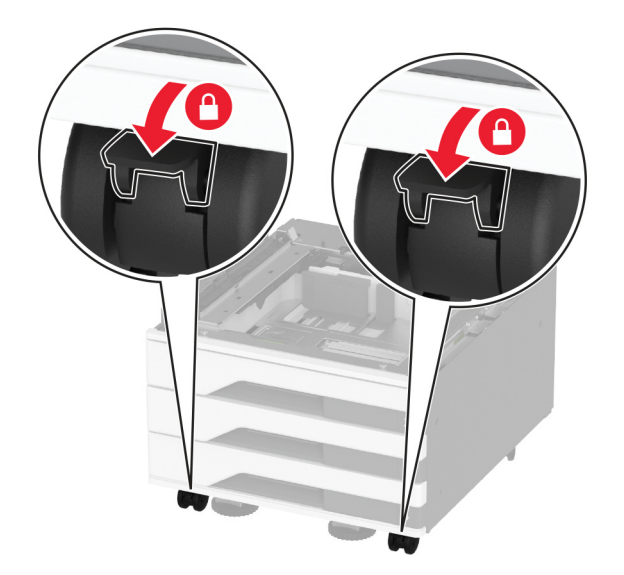

5 Sulygiuokite spausdintuvą su papildomu dėklu ir nuleiskite į vietą.

**DĖMESIO—GALIMA SUSIŽALOTI:** Jei spausdintuvo svoris yra didesnis nei 20 kg (44 sv.), norint jį saugiai pakelti gali prireikti dviejų ar daugiau žmonių.

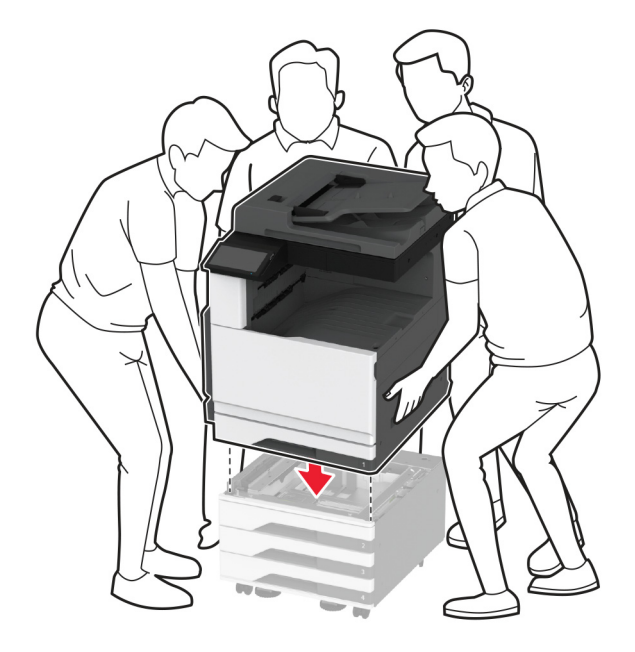

6 Išimkite standartinį dėklą.

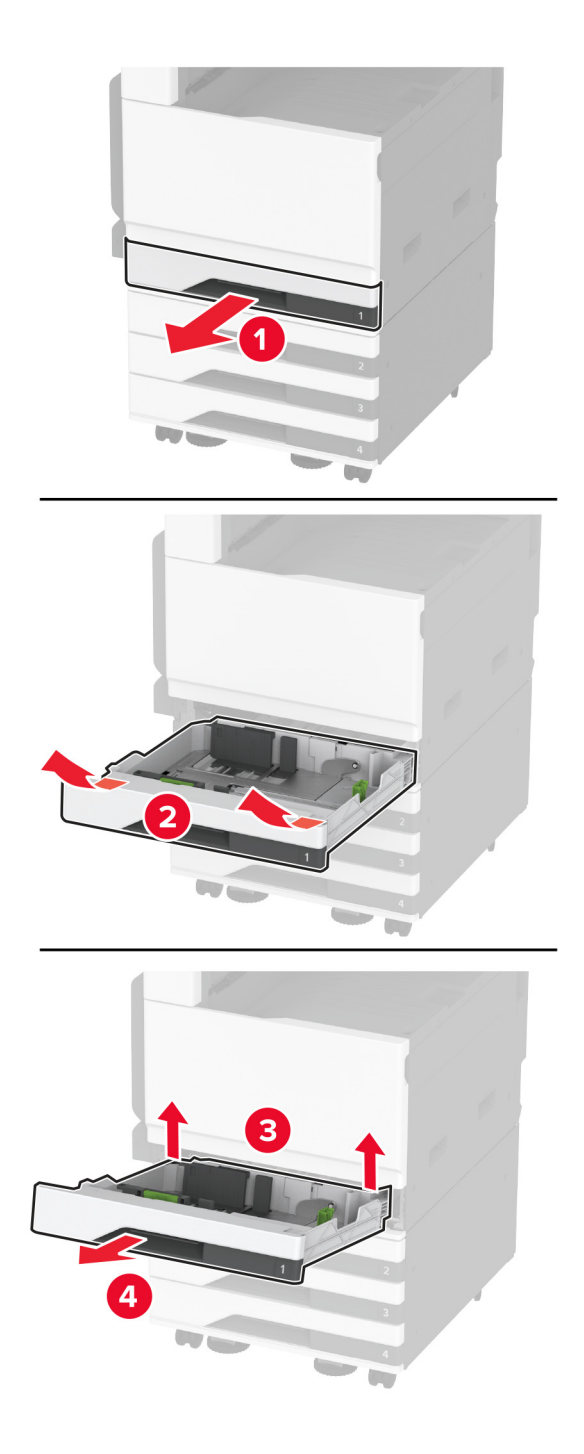

Papildomą dėklą prie spausdintuvo pritvirtinkite varžtais.

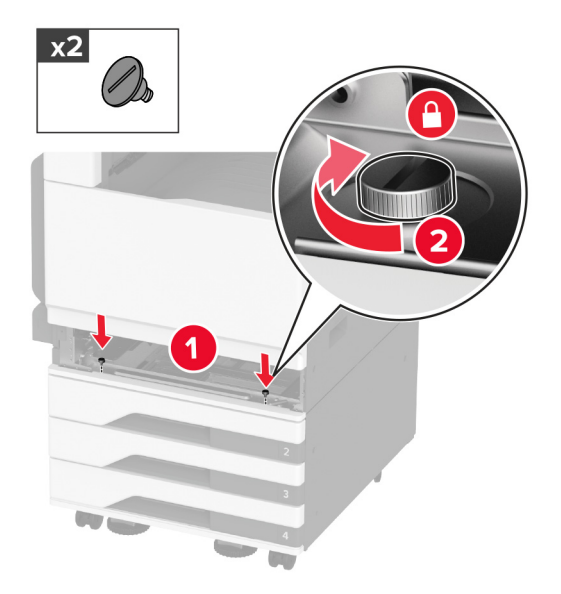

- Įdėkite standartinį dėklą.
- Nuimkite jungties dangtelį nuo galinės spausdintuvo dalies.

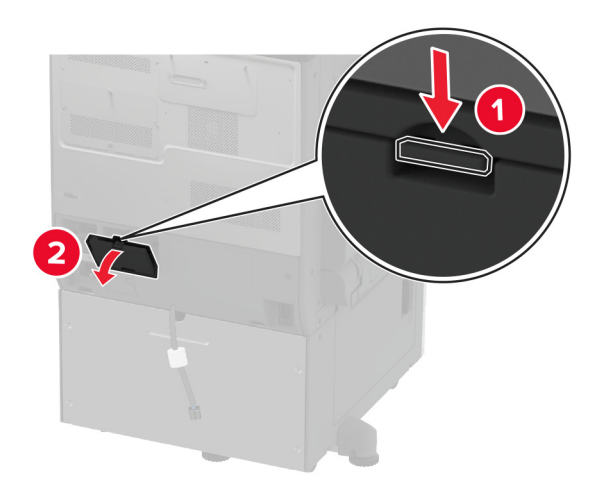

10 Prijunkite dėklo jungtį prie spausdintuvo ir uždėkite dangtelį.

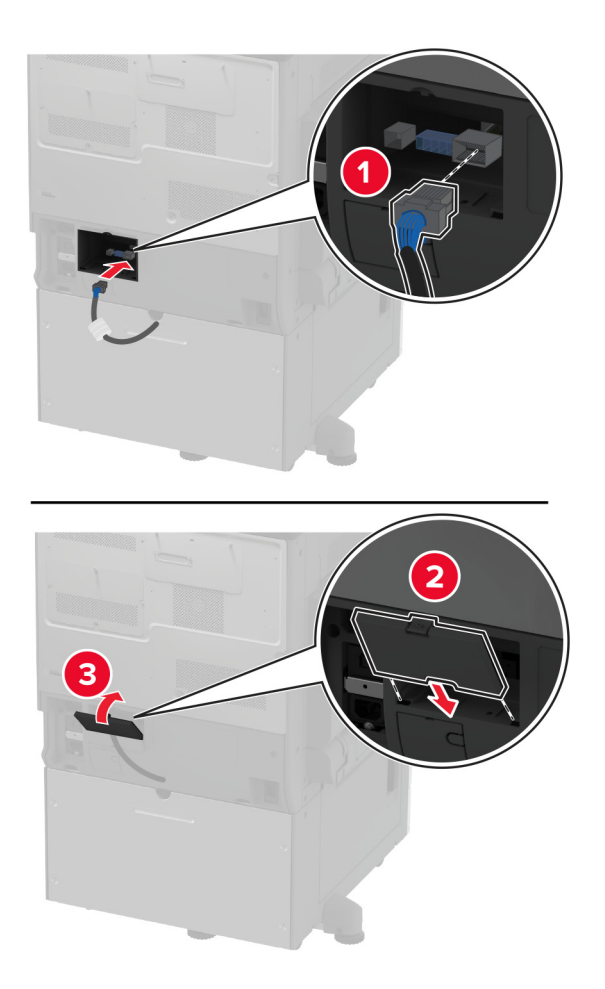

- $x2$  $\overline{C}$ 1  $\sqrt{2}$  $x2$  $\boxed{2}$
- 11 Papildomo dėklo galinę dalį pritvirtinkite prie spausdintuvo.

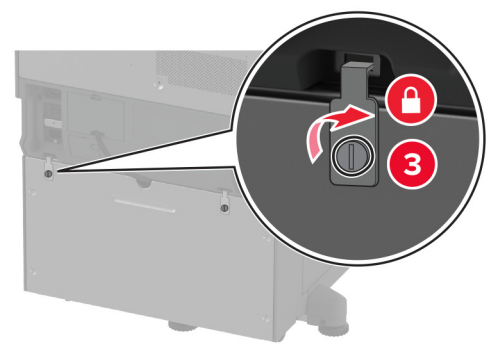

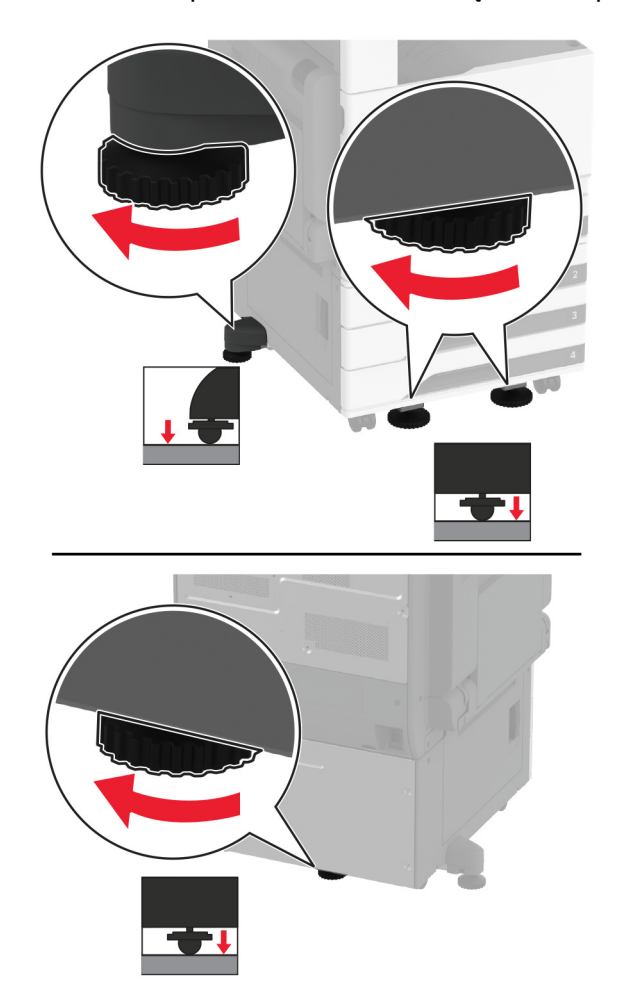

12 Sureguliuokite lyginimo varžtus, kad visi spausdintuvo šonai būtų tokiame pačiame aukštyje.

13 Maitinimo laidą prijunkite prie spausdintuvo ir įjunkite į elektros lizdą.

DĖMESIO—GALIMA SUSIŽALOTI: Norėdami išvengti gaisro ar elektros smūgio pavojaus, prijunkite maitinimo laidą prie tinkamos nominaliosios srovės ir tinkamai įžeminto elektros lizdo, kuris yra šalia įrenginio ir lengvai pasiekiamas.

14 ljunkite spausdintuvą.

Pridėkite dėklą spausdintuvo tvarkyklėje, kad jis būtų prieinamas spausdinimo užduotims. Norėdami gauti daugiau informacijos, žr. ["Galimos papildomos įrangos pridėjimas spausdinimo tvarkyklėje"](#page-75-0) 76 puslapyje.

## **Papildomo 2520 lapų sudvejinto dėklo įrengimas**

DĖMESIO—ELEKTROS SMŪGIO PAVOJUS: Jei norite išvengti elektros smūgio pavojaus, kai bandote prieiti prie valdiklių plokštės arba įrenginėjate papildomą aparatinę įrangą ar atminties įtaisus jau būdami nustatę spausdintuvą, prieš vykdydami veiksmus išjunkite spausdintuvą ir ištraukite maitinimo laidą iš elektros lizdo. Jei prie spausdintuvo esate prijungę kokius nors kitus įrenginius, juos taip pat išjunkite ir atjunkite visus į spausdintuvą einančius kabelius.

1 Išjunkite spausdintuvą.

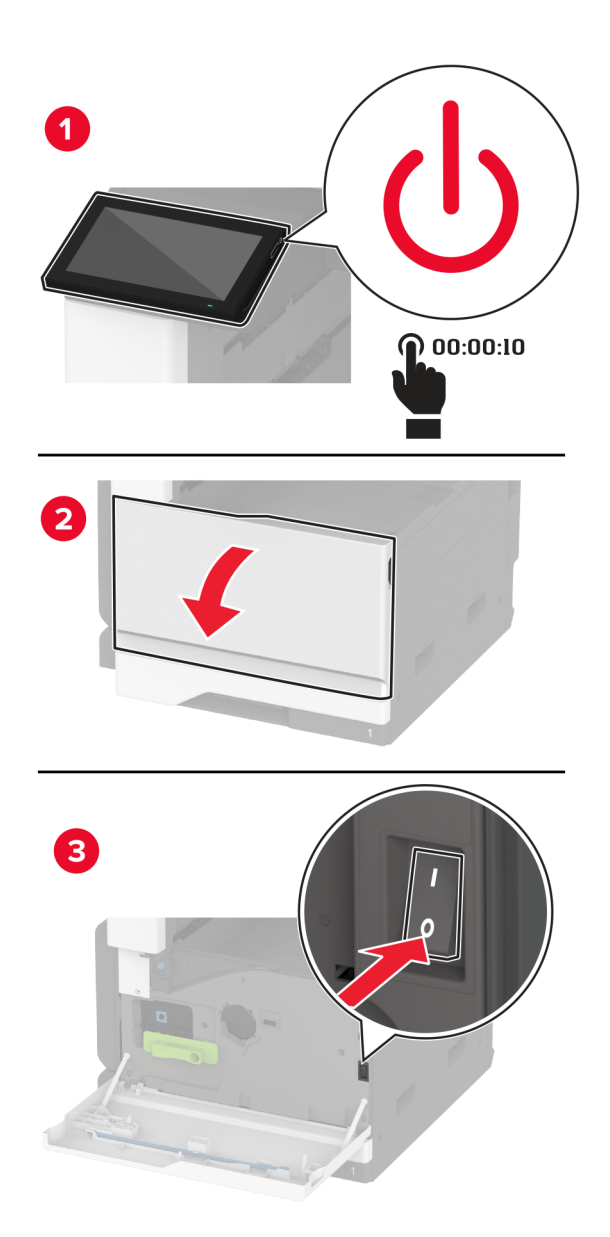

- 
- 2 Ištraukite maitinimo laidą iš elektros lizdo, po to iš spausdintuvo.

- 3 Išpakuokite papildomą dėklą ir nuimkite visas pakuotės medžiagas.
- 4 Užfiksuokite ratuką, kad dėklas nejudėtų.

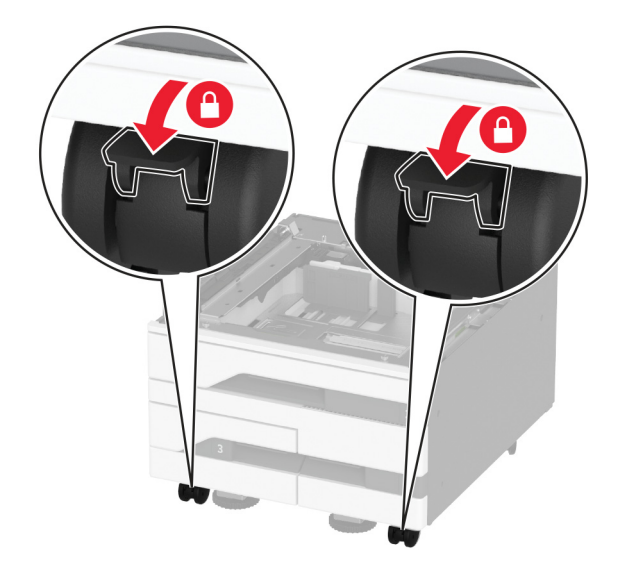

5 Sulygiuokite spausdintuvą su papildomu dėklu ir nuleiskite į vietą.

**DĖMESIO—GALIMA SUSIŽALOTI:** Jei spausdintuvo svoris yra didesnis nei 20 kg (44 sv.), norint jį saugiai pakelti gali prireikti dviejų ar daugiau žmonių.

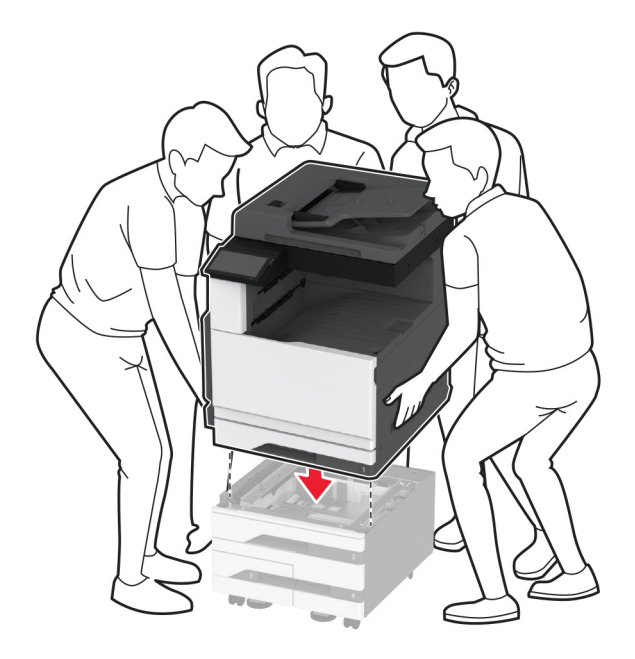

6 Išimkite standartinį dėklą.

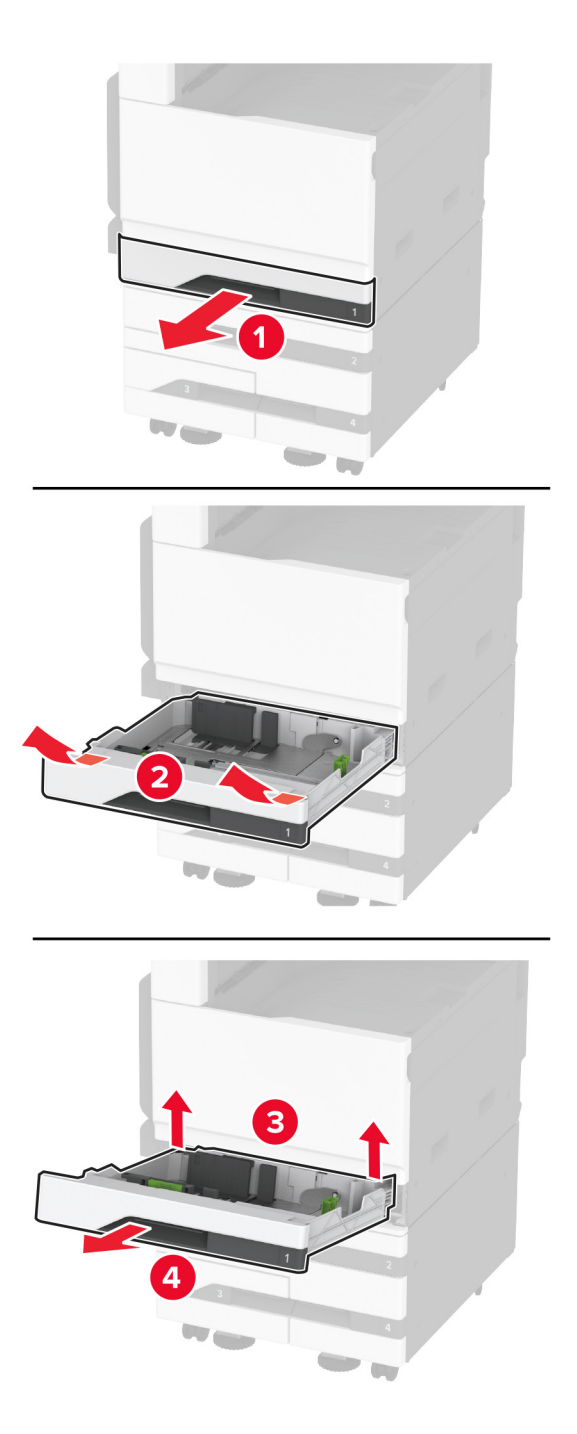

Papildomą dėklą prie spausdintuvo pritvirtinkite varžtais.

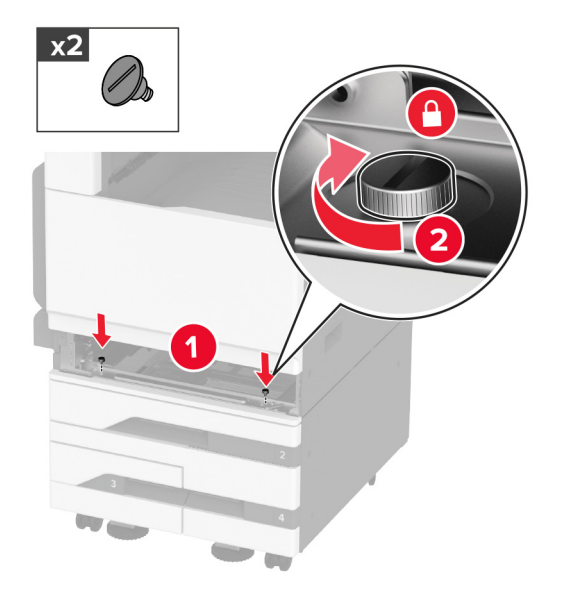

- Įdėkite standartinį dėklą.
- Nuimkite jungties dangtelį nuo galinės spausdintuvo dalies.

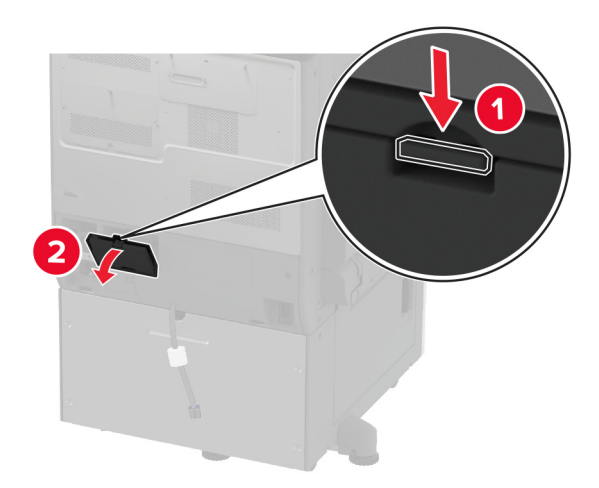

10 Prijunkite dėklo jungtį prie spausdintuvo ir uždėkite dangtelį.

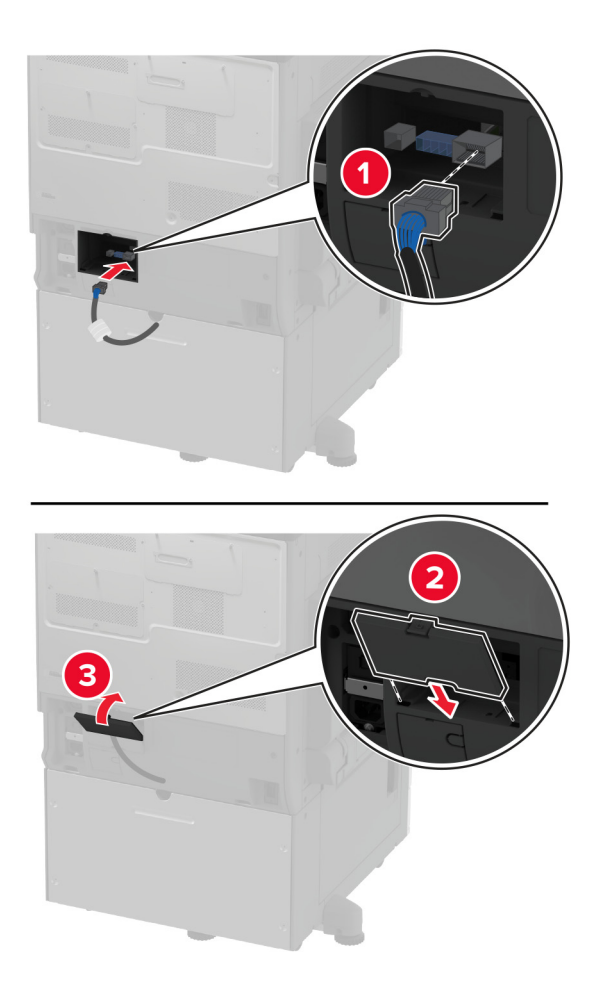

 $x2$  $\overline{C}$ 1  $\sqrt{2}$  $x2$  $\boxed{2}$ 

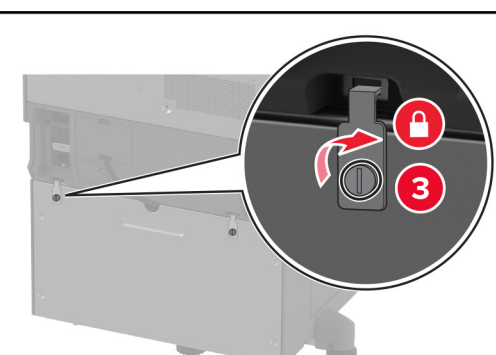

11 Papildomo dėklo galinę dalį pritvirtinkite prie spausdintuvo.

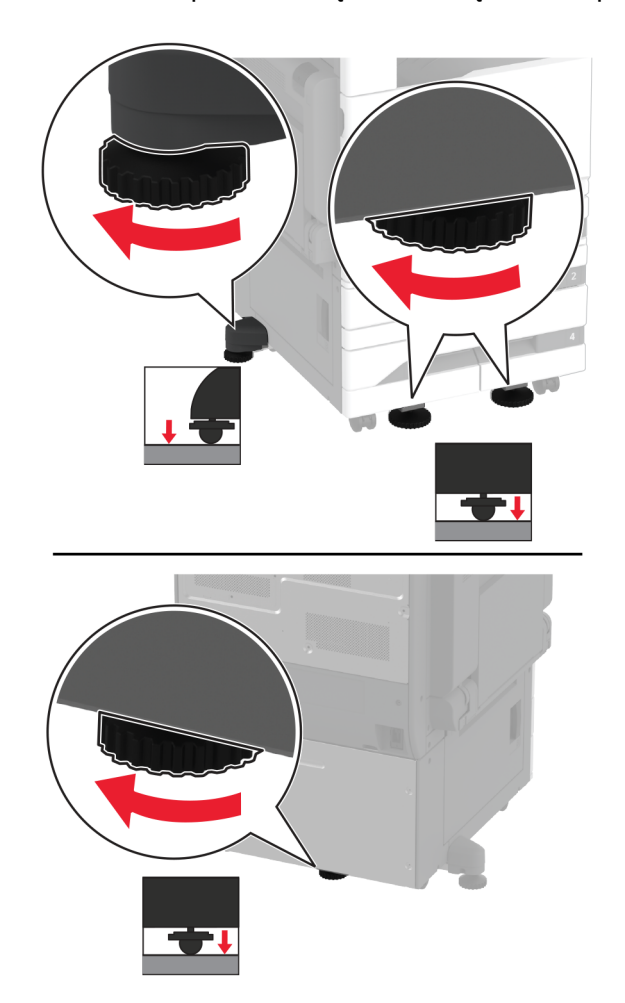

12 Sureguliuokite lyginimo varžtus, kad visi spausdintuvų šonai būtų tokiame pačiame aukštyje.

13 Maitinimo laidą prijunkite prie spausdintuvo ir įjunkite į elektros lizdą.

DĖMESIO—GALIMA SUSIŽALOTI: Norėdami išvengti gaisro ar elektros smūgio pavojaus, prijunkite maitinimo laidą prie tinkamos nominaliosios srovės ir tinkamai įžeminto elektros lizdo, kuris yra šalia įrenginio ir lengvai pasiekiamas.

14 ljunkite spausdintuvą.

Pridėkite dėklą spausdintuvo tvarkyklėje, kad jis būtų prieinamas spausdinimo užduotims. Norėdami gauti daugiau informacijos, žr. ["Galimos papildomos įrangos pridėjimas spausdinimo tvarkyklėje"](#page-75-0) 76 puslapyje.

## **Papildomo 2000 lapų dėklo įrengimas**

DĖMESIO—ELEKTROS SMŪGIO PAVOJUS: Jei norite išvengti elektros smūgio pavojaus, kai bandote prieiti prie valdiklių plokštės arba įrenginėjate papildomą aparatinę įrangą ar atminties įtaisus jau būdami nustatę spausdintuvą, prieš vykdydami veiksmus išjunkite spausdintuvą ir ištraukite maitinimo laidą iš elektros lizdo. Jei prie spausdintuvo esate prijungę kokius nors kitus įrenginius, juos taip pat išjunkite ir atjunkite visus į spausdintuvą einančius kabelius.

1 Išjunkite spausdintuvą.

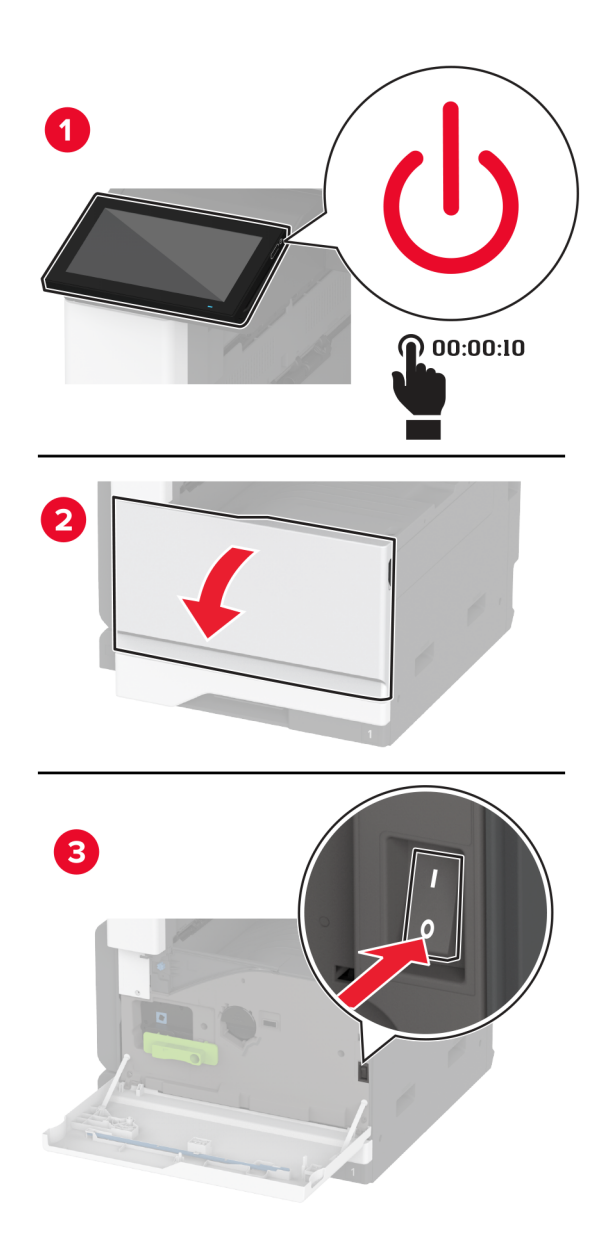
- 
- Ištraukite maitinimo laidą iš elektros lizdo, po to iš spausdintuvo.

- Išpakuokite papildomą dėklą ir nuimkite visas pakuotės medžiagas.
- Išsukite išlyginimo varžtą iš kairiosios spausdintuvo pusės.

Pastaba: Neišmeskite varžto.

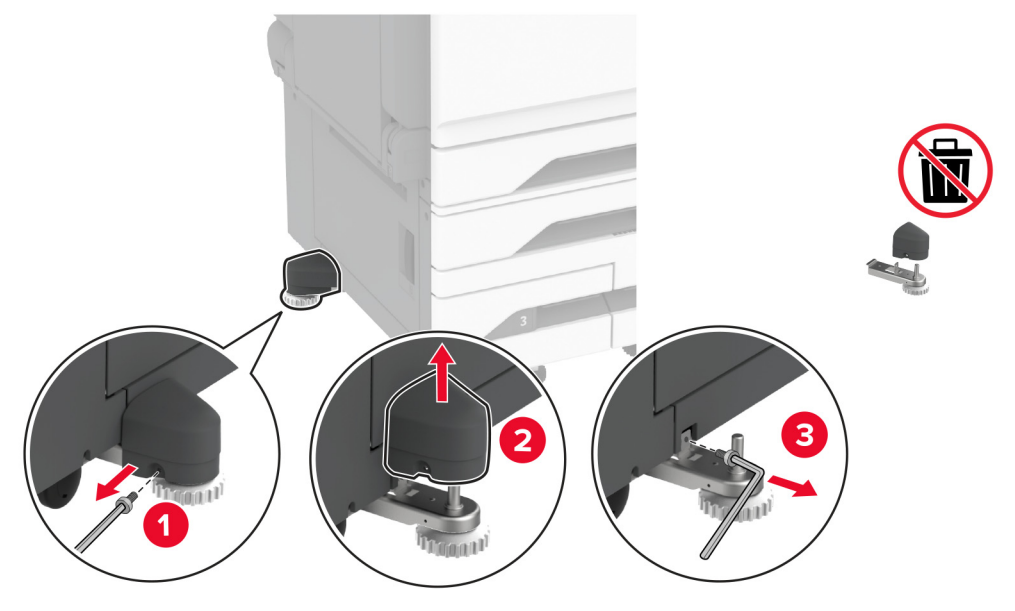

Prie spausdintuvo pritvirtinkite prijungimo laikiklį.

Pastaba: Naudokite kartu su papildomu dėklu pateiktą prijungimo laikiklį.

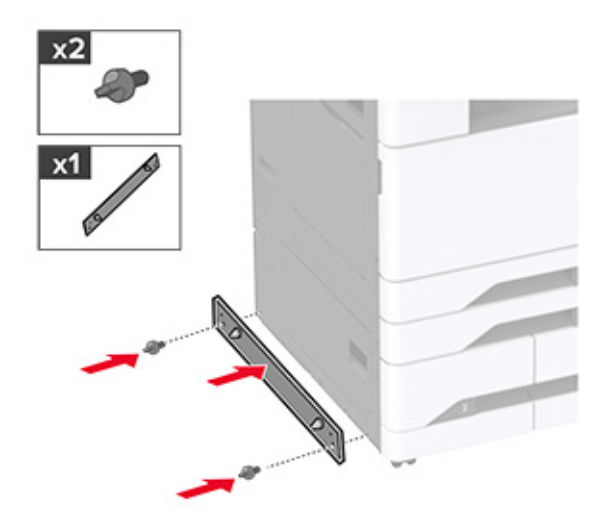

6 Įdėkite papildomą dėklą.

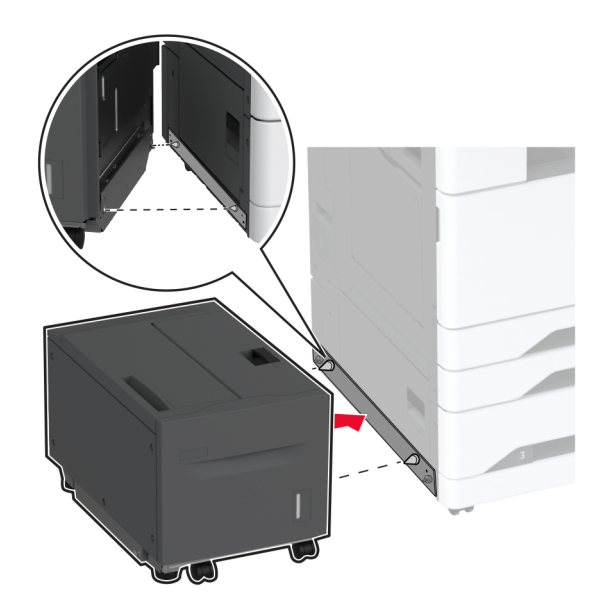

7 Prijunkite dėklo jungtį prie spausdintuvo.

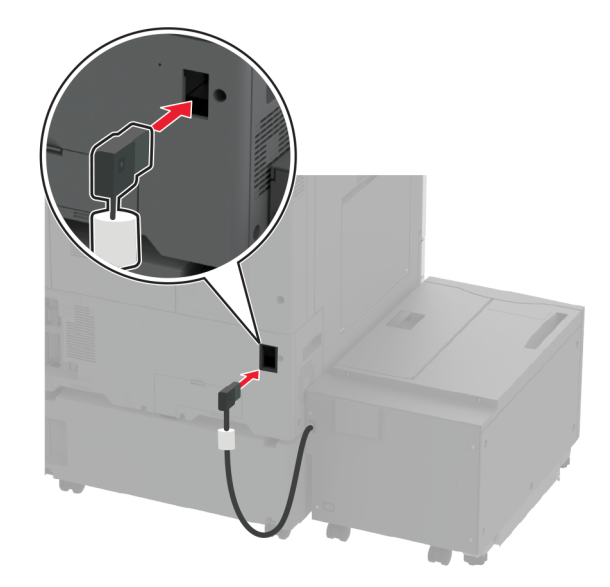

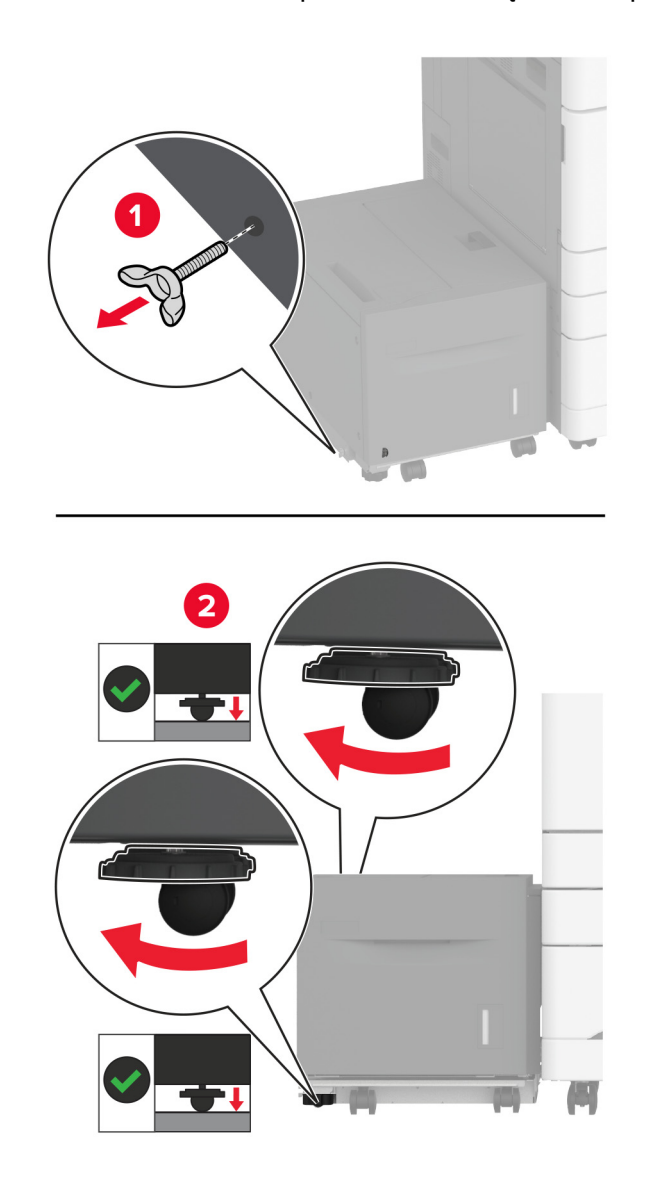

8 Sureguliuokite išlyginimo varžtus, kad dėklas su spausdintuvu būtų tokiame pačiame aukštyje.

9 Maitinimo laidą prijunkite prie spausdintuvo ir įjunkite į elektros lizdą.

DĖMESIO—GALIMA SUSIŽALOTI: Norėdami išvengti gaisro ar elektros smūgio pavojaus, prijunkite maitinimo laidą prie tinkamos nominaliosios srovės ir tinkamai įžeminto elektros lizdo, kuris yra šalia įrenginio ir lengvai pasiekiamas.

10 ljunkite spausdintuvą.

Pridėkite dėklą spausdintuvo tvarkyklėje, kad jis būtų prieinamas spausdinimo užduotims. Norėdami gauti daugiau informacijos, žr. ["Galimos papildomos įrangos pridėjimas spausdinimo tvarkyklėje"](#page-75-0) 76 puslapyje.

## **Fakso plokštės įrengimas**

DĖMESIO—ELEKTROS SMŪGIO PAVOJUS: Jei norite išvengti elektros smūgio pavojaus, kai bandote prieiti prie valdiklių plokštės arba įrenginėjate papildomą aparatinę įrangą ar atminties įtaisus jau būdami nustatę spausdintuvą, prieš vykdydami veiksmus išjunkite spausdintuvą ir ištraukite maitinimo laidą iš elektros lizdo. Jei prie spausdintuvo esate prijungę kokius nors kitus įrenginius, juos taip pat išjunkite ir atjunkite visus į spausdintuvą einančius kabelius.

1 Išjunkite spausdintuvą.

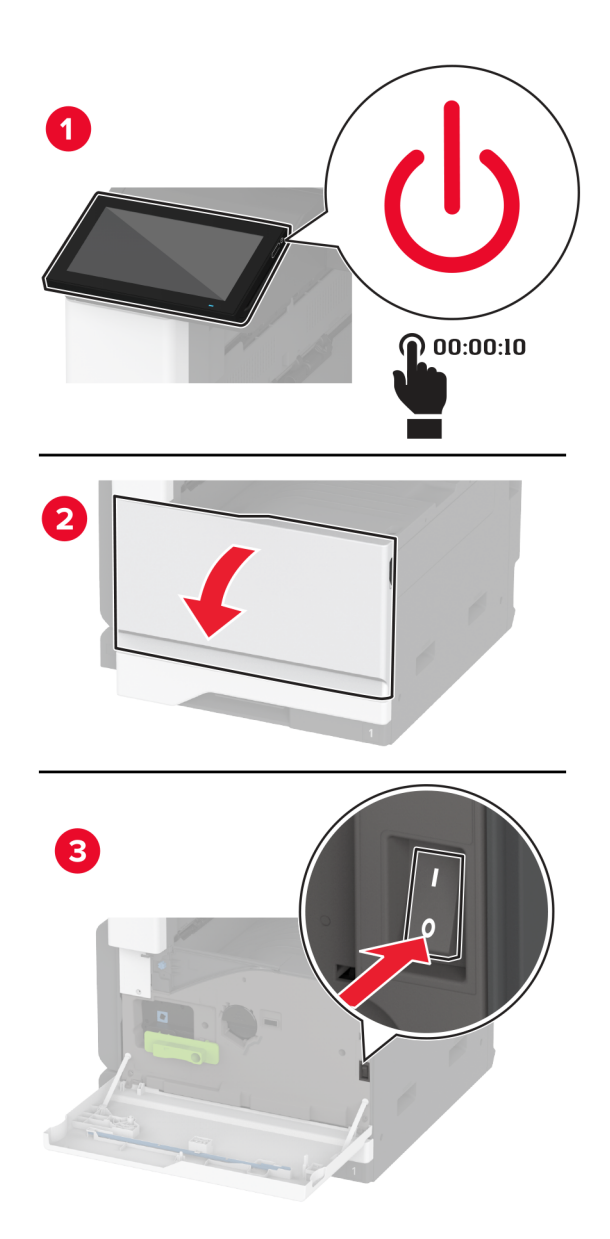

Ištraukite maitinimo laidą iš elektros lizdo, po to – iš spausdintuvo.

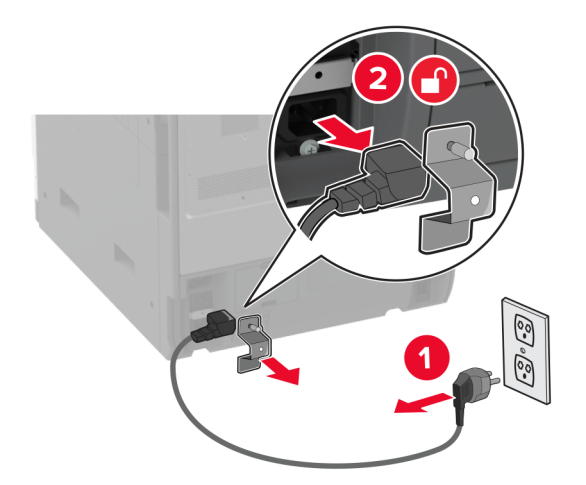

Naudodami plokščiąjį atsuktuvą nuimkite fakso dangtį.

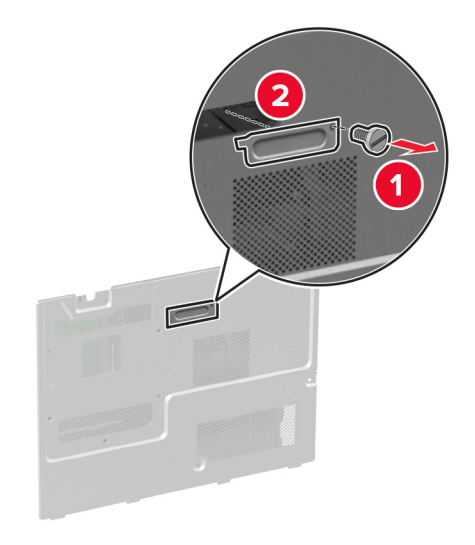

Išimkite standžiojo disko dangtį.

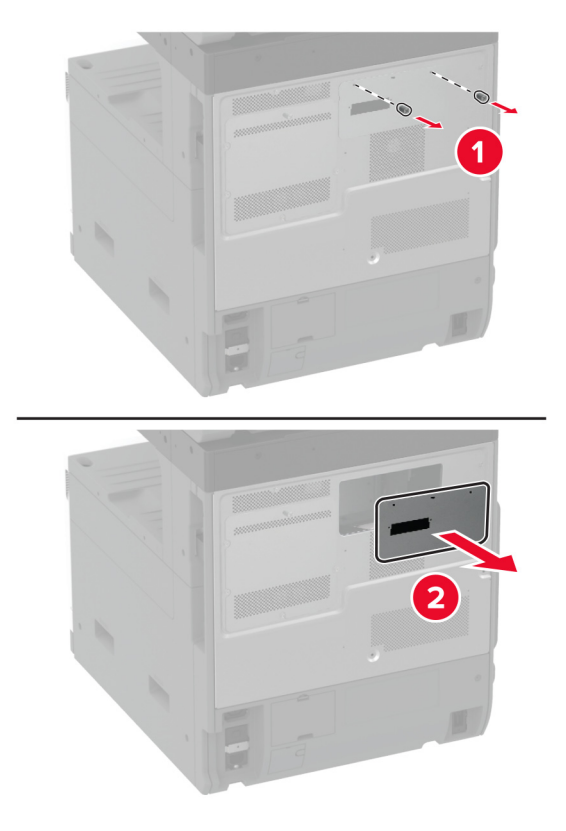

Nuimkite apsauginį valdiklių plokštės gaubtą.

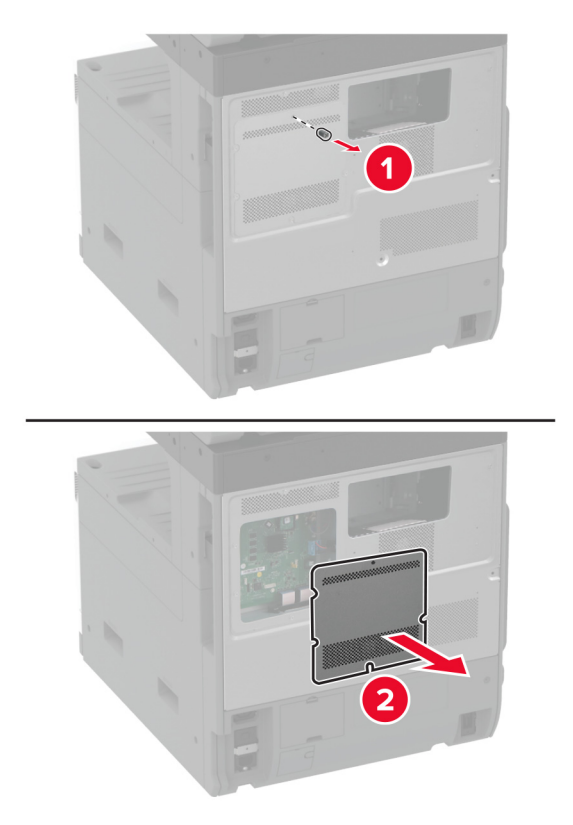

- Išpakuokite fakso plokštę.
- Pritvirtinkite fakso plokštę prie standžiojo disko dangčio.

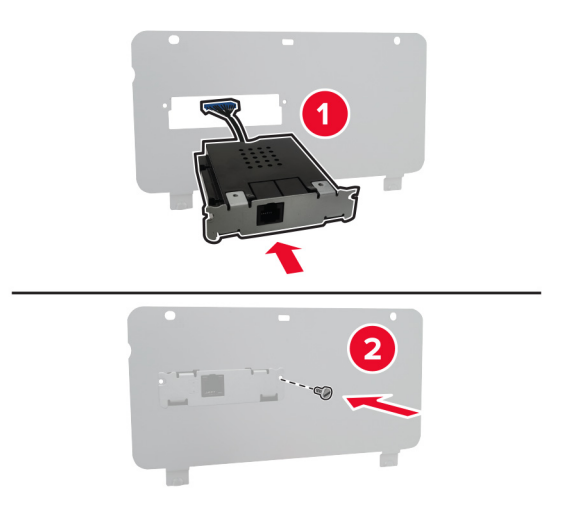

Įkiškite fakso jungiamąjį laidą į valdiklių plokštės skyrių.

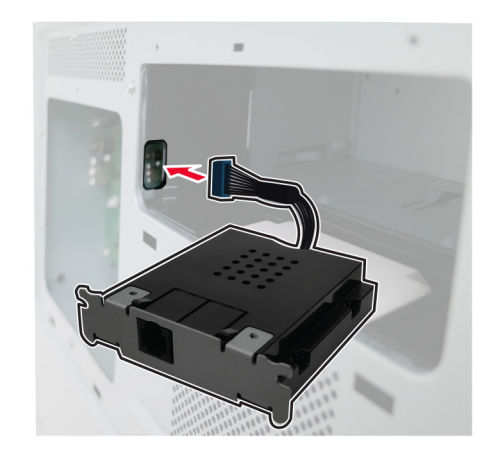

Uždėkite standžiojo disko dangtį.

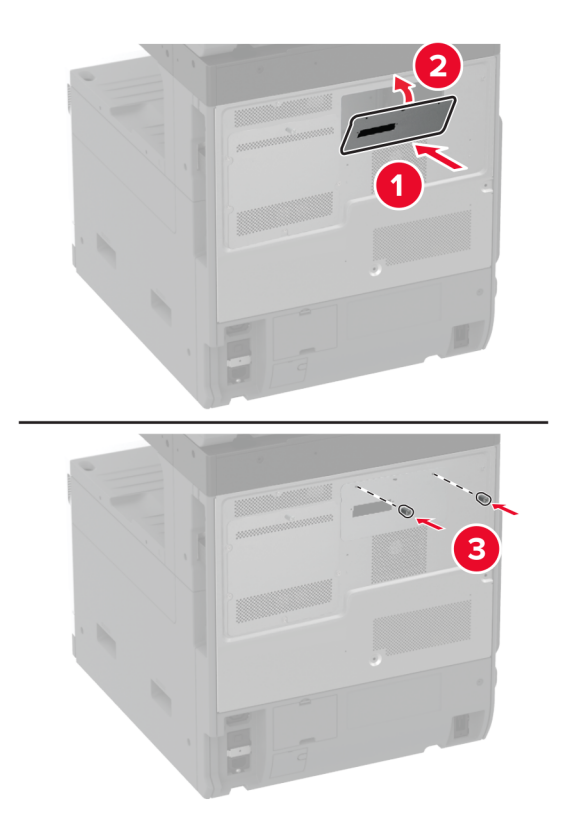

Prijunkite fakso jungiamąjį laidą prie valdiklių plokštės.

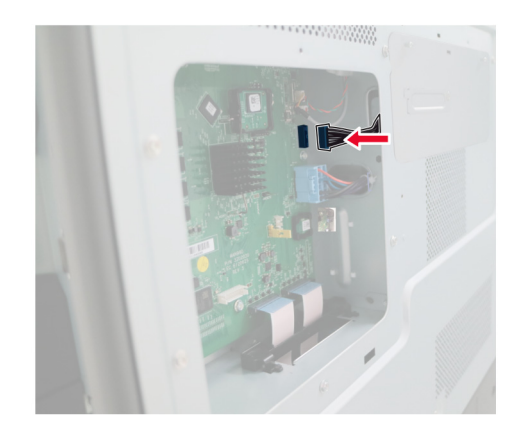

11 Pritvirtinkite valdiklių plokštės apsauginį gaubtą.

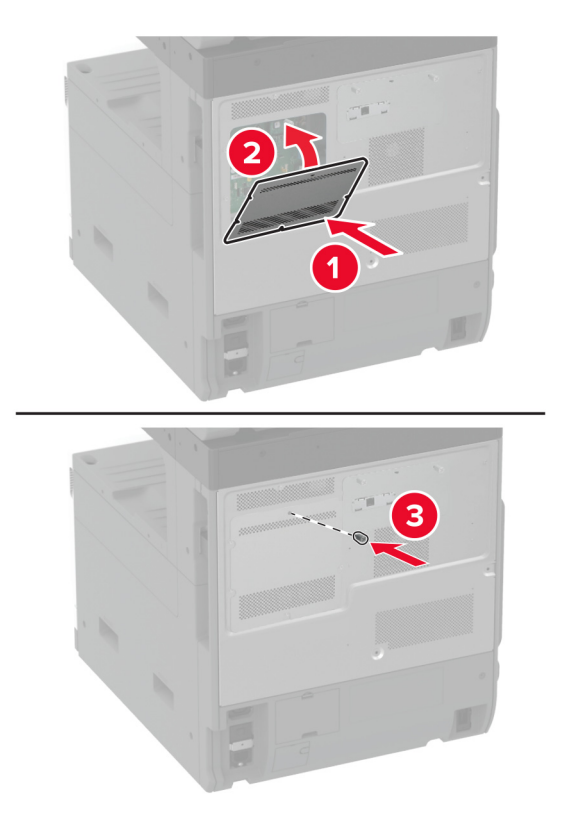

12 Maitinimo laidą prijunkite prie spausdintuvo ir įjunkite į elektros lizdą.

DĖMESIO—GALIMA SUSIŽALOTI: Norėdami išvengti gaisro ar elektros smūgio pavojaus,  $\sqrt{1}$ prijunkite maitinimo laidą prie tinkamos nominaliosios srovės ir tinkamai įžeminto elektros lizdo, kuris yra šalia gaminio ir lengvai pasiekiamas.

13 ljunkite spausdintuvą.

### **Spausdintuvo standžiojo disko įrengimas**

DĖMESIO—ELEKTROS SMŪGIO PAVOJUS: Jei norite išvengti elektros smūgio pavojaus, kai bandote prieiti prie valdiklių plokštės arba įrenginėjate papildomą aparatinę įrangą ar atminties įtaisus jau būdami nustatę spausdintuvą, prieš vykdydami veiksmus išjunkite spausdintuvą ir ištraukite maitinimo laidą iš elektros lizdo. Jei prie spausdintuvo esate prijungę kokius nors kitus įrenginius, juos taip pat išjunkite ir atjunkite visus į spausdintuvą einančius kabelius.

1 Išjunkite spausdintuvą.

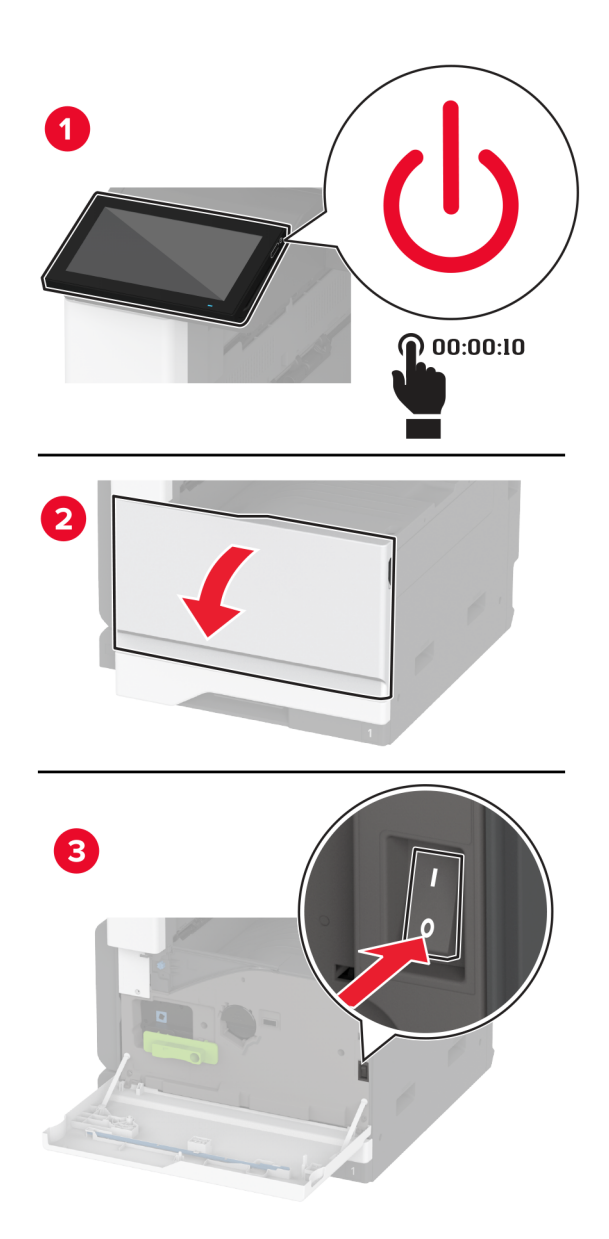

- ان کا انگا
- 2 Ištraukite maitinimo laidą iš elektros lizdo, po to iš spausdintuvo.

3 Išpakuokite standųjį diską ir nuimkite laikiklį.

Įspėjimas—Galima sugadinti: Nelieskite ir nespauskite standžiojo disko vidurio.

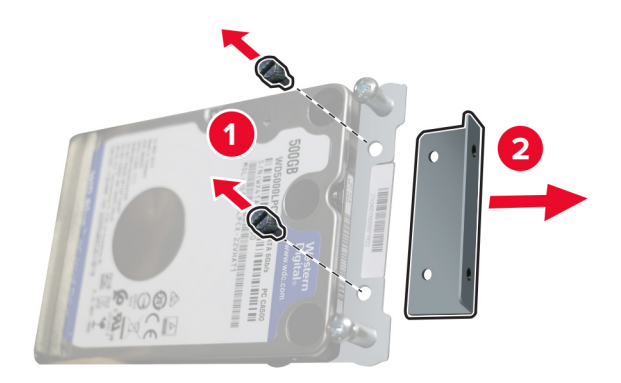

Išimkite standžiojo disko dangtį.

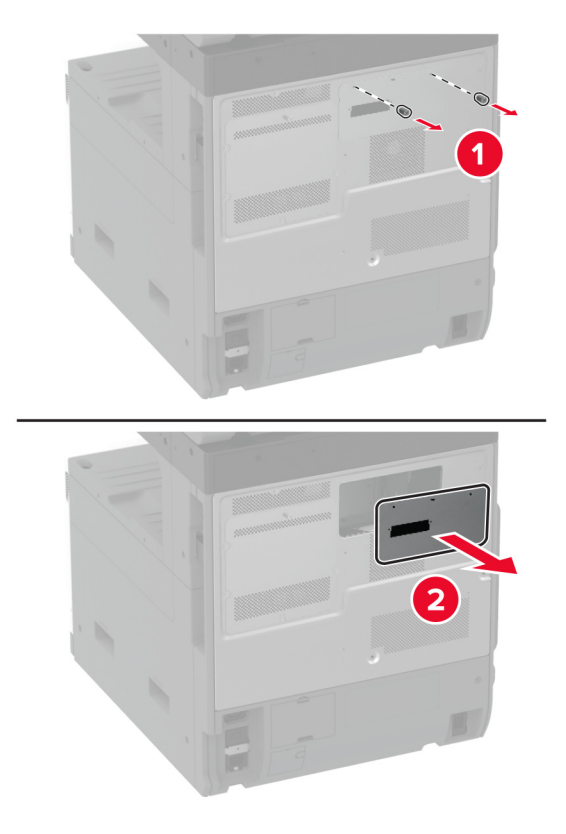

Nuimkite apsauginį valdiklių plokštės gaubtą.

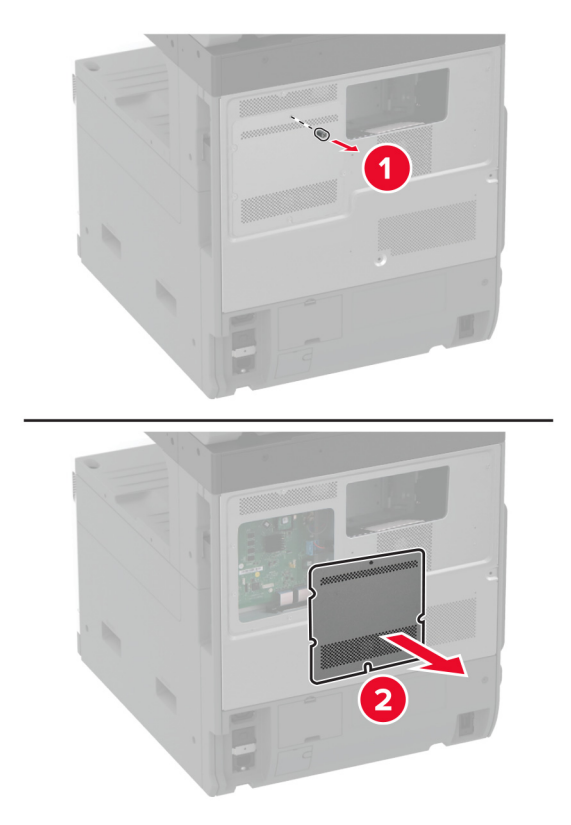

6 Įkiškite standžiojo disko jungiamąjį laidą į valdiklių plokštės.

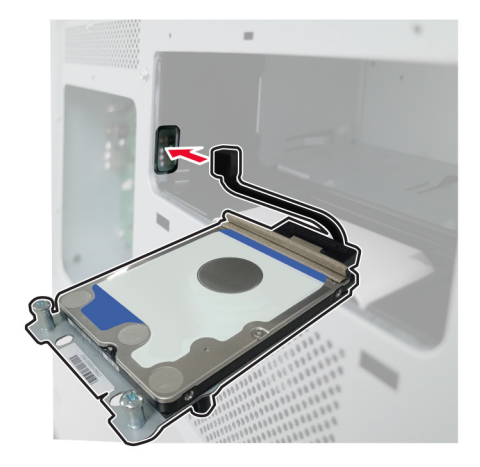

7 Nustatykite standžiojo disko padėtį virš montavimo angų, tada spauskite, kol jis užsifiksuos.

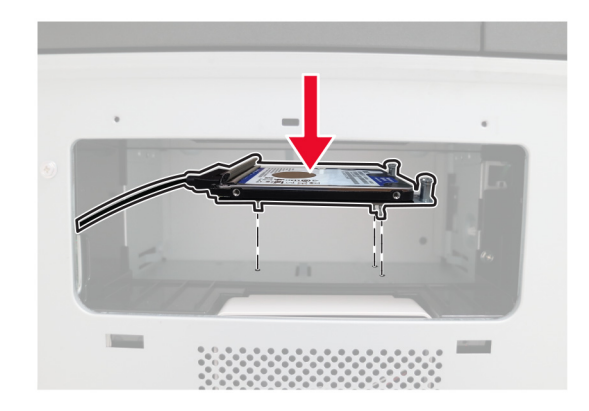

Uždėkite standžiojo disko dangtį.

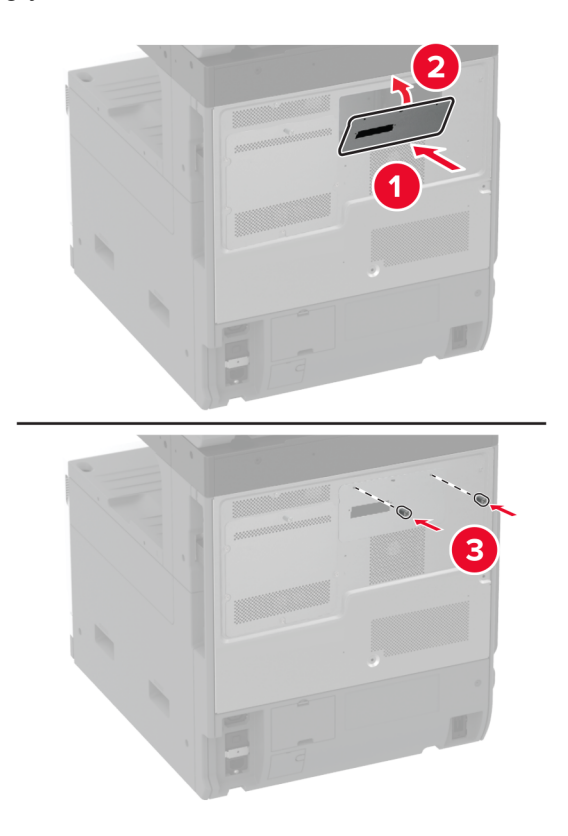

Prijunkite standžiojo disko jungiamąjį laidą prie valdiklių plokštės.

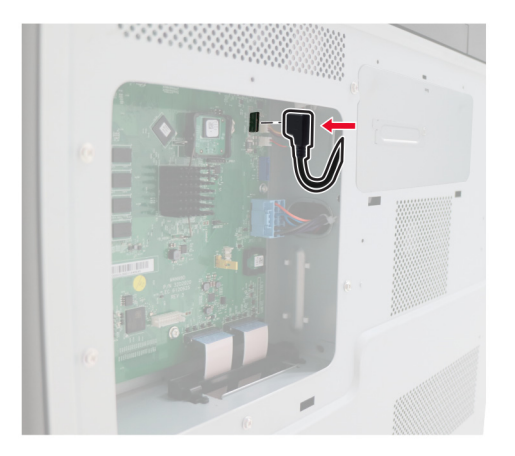

10 Pritvirtinkite valdiklių plokštės apsauginį gaubtą.

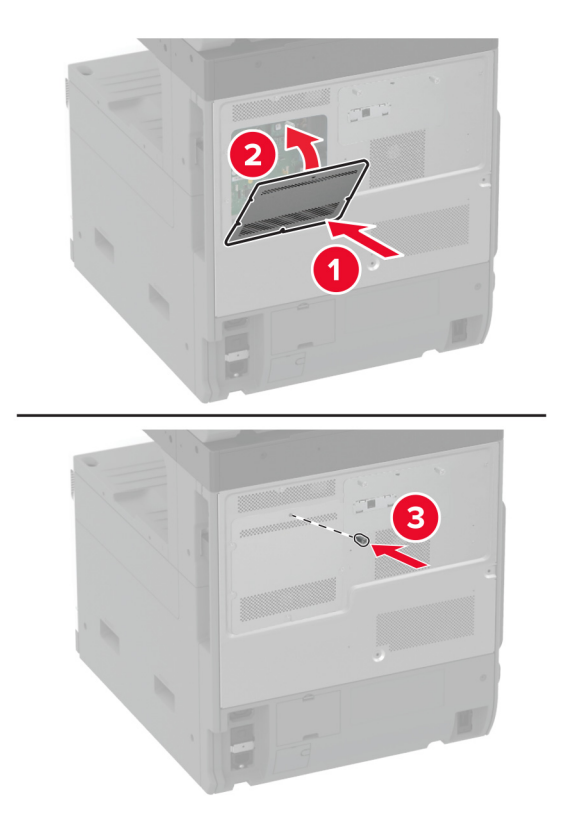

11 Įkiškite maitinimo laidą į elektros lizdą ir įjunkite spausdintuvą.

DĖMESIO—GALIMA SUSIŽALOTI: Norėdami išvengti gaisro ar elektros smūgio pavojaus, prijunkite maitinimo laidą prie tinkamos nominaliosios srovės ir tinkamai įžeminto elektros lizdo, kuris yra šalia gaminio ir lengvai pasiekiamas.

# **Darbo lentynos įdėjimas**

1 Išjunkite spausdintuvą.

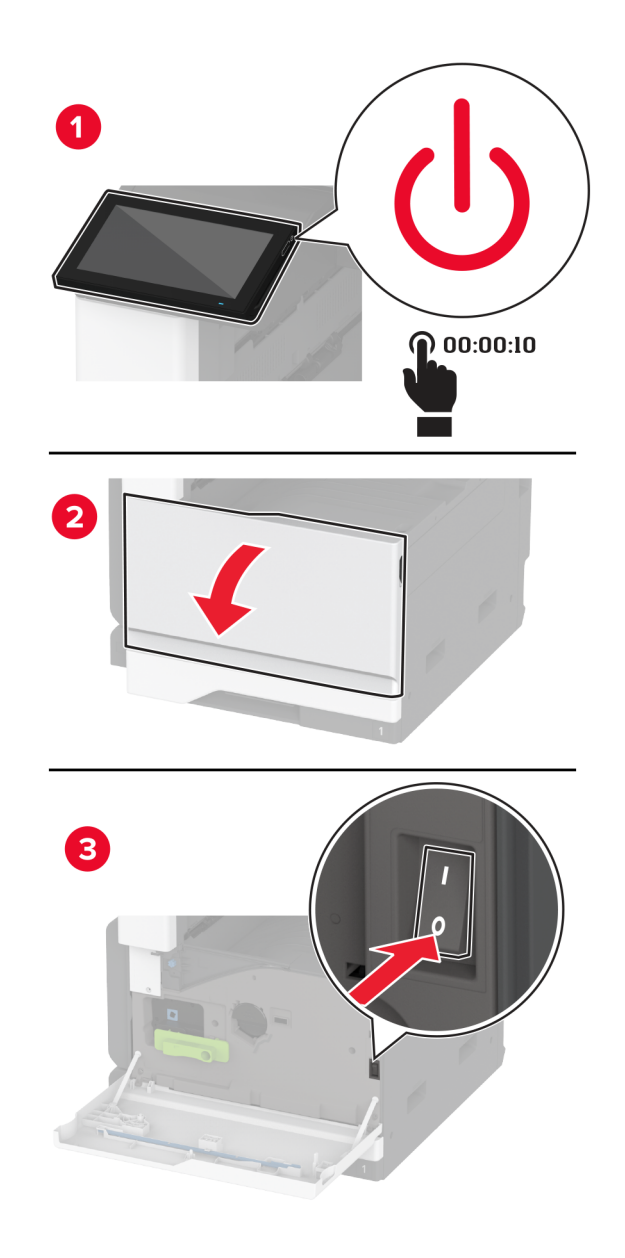

Naudodami atsuktuvą nuimkite dangtelius.

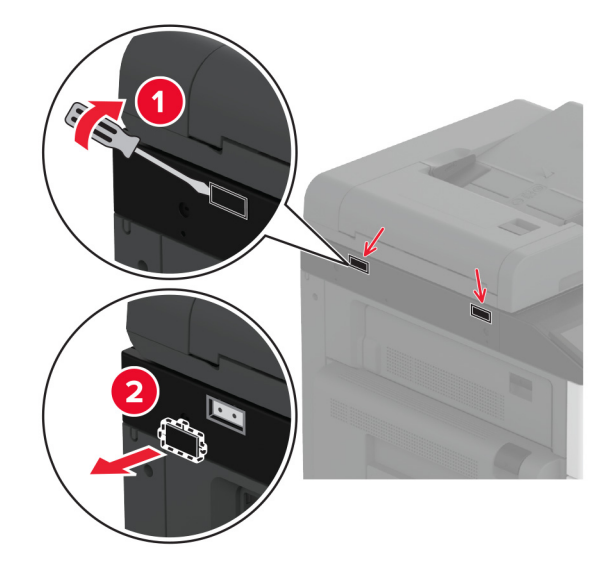

- Išpakuokite darbo lentyną.
- Pritvirtinkite darbo lentyną prie spausdintuvo.

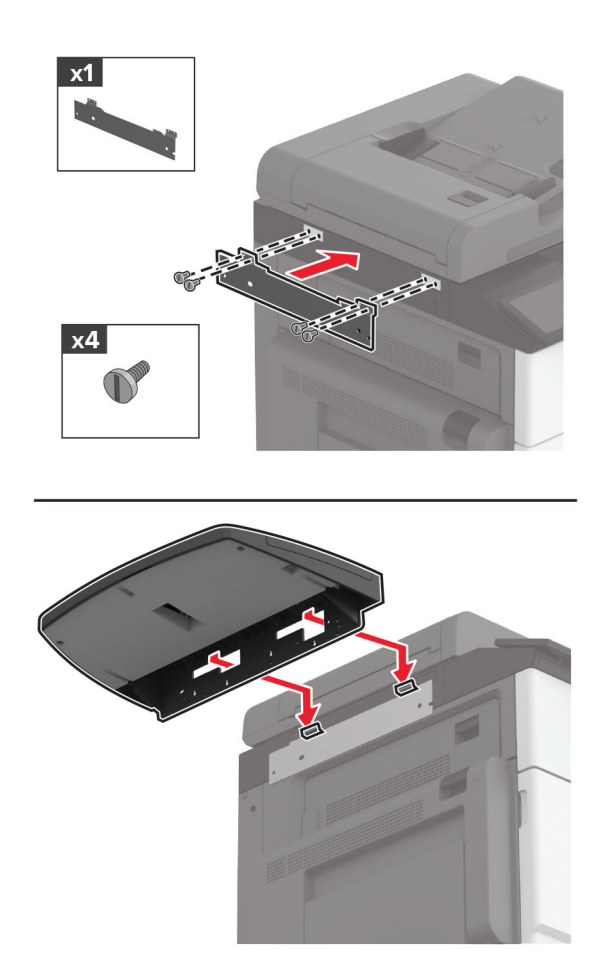

5 Pritvirtinkite lentyną prie spausdintuvo.

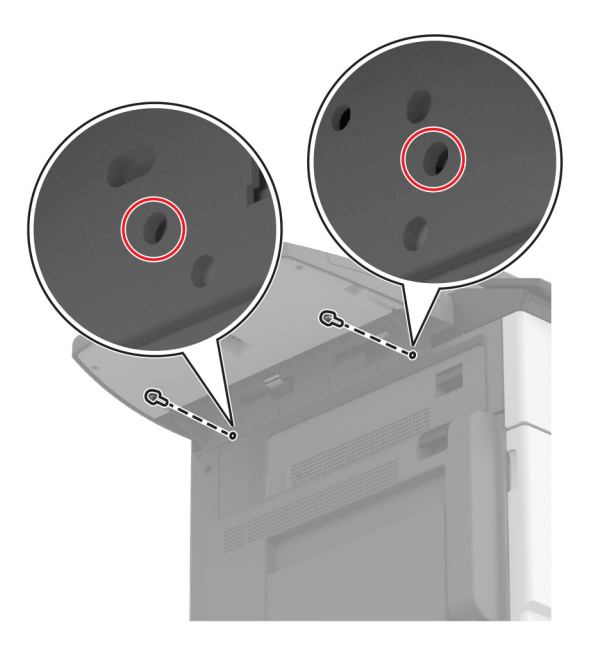

6 ljunkite spausdintuvą.

#### **dvigubo paėmimo krepšelio įrengimas**

- 1 Išpakuokite dvigubo paėmimo krepšelį.
- 2 Pritvirtinkite dvigubo paėmimo krepšelį prie spausdintuvo.

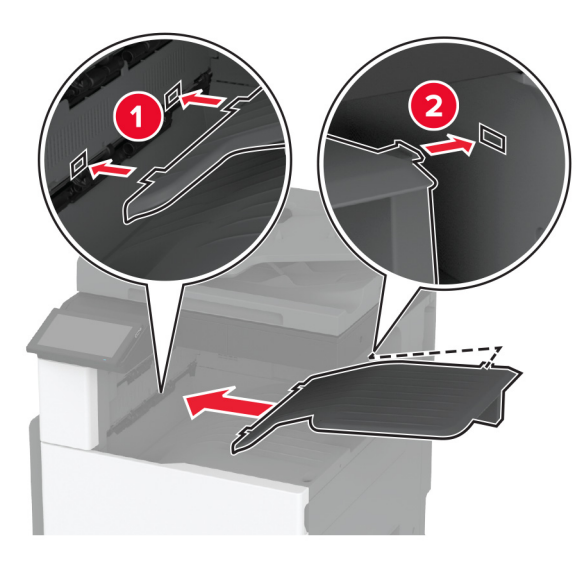

Kad krepšelis būtų prieinamas spausdinimo darbams, pradžios lange paspauskite Nustatymai > Įrenginys > Techninė priežiūra > Meniu "Konfigūracija" > Apipavidalinimo įtaiso konfigūracija > 2 dėklo išėjimo nustatymas > Įjungta.

## **Sąsagėlių segiklio įrengimas**

DĖMESIO—ELEKTROS SMŪGIO PAVOJUS: Jei norite išvengti elektros smūgio pavojaus, kai bandote prieiti prie valdiklių plokštės arba įrenginėjate papildomą aparatinę įrangą ar atminties įtaisus jau būdami nustatę spausdintuvą, prieš vykdydami veiksmus išjunkite spausdintuvą ir ištraukite maitinimo laidą iš elektros lizdo. Jei prie spausdintuvo esate prijungę kokius nors kitus įrenginius, juos taip pat išjunkite ir atjunkite visus į spausdintuvą einančius kabelius.

1 Išjunkite spausdintuvą.

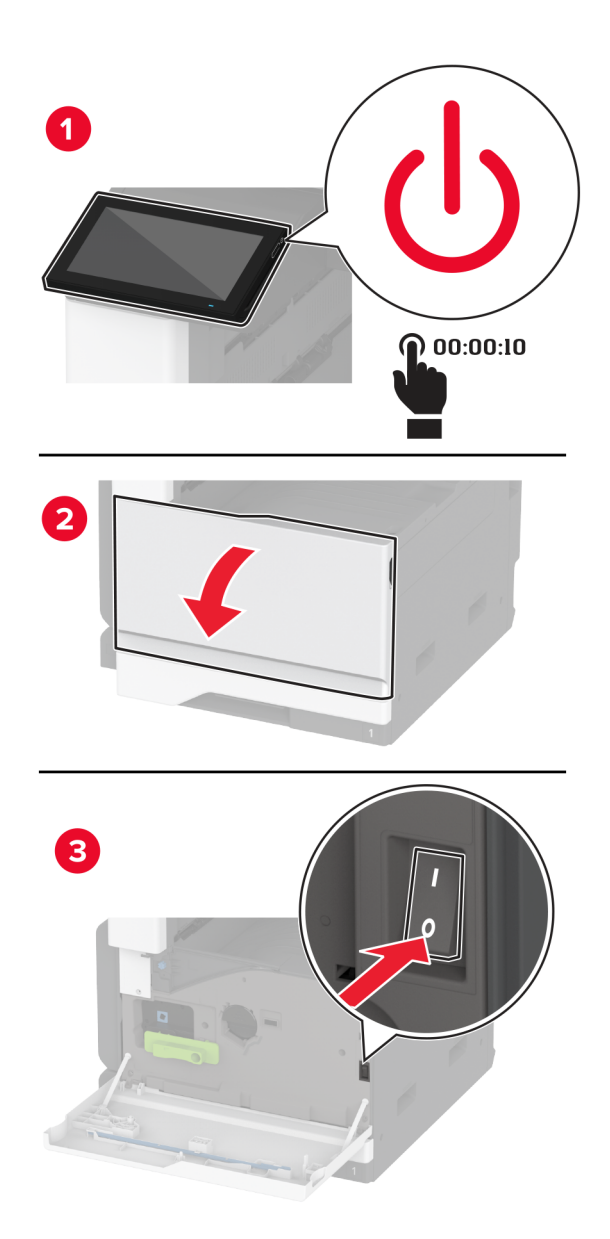

2 Ištraukite maitinimo laidą iš elektros lizdo, po to – iš spausdintuvo.

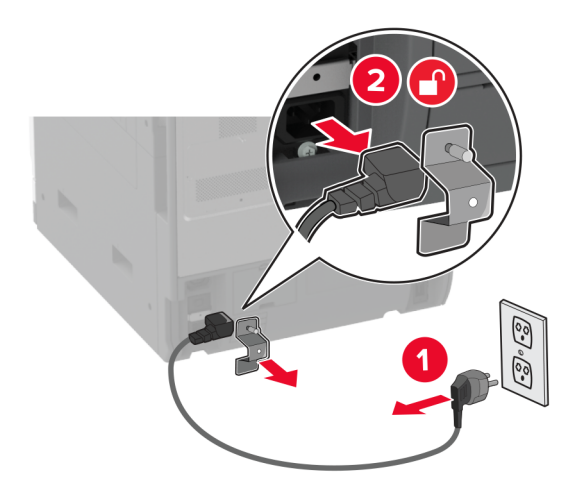

3 Nuimkite standartinę dėtuvę.

Pastaba: Neišmeskite dėtuvės.

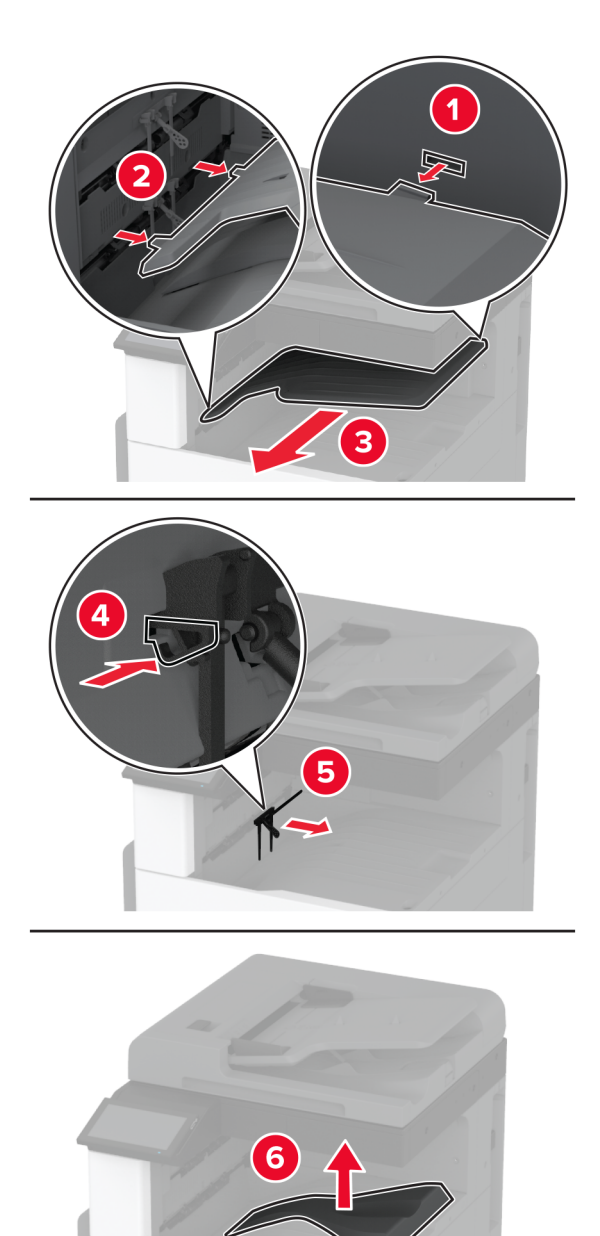

4 Atidarykite priekines dureles ir nuimkite mėlyną sukamąją rankenėlę. Pastaba: Neišmeskite rankenėlės.

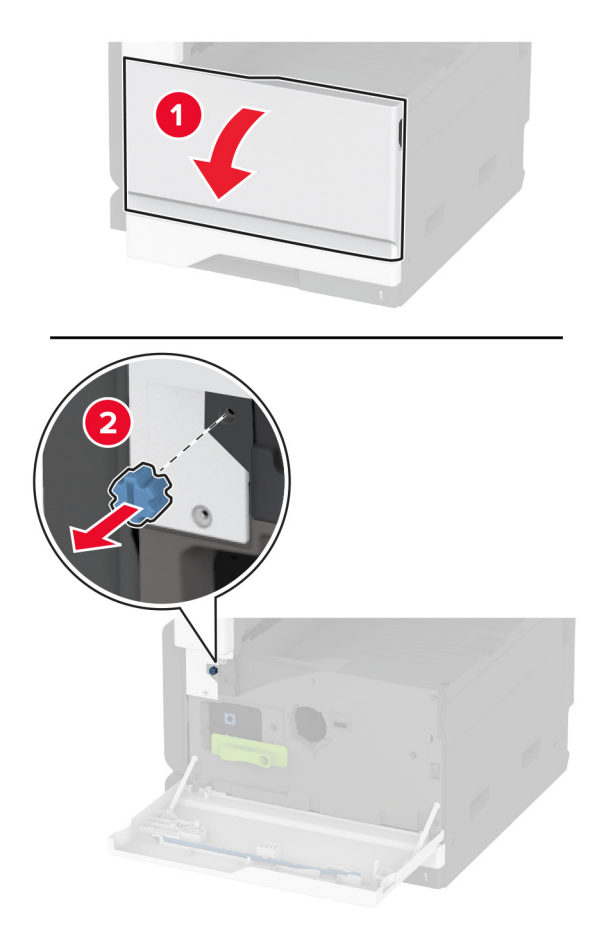

5 Nuimkite standartinės dėtuvės šoninį dangtį. Pastaba: Neišmeskite dėtuvės šoninio dangčio.

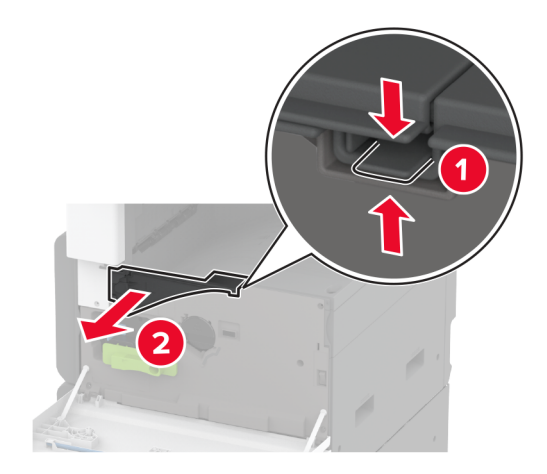

6 Išpakuokite sąsagėlių segiklį ir nuimkite pakuotės medžiagas.

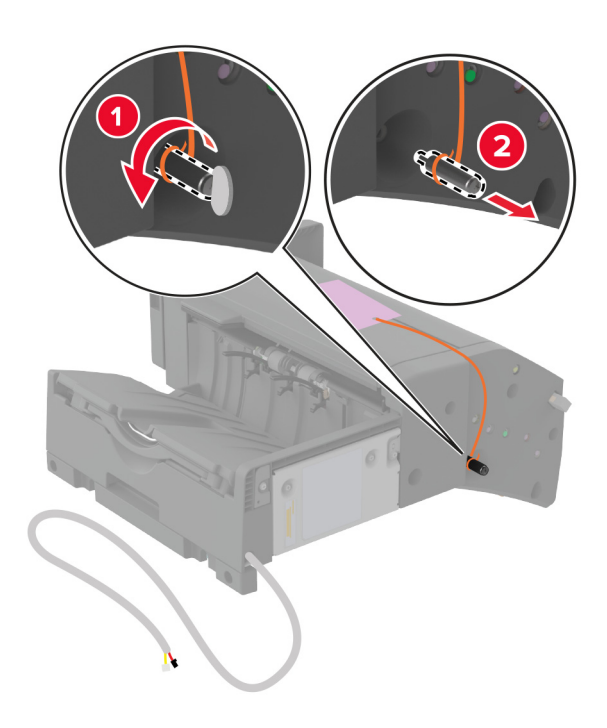

7 Pastatykite sąsagėlių segiklį ant galinės dalies ir nuimkite pakuotės medžiagą.

8 Sureguliuokite laikiklį.

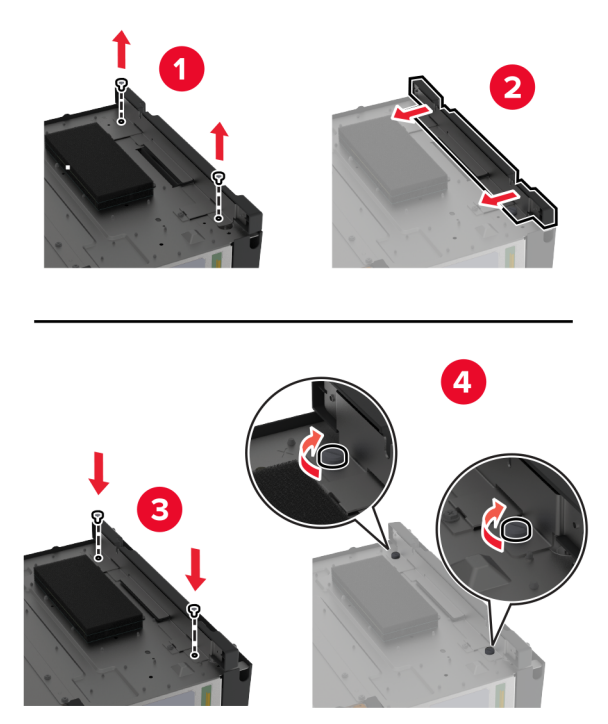

9 Įdėkite apipavidalinimo įtaisą.

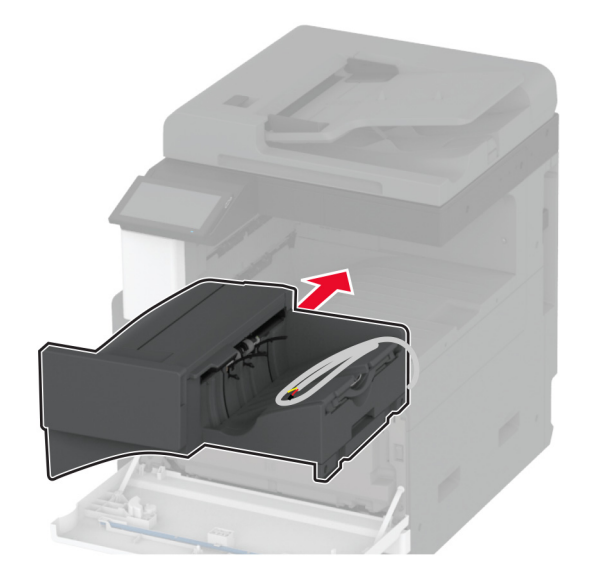

- 10 Uždarykite priekines dureles.
- 11 Pritvirtinkite apipavidalinimo įtaisą prie spausdintuvo.

Pastaba: Naudokite kartu su apipavidalinimo įtaisu pateiktus varžtus.

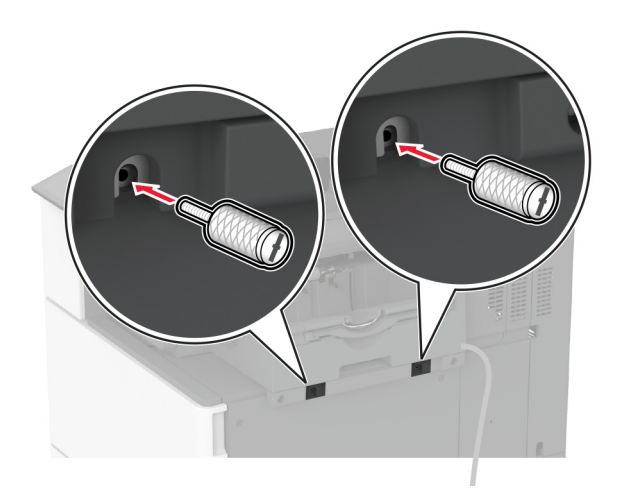

12 Pritvirtinkite apipavidalinimo įtaiso kabelį prie spausdintuvo. Pastaba: Naudokite kartu su apipavidalinimo įtaisu pateiktus spaustukus.

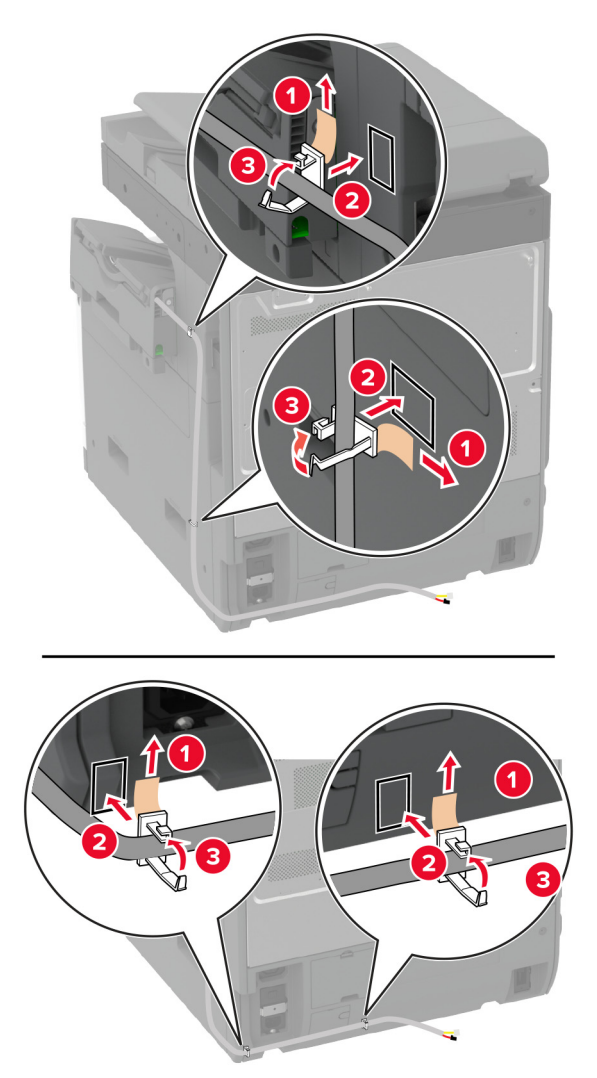

13 Prijunkite apipavidalinimo įtaiso kabelį prie spausdintuvo.

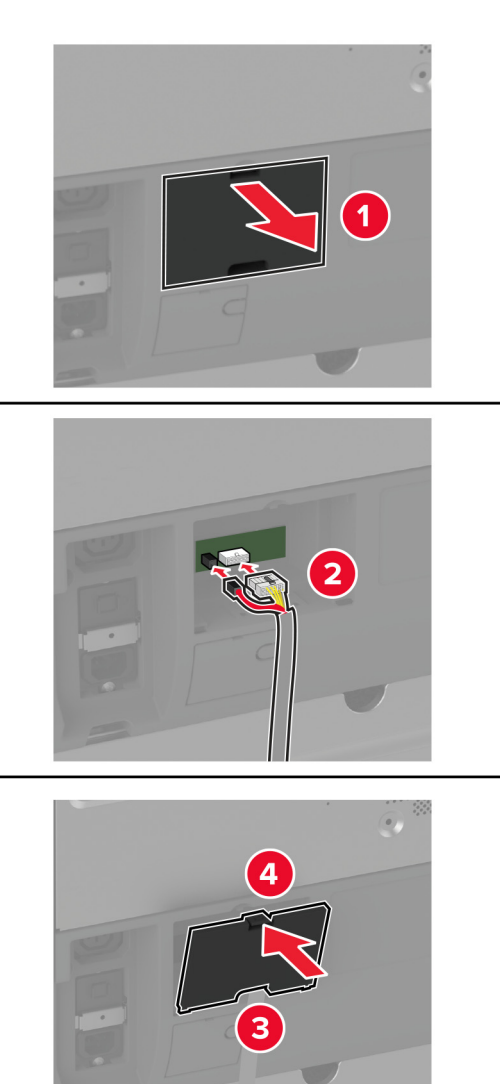

14 Maitinimo laidą prijunkite prie spausdintuvo ir įjunkite į elektros lizdą.

DĖMESIO—GALIMA SUSIŽALOTI: Norėdami išvengti gaisro ar elektros smūgio pavojaus,  $\sqrt{1}$ prijunkite maitinimo laidą prie tinkamos nominaliosios srovės ir tinkamai įžeminto elektros lizdo, kuris yra šalia įrenginio ir lengvai pasiekiamas.

15 ljunkite spausdintuvą.

Pridėkite apipavidalinimo įtaisą spausdintuvo tvarkyklėje, kad jis būtų prieinamas spausdinimo užduotims. Norėdami gauti daugiau informacijos, žr. ["Galimos papildomos įrangos pridėjimas spausdinimo tvarkyklėje"](#page-75-0) 76 [puslapyje.](#page-75-0)

## **Sąsagėlių, skylmušos įtaiso įrengimas**

DĖMESIO—ELEKTROS SMŪGIO PAVOJUS: Jei norite išvengti elektros smūgio pavojaus, kai bandote prieiti prie valdiklių plokštės arba įrenginėjate papildomą aparatinę įrangą ar atminties įtaisus jau būdami nustatę spausdintuvą, prieš vykdydami veiksmus išjunkite spausdintuvą ir ištraukite maitinimo laidą iš elektros lizdo. Jei prie spausdintuvo esate prijungę kokius nors kitus įrenginius, juos taip pat išjunkite ir atjunkite visus į spausdintuvą einančius kabelius.

1 Išjunkite spausdintuvą.

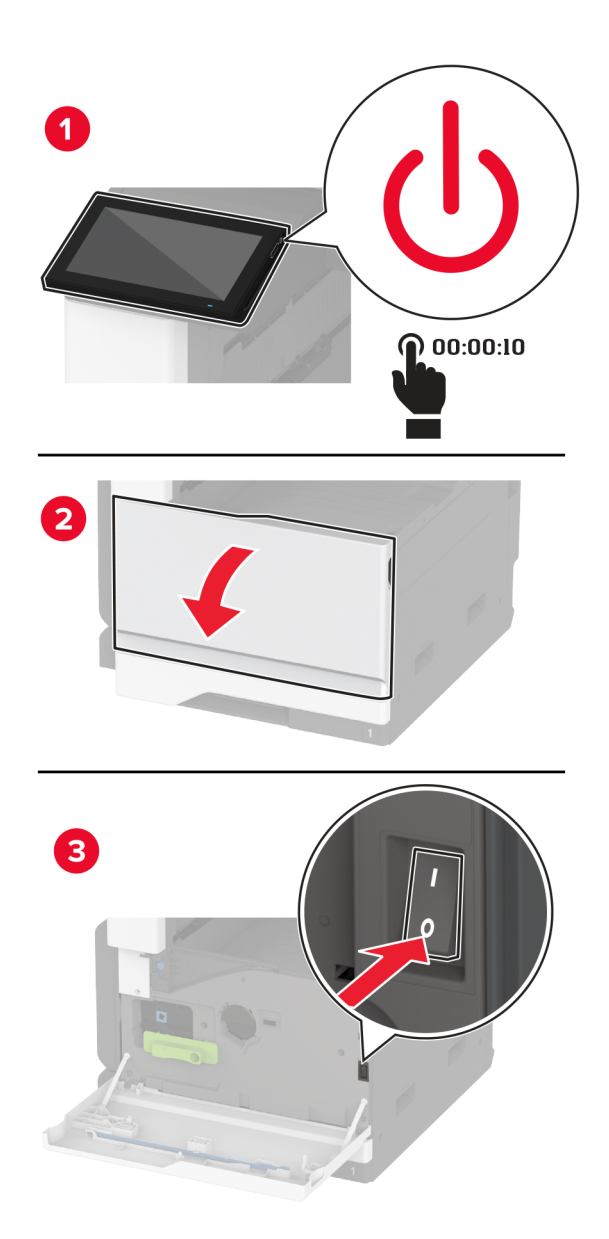

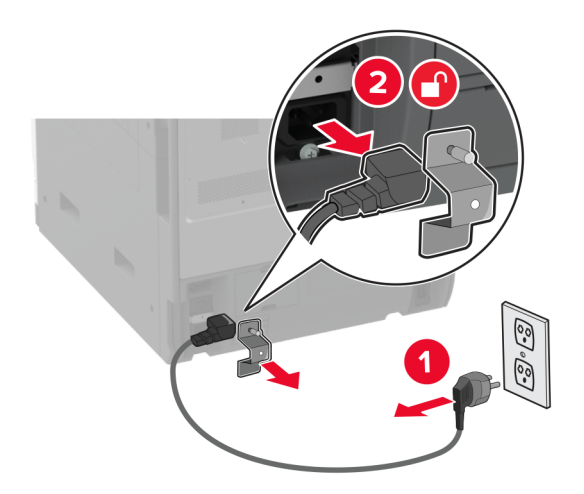

Ištraukite maitinimo laidą iš elektros lizdo, po to – iš spausdintuvo.

- Išpakuokite sąsagėlių segimo, skylmušos įtaisą ir nuimkite visas pakuotės medžiagas.
- Įdėkite sąsagėlių kasetės apkabą į apipavidalinimo įtaisą.

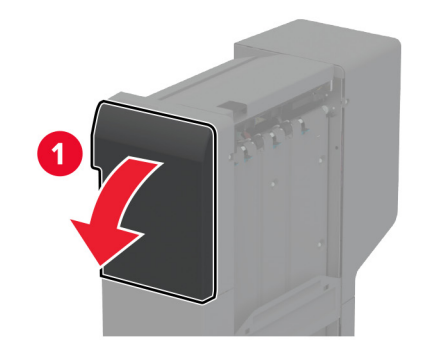

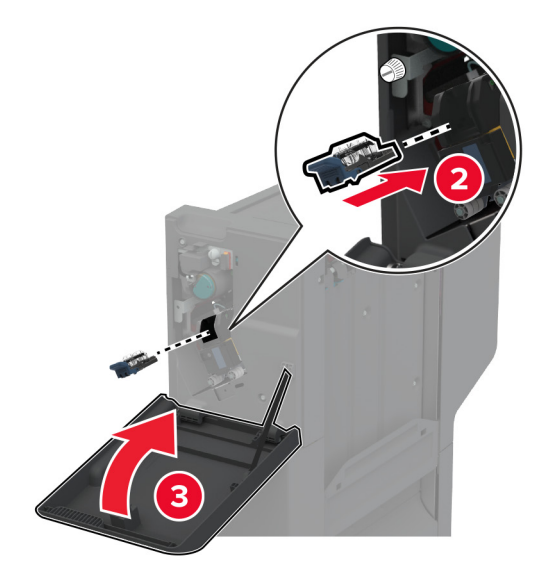

5 Naudodami plokščiąjį atsuktuvą pritvirtinkite laikiklius prie apipavidalinimo įtaiso.

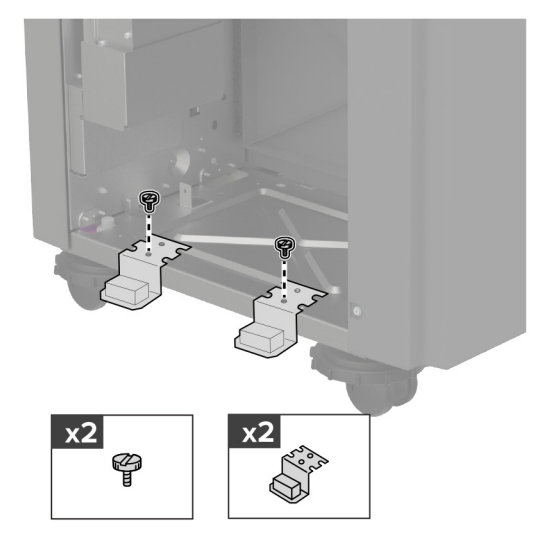

6 Įkiškite dėtuvę į apipavidalinimo įtaisą.

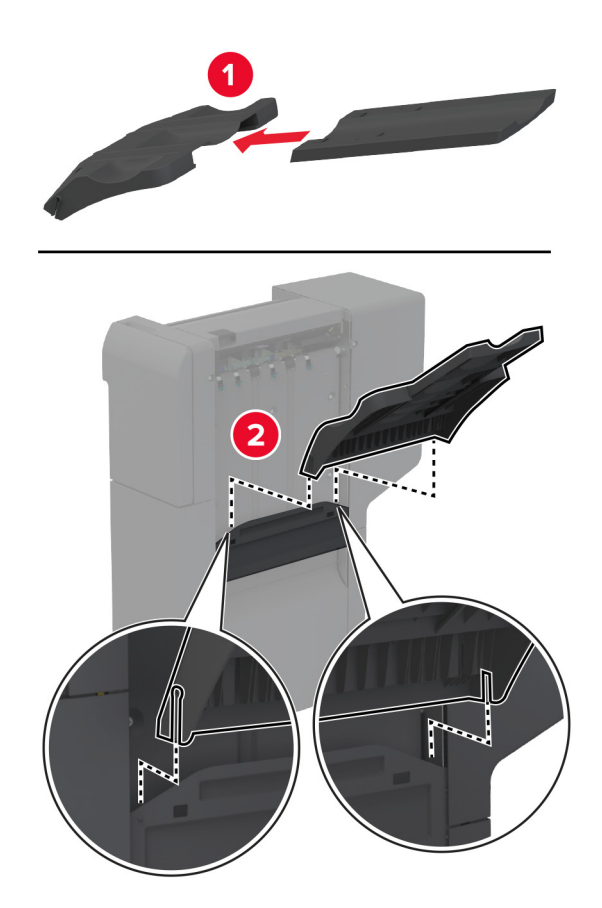

7 Nuimkite standartinę dėtuvę.

Pastaba: Neišmeskite standartinės dėtuvės.

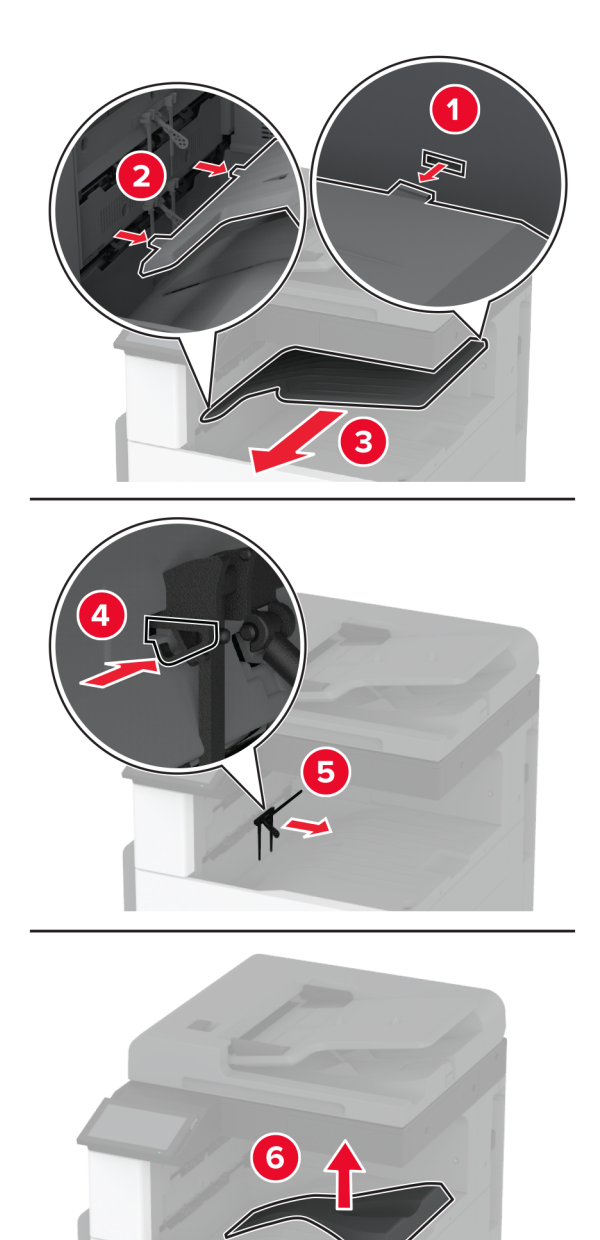

8 Atidarykite priekines dureles ir nuimkite mėlyną sukamąją rankenėlę. Pastaba: Neišmeskite rankenėlės.

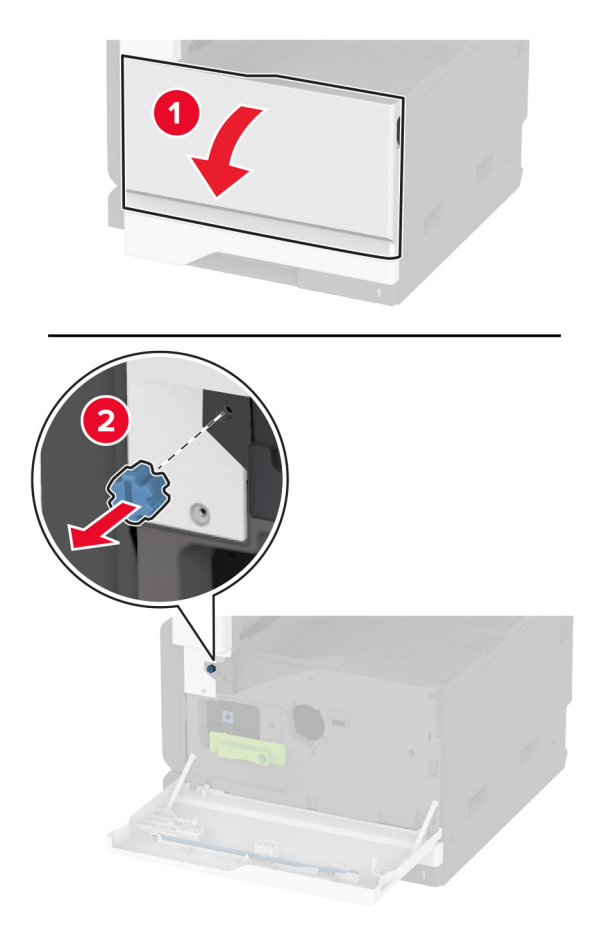

9 Nuimkite standartinės dėtuvės šoninį dangtį. Pastaba: Neišmeskite dėtuvės šoninio dangčio.

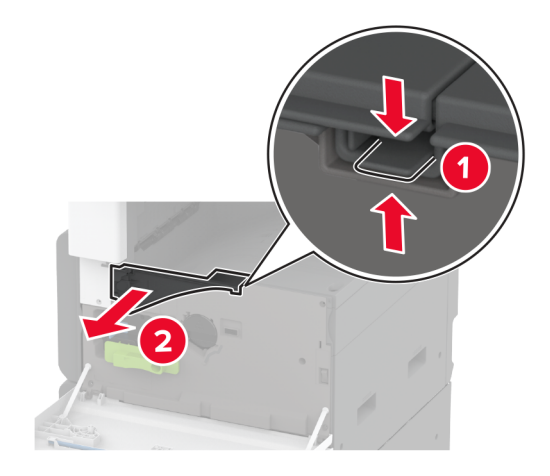

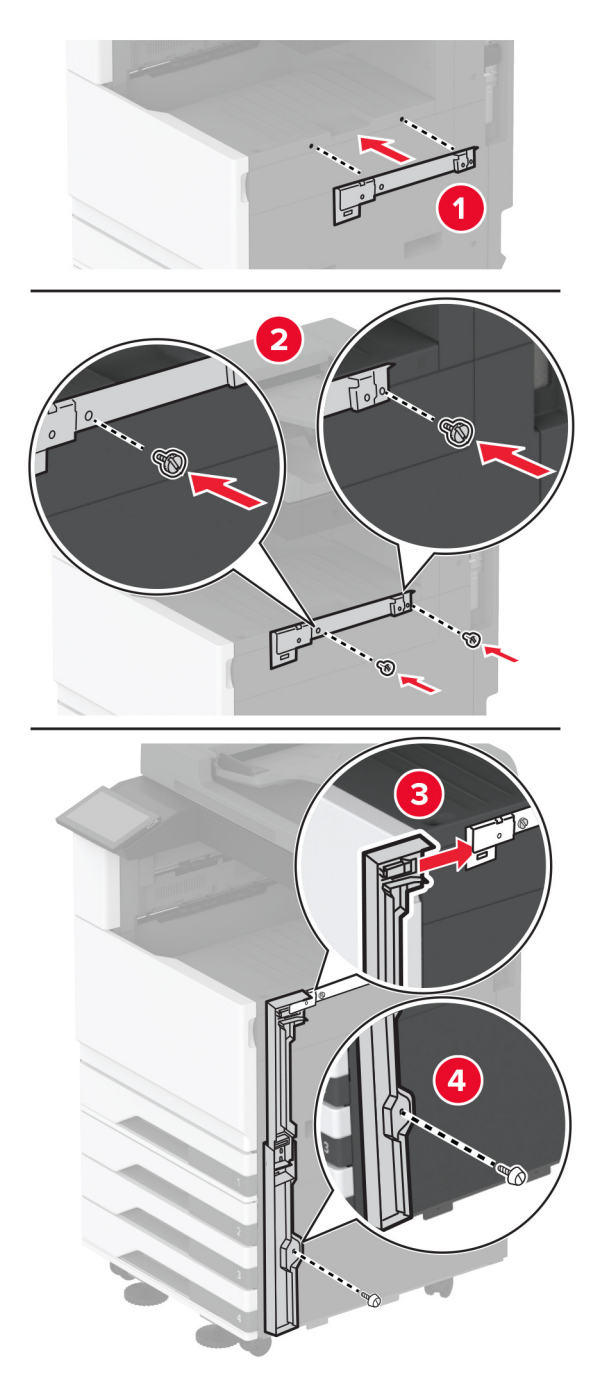

10 Naudodami plokščiąjį atsuktuvą pritvirtinkite laikiklius dešinėje spausdintuvo pusėje.

11 Įdėkite popieriaus perkėlimo įtaisą ir priveržkite varžtais. Pastaba: Naudokite kartu su apipavidalinimo įtaisu pateiktus varžtus.

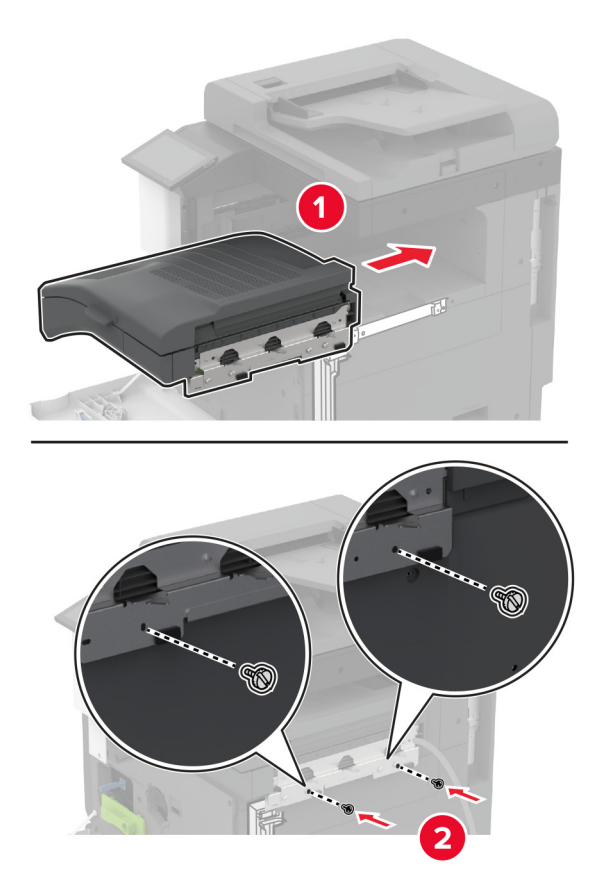

- Uždarykite priekines dureles.
- Prie spausdintuvo pritvirtinkite apipavidalinimo įtaisą.

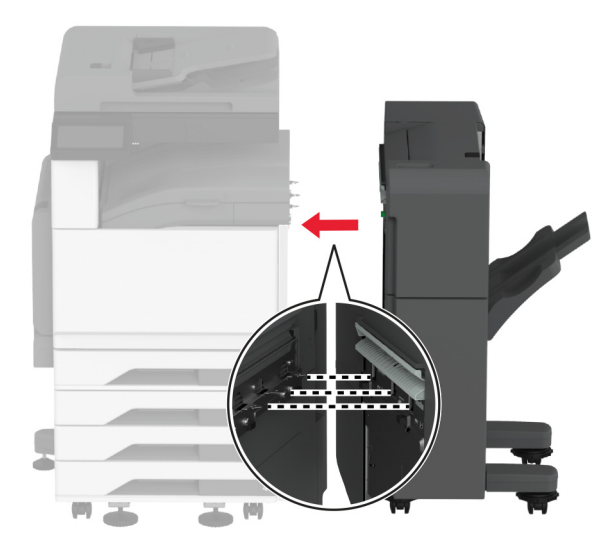

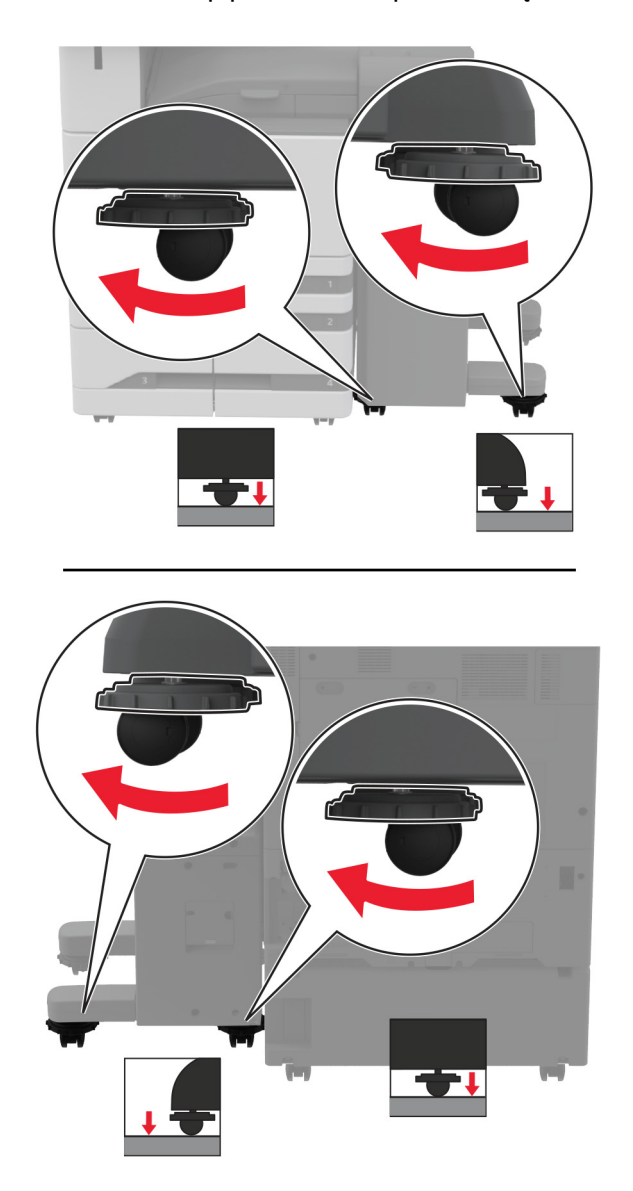

14 Sureguliuokite lyginimo varžtus, kad visos apipavidalinimo pusės būtų viename aukštyje su spausdintuvu.

Atidarykite apipavidalinimo įtaiso dureles ir įsukite varžtą į kairiąją apipavidalinimo įtaiso dalį.

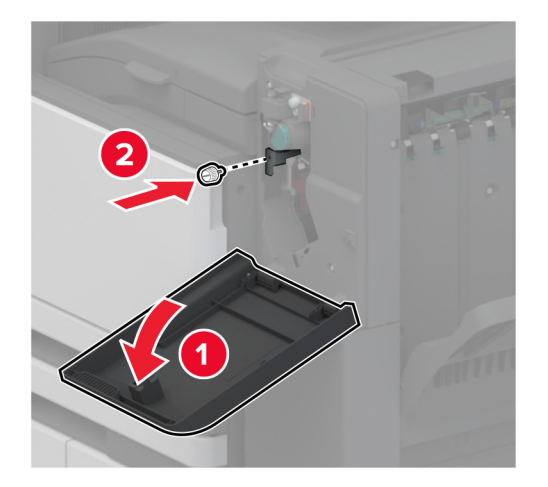

Uždarykite apipavidalinimo įtaiso dureles.
17 Prijunkite popieriaus perdavimo laidą prie apipavidalinimo įtaiso galo.

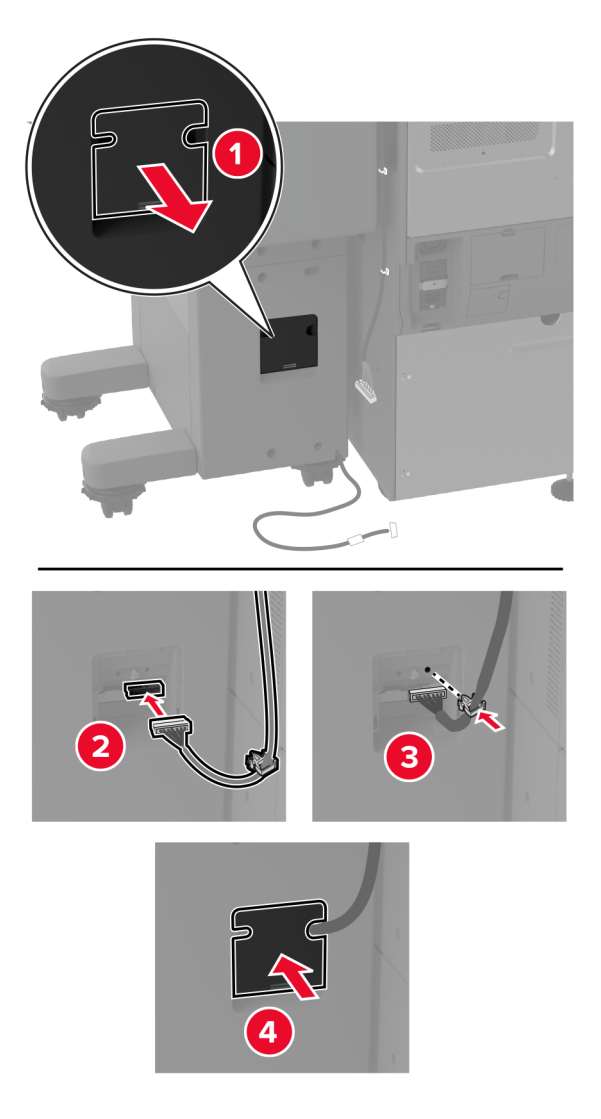

18 Prijunkite apipavidalinimo įtaiso laidą prie galinės spausdintuvo dalies.

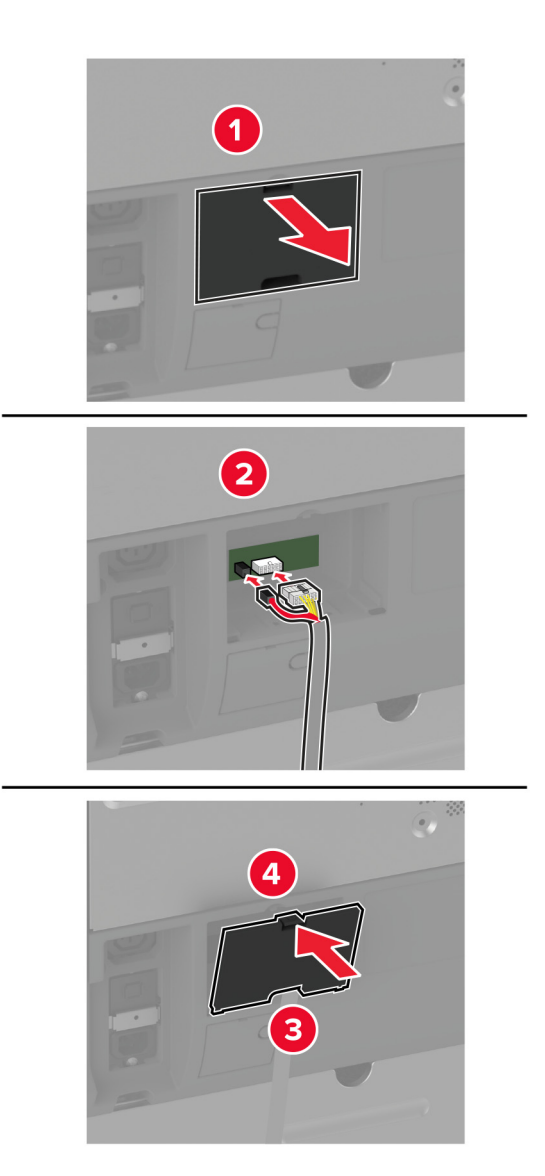

19 Maitinimo laidą prijunkite prie spausdintuvo ir įjunkite į elektros lizdą.

DĖMESIO—GALIMA SUSIŽALOTI: Norėdami išvengti gaisro ar elektros smūgio pavojaus, prijunkite maitinimo laidą prie tinkamos nominaliosios srovės ir tinkamai įžeminto elektros lizdo, kuris yra šalia įrenginio ir lengvai pasiekiamas.

20 ljunkite spausdintuva.

Pridėkite apipavidalinimo įtaisą spausdintuvo tvarkyklėje, kad jis būtų prieinamas spausdinimo užduotims. Norėdami gauti daugiau informacijos, žr. ["Galimos papildomos įrangos pridėjimas spausdinimo tvarkyklėje"](#page-75-0) 76 [puslapyje.](#page-75-0)

Norėdami, kad spausdinimo užduotims būtų galima naudoti apipavidalinimo įtaisą, pagrindiniame ekrane palieskite Nustatymai > Įrenginys > Priežiūra > Konfigūracijos meniu > Apipavidalinimo įtaiso konfigūracija > Skylmušos konfigūracija > , kad pasirinktumėte konfigūraciją.

### **Belaidžio spausdinimo serverio įrengimas**

### Belaidžio tinklo spausdinimo serverio "MarkNet N8372" prijungimas

- 1 Išjunkite spausdintuvą.
- 2 Užpilkite izopropilo alkoholio ant drėgno, minkšto, nepūkuoto audinio ir nuvalykite paviršių aplink USB jungtį.
- 3 Prijunkite belaidžio tinklo modulį.

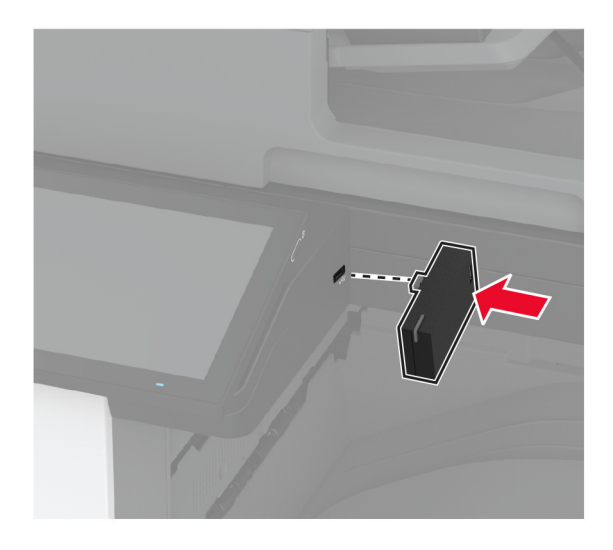

### Pastabos:

- **•** Tvirtai spauskite, kad įsitikintumėte, jog juosta prilimpa prie spausdintuvo paviršiaus.
- **•** Įsitikinkite, kad spausdintuvo paviršius yra sausas ir ant jo nėra susikondensavusios drėgmės.
- **•** Modulis geriausiai prisitvirtins prie spausdintuvo po 72 valandų.
- 4 Patikrinkite, ar tarp modulio ir spausdintuvo nėra tarpo; jei reikia, pritvirtinkite tarpiklio modulį.

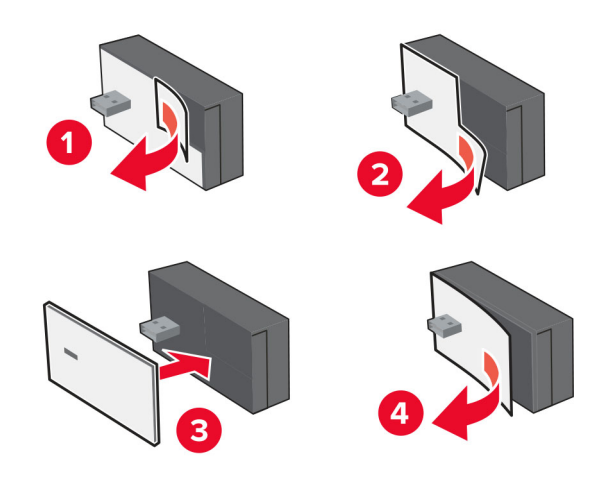

### 5 Pritvirtinkite NFC kortelę.

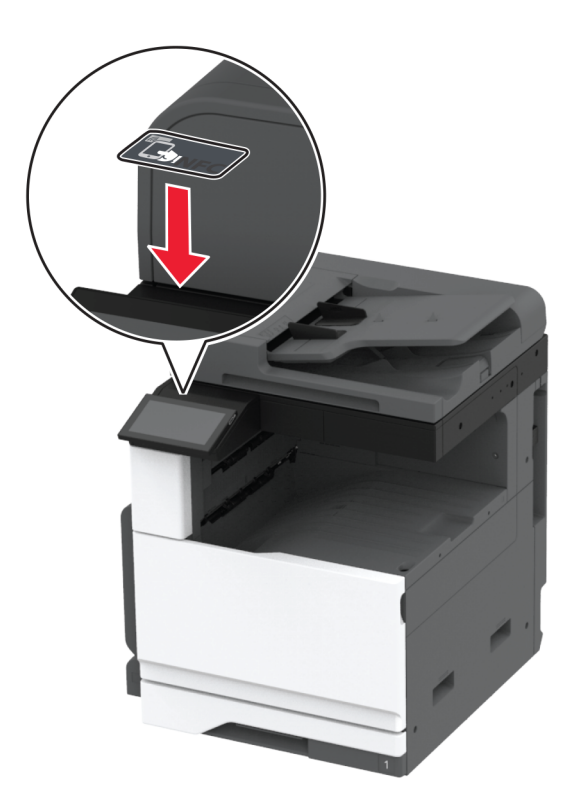

6 ljunkite spausdintuva.

## **Prijungimas prie tinklo**

Šis gaminys belaidžio tinklo adapterio neturi. Jei norite naudoti belaidį tinklą, įsigykite ir įdiekite šį priedą:

MarkNet™ N8372 Wireless Print Server

Toliau pateikti nurodymai taikomi tik jei įdiegtas šis priedas. Daugiau informacijos apie priedo įdiegimą rasite skyriuje "Belaidžio spausdinimo serverio įdiegimas".

### **Spausdintuvo prijungimas prie "Wi-Fi" tinklo**

Prieš pradėdami įsitikinkite, kad:

- **•** spausdintuve yra įrengtas belaidžio tinklo modulis.
- **•** Aktyvus adapteris yra nustatytas į Automatiškai. Pradžios ekrane palieskite Nustatymai > Tinklas / prievadai > Tinklo apžvalga > Aktyvus adapteris.

### **Valdymo skydelio naudojimas**

- 1 Pradžios ekrane palieskite Nustatymai > Tinklas / prievadai > Belaidis tinklas > Sąranka spausdintuvo skydelyje > Pasirinkti tinklą.
- 2 Pasirinkite "Wi-Fi" tinklą ir įveskite tinklo slaptažodį.

Pastaba: "Wi-Fi" tinklui parengtuose spausdintuvuose pradinės sąrankos metu rodomas raginimas nustatyti "Wi-Fi" tinklą.

### **"Lexmark Mobile Assistant" naudojimas**

- 1 Priklausomai nuo mobiliojo prietaiso programą "Lexmark Mobile Assistant" atsisiųskite arba iš "App Store" internetinės parduotuvės, arba iš Google PlayTM.
- 2 Spausdintuvo pradžios ekrane palieskite Nustatymai > Tinklas / prievadai > Belaidis tinklas > Sąranka naudojant programą mobiliesiems > Spausdintuvo ID.
- 3 Mobiliajame prietaise paleiskite programą, tada sutikite su naudojimo sąlygų nuostatomis.

Pastaba: Jei reikia, suteikite leidimus.

- 4 Bakstelėkite Prisijungti prie spausdintuvo > Eiti į "Wi-Fi" nustatymus.
- 5 Prijunkite savo mobilųjį prietaisą prie belaidžio spausdintuvo tinklo.
- 6 Grįžkite į programą ir bakstelėkite Nustatyti "Wi-Fi" ryšį
- 7 Pasirinkite "Wi-Fi" tinklą ir įveskite tinklo slaptažodį.
- 8 Bakstelėkite Atlikta.

### **Spausdintuvo prijungimas prie belaidžio tinklo naudojant "Wi**‑**Fi" apsaugotą sąranką (WPS)**

Prieš pradėdami įsitikinkite, kad:

- **•** Prieigos taškas (belaidis maršruto parinktuvas) yra patvirtintas arba suderinamas su "Wi-Fi" apsaugota sąranka (WPS). Norėdami gauti daugiau informacijos, žr. dokumentaciją, kurią gavote kartu su prieigos tašku.
- **•** Spausdintuve yra įrengtas belaidžio tinklo adapteris. Norėdami gauti daugiau informacijos, žr instrukciją, kurią gavote kartu su adapteriu.
- **•** Aktyvus adapteris yra nustatytas į Automatiškai. Pradžios ekrane palieskite Nustatymai > Tinklas / prievadai > Tinklo apžvalga > Aktyvus adapteris.

### **Mygtuko paspaudimo metodo naudojimas**

- 1 Pradžios ekrane palieskite Nustatymai > Tinklas/ prievadai > Belaidis tinklas > "Wi-Fi" apsaugota sąranka > Pradėti mygtuko paspaudimo metodą.
- 2 Vadovaukitės ekrane pateikiamais nurodymais.

### **Asmeninio identifikavimo numerio (PIN) metodo naudojimas**

- 1 Pradžios ekrane palieskite Nustatymai > Tinklas / prievadai > Belaidis tinklas > "Wi-Fi" apsaugota sąranka > Pradėti PIN kodo metodą.
- 2 Nukopijuokite aštuonių skaitmenų WPS PIN kodą.
- 3 Atidarykite interneto naršyklę ir adreso lauke įveskite prieigos taško IP adresą.

### Pastabos:

- **•** Norėdami sužinoti IP adresą, žr. dokumentaciją, kurią gavote kartu su prieigos tašku.
- **•** Jei naudojate įgaliotąjį serverį, laikinai jį išjunkite, kad galėtumėte tinkamai įkelti tinklalapį.
- <span id="page-149-0"></span>4 Pereikite į WPS nustatymus. Norėdami gauti daugiau informacijos, žr. dokumentaciją, kurią gavote kartu su prieigos tašku.
- 5 Įveskite aštuonių skaitmenų PIN kodą ir išsaugokite pakeitimus.

### **"Wi**‑**Fi Direct" konfigūravimas**

"Wi‑Fi Direct"® yra "Wi-Fi" pagrindu sukurta lygiarangių technologija, suteikianti galimybę belaidžiams įrenginiams tiesiogiai prisijungti prie spausdintuvo, kuriame įgalinta "Wi-Fi Direct", nenaudojant prieigos taško (belaidžio maršruto parinktuvo).

- 1 Pradžios ekrane palieskite Nustatymai > Tinklas / prievadai > "Wi-Fi Direct".
- 2 Sukonfigūruokite nustatymus.
	- **Igalinti "Wi-Fi Direct"** spausdintuvas įgalinamas transliuoti jo paties "Wi-Fi Direct" tinklą.
	- "Wi-Fi Direct" vardas "Wi-Fi Direct" tinklui priskiriamas vardas.
	- **•** "Wi‑Fi Direct" slaptažodis priskiriamas slaptažodis dėl belaidžio ryšio saugumo, kai naudojamas lygiarangių ryšys.
	- **•** Rodyti slaptažodį sąrankos puslapyje slaptažodis rodomas tinklo sąrankos puslapyje.
	- **•** Automatiškai priimti mygtukinio prijungimo užklausas spausdintuvui leidžiama automatiškai priimti prijungimo užklausas.

Pastaba: Mygtukinio prijungimo užklausų priėmimas automatiškai nėra apsaugotas.

### Pastabos:

- **•** Pagal numatytuosius nustatymus "Wi-Fi Direct" tinklo slaptažodis spausdintuvo ekrane nerodomas. Jei norite, kad slaptažodis būtų parodytas, įgalinkite žvilgtelėjimo į slaptažodį piktogramą. Pradžios ekrane palieskite Nustatymai > Saugumas > Įvairūs > Įgalinti slaptažodžio / PIN kodo parodymą.
- **•** Norėdami sužinoti "Wi-Fi Direct" tinklo slaptažodį jo nerodydami spausdintuvo ekrane, pradžios ekrane palieskite Nustatymai > Ataskaitos > Tinklas > Tinklo sąrankos puslapis.

### **Mobiliojo prietaiso prijungimas prie spausdintuvo**

Prieš prijungdami savo mobilųjį prietaisą įsitikinkite, kad sukonfigūruotas "Wi-Fi Direct". Norėdami gauti daugiau informacijos, žr. "'Wi‑Fi Direct' konfigūravimas" 150 puslapyje.

### **Prijungimas naudojant Wi**‑**Fi Direct**

Pastaba: Šie nurodymai taikomi tik "Android" mobiliesiems prietaisams.

- 1 Mobiliajame prietaise eikite į nustatymų meniu.
- 2 ljunkite "Wi-Fi" ir bakstelėkite "Wi-Fi Direct".
- **3** Pasirinkite spausdintuvo "Wi-Fi Direct" vardą.
- 4 Spausdintuvo valdymo skydelyje patvirtinkite prijungimą.

### **Prijungimas naudojant "Wi-Fi"**

- 1 Mobiliajame prietaise eikite į nustatymų meniu.
- 2 Bakstelėkite "Wi-Fi" ir pasirinkite spausdintuvo "Wi-Fi Direct" vardą.

Pastaba: Prieš "Wi-Fi Direct" vardą pridedama eilutė DIRECT-xy (kai x ir y – du atsitiktiniai simboliai).

3 Iveskite "Wi-Fi Direct" slaptažodį.

### **Kompiuterio prijungimas prie spausdintuvo**

Prieš prijungdami savo kompiuterį įsitikinkite, kad sukonfigūruotas "Wi-Fi Direct". Norėdami gauti daugiau informacijos, žr. "'Wi-Fi Direct' konfigūravimas" 150 puslapyje.

### **"Windows" naudotojams**

- 1 Atidarykite Spausdintuvai ir skeneriai, po to spustelėkite Pridėti spausdintuvą arba skenerį.
- 2 Spustelėkite Rodyti "Wi-Fi Direct" spausdintuvus, po to pasirinkite spausdintuvo "Wi-Fi Direct" vardą.
- 3 Spausdintuvo ekrane atkreipkite dėmesį į aštuonių skaitmenų spausdintuvo PIN kodą.
- 4 Kompiuteryje įveskite PIN kodą.

Pastaba: Jei spausdinimo tvarkyklė dar neįdiegta, "Windows" atsisiunčia atitinkamą tvarkyklę.

#### **"Macintosh" naudotojams**

1 Spustelėkite belaidžio ryšio piktogramą ir pasirinkite spausdintuvo "Wi-Fi Direct" vardą.

Pastaba: Prieš "Wi-Fi Direct" vardą pridedama eilutė DIRECT-xy (kai x ir y – du atsitiktiniai simboliai).

2 Įveskite "Wi-Fi Direct" slaptažodį.

Pastaba: Atsijungę nuo "Wi-Fi Direct" tinklo, kompiuterį vėl prijunkite prie ankstesnio tinklo.

### **"Wi**‑**Fi" tinklo pasyvinimas**

- 1 Pradžios ekrane palieskite Nustatymai > Tinklas / prievadai > Tinklo apžvalga > Aktyvus adapteris > Standartinis tinklas.
- 2 Vadovaukitės ekrane pateikiamais nurodymais.

### **Spausdintuvo prijungimo tikrinimas**

- 1 Pradžios ekrane palieskite Nustatymai > Ataskaitos > Tinklas > Tinklo sąrankos puslapis.
- 2 Patikrinę pirmąją tinklo sąrankos puslapio dalį patvirtinkite, kad būsena prijungta.

Jei tinklo būsena – neprijungta, gali būti, kad nėra aktyvus vietinio tinklo (LAN) ryšio taškas arba sugadintas tinklo kabelis. Susisiekite su administratoriumi, kad gautumėte pagalbos.

# **Spausdinimo per nuoseklųjį prievadą diegimas (tik "Windows")**

Prieš pradėdami įsitikinkite, kad spausdintuve yra įrengtas nuoseklusis vidaus sprendimų prievadas.

- 1 Nustatykite parametrus spausdintuve.
	- a Valdymo skydelyje eikite į prievadų nustatymams skirtą meniu.
	- b Raskite nuosekliųjų prievadų nustatymų meniu ir, jei reikia, pakoreguokite nustatymus.
	- c Vykdykite pakeitimus.
- 2 Kompiuteryje atidarę spausdintuvų aplanką, pasirinkite savo spausdintuvą.
- 3 Atidarę spausdintuvo savybes, iš sąrašo pasirinkite COM prievadą.
- 4 Įtaisų tvarkytuvėje nustatykite COM prievado parametrus.

### Pastabos:

- **•** Spausdinant per nuoseklųjį prievadą sulėtėja spausdinimo greitis.
- **•** Įsitikinkite, kad nuoseklusis laidas yra prijungtas prie spausdintuvo nuosekliojo prievado.

# **Spausdintuvo apsaugojimas**

## **Saugos lizdo vietos nustatymas**

Spausdintuve yra įrengta saugumo užrakto funkcija. Nurodytoje vietoje pritvirtinkite saugumo užraktą, kuris yra suderinamas su dauguma nešiojamųjų kompiuterių, kad apsaugotumėte spausdintuvą ir standųjį diską.

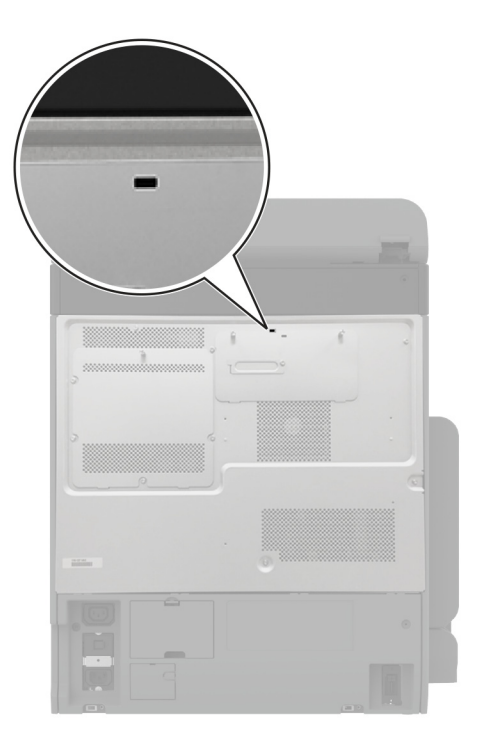

## **Spausdintuvo atminties išvalymas**

Norėdami spausdintuve išvalyti neišliekamąją atmintį arba buferinius duomenis, išjunkite spausdintuvą.

Norėdami išvalyti išliekamąją atmintį, įrenginio, tinklo ir saugos nustatymus bei įtaisytuosius sprendimus, atlikite šiuos veiksmus:

- 1 Pradžios ekrane palieskite Nustatymai > Įrenginys > Eksploatacija priežiūra > Nenaudojamus duomenis išvalyti.
- 2 Palieskite žymimąjį langelį Apvalyti visą neišliekamojoje atmintyje esančią informaciją, po to palieskite IŠVALYTI.
- 3 Palieskite Paleisti pradinės sąrankos vediklį arba Palikti spausdintuvą neprijungtą, tada palieskite Toliau.
- 4 Pradėkite darbą.

Pastaba: Šis procesas taip pat sunaikina šifravimo raktą, kuris naudojamas naudotojo duomenims apsaugoti. Sunaikinus šifravimo raktą, duomenys tampa neatkuriami.

## **Spausdintuvo atminties įrenginio išvalymas**

- 1 Pradžios ekrane palieskite Nustatymai > Įrenginys > Eksploatacija priežiūra > Nenaudojamus duomenis išvalyti.
- 2 Atsižvelgdami į tai, koks atminties įrenginys yra įrengtas jūsų spausdintuve, atlikite vieną iš šių veiksmų:
	- **•** Jei naudojate standųjį diską, palieskite žymimąjį langelį Apvalyti visą standžiajame diske esančią informaciją, palieskite TRINTI ir pasirinkite duomenų trynimo metodą.

Pastaba: Standžiojo disko apvalymas gali trukti nuo kelių minučių iki daugiau nei valandą, o jo metu spausdintuvu negalima atlikti kitų užduočių.

- **•** Išmoningajame atminties įrenginyje (ISD) palieskite Išvalyti išmoningąjį atminties įrenginį, tada palieskite TRINTI, kad ištrintumėte visus naudotojo duomenis.
- 3 Pradėkite darbą.

## **Gamyklinių numatytųjų nustatymų atkūrimas**

- 1 Pradžios ekrane palieskite Nustatymai > Įrenginys > Atkurti numatytuosius gamyklinius nustatymus.
- 2 Palieskite Atkurti nustatymus > pasirinkite nustatymus, kuriuos norite atkurti > ATKURTI.
- 3 Pradėkite darbą.

## **Pareiškimas dėl neišliekamosios atminties įtaisų**

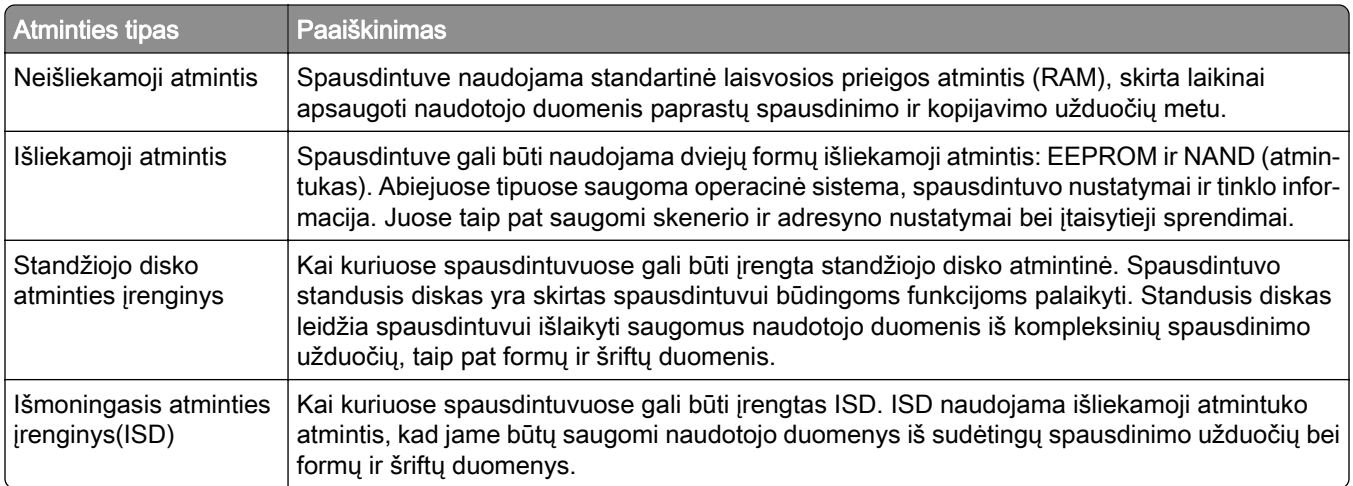

Įdiegtos spausdintuvo atminties turinį išvalykite esant šioms aplinkybėms:

- **•** Nutraukiamas spausdintuvo naudojimas.
- **•** Pakeičiamas spausdintuvo standusis diskas arba ISD.
- **•** Spausdintuvas perkeliamas į kitą skyrių ar vietą.
- **•** Spausdintuvas aptarnaujamas ne jūsų organizacijai priklausančių asmenų.
- **•** Spausdintuvas išgabenamas remontui iš jūsų patalpų.
- **•** Spausdintuvas parduodamas kitai organizacijai.

Pastaba: Norėdami išmesti atminties įrenginį, vadovaukitės savo organizacijos taisyklėmis ir tvarka.

# **Spausdinimas**

## **Spausdinimas iš kompiuterio**

Pastaba: Jei tai etiketės, kartoninis popierius ir vokai, prieš spausdindami dokumentą spausdintuve nustatykite popieriaus formatą ir rūšį.

- 1 Dokumente, kurį bandote spausdinti, atidarykite dialogo langą "Spausdinti".
- 2 Jei reikia, pakoreguokite nustatymus.
- 3 Atspausdinkite dokumentą.

## **Spausdinimas iš mobiliojo prietaiso**

### **Spausdinimas iš mobiliojo prietaiso naudojant "Lexmark Mobile Print"**

Lexmark<sup>TM</sup> "Mobile Print" leidžia siųsti dokumentus ir vaizdus tiesiai į palaikomą "Lexmark" spausdintuvą.

1 Atidarykite dokumentą ir jį išsiųskite arba bendrinkite su "Lexmark Mobile Print".

Pastaba: Kai kuriose trečiųjų šalių programose siuntimo ar bendrinimo funkcija gali būti nepalaikoma. Norėdami gauti daugiau informacijos, žr. dokumentaciją, kurią gavote kartu su programa.

- 2 Pasirinkite spausdintuvą.
- 3 Atspausdinkite dokumentą.

### **Spausdinimas iš mobiliojo prietaiso naudojant "Lexmark Print"**

Lexmark "Print" yra mobiliojo spausdinimo programa mobiliesiems prietaisams su Android<sup>TM</sup> 6.0 ir naujesnėmis versijomis. Ji suteikia galimybę siųsti dokumentus ir vaizdus į prie tinklo prijungtus spausdintuvus ir spausdinimo valdymo serverius.

### Pastabos:

- Atsisiuntę "Lexmark Print" programą iš Google Play parduotuvės, būtinai ją įgalinkite mobiliajame prietaise.
- **•** Įsitikinkite, kad spausdintuvas ir mobilusis prietaisas yra prijungti prie to paties tinklo.
- 1 Mobiliajame prietaise pasirinkite dokumentą failų tvarkytuvėje.
- 2 Dokumentą siųskite į "Lexmark Print" arba bendrinkite su ja.

Pastaba: Kai kuriose trečiųjų šalių programose siuntimo ar bendrinimo funkcija gali būti nepalaikoma. Norėdami gauti daugiau informacijos, žr. dokumentaciją, kurią gavote kartu su programa.

- 3 Pasirinkite spausdintuvą ir, jei reikia, pakoreguokite nustatymus.
- 4 Atspausdinkite dokumentą.

### **Spausdinimas iš mobiliojo prietaiso naudojant "Mopria Print Service"**

"Mopria® Print Service" yra mobiliojo spausdinimo programa mobiliesiems prietaisams su Android 5.0 ir naujesnėmis versijomis. Ji leidžia spausdinti tiesiai į bet kurį "Mopria" patvirtintą spausdintuvą.

Pastaba: Atsisiunte "Mopria Print Service" programą iš Google Play parduotuvės, būtinai ją įgalinkite mobiliajame prietaise.

- 1 "Android" mobiliajame prietaise paleiskite suderinamą programą arba pasirinkite dokumentą iš failų tvarkytuvės.
- 2 Bakstelėkite : > Spausdinti.
- 3 Pasirinkite spausdintuvą ir, jei reikia, pakoreguokite nustatymus.
- 4 Bakstelėkite $\frac{1}{\sqrt{2}}$ .

### **Spausdinimas iš mobiliojo prietaiso naudojant "AirPrint"**

Programinės įrangos funkcija "AirPrint" yra mobiliojo spausdinimo programa, leidžianti iš "Apple" prietaisų siųsti spausdinimo užduotis tiesiai į "AirPrint" patvirtintą spausdintuvą.

### Pastabos:

- **•** Įsitikinkite, kad "Apple" prietaisas ir spausdintuvas yra prijungti prie to paties tinklo. Jei tinkle yra keli belaidžiai šakotuvai, įsitikinkite, kad abu įrenginiai yra prijungti prie to paties potinklio.
- Ši programa yra palaikoma tik tam tikruose "Apple" prietaisuose.
- 1 Mobiliajame prietaise pasirinkite dokumentą iš failų tvarkytuvės arba paleiskite suderinamą programą.
- 2 Bakstelėkite  $\lceil \mathfrak{T} \rceil$  > Spausdinti.
- 3 Pasirinkite spausdintuvą ir, jei reikia, pakoreguokite nustatymus.
- 4 Atspausdinkite dokumentą.

### **Spausdinimas iš mobiliojo prietaiso naudojant "Wi-Fi Direct<sup>®"</sup>**

"Wi-Fi Direct" yra spausdinimo paslauga, kuri leidžia spausdinti bet kuriuo su "Wi-Fi Direct" suderintu spausdintuvu.

Pastaba: Įsitikinkite, kad mobilusis prietaisas yra prijungtas prie belaidžio spausdintuvo tinklo. Norėdami gauti daugiau informacijos, žr. ["Mobiliojo prietaiso prijungimas prie spausdintuvo" 150](#page-149-0) puslapyje.

- 1 Mobiliajame prietaise paleiskite suderinamą programą arba pasirinkite dokumentą iš failų tvarkytuvės.
- 2 Priklausomai nuo savo mobiliojo prietaiso atlikite vieną iš šių veiksmų:
	- **•** Bakstelėkite > Spausdinti.
	- Bakstelėkite  $\overline{1}$  > Spausdinti.
	- **•** Bakstelėkite > Spausdinti.
- 3 Pasirinkite spausdintuvą ir, jei reikia, pakoreguokite nustatymus.
- 4 Atspausdinkite dokumentą.

## **Spausdinimas iš atmintuko**

1 Įdėkite atmintuką.

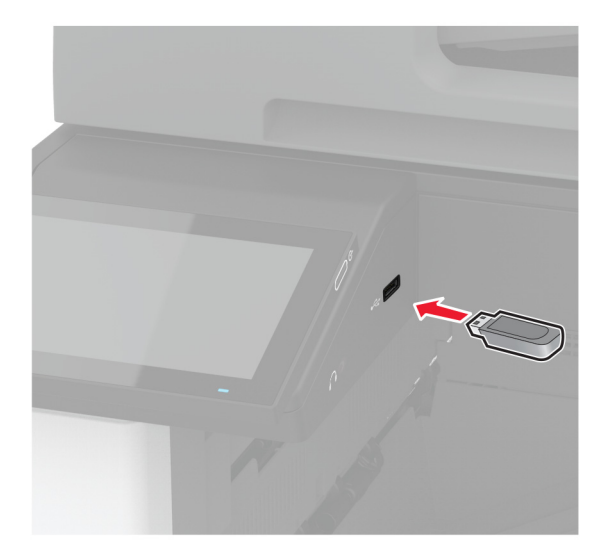

### Pastabos:

- **•** Jei atmintukas įdedamas, kai rodomas klaidos pranešimas, spausdintuvas atmintuką ignoruoja.
- **•** Jei atmintukas įdedamas, kai spausdintuvas atlieka kitas spausdinimo užduotis, ekrane parodomas pranešimas Užimtas.
- 2 Ekrane palieskite norimą spausdinti dokumentą.

Jei reikia, sukonfigūruokite spausdinimo nustatymus.

3 Atspausdinkite dokumentą.

Jei norite spausdinti kitą dokumentą, palieskite USB atmintukas.

Įspėjimas—Galima sugadinti: Norėdami išvengti duomenų praradimo arba spausdintuvo veikimo sutrikimo, aktyviai spausdindami, nuskaitydami ar įrašydami iš atminties įtaiso, nelieskite atmintuko arba spausdintuvo nurodytose vietose.

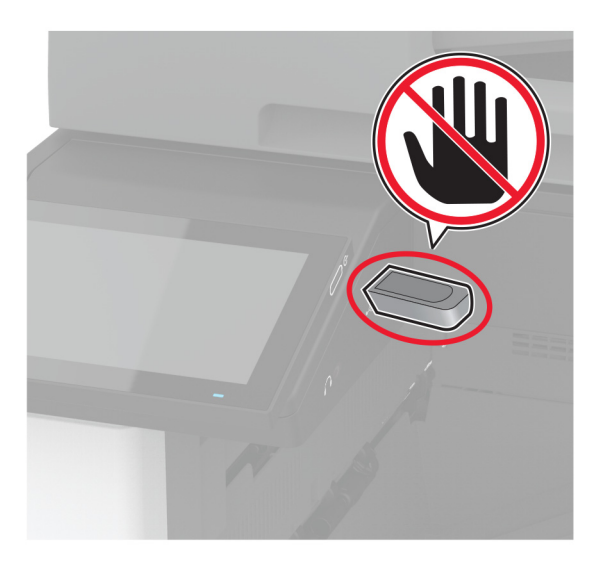

# **Palaikomi atmintukai ir failų tipai**

### **Atmintukai**

- **•** "Lexar JumpDrive S70" (16 GB ir 32 GB)
- "SanDisk Cruzer Micro" (16 GB ir 32 GB)
- **•** "PNY Attaché" (16 GB ir 32 GB)

### Pastabos:

- **–** Spausdintuve palaikomi didelės spartos atmintukai su didelės spartos ("full-speed") standartu.
- **–** Atmintukuose turi būti palaikoma FAT failų išdėstymo sistema.

### **Failų tipai**

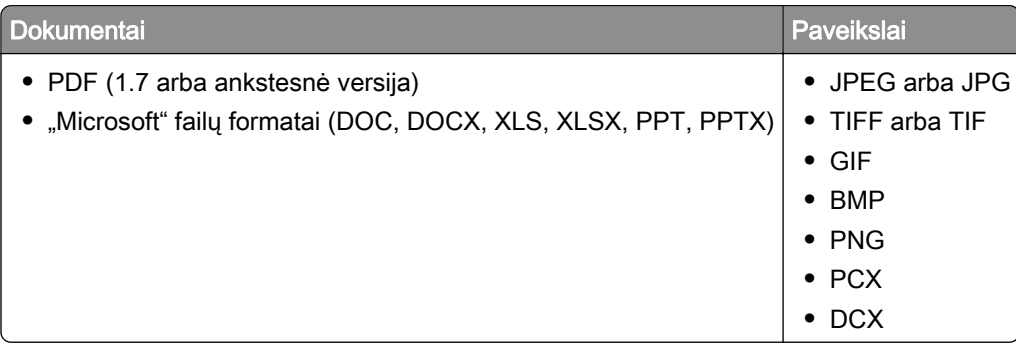

# **Konfidencialių užduočių konfigūravimas**

- 1 Pradžios ekrane palieskite Nustatymai > Saugumas > Konfidencialaus spausdinimo sąranka.
- 2 Sukonfigūruokite nustatymus.

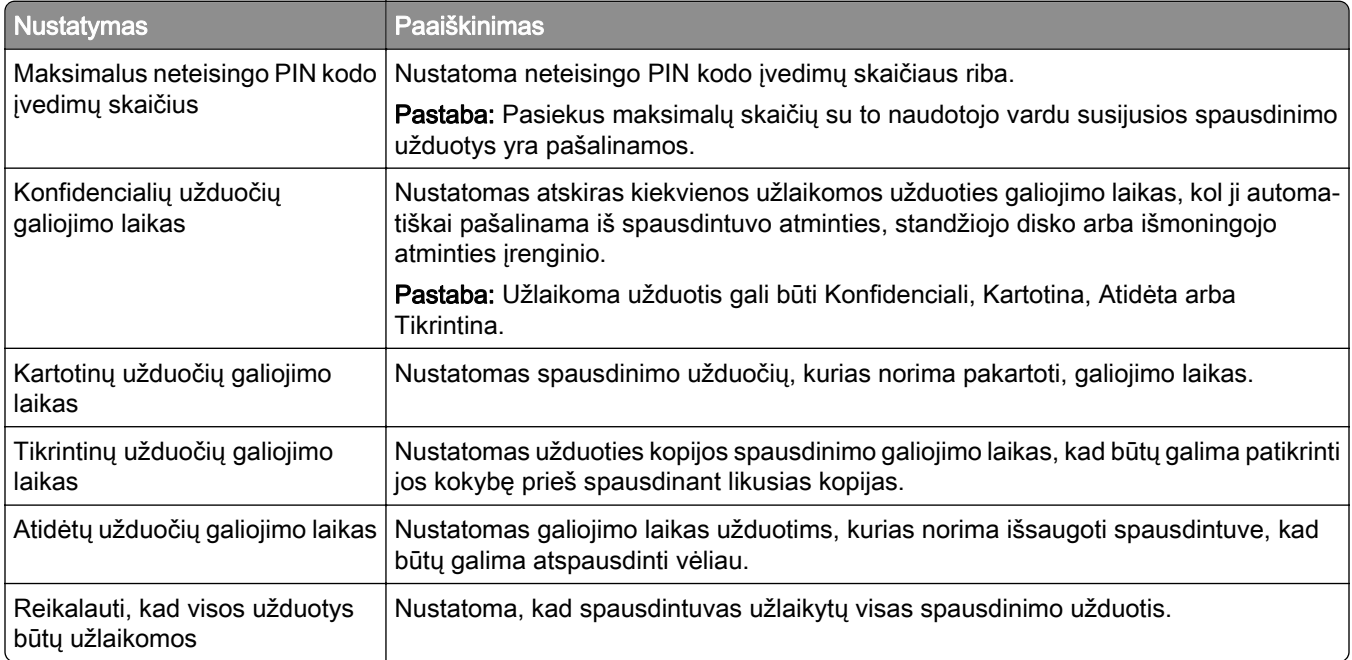

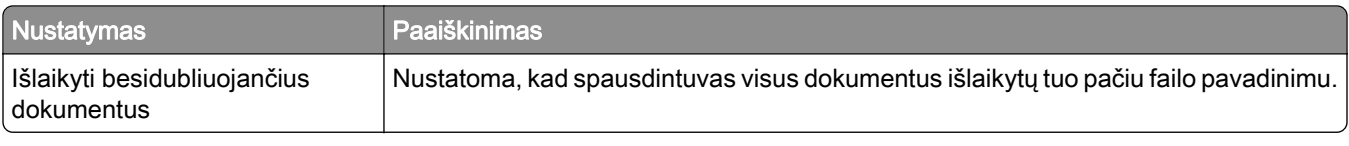

# **Konfidencialių ir kitų turimų užduočių spausdinimas**

### **"Windows" naudotojams**

- 1 Esant atidarytam dokumentui spustelėkite Failas > Spausdinti.
- 2 Pasirinkę spausdintuvą, spustelėkite Savybės, Nuostatos, Parinktys arba Sąranka.
- 3 Spustelėkite Spausdinti ir laikyti.
- 4 Pasirinkite Naudoti funkcija "Spausdinti ir laikyti" ir priskirkite naudotojo vardą.
- 5 Pasirinkite spausdinimo užduoties rūšį (konfidenciali, kartotinė, atidėta ar tikrintina).

Jei pasirenkate Konfidenciali, spausdinimo užduotį apsaugokite asmeniniu identifikavimo numeriu (PIN kodu).

- 6 Spustelėkite Gerai arba Spausdinti.
- 7 Spausdintuvo pradžios ekrane paleiskite spausdinimo užduotį.
	- **•** Konfidencialių spausdinimo užduočių atveju palieskite Turimos užduotys > pasirinkite naudotojo vardą > Konfidenciali > įveskite PIN kodą > pasirinkite spausdinimo užduotį > sukonfigūruokite nustatymus > Spausdinti.
	- **•** Kitoms spausdinimo užduotimis palieskite Turimos užduotys > pasirinkite naudotojo vardą > pasirinkite spausdinimo užduotį > sukonfigūruokite nustatymus > Spausdinti.

### **"Macintosh" naudotojams**

#### "AirPrint" naudojimas

- 1 Esant atidarytam dokumentui pasirinkite Failas > Spausdinti.
- 2 Pasirinkite spausdintuvą ir išskleidžiamajame meniu, kuris eina po meniu Orientacija pasirinkite Spausdinimas naudojant PIN kodą.
- 3 Įgalinkite Spausdinti su PIN kodu ir įveskite keturių skaitmenų PIN kodą.
- 4 Spustelėkite Spausdinti.
- 5 Spausdintuvo pradžios ekrane paleiskite spausdinimo užduotį. Palieskite Turimos užduotys > pasirinkite kompiuterio vardą > Konfidenciali > įveskite PIN kodą > pasirinkite spausdinimo užduotį > Spausdinti.

### Spausdinimo tvarkyklės naudojimas

- 1 Esant atidarytam dokumentui pasirinkite Failas > Spausdinti.
- 2 Pasirinkite spausdintuvą ir išskleidžiamajame meniu, kuris eina po meniu Orientacija pasirinkite Spausdinti ir laikyti.
- 3 Pasirinkite Konfidencialus spausdinimas ir įveskite keturių skaitmenų PIN kodą.
- 4 Spustelėkite Spausdinti.
- 5 Spausdintuvo pradžios ekrane paleiskite spausdinimo užduotį. Palieskite Turimos užduotys > pasirinkite savo kompiuterio vardą > Konfidenciali > pasirinkite spausdinimo užduotį > įveskite PIN kodą > Spausdinti.

## **Šriftų pavyzdžių sąrašo spausdinimas**

- 1 Pradžios ekrane palieskite Nustatymai > Ataskaitos > Spausdinti > Spausdinti šriftus.
- 2 Palieskite PCL šriftai arba PS šriftai.

### **Katalogo sąrašo spausdinimas**

Pradžios ekrane palieskite Nustatymai > Ataskaitos > Spausdinti > Spausdinti katalogą.

## **Skiriamųjų lapų dėjimas tarp kopijų**

- 1 Pradžios ekrane palieskite Nustatymai > Spausdinti > Išdėstymas > Skiriamieji lapai > Tarp kopijų.
- 2 Atspausdinkite dokumentą.

## **Spausdintų lapų susegimas**

### **"Windows" naudotojams**

- 1 Esant atidarytam dokumentui spustelėkite Failas > Spausdinti.
- 2 Pasirinkę spausdintuvą, spustelėkite Savybės, Nuostatos, Parinktys arba Sąranka.
- 3 Spustelėkite Popierius / Apipavidalinimas.

Jei reikia, sukonfigūruokite popieriaus nustatymus.

- 4 Apipavidalinimo meniu sąsagėlių nustatymą.
- 5 Spustelėkite Gerai arba Spausdinti.

### **"Macintosh" naudotojams**

- 1 Esant atidarytam dokumentui pasirinkite Failas > Spausdinti.
- 2 Pasirinkite spausdintuvą ir išskleidžiamajame meniu, kuris eina po Orientacijos meniu, pasirinkite Apipavidalinimas.
- 3 Spustelėkite Sąsagėlės ir pasirinkite nustatymą.
- 4 Spustelėkite Spausdinti.

# **Skylmuša spausdintuose lapuose**

Pastaba: Prieš pradėdami įsitikinkite, kad sukonfigūruoti skylmušos nustatymai. Pradžios ekrane palieskite Nustatymai > Įrenginys > Priežiūra > Konfigūracijos meniu > Apipavidalinimo įtaiso konfigūracija > Skylmušos konfigūracija > , kad pasirinktumėte konfigūraciją.

### **"Windows" naudotojams**

- 1 Esant atidarytam dokumentui spustelėkite Failas > Spausdinti.
- 2 Pasirinkę spausdintuvą, spustelėkite Savybės, Nuostatos, Parinktys arba Sąranka.
- 3 Spustelėkite Popierius / Apipavidalinimas. Jei reikia, sukonfigūruokite popieriaus nustatymus.
- 4 Apipavidalinimo meniu pasirinkite skylmušos nustatymą.
- 5 Spustelėkite Gerai arba Spausdinti.

### **"Macintosh" naudotojams**

- 1 Esant atidarytam dokumentui pasirinkite Failas > Spausdinti.
- 2 Pasirinkite spausdintuvą ir išskleidžiamajame meniu, kuris eina po orientacijos meniu, pasirinkite Apipavidalinimas.
- 3 Spustelėkite Skylmuša ir pasirinkite nustatymą.
- 4 Spustelėkite Spausdinti.

# **Komplektavimo grupavimo naudojimas spausdintiems lapams**

### **"Windows" naudotojams**

- 1 Esant atidarytam dokumentui spustelėkite Failas > Spausdinti.
- 2 Pasirinkę spausdintuvą, spustelėkite Savybės, Nuostatos, Parinktys arba Sąranka.
- 3 Spustelėkite Popierius / Apipavidalinimas. Jei reikia, sukonfigūruokite popieriaus nustatymus.
- 4 Apipavidalinimo meniu pasirinkite nustatyma "Sukomplektuoti".
- 5 Spustelėkite Gerai arba Spausdinti.

### **"Macintosh" naudotojams**

- 1 Esant atidarytam dokumentui pasirinkite Failas > Spausdinti.
- 2 Pasirinkite spausdintuvą ir išskleidžiamajame meniu, kuris eina po Orientacijos meniu, pasirinkite Apipavidalinimas.
- 3 Spustelėkite Sukomplektuoti ir pasirinkite nustatymą.
- 4 Spustelėkite Spausdinti.

## **Spausdinimo užduoties atšaukimas**

- 1 Pradžios ekrane palieskite
- 2 Pasirinkite užduotį, kurią norite atšaukti.

Pastaba: Užduotį galite atšaukti ir palietę parinktį Užduočių eilė.

## **Dažų tamsumo koregavimas**

- 1 Pradžios ekrane palieskite Nustatymai > Spausdinti > Kokybė.
- 2 Meniu "Dažų tamsumas" pakoreguokite nustatymą.

# **Kopijavimas**

# **Automatinio dokumentų tiektuvo ir skenerio stiklo naudojimas**

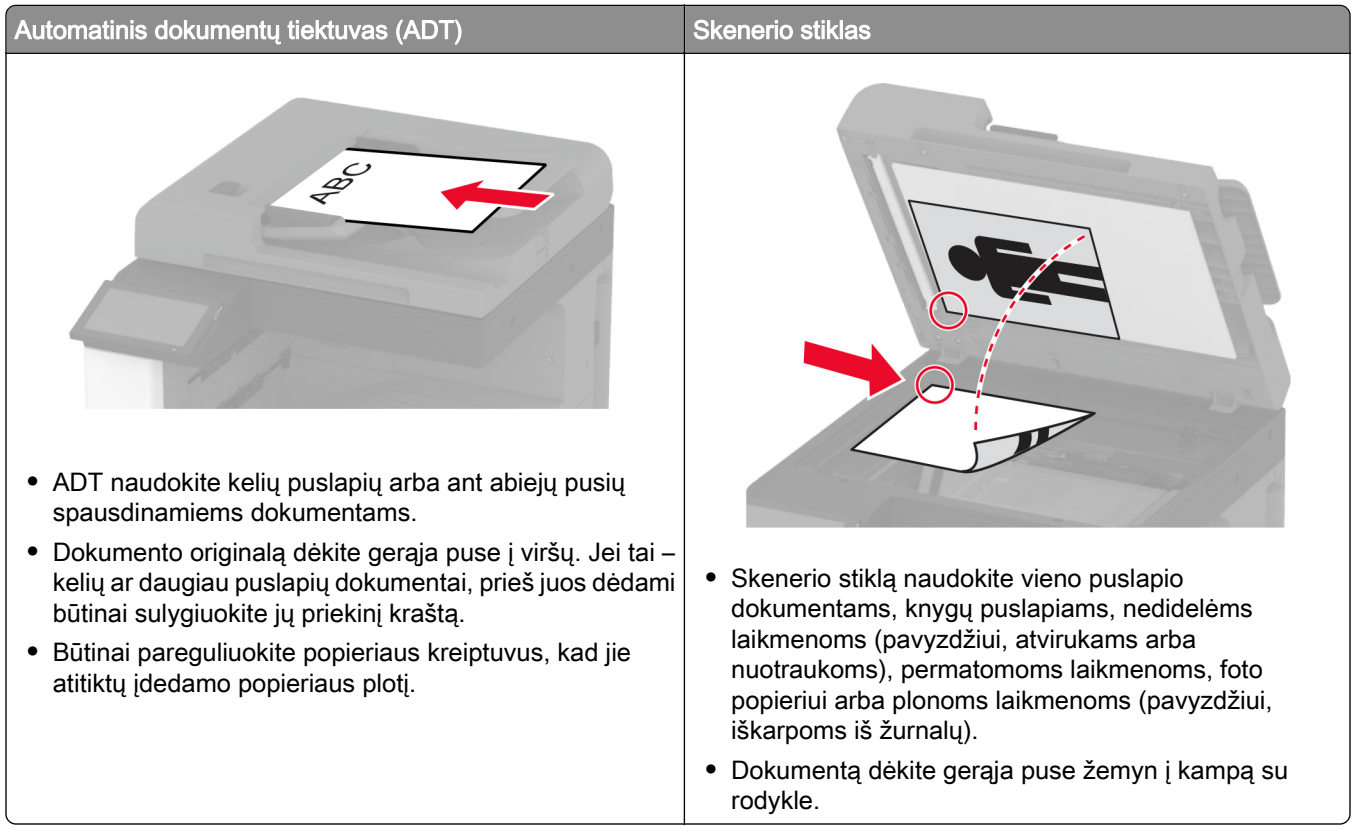

# **Kopijų darymas**

1 Dokumento originalą įdėkite į ADT dėklą arba padėkite ant skenerio stiklo.

Pastaba: Norėdami išvengti apkarpyto vaizdo, įsitikinkite, kad dokumento originalas ir spaudinys yra tokio paties popieriaus formato.

- 2 Pradžios ekrane palieskite Kopijuoti ir nurodykite kopijų skaičių. Jei reikia, pakoreguokite kopijavimo nustatymus.
- 3 Nukopijuokite dokumentą.

Pastaba: Norėdami kopiją padaryti greitai, pradžios ekrane palieskite **O**.

## **Nuotraukų kopijavimas**

- 1 Padėkite nuotrauką ant skaitytuvo stiklo.
- 2 Pradžios ekrane palieskite Kopijuoti > Turinys > Turinio rūšis > Nuotrauka.
- 3 Palieskite Turinio šaltinis ir pasirinkite nustatymą, kuris labiausiai atitinka nuotraukos originalą.
- 4 Nukopijuokite nuotrauką.

## **Kopijavimas ant firminių blankų**

- 1 Dokumento originalą įdėkite į ADT dėklą arba padėkite ant skenerio stiklo.
- 2 Pradžios ekrane palieskite Kopijuoti > Kopijuoti iš > pasirinkite dokumento originalo formatą.
- 3 Palieskite Kopijuoti į, tada pasirinkite popieriaus šaltinį, kuriame yra firminiai blankai. Jei firminius blankus įdėjote į daugiafunkcį tiektuvą, palieskite Kopijuoti į > Daugiafunkcis tiektuvas > pasirinkite popieriaus formatą > Firminiai blankai.
- 4 Nukopijuokite dokumenta.

## **Kopijavimas ant abiejų popieriaus pusių**

- 1 Dokumento originalą įdėkite į ADT dėklą arba padėkite ant skenerio stiklo.
- 2 Pradžios ekrane palieskite Kopijuoti > Pusės.
- 3 Palieskite Iš vienpusio į dvipusį arba Iš dvipusio į dvipusį.
- 4 Nukopijuokite dokumentą.

## **Kopijų mažinimas arba didinimas**

- 1 Dokumento originalą įdėkite į ADT dėklą arba padėkite ant skenerio stiklo.
- 2 Pradžios ekrane palieskite Kopijuoti > Mastelis > pasirinkite mastelio vertę.

Pastaba: Pakeitus dokumento originalo arba spaudinio dydį esant nustatytai parinkčiai Mastelis, mastelio vertė bus atkurta į Automatiškai.

3 Nukopijuokite dokumentą.

# **Kopijų sudėstymas**

- 1 Dokumento originalą įdėkite į ADT dėklą arba padėkite ant skaitytuvo stiklo.
- 2 Pradžios ekrane palieskite Kopijavimas > Sudėstyti > Įjungta [1,2,1,2,1,2].
- 3 Nukopijuokite dokumentą.

# **Skiriamųjų lapų dėjimas tarp kopijų**

- 1 Dokumento originalą įdėkite į ADT dėklą arba padėkite ant skaitytuvo stiklo.
- 2 Pradžios ekrane palieskite Kopijuoti > Skiriamieji lapai.
- Pakoreguokite nustatymus.
- Išsiųskite kopijavimo užduotį.

## **Kelių puslapių kopijavimas viename lape**

- Dokumento originalą įdėkite į ADT dėklą arba padėkite ant skaitytuvo stiklo.
- Pradžios ekrane palieskite Kopijuoti > Puslapiai vienoje pusėje.
- Pakoreguokite nustatymus.
- Nukopijuokite dokumentą.

## **Kortelių kopijavimas**

- Padėkite kortelę ant skaitytuvo stiklo.
- Pradžios ekrane palieskite Kopijuoti > Kopijuoti iš.
- Palieskite Asmens tapatybės kortelė.
- Nukopijuokite kortelę.

## **kopijų susegimas**

Dokumento originalą įdėkite į ADT dėklą arba padėkite ant skenerio stiklo.

Pastaba: Norėdami išvengti apkarpyto vaizdo, įsitikinkite, kad dokumento originalas ir spaudinys yra tokio paties popieriaus formato.

Pradžios ekrane palieskite Kopijuoti ir nurodykite kopijų skaičių.

Jei reikia, pakoreguokite kopijavimo nustatymus.

- Palieskite Apipavidalinimas > Sąsagėlės ir pasirinkite sąsagėlių nustatymą.
- Nukopijuokite dokumentą.

## **Skylmuša kopijoms**

Dokumento originalą įdėkite į ADT dėklą arba padėkite ant skenerio stiklo.

Pastaba: Norėdami išvengti apkarpyto vaizdo, įsitikinkite, kad dokumento originalas ir spaudinys yra tokio paties popieriaus formato.

Pradžios ekrane palieskite Kopijuoti ir nurodykite kopijų skaičių.

Jei reikia, pakoreguokite kopijavimo nustatymus.

- Palieskite Apipavidalinimas > Išmušti ir pasirinkite skylmušos nustatymą.
- Nukopijuokite dokumentą.

## **Komplektavimo grupavimo naudojimas kopijoms**

1 Dokumento originalą įdėkite į ADT dėklą arba padėkite ant skenerio stiklo.

Pastaba: Norėdami išvengti apkarpyto vaizdo, įsitikinkite, kad dokumento originalas ir spaudinys yra tokio paties popieriaus formato.

- 2 Pradžios ekrane palieskite Kopijuoti ir nurodykite kopijų skaičių. Jei reikia, pakoreguokite kopijavimo nustatymus.
- 3 Palieskite Sukomplektuoti lapus ir pasirinkite nustatymą.
- 4 Nukopijuokite dokumentą.

## **Sparčiosios kopijavimo nuorodos kūrimas**

- 1 Pradžios ekrane palieskite Kopijuoti.
- 2 Sukonfigūravę nustatymus, palieskite
- 3 Sukurkite sparčiąją nuorodą.

# **El. paštas**

# **Automatinio dokumentų tiektuvo ir skenerio stiklo naudojimas**

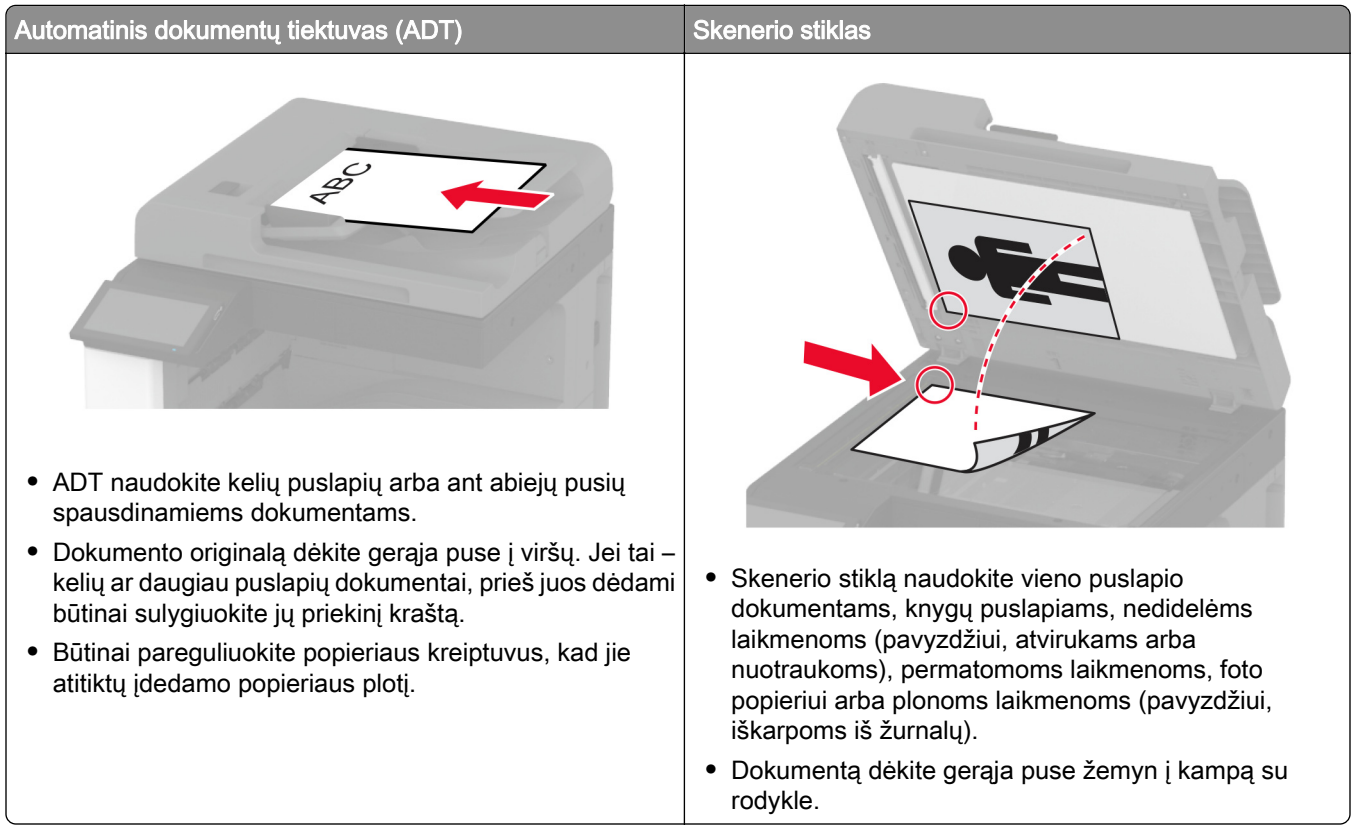

## **Elektroninio laiško siuntimas**

Prieš pradėdami įsitikinkite, kad sukonfigūruoti SMTP nustatymai. Norėdami gauti daugiau informacijos, žr. ["El. pašto SMTP nustatymų konfigūravimas" 47](#page-46-0) puslapyje.

- 1 Dokumento originalą įdėkite į ADT dėklą arba padėkite ant skenerio stiklo.
- 2 Pradžios ekrane palieskite El. paštas ir įveskite reikiamą informaciją.
- 3 Jei reikia, sukonfigūruokite skenavimo nustatymus.
- 4 Išsiųskite elektroninį laišką.

## **El. pašto sparčiosios nuorodos kūrimas**

- 1 Pradžios ekrane palieskite El. paštas.
- 2 Sukonfigūravę nustatymus, palieskite

3 Sukurkite sparčiąją nuorodą.

# **Faksas**

# **Automatinio dokumentų tiektuvo ir skenerio stiklo naudojimas**

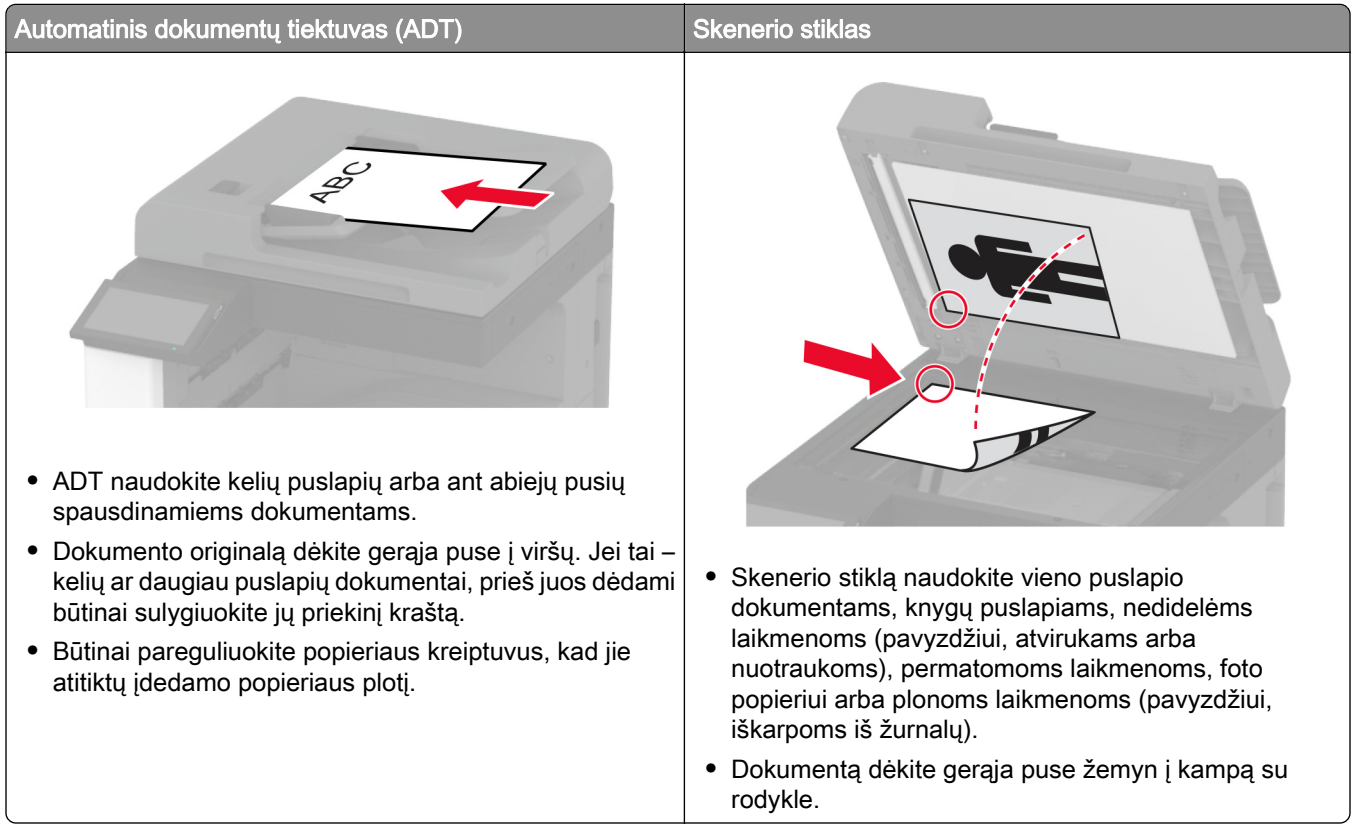

## **Faksogramos siuntimas**

Pastaba: Įsitikinkite, kad faksas yra sukonfigūruotas. Norėdami gauti daugiau informacijos žr. skirsnį [Fakso](#page-38-0) [nustatymas spausdintuve.](#page-38-0)

### **Valdymo skydelio naudojimas**

- 1 Dokumento originalą įdėkite į ADT dėklą arba padėkite ant skenerio stiklo.
- 2 Pradžios ekrane palieskite Faksas ir įveskite reikiamą informaciją.

Jei reikia, pakoreguokite nustatymus.

3 Išsiųskite faksogramą.

### **Naudojant kompiuterį**

Prieš pradėdami įsitikinkite, kad įdiegta fakso tvarkyklė. Norėdami gauti daugiau informacijos, žr. ["Fakso](#page-72-0) [tvarkyklės diegimas" 73](#page-72-0) puslapyje.

### **"Windows" naudotojams**

- 1 Dokumente, kurį bandote išsiųsti faksu, atidarykite dialogo langą Spausdinti.
- 2 Pasirinkę spausdintuvą, spustelėkite Savybės, Nuostatos, Parinktys arba Sąranka.
- 3 Spustelėkite Faksas > Įgalinti faksą > Prieš siunčiant faksu visada rodyti nustatymus ir įveskite gavėjo numerį.

Jei reikia, sukonfigūruokite kitus fakso nustatymus.

4 Išsiųskite faksogramą.

### **"Macintosh" naudotojams**

- 1 Esant atidarytam dokumentui pasirinkite Failas > Spausdinti.
- 2 Pasirinkite spausdintuvą, po kurio pavadinimo yra parašyta Siusti faksu.
- 3 Lauke Kam įveskite gavėjo numerį. Jei reikia, sukonfigūruokite kitus fakso nustatymus.
- 4 Išsiųskite faksogramą.

## **Faksogramos siuntimo planavimas**

Pastaba: Įsitikinkite, kad faksas yra sukonfigūruotas. Norėdami gauti daugiau informacijos žr. skirsnį [Fakso](#page-38-0) [nustatymas spausdintuve.](#page-38-0)

- 1 Dokumento originalą įdėkite į ADT dėklą arba padėkite ant skenerio stiklo.
- 2 Pradžios ekrane palieskite Faksas > Kam > įveskite fakso numerį > Atlikta.
- 3 Palieskite Siuntimo laikas, sukonfigūruotumėte datą ir laiką, po to paliekite Gerai.
- 4 Išsiųskite faksogramą.

## **Faksogramų paskirties vietos sparčiosios nuorodos kūrimas**

Pastaba: Įsitikinkite, kad faksas yra sukonfigūruotas. Norėdami gauti daugiau informacijos žr. skirsnį [Fakso](#page-38-0) [nustatymas spausdintuve.](#page-38-0)

- 1 Pradžios ekrane palieskite Faksas > Kam.
- 2 Įveskite gavėjo numerį ir palieskite Atlikta.
- 3 Sukonfigūrave nustatymus, palieskite
- 4 Sukurkite sparčiąją nuorodą.

### **Faksogramos skiriamosios gebos keitimas**

Pastaba: Įsitikinkite, kad faksas yra sukonfigūruotas. Norėdami gauti daugiau informacijos žr. skirsnį [Fakso](#page-38-0) [nustatymas spausdintuve.](#page-38-0)

- 1 Dokumento originalą įdėkite į ADT dėklą arba padėkite ant skenerio stiklo.
- 2 Pradžios ekrane palieskite Faksas ir įveskite reikiamą informaciją.
- 3 Palieskite Skiriamoji geba ir pasirinkite nustatymą.
- 4 Išsiųskite faksogramą.

### **Faksogramos tamsumo koregavimas**

Pastaba: Įsitikinkite, kad faksas yra sukonfigūruotas. Norėdami gauti daugiau informacijos žr. skirsnį [Fakso](#page-38-0) [nustatymas spausdintuve.](#page-38-0)

- 1 Dokumento originalą įdėkite į ADT dėklą arba padėkite ant skenerio stiklo.
- 2 Pradžios ekrane palieskite Faksas ir įveskite reikiamą informaciją.
- 3 Palieskite Tamsumas ir pakoreguokite nustatymą.
- 4 Išsiųskite faksogramą.

## **Faksogramų žurnalo spausdinimas**

Pastaba: Įsitikinkite, kad sukonfigūruotas analoginis faksimilinis ryšys arba "etherFAX". Norėdami gauti daugiau informacijos žr. skirsnį [Fakso nustatymas spausdintuve](#page-38-0).

- 1 Pradžios ekrane palieskite Nustatymai > Ataskaitos > Faksas.
- 2 Palieskite Fakso užduočių žurnalas arba Fakso skambučių žurnalas.

## **Brukalo faksogramų blokavimas**

Pastaba: Įsitikinkite, kad sukonfigūruotas analoginis faksimilinis ryšys arba "etherFAX". Norėdami gauti daugiau informacijos žr. skirsnį **[Fakso nustatymas spausdintuve](#page-38-0)**.

- 1 Pradžios ekrane palieskite Nustatymai > Faksas > Faksimilinio ryšio sąranka > Faksogramų gavimo nustatymai > Administratoriaus valdikliai.
- 2 Parinktį Blokuoti bevardę faksogramą nustatykite į **liungta**.

## **Faksogramų užlaikymas**

Pastaba: Įsitikinkite, kad sukonfigūruotas analoginis faksimilinis ryšys arba "etherFAX". Norėdami gauti daugiau informacijos žr. skirsnį **[Fakso nustatymas spausdintuve](#page-38-0)**.

- 1 Pradžios ekrane palieskite Nustatymai > Faksas > Faksimilinio ryšio sąranka > Faksogramų gavimo nustatymai > Faksogramų užlaikymas.
- 2 Pasirinkite režimą.

## **Faksogramos persiuntimas**

Pastaba: Įsitikinkite, kad sukonfigūruotas analoginis faksimilinis ryšys arba "etherFAX". Norėdami gauti daugiau informacijos žr. skirsnį **[Fakso nustatymas spausdintuve](#page-38-0)**.

- 1 Sukurkite paskirties vietos sparčiąją nuorodą.
	- a Atidarykite interneto naršyklę ir adreso lauke įveskite spausdintuvo IP adresą.

### Pastabos:

- **•** Pradžios ekrane pasižiūrėkite spausdintuvo IP adresą. IP adresas rodomas kaip keturi taškais atskirtų skaičių rinkiniai, pavyzdžiui, 123.123.123.123.
- **•** Jei naudojate įgaliotąjį serverį, laikinai jį išjunkite, kad galėtumėte tinkamai įkelti tinklalapį.
- b Spustelėkite Sparčiosios nuorodos > Pridėti sparčiąją nuorodą.
- c Pasirinkite sparčiosios nuorodos tipą ir sukonfigūruokite nustatymus.

Pastaba: Atkreipkite dėmesį į sparčiosios nuorodos numerį.

- d Vykdykite pakeitimus.
- 2 Spustelėkite Nustatymai > Faksas > Faksimilinio ryšio sąranka > Faksogramų priėmimo nustatymai > Administratoriaus valdymas.
- 3 Meniu Faksogramų persiuntimas pasirinkite Persiųsti arba Spausdinti ir persiųsti.
- 4 Meniu Persiųsti į pasirinkite paskirties vietos tipą ir įveskite sparčiosios nuorodos numerį.
- 5 Vykdykite pakeitimus.

# **Skenavimas**

# **Automatinio dokumentų tiektuvo ir skenerio stiklo naudojimas**

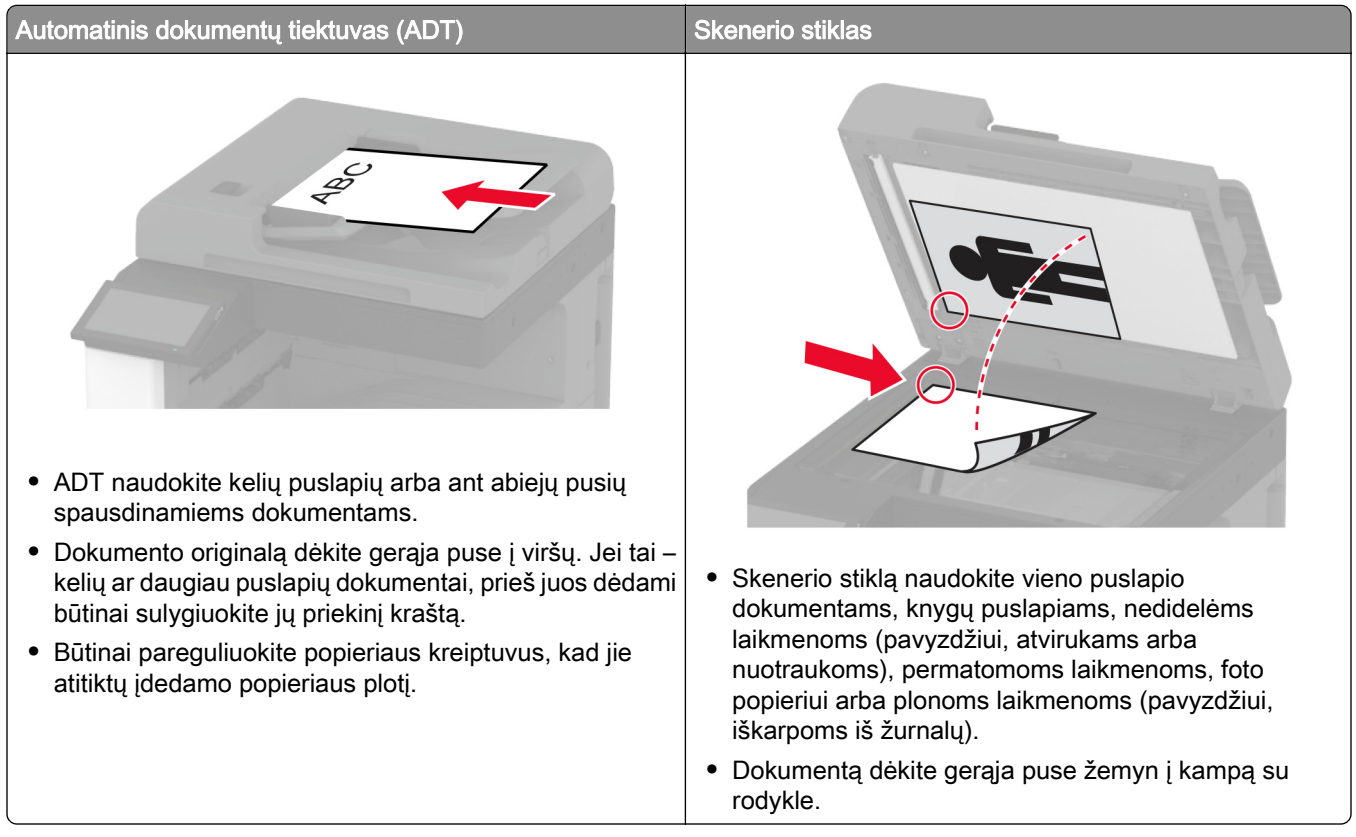

# **Skenavimas į kompiuterį**

Prieš pradėdami įsitikinkite, kad kompiuteris ir spausdintuvas yra prijungti prie to paties tinklo.

### **"Windows" naudotojams**

### Skenavimo paslaugų programos "Lexmark ScanBack Utility" naudojimas

- 1 Kompiuteryje paleiskite skenavimo paslaugų programą "Lexmark ScanBack Utility" ir spustelėkite Toliau. Pastaba: Jei norite atsisiųsti paslaugų programą, eikite adresu [www.lexmark.com/downloads](https://www.lexmark.com/downloads).
- 2 Spustelėkite Sąranka ir pridėkite spausdintuvo IP adresą.

Pastaba: Spausdintuvo pradžios ekrane peržiūrėkite spausdintuvo IP adresą. IP adresas rodomas kaip keturi taškais atskirtų skaičių rinkiniai, pavyzdžiui, 123.123.123.123.

- 3 Spustelėkite Uždaryti > Toliau.
- 4 Pasirinkę dokumento originalo formatą, spustelėkite Toliau.
- 5 Pasirinkę failo formatą ir skenavimo skiriamąją gebą, spustelėkite Toliau.
- 6 Irašę unikalų skenavimo profilio vardą, spustelėkite Toliau.
- 7 Raskite, kur norite išsaugoti nuskenuotą dokumentą, sukurkite failo pavadinimą ir spustelėkite Toliau.

Pastaba: Norėdami pakartotinai naudoti skenavimo profilį įgalinkite parinktį Kurti sparčiąją nuorodą ir sukurkite unikalų sparčiosios nuorodos vardą.

- 8 Spustelėkite Baigti.
- 9 Dokumento originalą įdėkite į automatinį dokumentų tiektuvą arba padėkite ant skenerio stiklo.
- 10 Spausdintuvo pradžios ekrane palieskite Skenuoti profilius > Skenuoti į kompiuterį ir pasirinkite skenavimo profilį.

Pastaba: Įsitikinkite, kad Skenuoti profilius yra įtraukta į pradžios ekraną. Norėdami gauti daugiau informacijos, žr. ["Pradžios ekrano tinkinimas" 32](#page-31-0) puslapyje.

#### "Windows" fakso ir skenavimo funkcijų naudojimas

Pastaba: Įsitikinkite, kad spausdintuvas yra prijungtas prie tinklo. Norėdami gauti daugiau informacijos, žr. ["Spausdintuvų pridėjimas prie kompiuterio" 74](#page-73-0) puslapyje.

- 1 Dokumento originalą įdėkite į automatinį dokumentų tiektuvą arba padėkite ant skenerio stiklo.
- 2 Kompiuteryje atidarykite funkciją "Windows" siuntimas faksu ir skenavimas.
- 3 Meniu Pirminis šaltinis pasirinkite pirminį skenerio šaltinį.
- 4 Jei reikia, pakeiskite skenavimo nustatymus.
- 5 Nuskenuokite dokumentą.

### **"Macintosh" naudotojams**

Pastaba: Įsitikinkite, kad spausdintuvas yra prijungtas prie tinklo. Norėdami gauti daugiau informacijos, žr. ["Spausdintuvų pridėjimas prie kompiuterio" 74](#page-73-0) puslapyje.

- 1 Dokumento originalą įdėkite į automatinį dokumentų tiektuvą arba padėkite ant skenerio stiklo.
- 2 Kompiuteryje atlikite vieną iš šių veiksmų:
	- **•** Atidarykite Vaizdo fiksavimas.
	- **•** Atidarykite Spausdintuvai ir skeneriai ir pasirinkite spausdintuvą. Spustelėkite Skenuoti > Atidaryti skenerį.
- 3 Lange Skeneris atlikite vieną ar daugiau iš toliau nurodytų veiksmų:
	- **•** Pasirinkite, kur norite išsaugoti skenuojamą dokumentą.
	- **•** Pasirinkite dokumento originalo formatą.
	- Jei norite skenuoti iš ADT, pasirinkite meniu elementą Dokumentų tiektuvas, esantį Meniu "Skenuoti", arba įgalinkite elementą Naudoti dokumentų tiektuvą.
	- **•** Jei reikia, sukonfigūruokite skenavimo nustatymus.
- 4 Spustelėkite Skenuoti.

## **Nuskaitymas į FTP serverį**

- 1 Dokumento originalą įdėkite į ADT dėklą arba padėkite ant skaitytuvo stiklo.
- 2 Pradžios ekrane palieskite FTP ir įveskite reikiamą informaciją.
- 3 Jei reikia, sukonfigūruokite kitus FTP nustatymus.
- 4 Išsiųskite FTP užduotį.

## **Sparčiosios FTP nuorodos kūrimas**

- 1 Pradžios ekrane palieskite FTP.
- 2 | veskite FTP serverio adresą ir palieskite  $\blacksquare$ .
- 3 Sukurkite sparčiąją nuorodą.

## **Nuskaitymas į tinklo aplanką**

- 1 Dokumento originalą įdėkite į ADT dėklą arba padėkite ant skaitytuvo stiklo.
- 2 Pradžios ekrane palieskite Nuskaitymo centras.

Pastaba: Piktograma ir pavadinimas gali būti pakeisti. Norėdami gauti daugiau informacijos, kreipkitės į administratorių.

- 3 Atlikite vieną iš šių veiksmų:
	- **•** Pasirinkite paskirties vietą.

Pastaba: SFTP nustatykite 22 prievado numerį.

- Naudokite sparčiąją nuorodą, paliesdami , o tada iš sąrašo pasirinkdami nuorodą.
- 4 Nuskaitykite dokumentą.

## **Tinklo aplanko sparčiosios nuorodos kūrimas**

1 Atidarykite interneto naršyklę ir adreso lauke įveskite spausdintuvo IP adresą.

#### Pastabos:

- **•** Spausdintuvo pradžios ekrane peržiūrėkite spausdintuvo IP adresą. IP adresas rodomas kaip keturi taškais atskirtų skaičių rinkiniai, pavyzdžiui, 123.123.123.123.
- **•** Jei naudojate įgaliotąjį serverį, laikinai jį išjunkite, kad galėtumėte tinkamai įkelti tinklalapį.
- 2 Spustelėkite Sparčiosios nuorodos > Pridėti sparčiąją nuorodą.
- 3 Meniu "Sparčiosios nuorodos tipas" pasirinkite Tinklo aplankas ir sukonfigūruokite nustatymus.
- 4 Vykdykite pakeitimus.

## **Skenavimas į atmintuką**

- 1 Dokumento originalą įdėkite į ADT dėklą arba padėkite ant skenerio stiklo.
- 2 Įdėkite atmintuką.

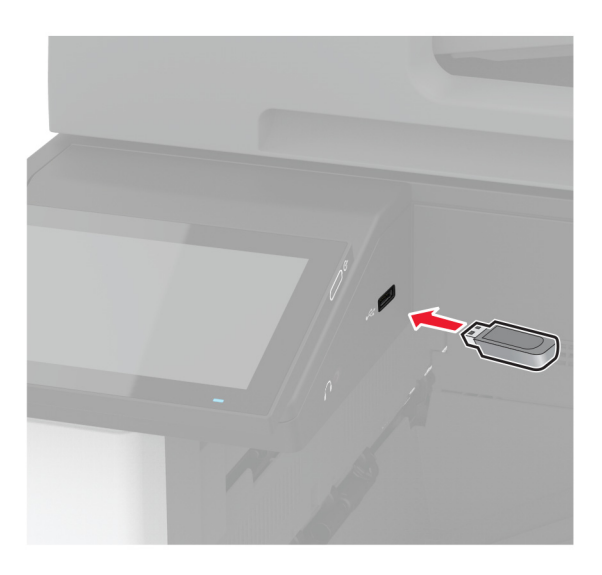

3 Palieskite Skenuoti į USB ir, jei reikia, pakoreguokite nustatymus.

### Pastabos:

- **•** Jei nuskenuotą dokumentą norite išsaugoti aplanke, palieskite Skenuoti į, pasirinkite aplanką ir palieskite Skenuoti čia.
- **•** Jei nerodomas ekranas USB atmintukas, valdymo skydelyje palieskite USB atmintukas.
- 4 Nuskenuokite dokumentą.

Įspėjimas—Galima sugadinti: Norėdami išvengti duomenų praradimo arba spausdintuvo veikimo sutrikimo, aktyviai spausdindami, nuskaitydami ar įrašydami iš atminties įtaiso, nelieskite atmintuko arba spausdintuvo nurodytose vietose.

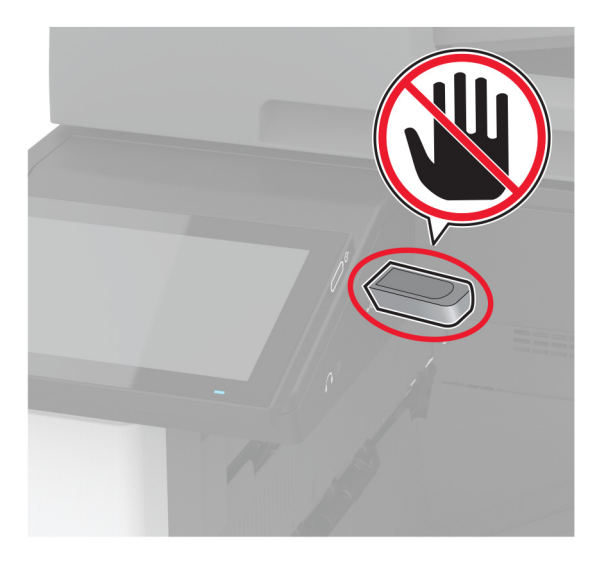

# **Kaip naudoti spausdintuvo meniu**

# **Meniu planas**

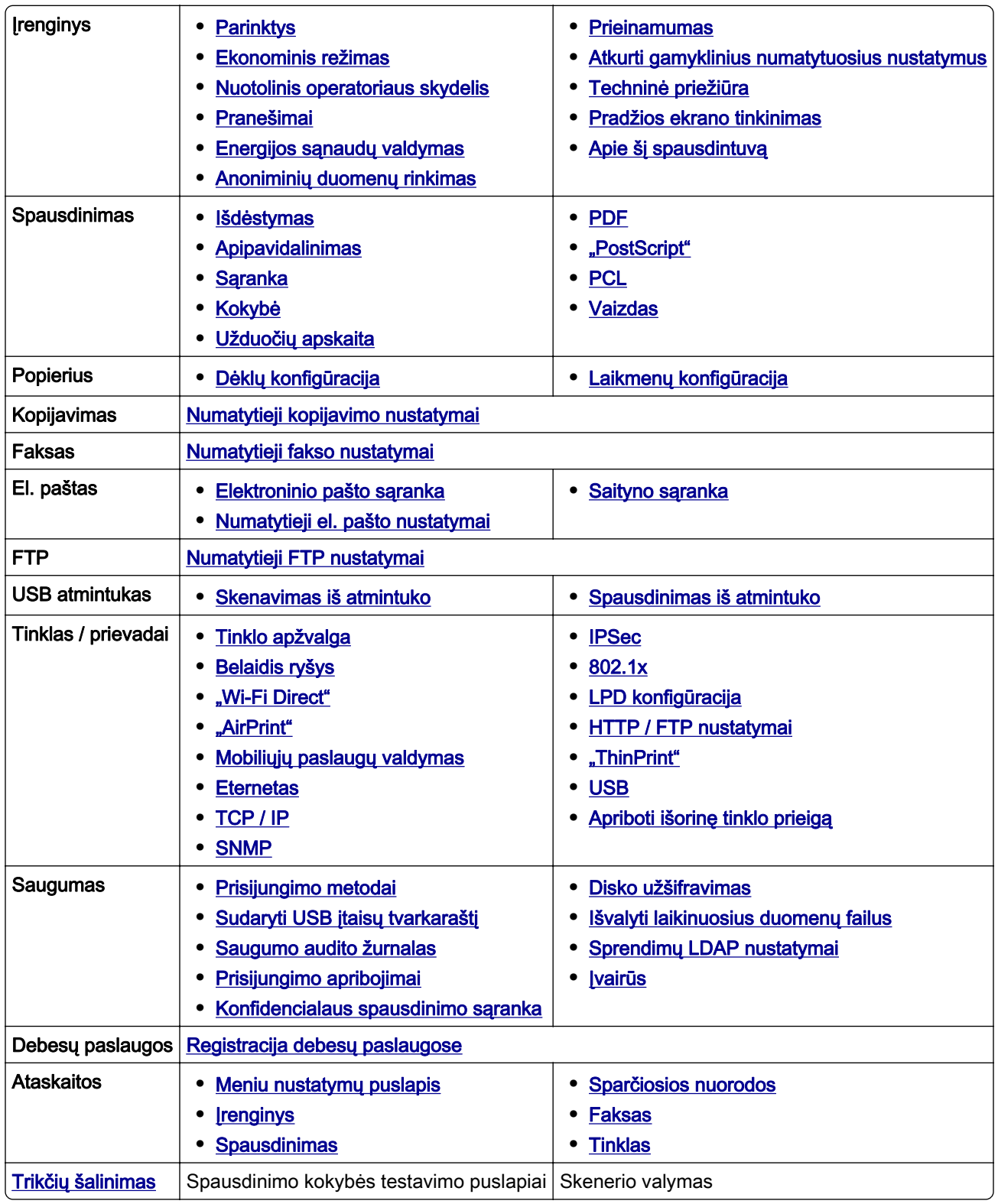

# <span id="page-177-0"></span>**Įrenginys**

### **Parinktys**

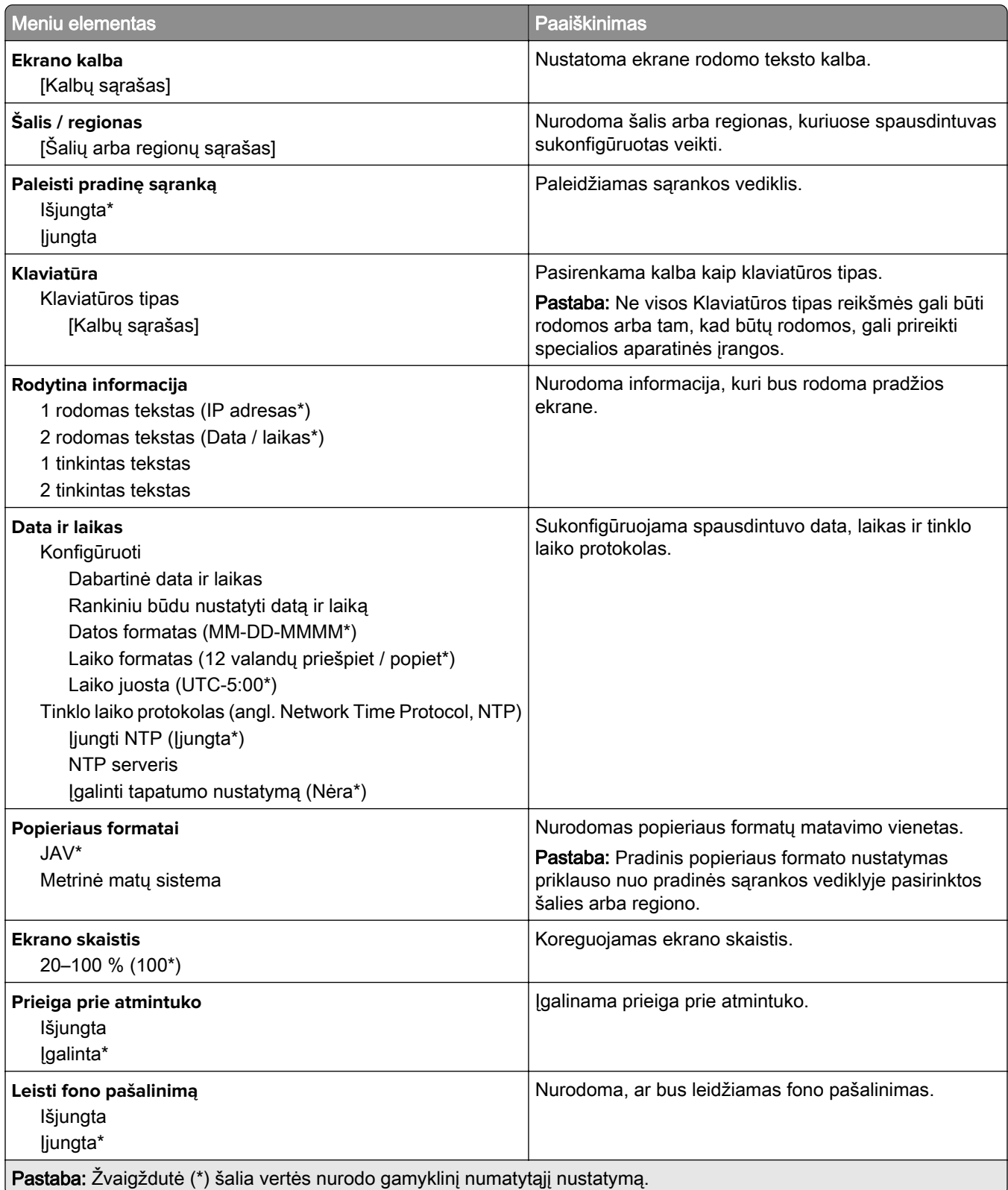

<span id="page-178-0"></span>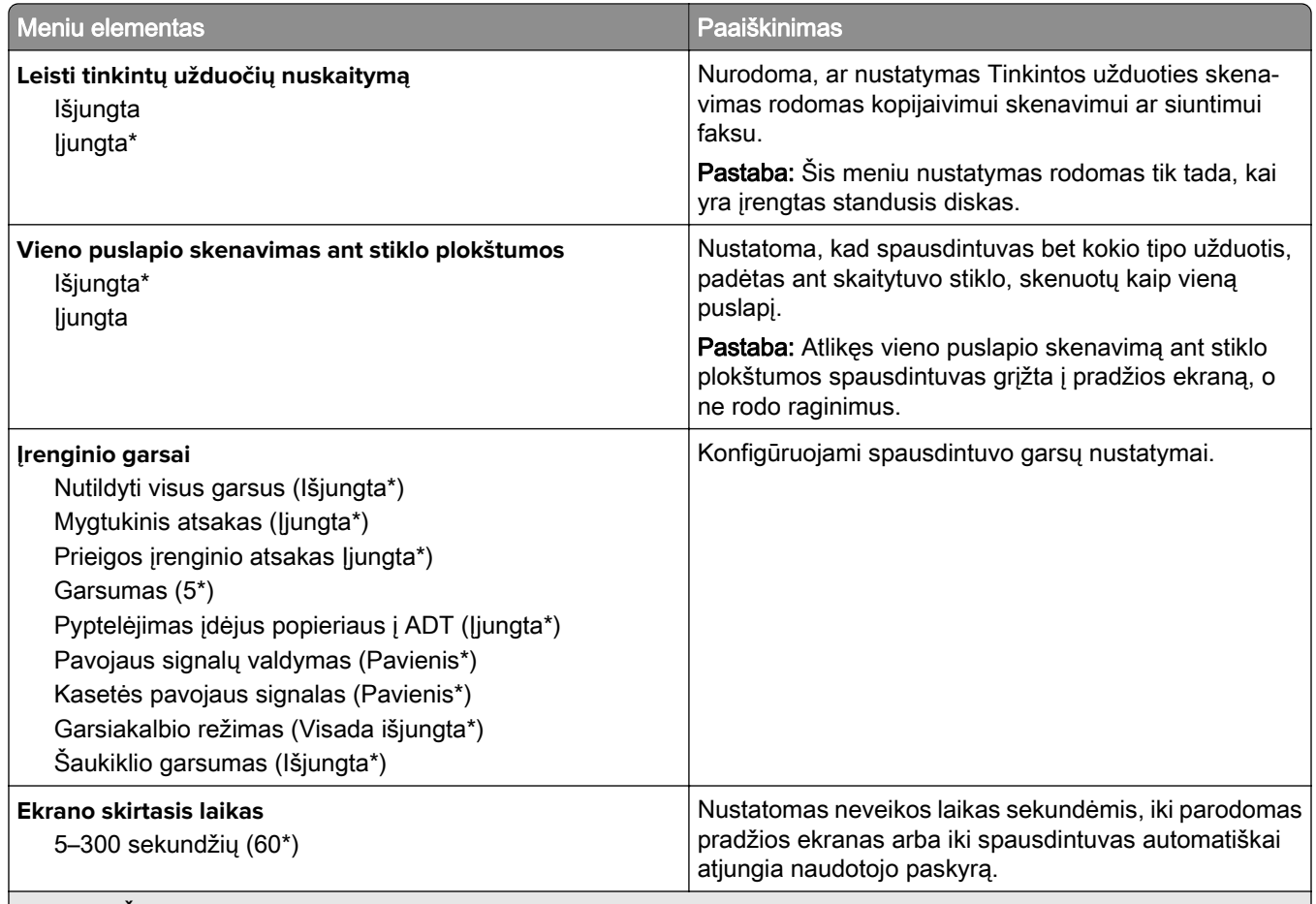

Pastaba: Žvaigždutė (\*) šalia vertės nurodo gamyklinį numatytąjį nustatymą.

### **Ekonominis režimas**

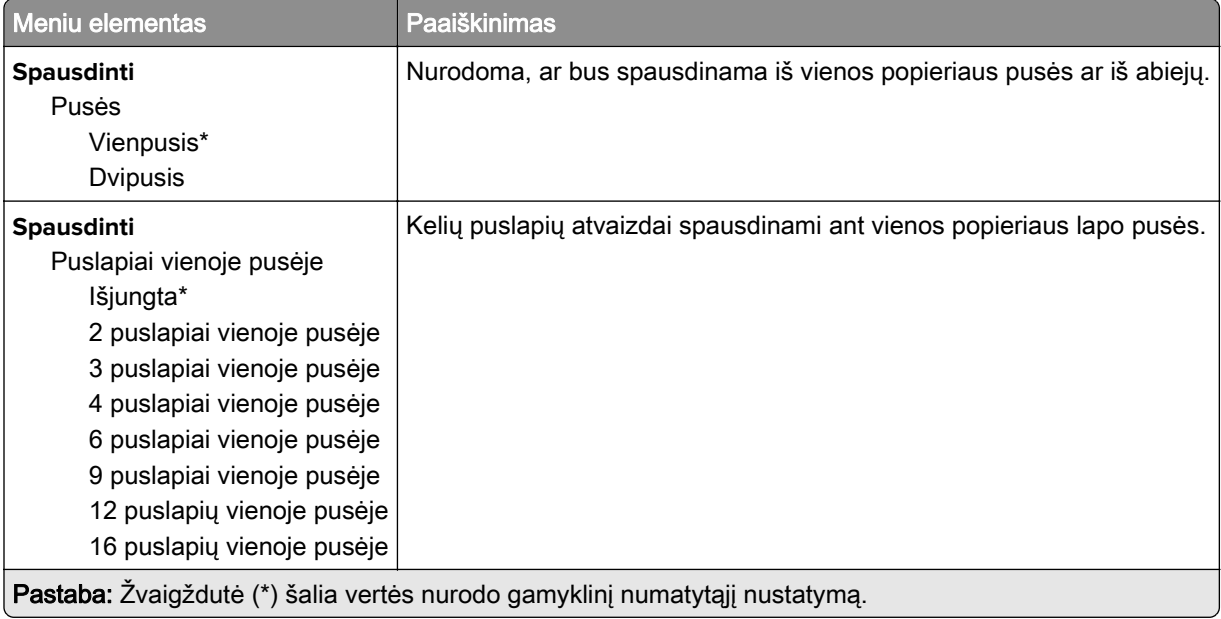

<span id="page-179-0"></span>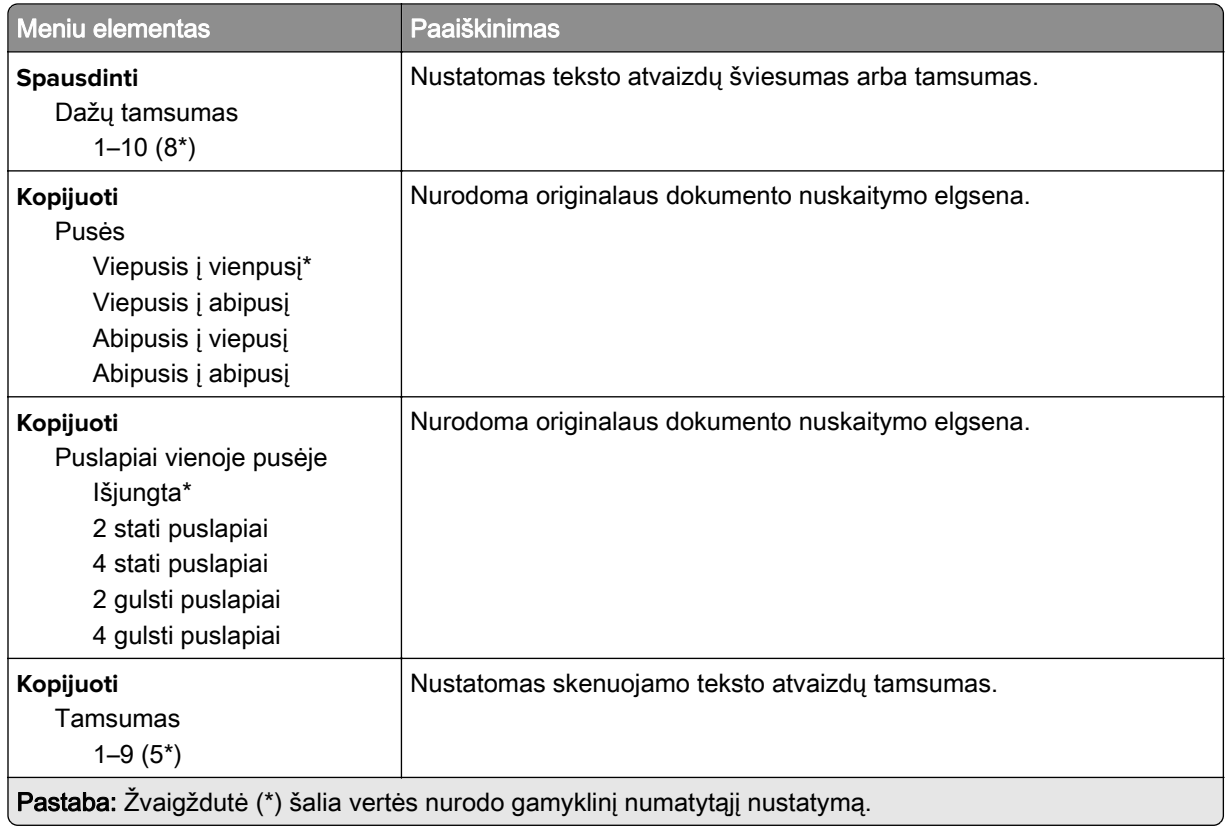

### **Nuotolinis operatoriaus skydelis**

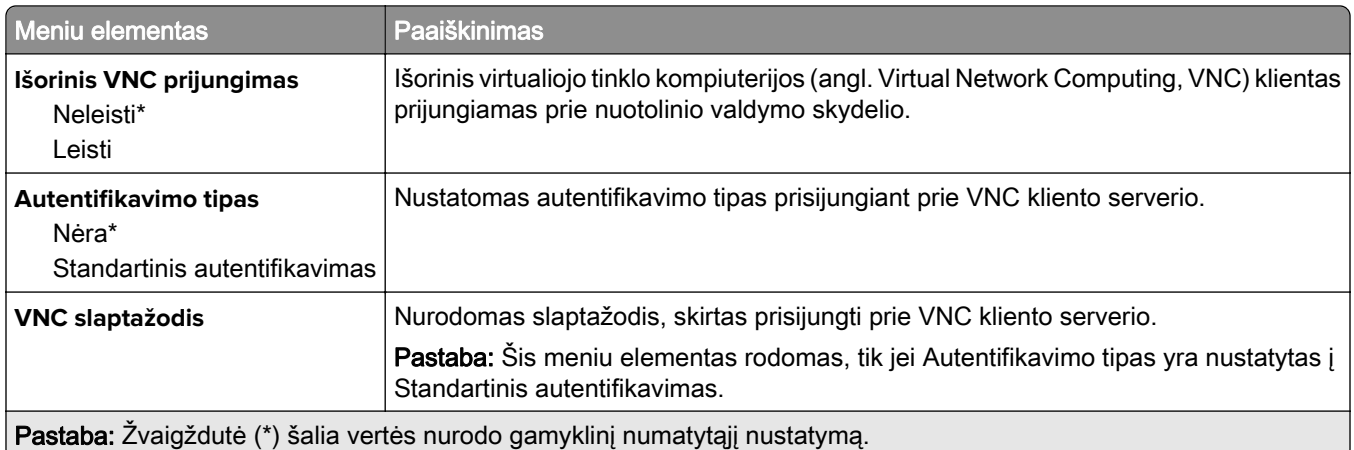

### **Pranešimai**

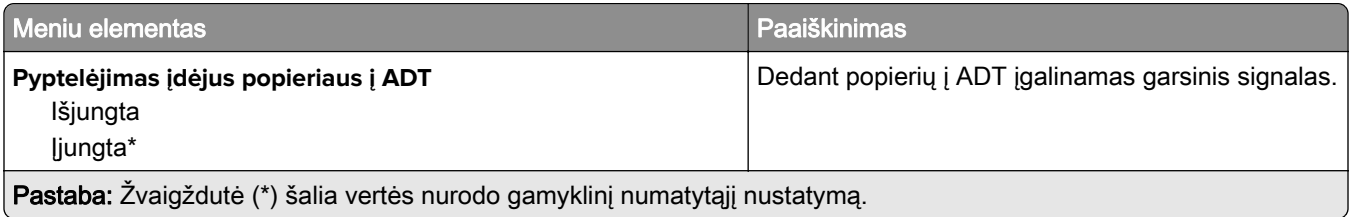
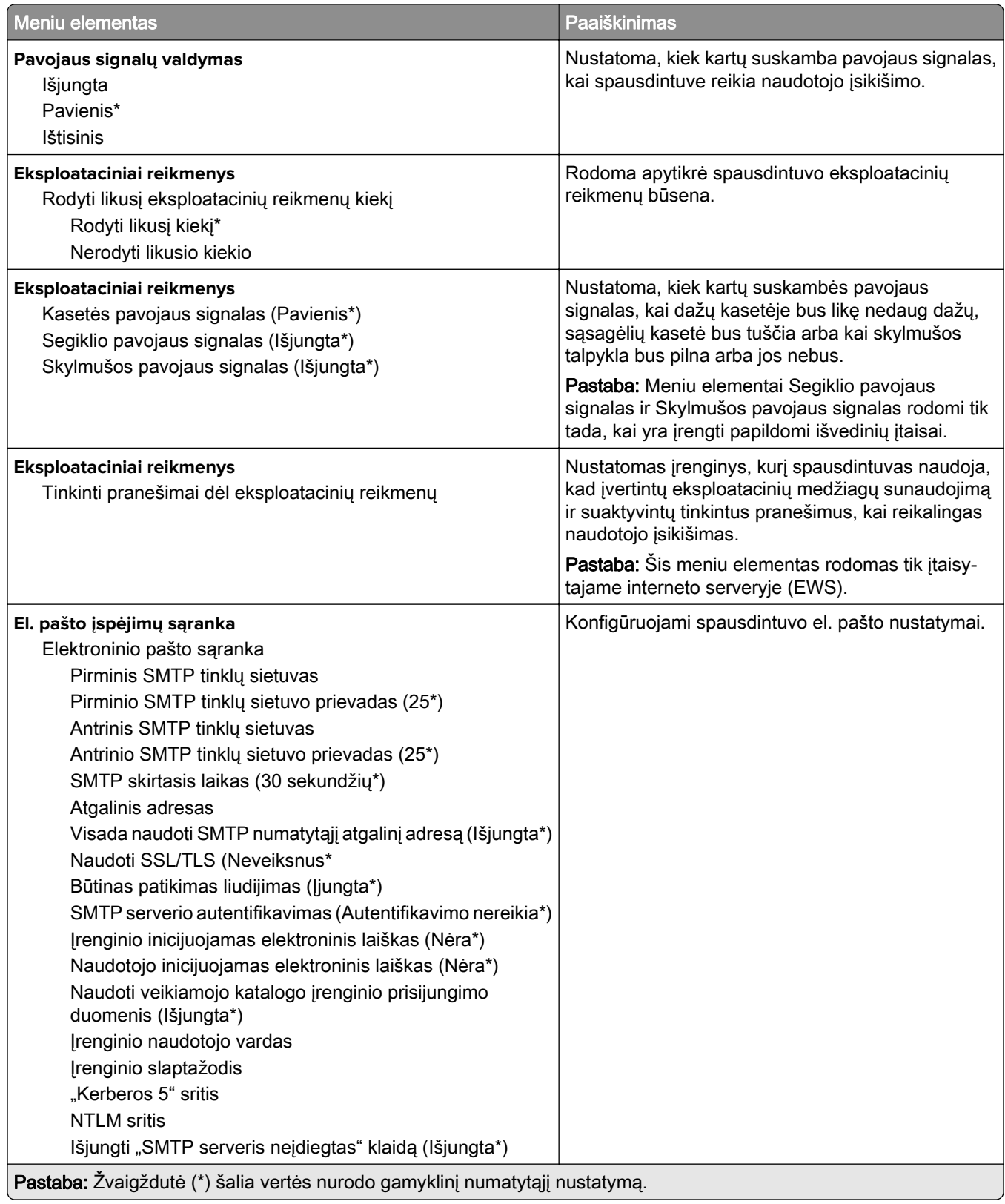

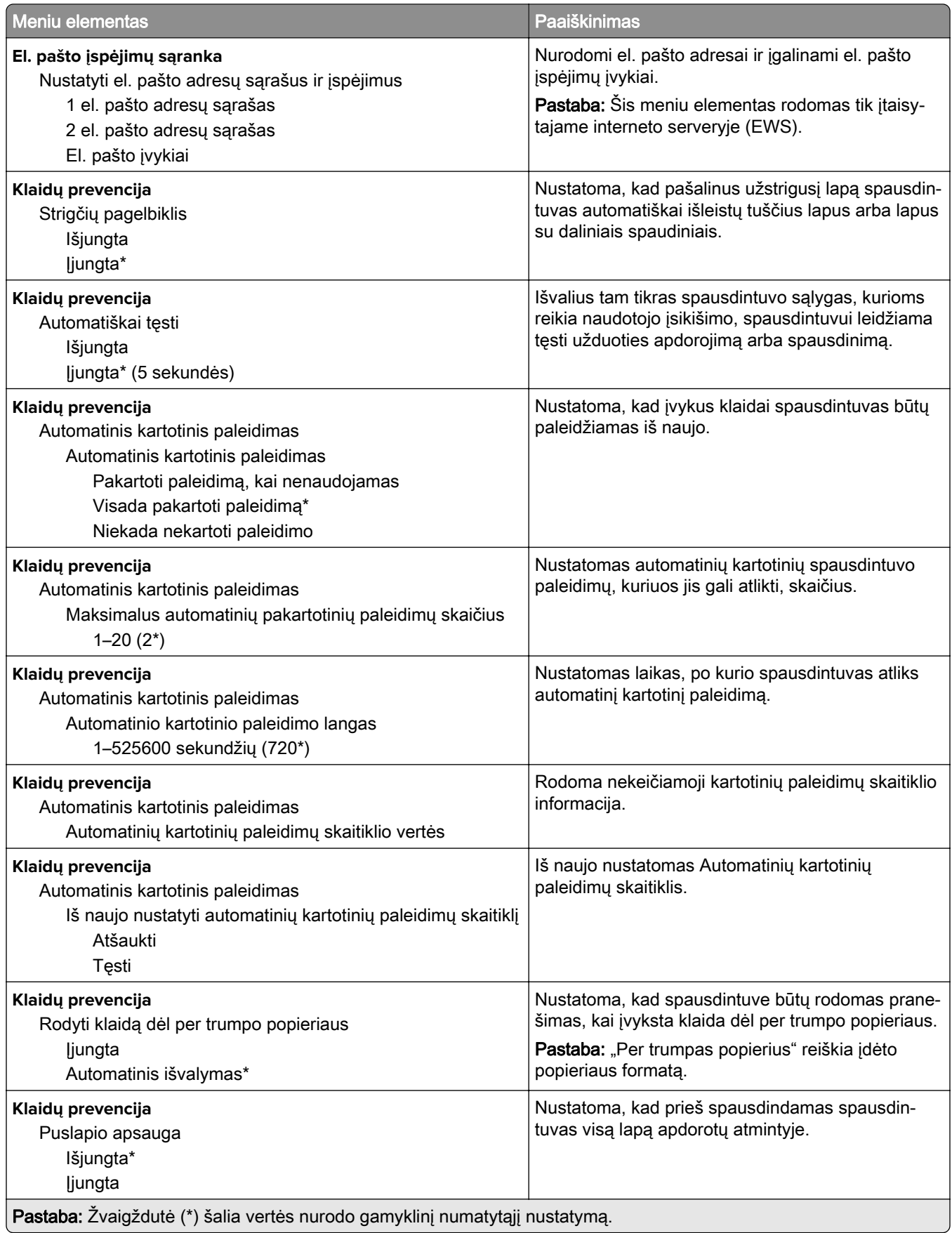

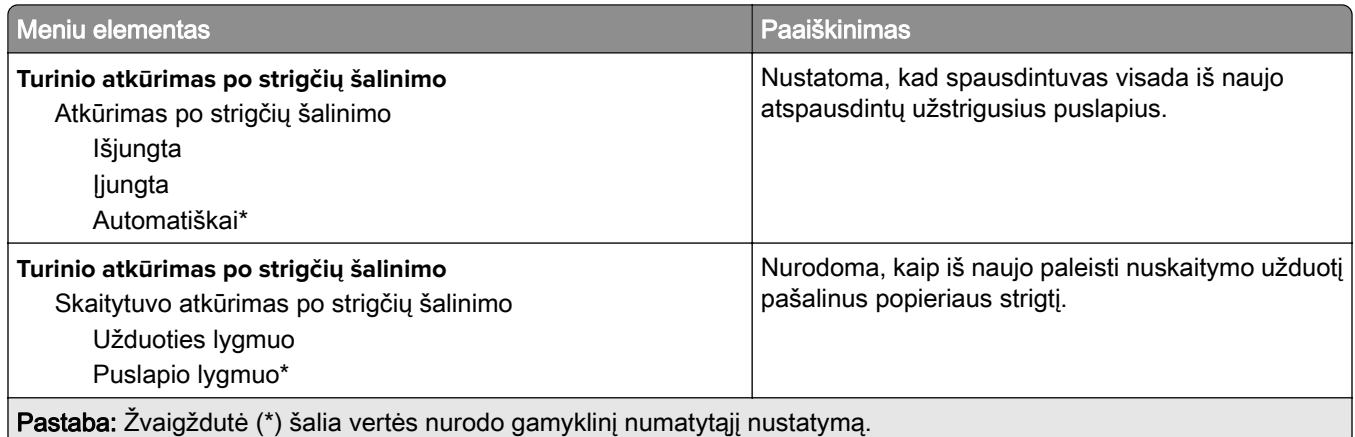

# **Energijos sąnaudų valdymas**

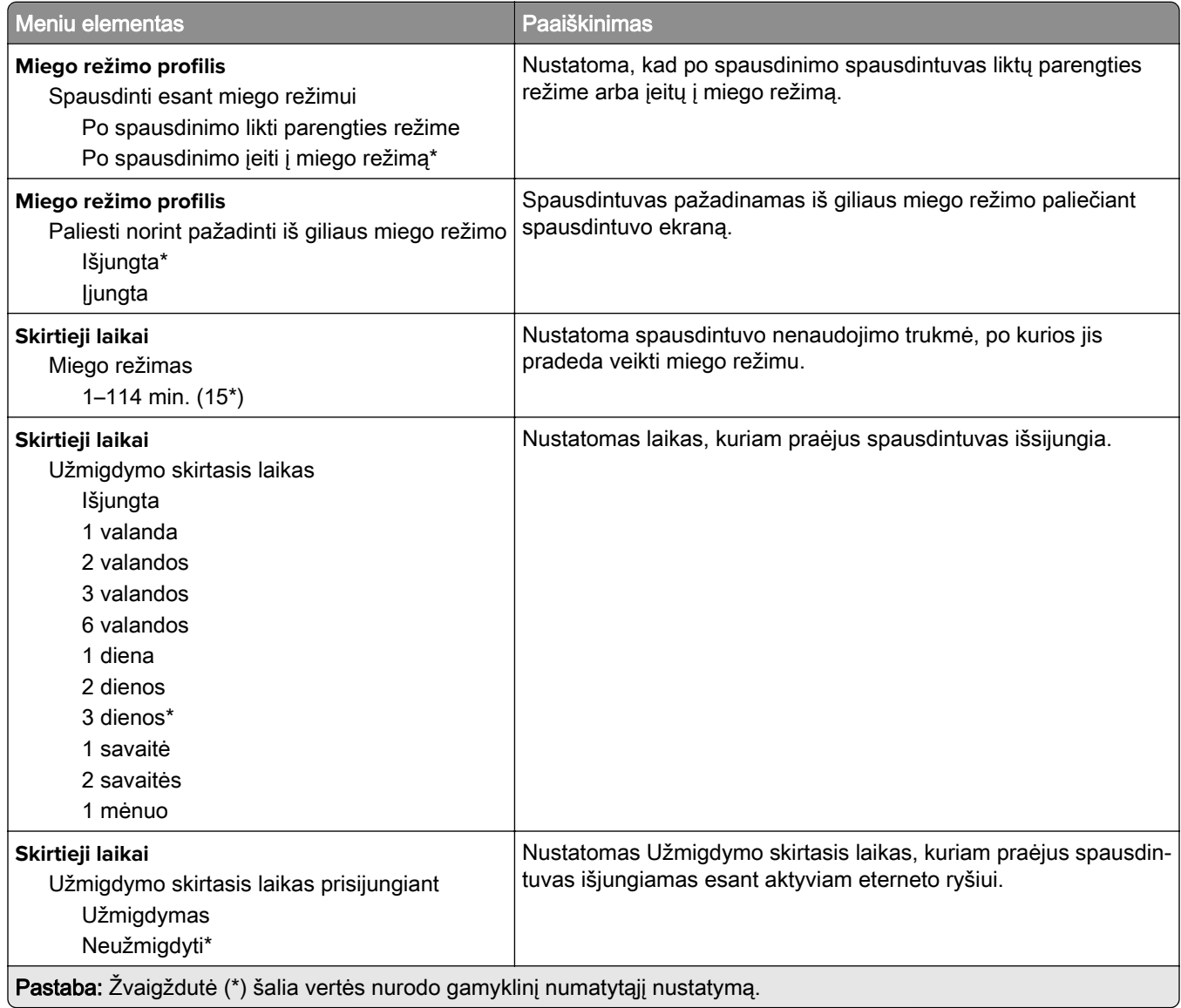

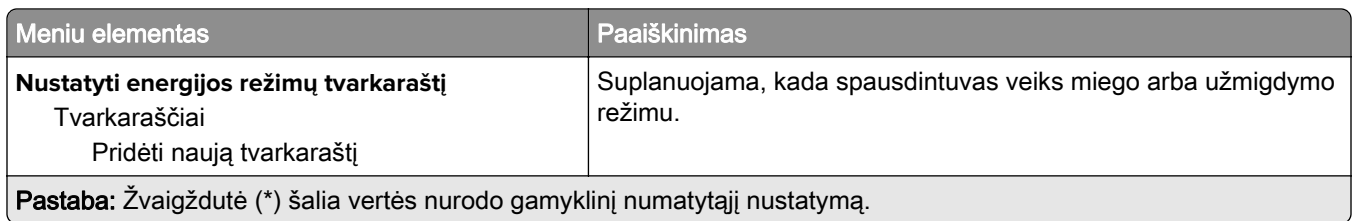

# **Anoniminių duomenų rinkimas**

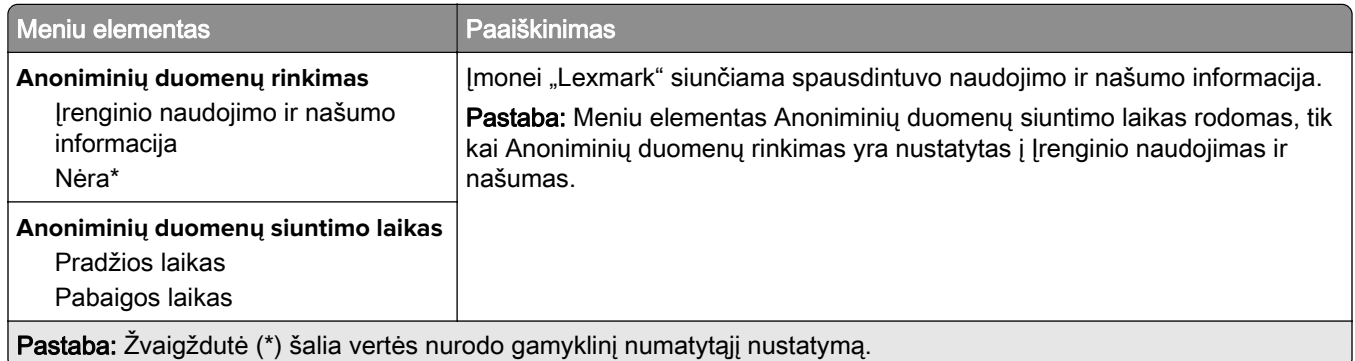

## **Prieinamumas**

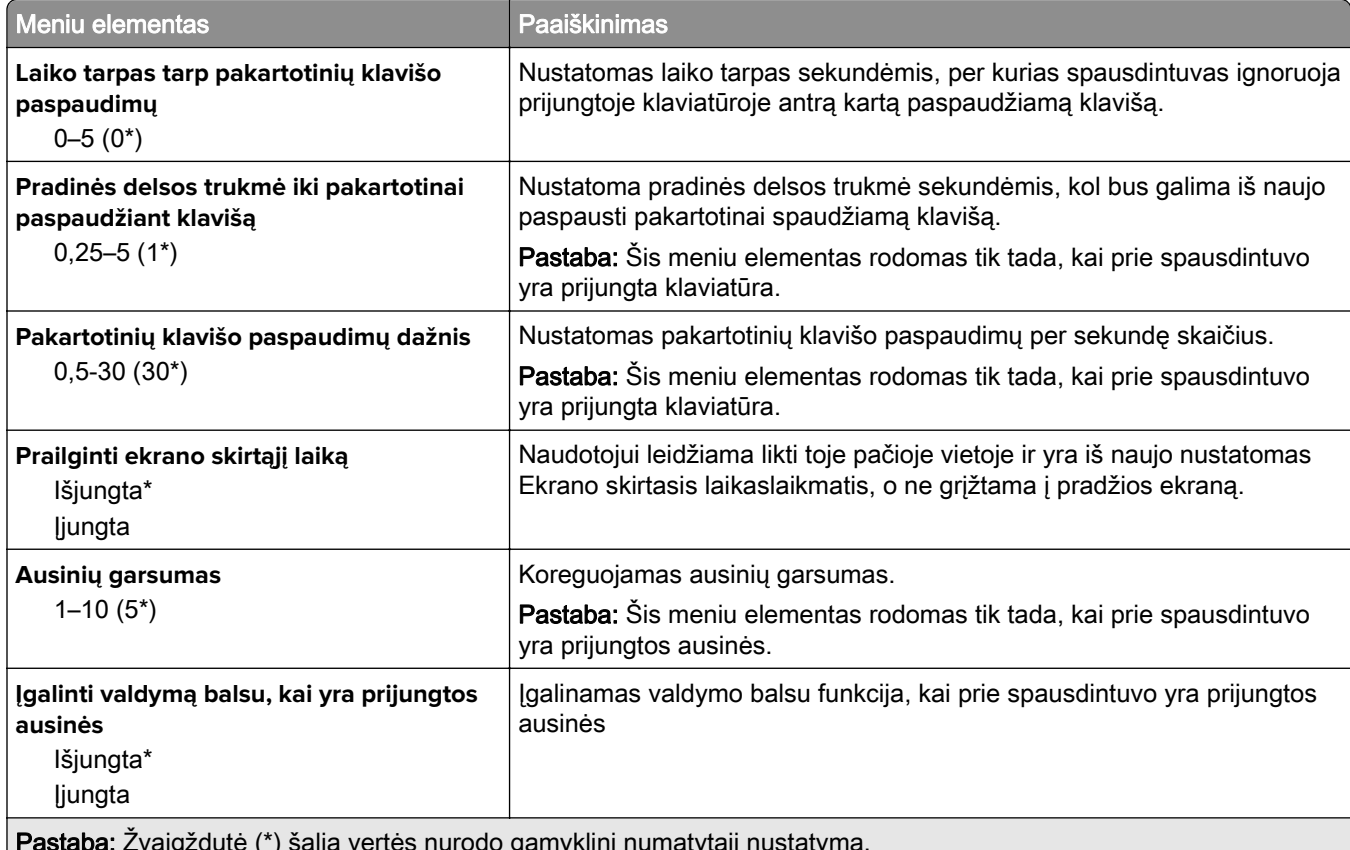

Pastaba: Žvaigždutė (\*) šalia vertės nurodo gamyklinį numatytąjį nustatymą.

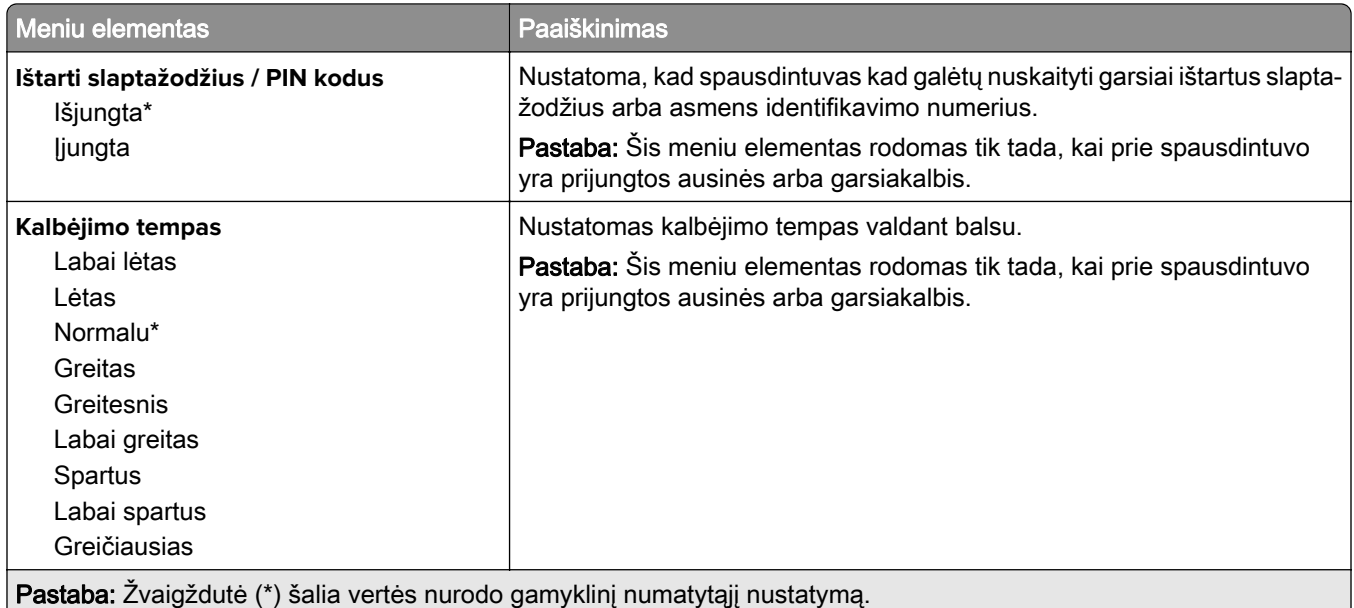

## **Atkurti gamyklinius numatytuosius nustatymus**

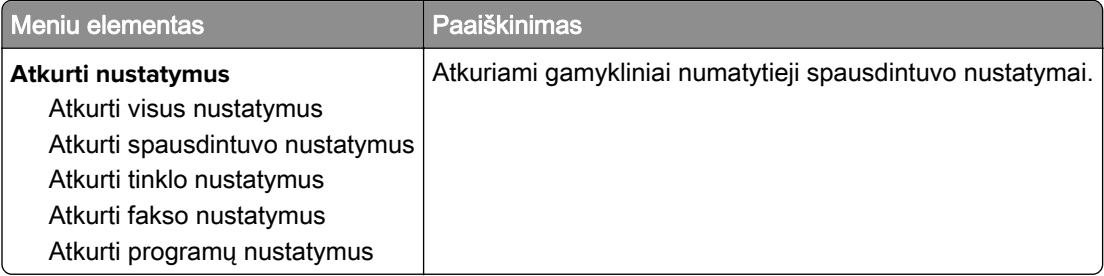

# **Techninė priežiūra**

### **Meniu "Konfigūracija"**

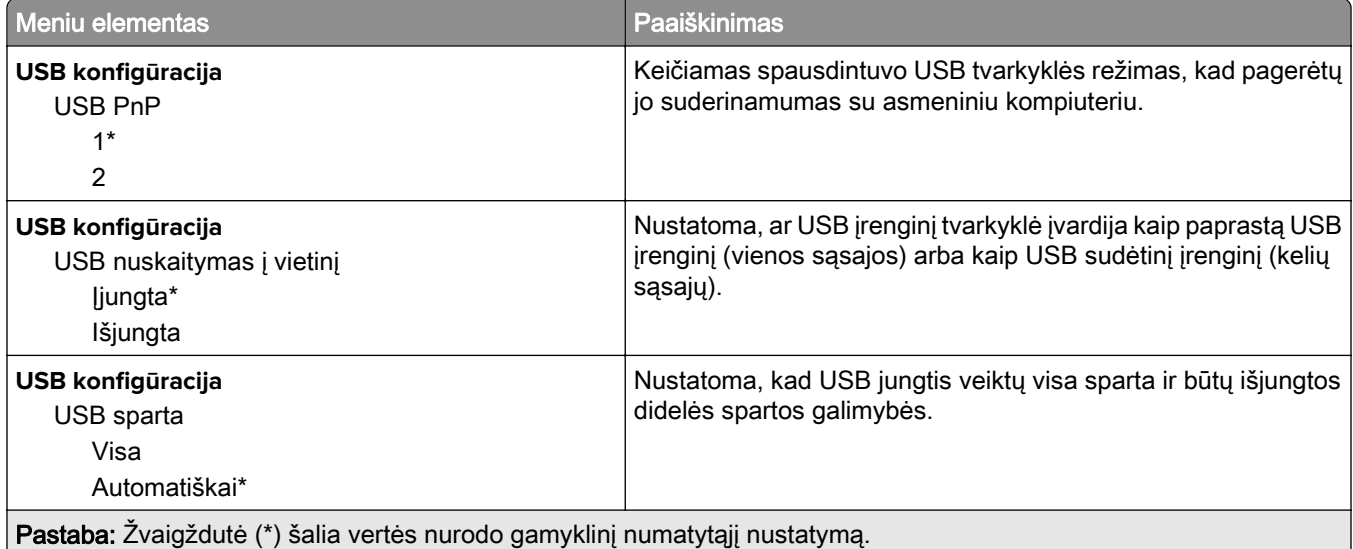

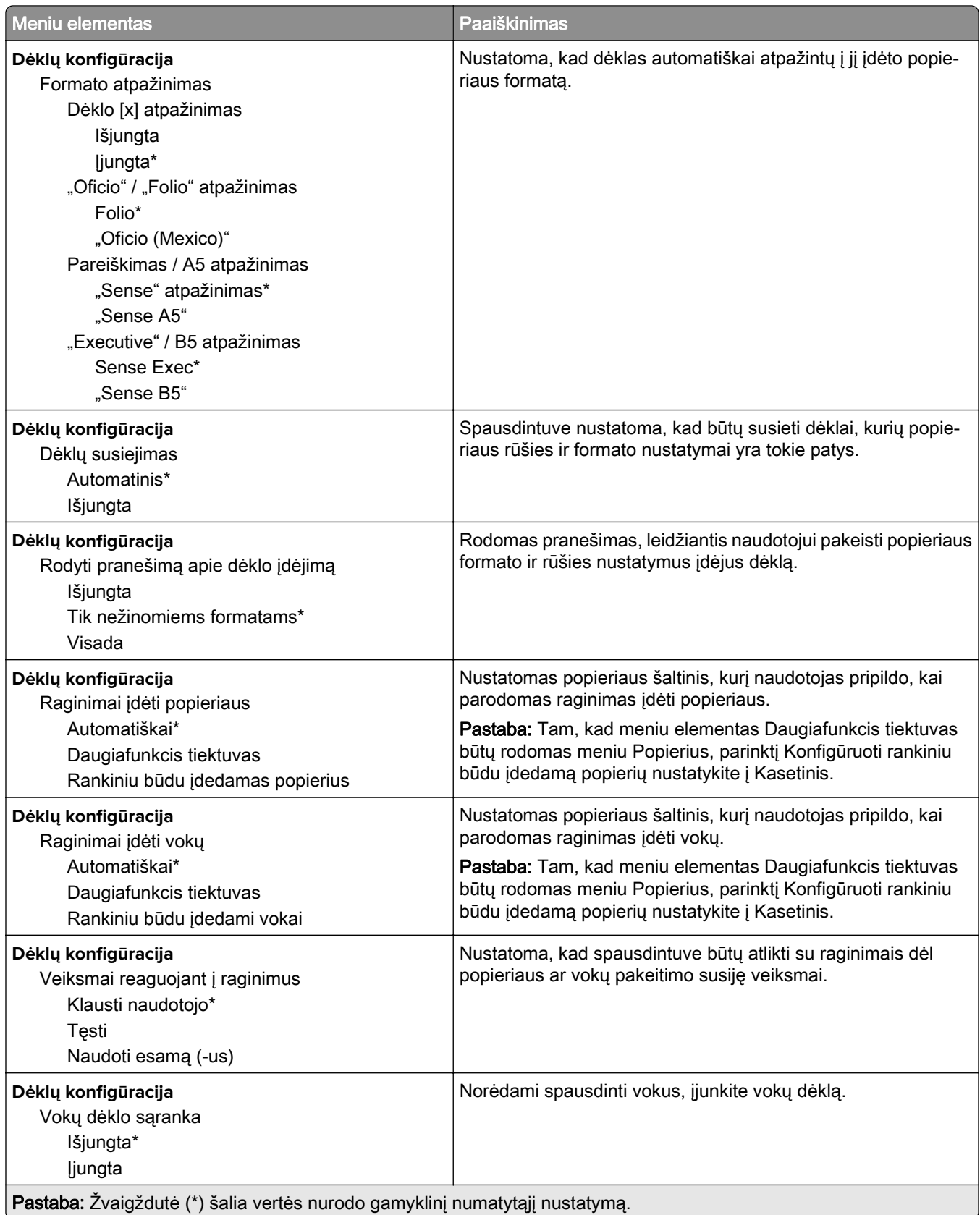

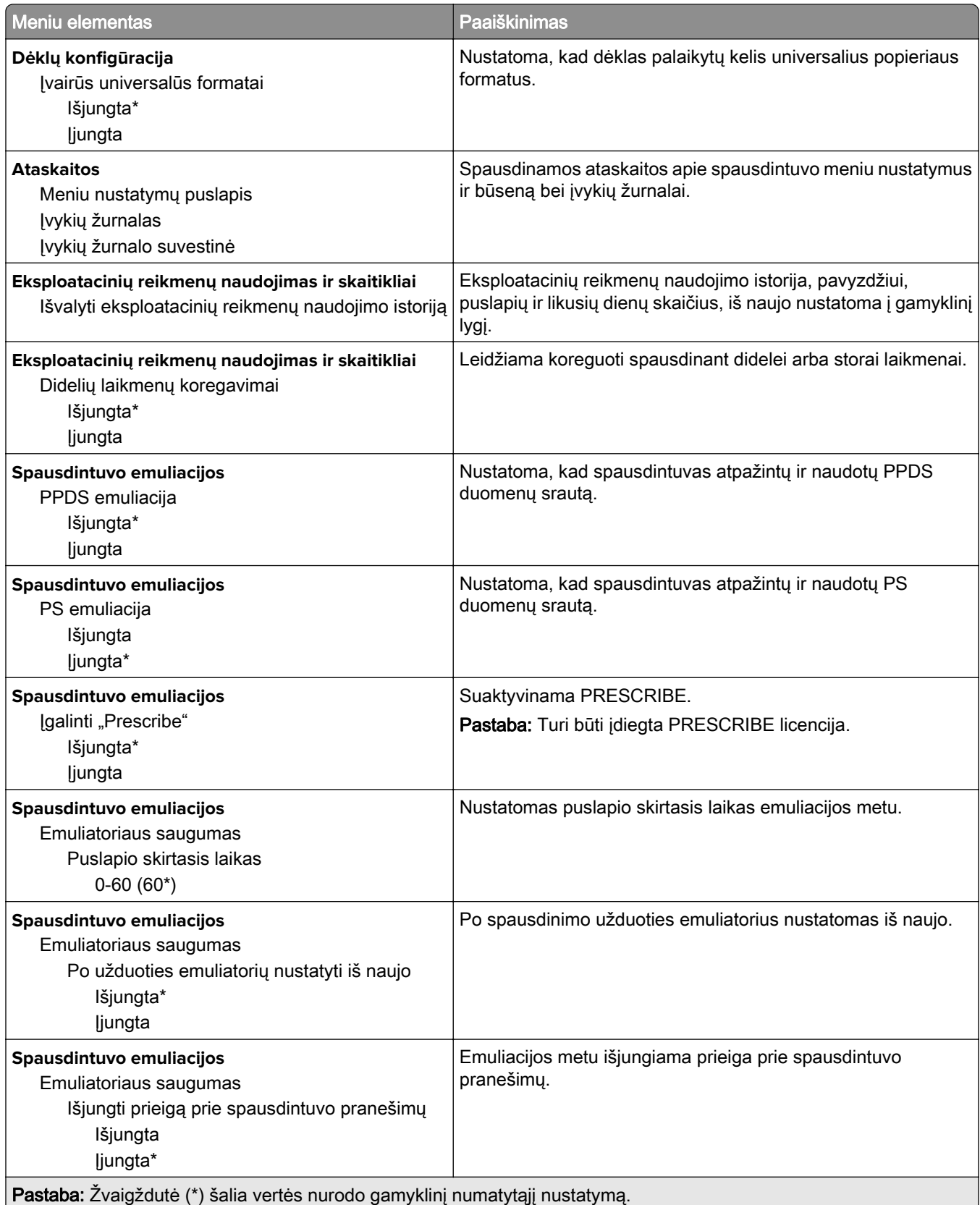

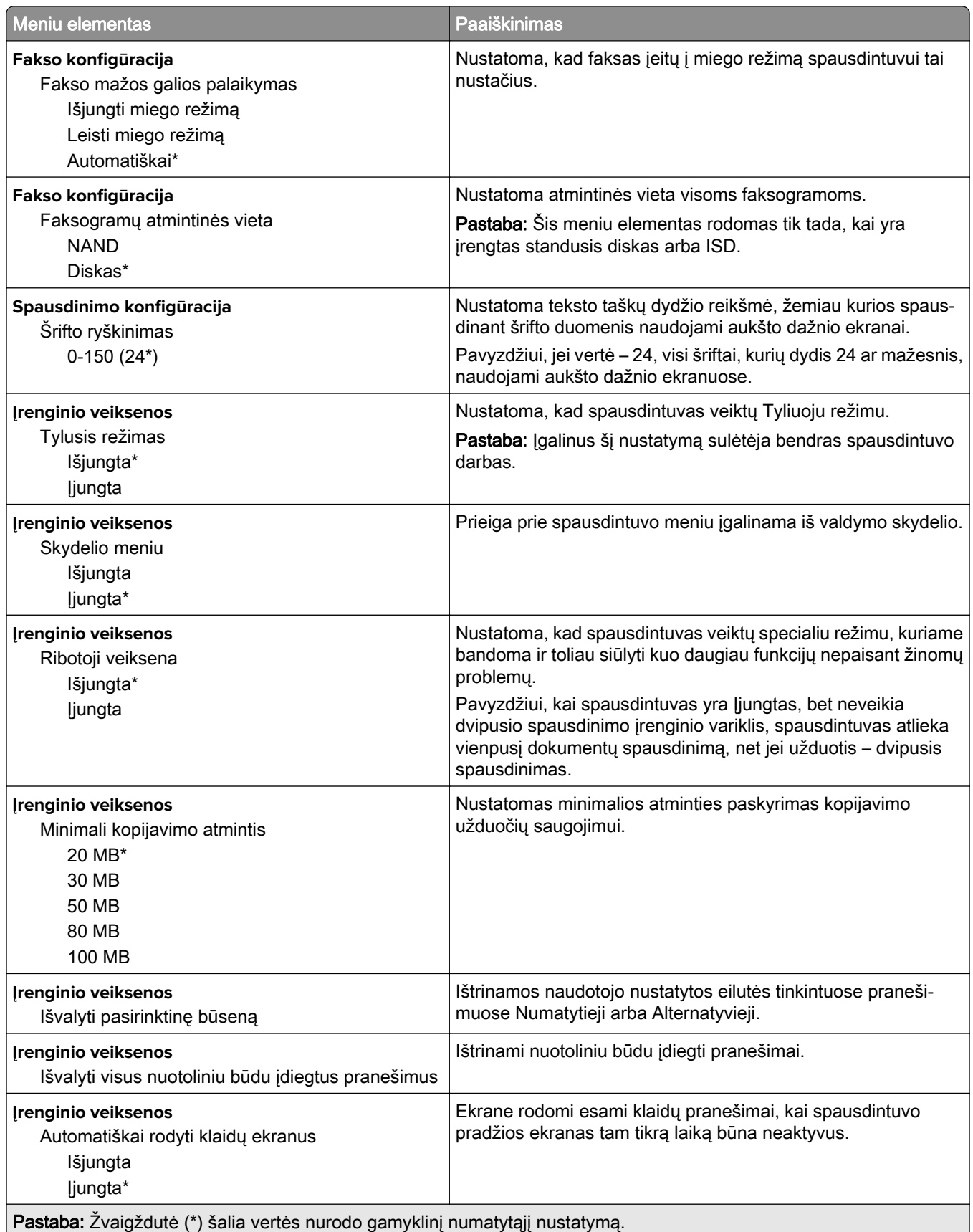

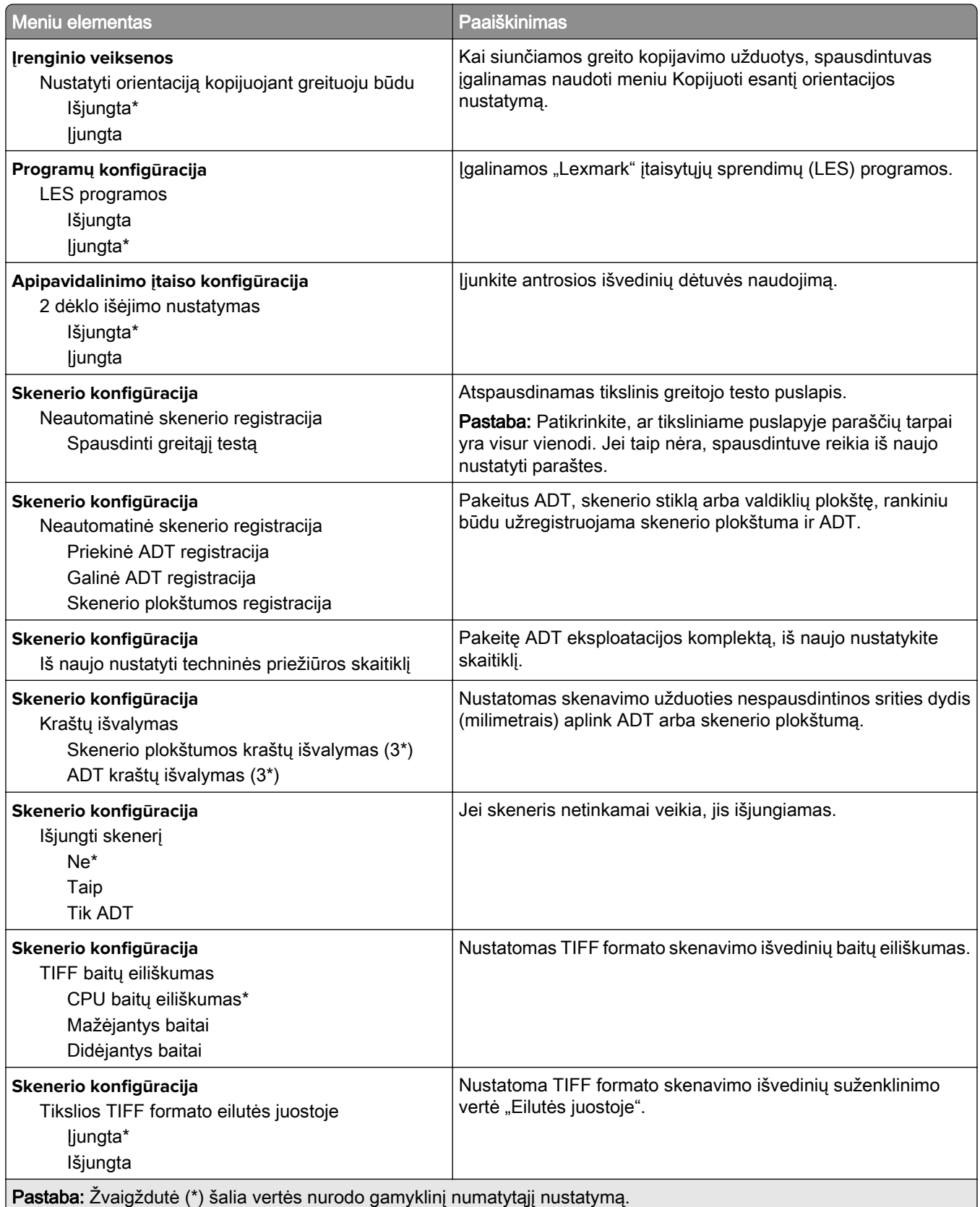

### **Nenaudojamų duomenų išvalymas**

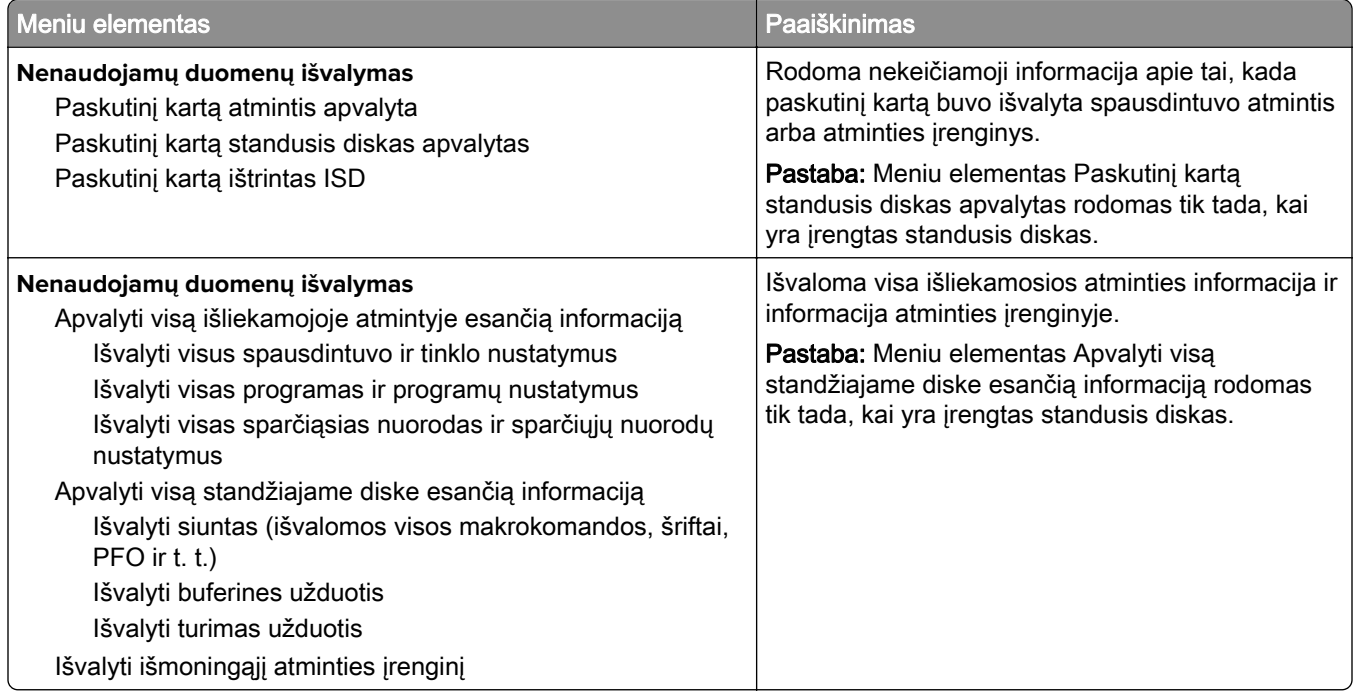

### **Pradžios ekrano tinkinimas**

Pastaba: \* Šis meniu rodomas tik įtaisytajame interneto serveryje (EWS).

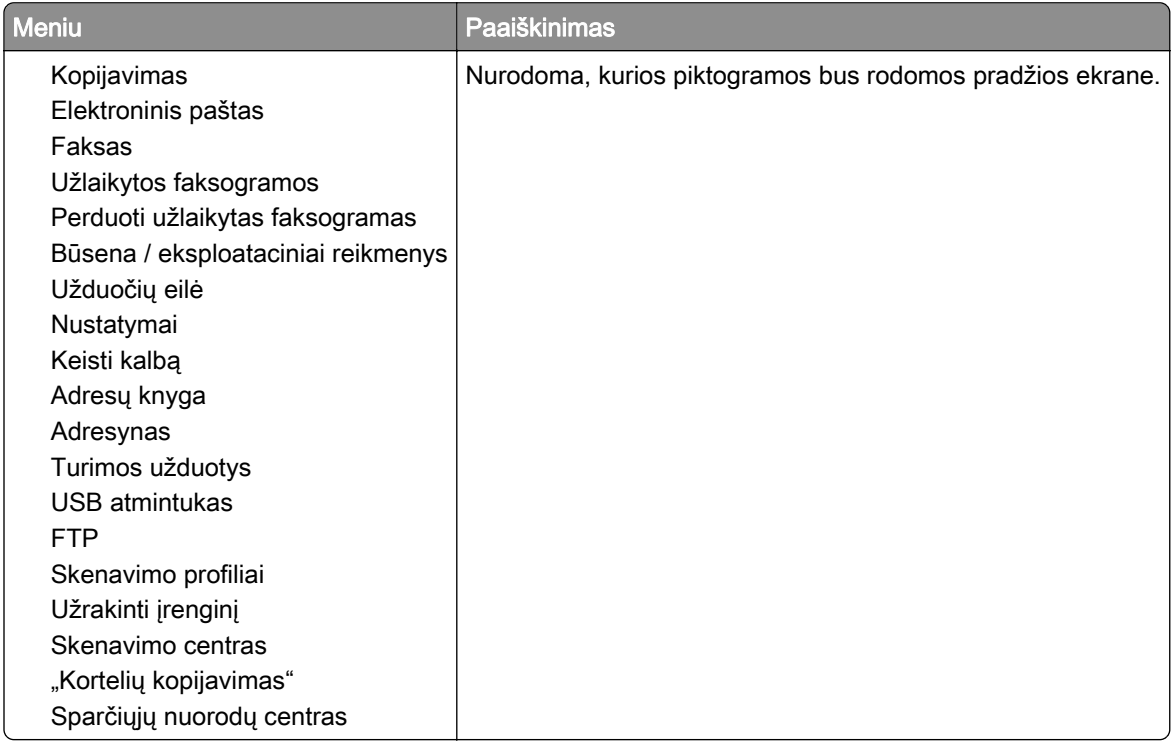

# **Apie šį spausdintuvą**

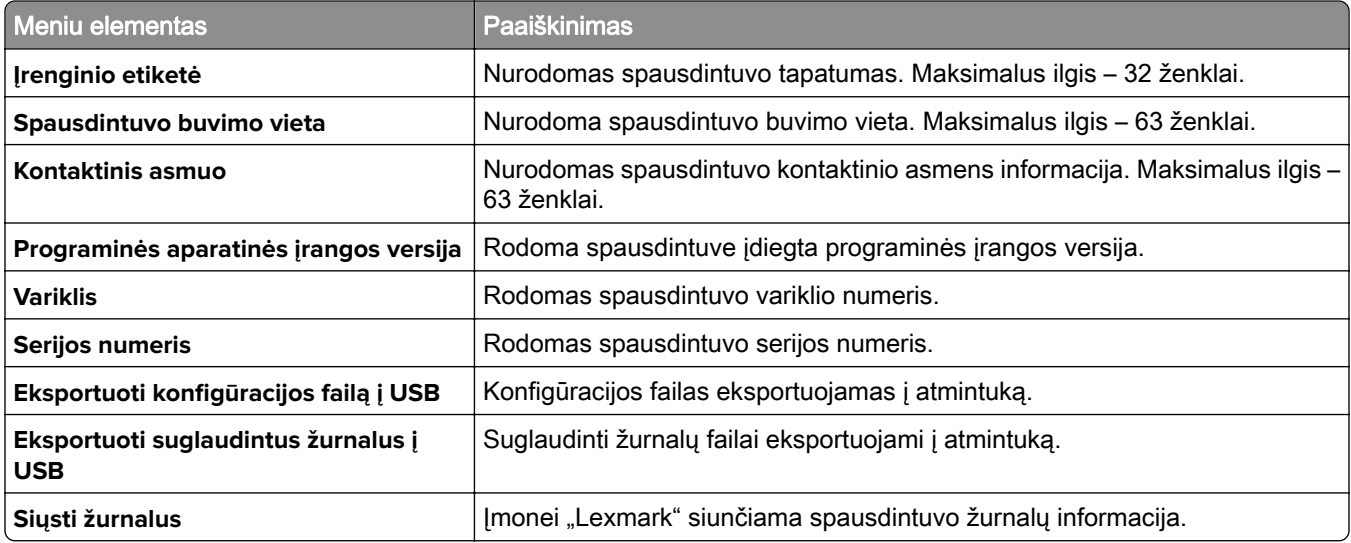

# **Spausdinimas**

# **Išdėstymas**

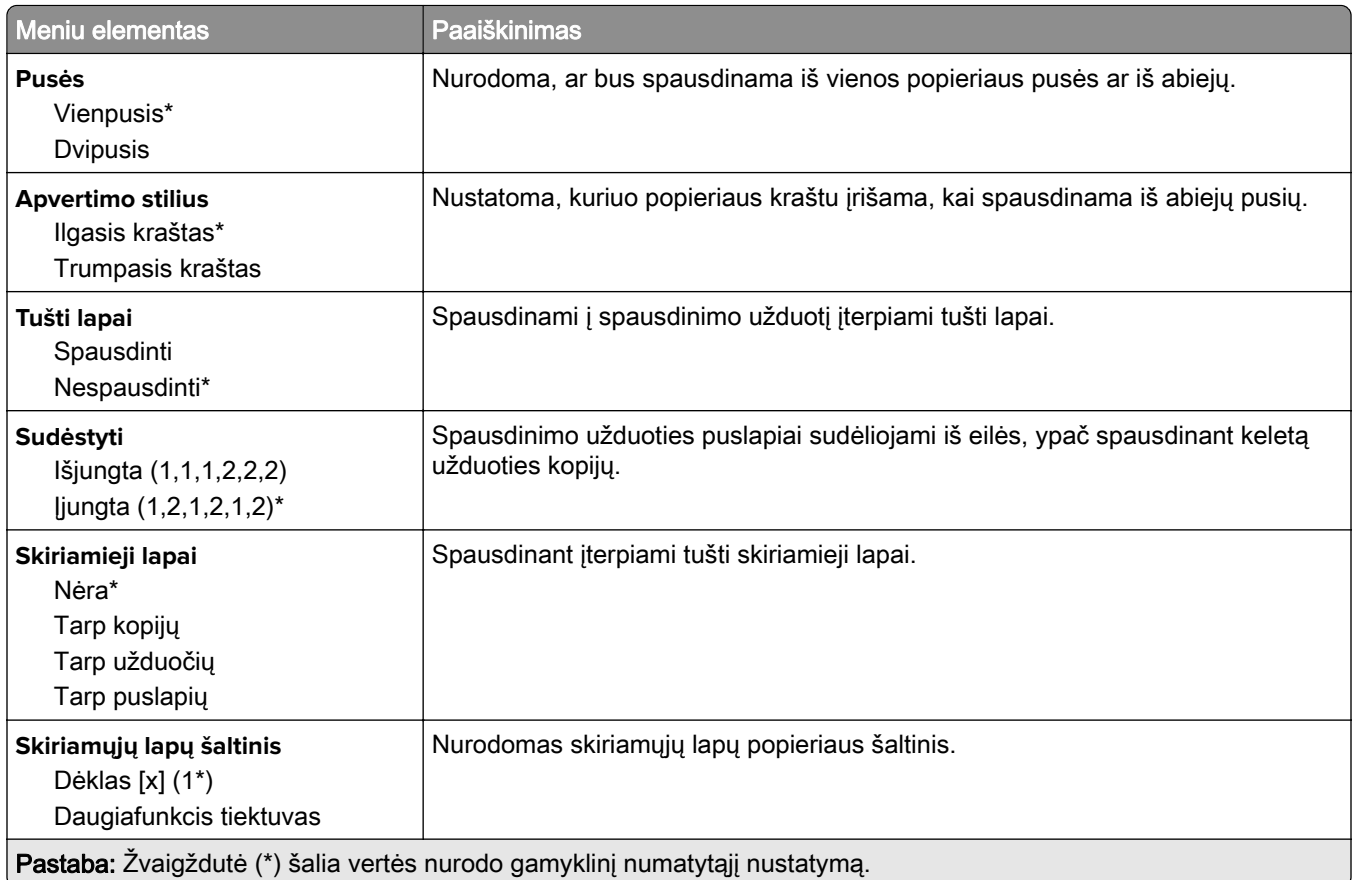

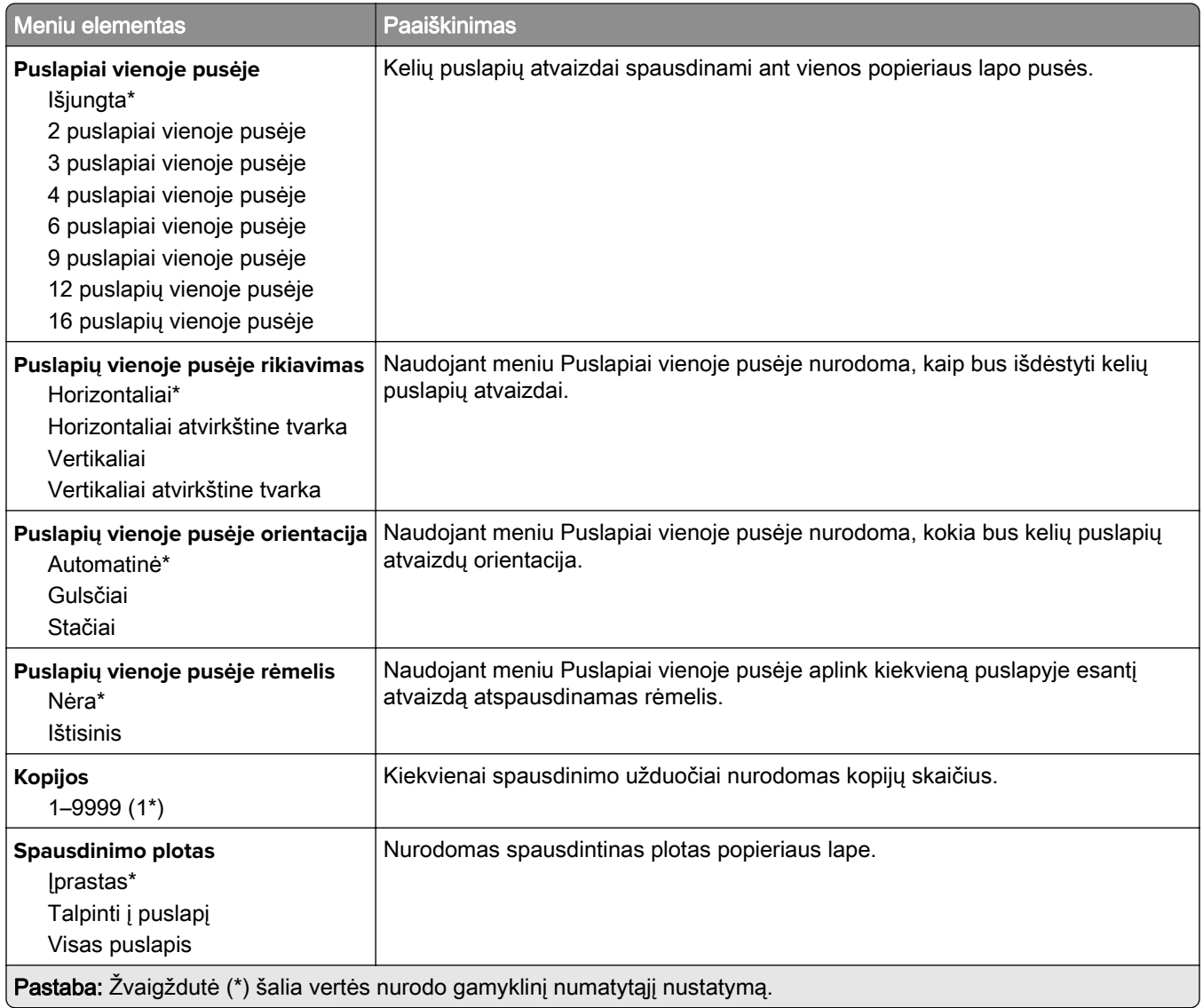

# **Apipavidalinimas**

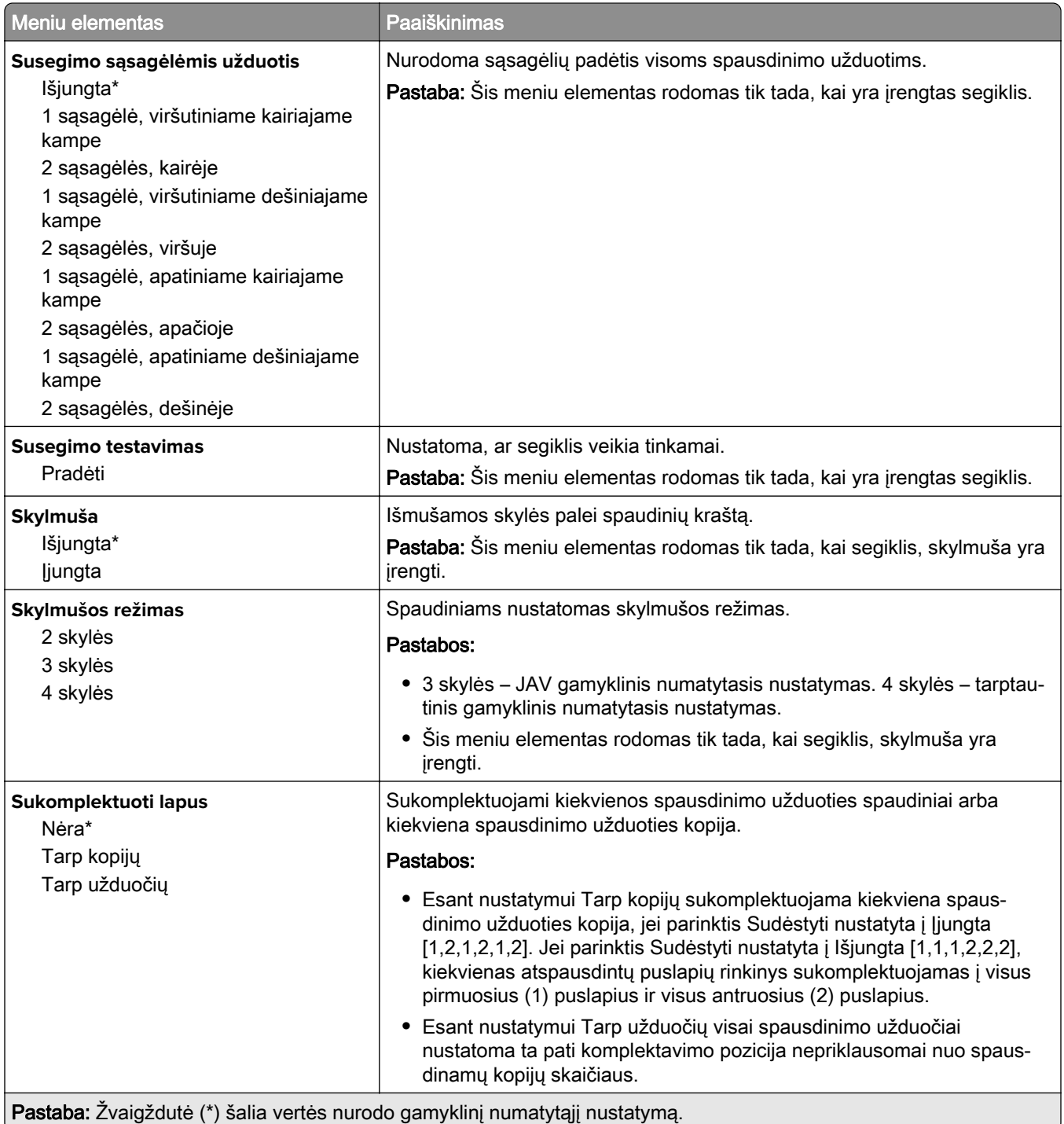

# **Sąranka**

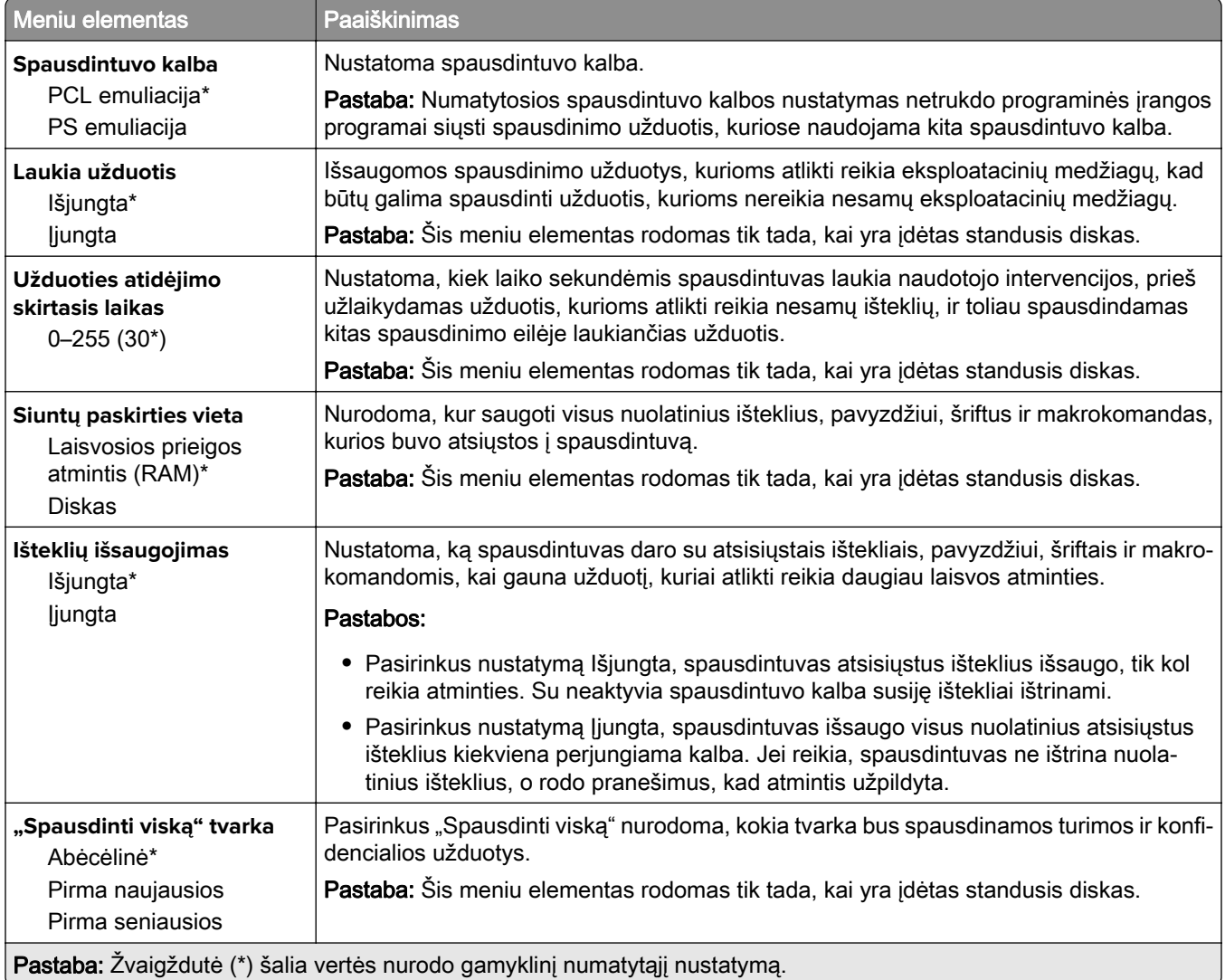

# **Kokybė**

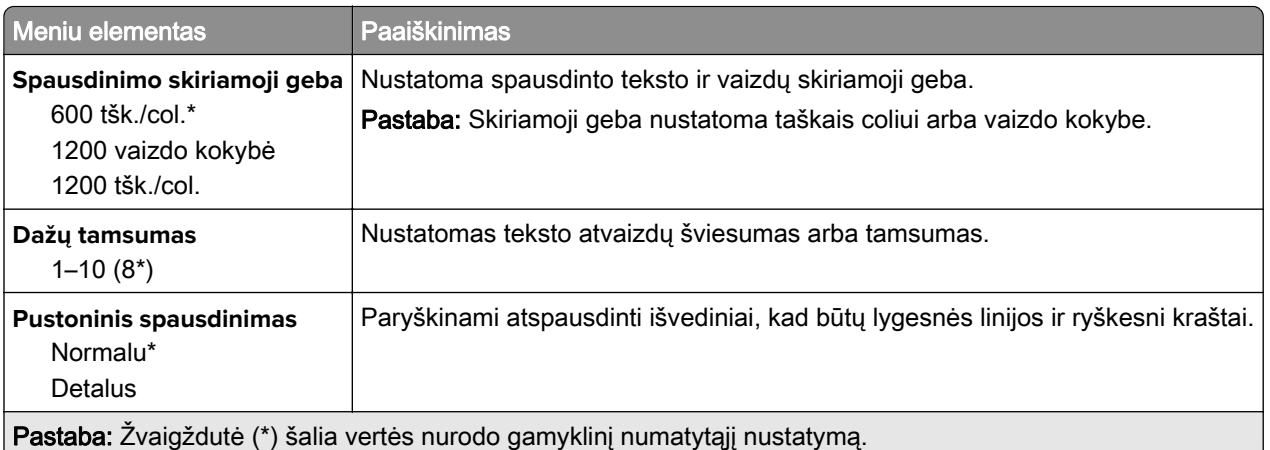

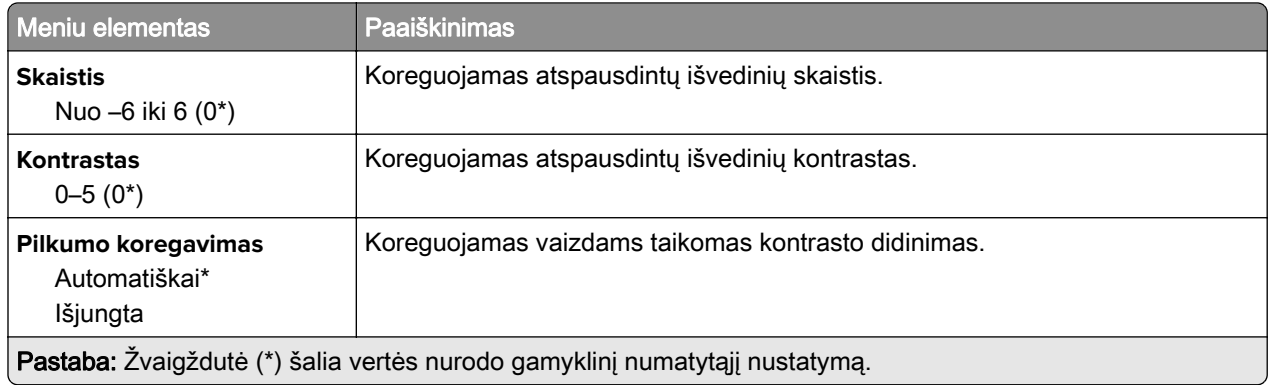

# **Užduočių apskaita**

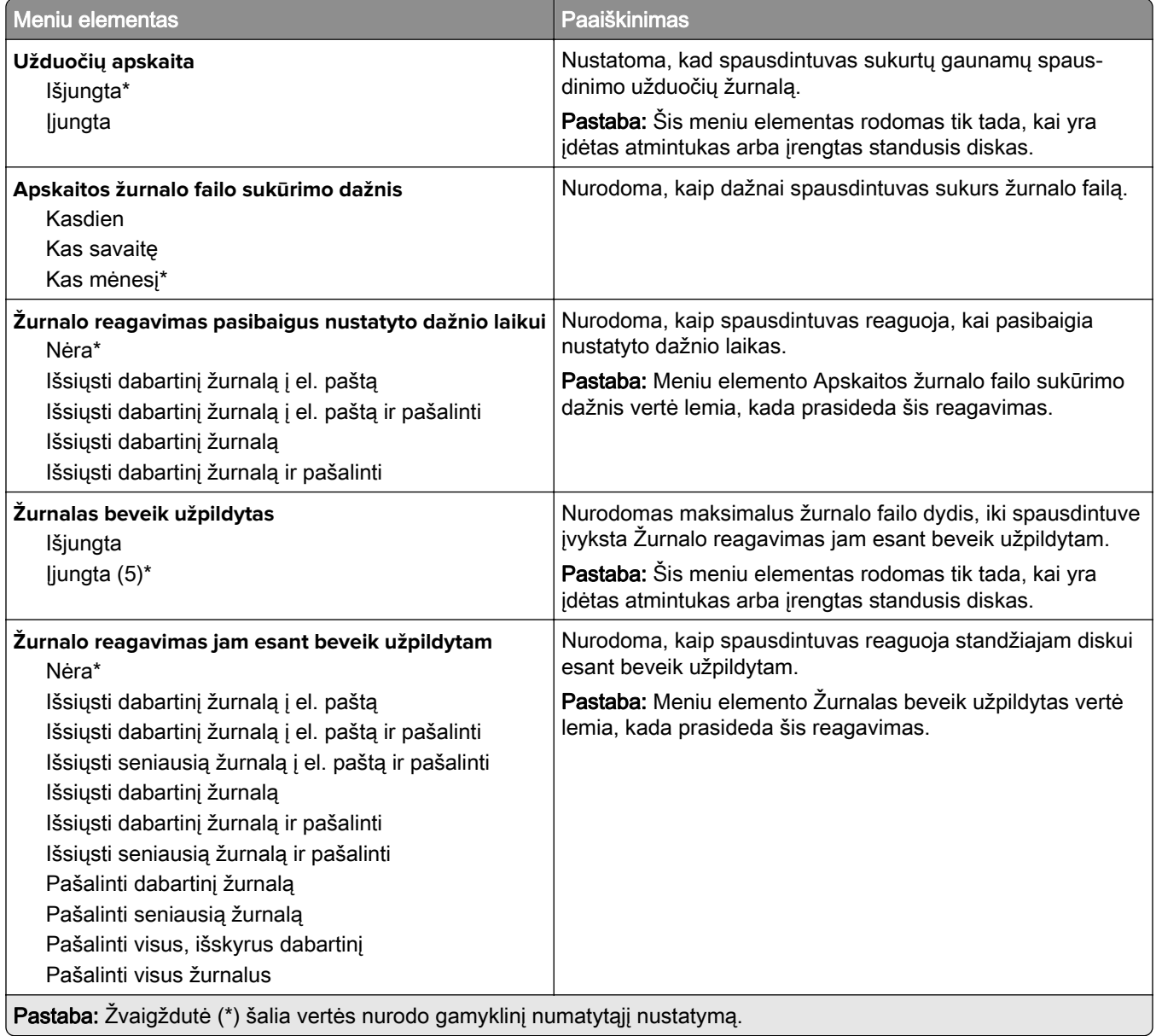

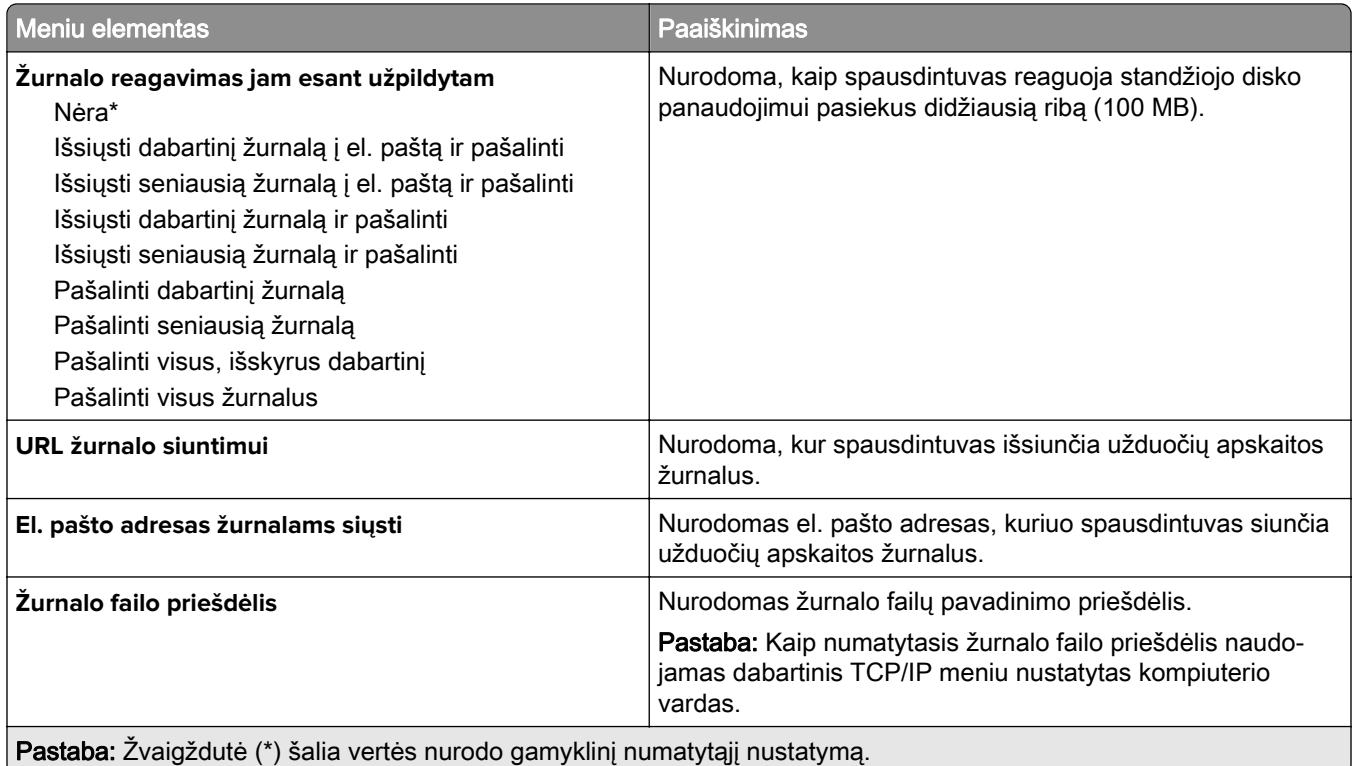

### **PDF**

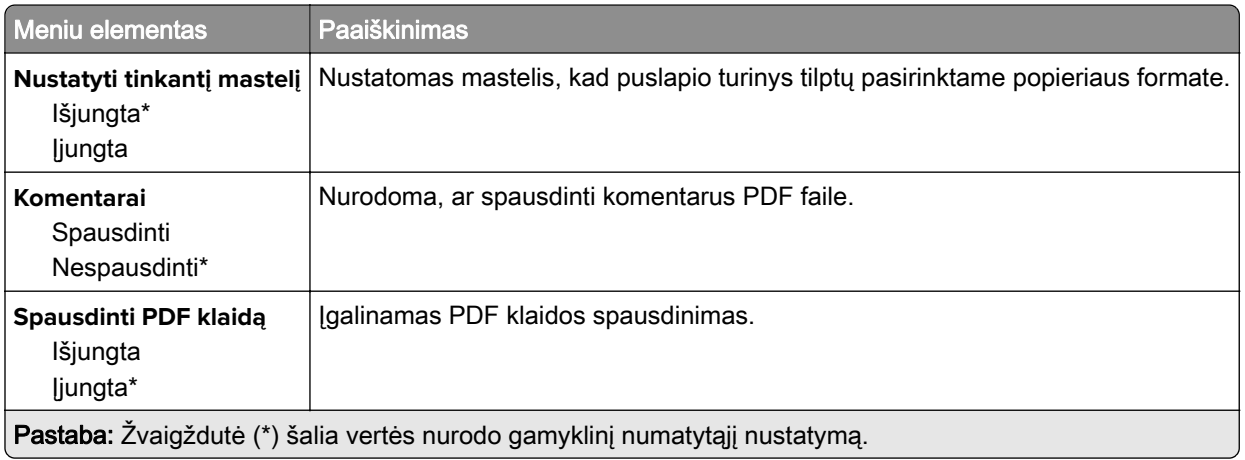

# **"PostScript"**

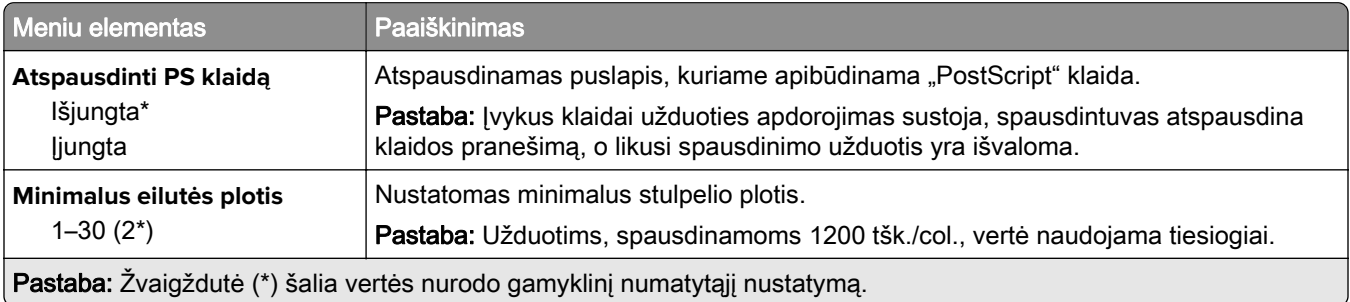

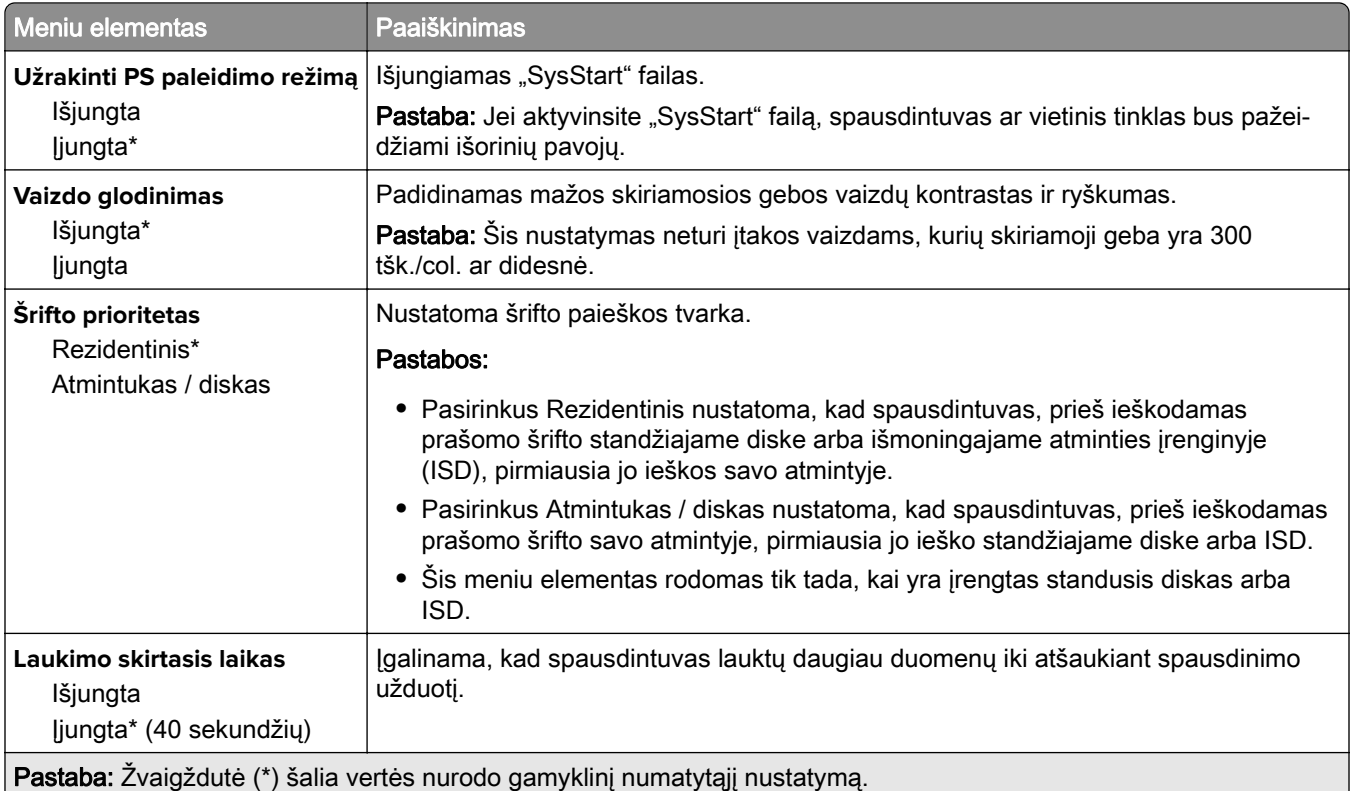

## **PCL**

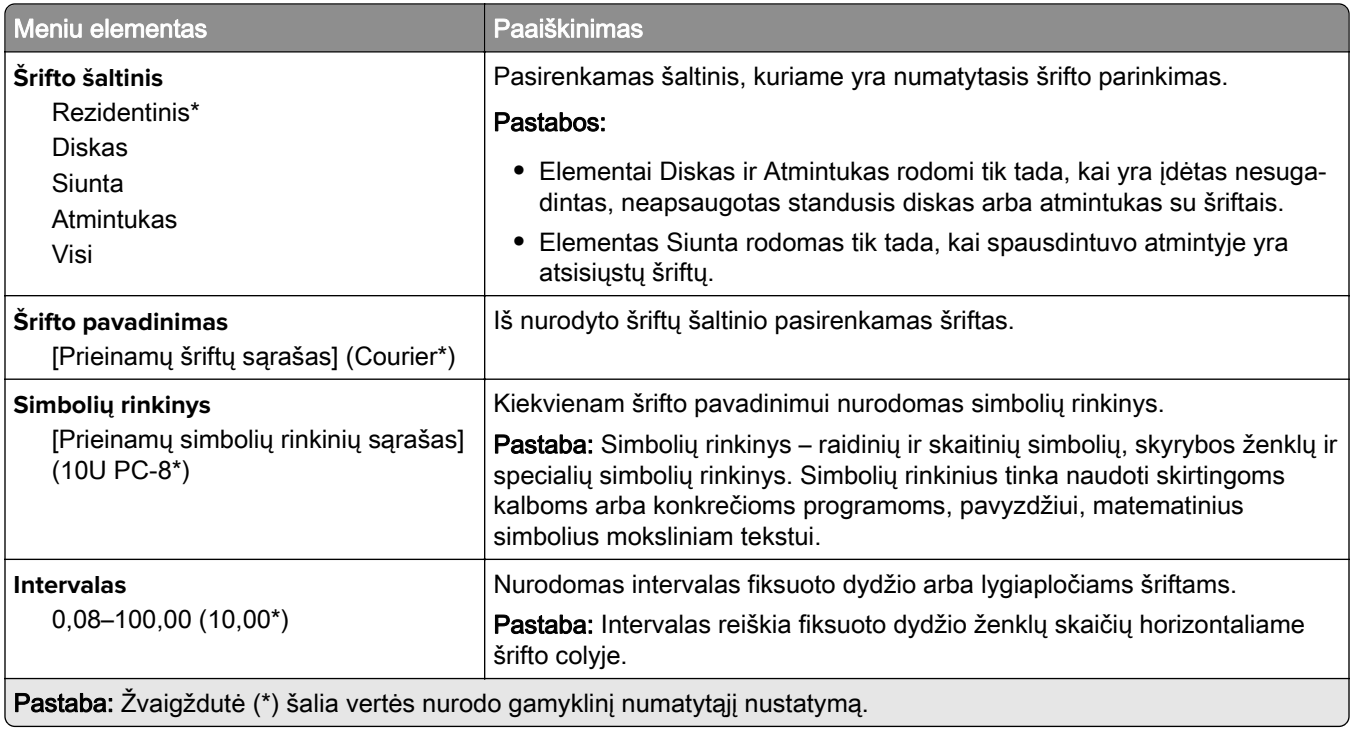

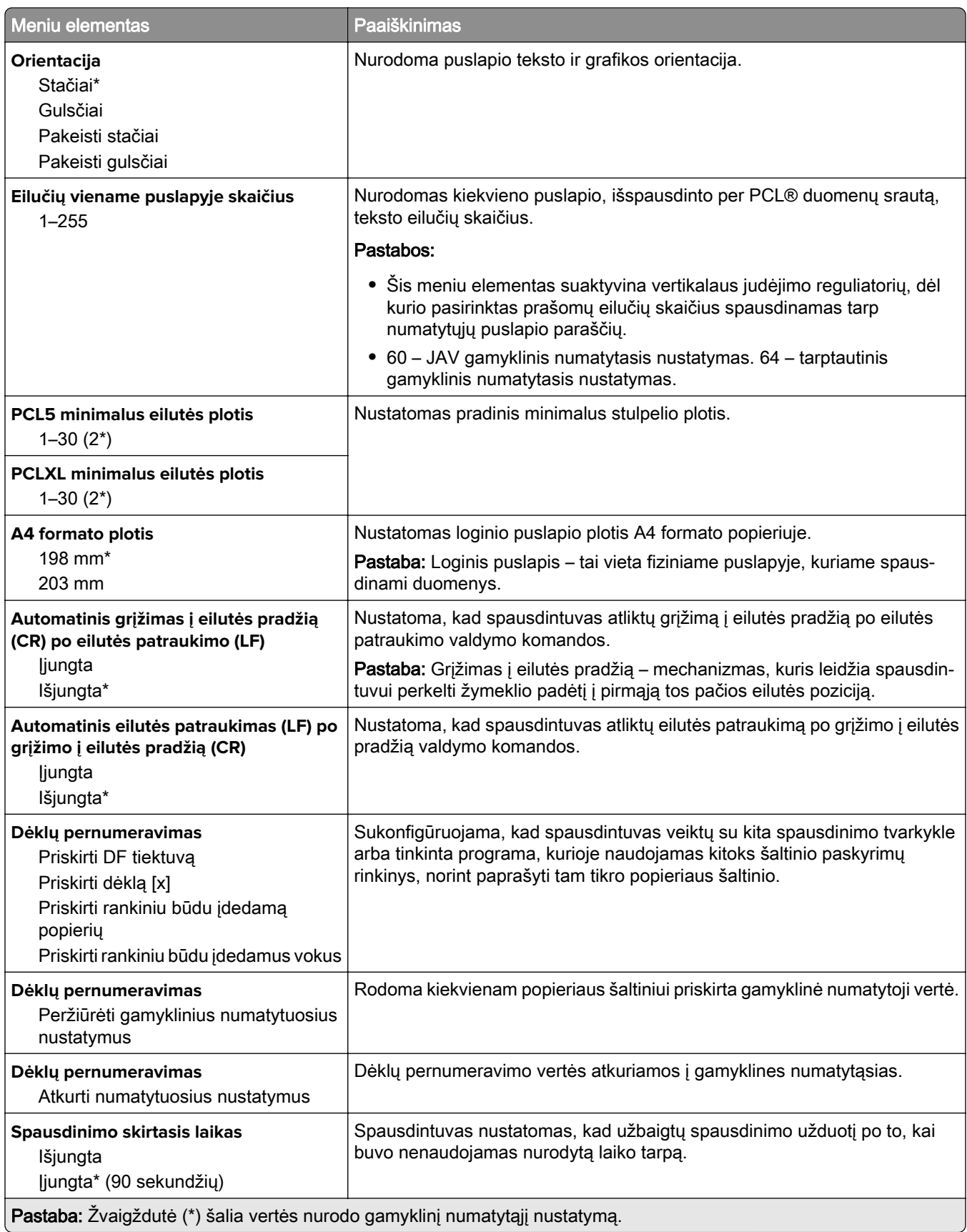

## **Vaizdas**

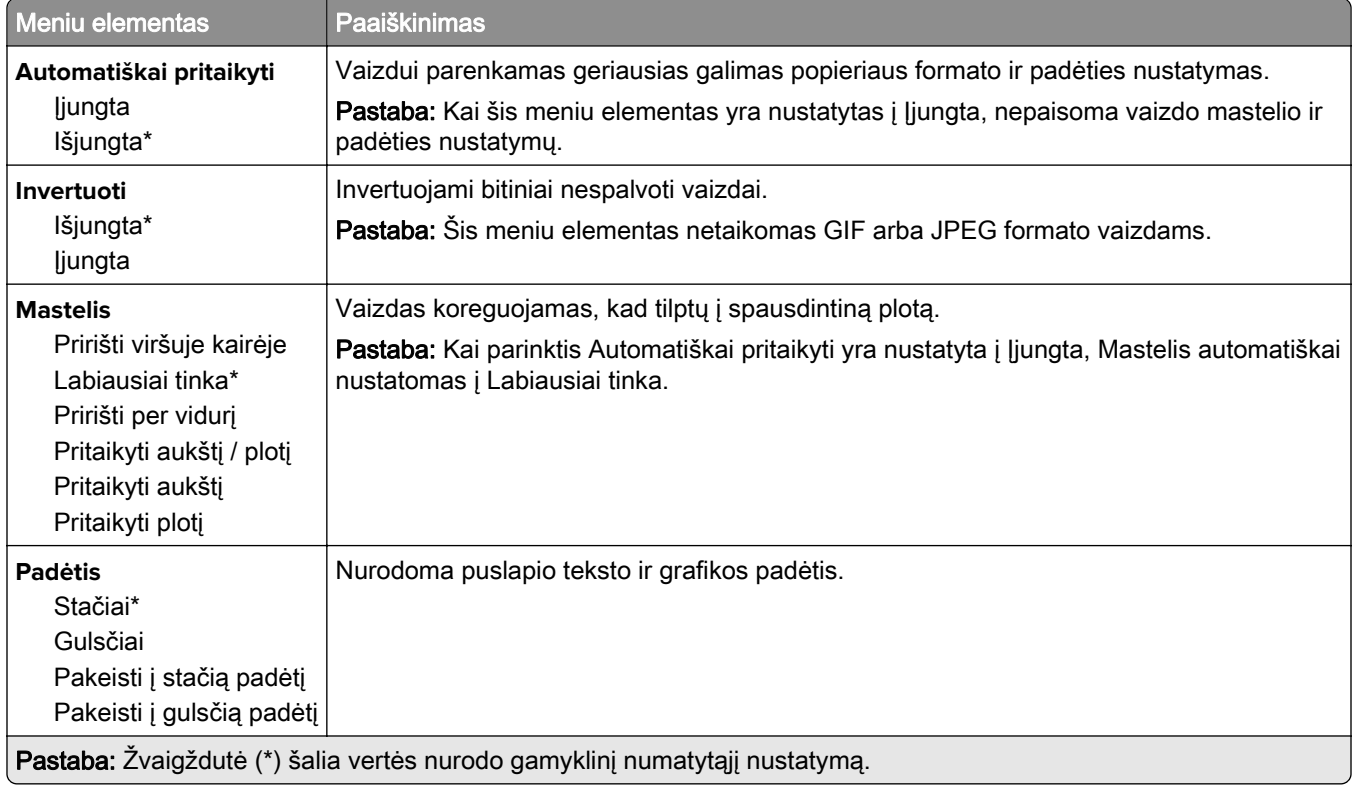

# **Popierius**

## **Dėklų konfigūracija**

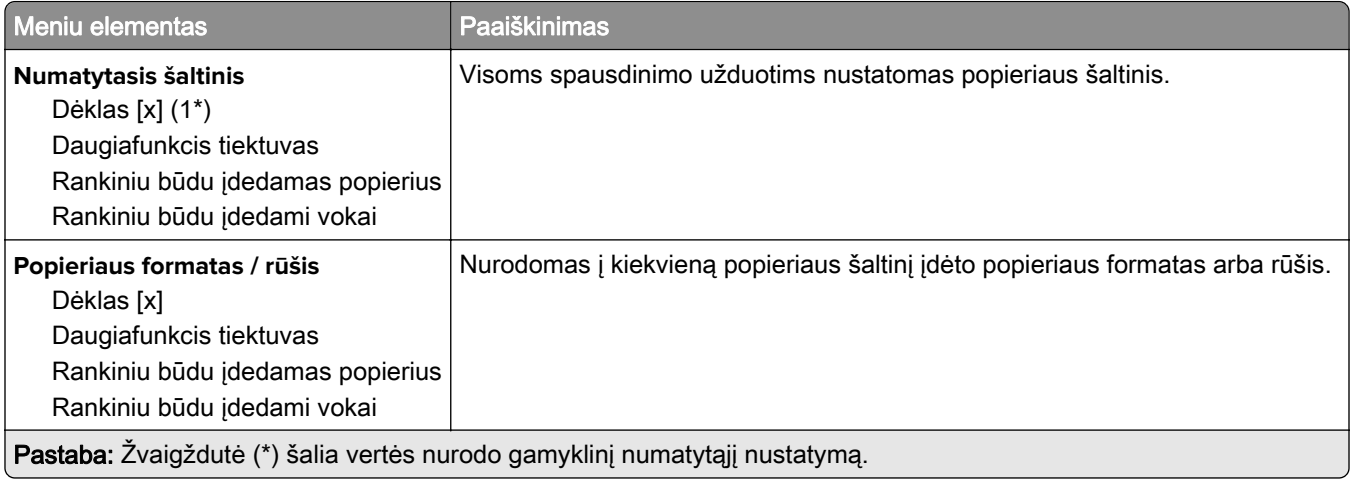

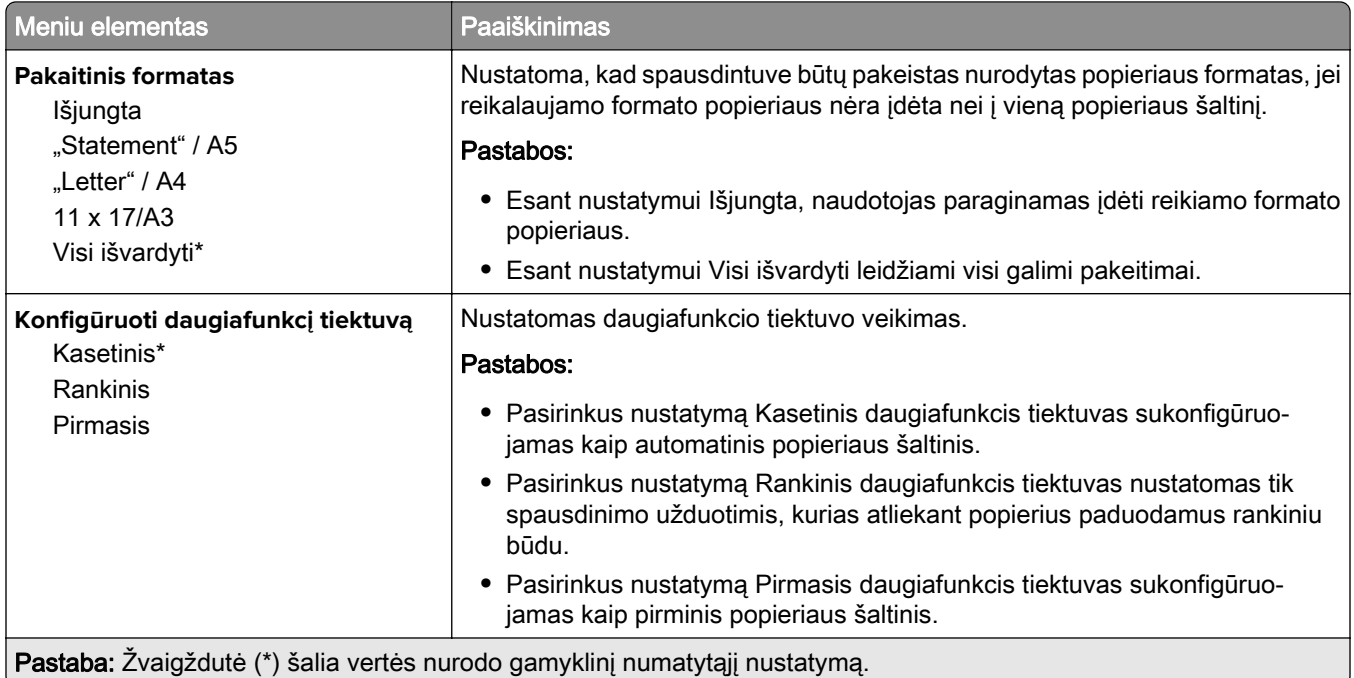

# **Laikmenų konfigūracija**

## **Universalaus formato sąranka**

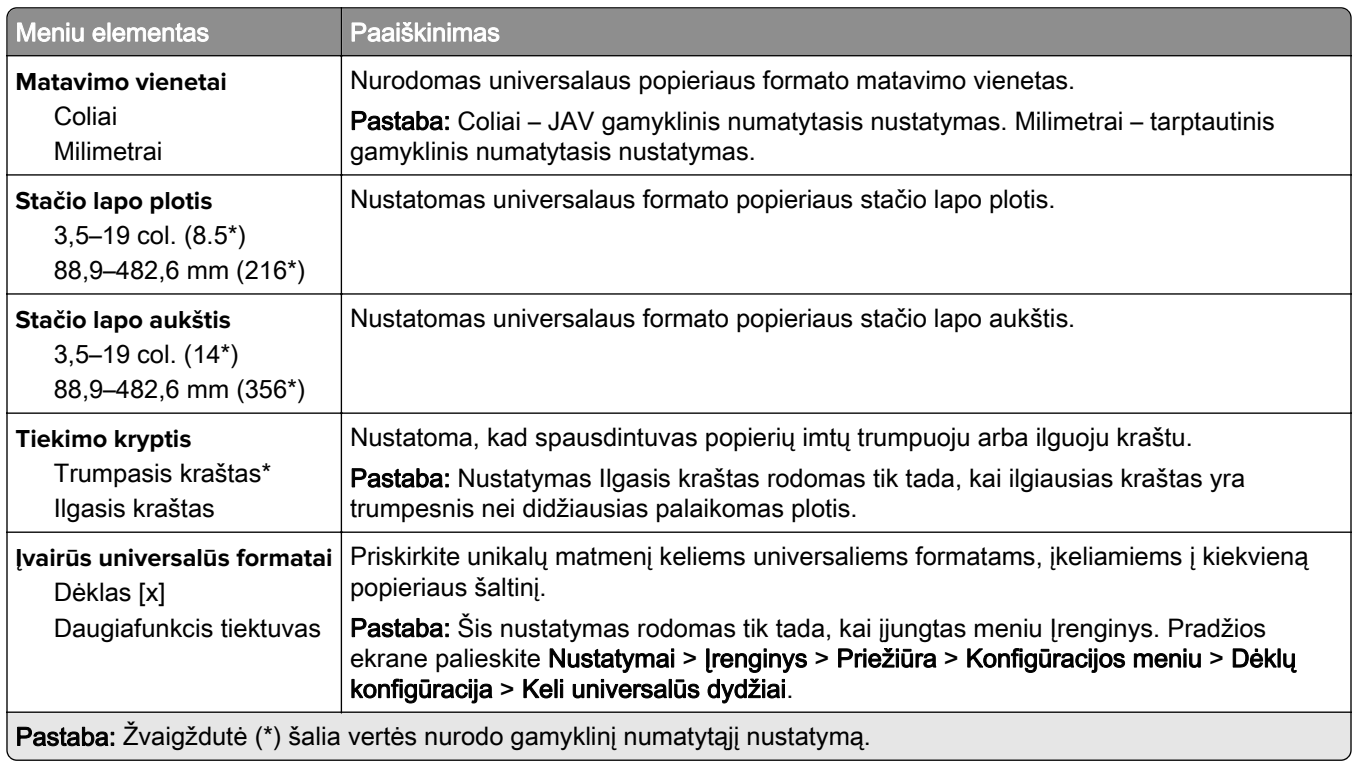

### **Tinkinti skenavimo formatai**

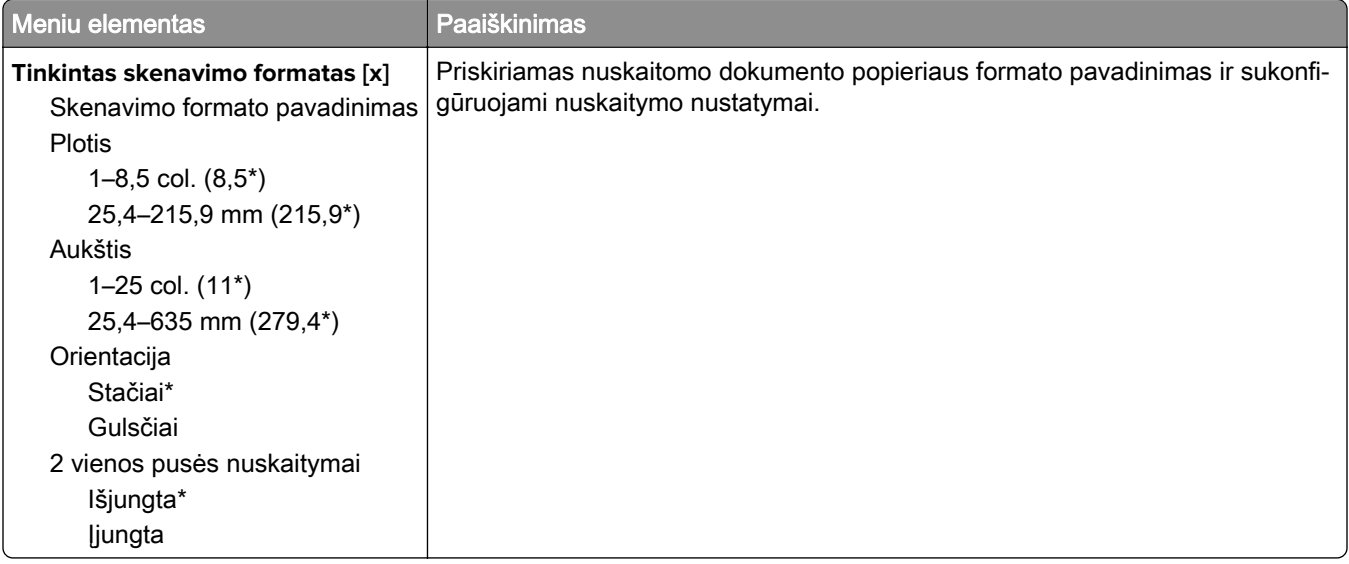

### **Laikmenų rūšys**

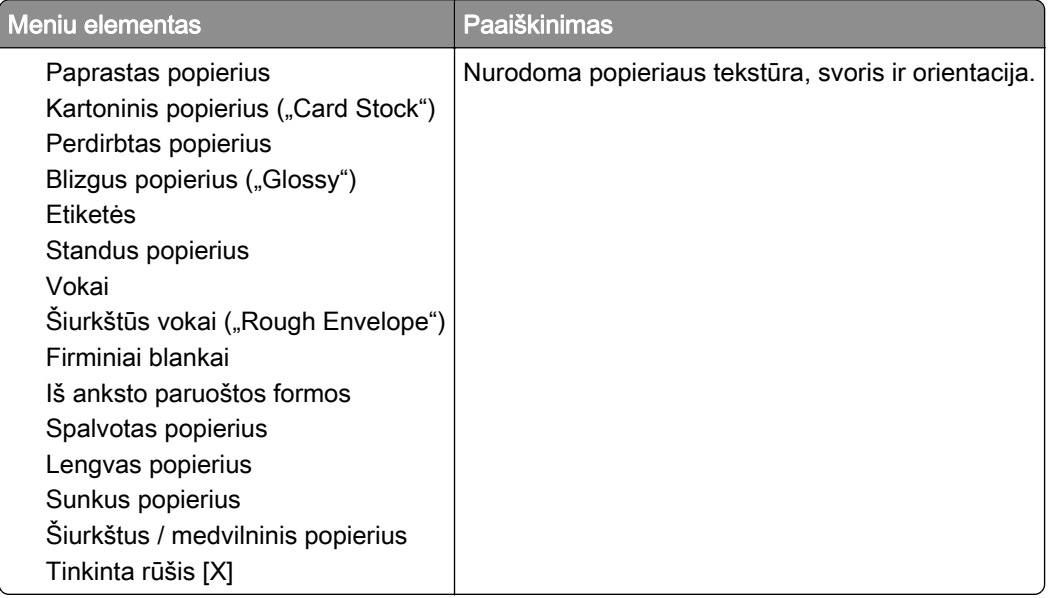

# **Kopijavimas**

# **Numatytieji kopijavimo nustatymai**

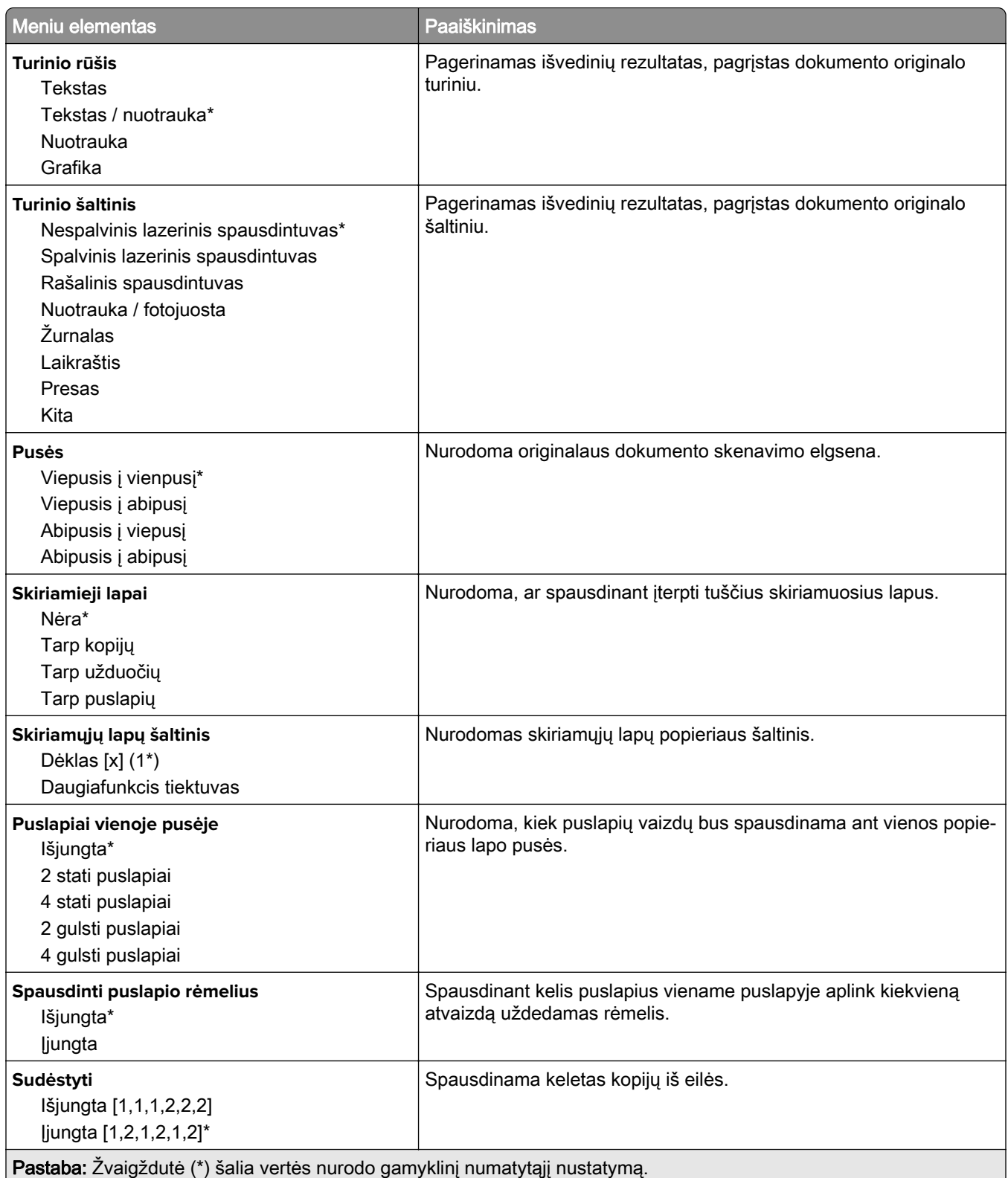

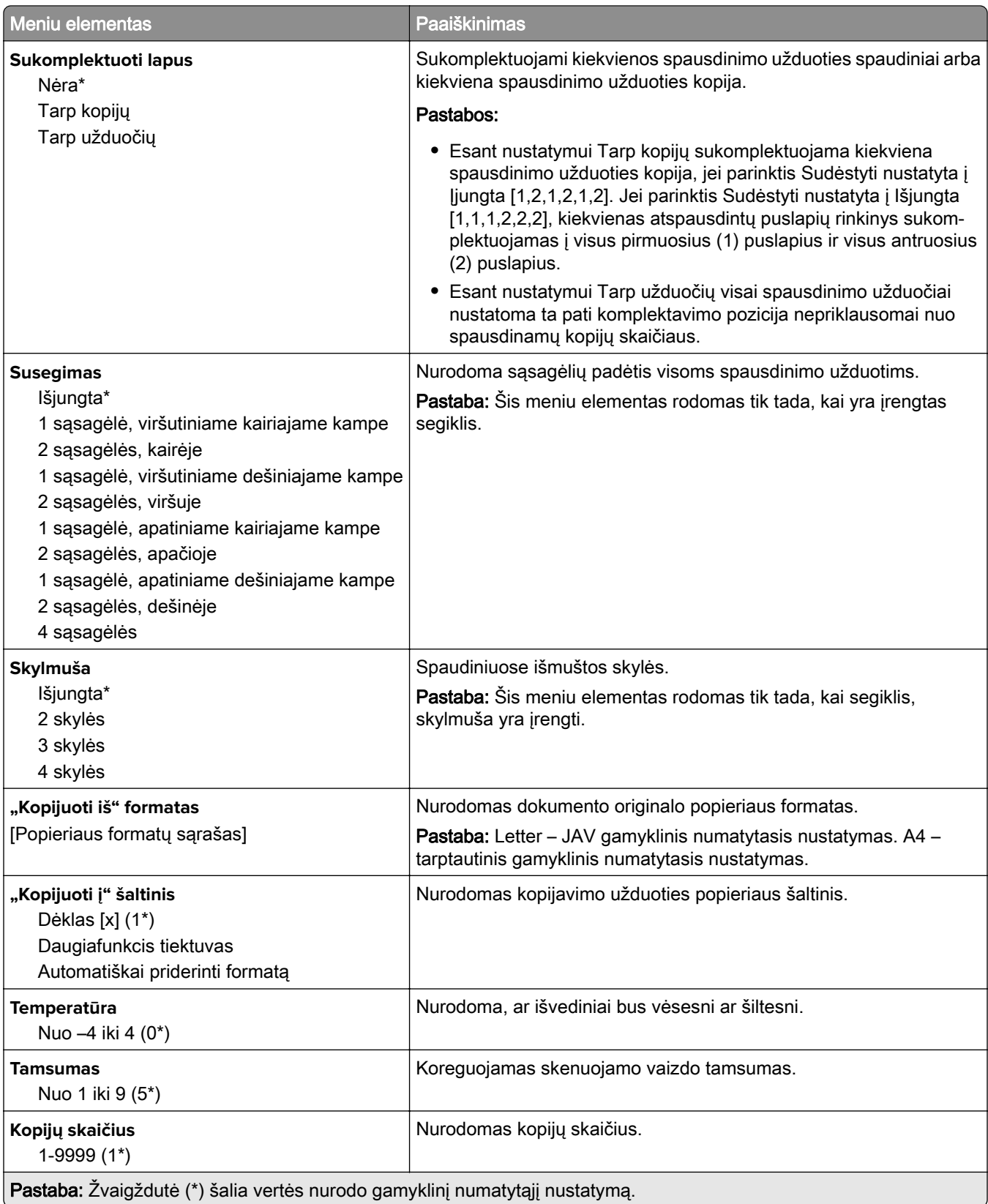

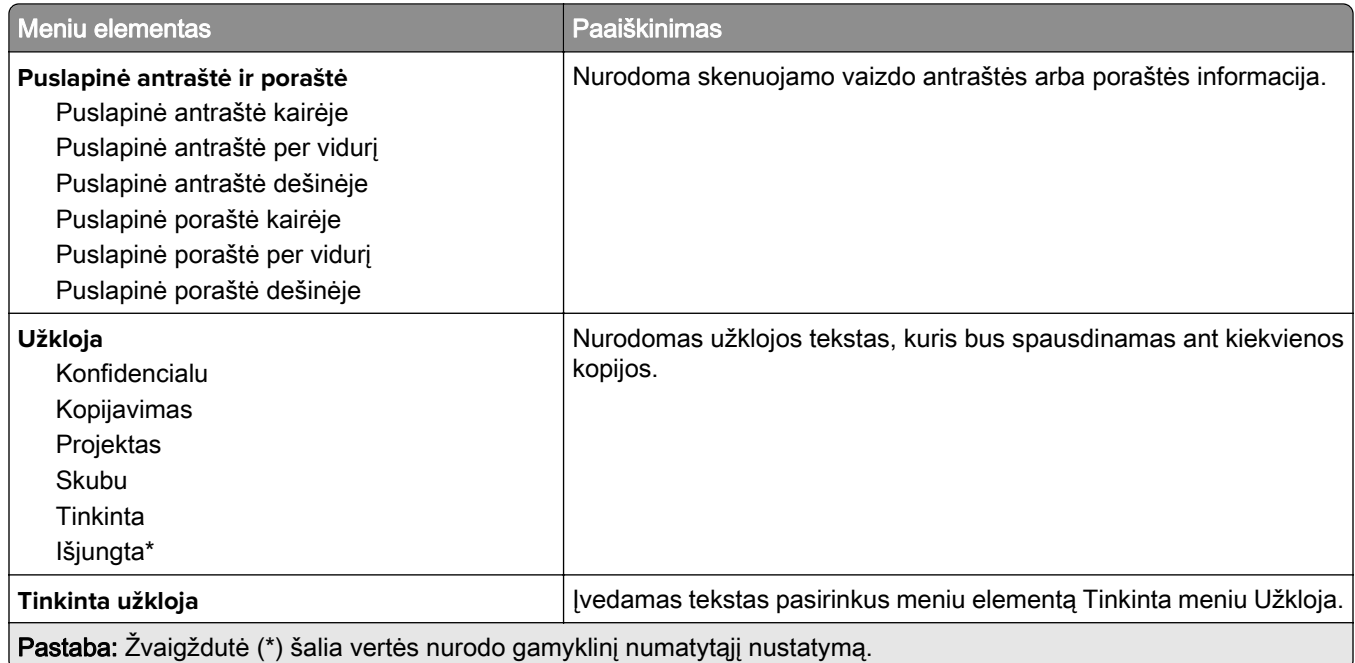

### **Išplėstinis vaizdo gavimas**

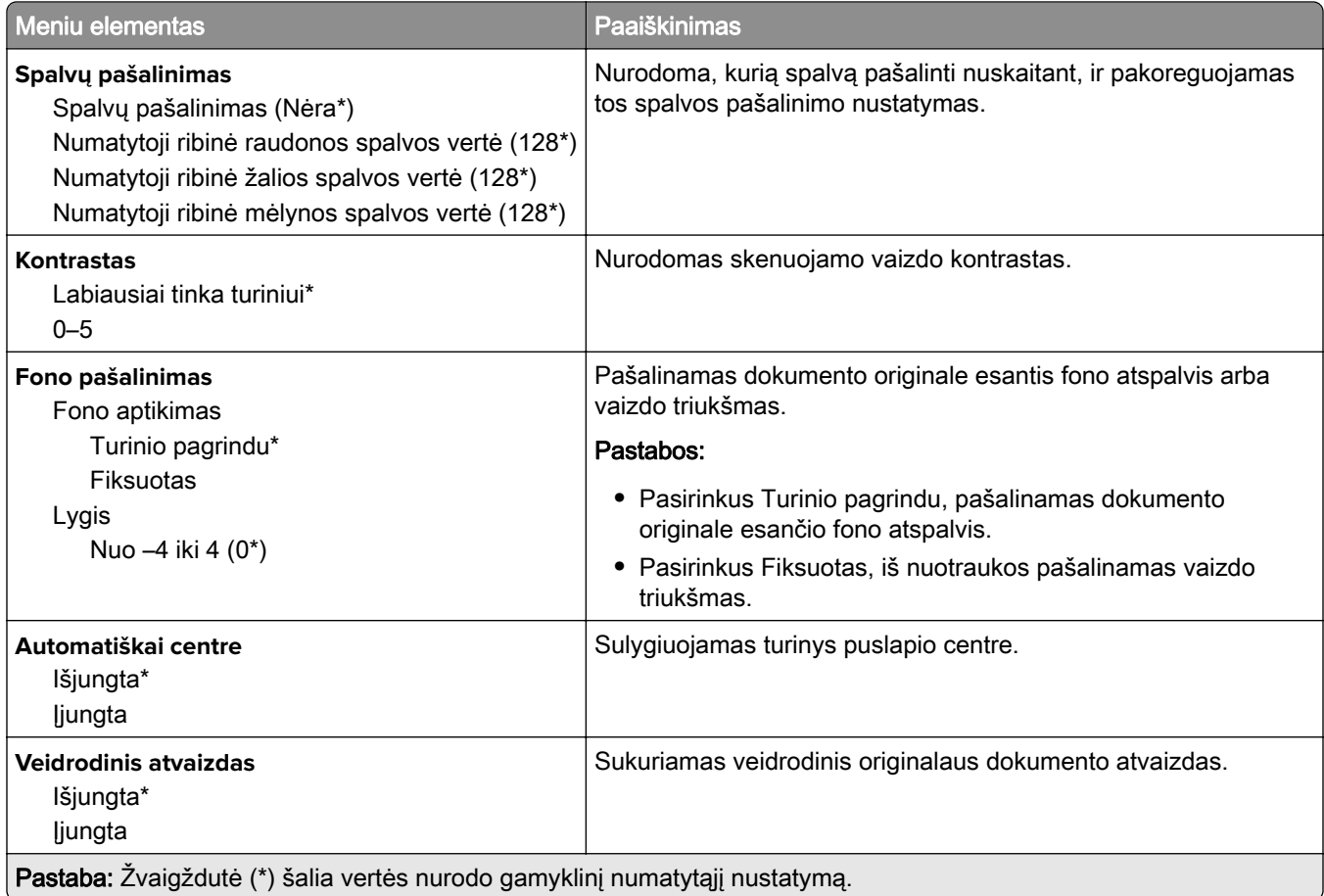

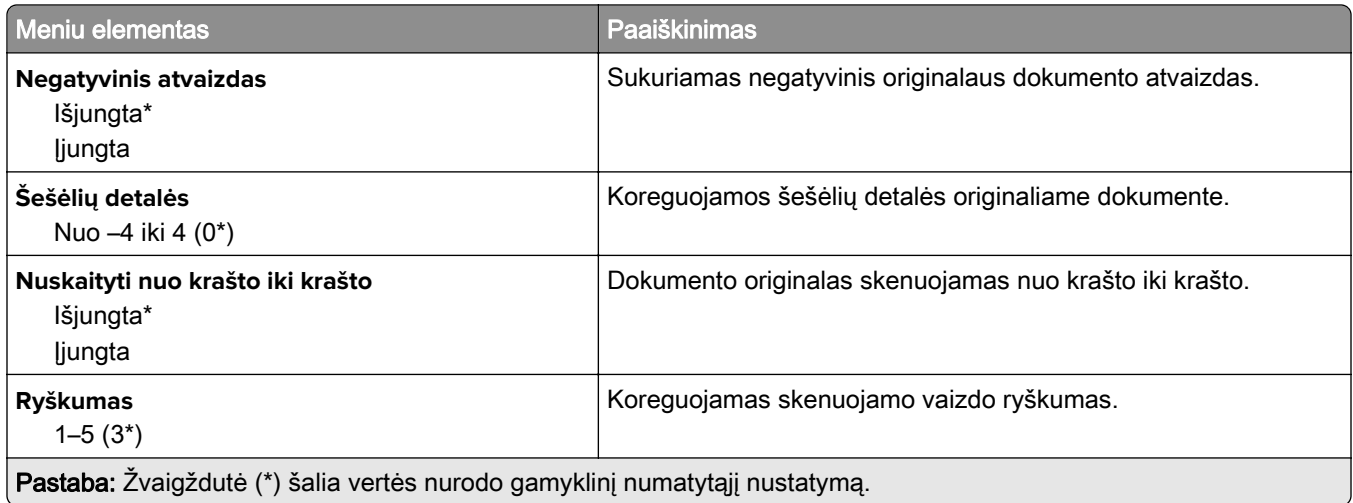

### **Administratoriaus valdymas**

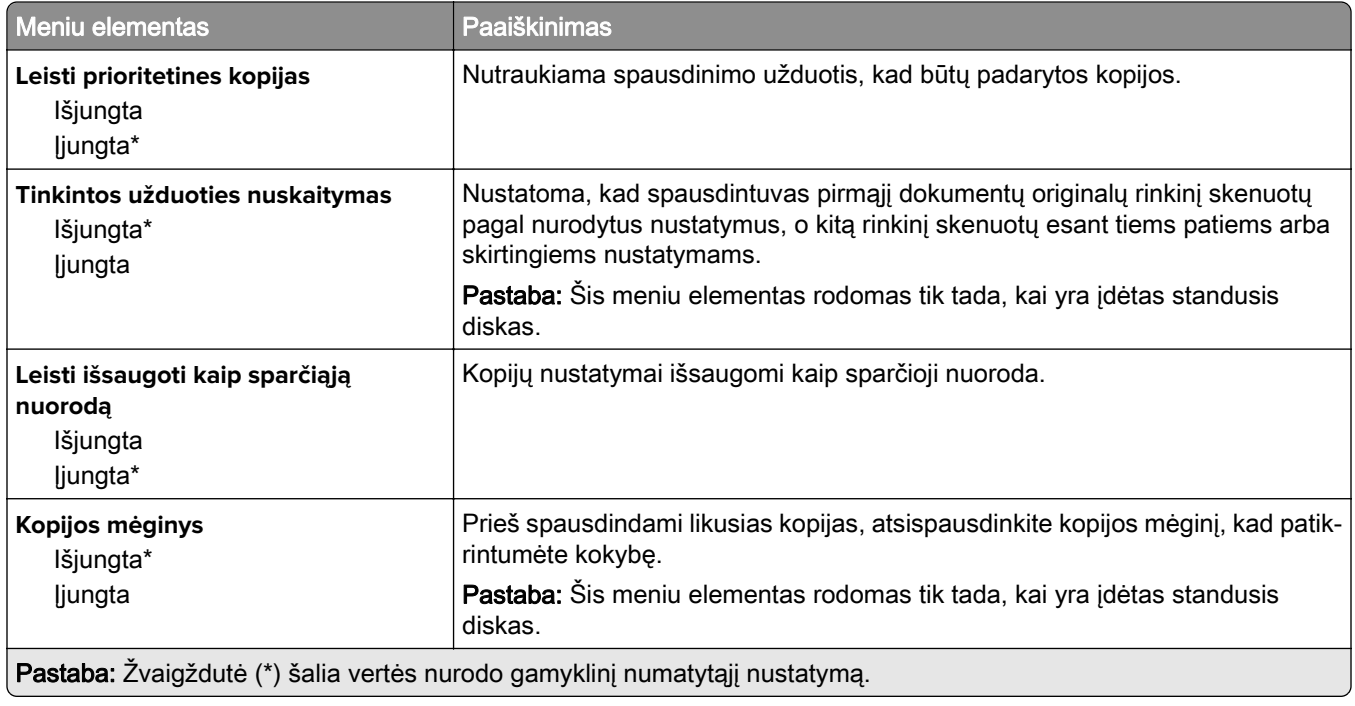

# **Faksas**

### **Numatytieji fakso nustatymai**

### **Fakso režimas**

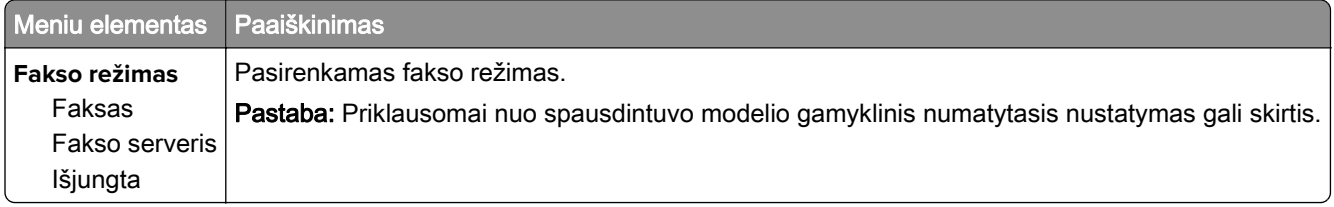

### **Faksimilinio ryšio sąranka**

Pastaba: Šis meniu galimas tik "etherFax" portale užregistruotiems arba su fakso kortele įdiegtiems spausdintuvams.

#### **Bendrieji fakso nustatymai**

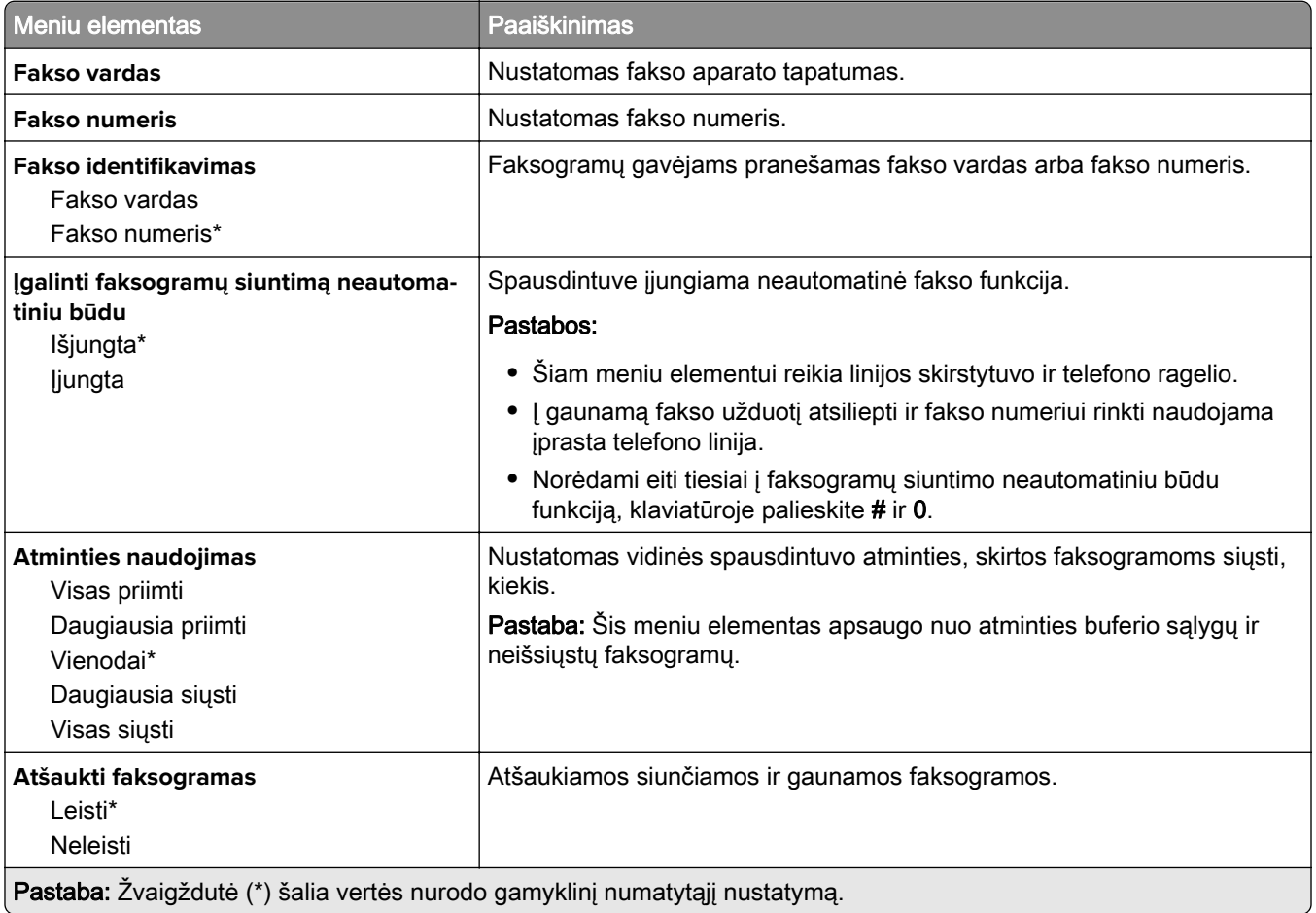

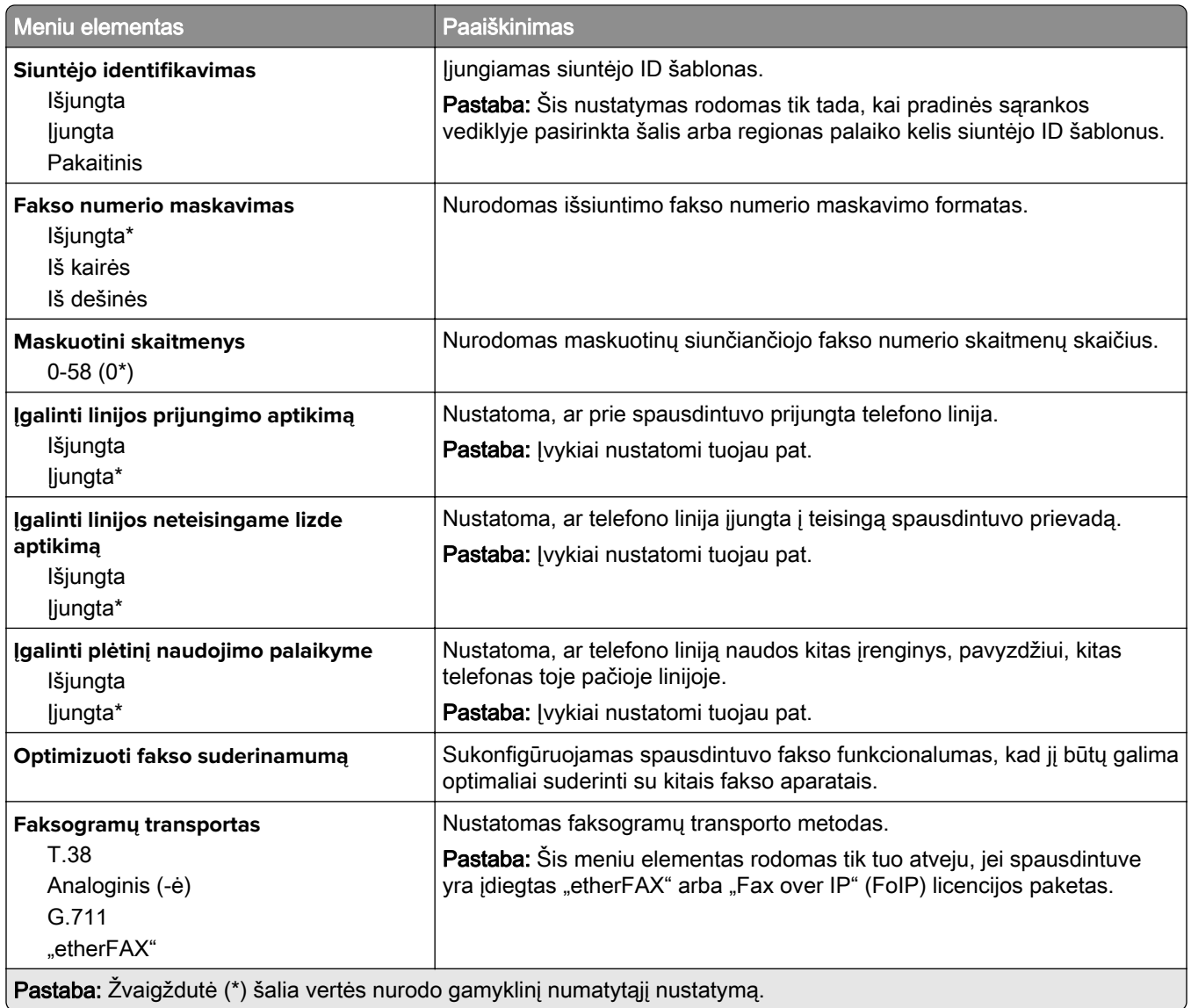

### **HTTPS fakso nustatymai**

 $\mathcal{L}$ 

Pastaba: Šis meniu rodomas tik tuo atveju, jei Faksogramų transportas yra nustatytas į "etherFAX".

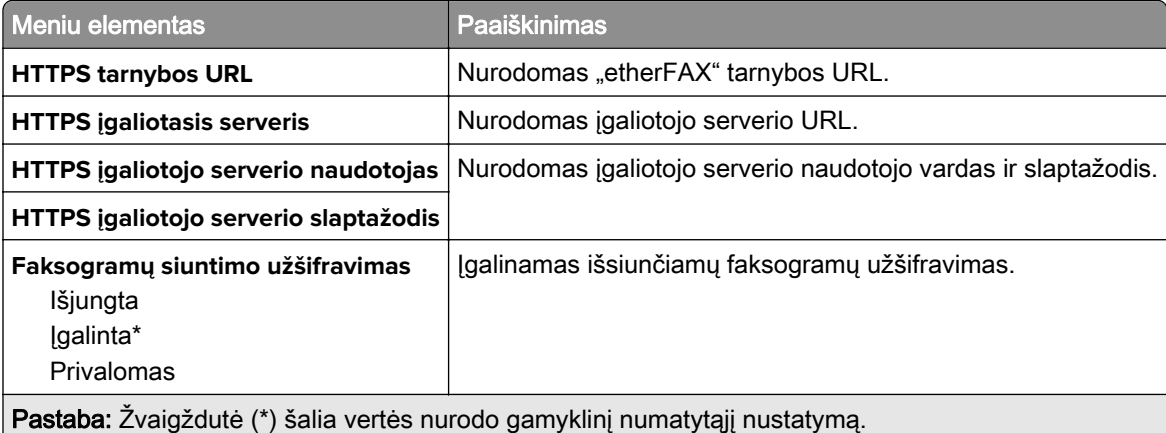

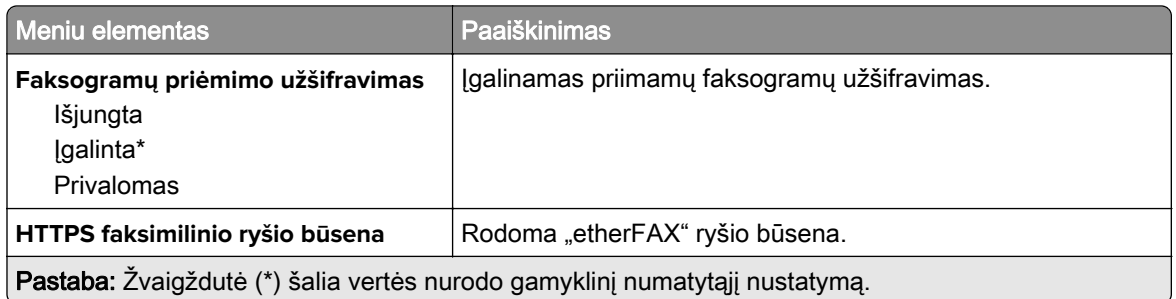

### **Faksogramų siuntimo nustatymai**

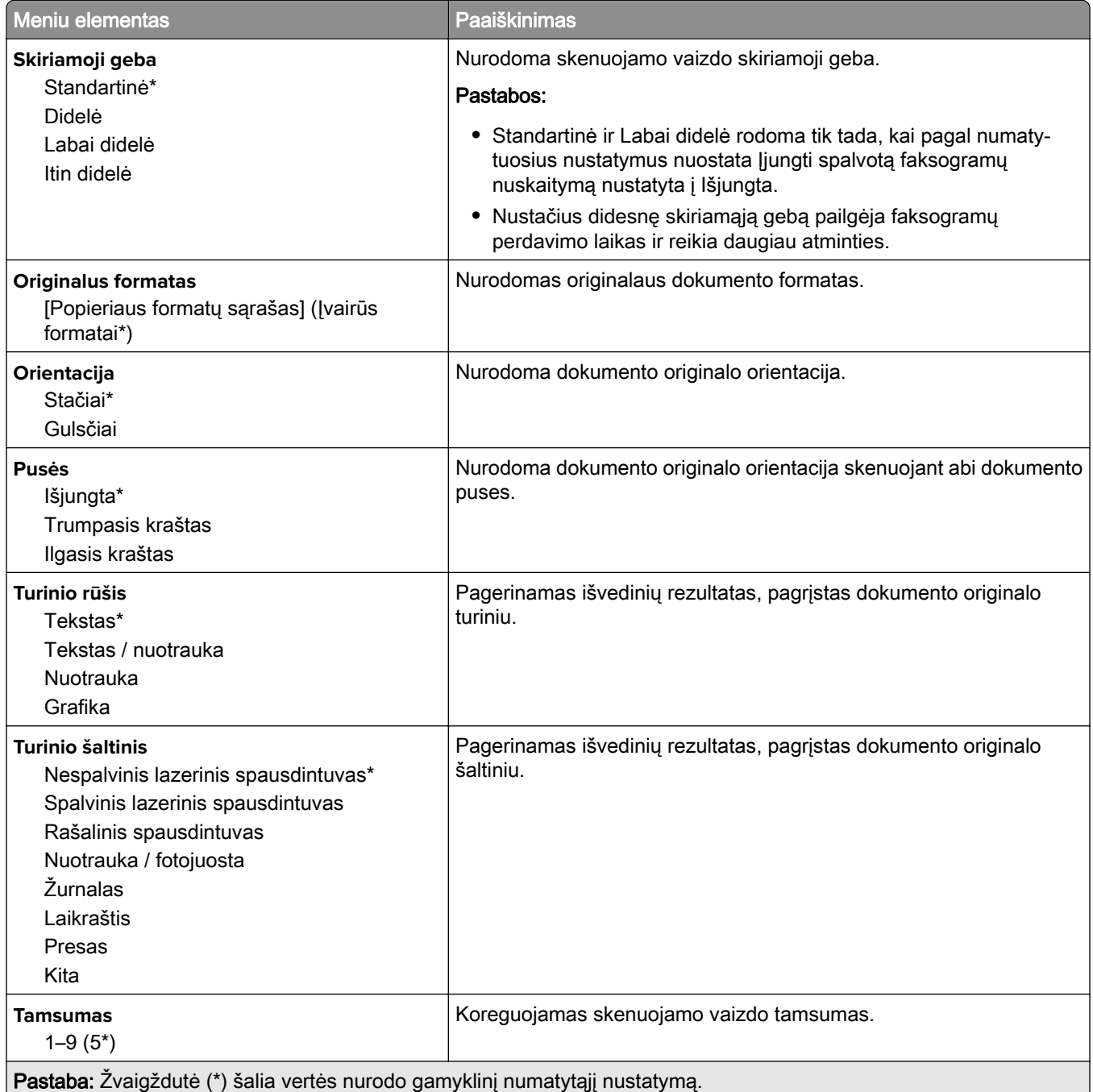

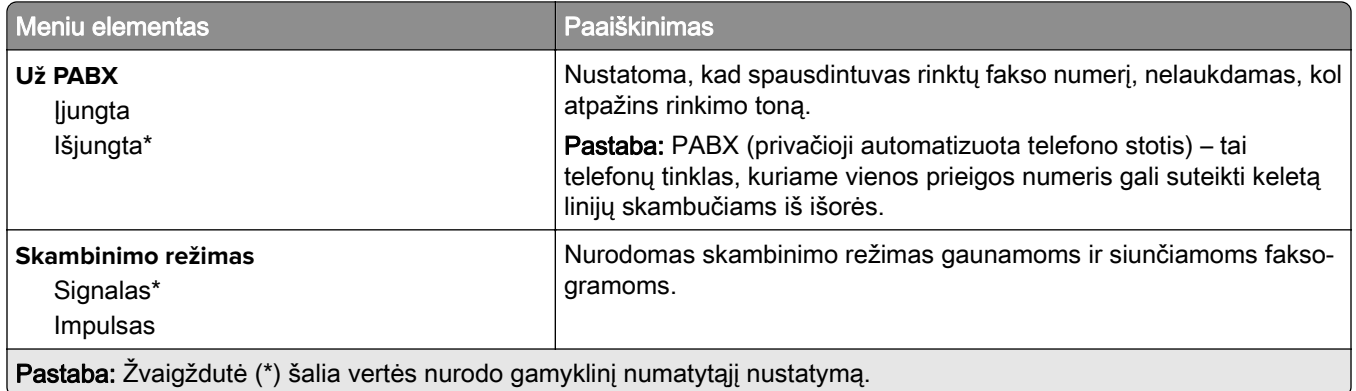

### **Išplėstinis vaizdo gavimas**

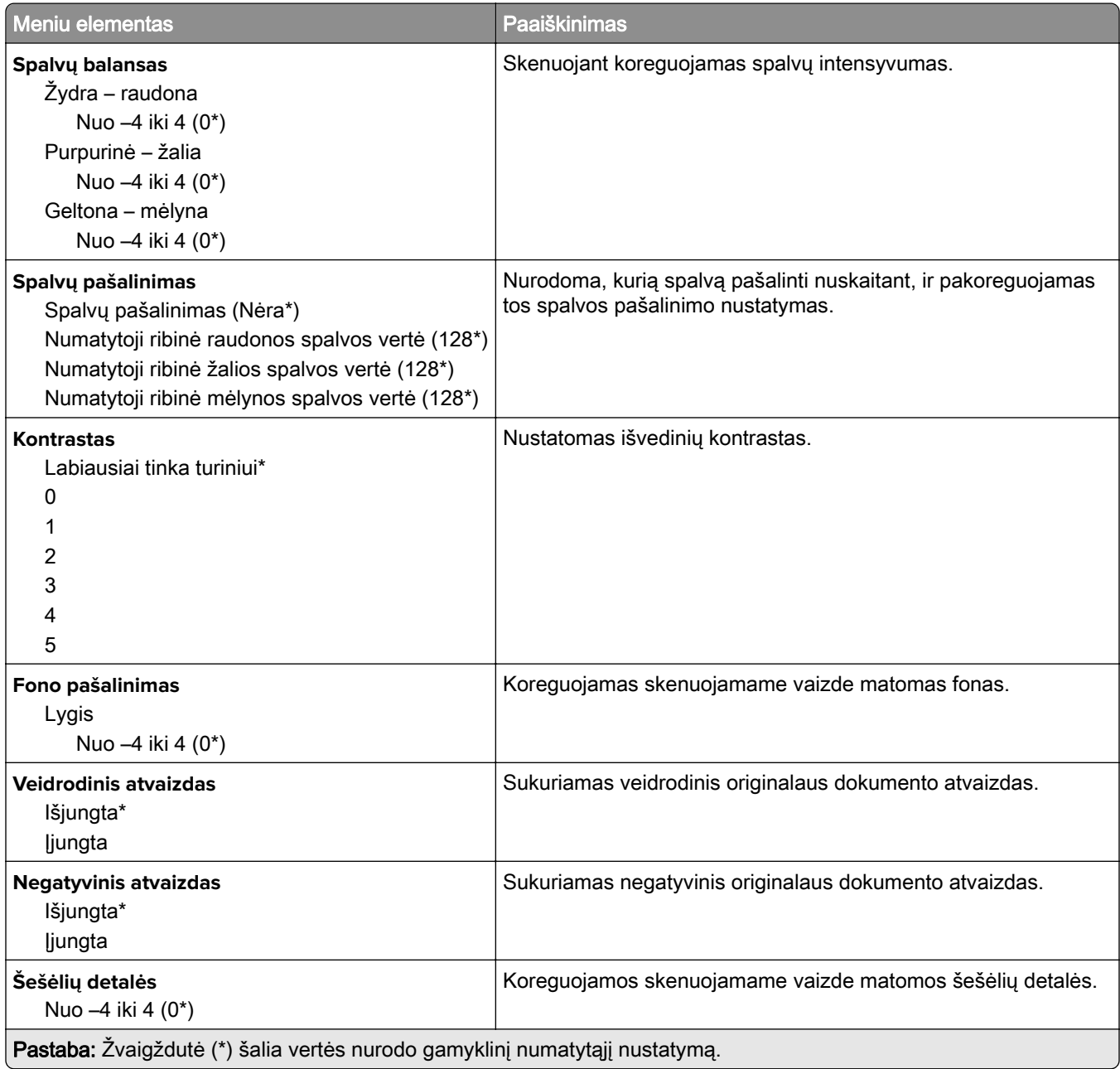

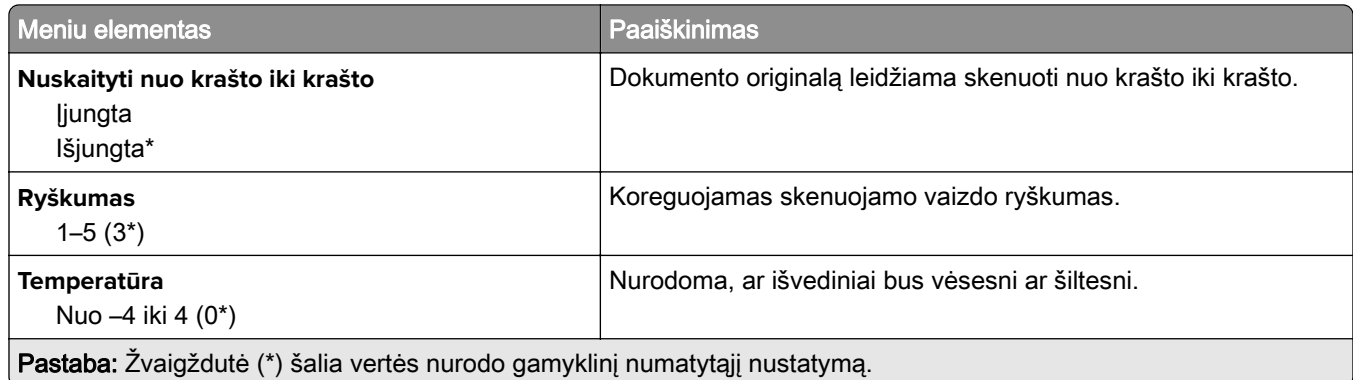

### **Administratoriaus valdymas**

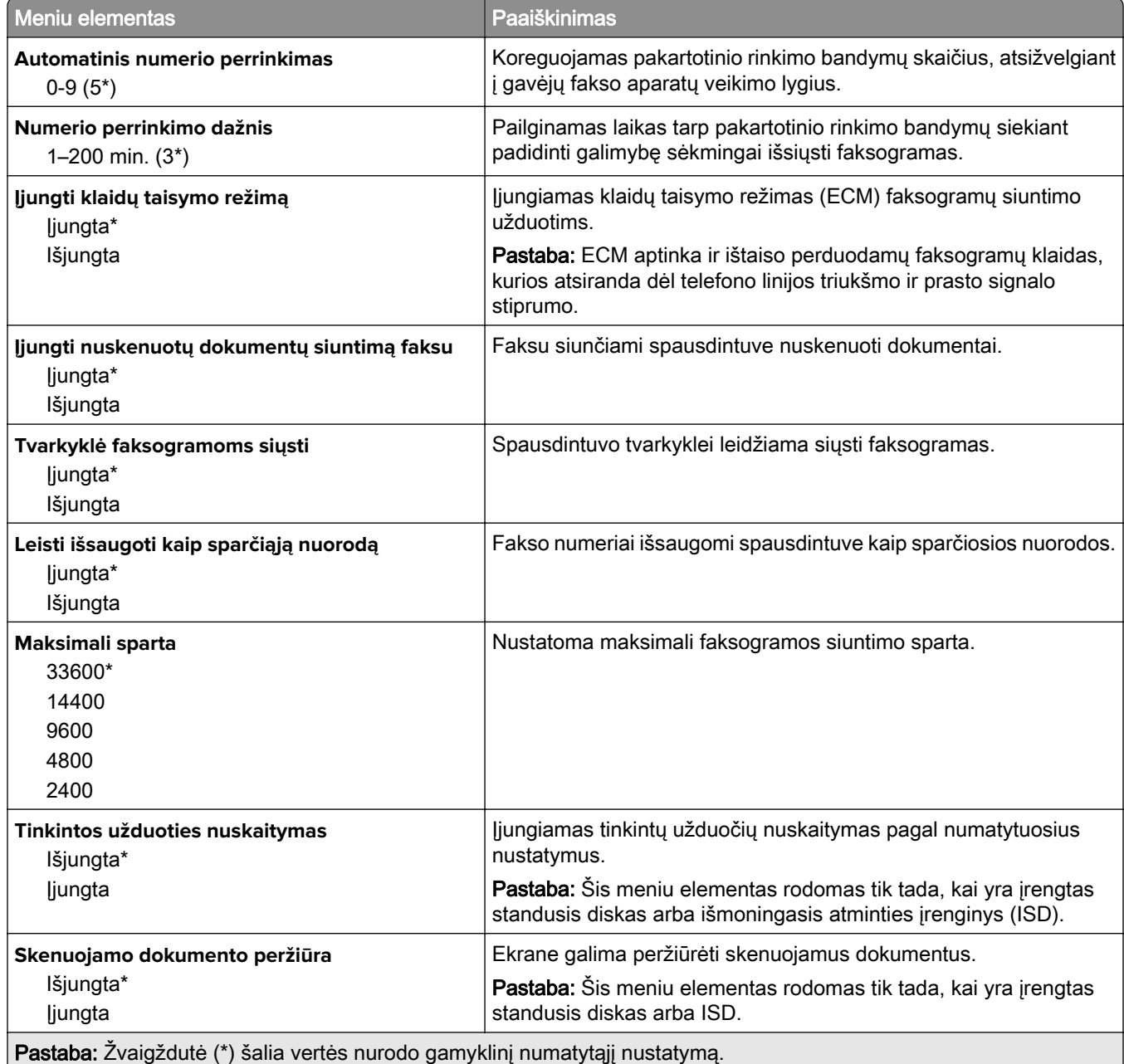

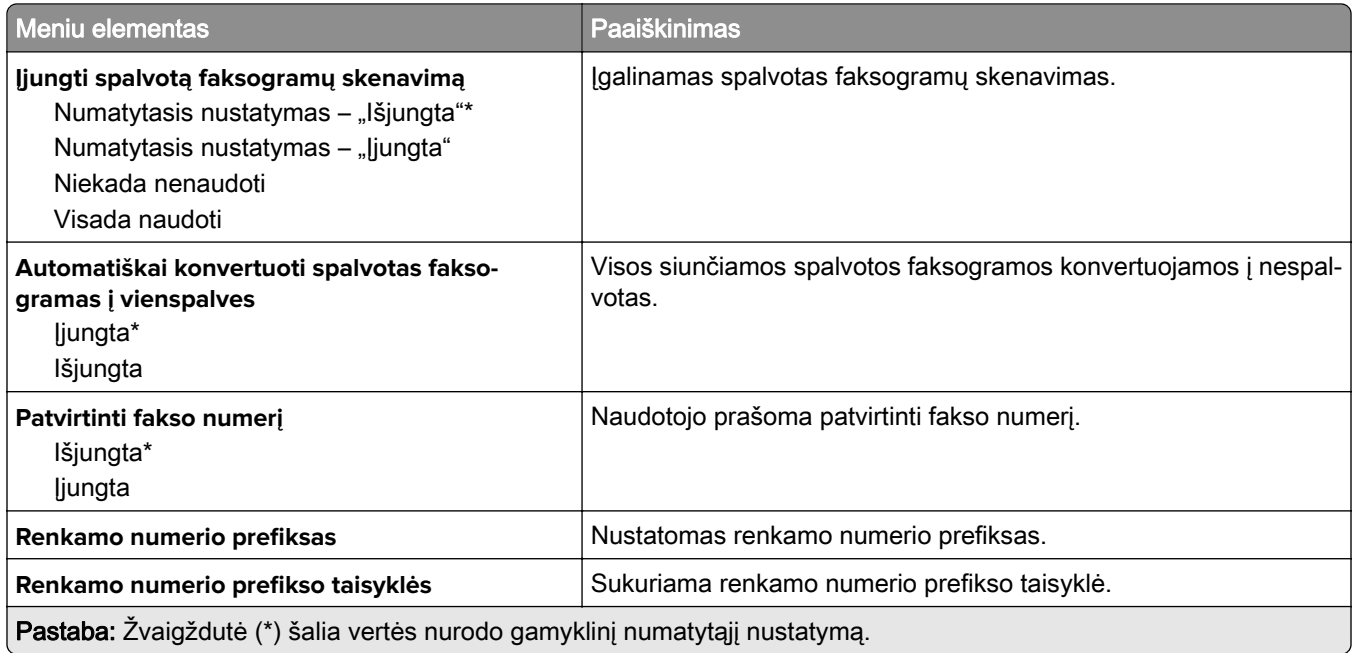

#### **Faksogramų priėmimo nustatymai**

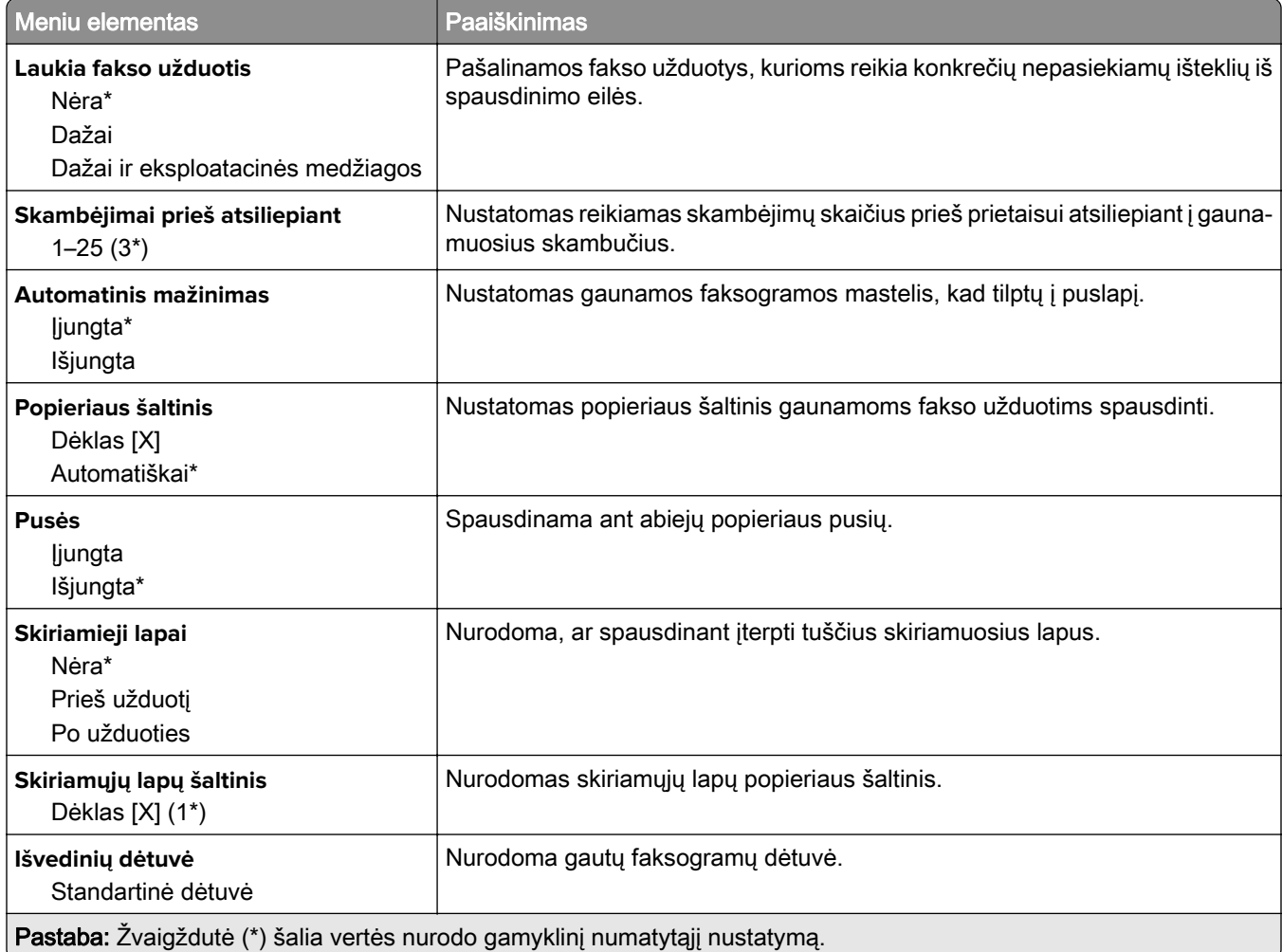

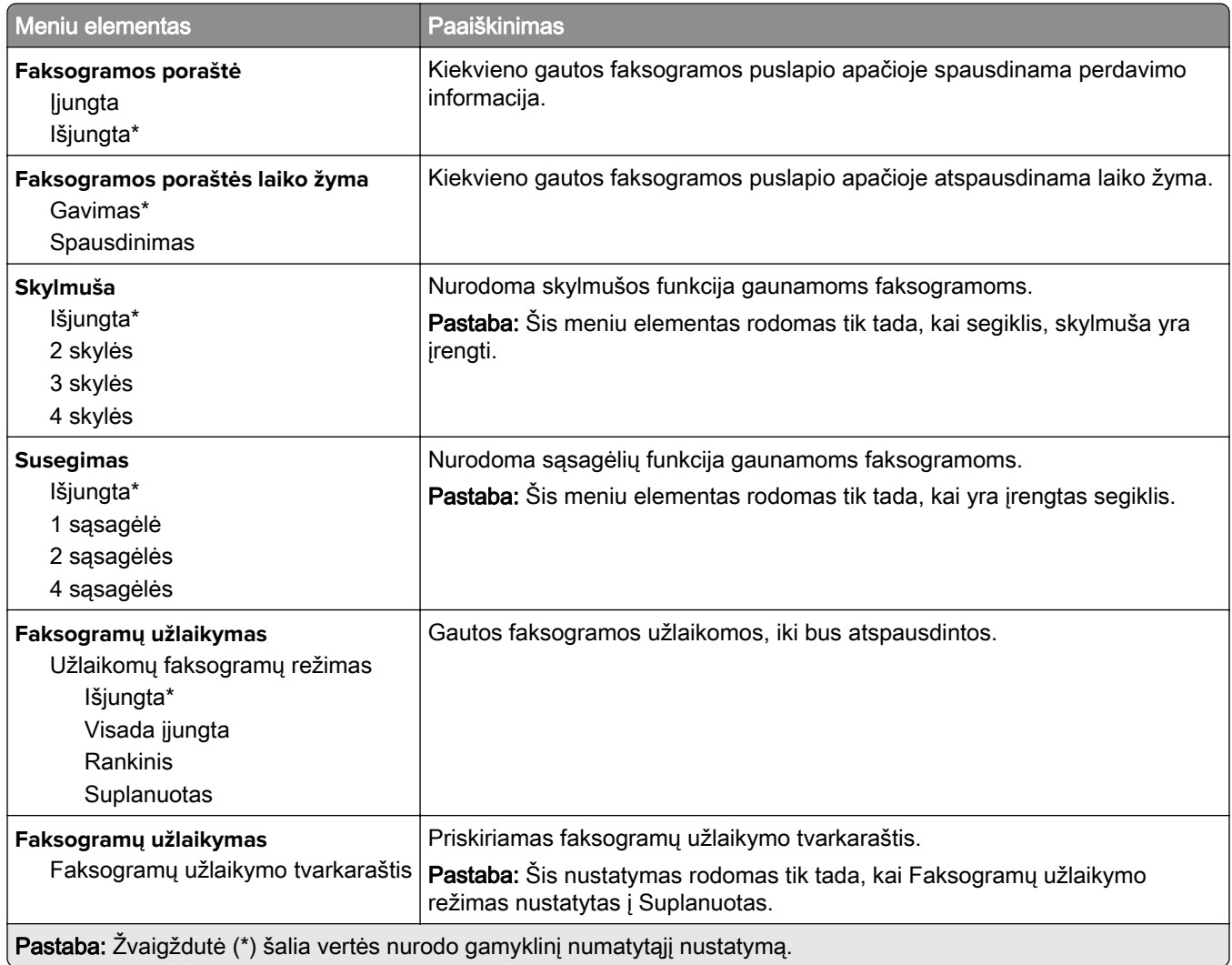

### **Administratoriaus valdymas**

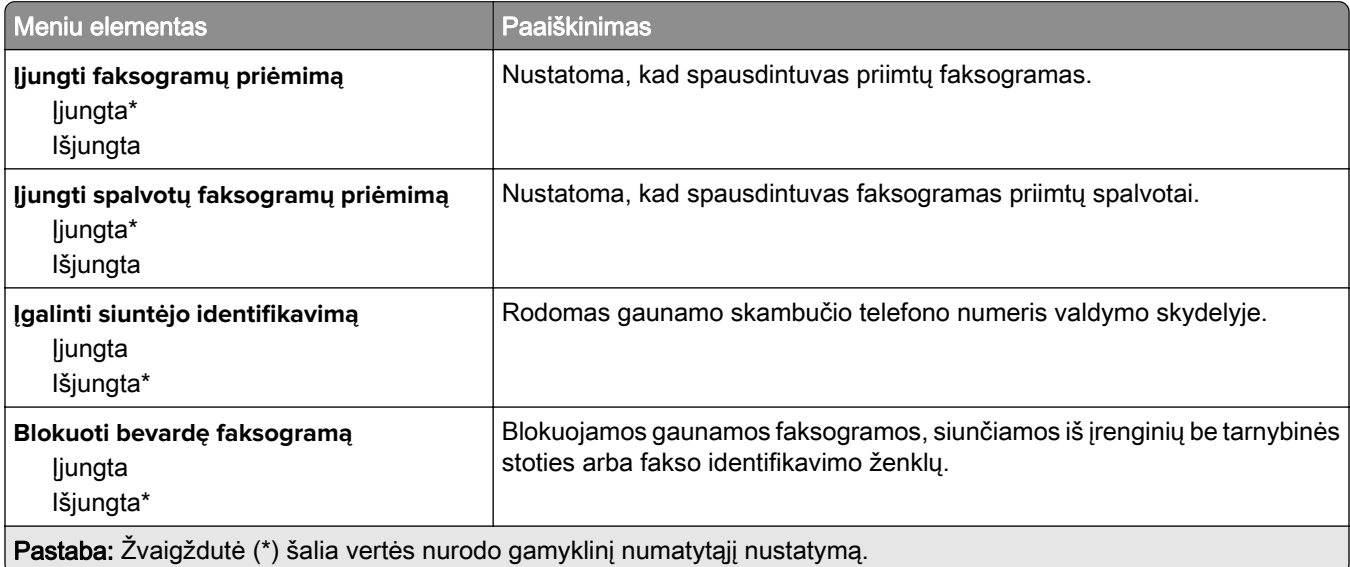

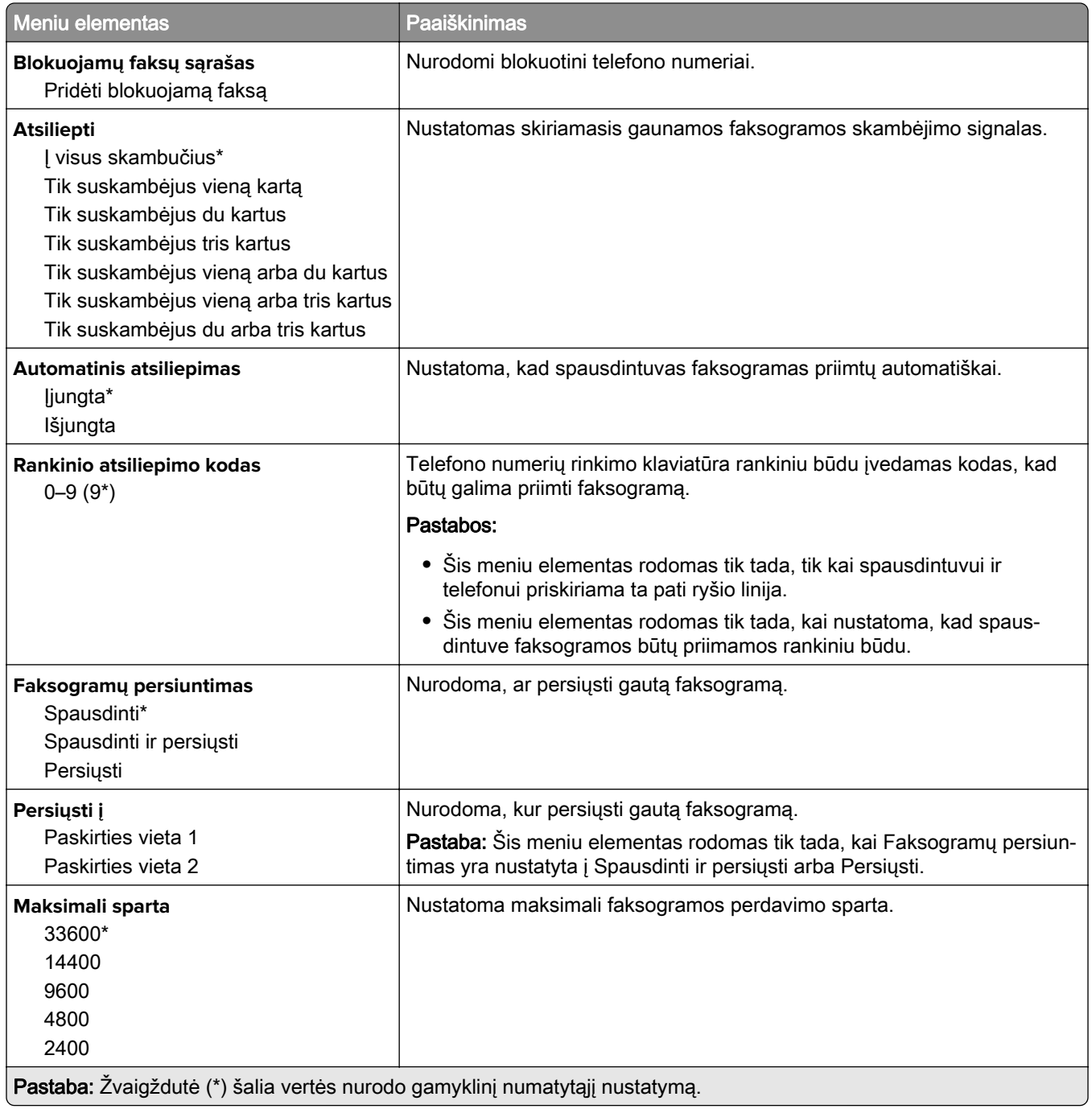

#### **Faksogramos antraštinis lapas**

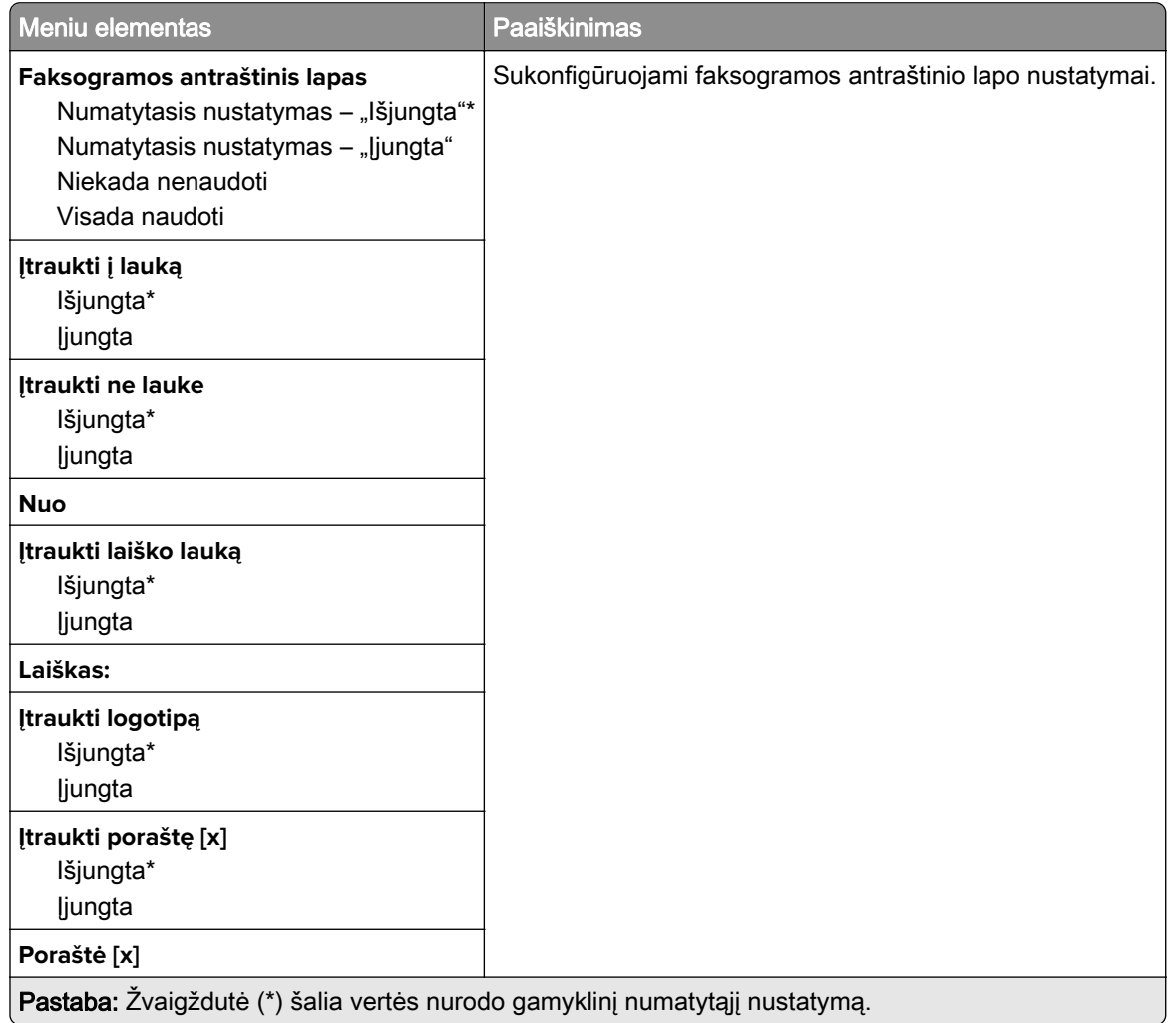

### **Faksogramų žurnalo nustatymai**

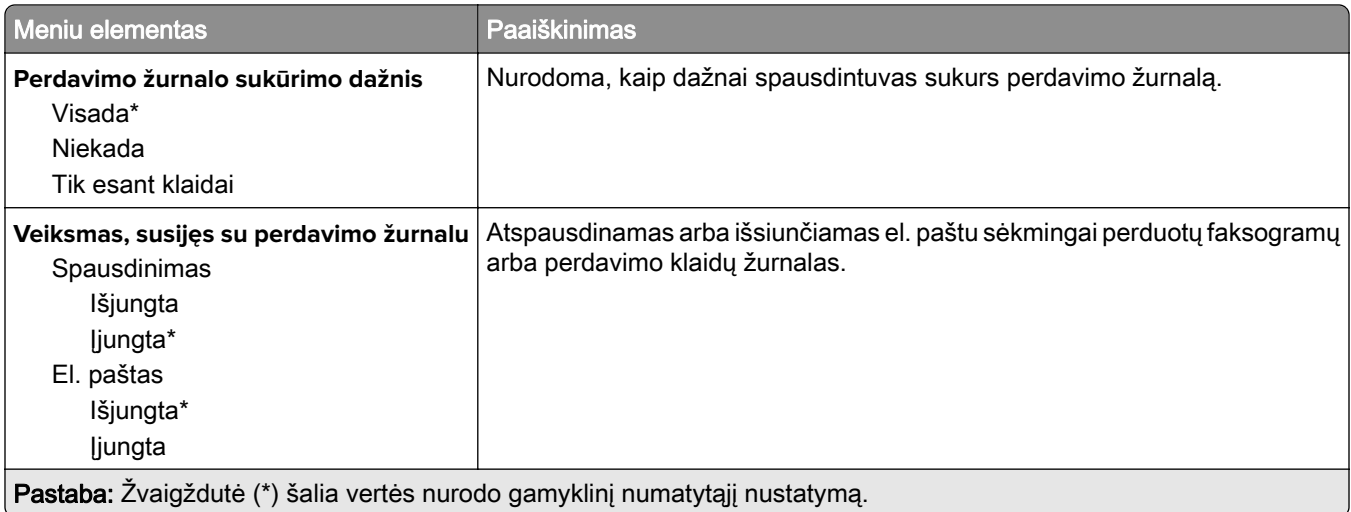

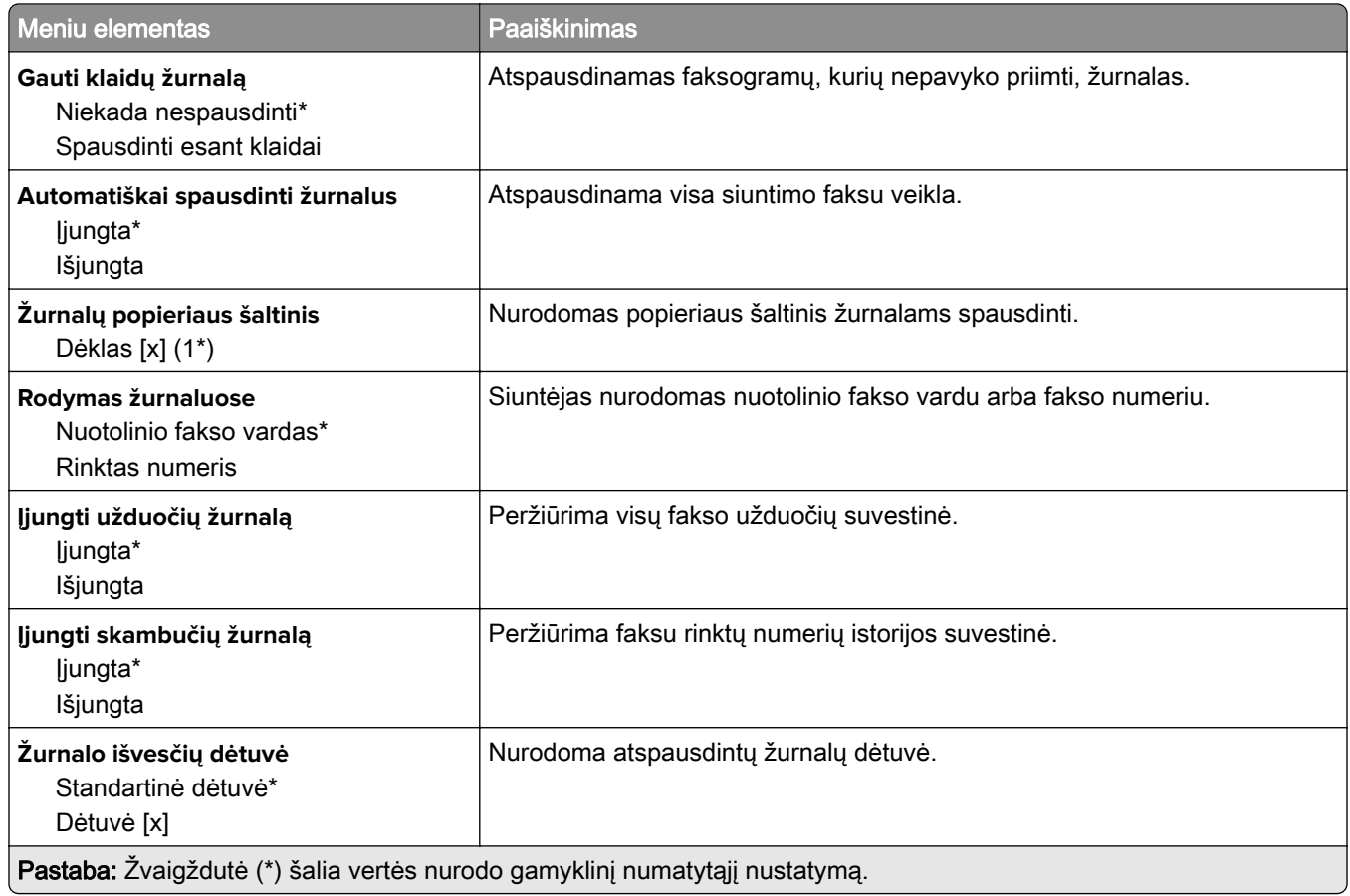

### **Garsiakalbio nustatymai**

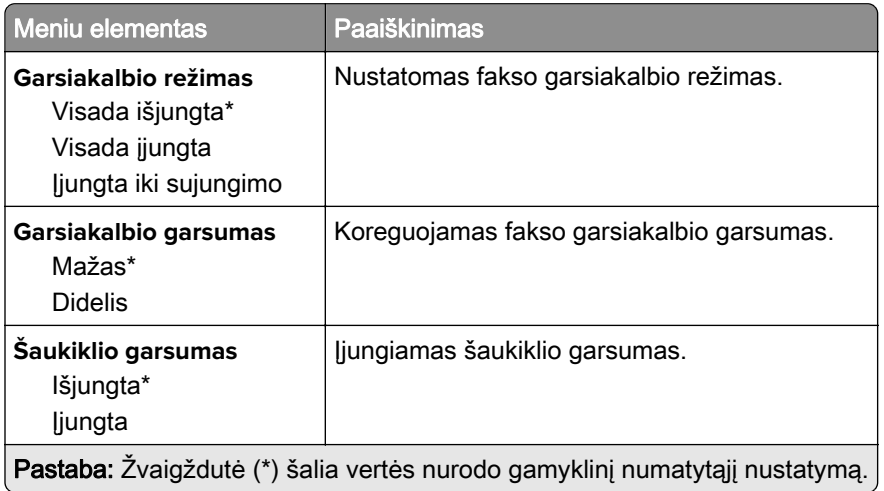

### **VoIP nustatymai**

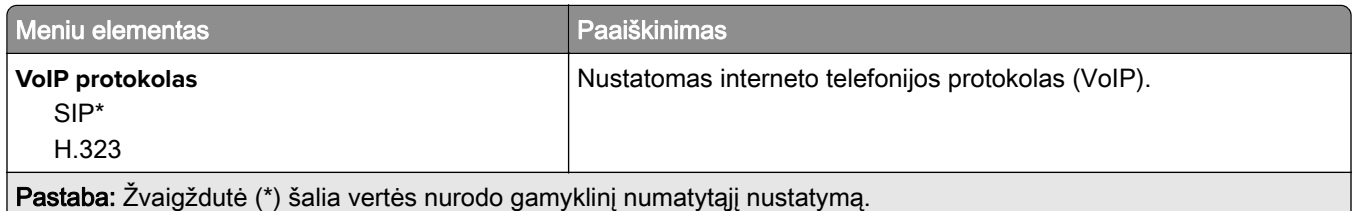

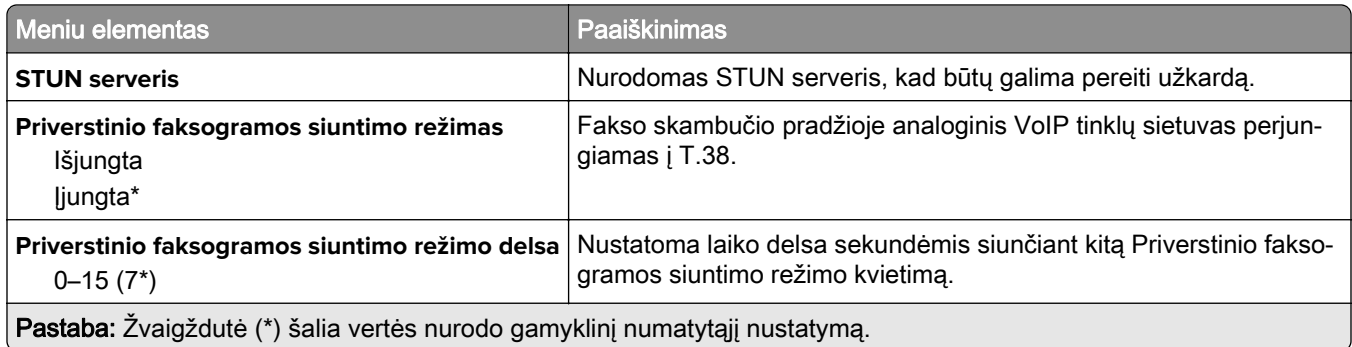

### **SIP nustatymai**

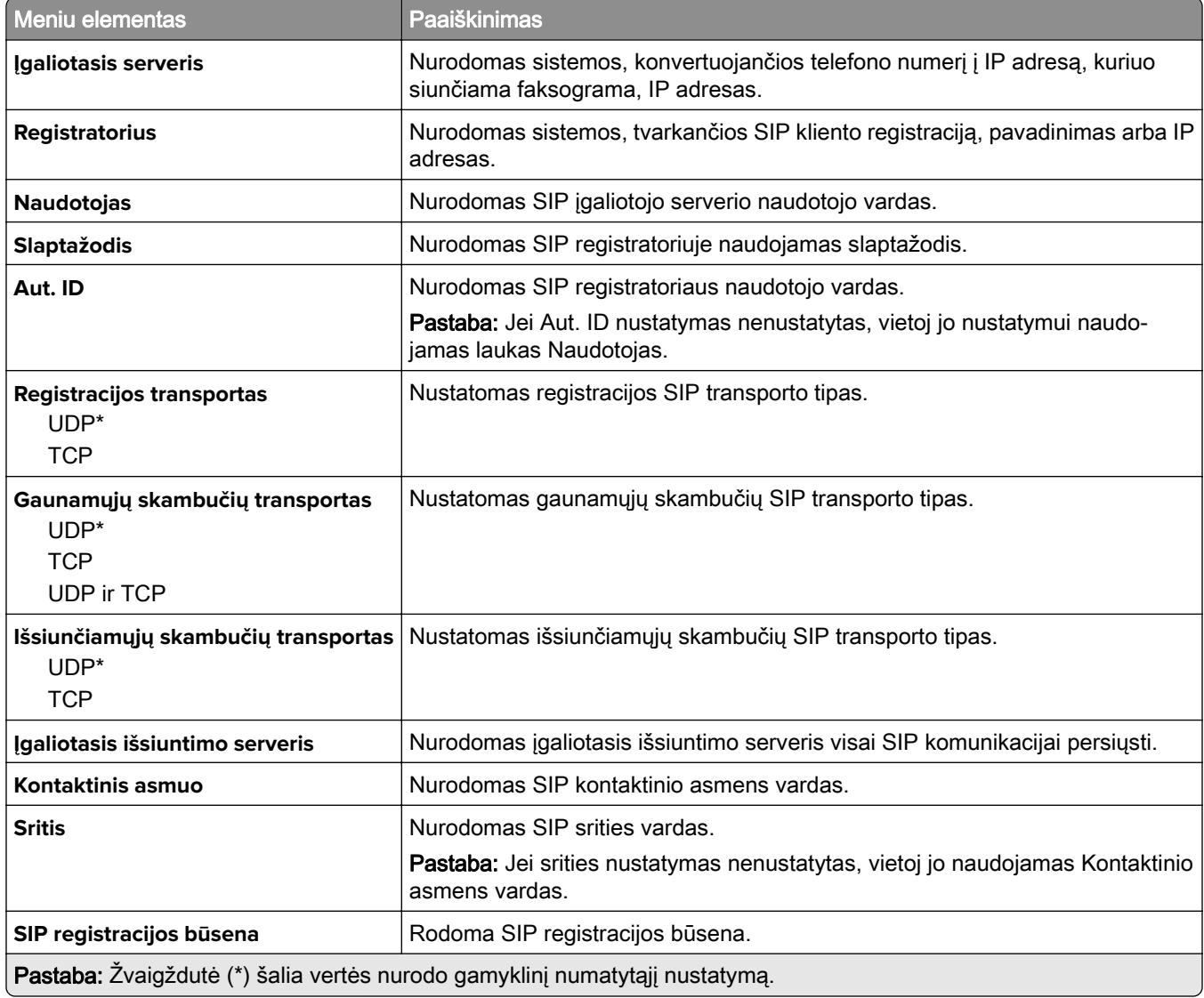

### **H.323 nustatymai**

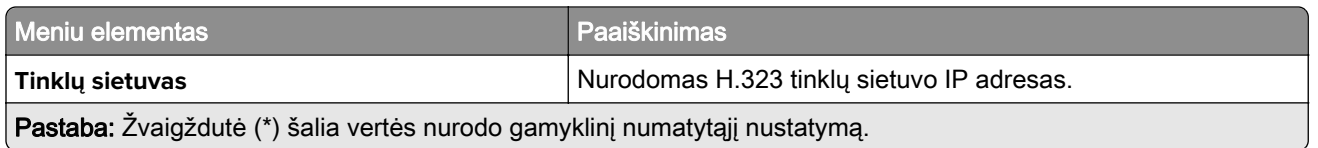
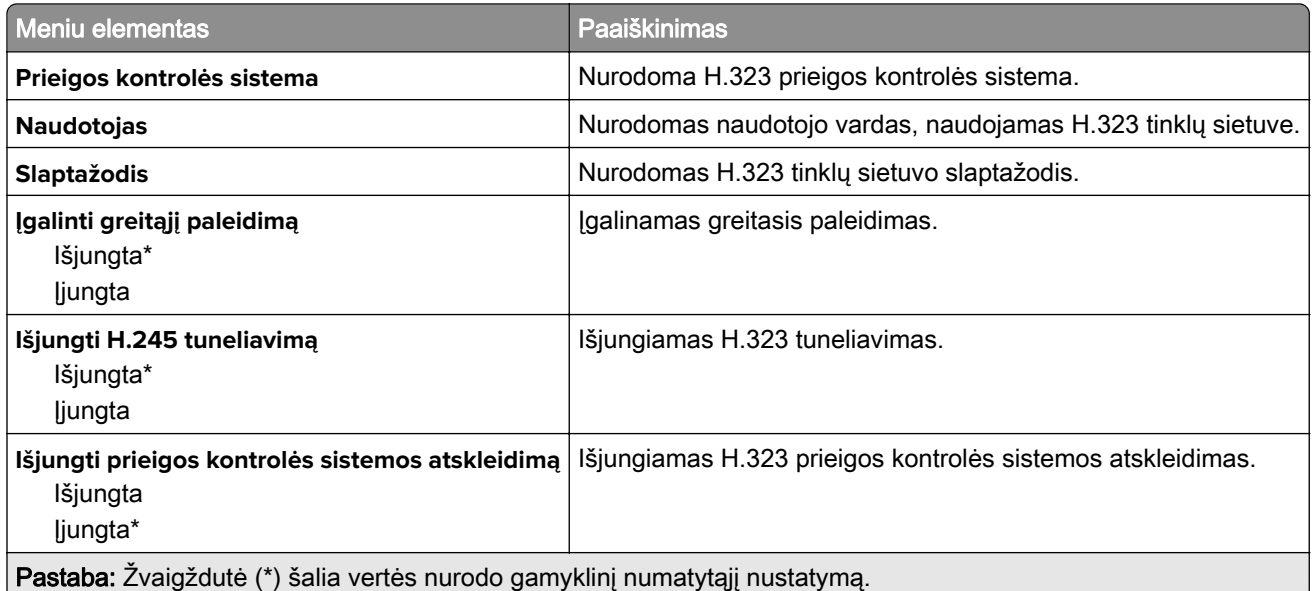

#### **T.38 nustatymai**

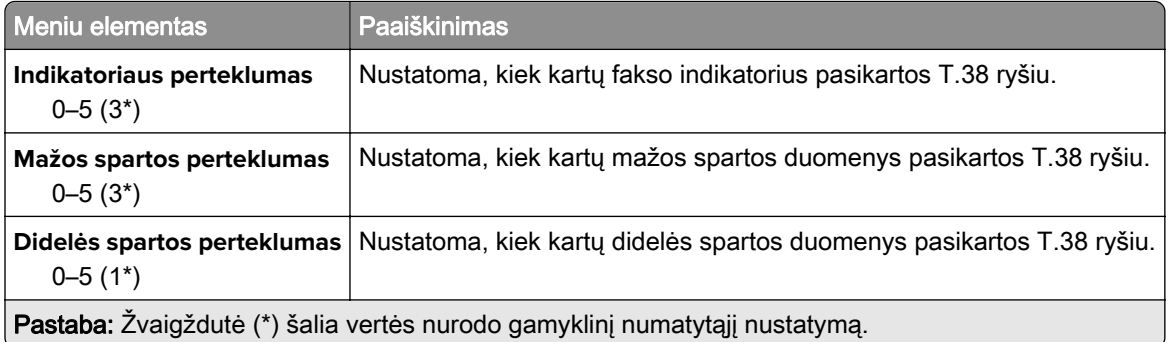

#### **Fakso serverio sąranka**

#### **Bendrieji fakso nustatymai**

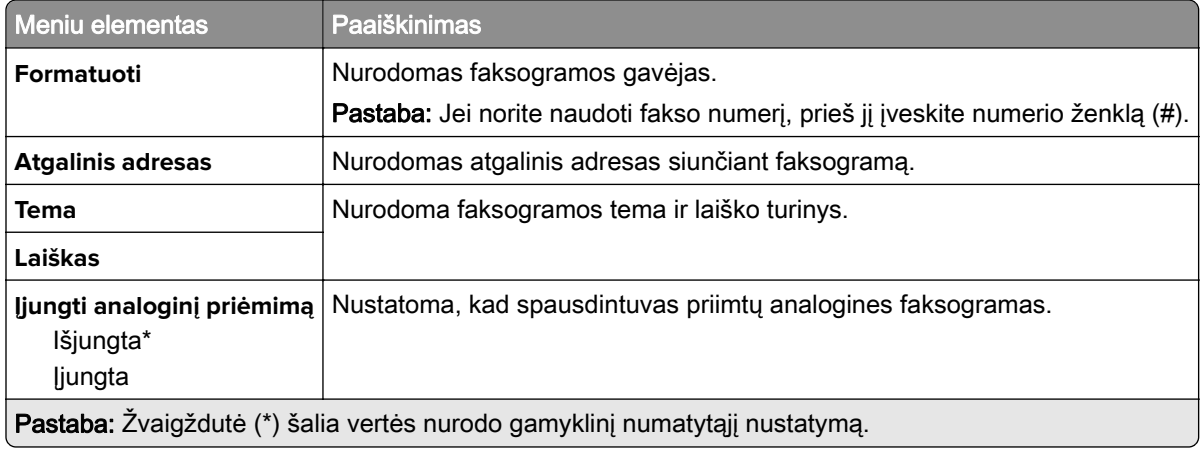

#### **Fakso serverio elektroninio pašto nustatymai**

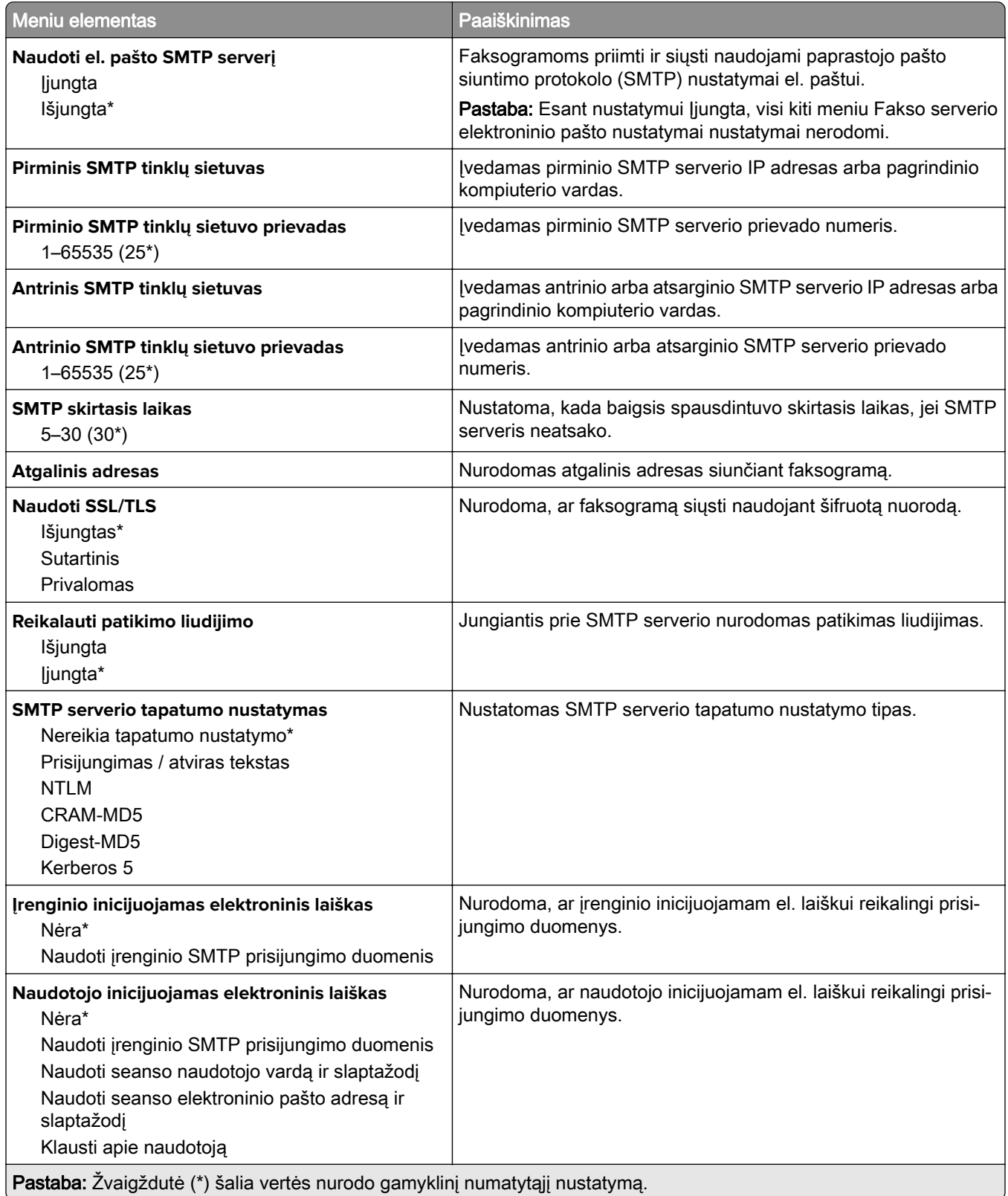

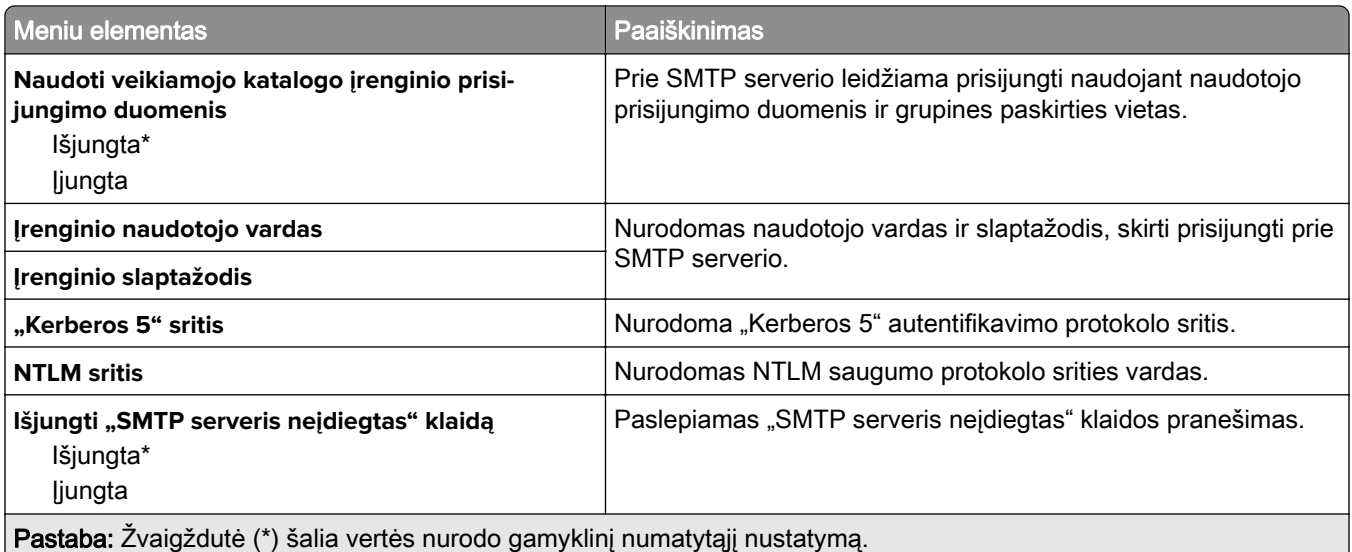

#### **Fakso serverio skenavimo nustatymai**

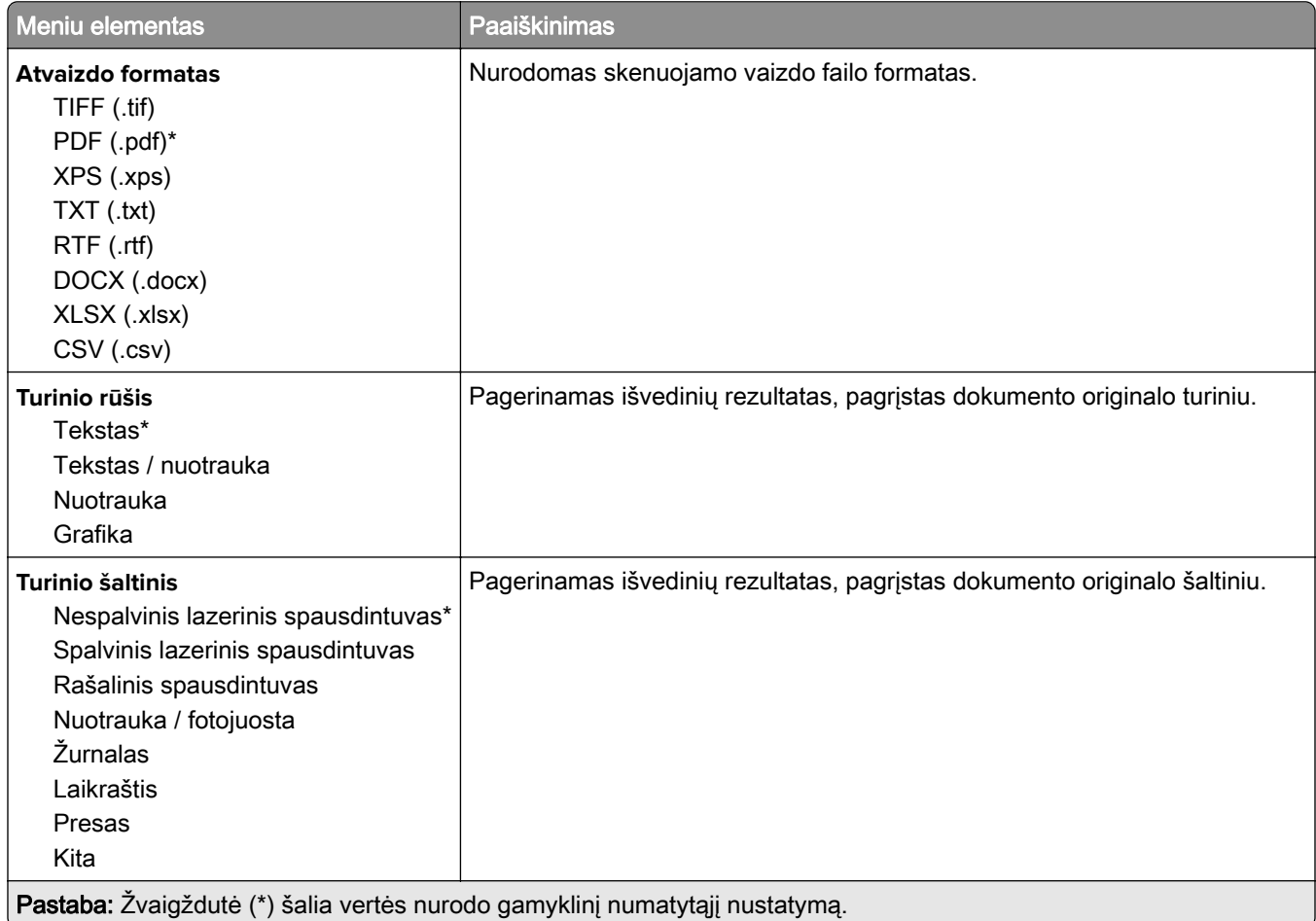

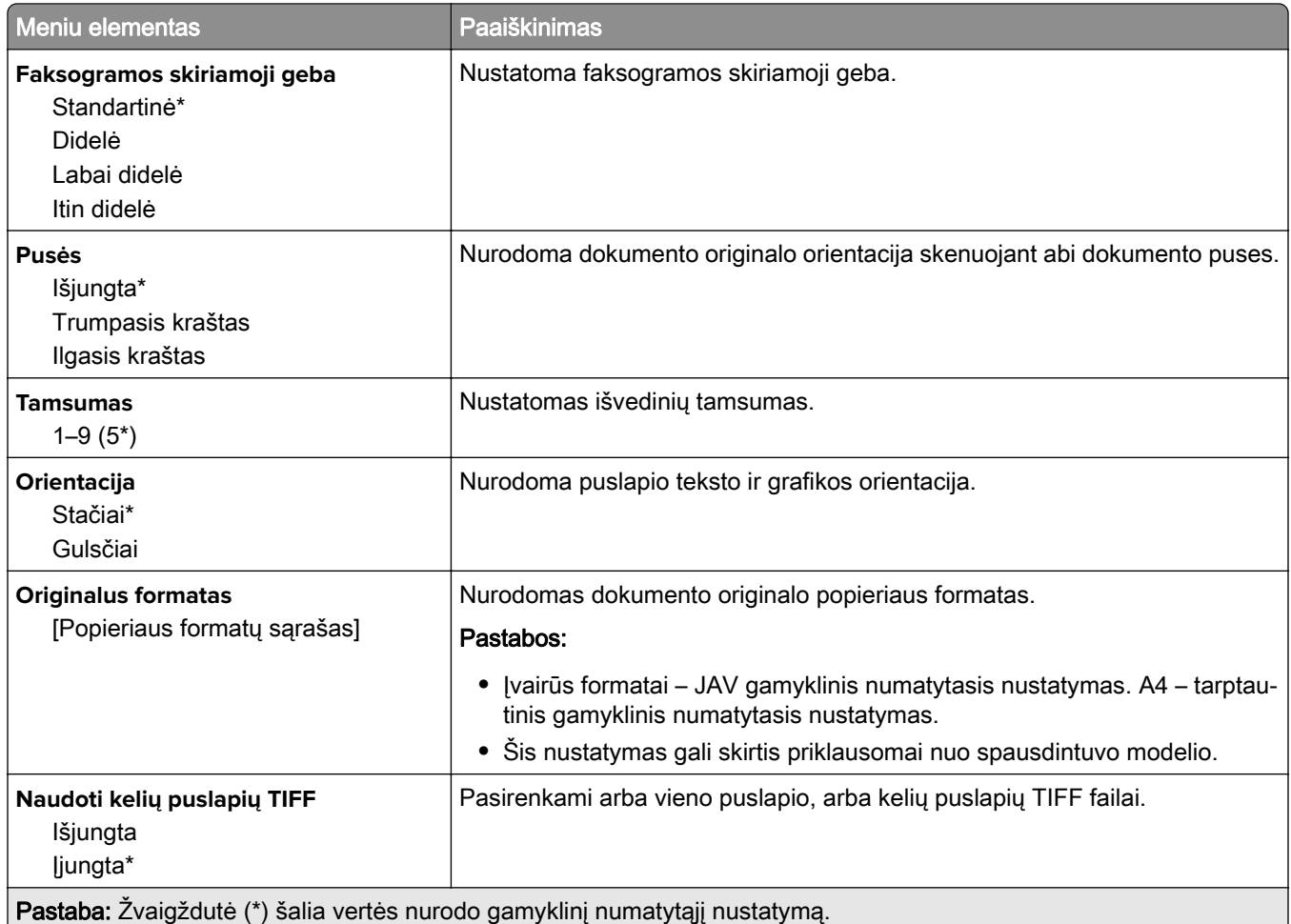

# **El. paštas**

# **Elektroninio pašto sąranka**

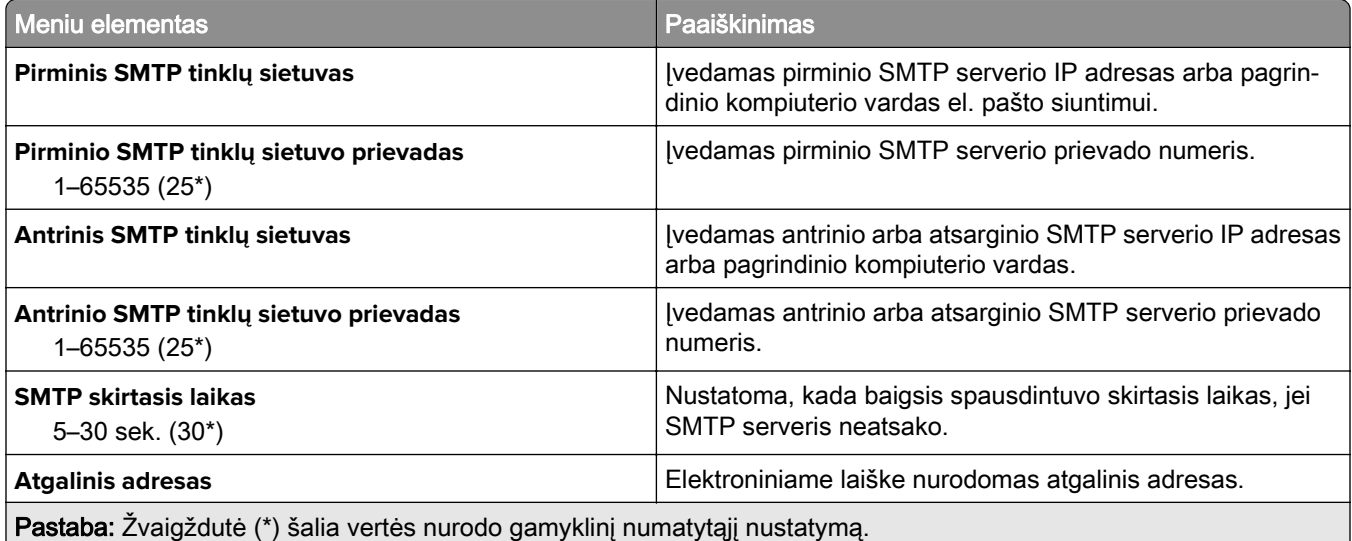

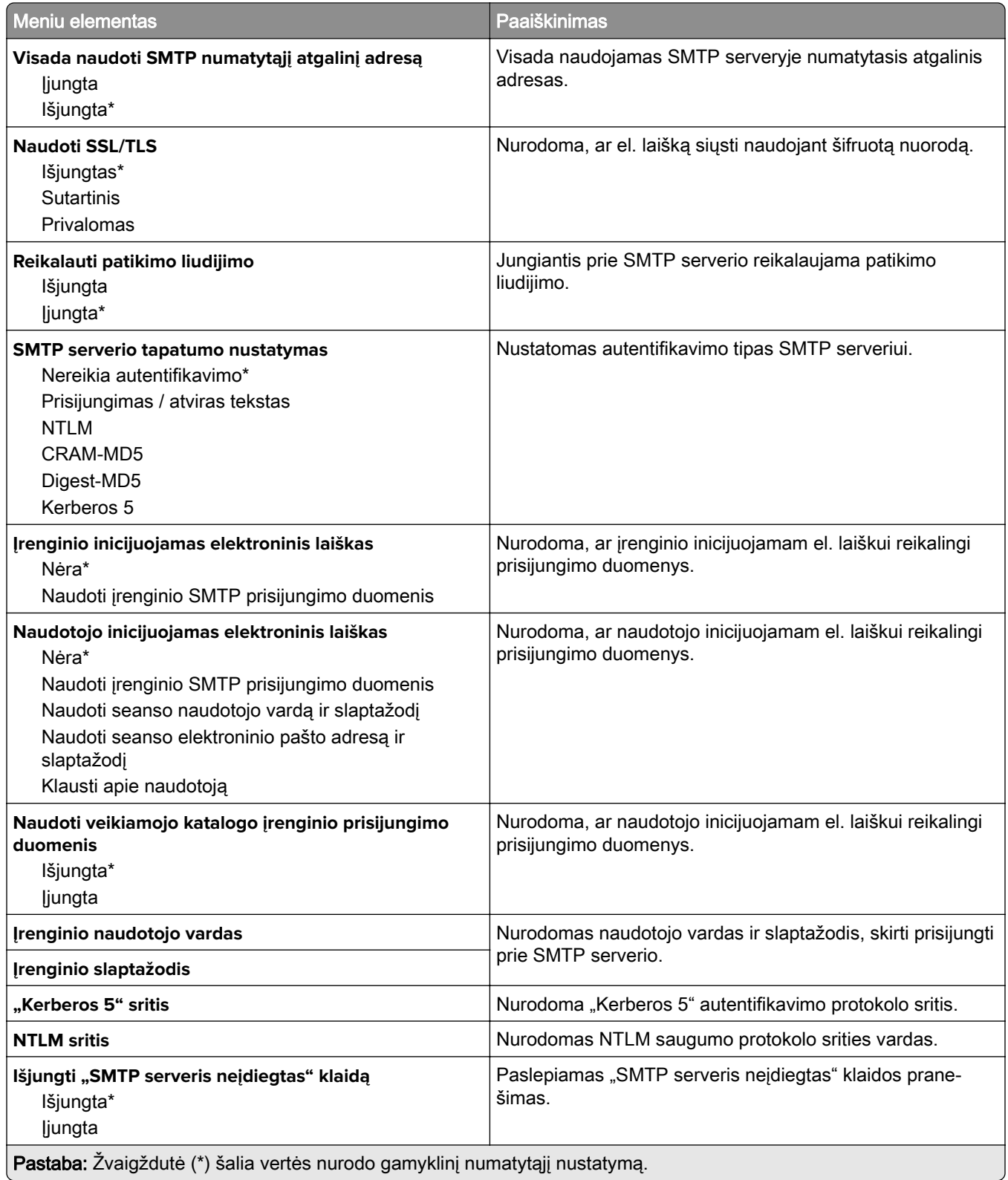

# **Numatytieji el. pašto nustatymai**

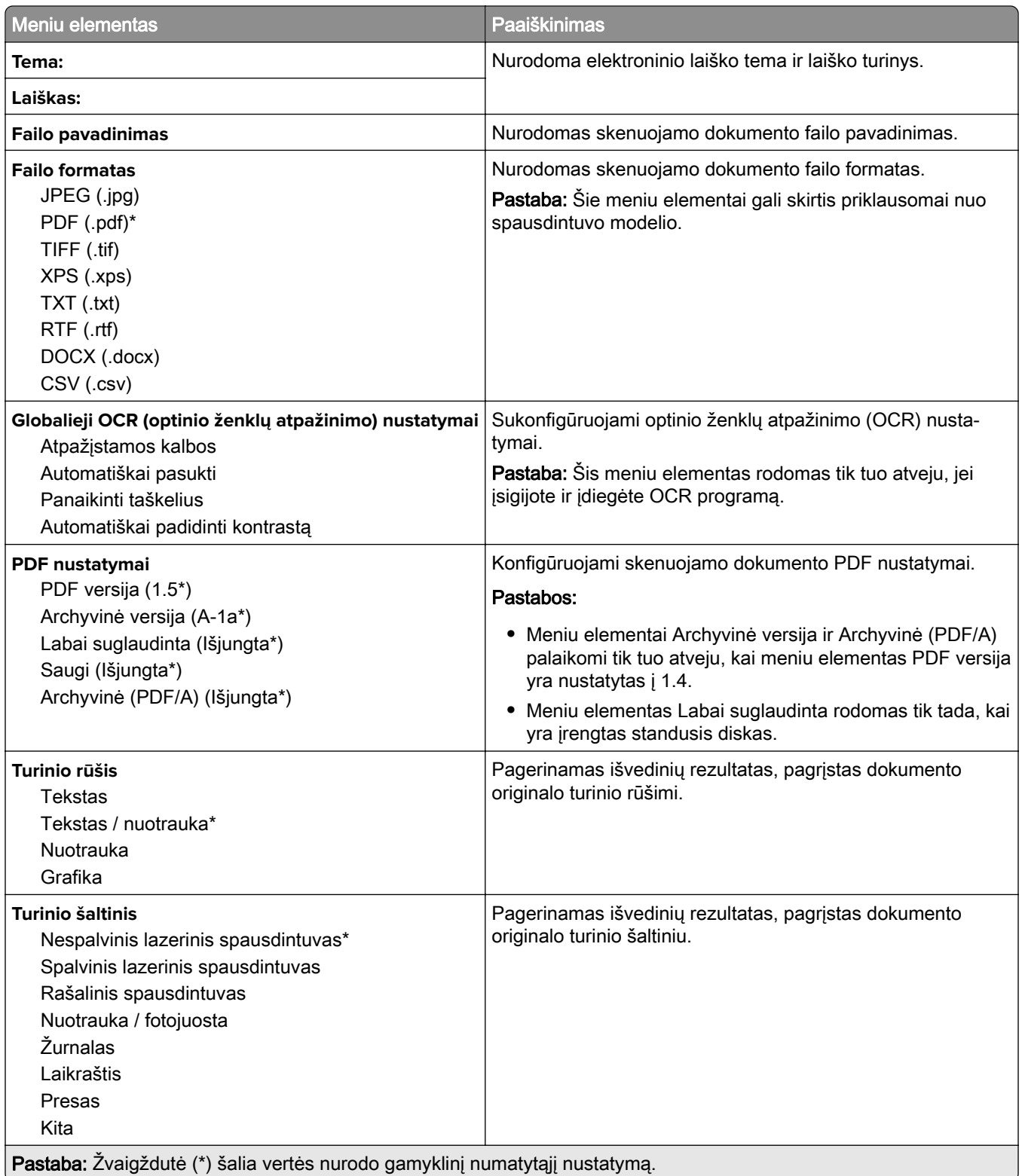

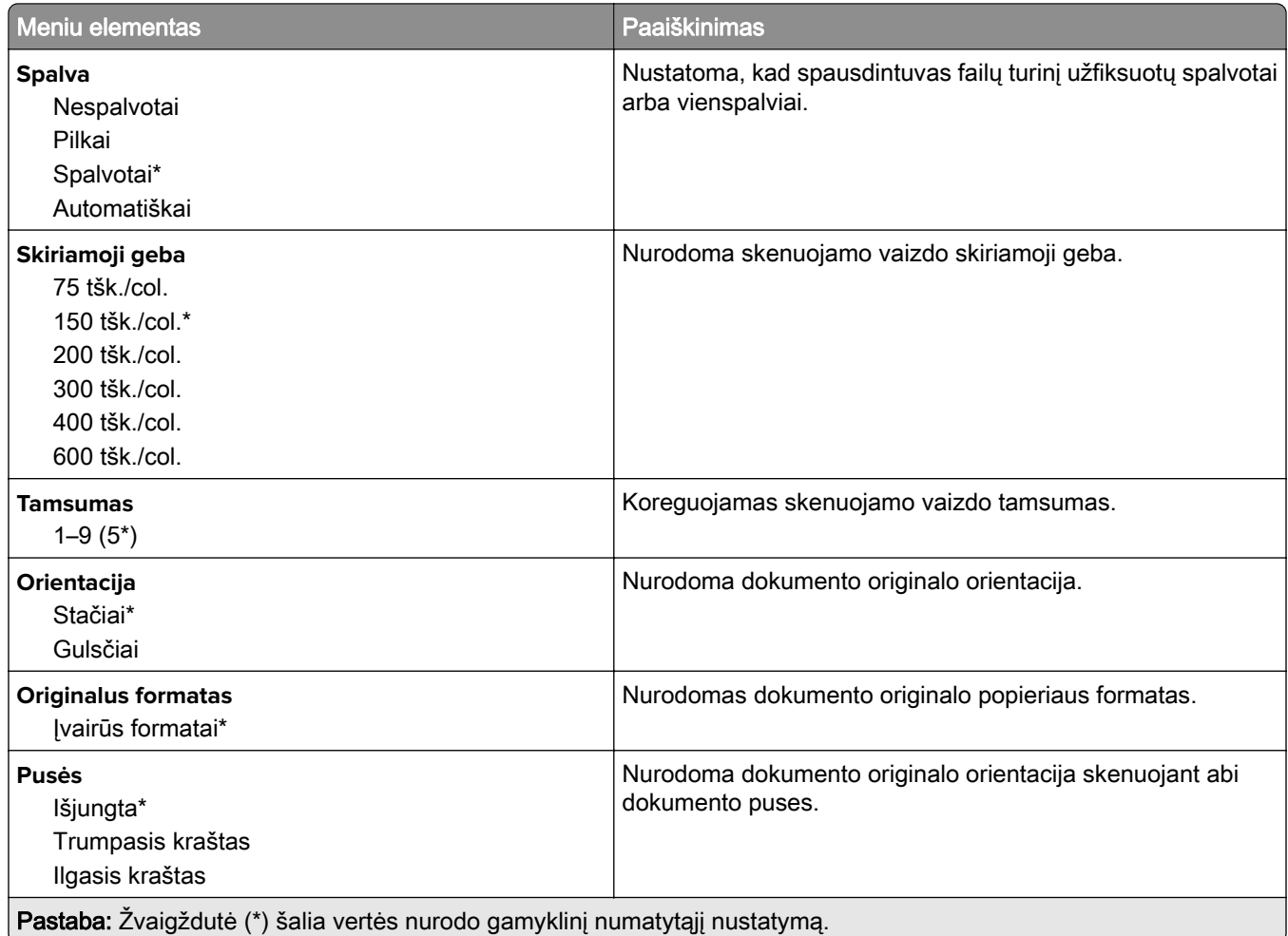

#### **Išplėstinis vaizdo gavimas**

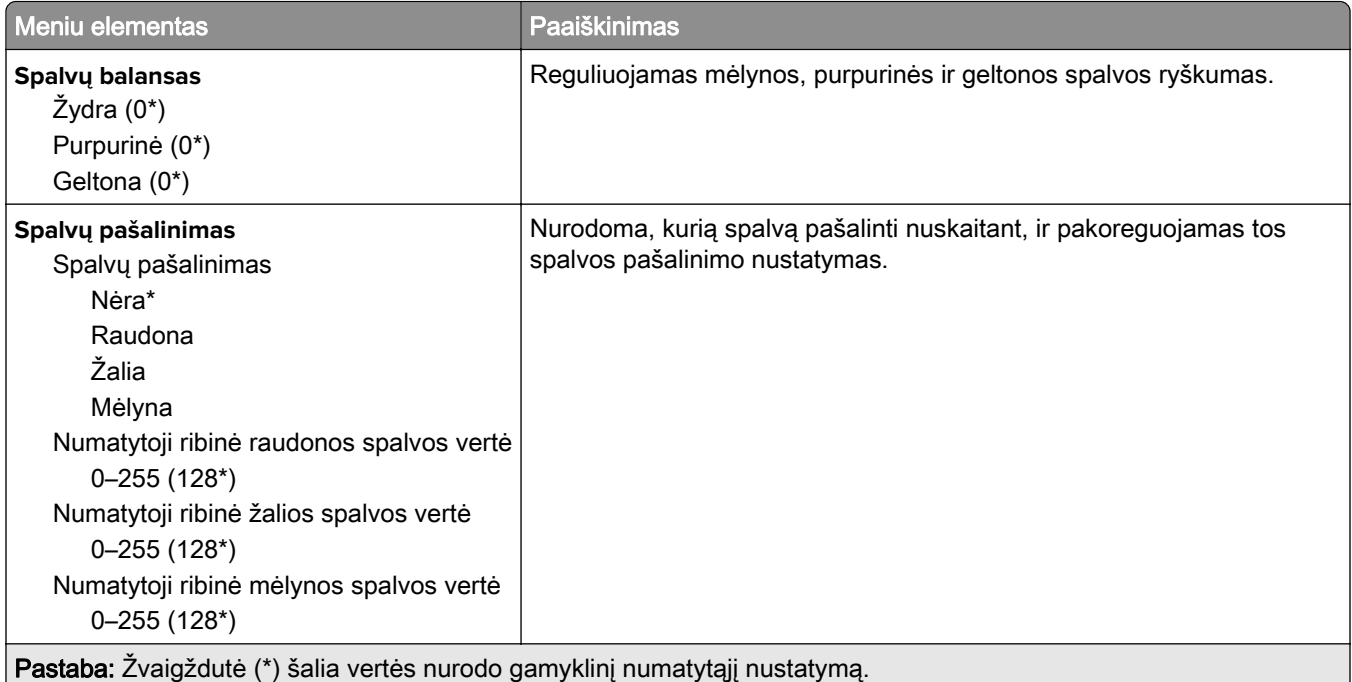

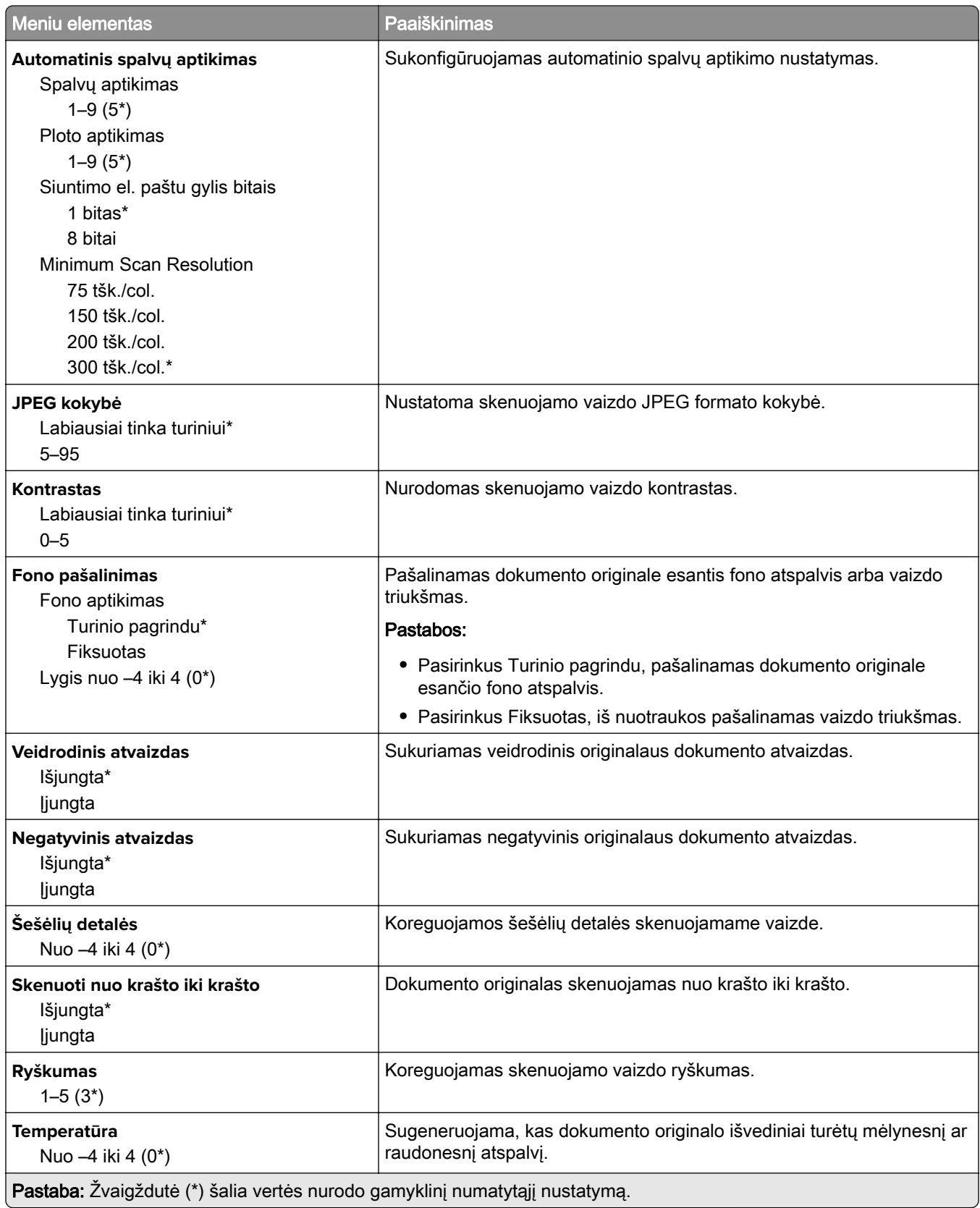

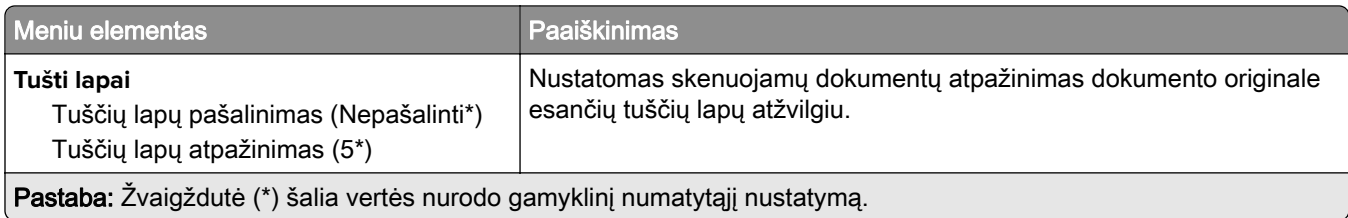

#### **Administratoriaus valdymas**

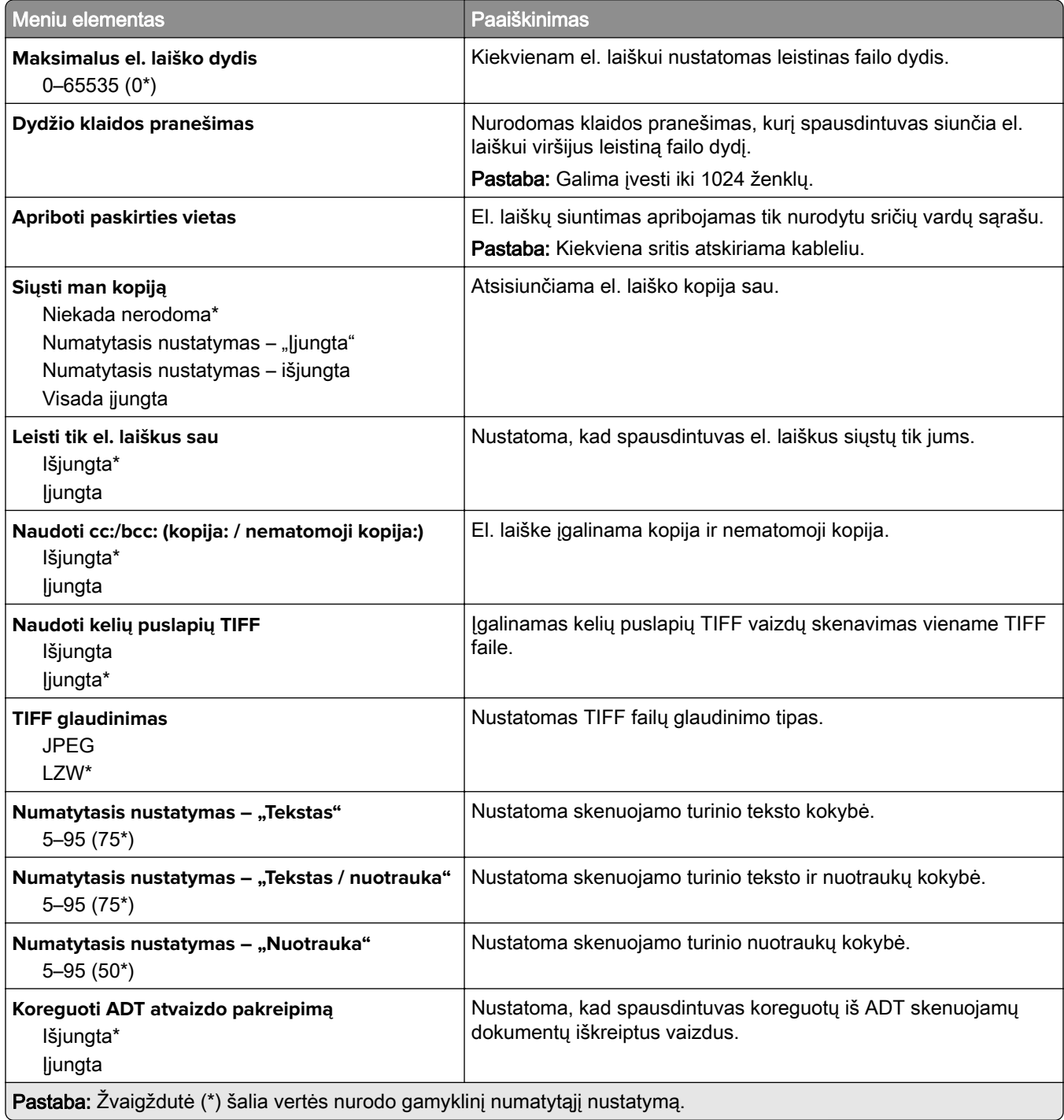

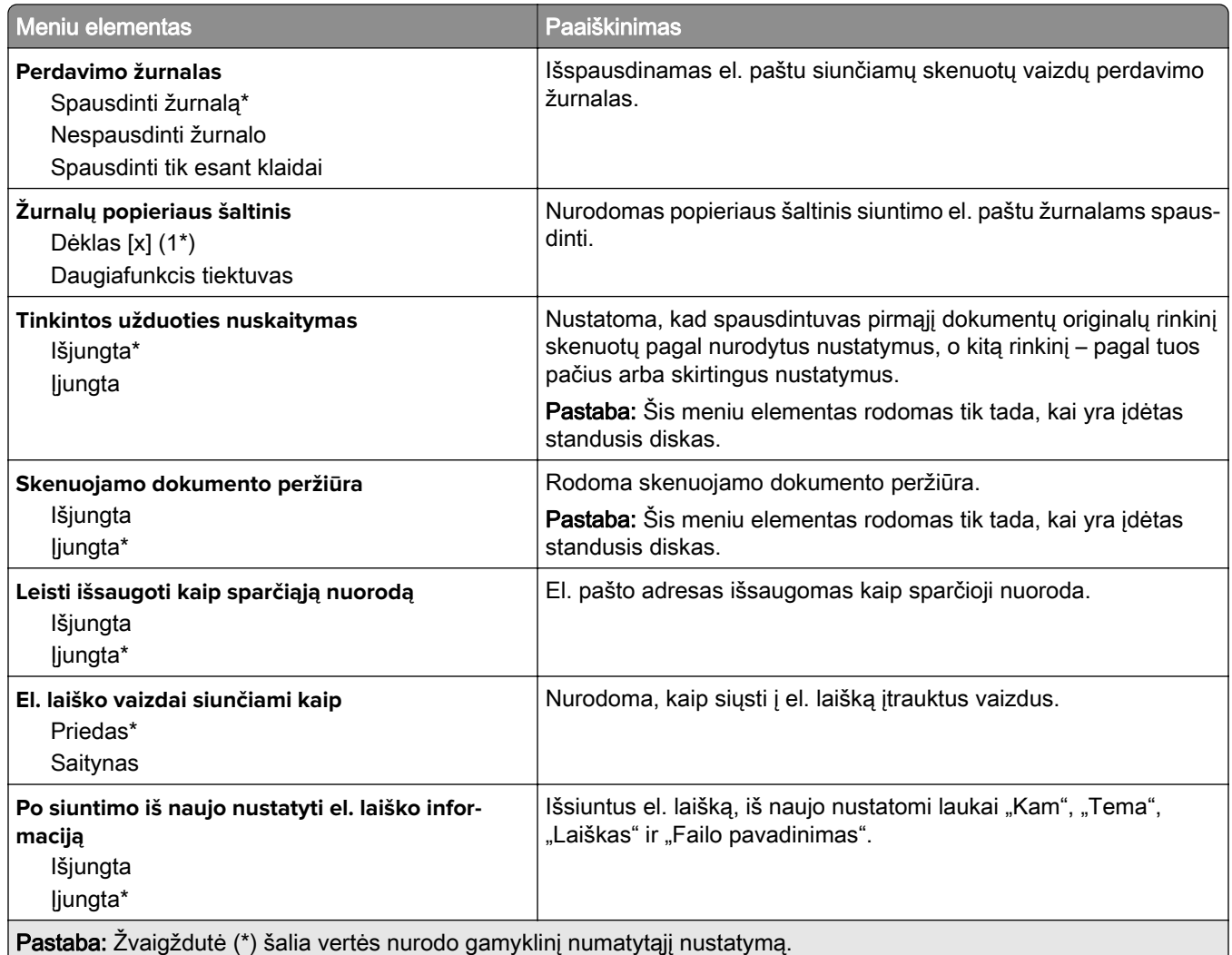

# **Saityno sąranka**

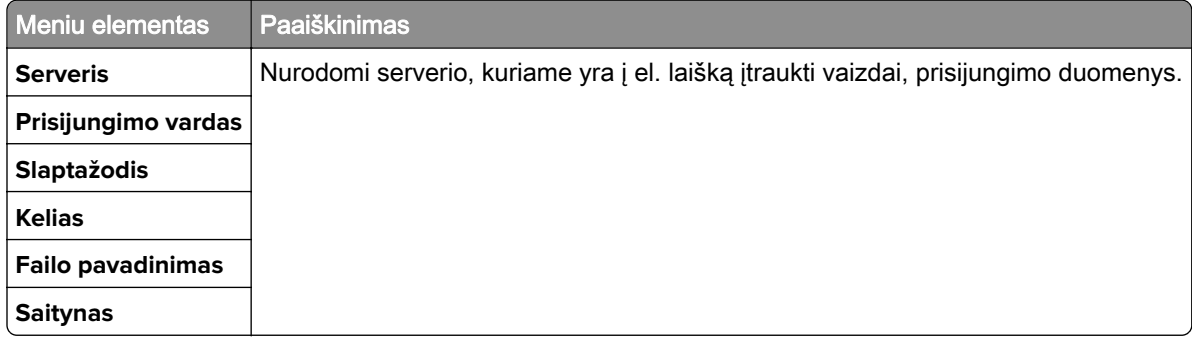

# **FTP**

# **Numatytieji FTP nustatymai**

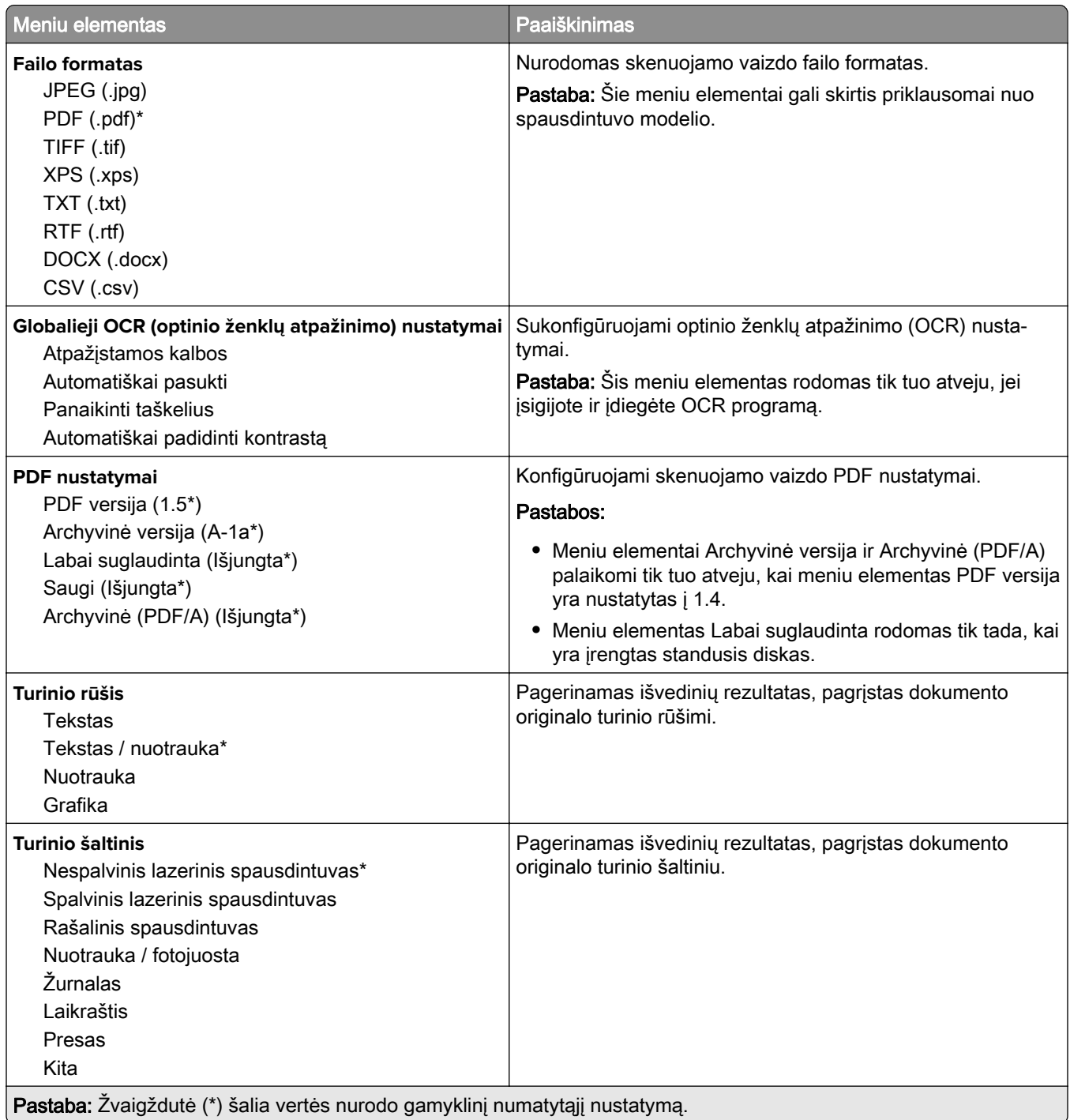

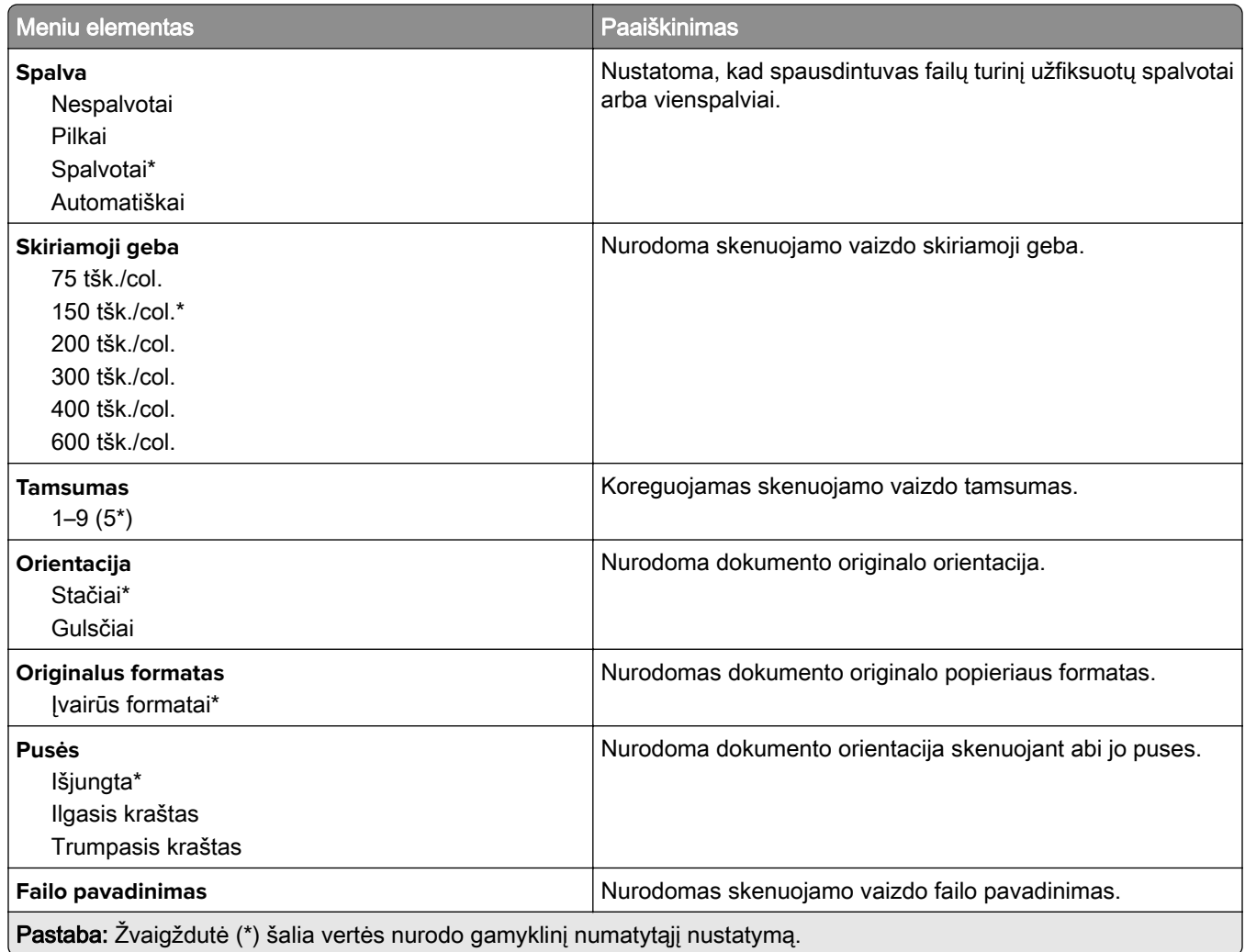

#### **Išplėstinis vaizdo gavimas**

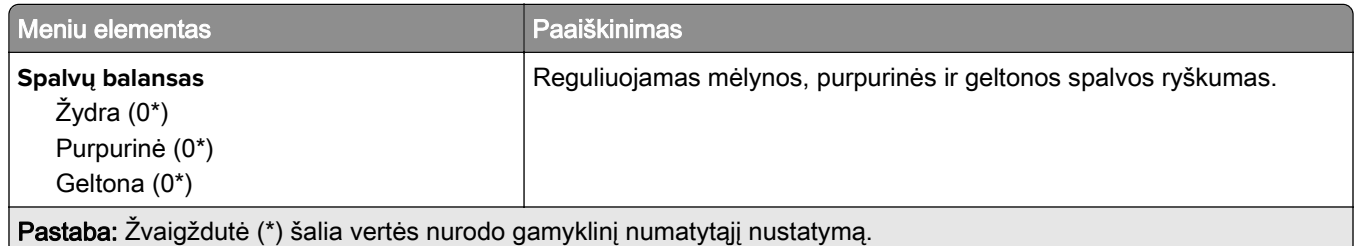

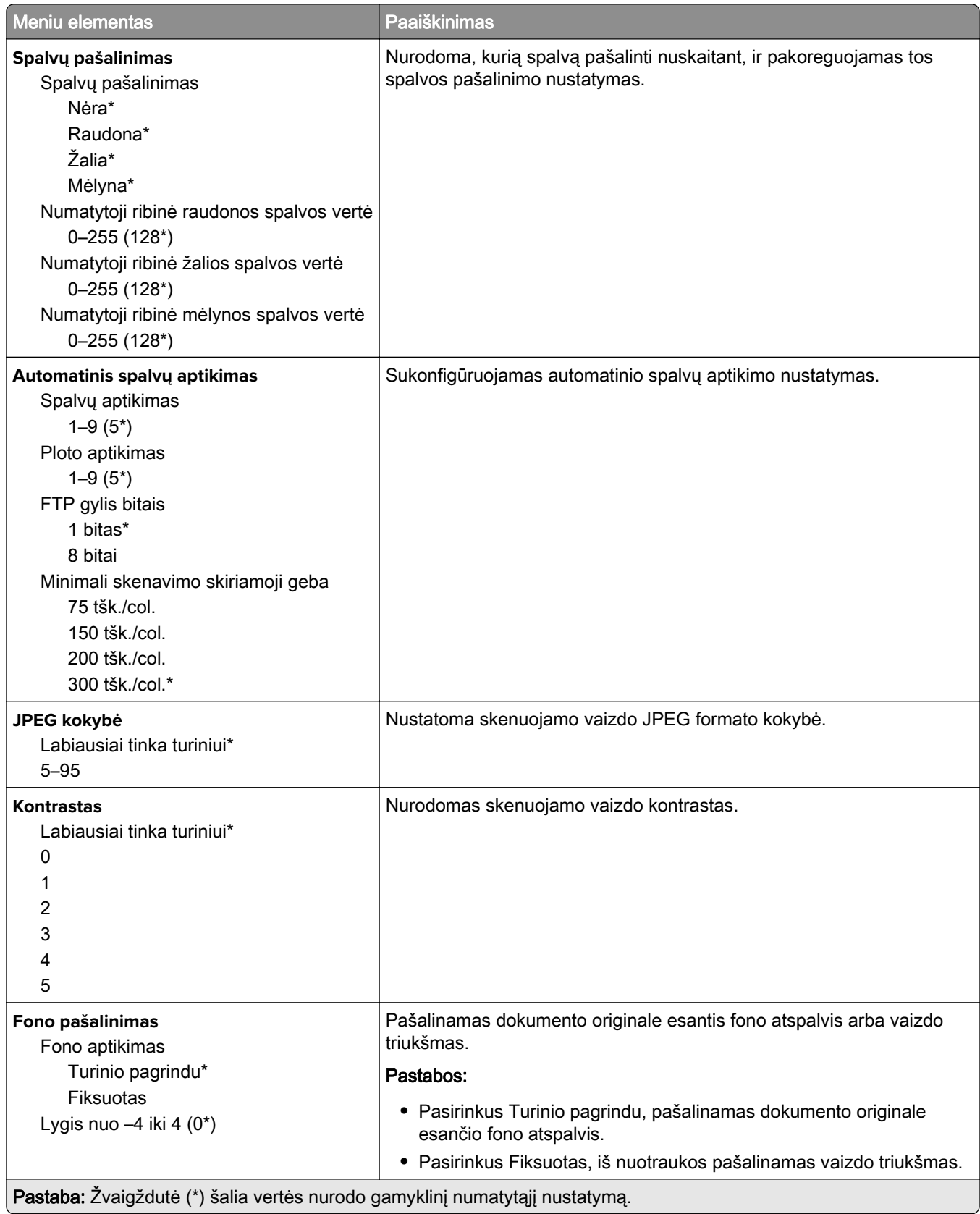

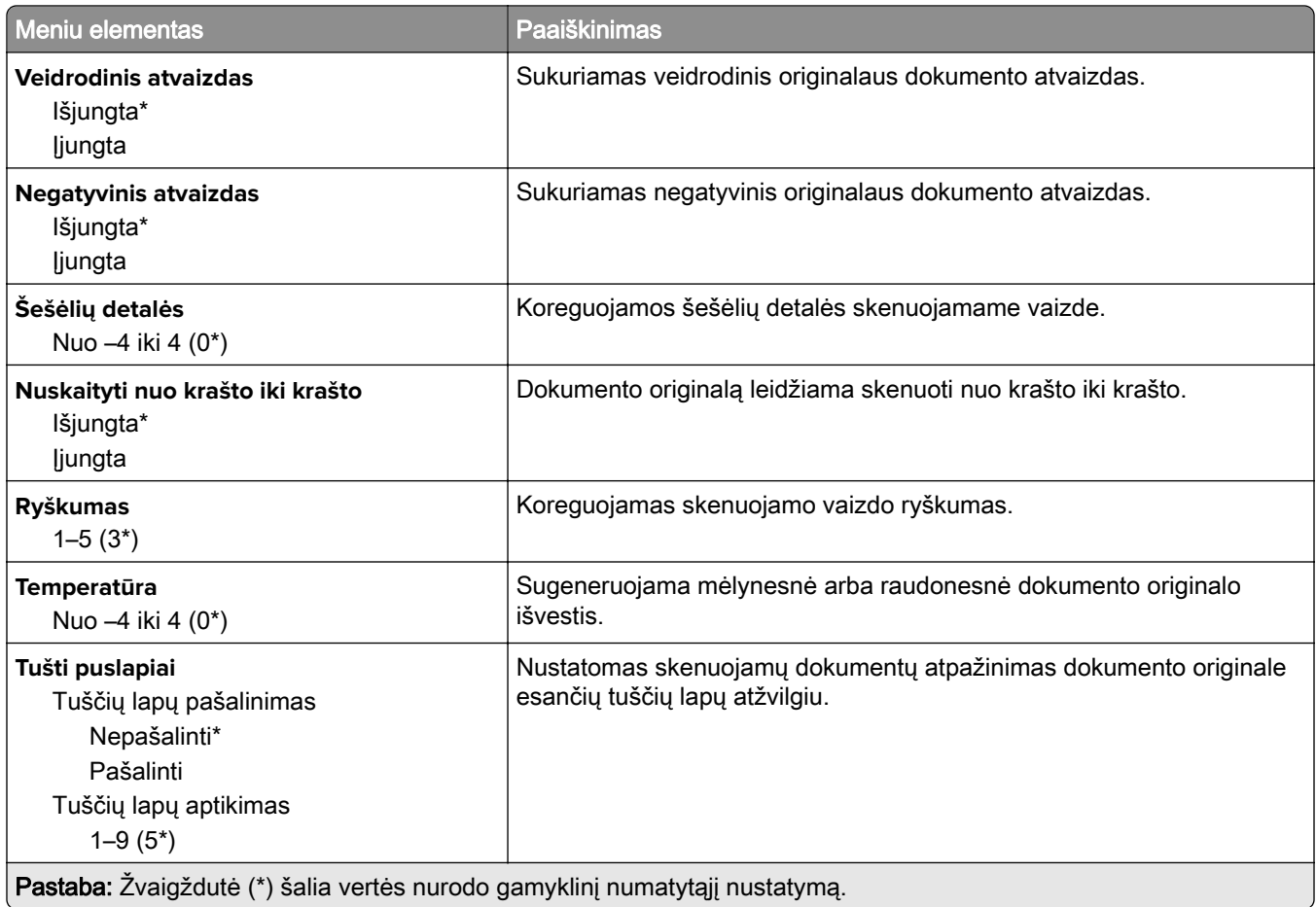

#### **Administratoriaus valdymas**

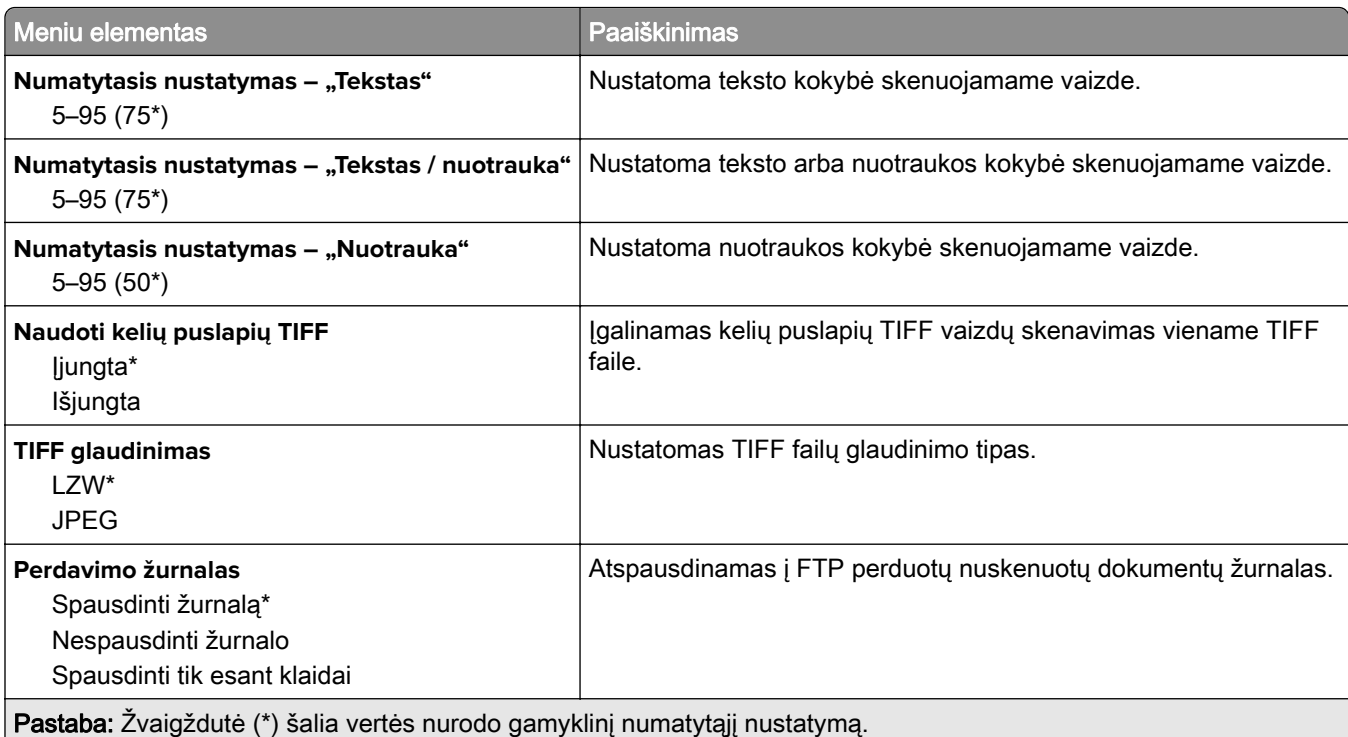

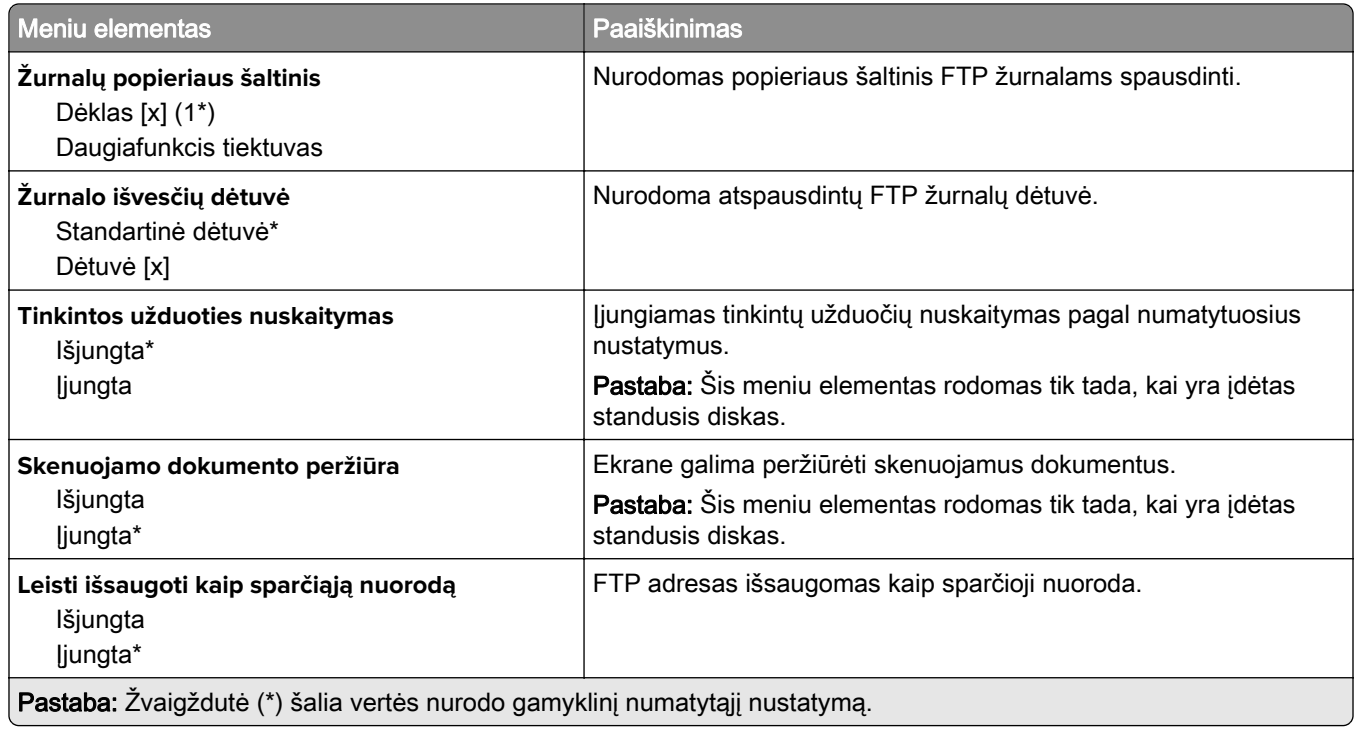

# **USB atmintukas**

### **Skenavimas iš atmintuko**

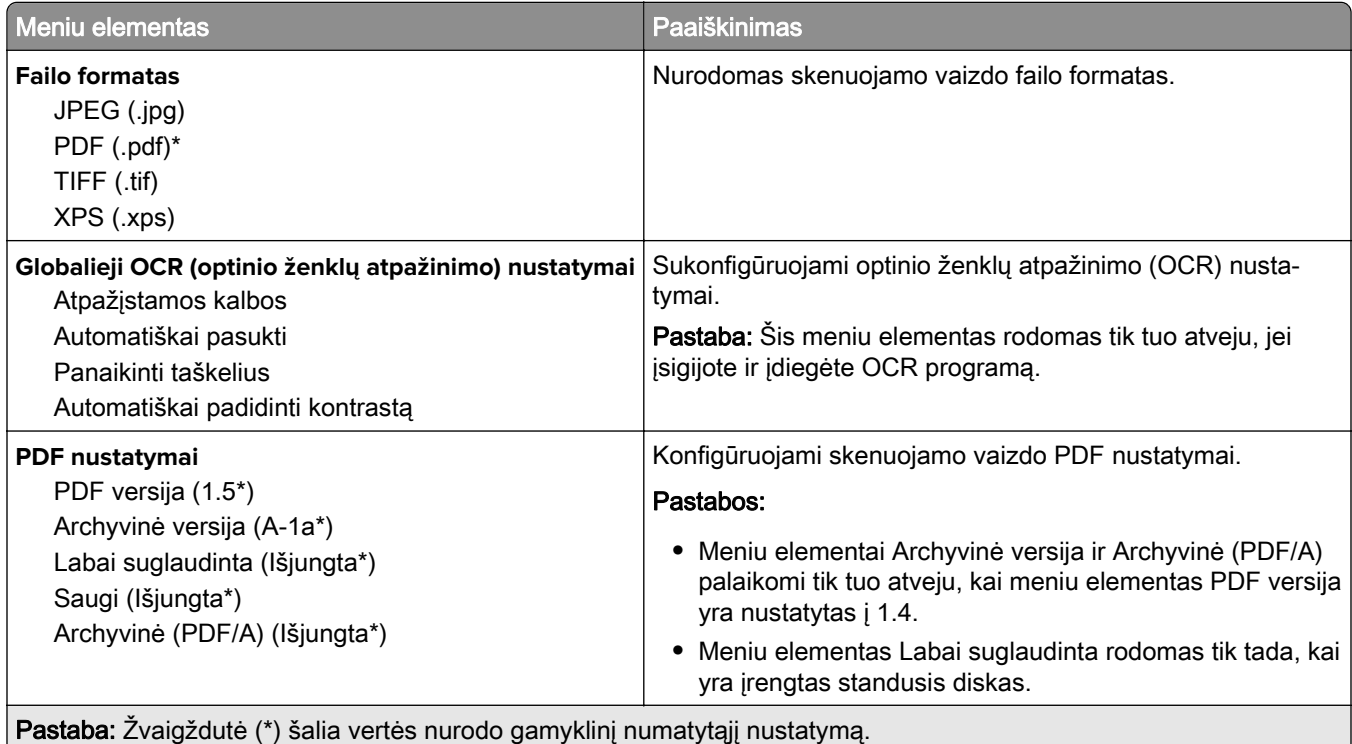

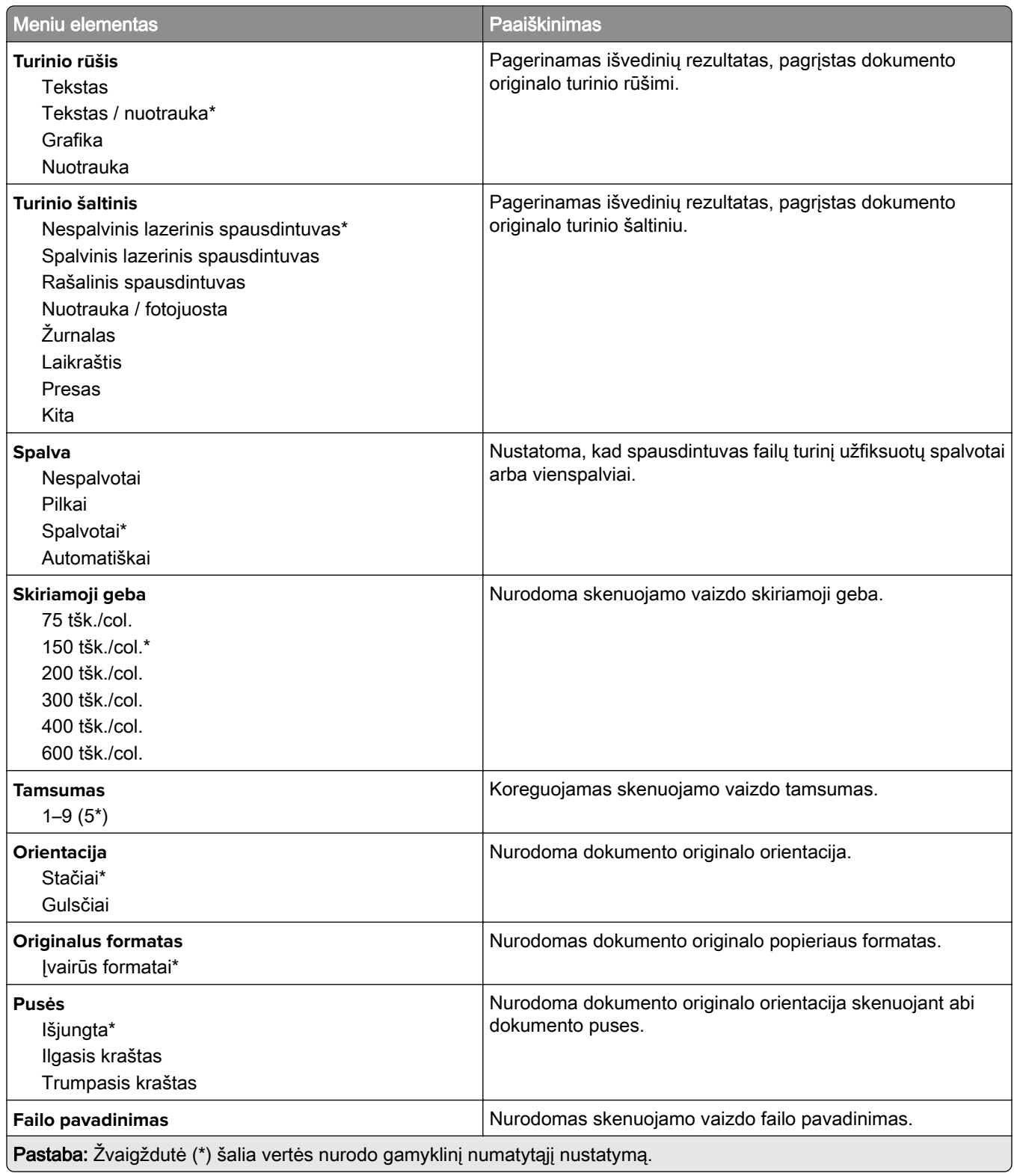

#### **Išplėstinis vaizdo gavimas**

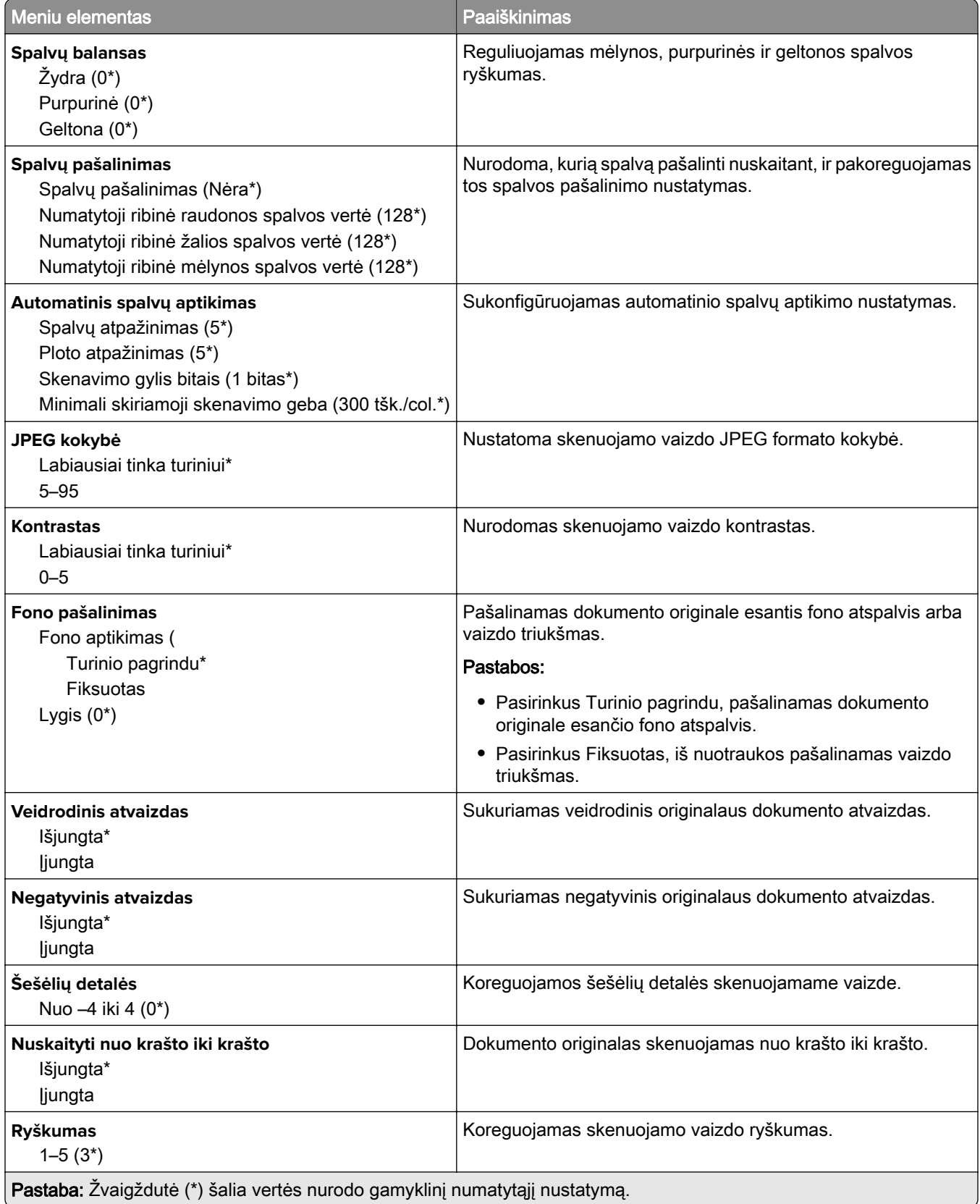

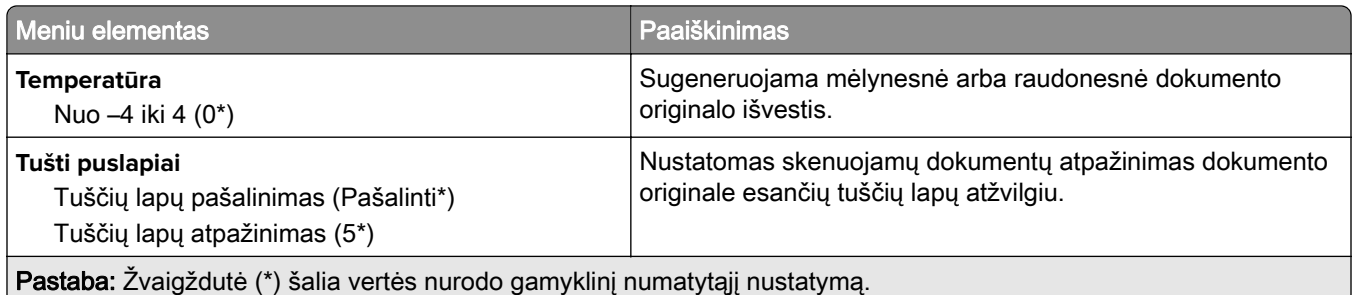

#### **Administratoriaus valdymas**

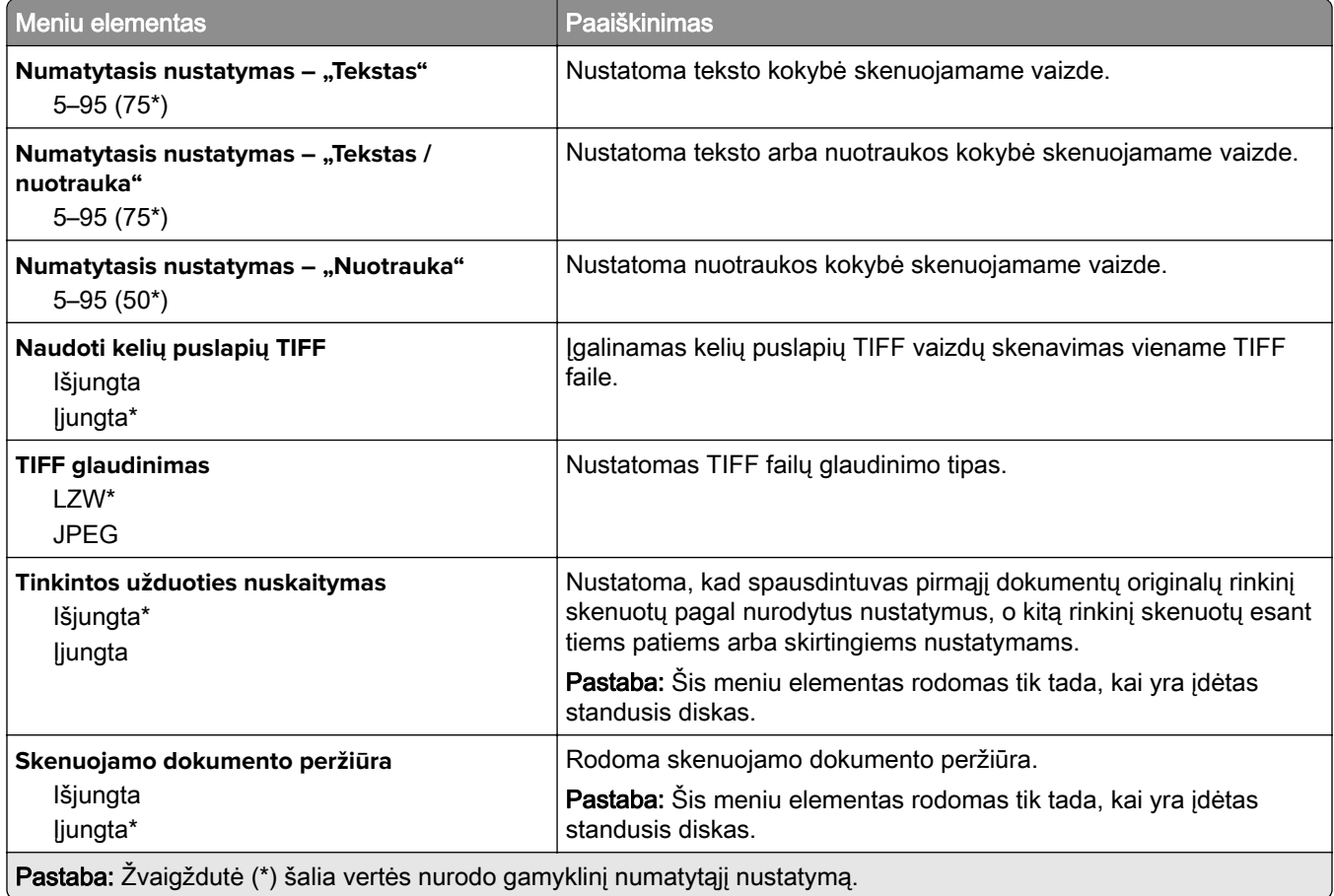

# **Spausdinimas iš atmintuko**

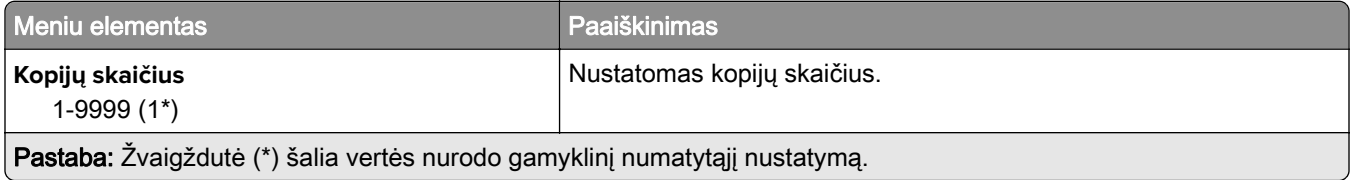

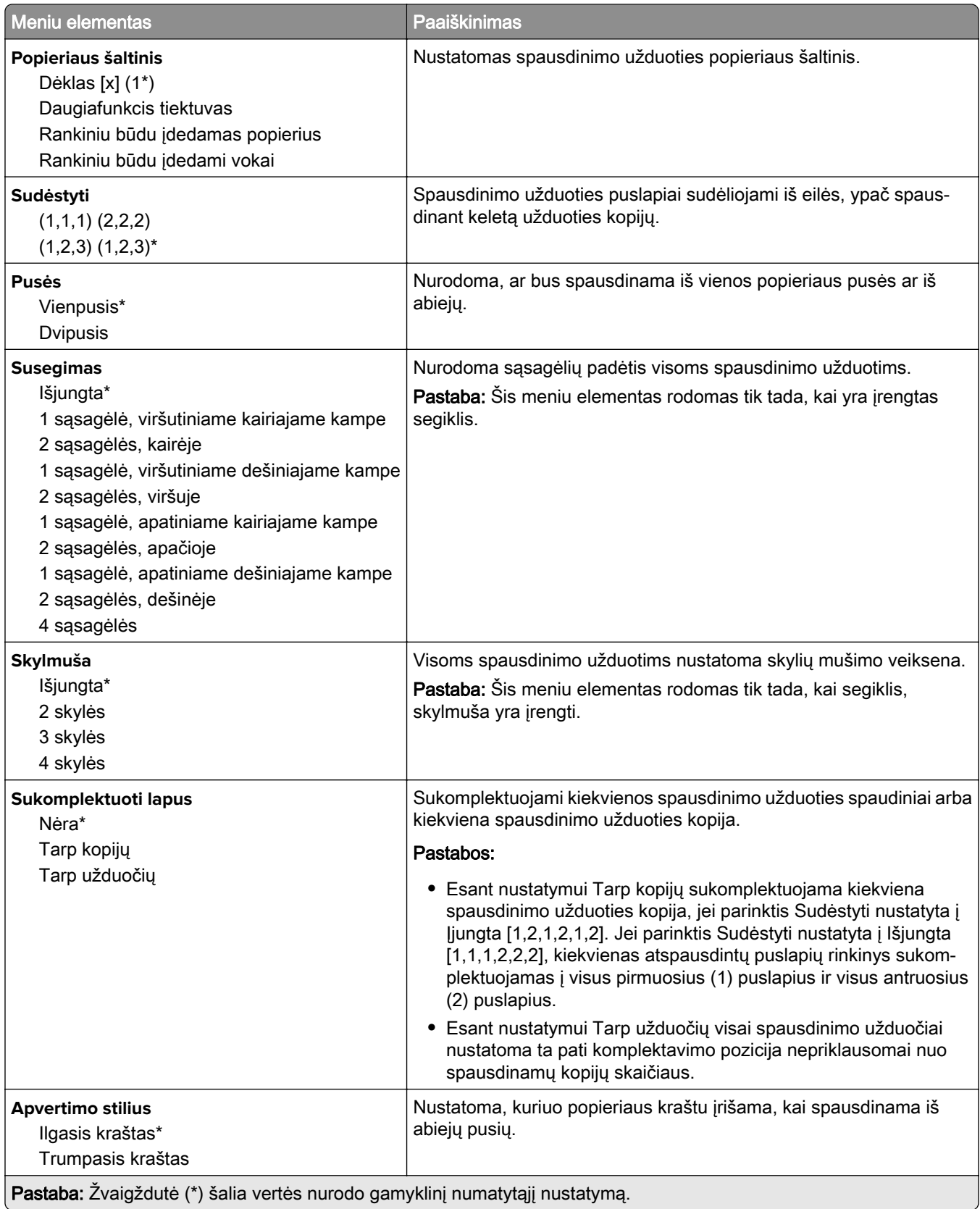

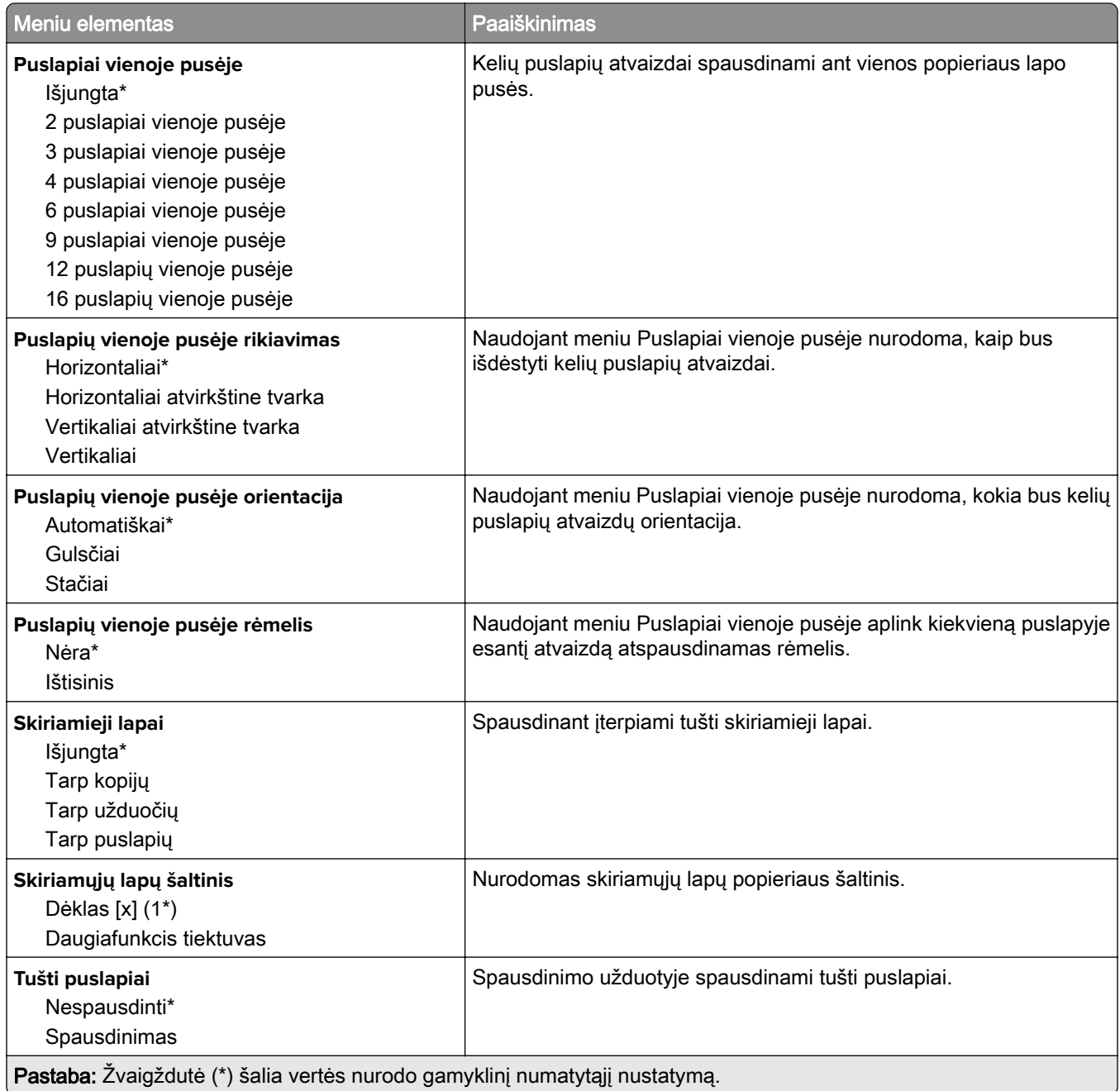

# **Tinklas / prievadai**

### **Tinklo apžvalga**

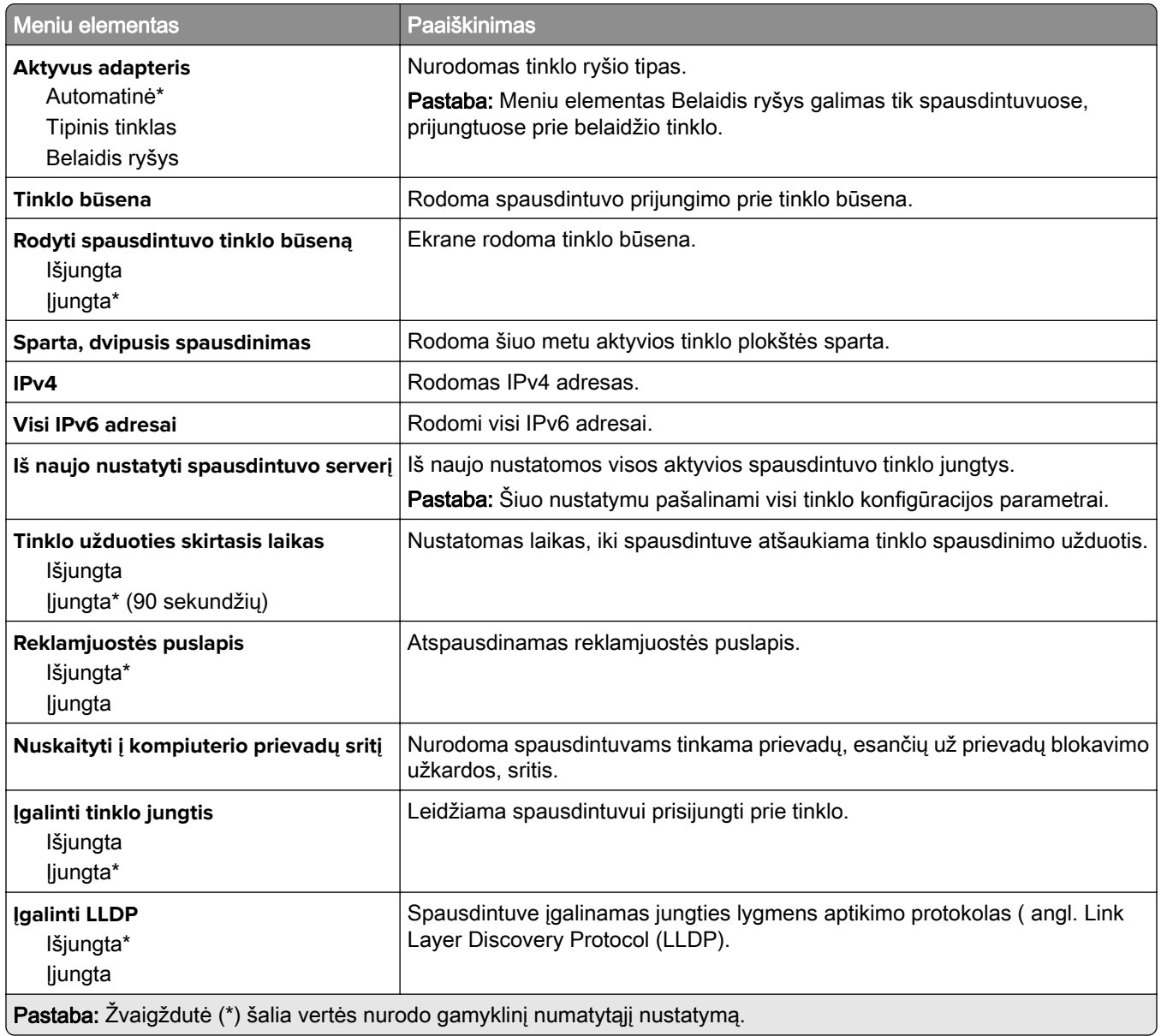

### **Belaidis ryšys**

Pastaba: Šis meniu yra galimas tik prie "Wi-Fi" tinklo prijungtuose spausdintuvuose arba spausdintuvuose su belaidžio tinklo adapteriu.

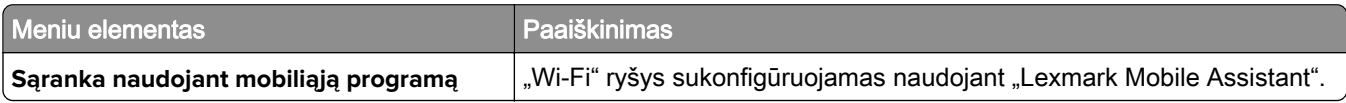

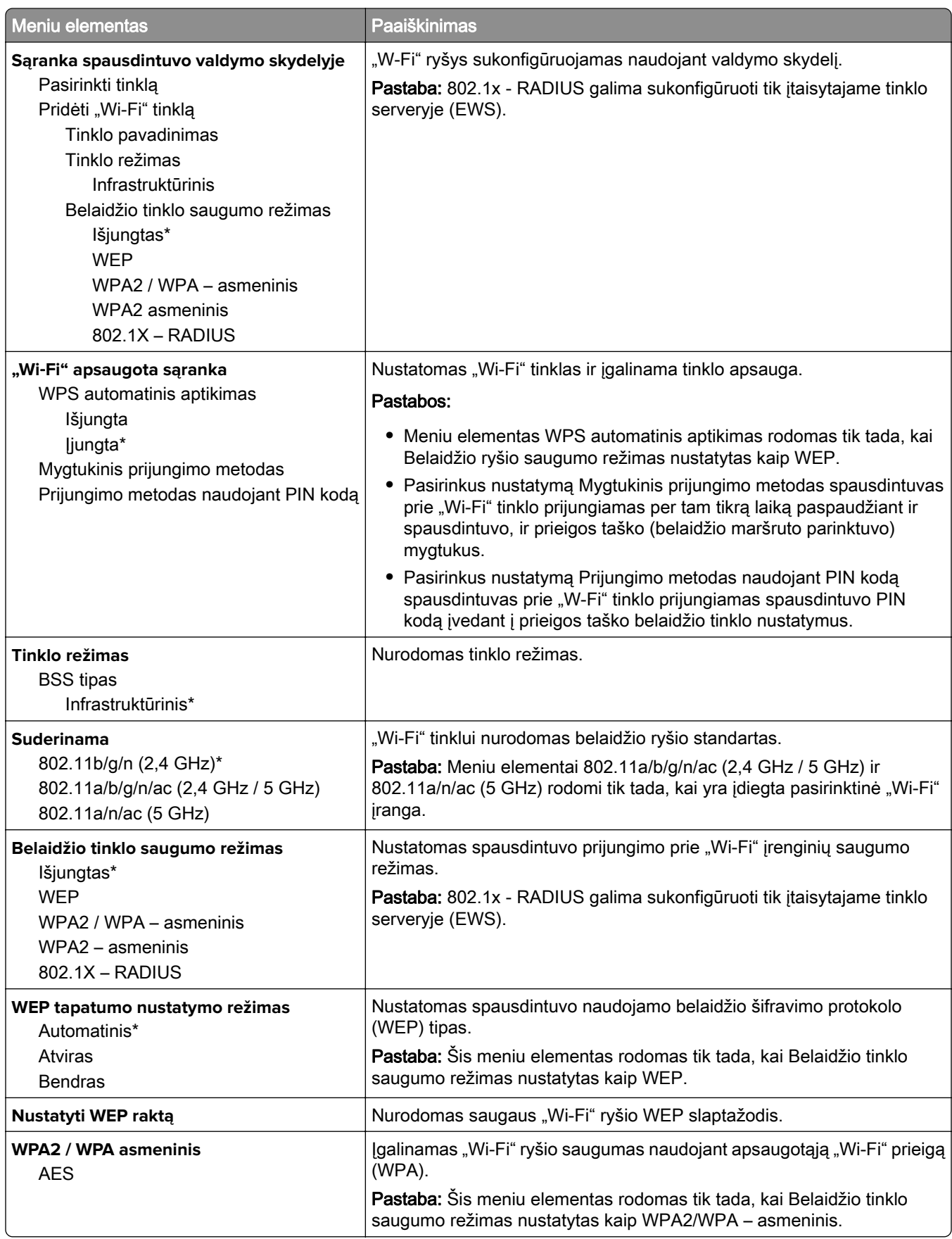

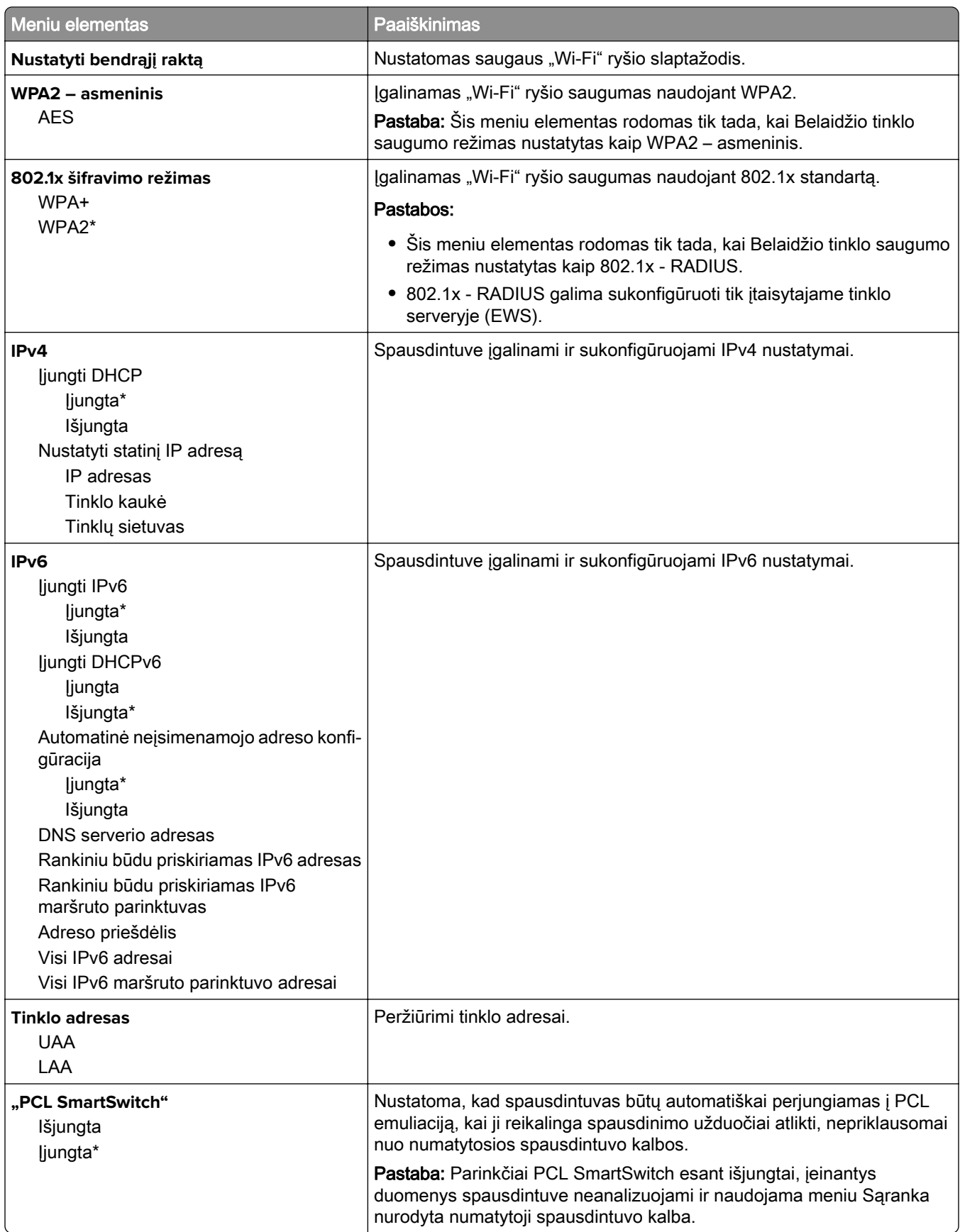

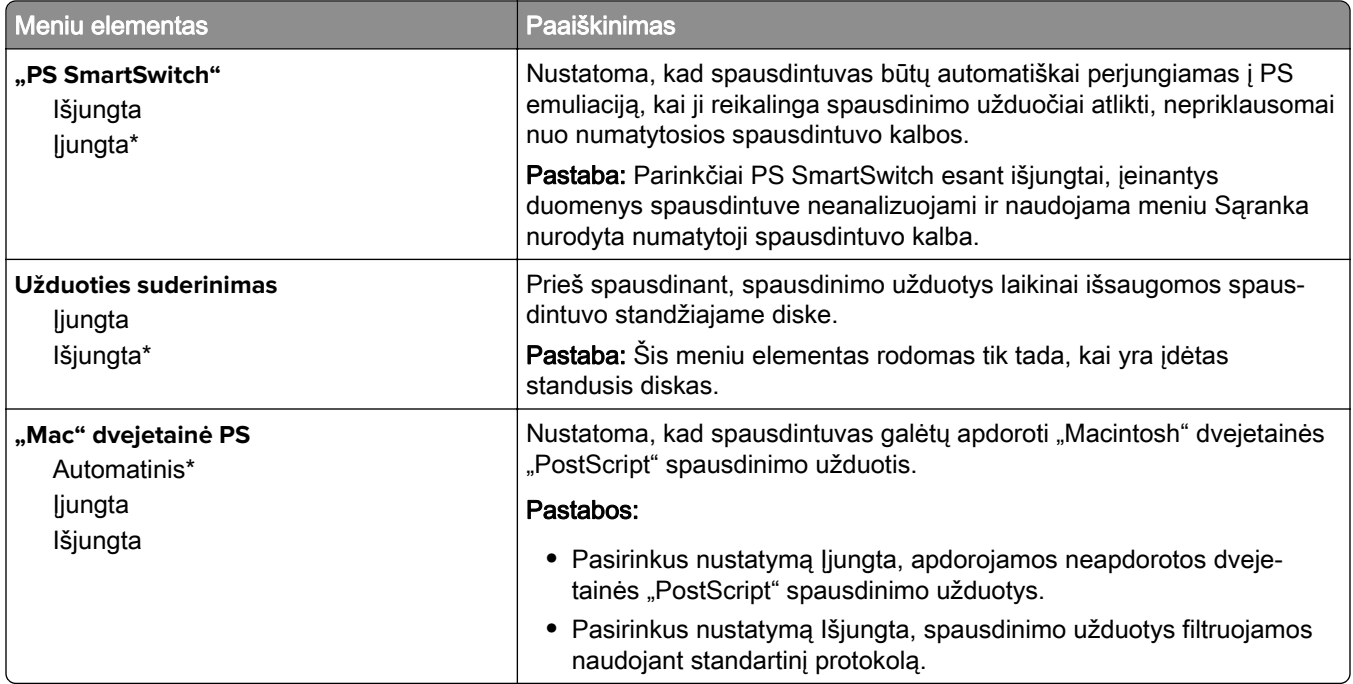

# **"Wi**‑**Fi Direct"**

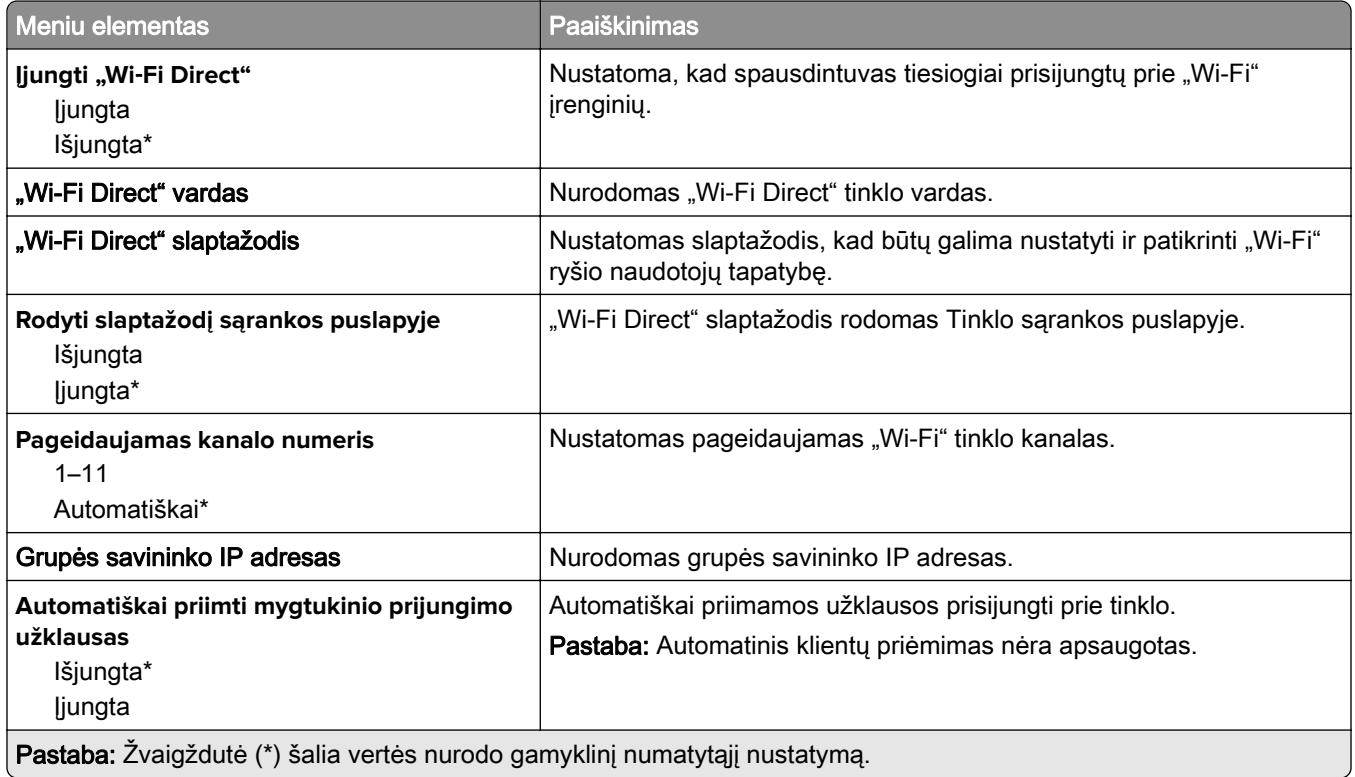

### **"AirPrint"**

Pastaba: \* Šis meniu rodomas tik įtaisytajame interneto serveryje (EWS).

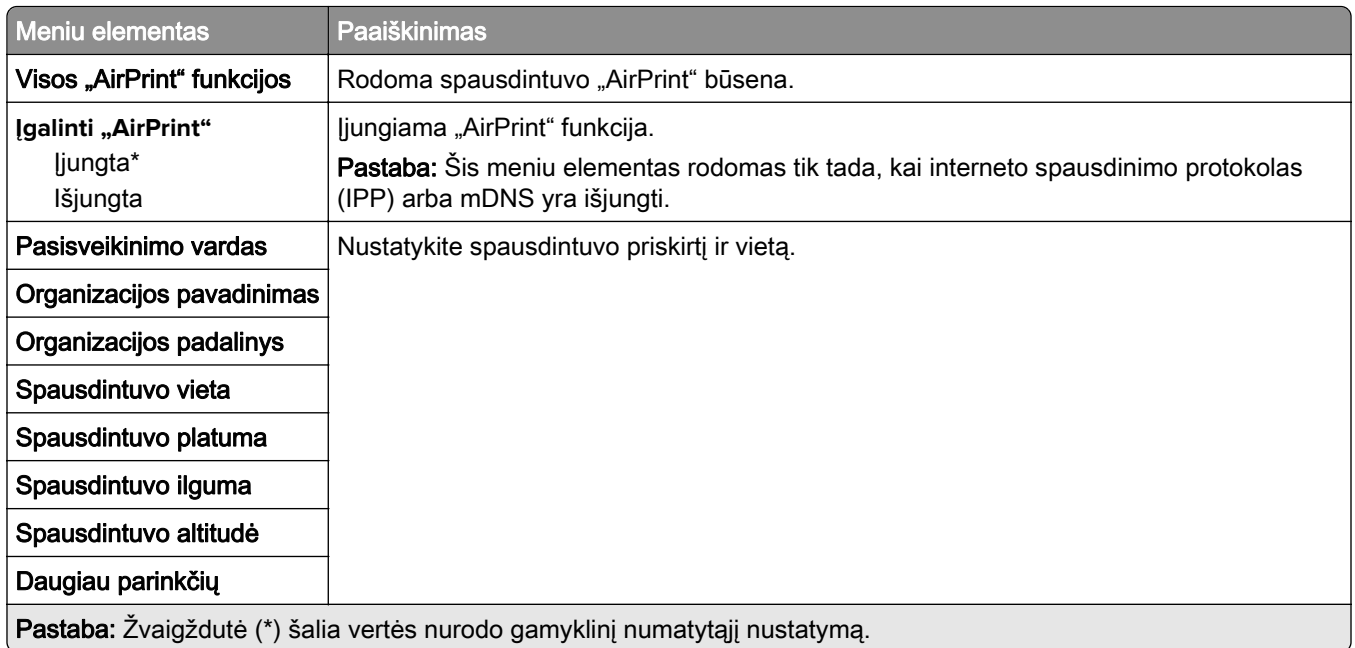

### **Mobiliųjų paslaugų valdymas**

Pastaba: \* Šis meniu rodomas tik įtaisytajame interneto serveryje (EWS).

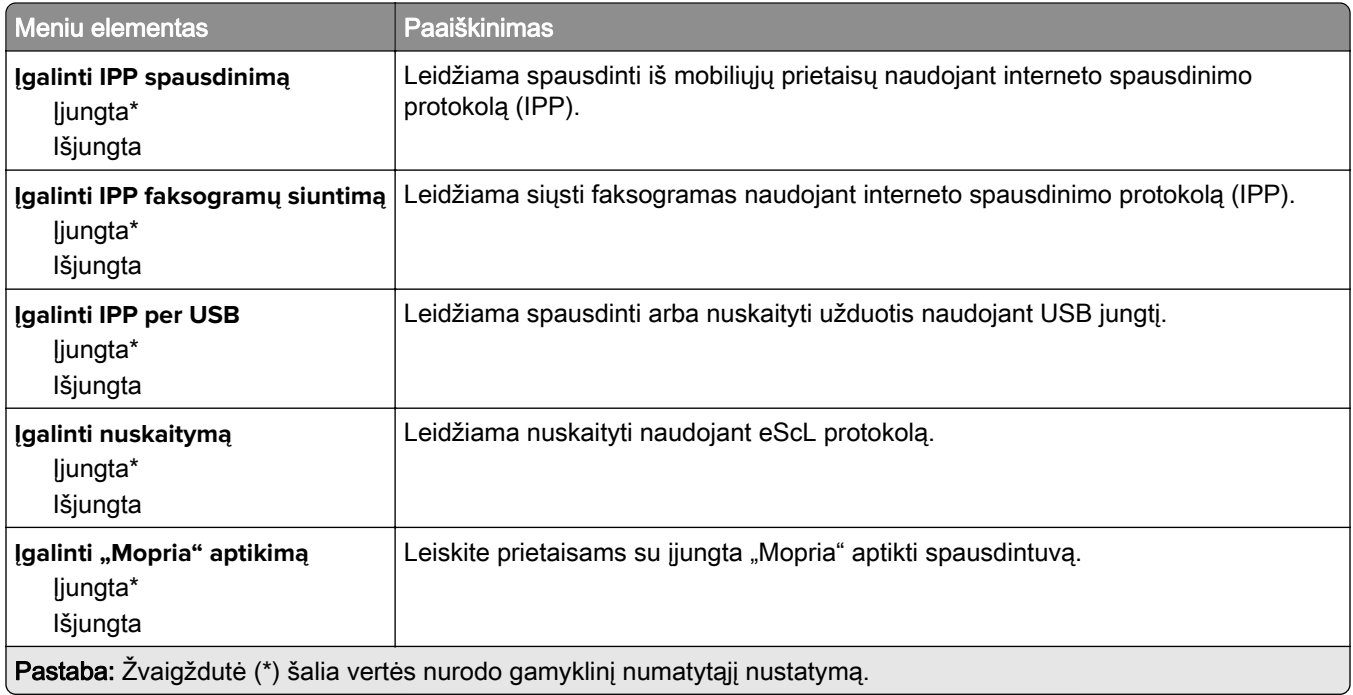

### **Eternetas**

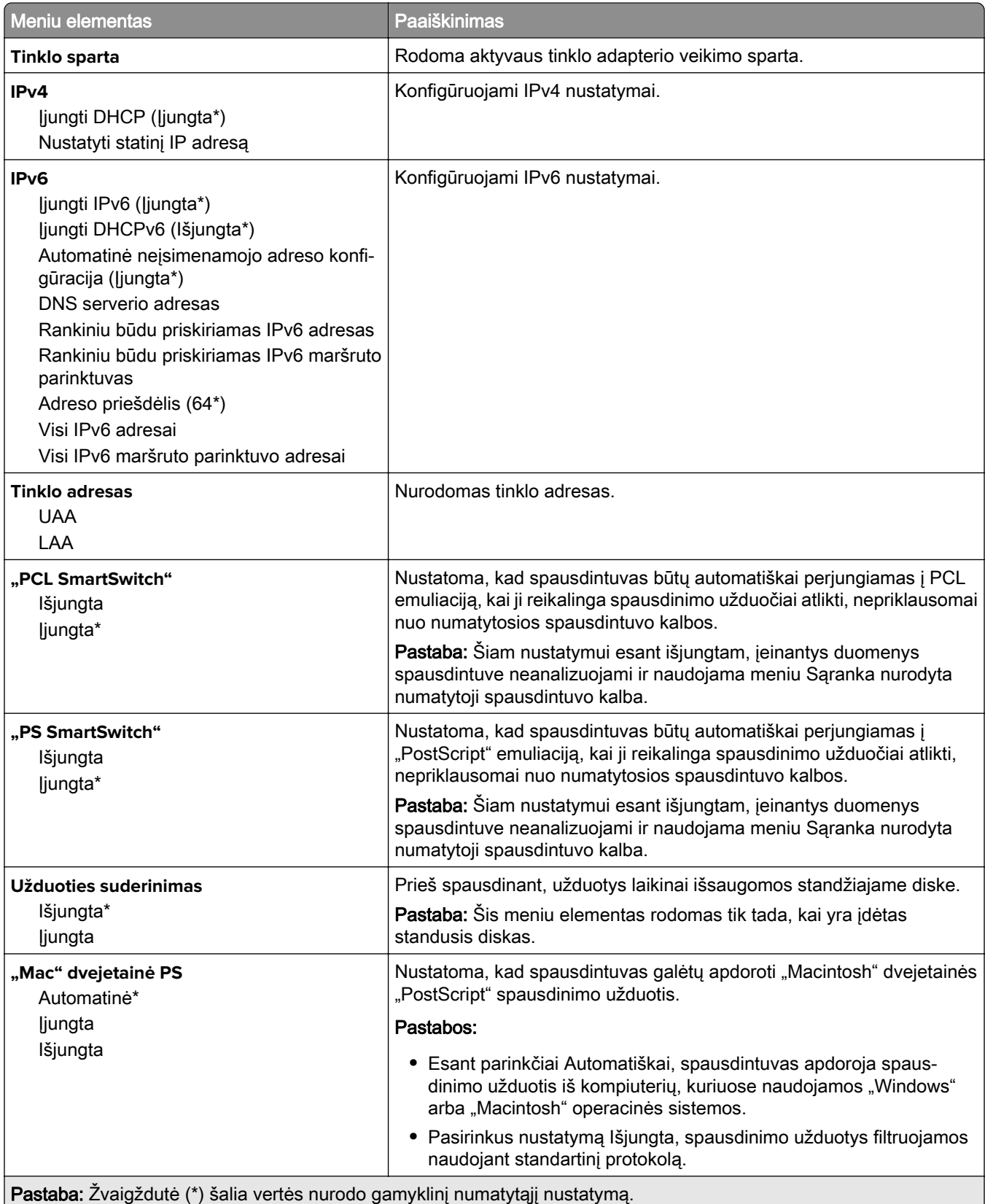

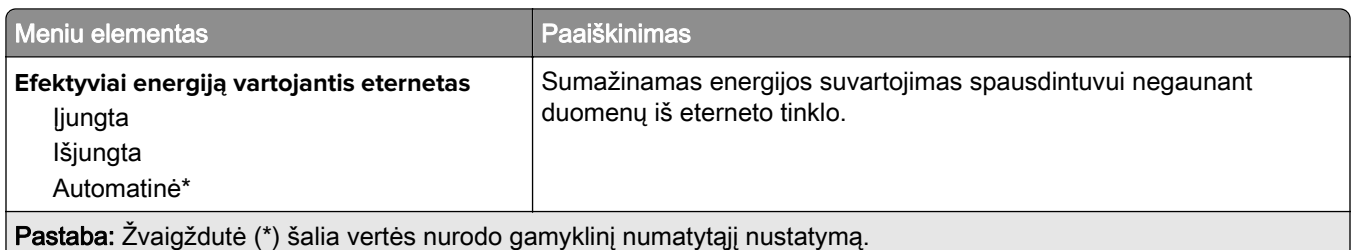

### **TCP / IP**

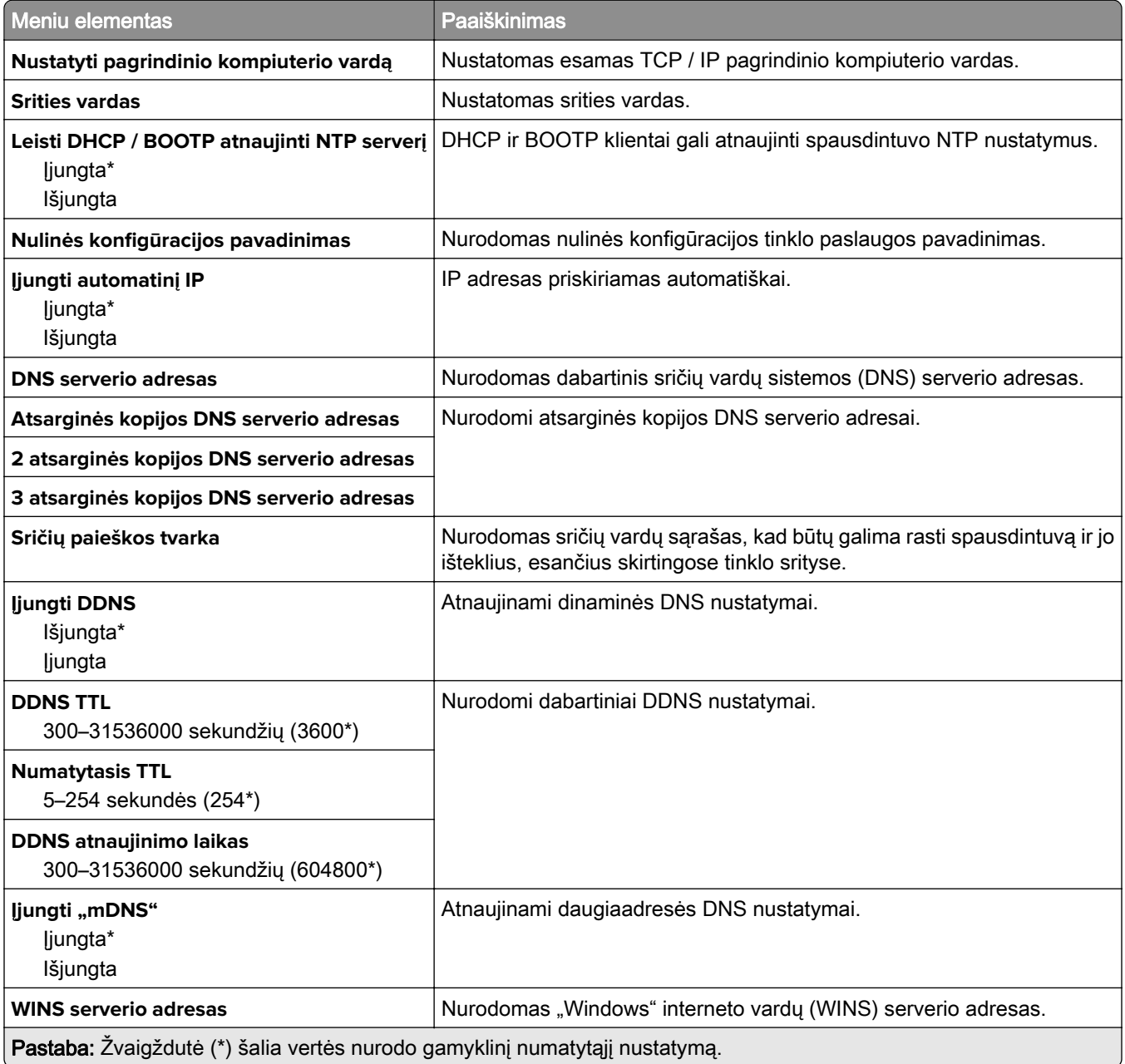

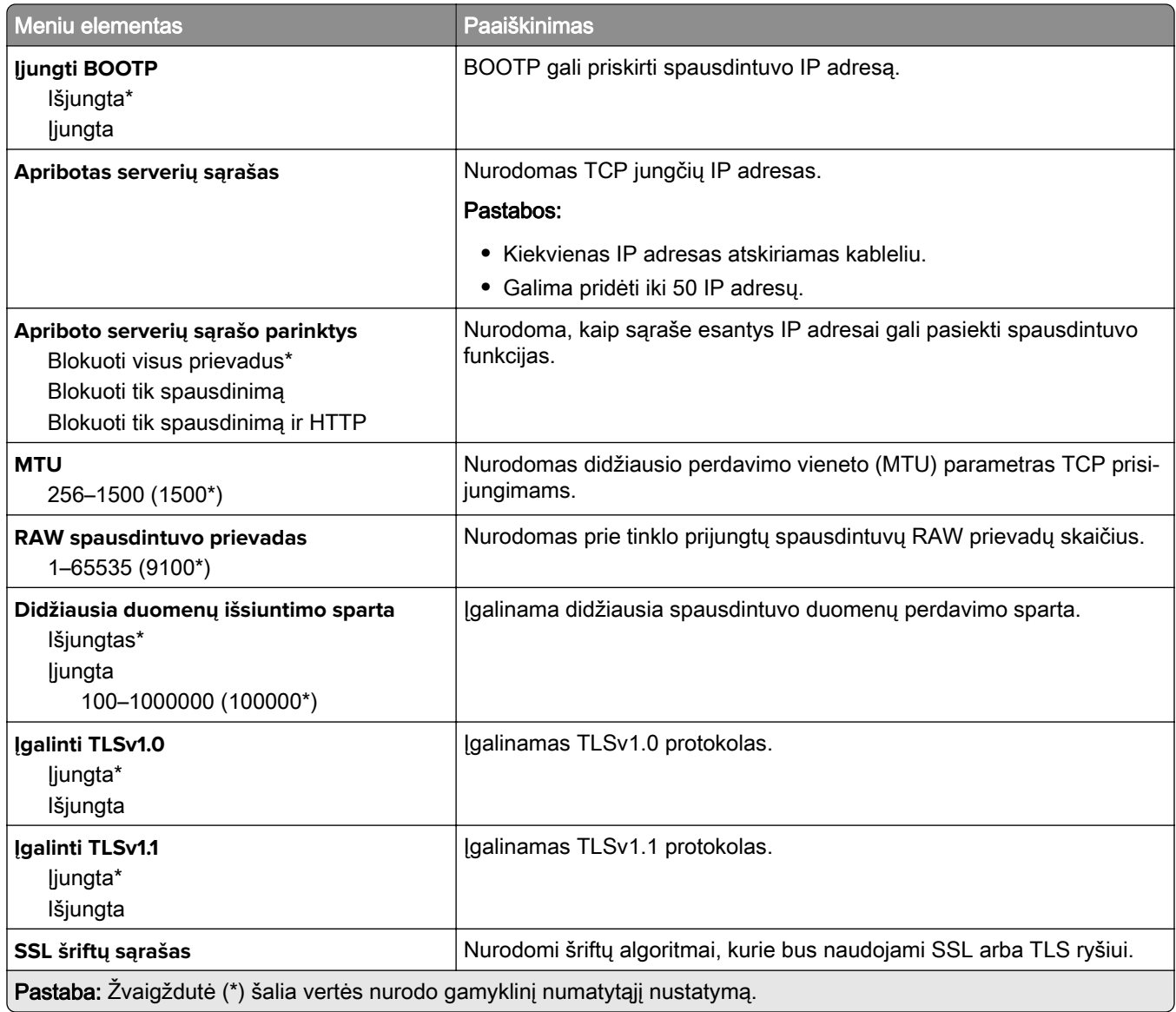

### **SNMP**

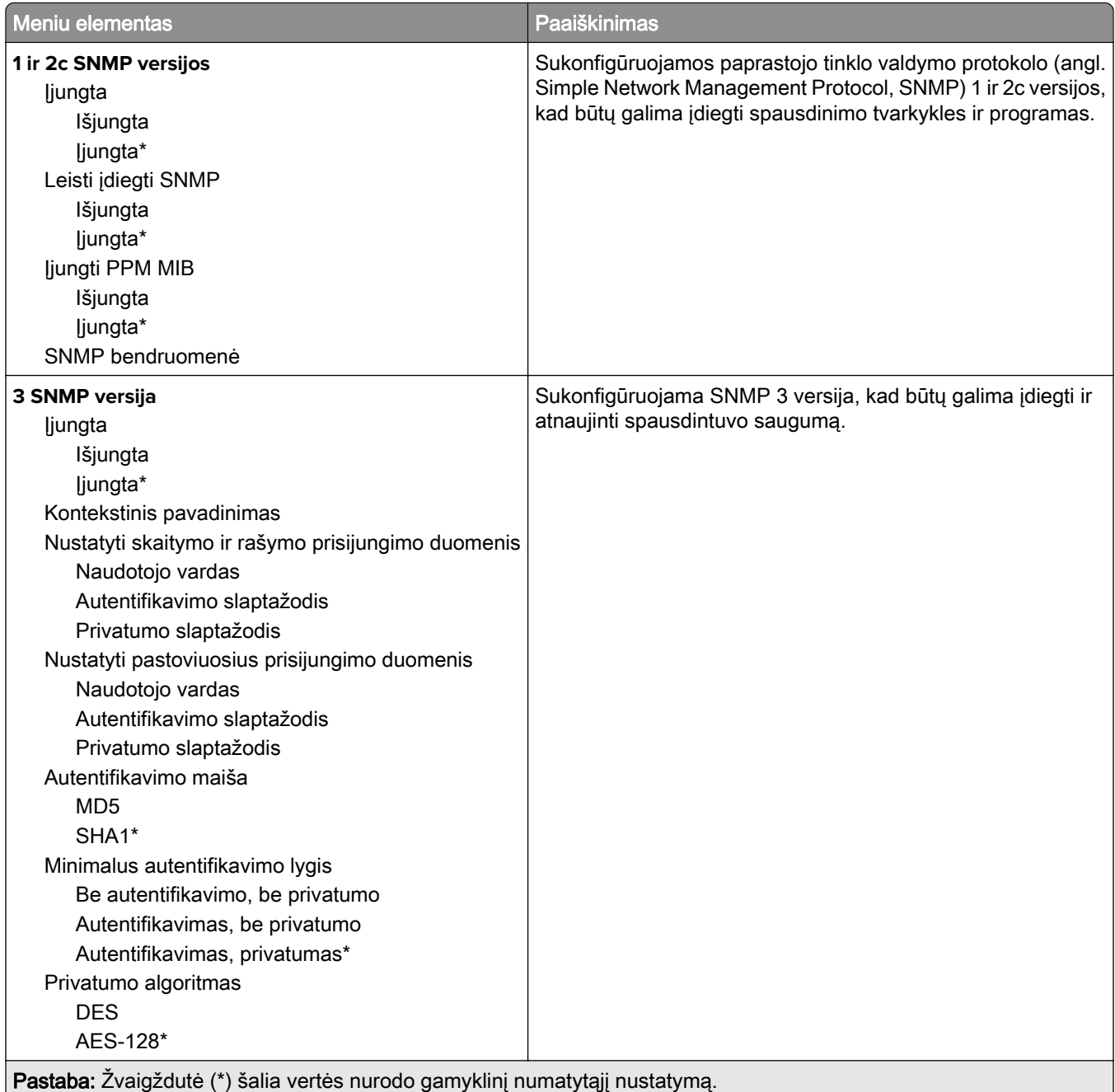

### **IPSec**

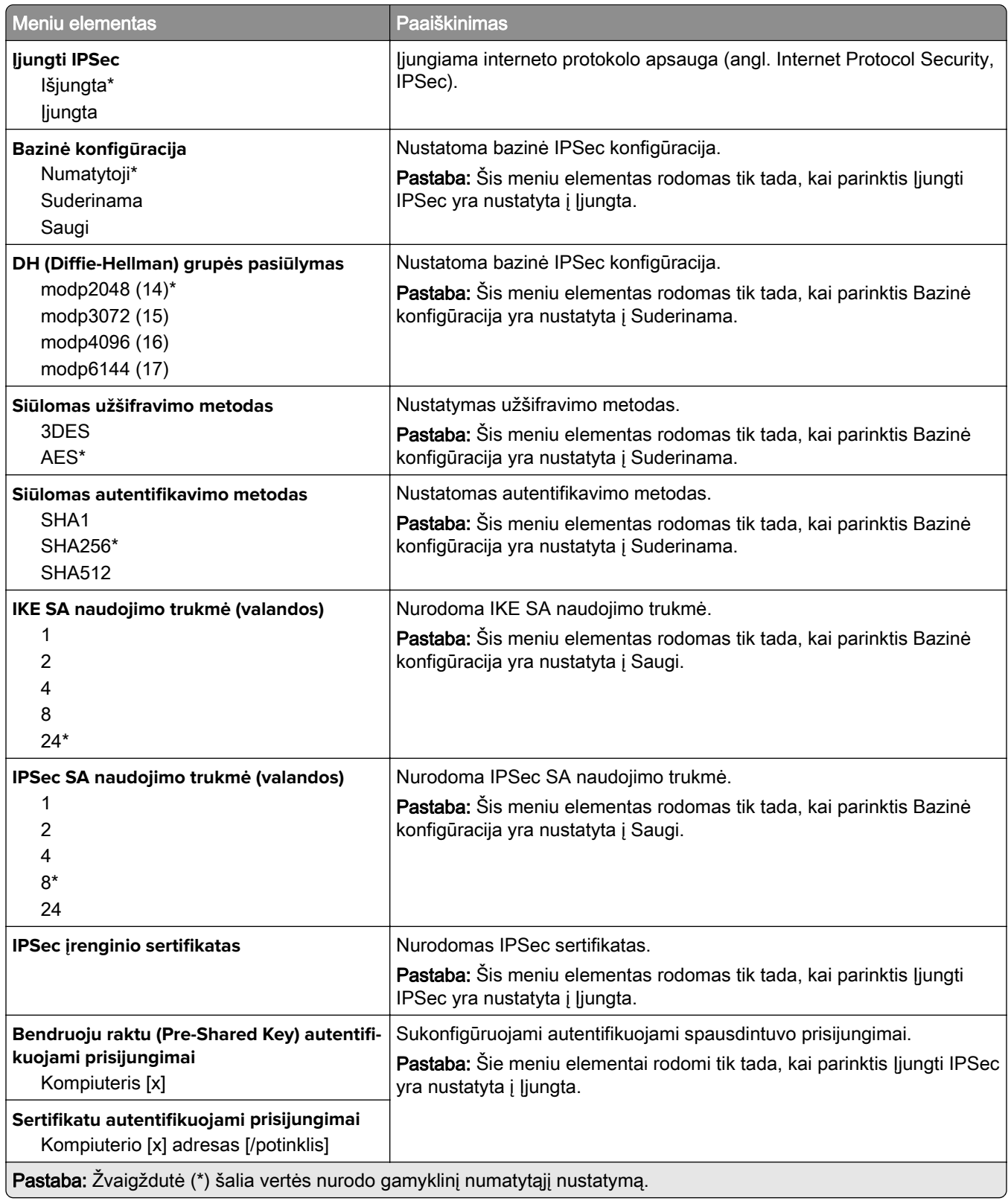

### **802.1x**

Pastaba: Šis meniu rodomas tik tinklo spausdintuvuose arba spausdintuvuose, prijungtuose prie spausdinimo serverių.

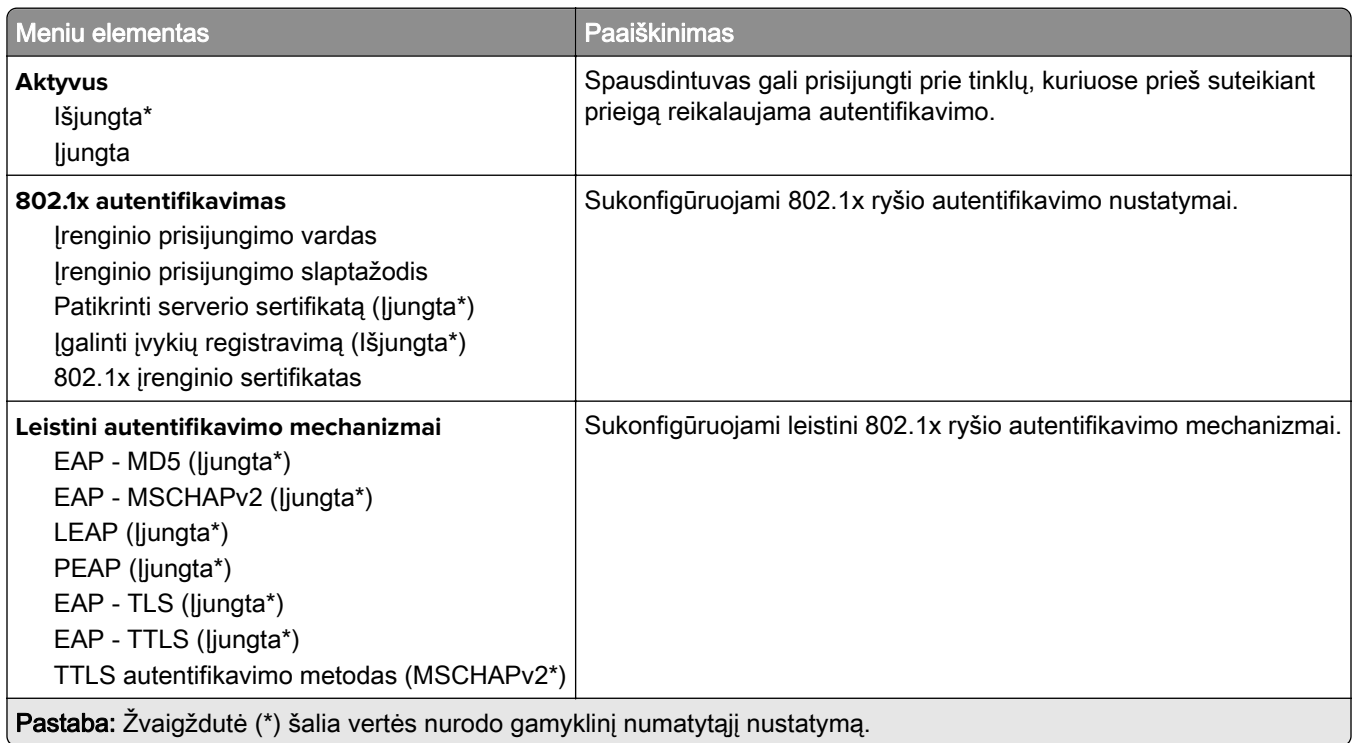

### **LPD konfigūracija**

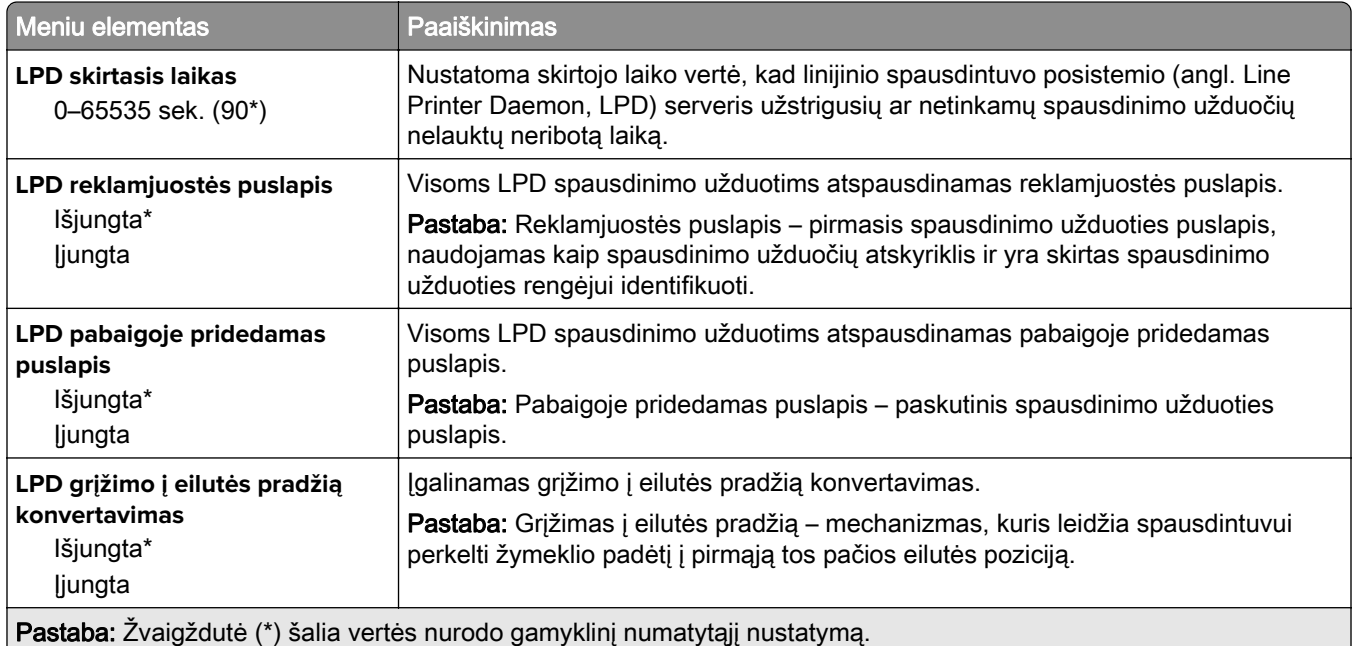

# **HTTP / FTP nustatymai**

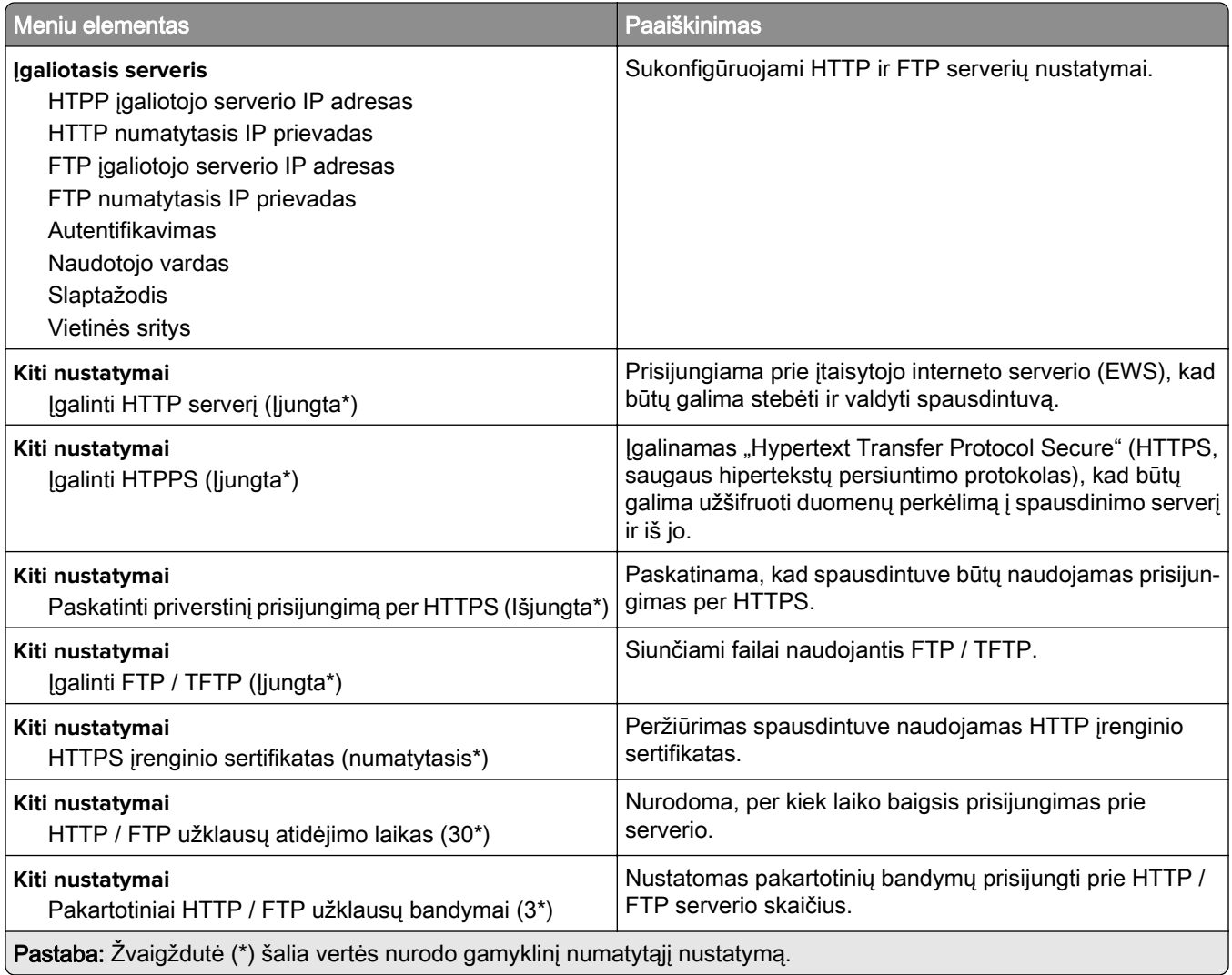

# **"ThinPrint"**

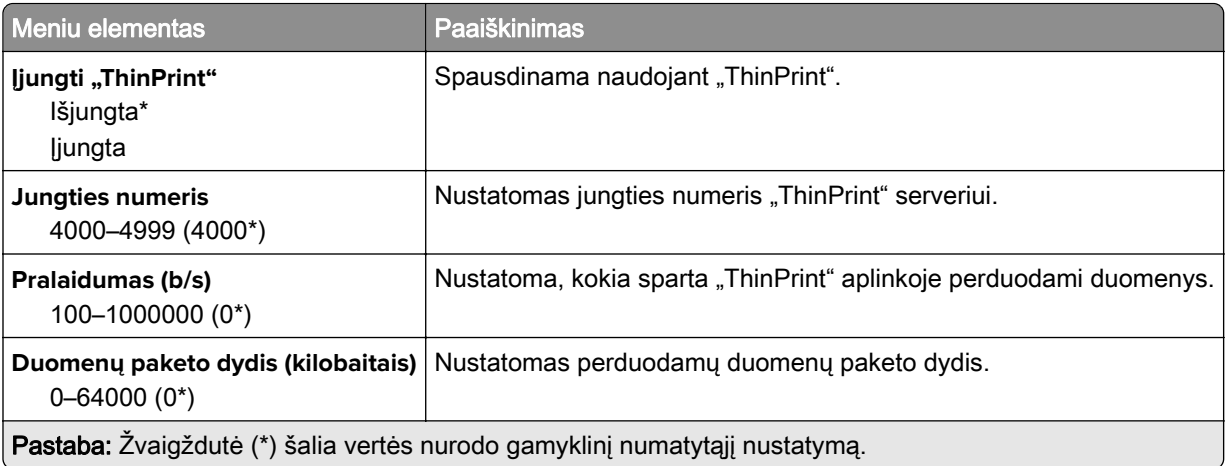

### **USB**

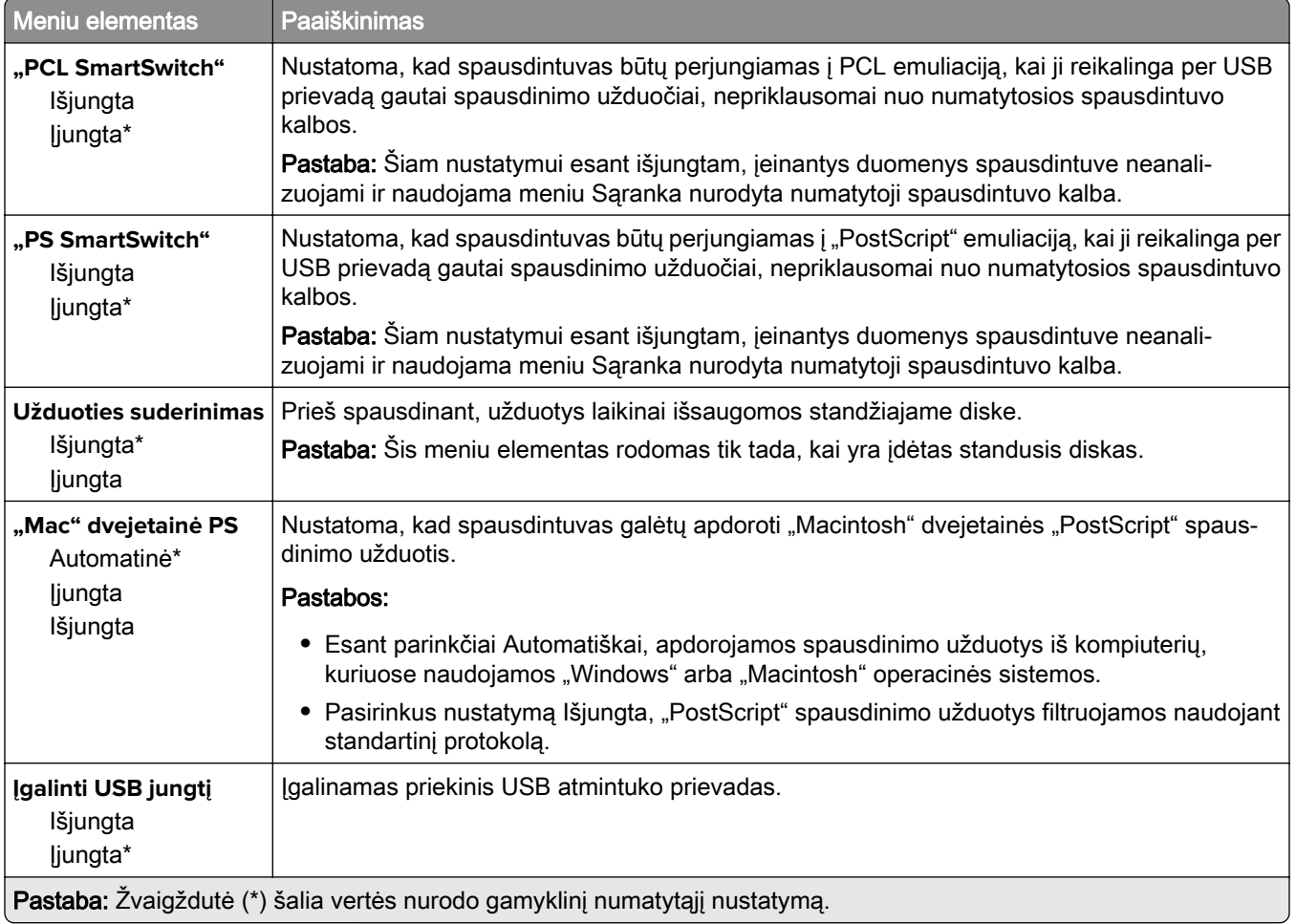

# **Apriboti išorinę tinklo prieigą**

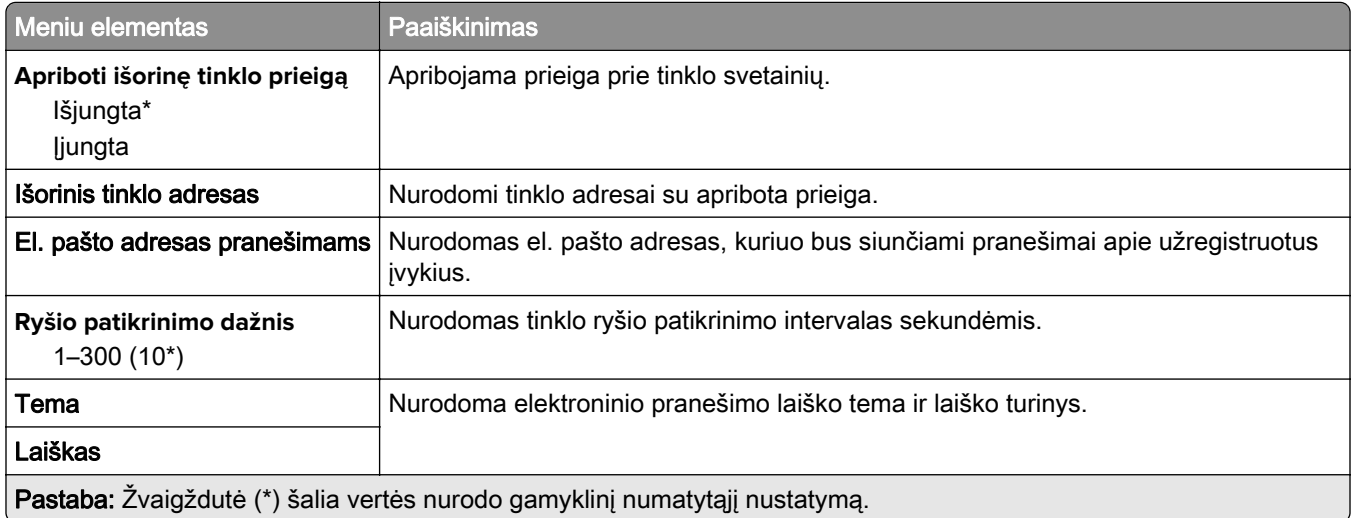

# **Debesų paslaugos**

# **Registracija debesų paslaugose**

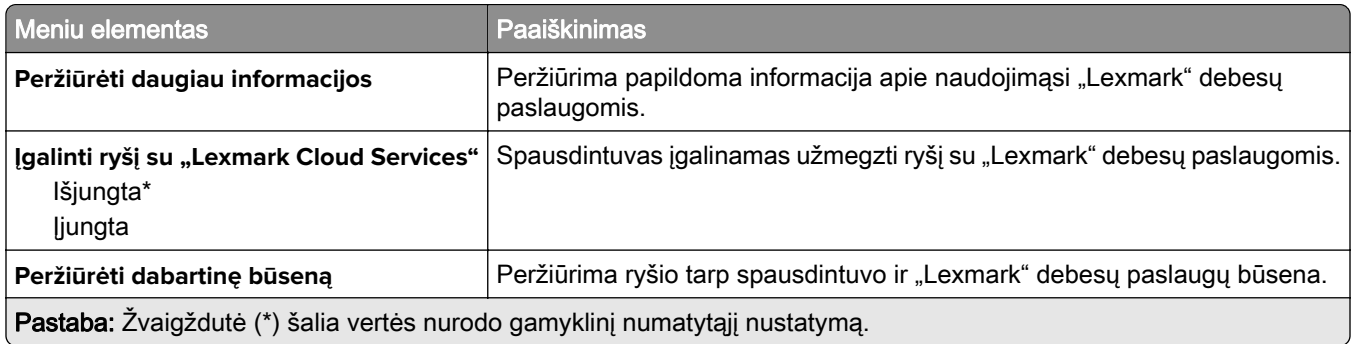

# **Saugumas**

# **Prisijungimo metodai**

#### **Tvarkyti leidimus**

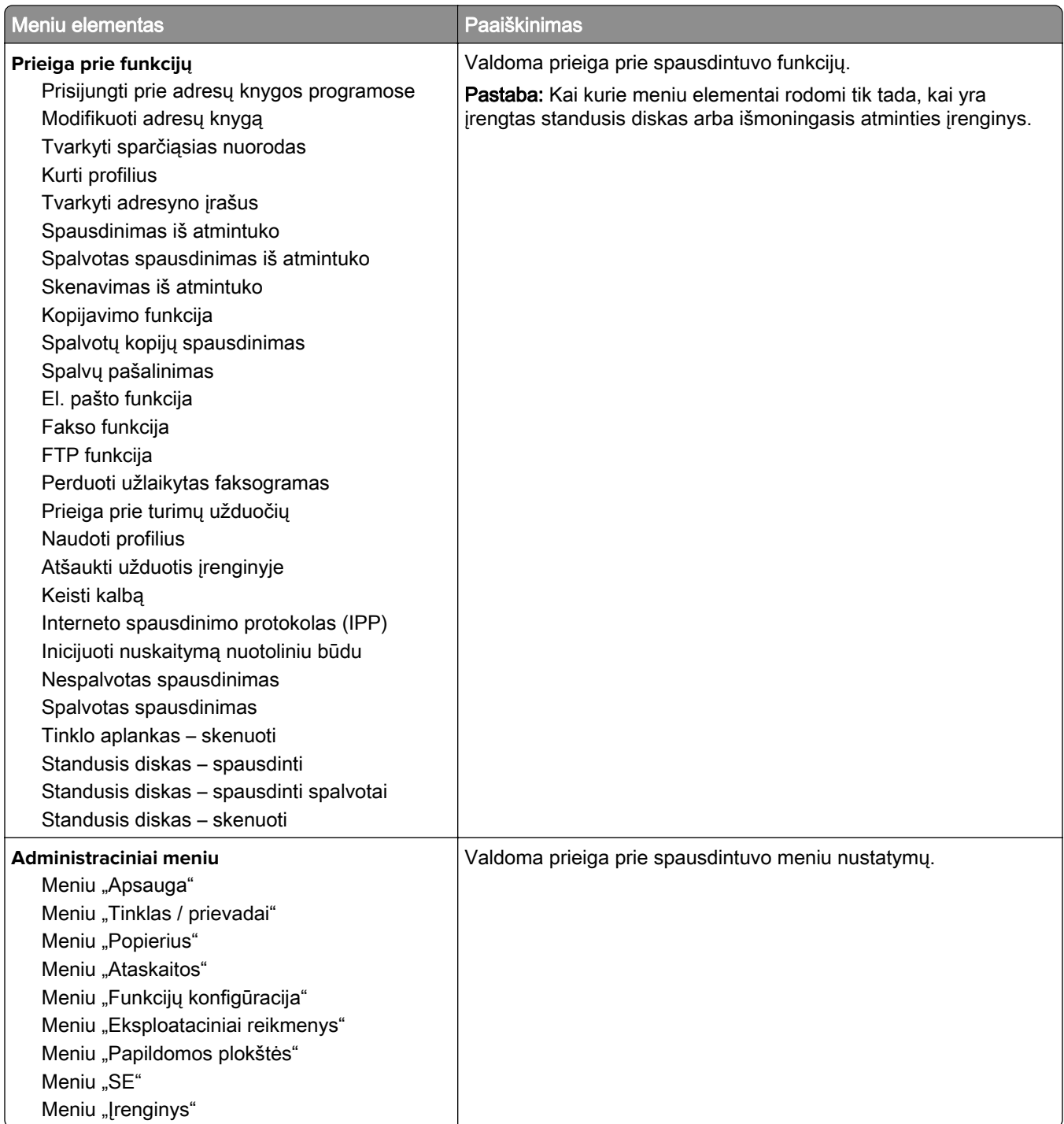

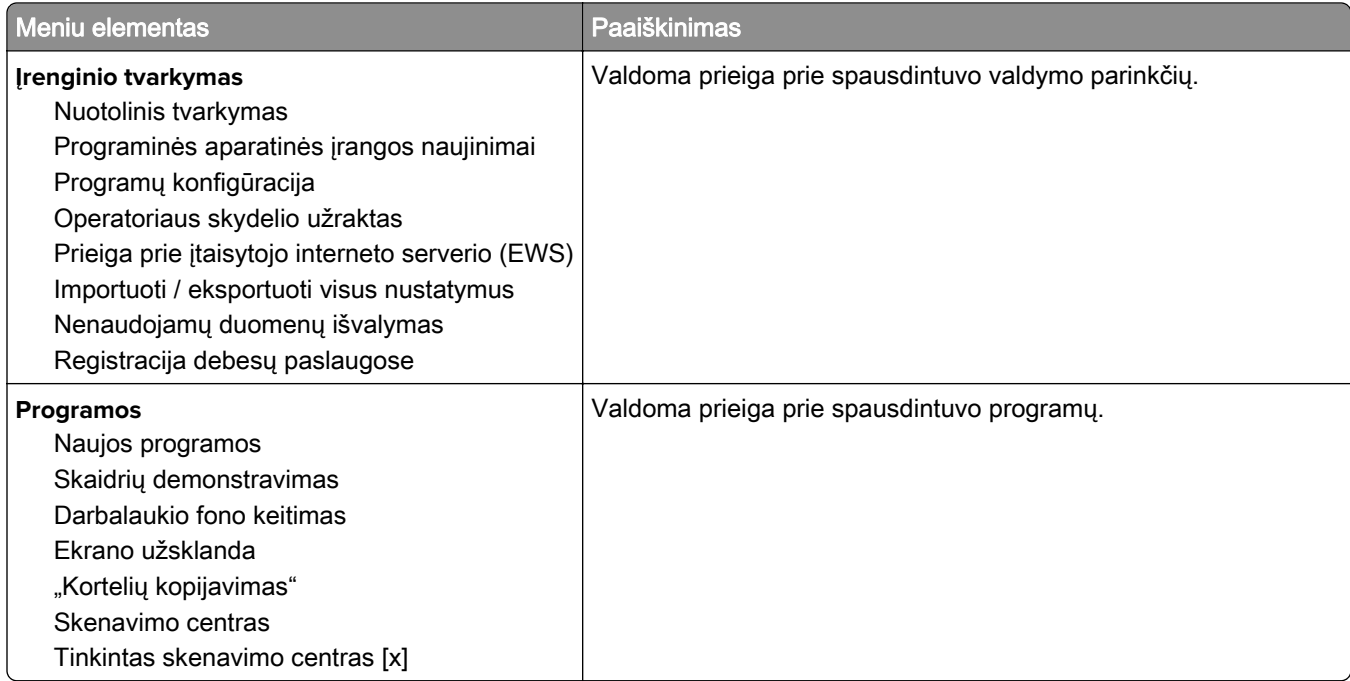

#### **Vietinės paskyros**

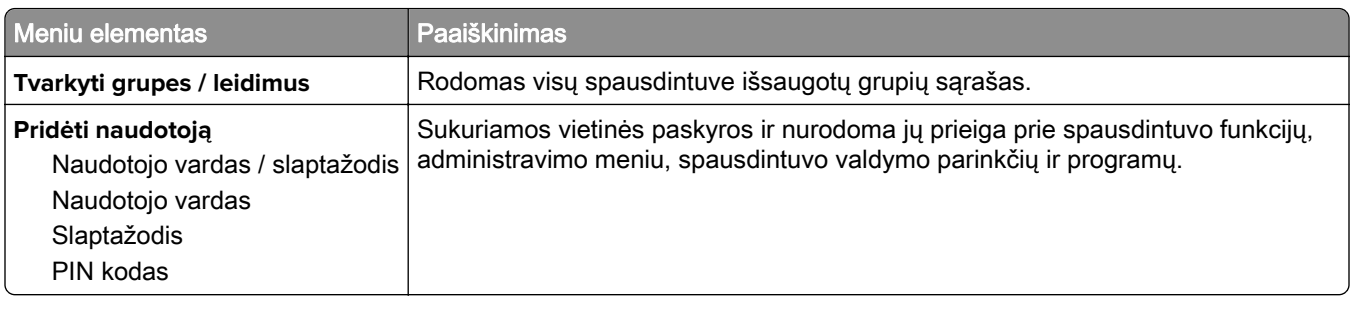

#### **Numatytieji prisijungimo metodai**

Pastaba: Šis meniu rodomas, kai sukonfigūruojami nustatymai meniu Vietinės paskyros.

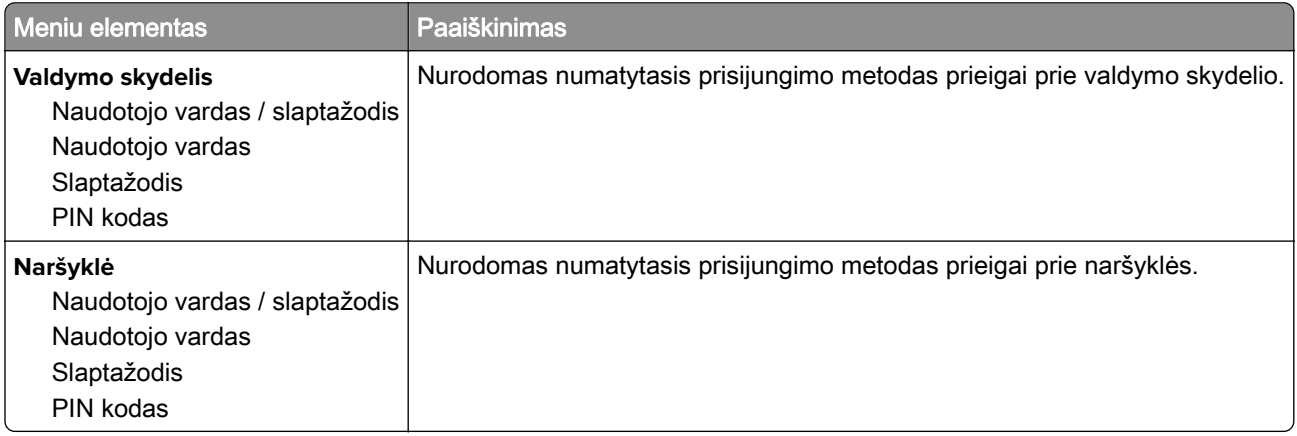
### **Sudaryti USB įtaisų tvarkaraštį**

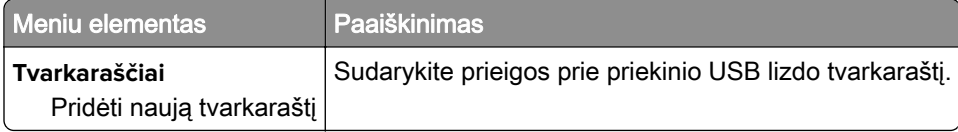

### **Saugumo audito žurnalas**

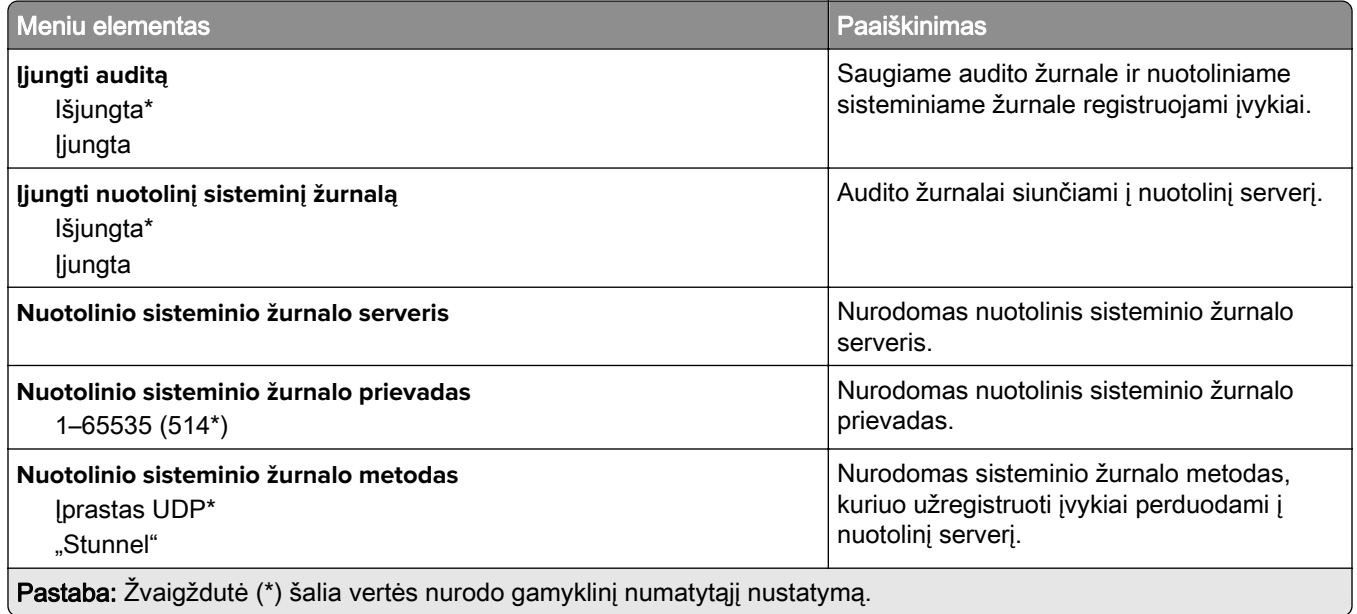

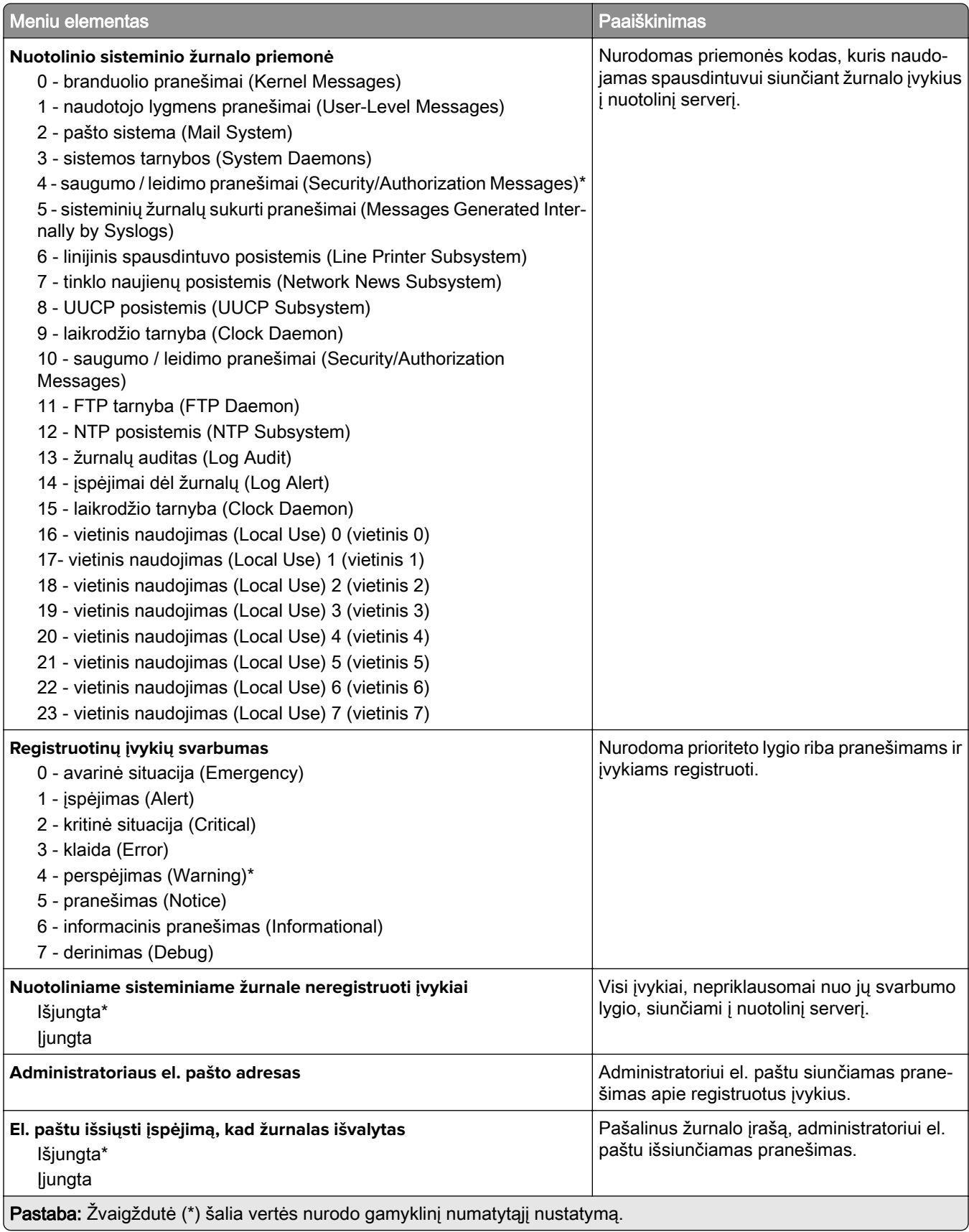

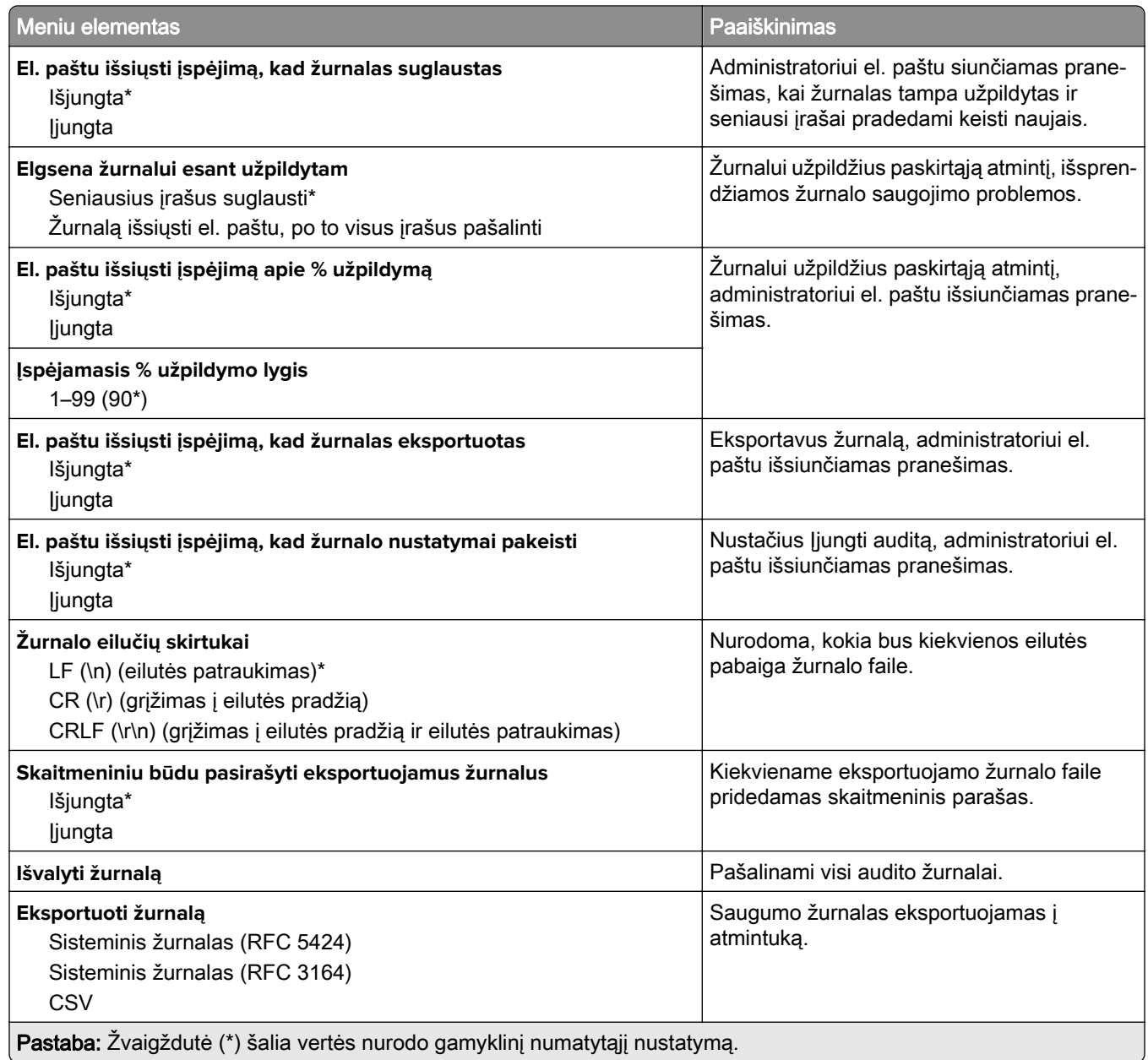

### **Prisijungimo apribojimai**

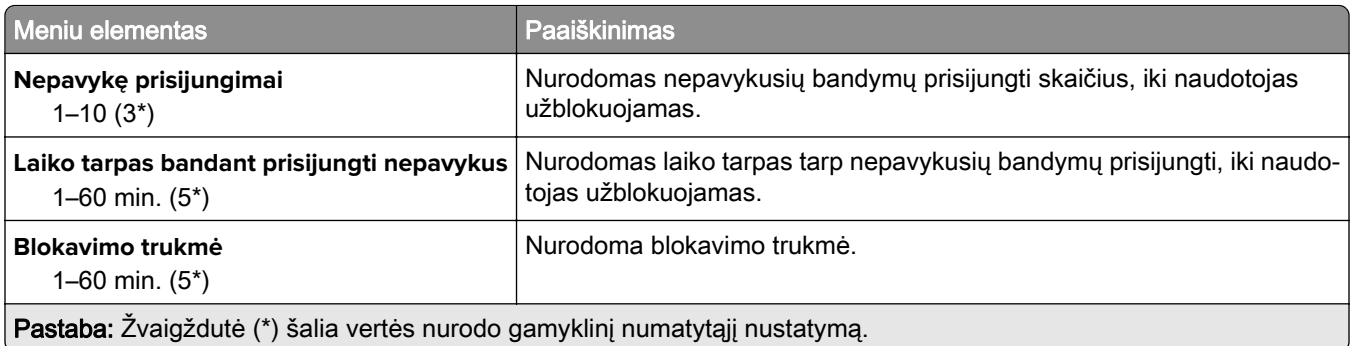

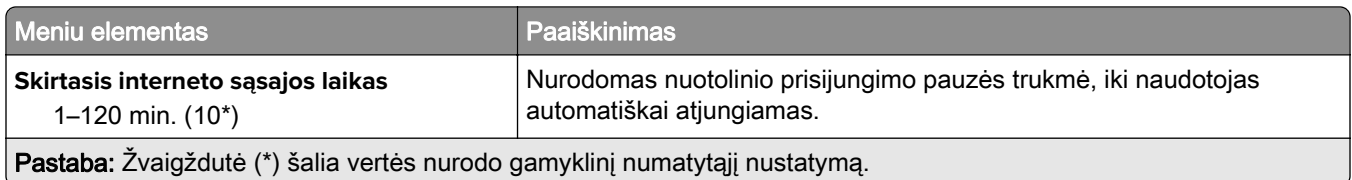

### **Konfidencialaus spausdinimo sąranka**

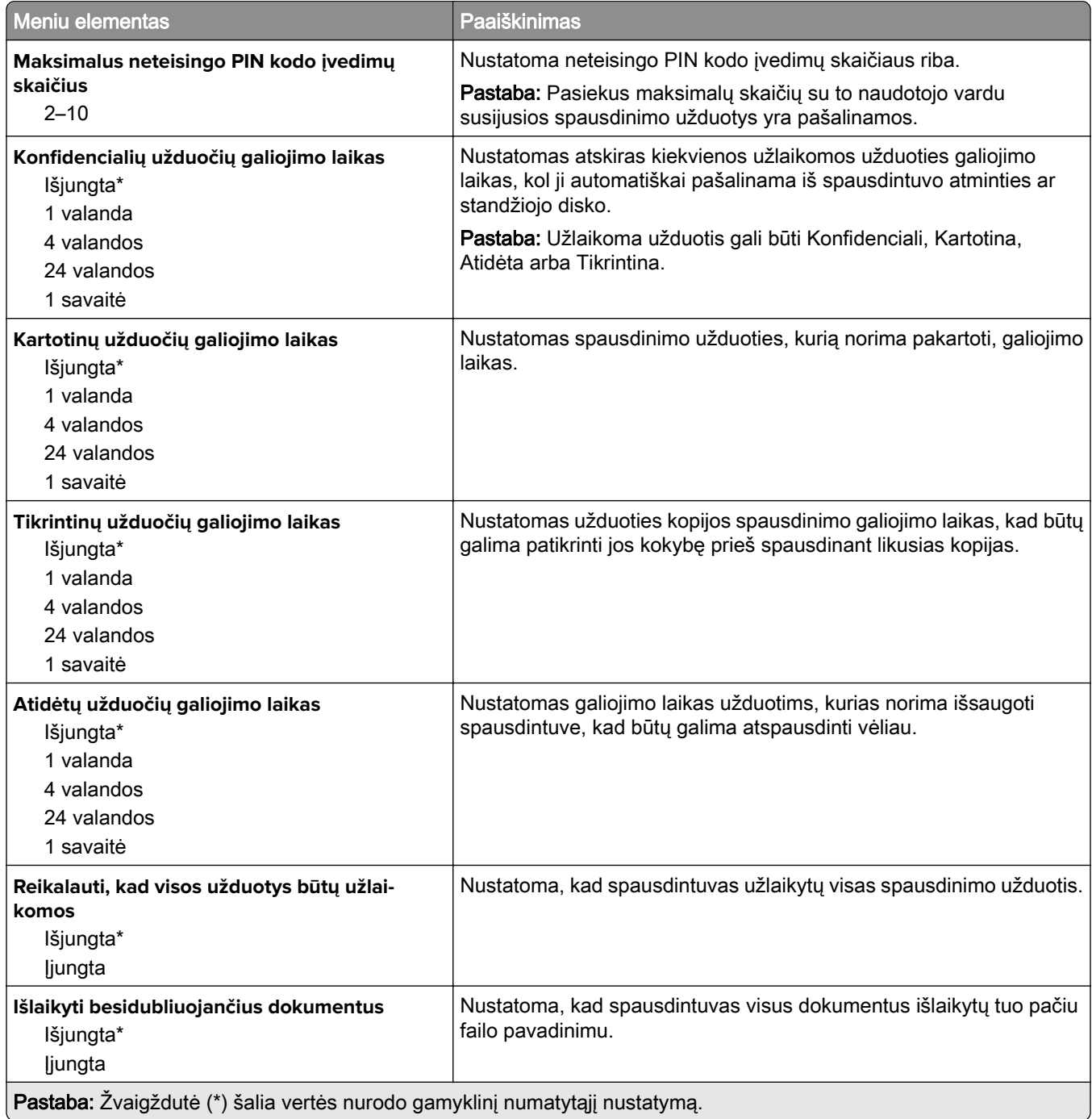

### **Disko užšifravimas**

Pastaba: Šis meniu rodomas tik tada, kai yra įrengtas standusis diskas arba išmoningasis atminties įrenginys.

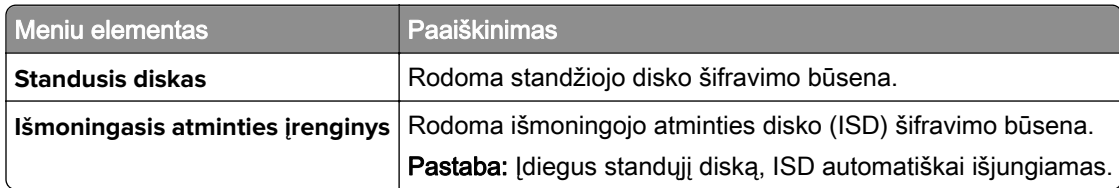

### **Išvalyti laikinuosius duomenų failus**

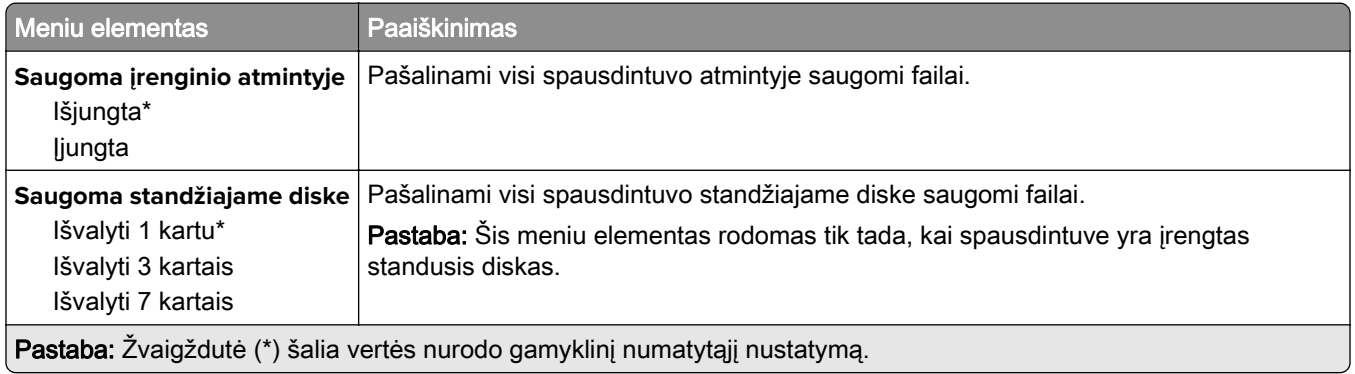

### **Sprendimų LDAP nustatymai**

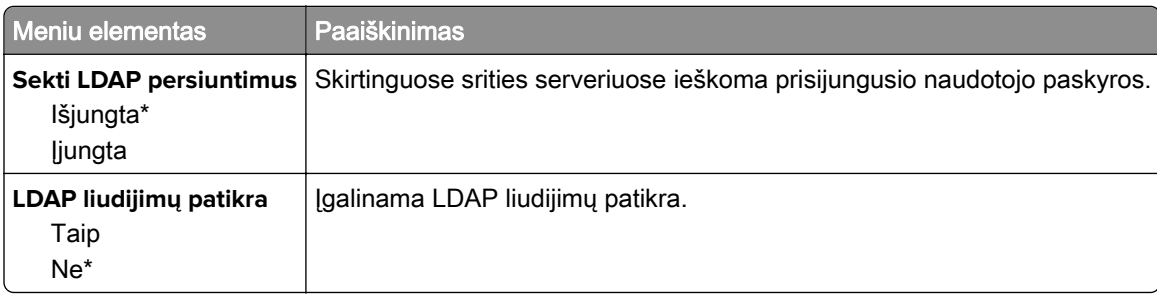

#### **Įvairūs**

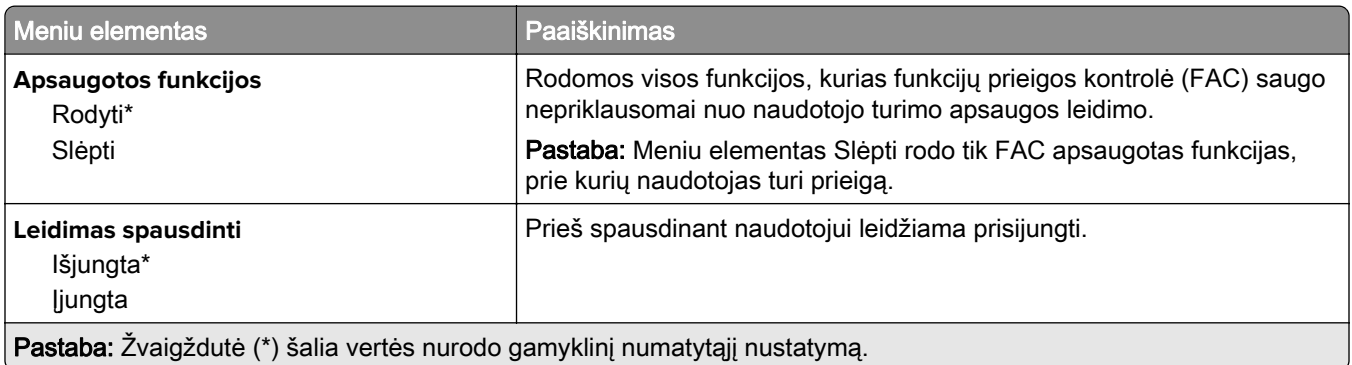

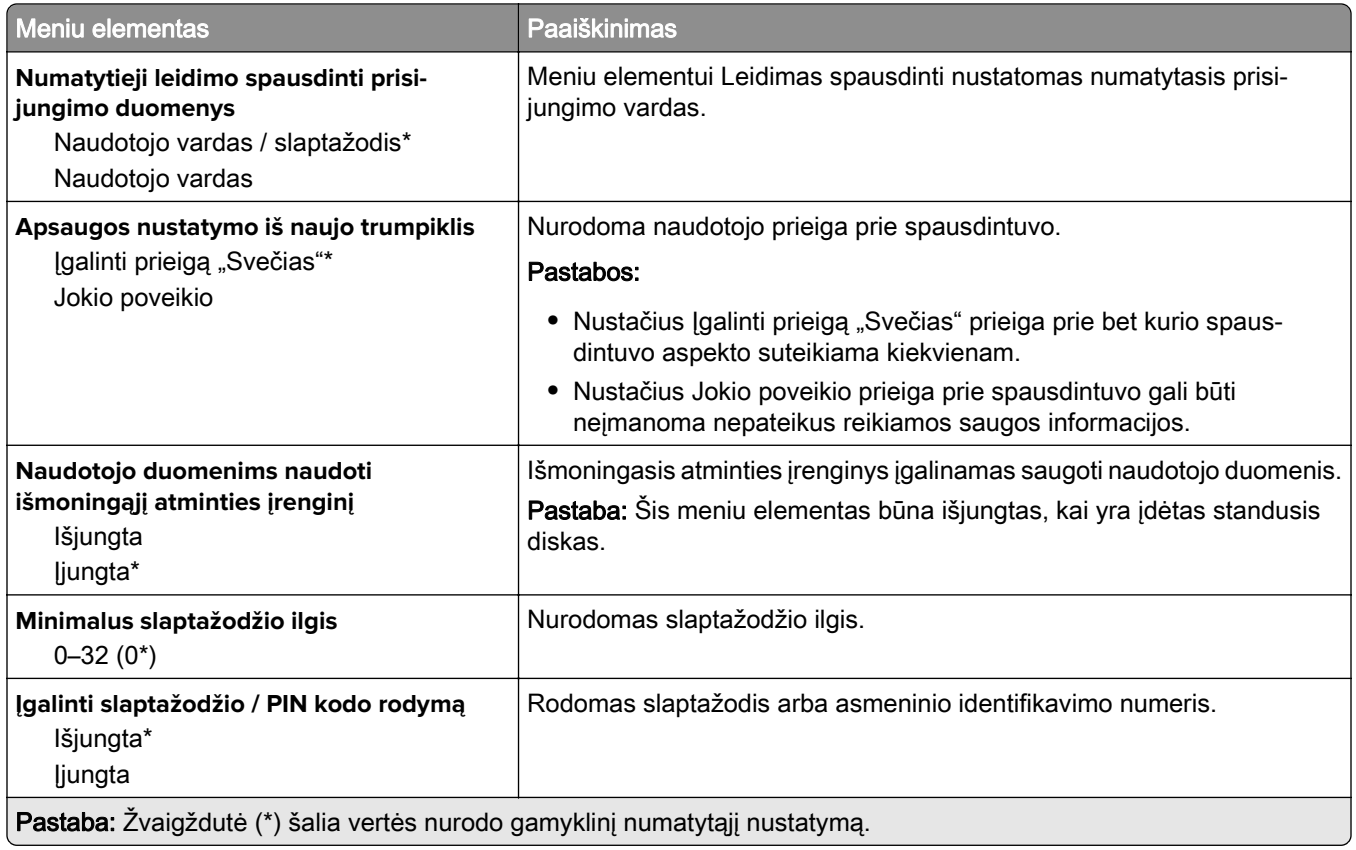

### **Ataskaitos**

### **Meniu nustatymų puslapis**

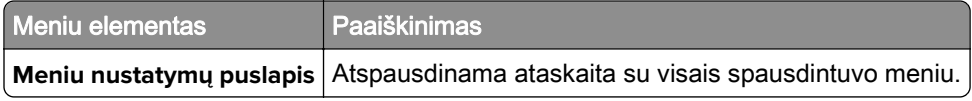

### **Įrenginys**

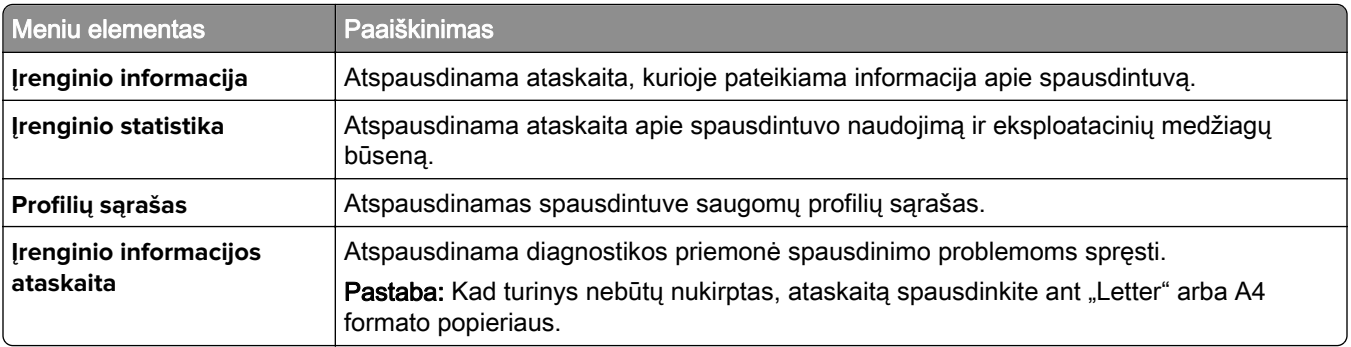

### **Spausdinti**

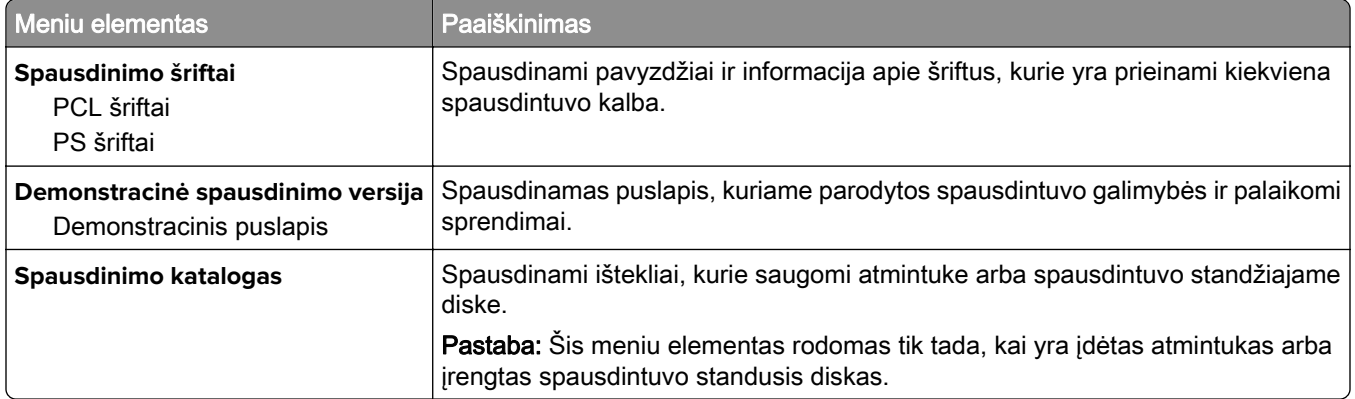

### **Sparčiosios nuorodos**

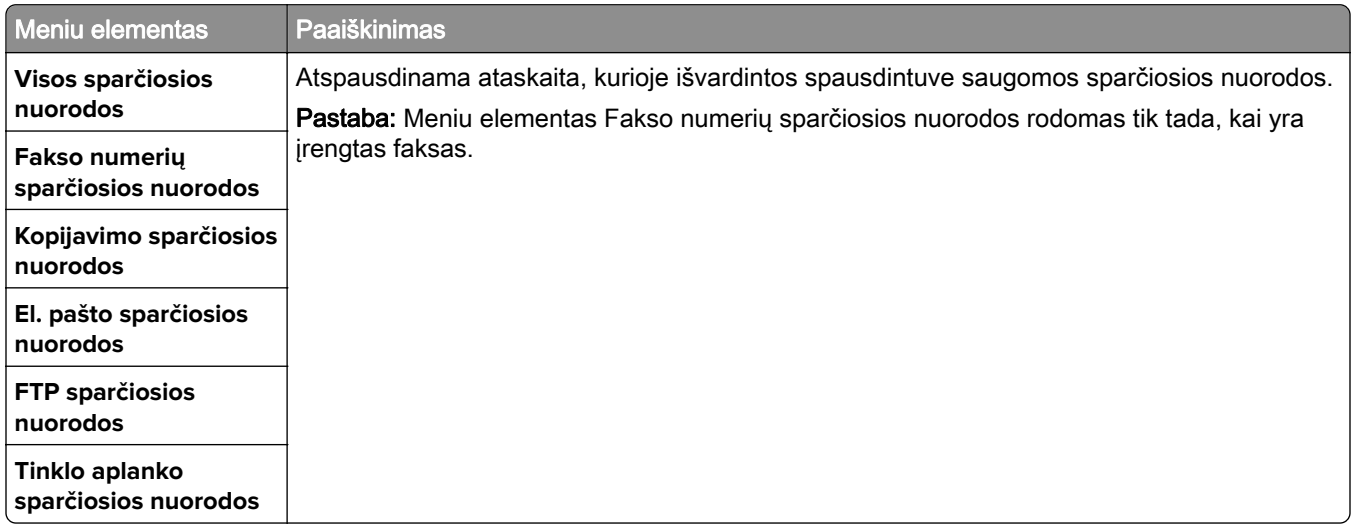

#### **Faksas**

Pastaba: Šis meniu rodomas tik tada, kai yra sukonfigūruotas faksas, o meniu elementas Įgalinti užduočių žurnalą yra nustatytas į Įjungta.

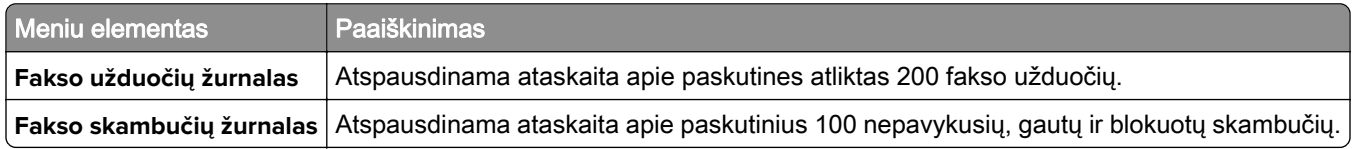

#### **Tinklas**

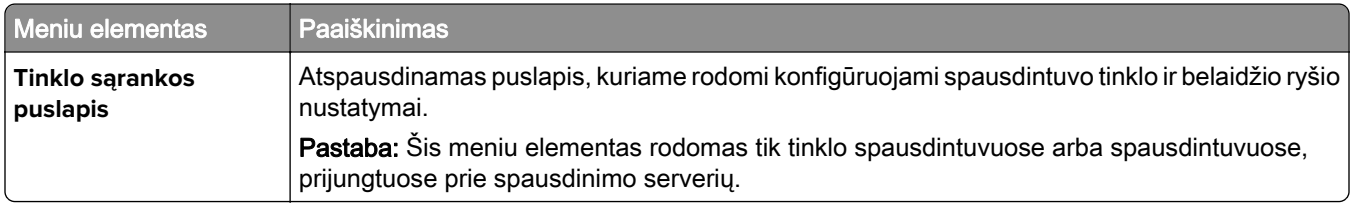

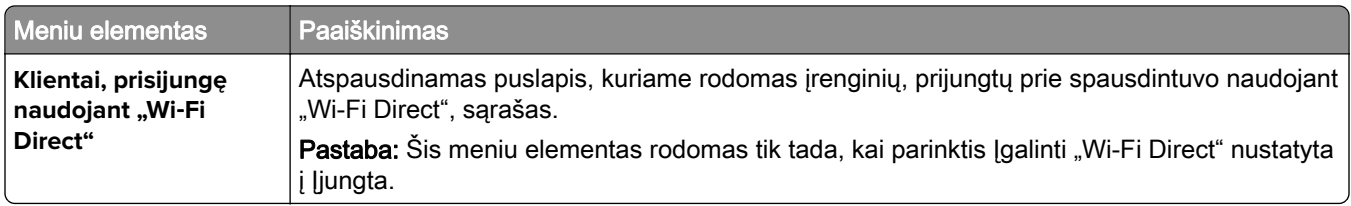

# **Trikčių šalinimas**

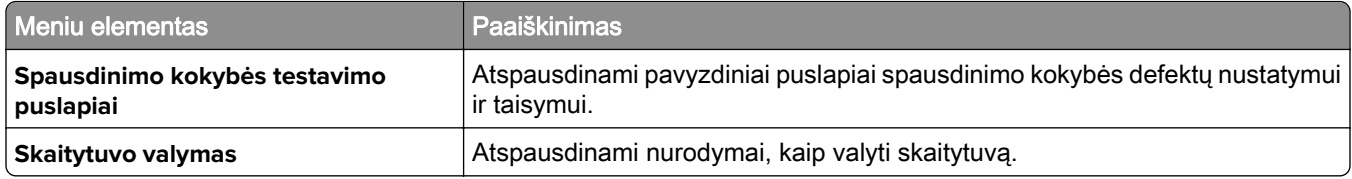

### **Meniu nustatymų puslapio spausdinimas**

Pradžios ekrane palieskite Nustatymai > Ataskaitos > Meniu nustatymų puslapis.

# **Spausdintuvo priežiūra**

Įspėjimas—Galima sugadinti: Nepalaikant optimalaus spausdintuvo veikimo arba nepakeitus jo dalių ir eksploatacinių reikmenų, spausdintuvas gali sugesti.

## **Dalių ir eksploatacinių medžiagų būsenos tikrinimas**

- 1 Pradžios ekrane palieskite Būsena / eksploatacinės medžiagos.
- 2 Pasirinkite dalis arba eksploatacines medžiagas, kurias norite patikrinti.

Pastaba: Šį nustatymą galima pasiekti ir palietus viršutinę pradžios ekrano dalį.

### **Pranešimų dėl eksploatacinių medžiagų konfigūravimas**

1 Atidarykite interneto naršyklę ir adreso lauke įveskite spausdintuvo IP adresą.

Pastabos:

- **•** Spausdintuvo pradžios ekrane peržiūrėkite spausdintuvo IP adresą. IP adresas rodomas kaip keturi taškais atskirtų skaičių rinkiniai, pavyzdžiui, 123.123.123.123.
- **•** Jei naudojate įgaliotąjį serverį, laikinai jį išjunkite, kad galėtumėte tinkamai įkelti tinklalapį.
- 2 Spustelėkite Nustatymai > Įrenginys > Pranešimai.
- 3 Meniu "Eksploatacinės medžiagos" spustelėkite Tinkinti pranešimai dėl eksploatacinių medžiagų.
- 4 Pasirinkite pranešimą kiekvienai eksploatacinei medžiagai.
- 5 Vykdykite pakeitimus.

### **Įspėjimų el. paštu nustatymas**

Sukonfigūruokite spausdintuvą, kad jis siųstų įspėjimus elektroniniu paštu, kai reikia pakeisti popierių, įdėti jo daugiau arba kai jis užstringa.

1 Atidarykite interneto naršyklę ir adreso lauke įveskite spausdintuvo IP adresą.

#### Pastabos:

- **•** Spausdintuvo pradžios ekrane peržiūrėkite spausdintuvo IP adresą. IP adresas rodomas kaip keturi taškais atskirtų skaičių rinkiniai, pavyzdžiui, 123.123.123.123.
- **•** Jei naudojate įgaliotąjį serverį, laikinai jį išjunkite, kad galėtumėte tinkamai įkelti tinklalapį.
- 2 Spustelėkite Nustatymai > Įrenginys > Pranešimai > Įspėjimų el. paštu sąranka ir sukonfigūruokite nustatymus.

Pastaba: Jei reikia daugiau informacijos apie SMTP nustatymus, kreipkitės į el. pašto paslaugų teikėją.

- 3 Vykdykite pakeitimus.
- 4 Spustelėkite Nustatyti el. pašto adresų sąrašus ir įspėjimus, tada sukonfigūruokite nustatymus.
- 5 Vykdykite pakeitimus.

### **Ataskaitų peržiūra**

- 1 Pradžios ekrane palieskite Nustatymai > Ataskaitos.
- 2 Pasirinkite norimą peržiūrėti ataskaitą.

### **Dalių ir eksploatacinių reikmenų užsakymas**

Jei eksploatacinius reikmenis užsakote JAV, kreipkitės į "Lexmark" tel. 1-800-539-6275, kad sužinotumėte apie "Lexmark" įgaliotuosius eksploatacinių reikmenų prekybos atstovus jūsų vietovėje. Jei užsakote kitose šalyse arba regionuose, apsilankykite interneto svetainėje [www.lexmark.com](http://www.lexmark.com) arba kreipkitės į vietą, kurioje įsigijote spausdintuvą.

Pastaba: Visų spausdintuvo eksploatacinių reikmenų naudojimo trukmė apskaičiuojama darant prielaidą, kad spausdinama ant popieriaus laiškams "Letter" arba A4 formato paprasto popieriaus.

Įspėjimas—Galima sugadinti: Nepalaikant optimalaus spausdintuvo veikimo arba nepakeitus jo dalių ir eksploatacinių reikmenų, spausdintuvas gali sugesti.

#### **Originalių "Lexmark" dalių ir eksploatacinių reikmenų naudojimas**

"Lexmark" spausdintuvas geriausiai veikia, jei jame naudojamos originalios "Lexmark" dalys ir eksploataciniai reikmenys. Trečiųjų šalių eksploatacinių reikmenų ar dalių naudojimas gali pakenkti spausdintuvo ir jo vaizdo gavimo komponentų efektyvumui, patikimumui arba naudojimo trukmei. Tai gali turėti neigiamos įtakos garantijos taikymui. Jei spausdintuvas sugenda naudojant trečiųjų šalių dalis ir eksploatacinius reikmenis, garantija netaikoma. Visi gyvavimo ciklo indikatoriai yra skirti veikti naudojant "Lexmark" dalis ir eksploatacinius reikmenis, todėl naudojant trečiųjų šalių dalis ir eksploatacinius reikmenis rezultatai gali būti neprognozuojami. Naudojant vaizdo gavimo komponentus ilgiau nei numatyta jų naudojimo trukmė, "Lexmark" spausdintuvas arba jo komponentai gali sugesti.

Įspėjimas—Galima sugadinti: Eksploatacinius reikmenis ir dalis, kurioms netaikomos Grąžinimo programos sutarties sąlygos, galima nustatyti iš naujo ir atnaujinti. Tačiau gamintojo garantija netaikoma žalai, kurią sukėlė neoriginalūs eksploataciniai reikmenys ar dalys. Iš naujo nustačius skaitiklius eksploataciniam reikmeniui ar daliai, kurie nebuvo tinkamai atnaujinti, galima pakenkti spausdintuvui. Iš naujo nustačius eksploatacinio reikmens ar dalies skaitiklį, spausdintuve gali būti rodoma klaida, reiškianti, kad jame yra iš naujo nustatytas elementas.

#### **Dažų kasetės užsakymas**

#### Pastabos:

- **•** Kasetės išeiga yra apskaičiuota pagal ISO/IEC 19752 standartą.
- **•** Jei ilgą laiką labai mažai spausdinama, tai gali neigiamai paveikti realią išeigą.

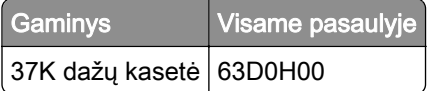

### **Vaizdo gavimo įtaiso užsakymas**

Ilgą laiką labai nedaug spausdinant vaizdo gavimo įtaiso dalys gali sugesti dar prieš pasibaigiant spausdinimo dažams.

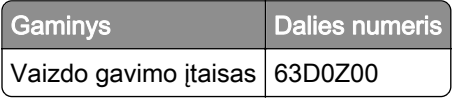

### **Dalių ir eksploatacinių reikmenų keitimas**

### **Dažų kasetės keitimas**

1 Atidarykite priekines dureles.

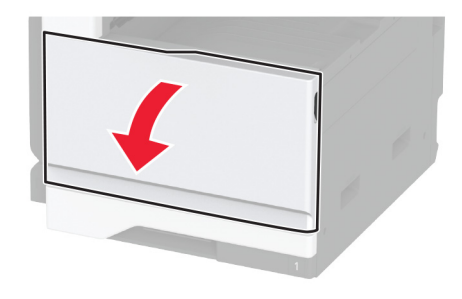

2 Išimkite panaudotą dažų kasetę.

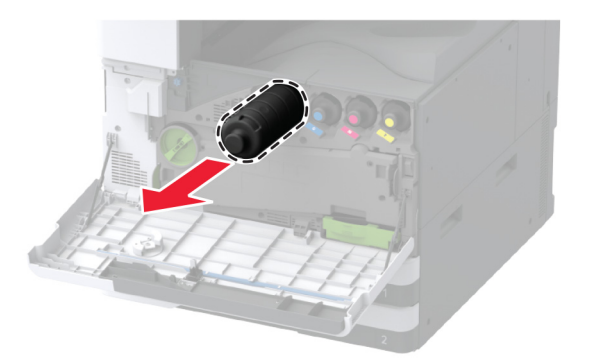

3 Išpakuokite papildomą dažų kasetę ir nuimkite visas pakuotės medžiagas.

Pakratykite kasetę, kad paskirstytumėte dažus.

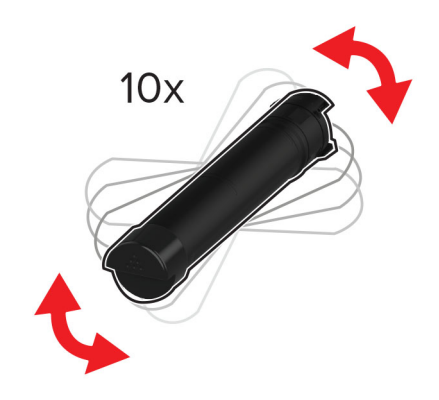

Įdėkite naują dažų kasetę.

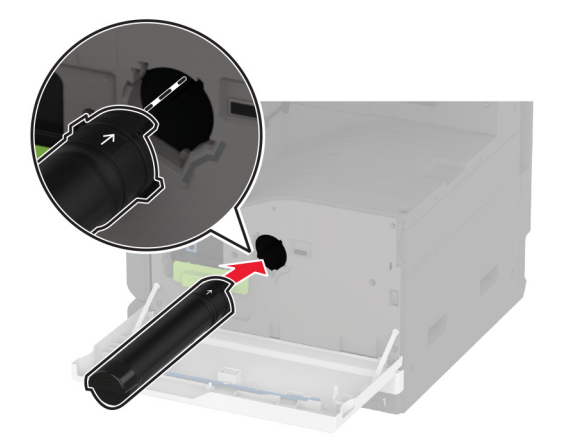

Nuimkite spausdinimo galvutės valytuvą ir išvalykite spausdinimo galvutės lęšį.

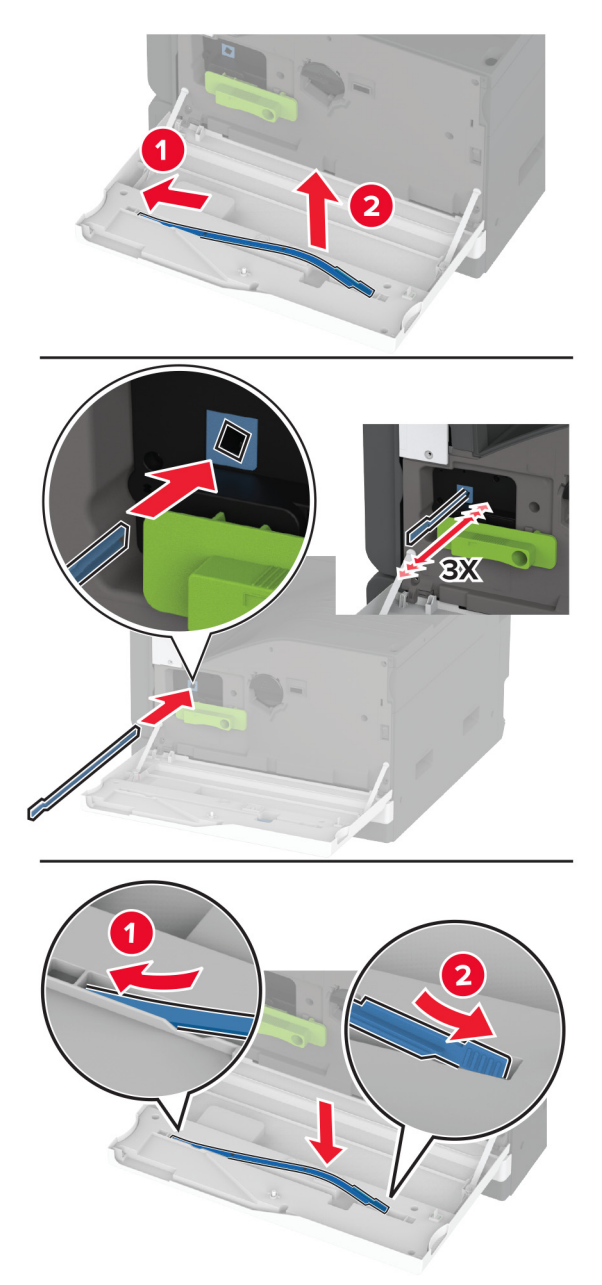

- Įdėkite spausdinimo galvutės valytuvą atgal į vietą.
- Uždarykite dureles.

### **Vaizdo gavimo įtaiso keitimas**

1 Atidarykite A dureles.

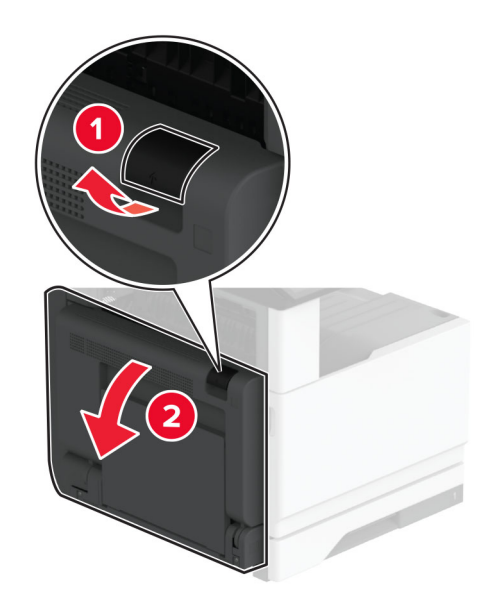

2 Atidarykite priekines dureles.

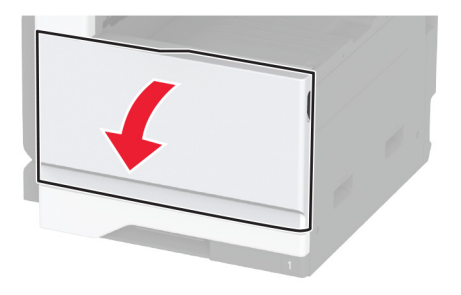

3 Išimkite panaudotą vaizdo gavimo įtaisą.

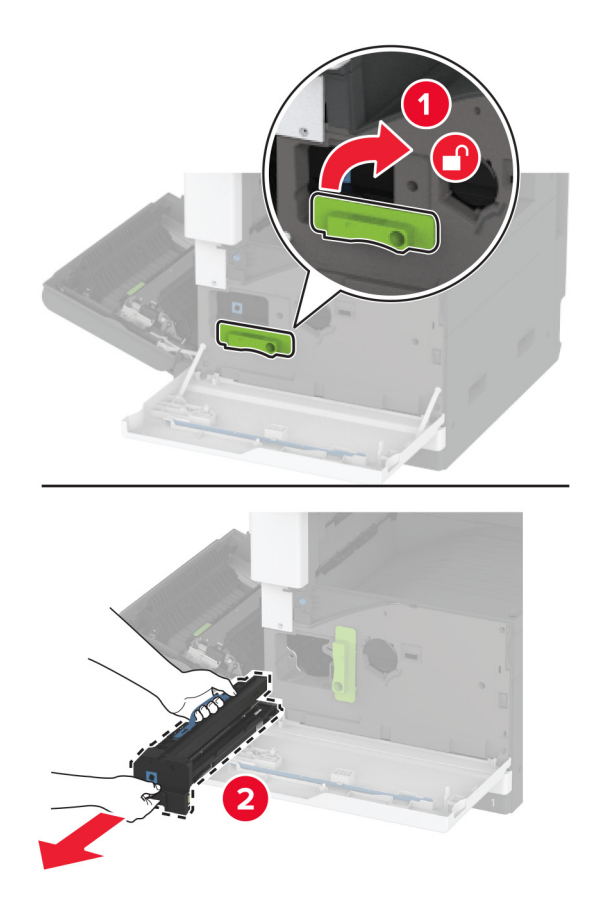

4 Išpakuokite naują vaizdo gavimo įtaisą ir nuimkite visas pakuotės medžiagas.

Įspėjimas—Galima sugadinti: Nelaikykite vaizdo gavimo įtaiso tiesioginėje šviesoje ilgiau nei 10 minučių. Dėl ilgo buvimo šviesoje gali kilti spausdinimo kokybės problemų.

Įspėjimas—Galima sugadinti: Nelieskite fotolaidininko būgno. Tai gali turėti neigiamos įtakos būsimų spausdinimo užduočių kokybei.

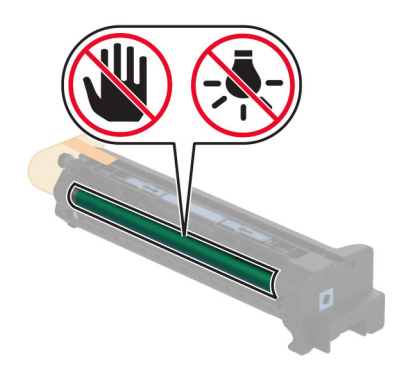

5 Įdėkite naują vaizdo gavimo įtaisą ir jį užfiksuokite.

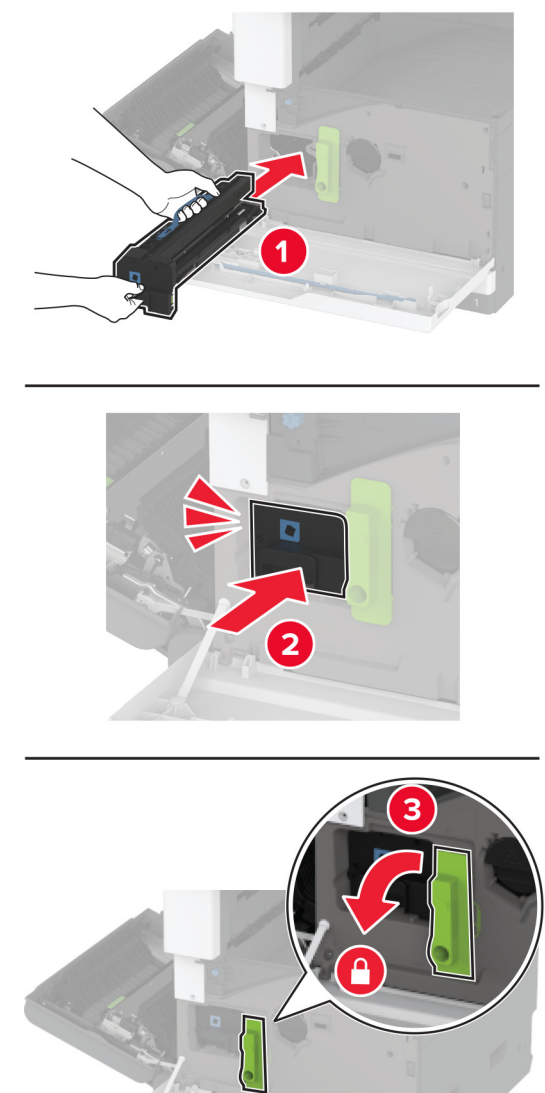

Nuimkite spausdinimo galvutės valytuvą ir išvalykite spausdinimo galvutės lęšį.

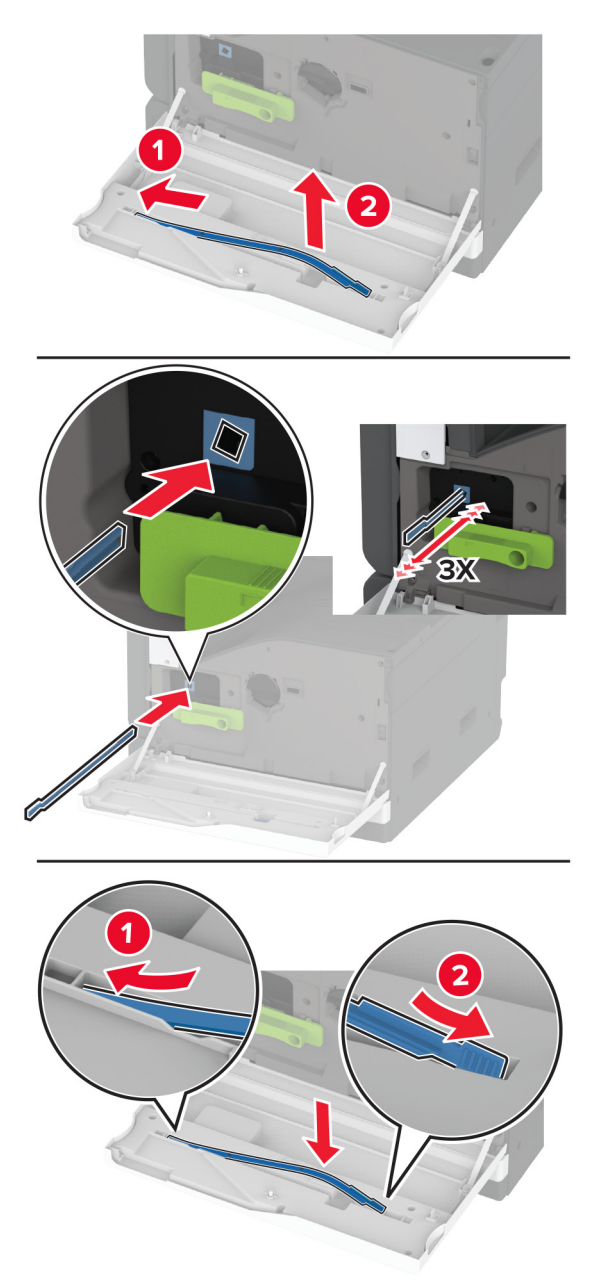

- Pastumkite spausdinimo galvutės valytuvą atgal į vietą, tada uždarykite priekines dureles.
- Uždarykite A dureles.

### **520 lapų dėklo įdėklo keitimas**

1 Išimkite panaudotą dėklo įdėklą.

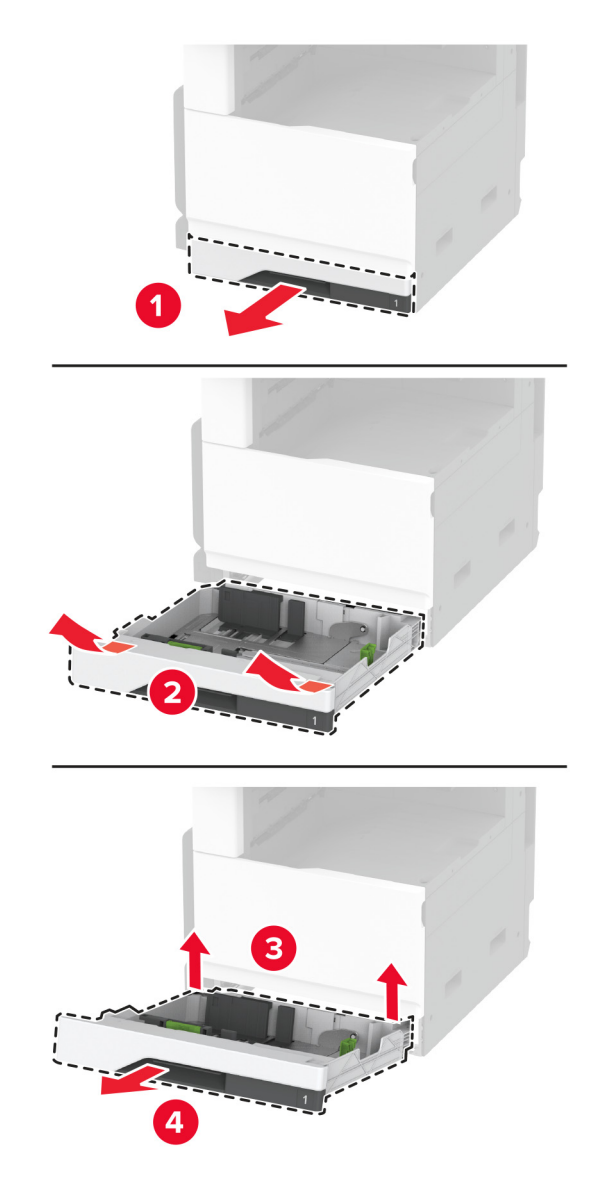

2 Išpakuokite papildomą dėklo įdėklą ir nuimkite visas pakuotės medžiagas.

3 Įdėkite naują dėklo įdėklą.

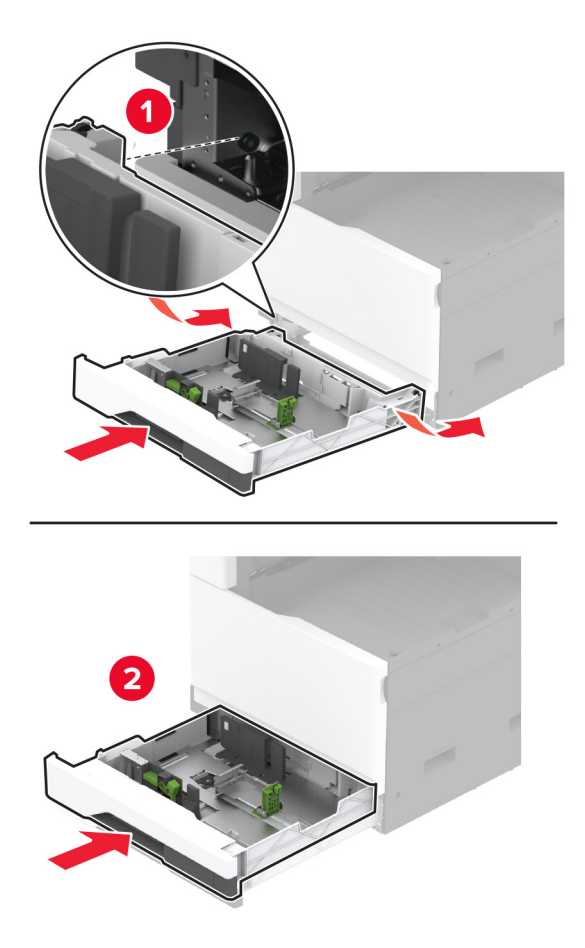

#### **Kaitintuvo keitimas**

1 Išjunkite spausdintuvą.

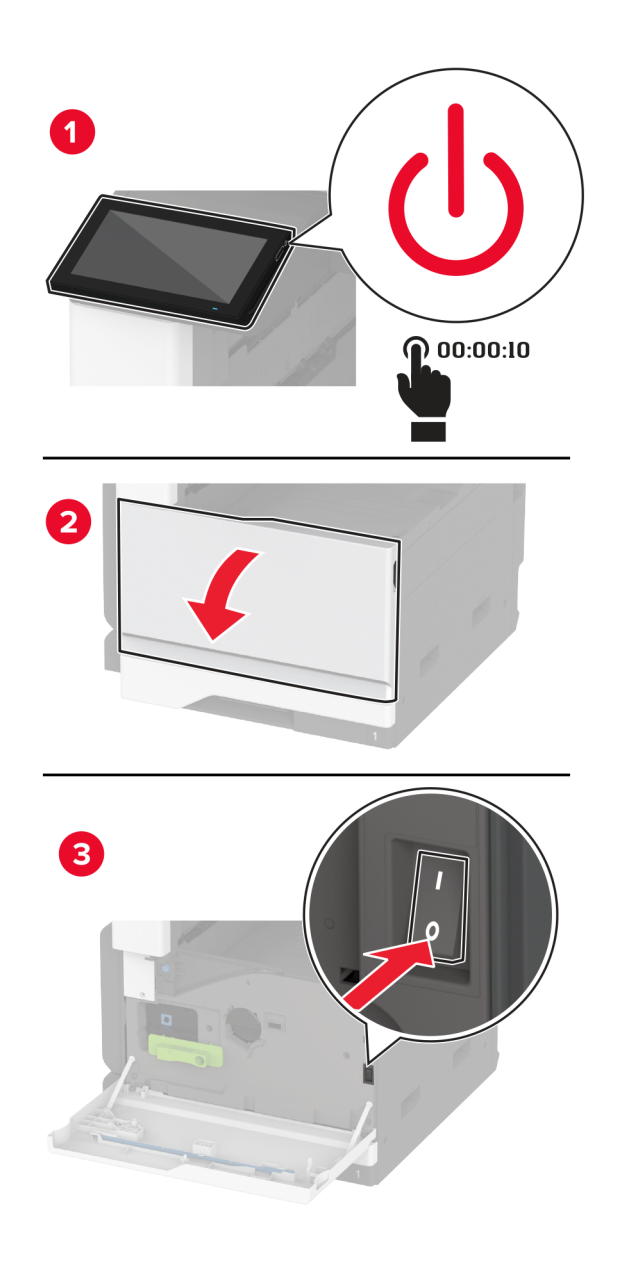

2 Atidarykite A dureles.

DĖMESIO—KARŠTAS PAVIRŠIUS: Spausdintuvo vidus gali būti karštas. Norėdami sumažinti pavojų susižaloti nuo karšto komponento, prieš liesdami leiskite paviršiui atvėsti.

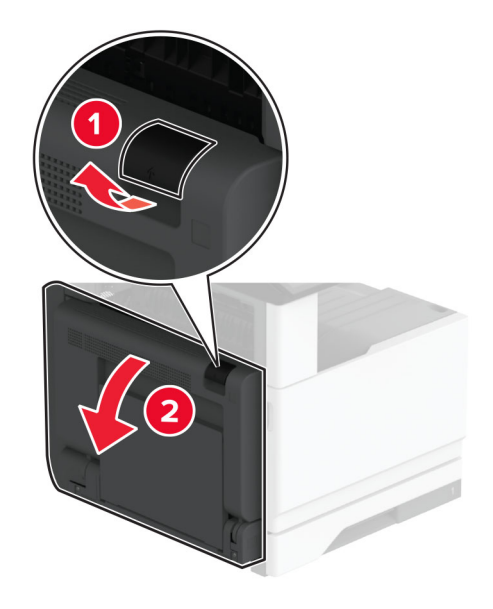

3 Atblokuokite panaudotą kaitintuvą.

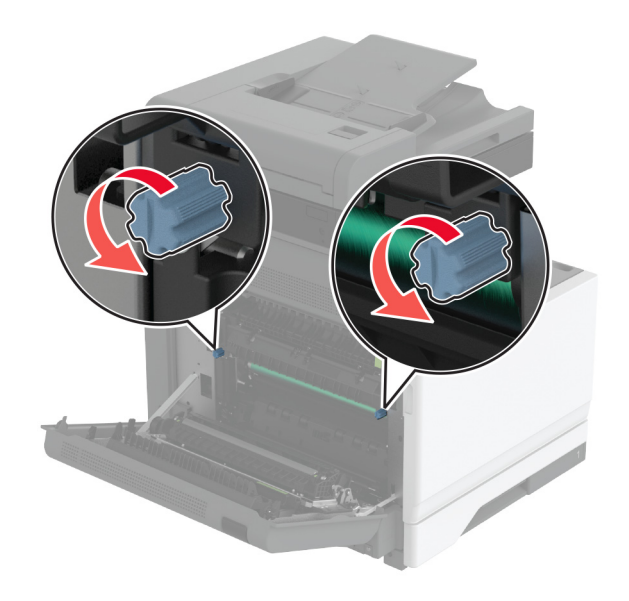

Išimkite panaudotą kaitintuvą.

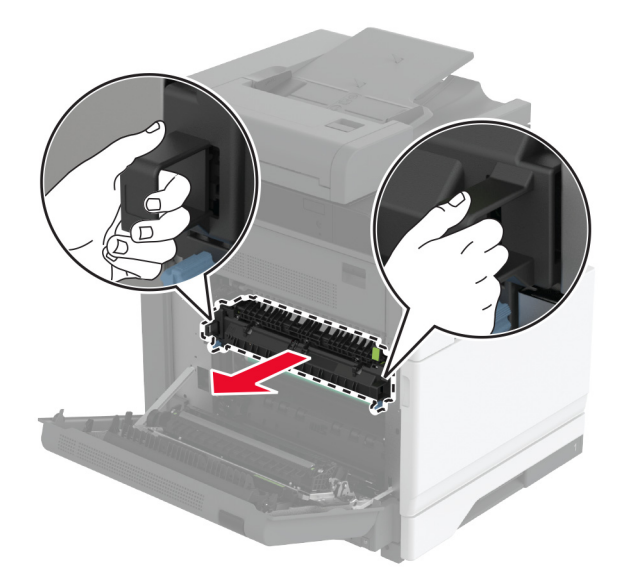

- Išpakuokite naują kaitintuvą.
- Įdėkite naują kaitintuvą.

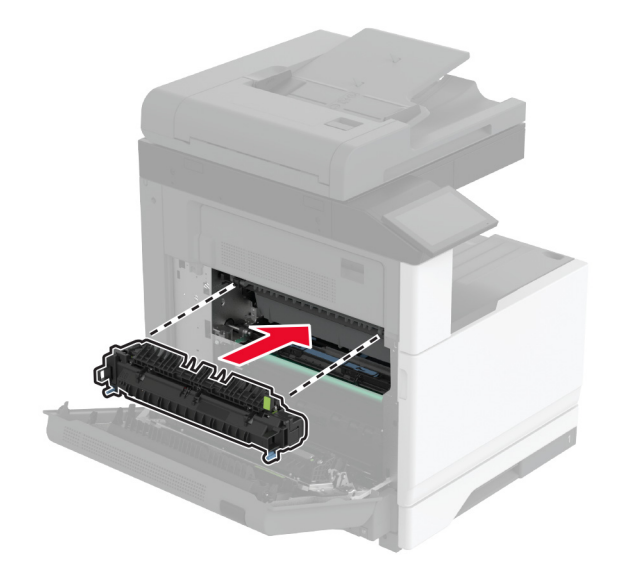

7 Užfiksuokite naują kaitintuvą.

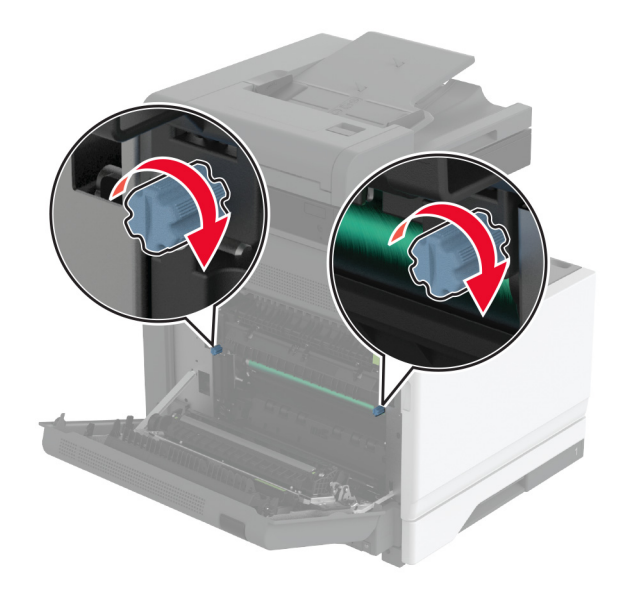

- 8 Uždarykite dureles.
- 9 ljunkite spausdintuvą.

#### **Popieriaus perdavimo veleno keitimas**

1 Išjunkite spausdintuvą.

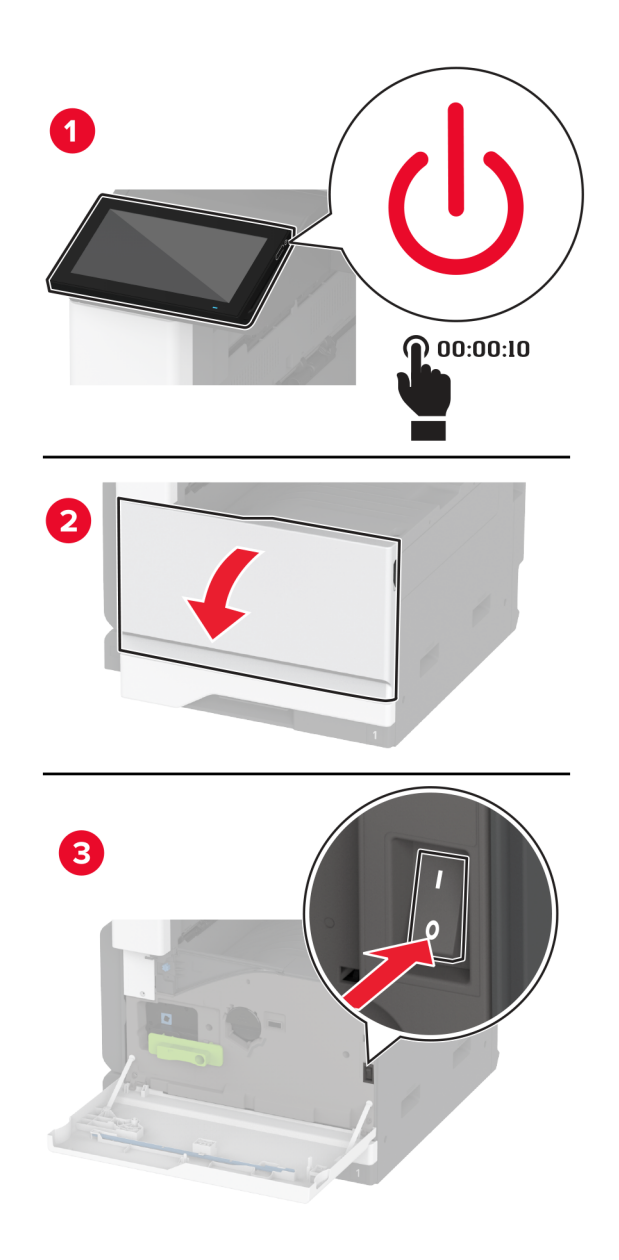

2 Atidarykite A dureles.

DĖMESIO—KARŠTAS PAVIRŠIUS: Spausdintuvo vidus gali būti karštas. Norėdami sumažinti pavojų susižaloti nuo karšto komponento, prieš liesdami leiskite paviršiui atvėsti.

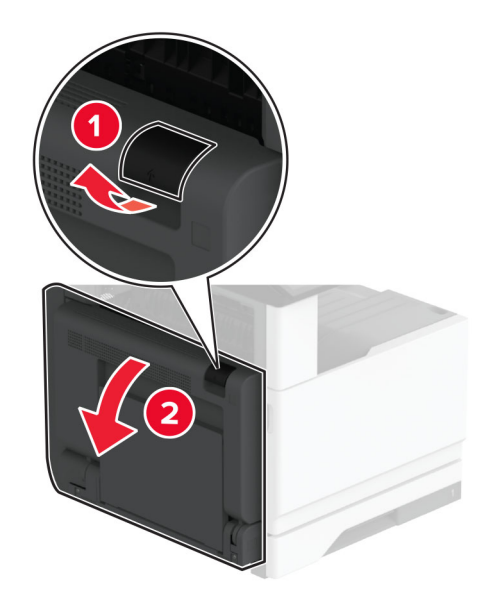

Išimkite panaudotą popieriaus perdavimo veleną.

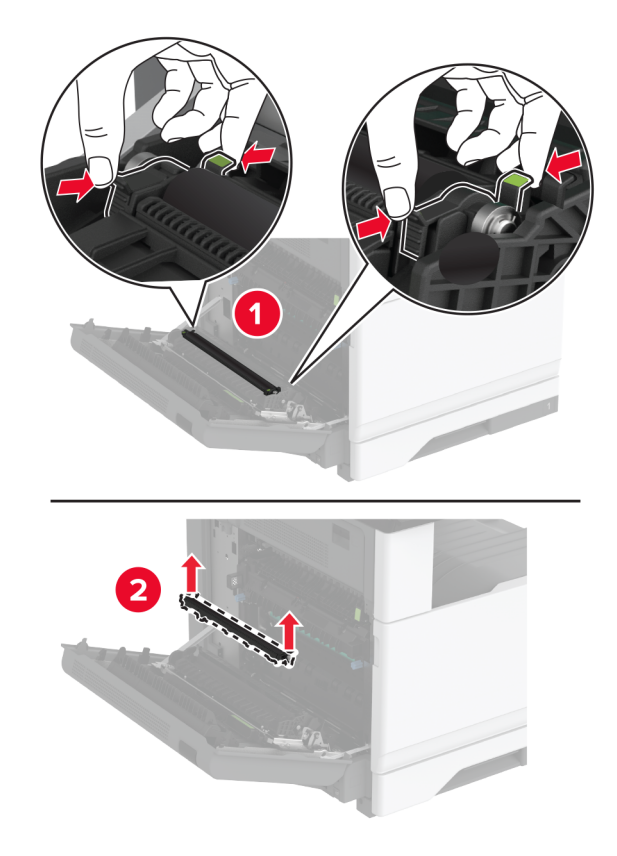

Išpakuokite naują popieriaus perdavimo veleną.

5 Kiškite naują popieriaus perdavimo veleną į spausdintuvą, kol pasigirs *spragtelėjimas*.

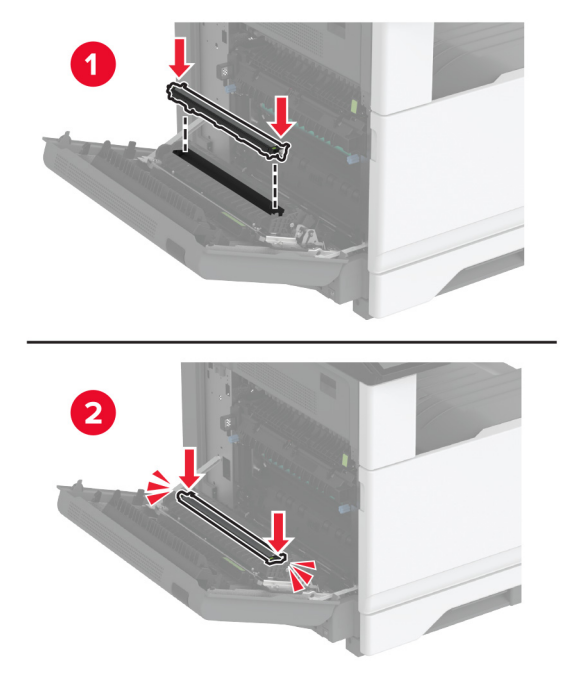

- 6 Uždarykite A dureles, po to priekines dureles.
- 7 ljunkite spausdintuvą.

### **Pakeiskite dėklo velenėlių komplektą.**

1 Išjunkite spausdintuvą.

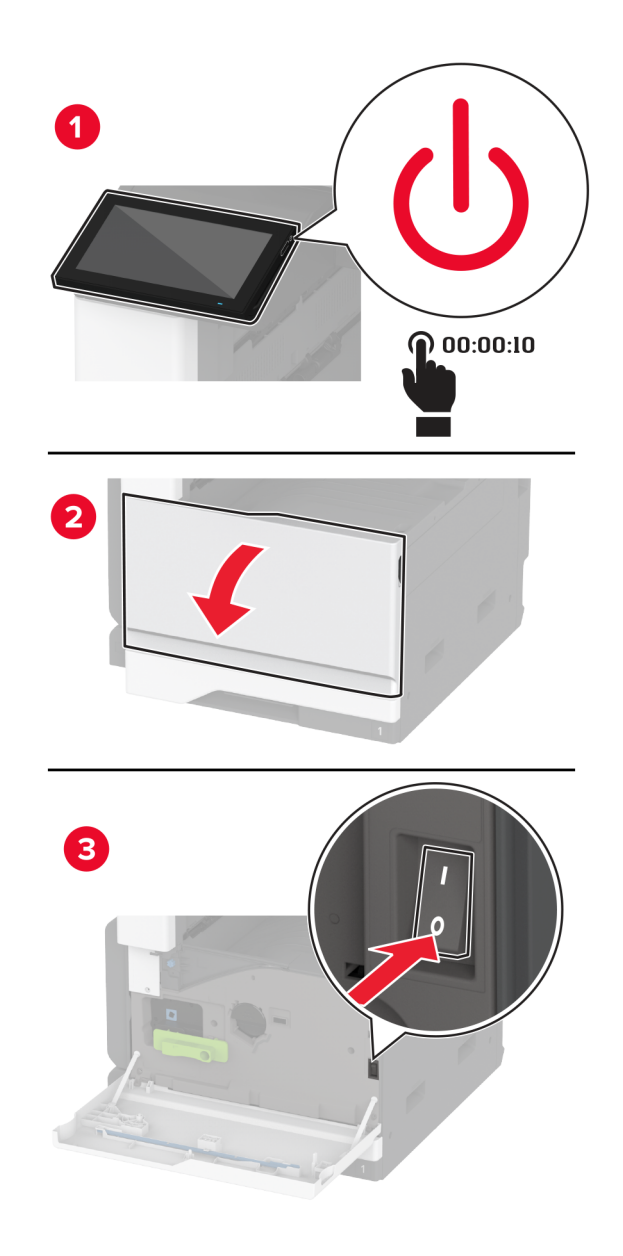

2 Išimkite standartinį dėklą.

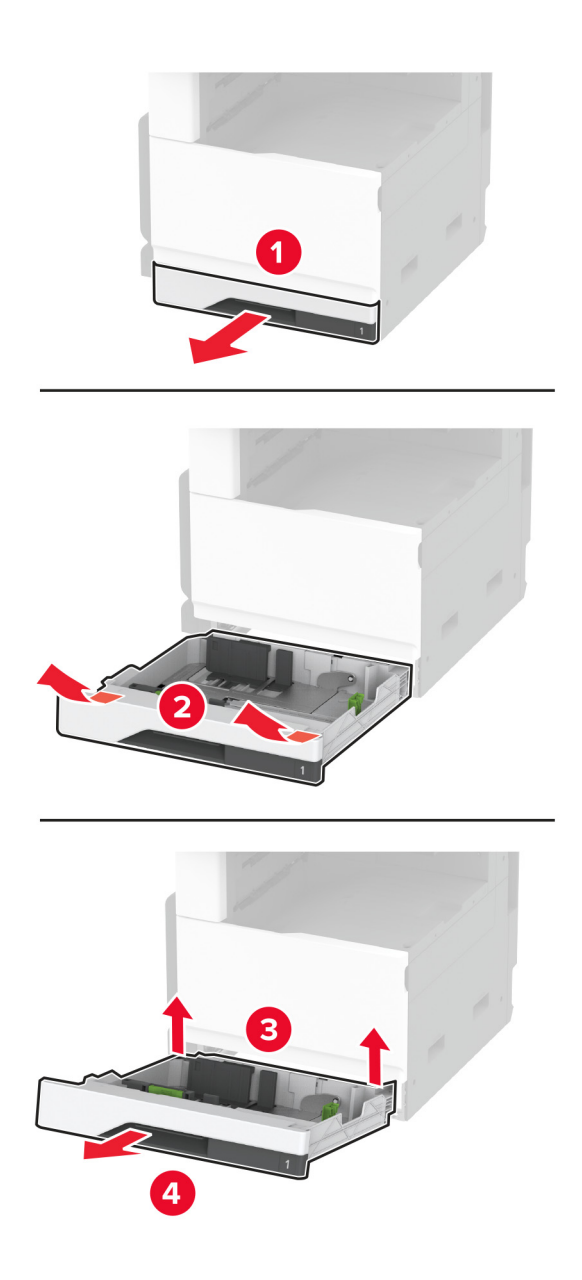

3 Išimkite panaudotą dėklo velenėlių komplektą.

Įspėjimas—Galima sugadinti: Prieš pasiekdami arba liesdami vidines spausdintuvo sritis, palieskite bet kurią neapsaugotą spausdintuvo metalinio korpuso vietą, kad išvengtumėte gedimų dėl elektrostatinės iškrovos.

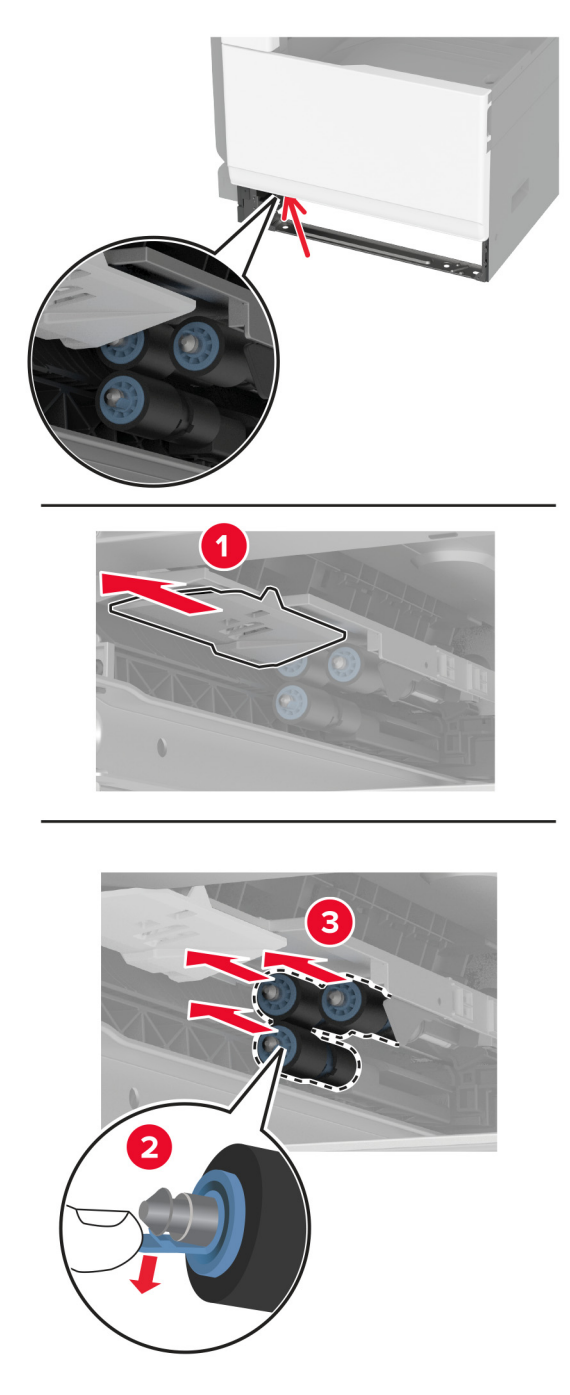

4 Išpakuokite naują dėklo velenėlių komplektą.

5 Kiškite naują dėklo velenėlių komplektą į spausdintuvą, kol pasigirs spragtelėjimas.

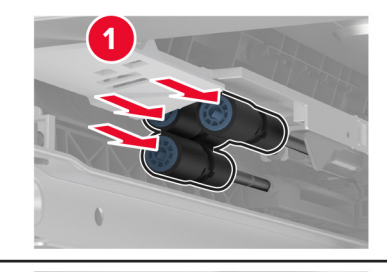

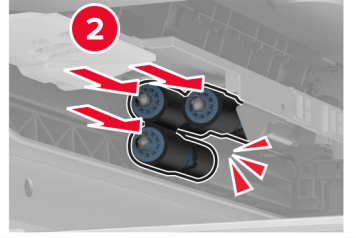

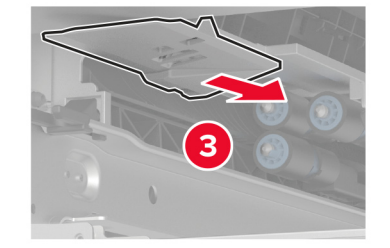

- 6 Įdėkite dėklą.
- 7 Įjunkite spausdintuvą.

### **ADT velenėlių komplekto keitimas**

1 Išjunkite spausdintuvą.

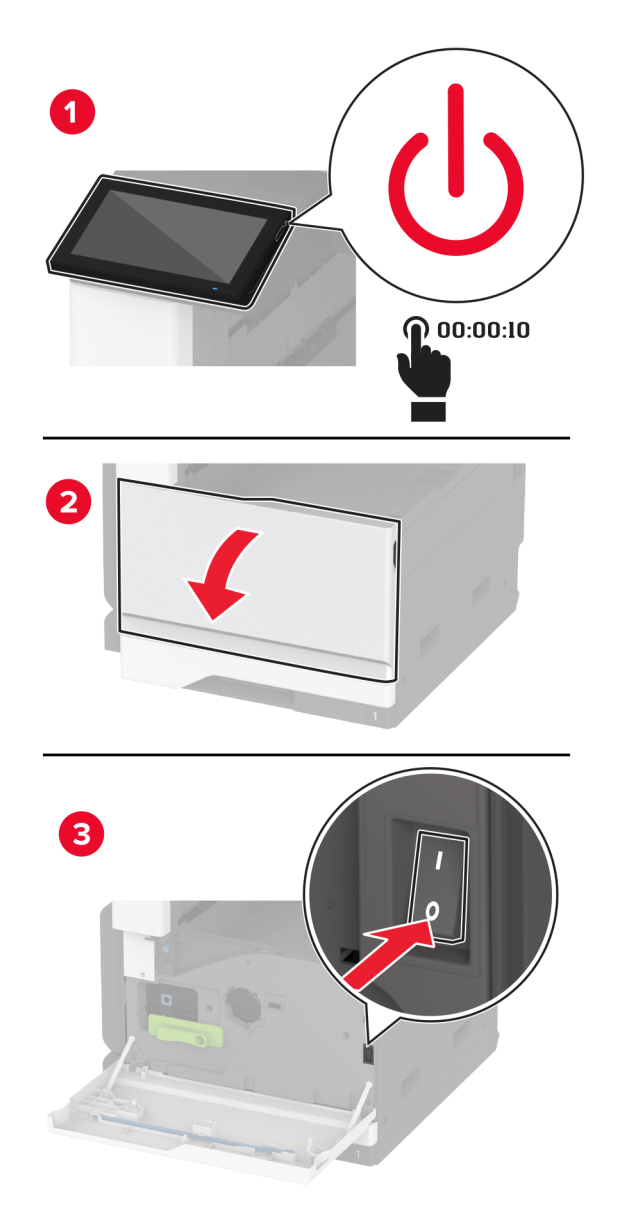

2 Atidarykite viršutinį ADT dangtį.

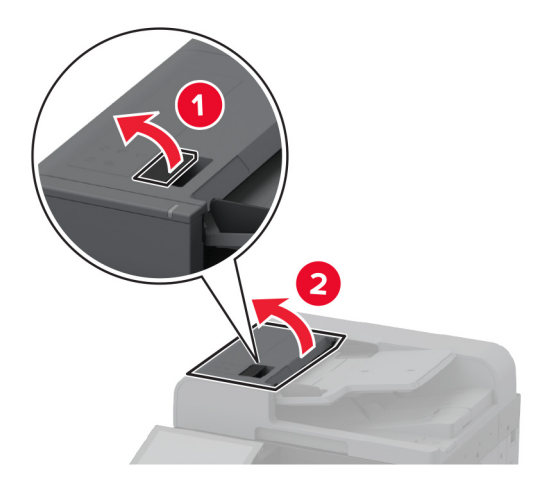

3 Nuimkite skyriklio velenėlio dangtelį.

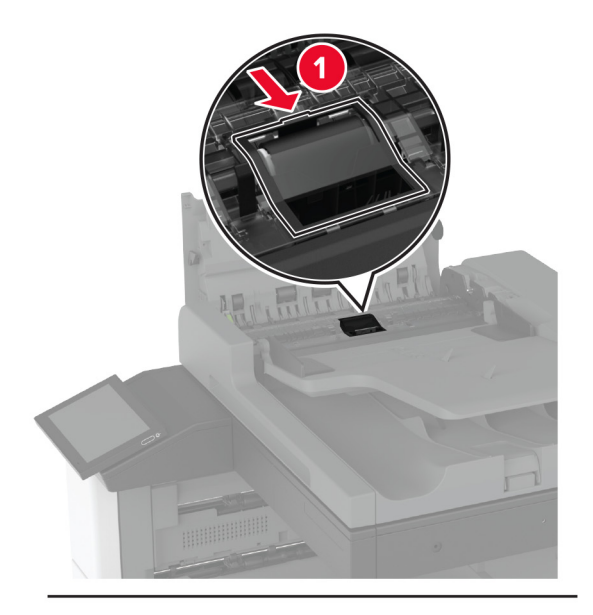

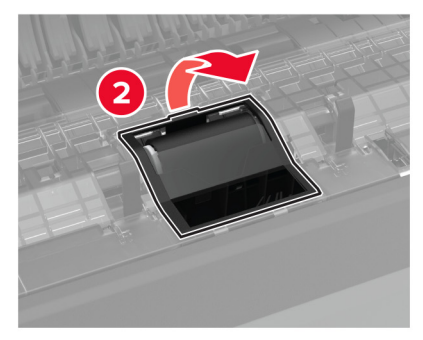

Išimkite panaudotą skyriklio velenėlį.

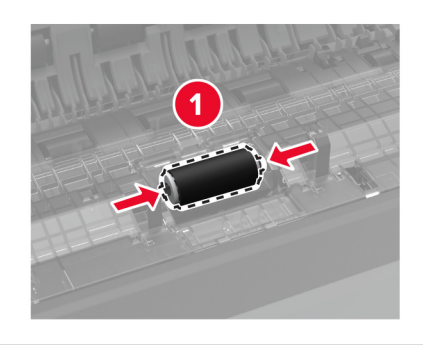

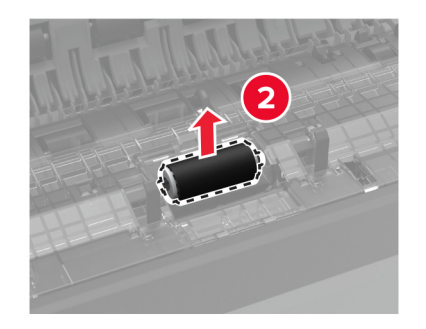

- Išpakuokite naują skyriklio velenėlį.
- Įdėkite naują skyriklio velenėlį.

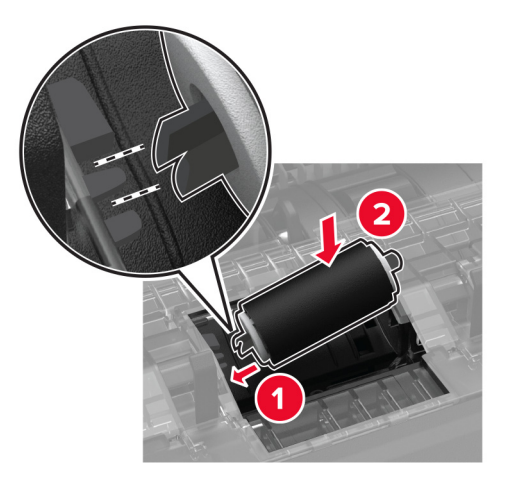

7 Kiškite skyriklio velenėlio dangtelį, kol pasigirs spragtelėjimas.

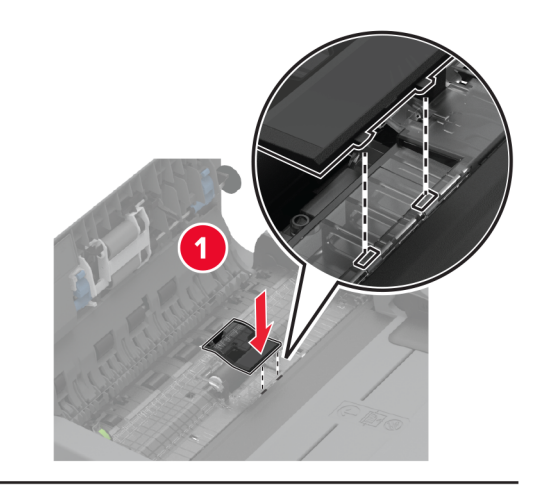

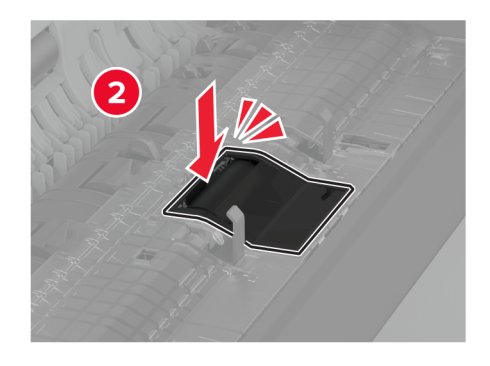

8 Išimkite panaudotą skyriklio velenėlių bloką.

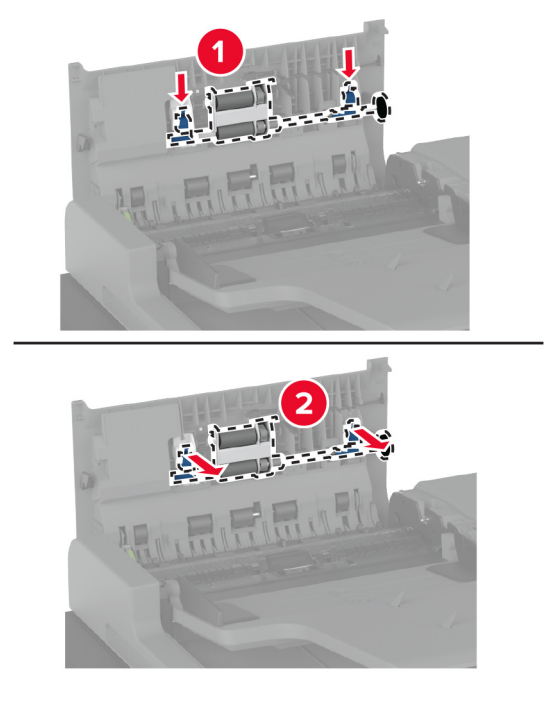

9 Išpakuokite naują skyriklio velenėlių bloką.

10 Kiškite naują skyriklio velenėlio bloką, kol pasigirs spragtelėjimas.

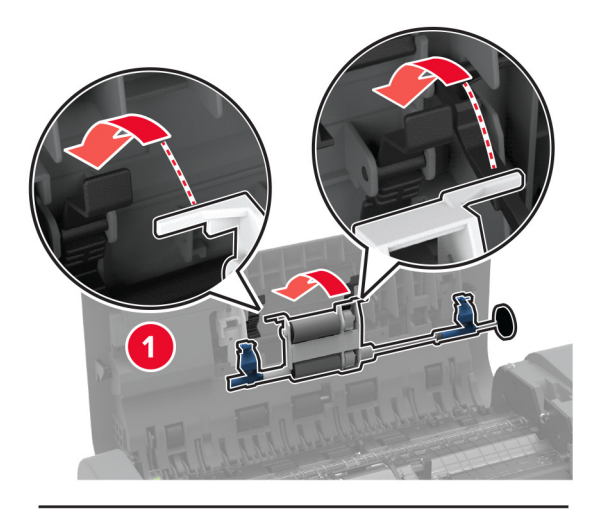

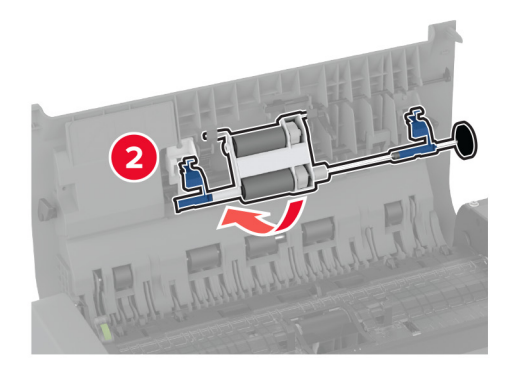

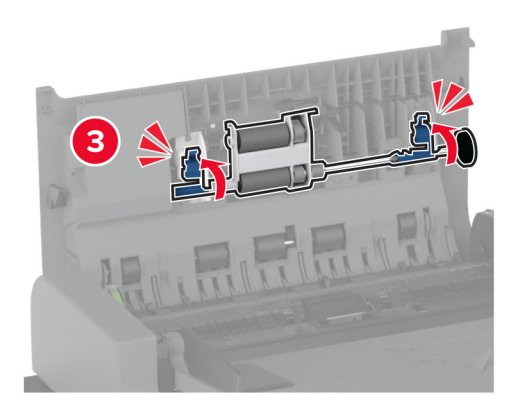

- 11 Uždarykite viršutinį ADT dangtį.
- 12 ljunkite spausdintuvą.

#### **Spausdinimo galvutės valytuvo keitimas**

1 Atidarykite priekines dureles.

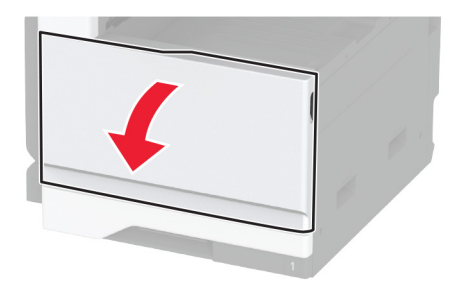

2 Nuimkite panaudotą spausdinimo galvutės valytuvą.

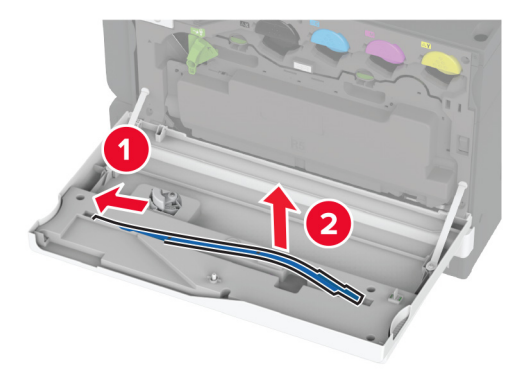

3 Išpakuokite naują spausdinimo galvutės valytuvą.
Įdėkite naują spausdinimo galvutės valytuvą.

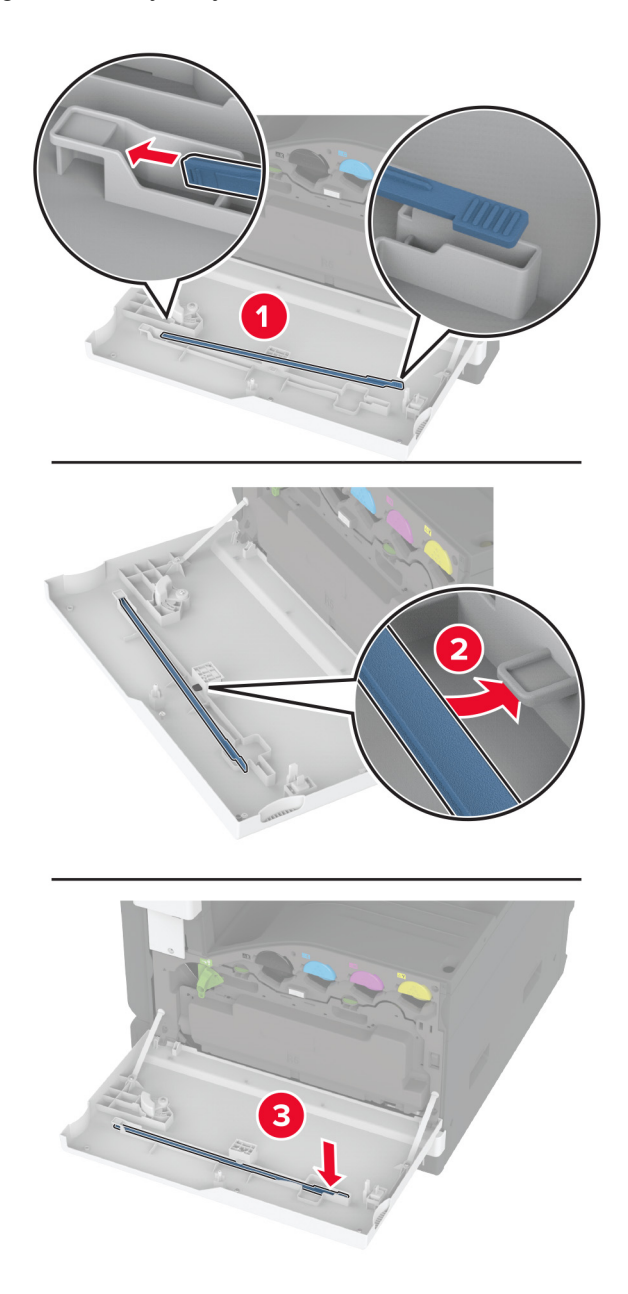

Uždarykite dureles.

## **2000 lapų dėklo velenėlių komplekto keitimas**

1 Išjunkite spausdintuvą.

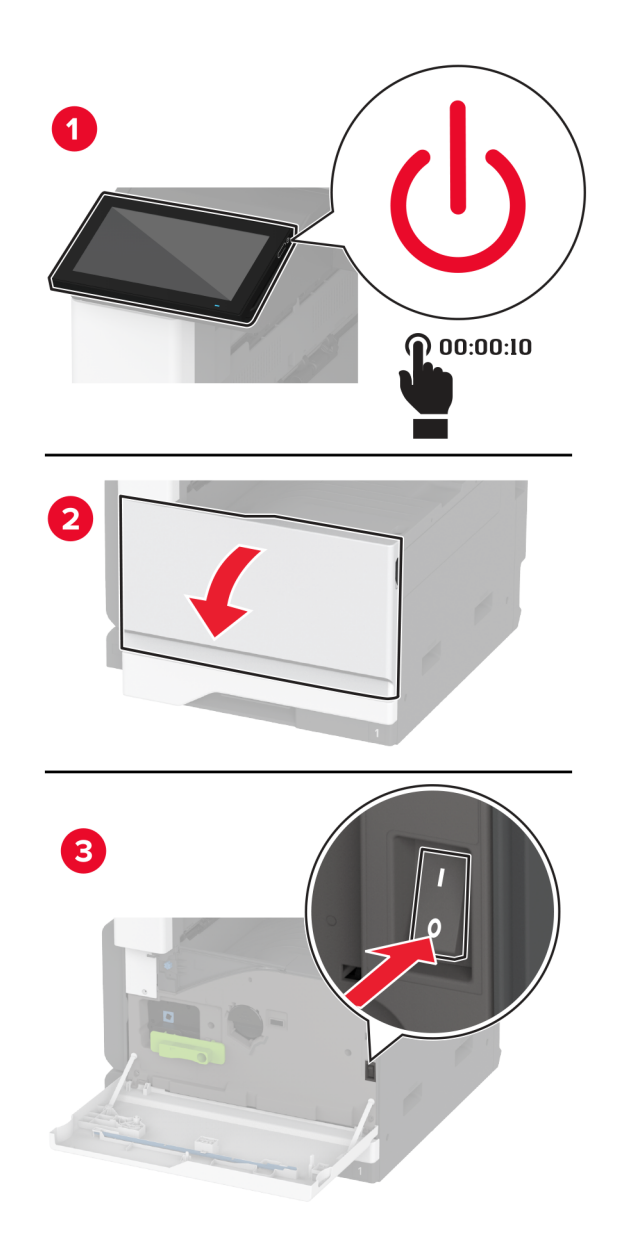

Pastumkite dėklą į kairę.

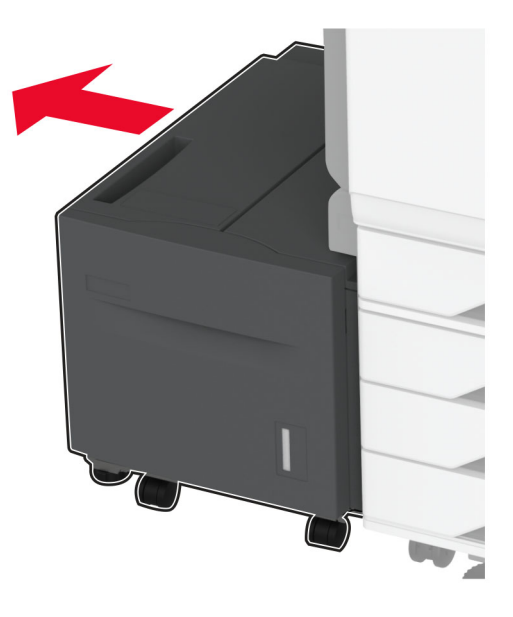

Atidarykite J dureles, tada atidarykite velenėlių komplekto dangtį.

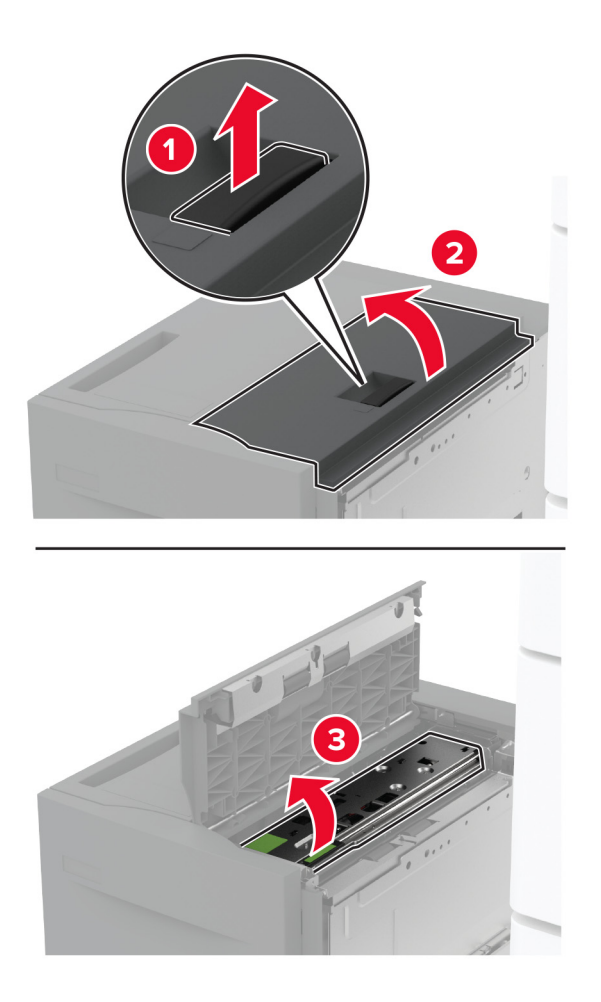

Suraskite ir išimkite panaudotą velenėlių komplektą.

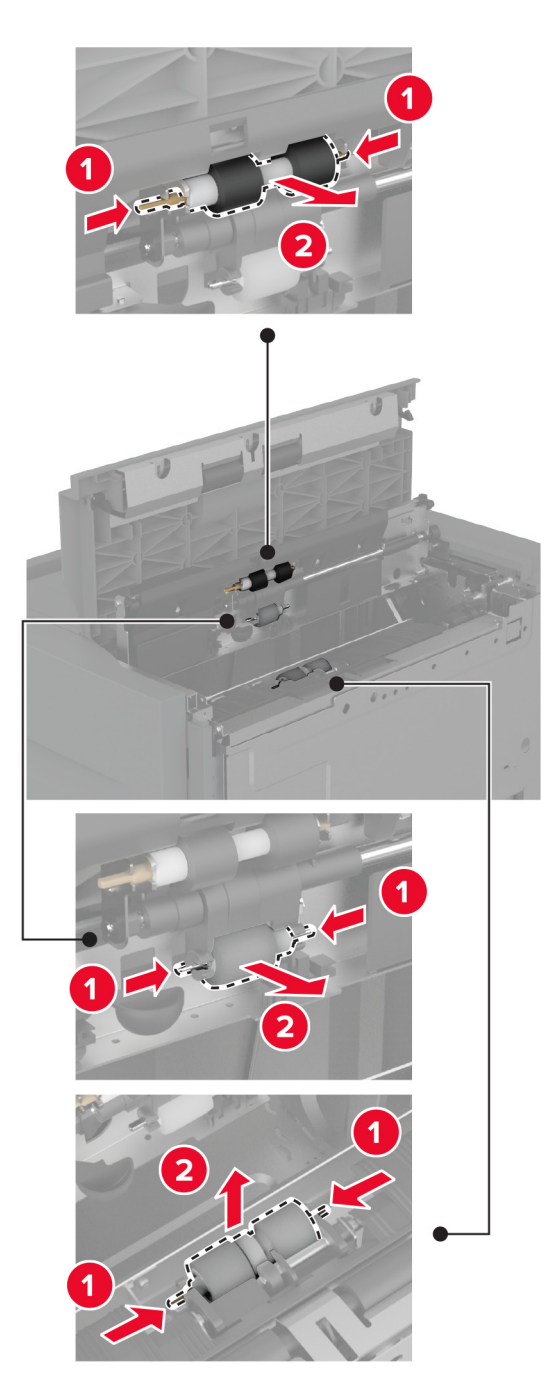

Išpakuokite naują velenėlių komplektą.

6 Įdėkite naują velenėlių komplektą.

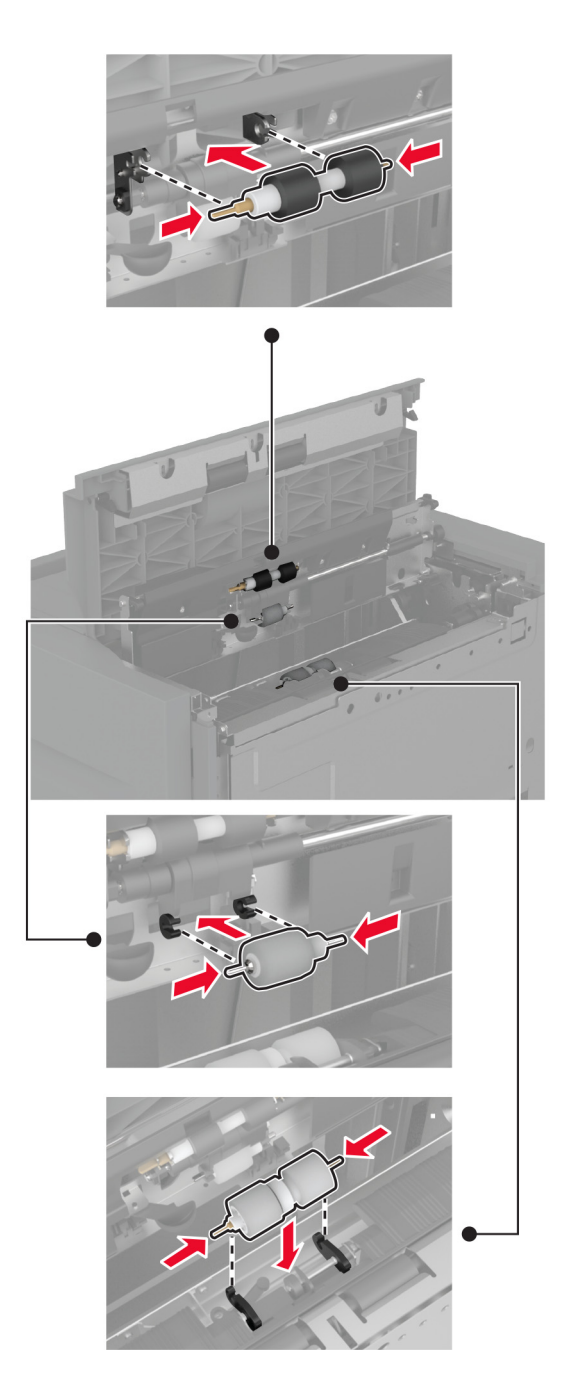

- 7 Uždarykite velenėlių komplekto dangtį, tada uždarykite J dureles.
- 8 Pastumkite dėklą atgal į vietą.
- 9 ljunkite spausdintuvą.

## **ADT popieriaus skyriklio velenėlio dangčio keitimas**

1 Atidarykite viršutinį ADT dangtį.

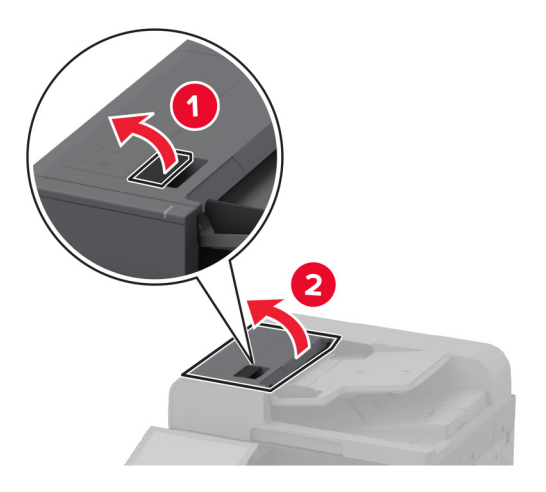

2 Nuimkite panaudoto skyriklio velenėlio dangtelį.

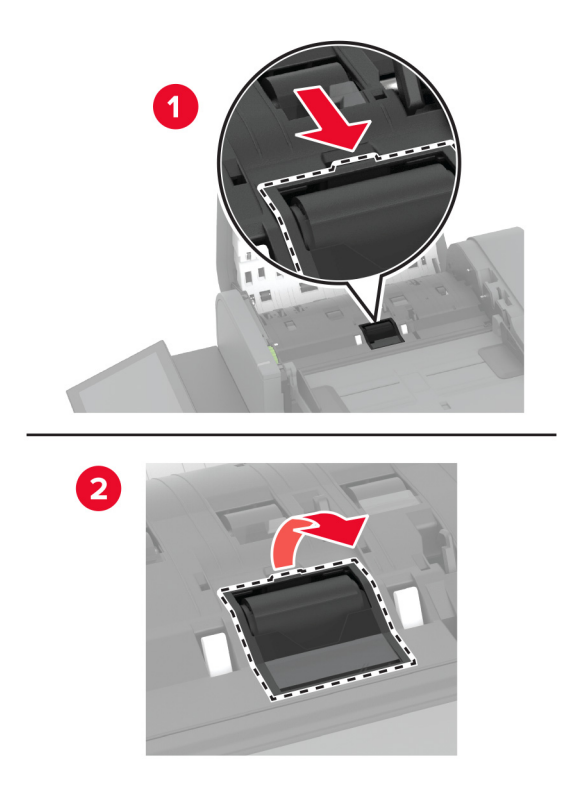

3 Išpakuokite naują skyriklio velenėlio dangtelį.

4 Kiškite naują skyriklio velenėlio dangtelį, kol pasigirs spragtelėjimas.

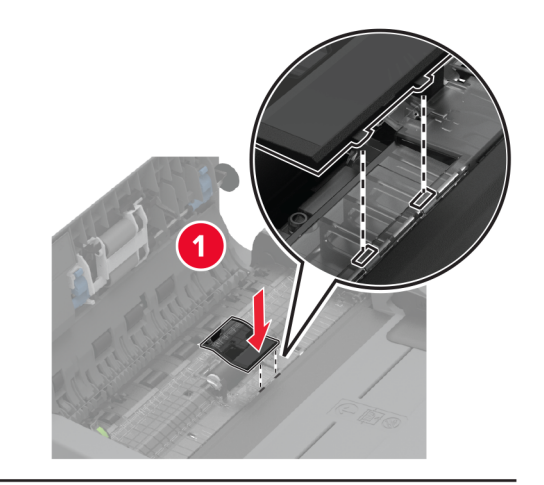

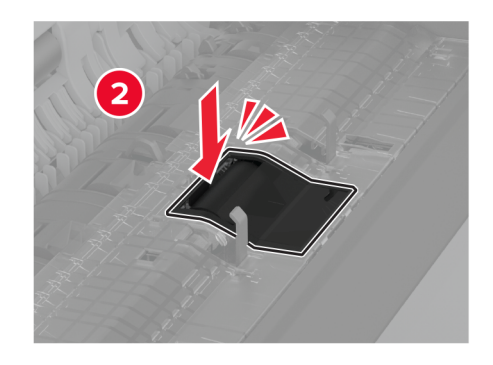

5 Uždarykite viršutinį ADT dangtį.

## **Apatinės galinės jungties dangtelio keitimas**

1 Nuimkite panaudotą apatinės galinės jungties dangtelį.

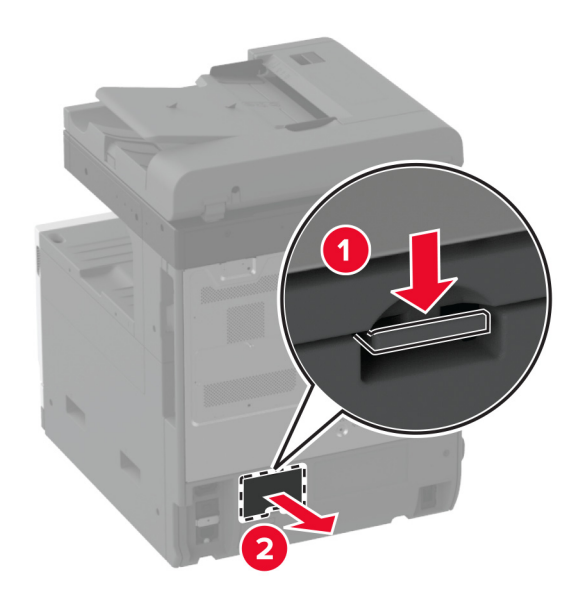

- 2 Išpakuokite naują apatinės galinės jungties dangtelį.
- 3 Kiškite naują apatinės galinės jungties dangtelį, kol pasigirs spragtelėjimas.

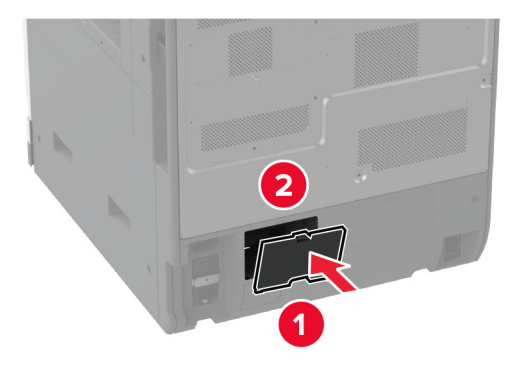

## **ADT popieriaus dėtuvės stabdiklio keitimas**

1 Išimkite panaudotą ADT dėtuvės popieriaus stabdiklį.

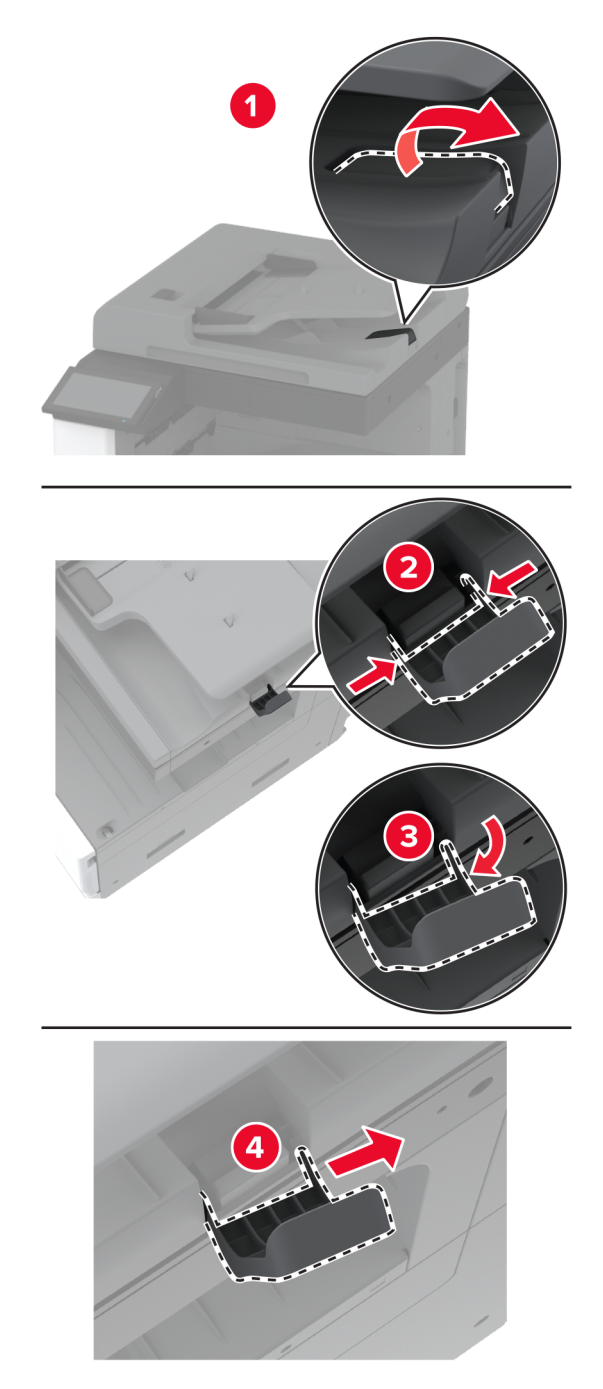

2 Išpakuokite naują ADT dėtuvės popieriaus stabdiklį.

3 Įdėkite naują ADT dėtuvės popieriaus stabdiklį.

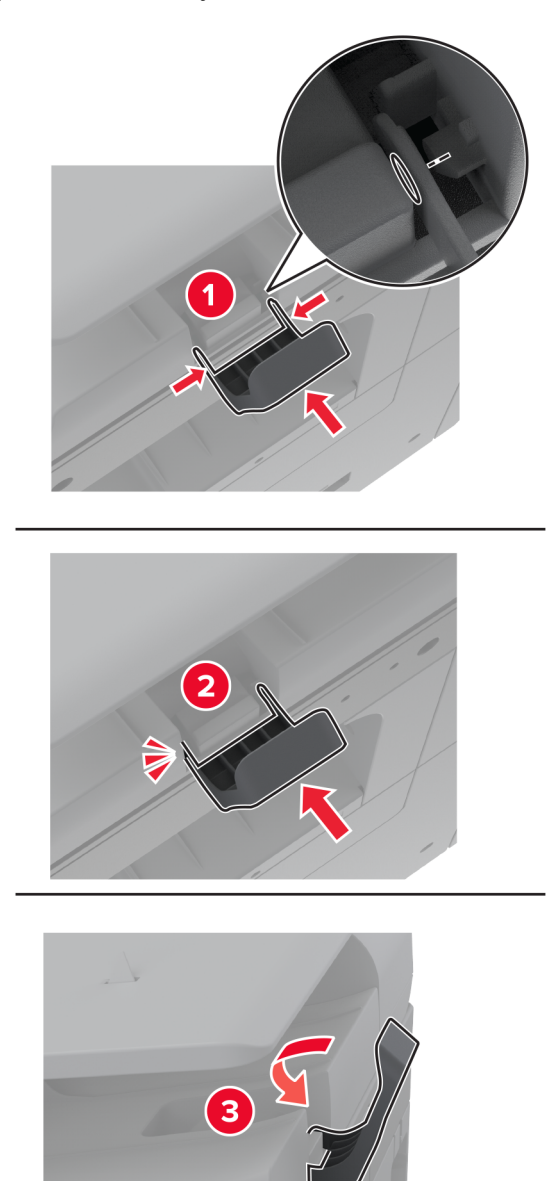

### **Eksploatacijos skaitiklio nustatymas iš naujo**

- 1 Pradžios ekrane palieskite Nustatymai > Įrenginys > Eksploatacija > Meniu "Konfigūracija" > Eksploatacinių reikmenų naudojimas ir skaitikliai.
- 2 Palieskite Iš naujo nustatyti techninės priežiūros skaitiklį.

## **Eksploatacinių reikmenų naudojimo skaitiklių nustatymas iš naujo**

- 1 Pradžios ekrane palieskite Nustatymai > Įrenginys > Eksploatacija > Meniu "Konfigūracija" > Eksploatacinių medžiagų naudojimas ir skaitikliai.
- 2 Pasirinkite skaitiklį, kurį norite nustatyti iš naujo.

Įspėjimas—Galima sugadinti: Eksploatacinius reikmenis ir dalis, kurioms netaikomos Grąžinimo programos sutarties sąlygos, galima nustatyti iš naujo ir atnaujinti. Tačiau gamintojo garantija neapima jokios žalos, kurią sukėlė neoriginalūs eksploataciniai reikmenys ar dalys. Iš naujo nustačius skaitiklius eksploataciniam reikmeniui ar daliai, kurie nebuvo tinkamai perdaryti, spausdintuvas gali sugesti. Iš naujo nustačius eksploatacinio reikmens ar dalies skaitiklį, spausdintuvas gali rodyti klaidą, nurodančią iš naujo nustatyto elemento buvimą.

### **Sąsagėlių kasetės keitimas**

### **Sąsagėlių kasetės keitimas segiklyje**

1 Atidarykite apipavidalinimo įtaiso dureles.

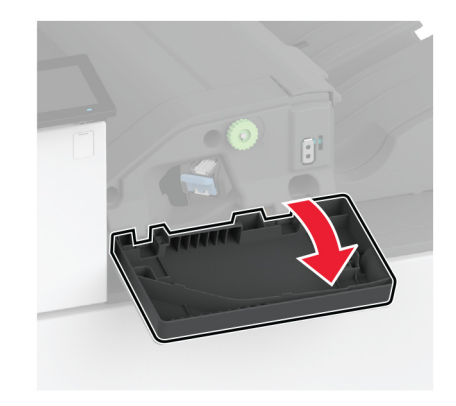

2 Išimkite sąsagėlių kasetės apkabą.

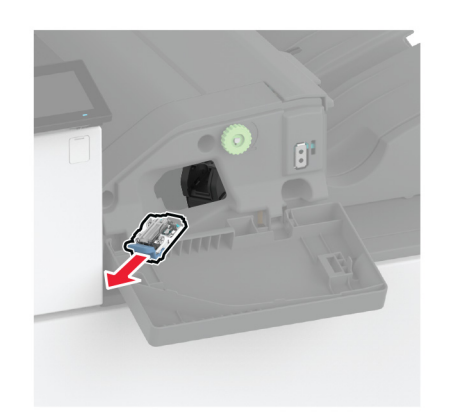

3 Ištraukite tuščią sąsagėlių kasetę.

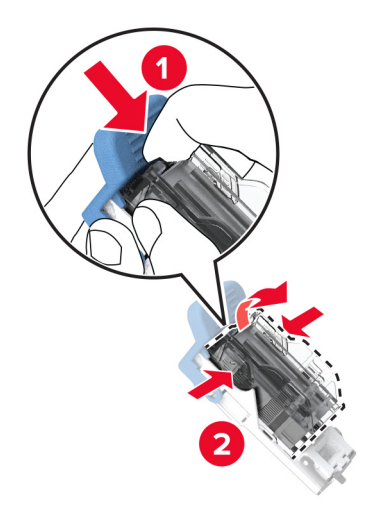

- 4 Išpakuokite naują sąsagėlių kasetę.
- 5 Kiškite naują sąsagėlių kasetę į laikiklį, kol ji užsifiksuos.

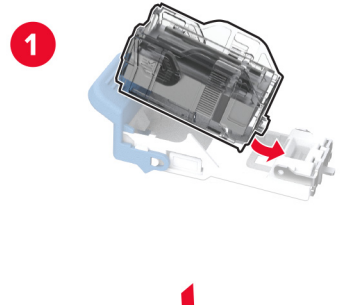

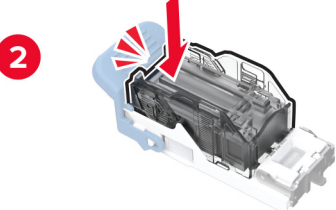

6 Kiškite sąsagėlių kasetės apkabą, kol ji užsifiksuos.

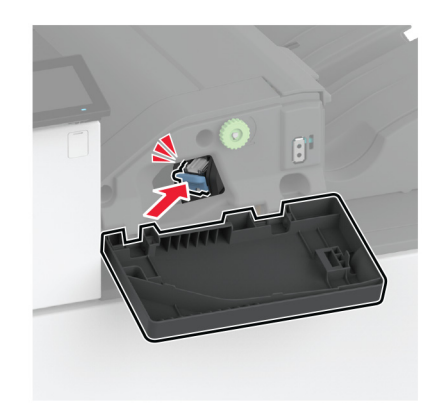

7 Uždarykite dureles.

### **Sąsagėlių kasetės keitimas sąsagėlių, skylmušos įtaise**

1 Atidarykite apipavidalinimo įtaiso dureles.

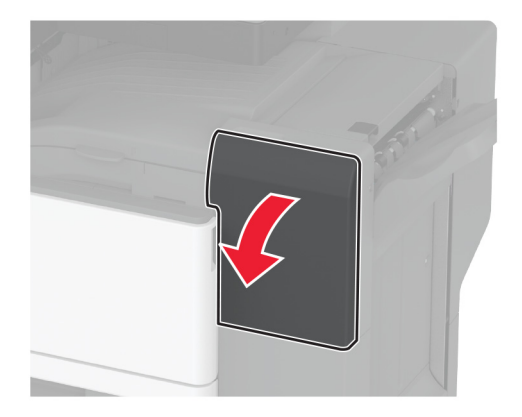

Išimkite sąsagėlių kasetės apkabą.

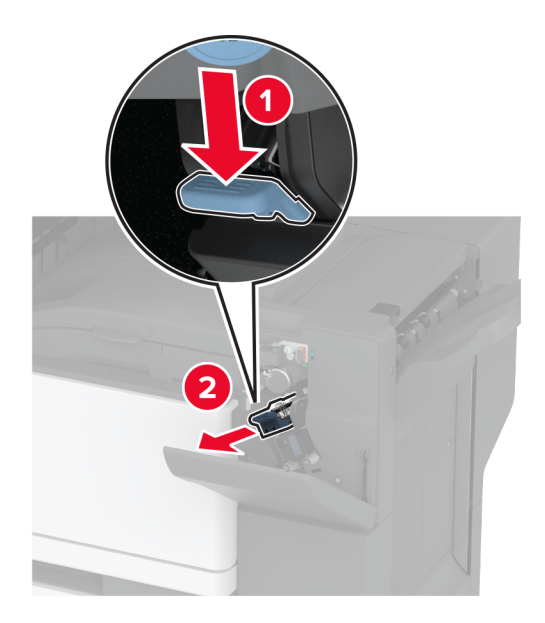

Ištraukite tuščią sąsagėlių kasetę.

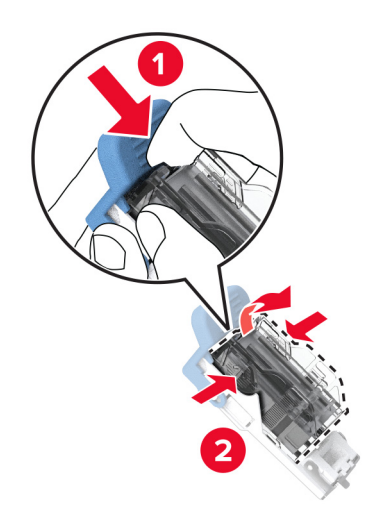

Išpakuokite naują sąsagėlių kasetę.

5 Kiškite naują sąsagėlių kasetę, kol ji užsifiksuos.

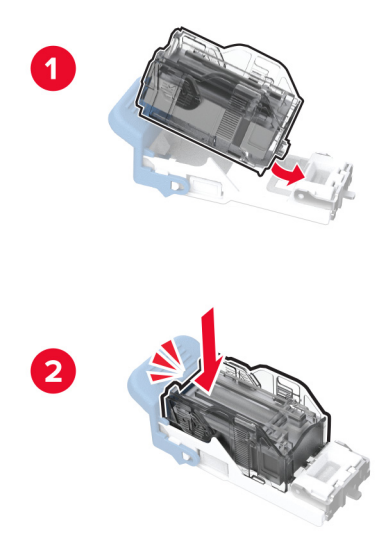

6 Įdėkite sąsagėlių kasetės apkabą.

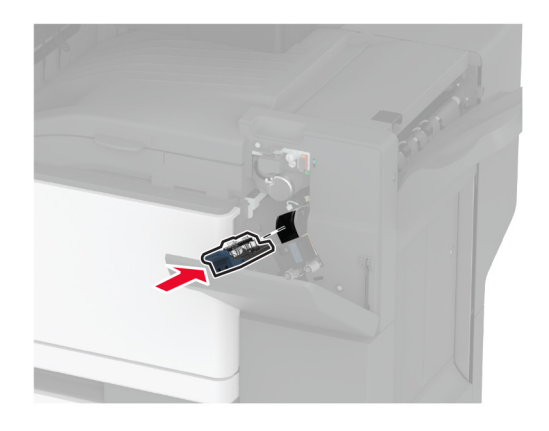

7 Uždarykite dureles.

### **Standartinės sąsagėlių kasetės apkabos keitimas**

1 Atidarykite apipavidalinimo įtaiso dureles.

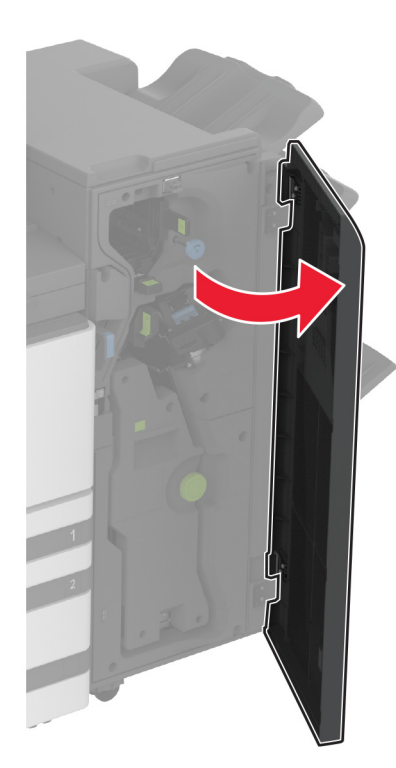

2 Išimkite panaudotą sąsagėlių kasetės apkabą.

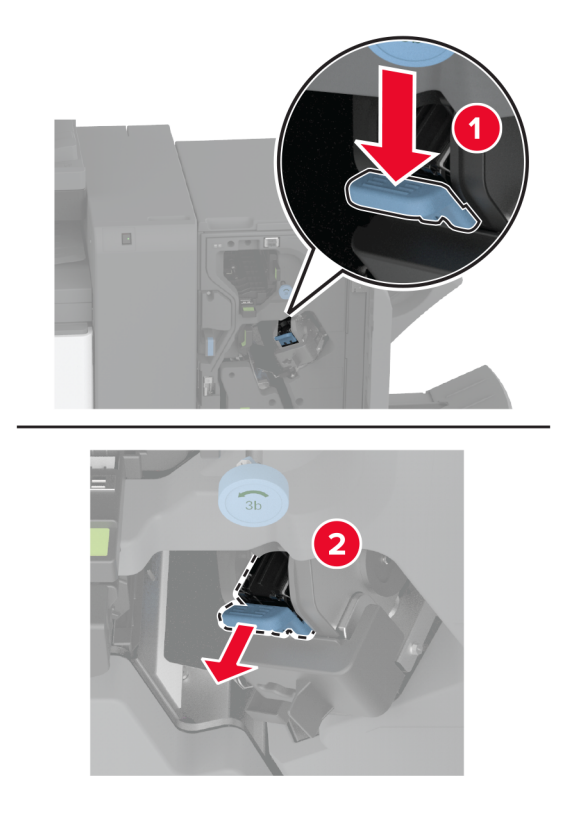

3 Išimkite sąsagėlių kasetę.

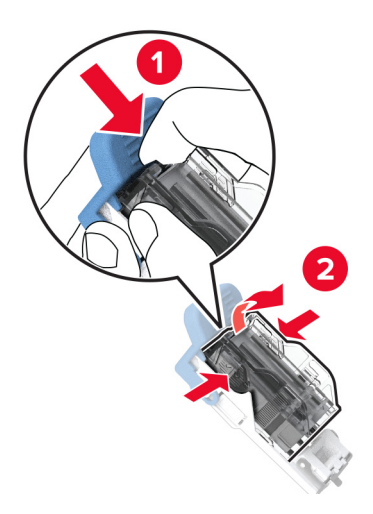

- 4 Išpakuokite naują sąsagėlių kasetės apkabą.
- 5 Kiškite sąsagėlių kasetę į naują sąsagėlių kasetės apkabą, kol ji užsifiksuos.

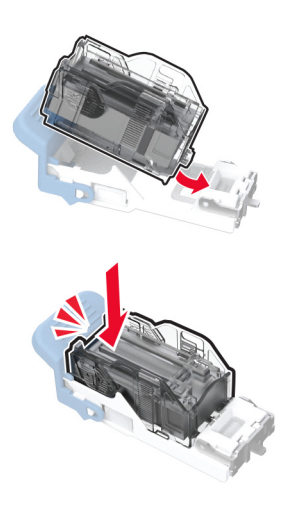

6 Kiškite naują sąsagėlių kasetės apkabą, kol ji užsifiksuos.

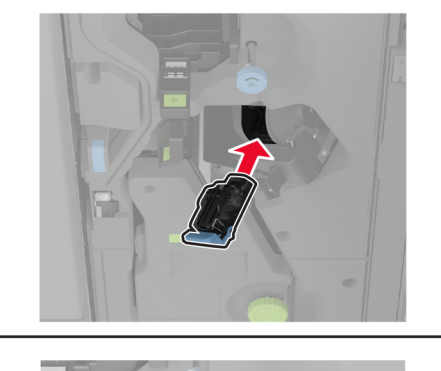

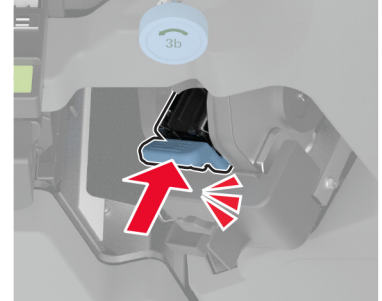

7 Uždarykite apipavidalinimo įtaiso dureles.

# **Spausdintuvo dalių valymas**

### **Spausdintuvo valymas**

DĖMESIO—ELEKTROS SMŪGIO PAVOJUS: Norėdami išvengti elektros smūgio pavojaus valant spausdintuvo išorę, prieš pradėdami valyti ištraukite maitinimo laidą iš elektros lizdo ir atjunkite visus spausdintuvo laidus.

#### Pastabos:

- **•** Šį darbą atlikite kas du mėnesius.
- **•** Jei spausdintuvas sugadinamas netinkamai jį prižiūrint, garantija netaikoma.
- 1 Išjunkite spausdintuvą ir ištraukite maitinimo laidą iš elektros lizdo.
- 2 Išimkite popierių iš standartinės dėtuvės ir daugiafunkcio tiektuvo.
- 3 Minkštu šepečiu arba dulkių siurbliu aplink spausdintuvą pašalinkite visas dulkes, pūkelius ir popieriaus gabalėlius.
- 4 Spausdintuvo išorę nuvalykite drėgnu, minkštu audiniu be pūkelių.

#### Pastabos:

**•** Nenaudokite buitinių valiklių ar ploviklių, kad nepažeistumėte spausdintuvo paviršiaus.

- **•** Įsitikinkite, kad nuvalius visos spausdintuvo sritys lieka sausos.
- 5 Įkiškite maitinimo laidą į elektros lizdą ir įjunkite spausdintuvą.

DĖMESIO—GALIMA SUSIŽALOTI: Norėdami išvengti gaisro ar elektros smūgio pavojaus, prijunkite maitinimo laidą prie tinkamos nominaliosios srovės ir tinkamai įžeminto elektros lizdo, kuris yra šalia gaminio ir lengvai pasiekiamas.

### **Jutiklinio ekrano valymas**

DĖMESIO—ELEKTROS SMŪGIO PAVOJUS: Norėdami išvengti elektros smūgio pavojaus valant spausdintuvo išorę, prieš pradėdami valyti ištraukite maitinimo laidą iš elektros lizdo ir atjunkite visus spausdintuvo laidus.

- 1 Išjunkite spausdintuvą ir ištraukite maitinimo laidą iš elektros lizdo.
- 2 Drėgnu, minkštu, pūkelių neturinčiu audiniu nuvalykite jutiklinį ekraną.

#### Pastabos:

- **•** Nenaudokite buitinių valiklių ar ploviklių, kad nepažeistumėte jutiklinio ekrano.
- **•** Įsitikinkite, kad nuvalius jutiklinis ekranas būtų sausas.
- 3 Įkiškite maitinimo laidą į elektros lizdą ir įjunkite spausdintuvą.

DĖMESIO—GALIMA SUSIŽALOTI: Norėdami išvengti gaisro ar elektros smūgio pavojaus, prijunkite maitinimo laidą prie tinkamos nominaliosios srovės ir tinkamai įžeminto elektros lizdo, kuris yra šalia gaminio ir lengvai pasiekiamas.

### **Skenerio valymas**

1 Atidarykite skenerio dangtį.

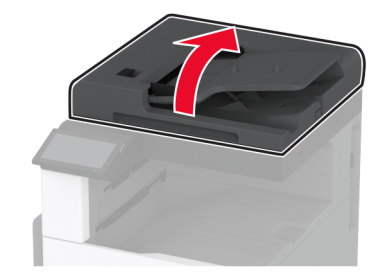

- 2 Drėgnu, minkštu, pūkelių neturinčiu audiniu nuvalykite šias vietas:
	- **•** ADT stiklo tarpiklį

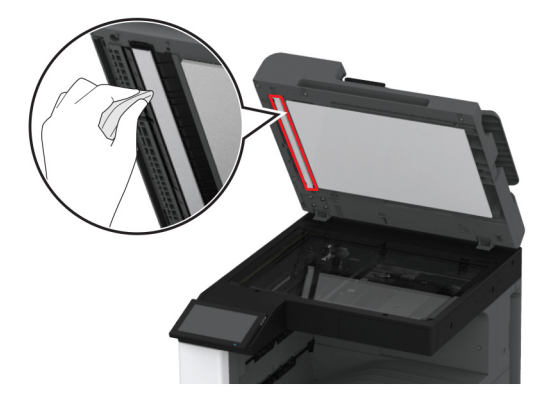

**•** Skenerio stiklo tarpiklį

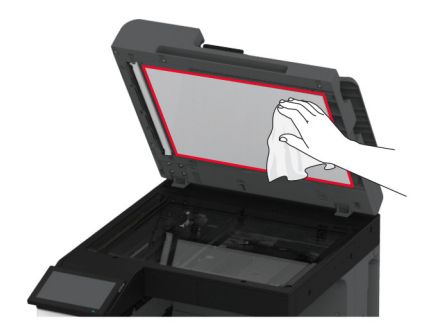

**•** ADT stiklą

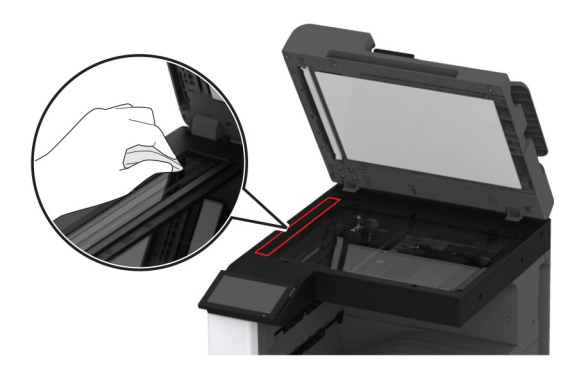

**•** Skaitytuvo stiklą

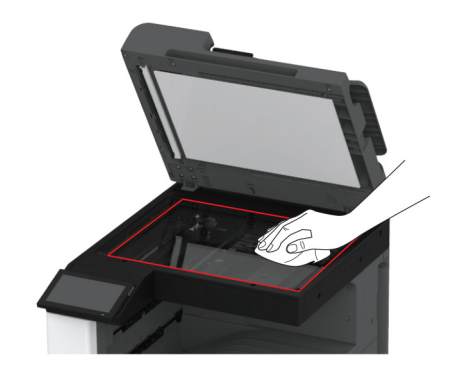

3 Uždarykite skenerio dangtį.

## **Spausdinimo galvučių lęšių valymas**

1 Atidarykite priekines dureles.

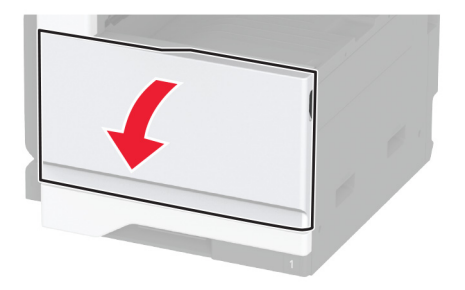

Nuimkite spausdinimo galvutės valytuvą ir išvalykite spausdinimo galvutės lęšį.

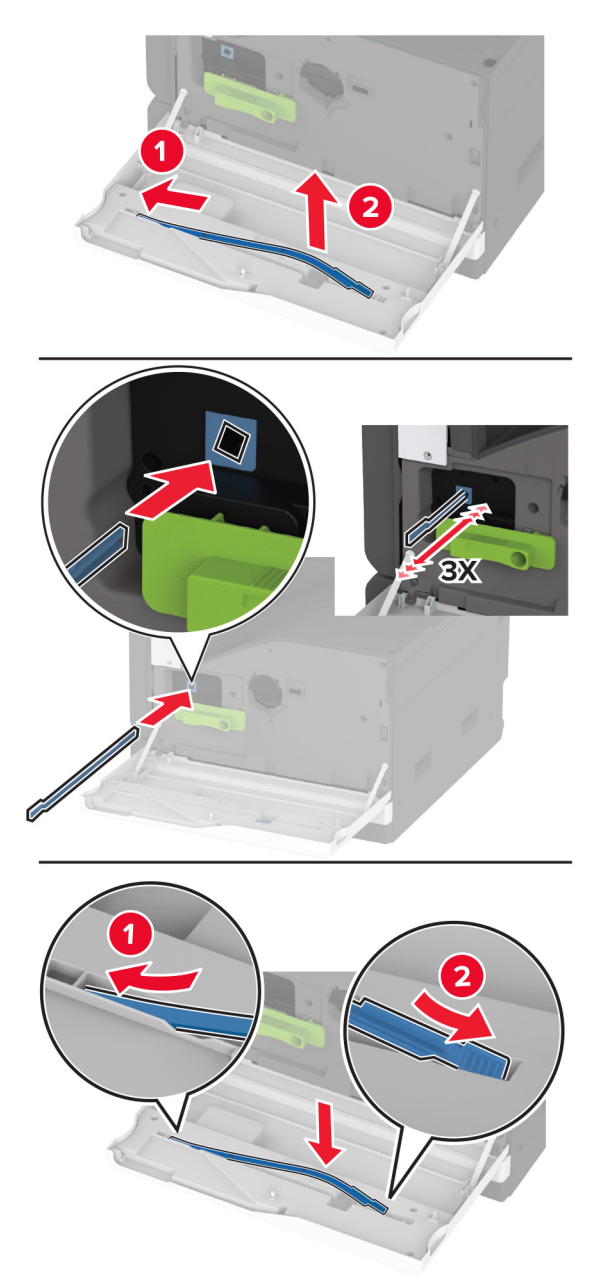

- Įdėkite spausdinimo galvutės valytuvą atgal į vietą.
- Uždarykite priekines dureles.

## **Dėklo velenėlių komplekto valymas**

1 Išjunkite spausdintuvą.

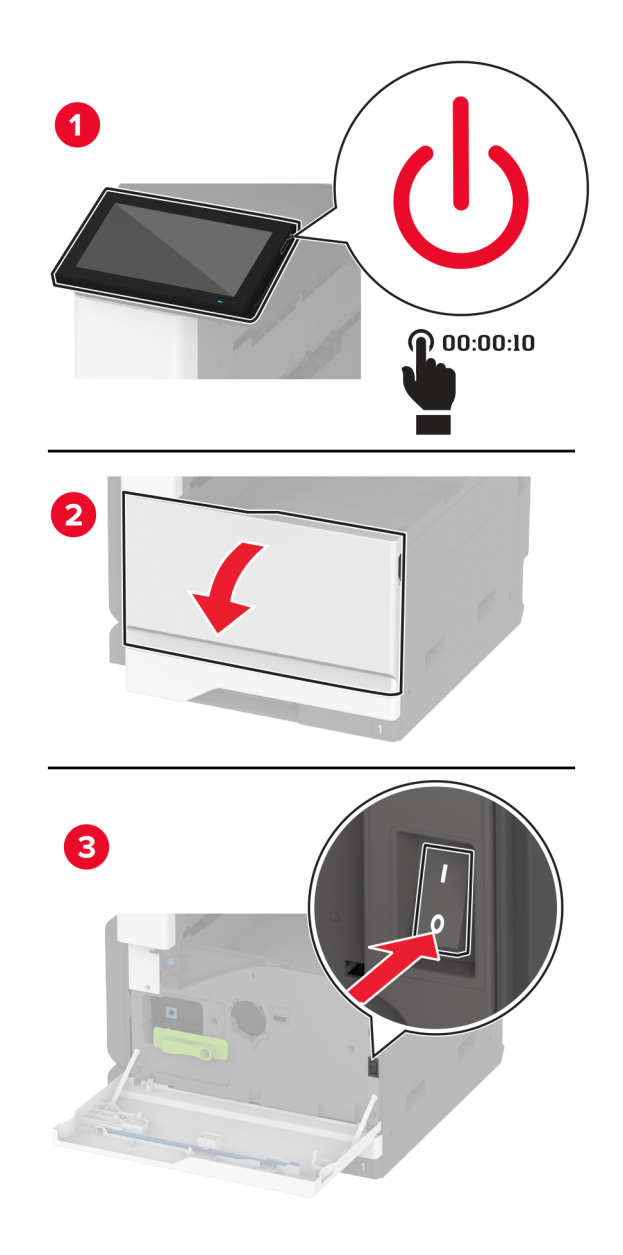

2 Išimkite standartinį dėklą.

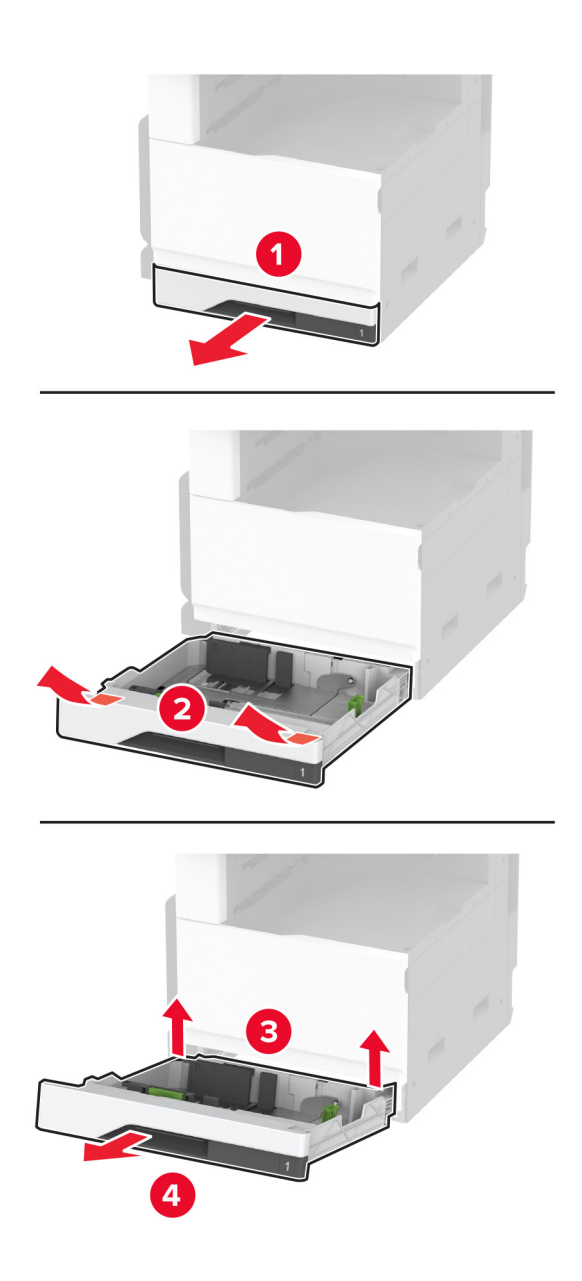

3 Išimkite dėklo velenėlių komplektą.

Įspėjimas—Galima sugadinti: Prieš pasiekdami arba liesdami vidines spausdintuvo sritis, palieskite bet kurią neapsaugotą spausdintuvo metalinio korpuso vietą, kad išvengtumėte gedimų dėl elektrostatinės iškrovos.

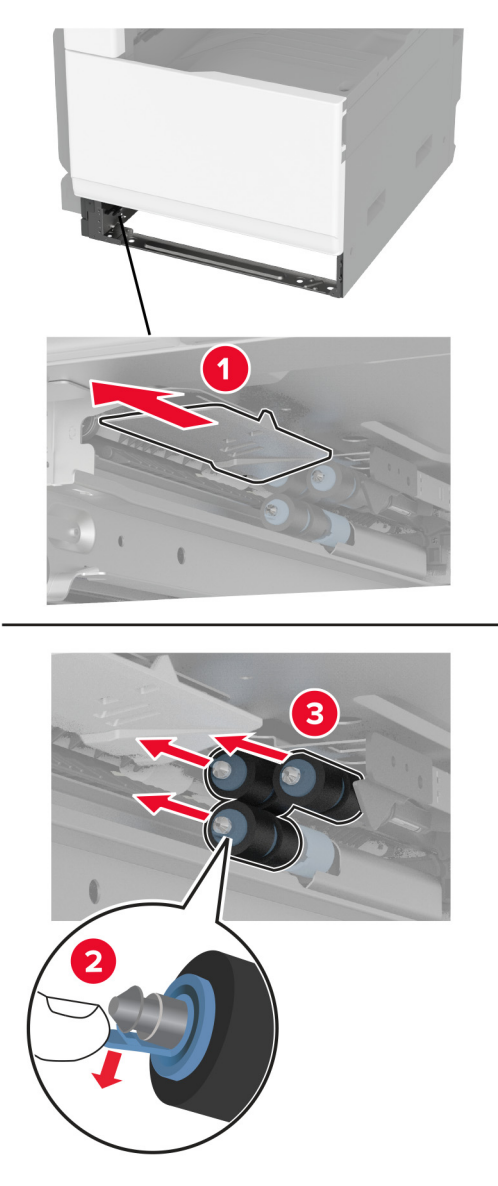

4 Užpilkite vandens ant minkšto, nepūkuoto audinio ir nuvalykite teikimo velenėlius.

5 Kiškite velenėlių komplektą, kol pasigirs spragtelėjimas.

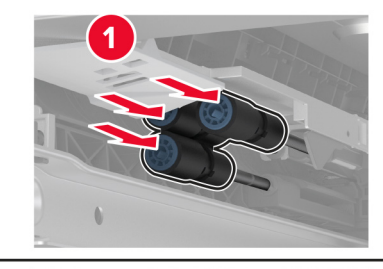

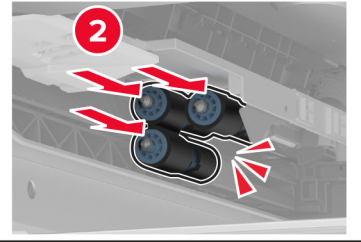

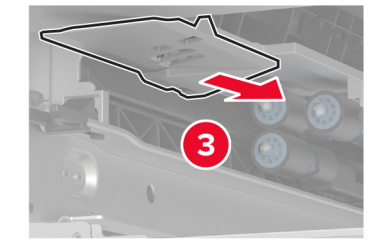

- 6 Įdėkite dėklą.
- 7 Įjunkite spausdintuvą.

## **ADT velenėlių komplekto valymas**

1 Išjunkite spausdintuvą.

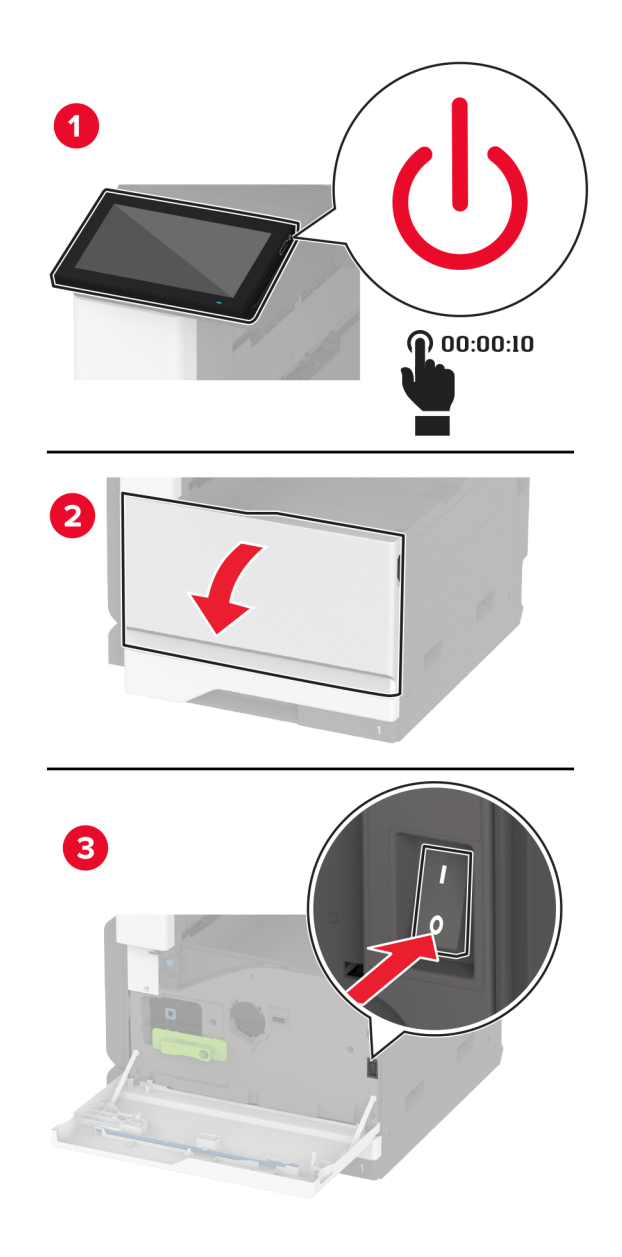

Atidarykite viršutinį ADT dangtį.

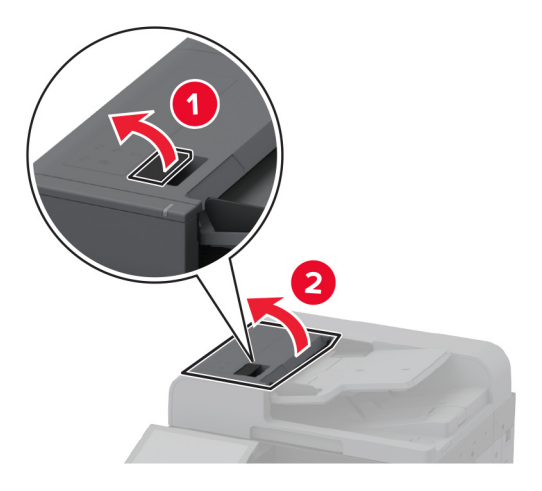

Nuimkite skyriklio velenėlio dangtelį.

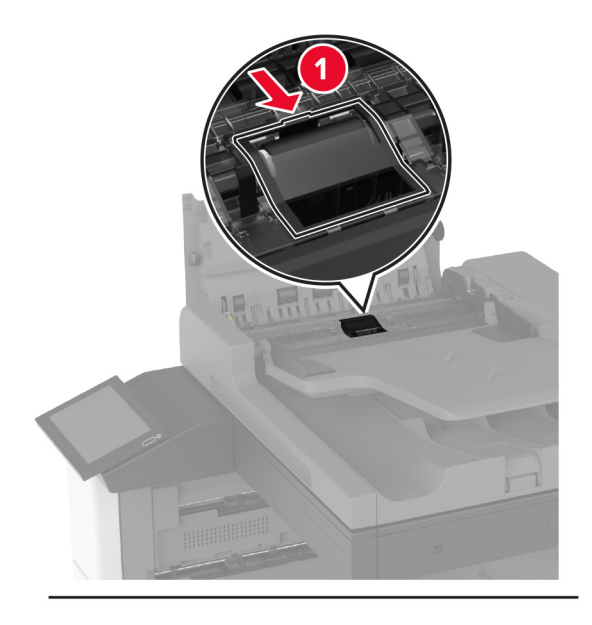

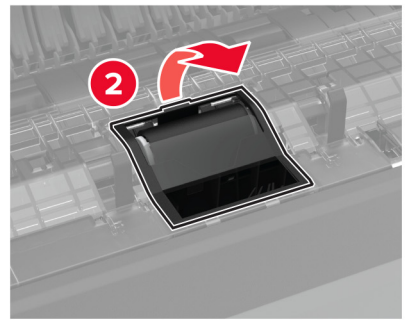

Nuimkite skyriklio velenėlį.

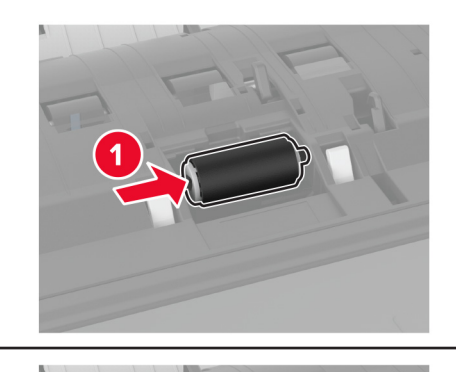

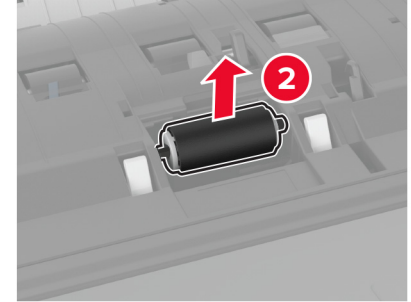

- Užpilkite vandens ant minkšto, nepūkuoto audinio ir nuvalykite velenėlių komplektą.
- Įdėkite skyriklio velenėlį.

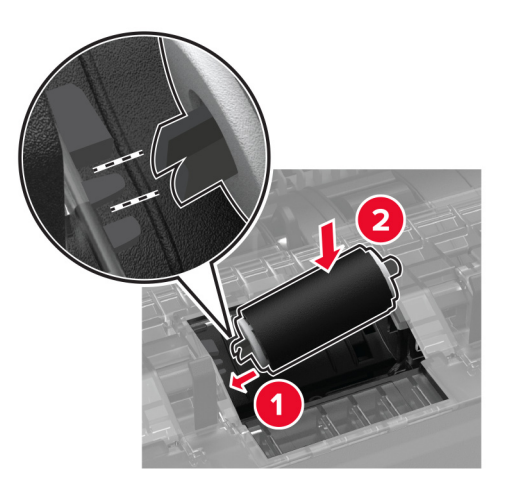

7 Kiškite skyriklio velenėlio dangtelį, kol pasigirs spragtelėjimas.

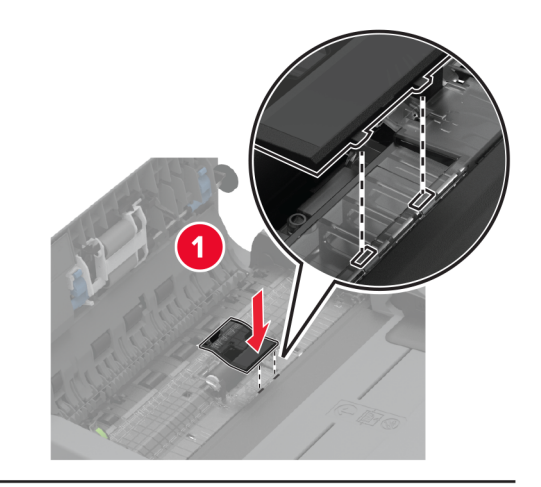

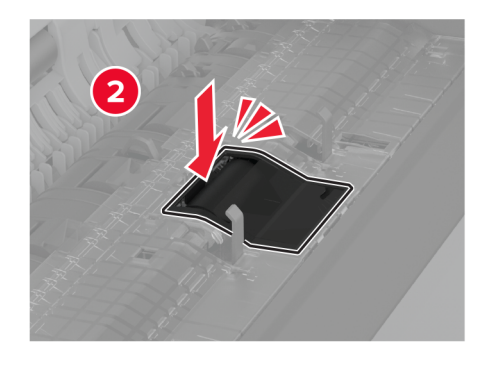

8 Išimkite skyriklio velenėlių bloką.

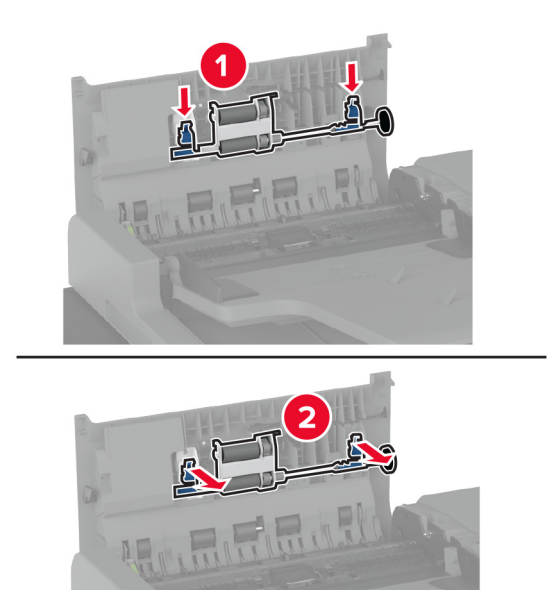

9 Užpilkite vandens ant minkšto, nepūkuoto audinio ir nuvalykite velenėlių komplektą.

10 Kiškite skyriklio velenėlių bloką, kol pasigirs spragtelėjimas.

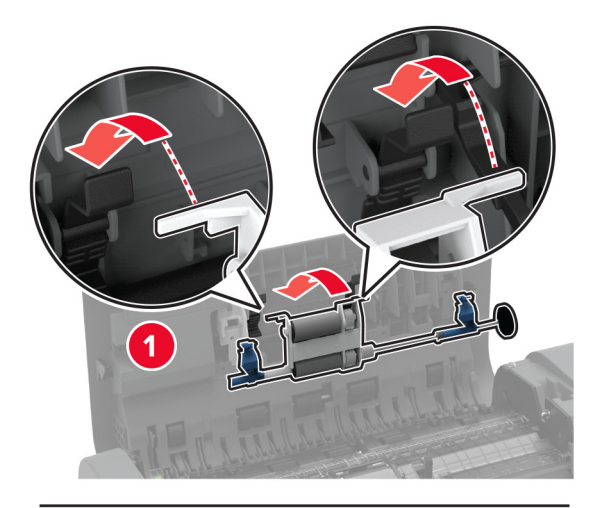

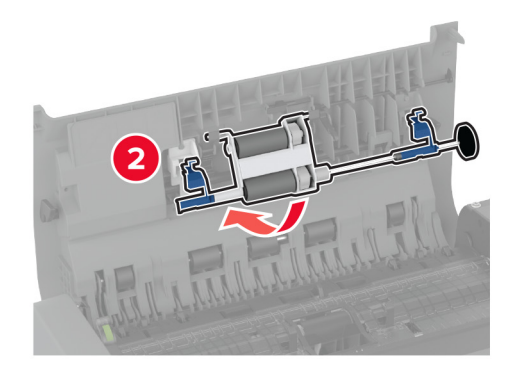

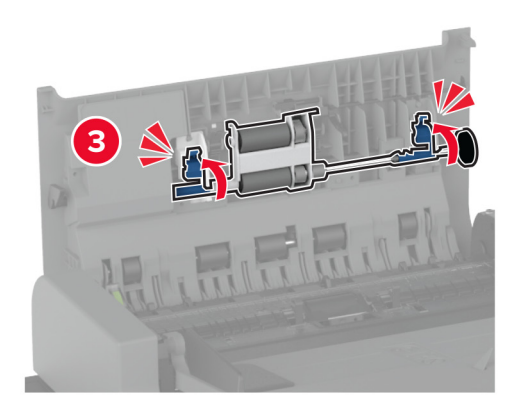

- 11 Uždarykite viršutinį ADT dangtį.
- 12 ljunkite spausdintuvą.

## **2000 lapų dėklo velenėlių komplekto valymas**

1 Išjunkite spausdintuvą.

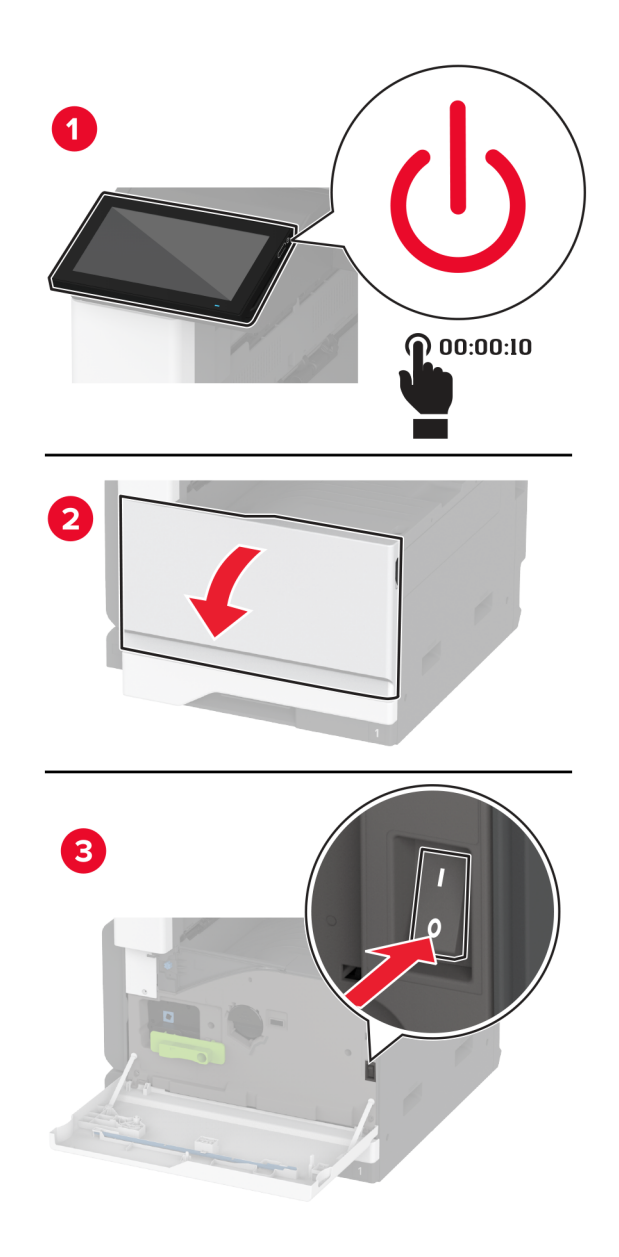

Pastumkite dėklą į kairę.

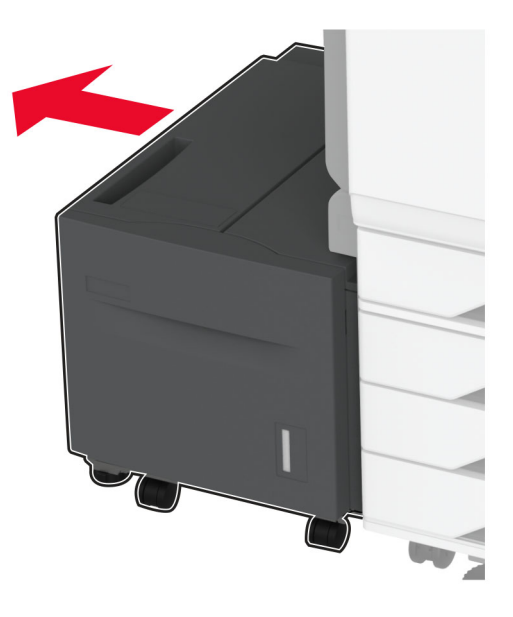

Atidarykite J dureles, tada atidarykite velenėlių komplekto dangtį.

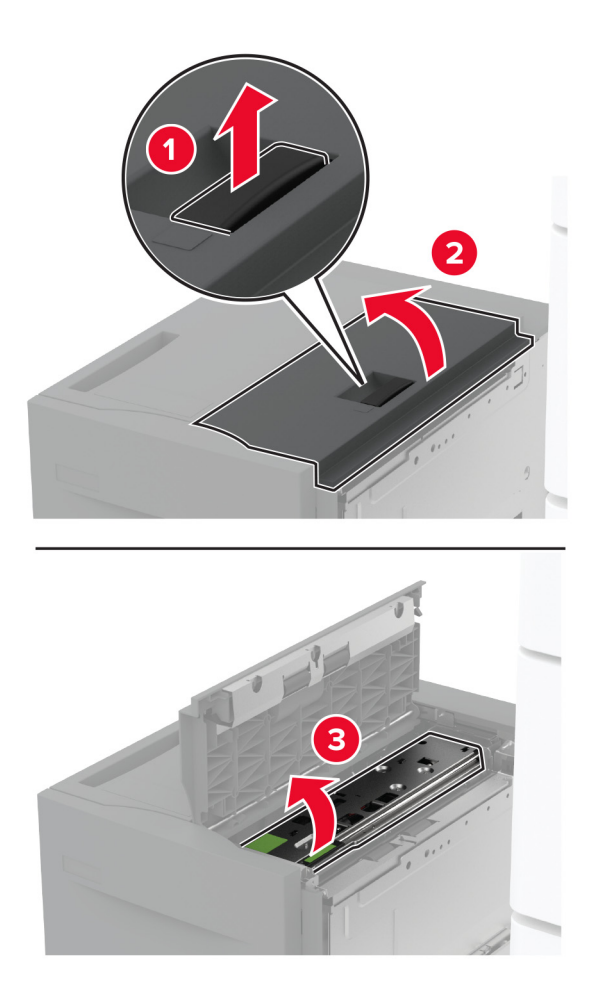

Raskite ir nuimkite dėklo velenėlių komplektą.

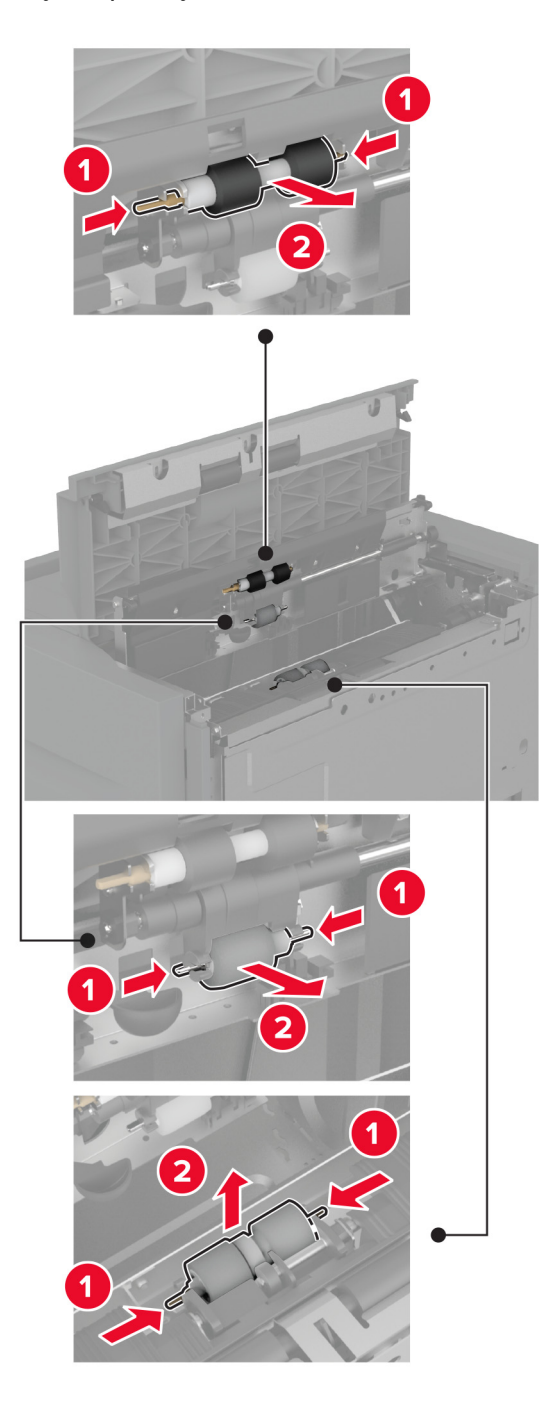

Užpilkite vandens ant minkšto, nepūkuoto audinio ir nuvalykite velenėlių komplektą.

6 Įdėkite velenėlių komplektą.

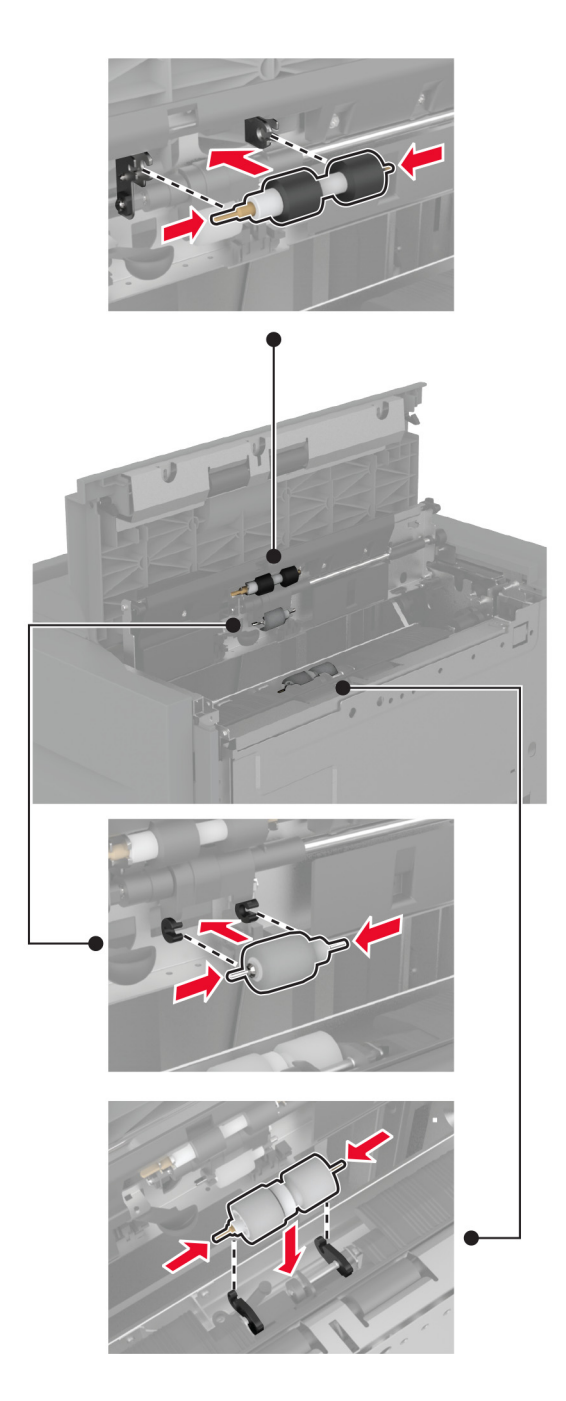

- 7 Uždarykite velenėlių komplekto dangtį, tada uždarykite J dureles.
- 8 Pastumkite dėklą atgal į vietą.
- 9 ljunkite spausdintuvą.

## **Skylmušos dėžutės ištuštinimas**

1 Pakelkite popieriaus gabenimo dangtį F.

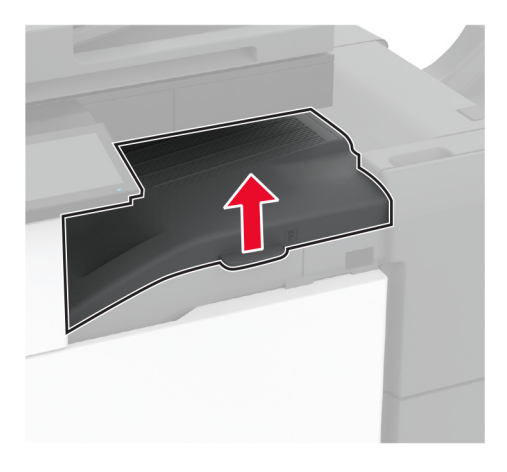

2 Išimkite ir ištuštinkite skylmušos dėžutę.

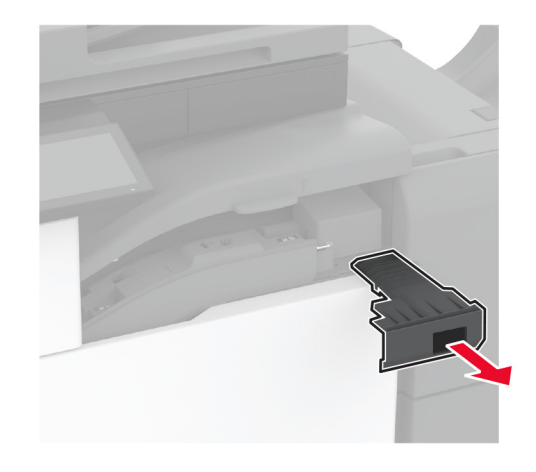
3 Įdėkite skylmušos dėžutę.

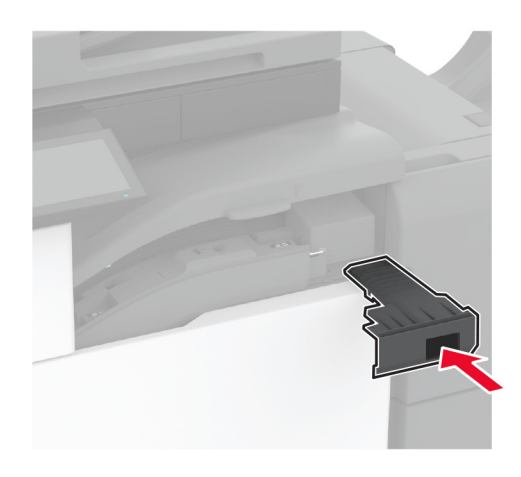

4 Uždarykite dangtį.

# **Elektros energijos ir popieriaus taupymas**

### **Energijos taupymo režimo nustatymų konfigūravimas**

#### **miego režimas**

- 1 Pradžios ekrane palieskite Nustatymai > Įrenginys > Energijos sąnaudų valdymas > Skirtieji laikai > Miego režimas.
- 2 Nurodykite spausdintuvo neveikos laiką prieš jam pereinant į Miego režimą.

#### **užmigdymo režimas**

- 1 Pradžios ekrane palieskite Nustatymai > Įrenginys > Energijos sąnaudų valdymas > Skirtieji laikai > Užmigdymo režimas.
- 2 Pasirinkite spausdintuvo neveikos laiką prieš jam pereinant į užmigdymo režimą.

#### Pastabos:

- **•** Norėdami, kad veiktų nustatymas Užmigdymo skirtasis laikas, parinktį Užmigdymo skirtasis laikas prisijungiant nustatykite į Užmigdyti.
- **•** Spausdintuvui veikiant Užmigdymo režimu įtaisytasis interneto serveris (EWS) būna išjungtas.

### **Ekrano skaisčio koregavimas**

- 1 Pradžios ekrane palieskite Nustatymai > Įrenginys > Nuostatos.
- 2 Meniu Ekrano skaistis pakoreguokite nustatymą.

### **Eksploatacinių medžiagų taupymas**

**•** Spausdinkite ant abiejų popieriaus pusių.

Pastaba: Numatytasis nustatymas spausdinimo tvarkyklėje – abipusis spausdinimas.

- **•** Spausdinkite keletą puslapių ant vieno popieriaus lapo.
- **•** Naudokitės peržiūros funkcija, kad pažiūrėtumėte, kaip dokumentas atrodo prieš jį spausdinant.
- **•** Atspausdinkite vieną dokumento kopiją, kad patikrintumėte, ar jo turinys ir formatas yra tinkami.

# **Spausdintuvo perkėlimas į kitą vietą**

DĖMESIO—GALIMA SUSIŽALOTI: Jei spausdintuvo svoris yra didesnis nei 20 kg (44 sv.), norint jį saugiai pakelti gali prireikti dviejų ar daugiau žmonių.

DĖMESIO—GALIMA SUSIŽALOTI: Norėdami išvengti gaisro ar elektros smūgio pavojaus, naudokite tik kartu su šiuo gaminiu pateiktą maitinimo laidą arba gamintojo leistą pakaitinį laidą.

DĖMESIO—GALIMA SUSIŽALOTI: Norėdami perkelti spausdintuvą, laikykitės šių nurodymų, kad būtų išvengta sužalojimų ar spausdintuvo sugadinimo:

- **•** Įsitikinkite, kad visos durelės ir dėklai yra uždaryti.
- **•** Išjunkite spausdintuvą ir ištraukite maitinimo laidą iš elektros lizdo.
- **•** Atjunkite visus spausdintuvo laidus ir kabelius.
- **•** Jei prie spausdintuvo yra pritvirtinta atskirų pastatomų papildomų dėklų arba išvesčių įtaisų, prieš perkeldami spausdintuvą juos atskirkite.
- **•** Jei spausdintuvas su ratukais, atsargiai nuridenkite jį į naują vietą. Būkite atsargūs ridendami per slenksčius ir grindų tarpus.
- **•** Jei spausdintuvas ne su ratukais, bet yra sukonfigūruotas su papildomai pasirenkamais dėklais arba išvesčių įtaisais, pašalinkite papildomus išvesčių įtaisus ir nukelkite spausdintuvą nuo dėklų. Nebandykite tuo pačiu metu kelti ir spausdintuvo, ir papildomų įtaisų.
- **•** Keldami spausdintuvą visada naudokitės ant jo esančiomis rankenomis.
- **•** Į spausdintuvo perkėlimui naudojamo vežimėlio paviršių turi remtis visi spausdintuvo lietimosi taškai.
- **•** Į pasirinktos aparatinės įrangos perkėlimui naudojamo vežimėlio paviršių įranga turi remtis visu dydžiu.
- **•** Laikykite spausdintuvą vertikalioje padėtyje.
- **•** Venkite staigių nedarnių judesių.
- **•** Statydami spausdintuvą įsitikinkite, kad jūsų pirštai ne po spausdintuvu.
- **•** Įsitikinkite, kad aplink spausdintuvą yra pakankamai erdvės.

Pastaba: Jei spausdintuvas sugadinamas netinkamai jį perkeliant, garantija netaikoma.

# **Spausdintuvo transportavimas**

Norėdami sužinoti, kaip transportuoti, apsilankykite adresu<http://support.lexmark.com>arba kreipkitės į klientų aptarnavimo skyrių.

# **Trikties šalinimas**

# **Spausdinimo kokybės problemos**

Raskite paveikslėlį, kuris yra panašus į jūsų spausdinimo kokybės problemą, ir spustelėję žemiau esančią nuorodą perskaitykite problemos sprendimo veiksmus.

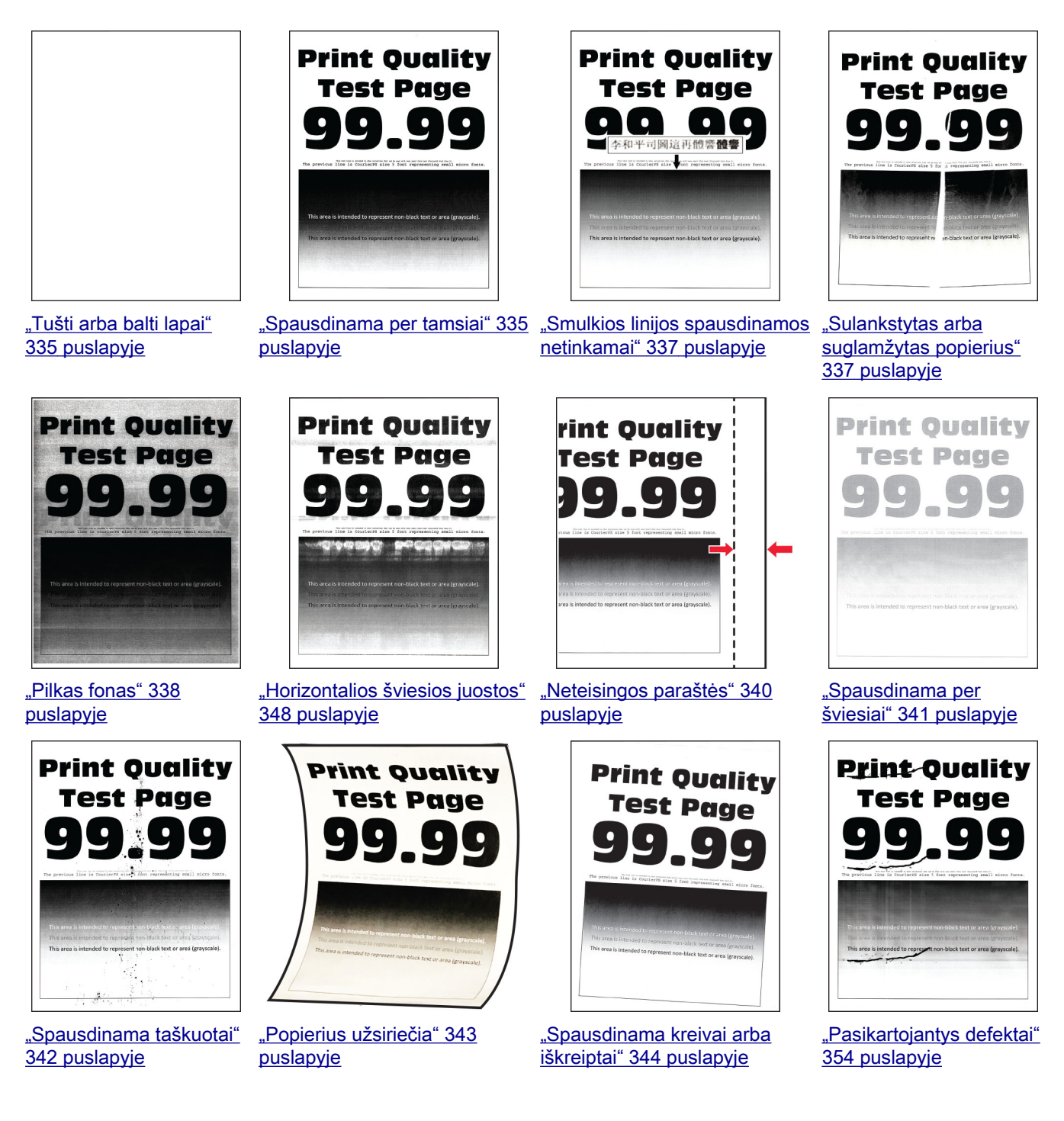

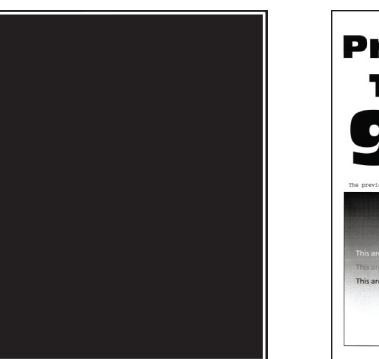

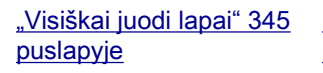

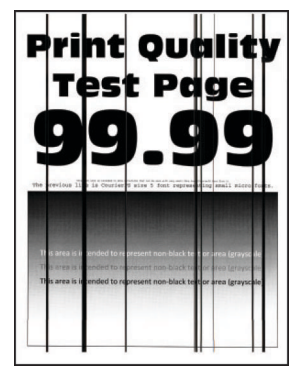

[arba dryžiai" 352](#page-351-0) [puslapyje](#page-351-0)

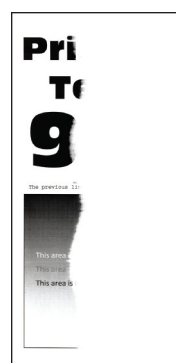

["Nukirptas tekstas arba](#page-345-0) [atvaizdai" 346](#page-345-0) puslapyje

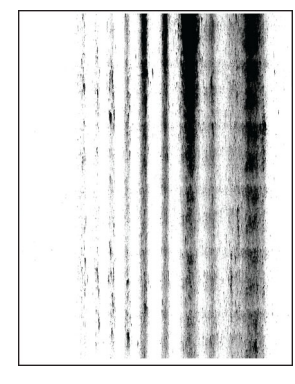

["Vertikalios tamsios linijos](#page-351-0) ["Vertikalūs tamsūs dryžiai su](#page-352-0) [trūkstamais spaudmenimis"](#page-352-0) 353 [puslapyje](#page-352-0)

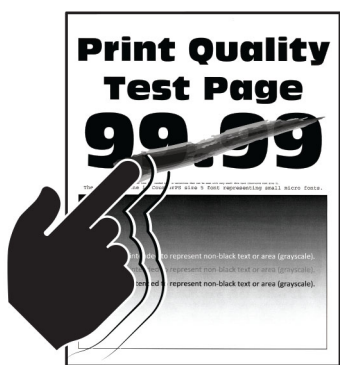

["Dažai lengvai nusitrina" 347](#page-346-0) [puslapyje](#page-346-0)

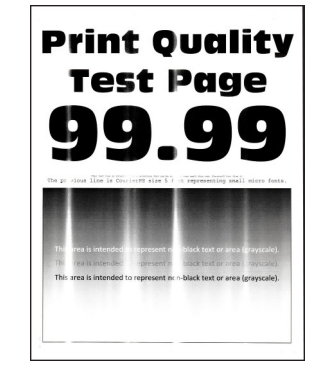

["Vertikalios šviesios juostos"](#page-348-0) 349 [puslapyje](#page-348-0)

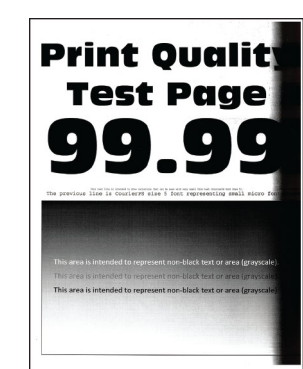

["Vertikalios tamsios](#page-350-0) [juostos" 351](#page-350-0) puslapyje

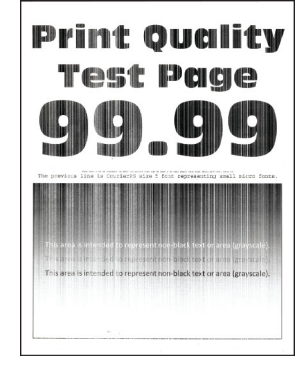

["Vertikalios baltos linijos"](#page-349-0) 350 [puslapyje](#page-349-0)

# **Spausdintuvo klaidų kodai**

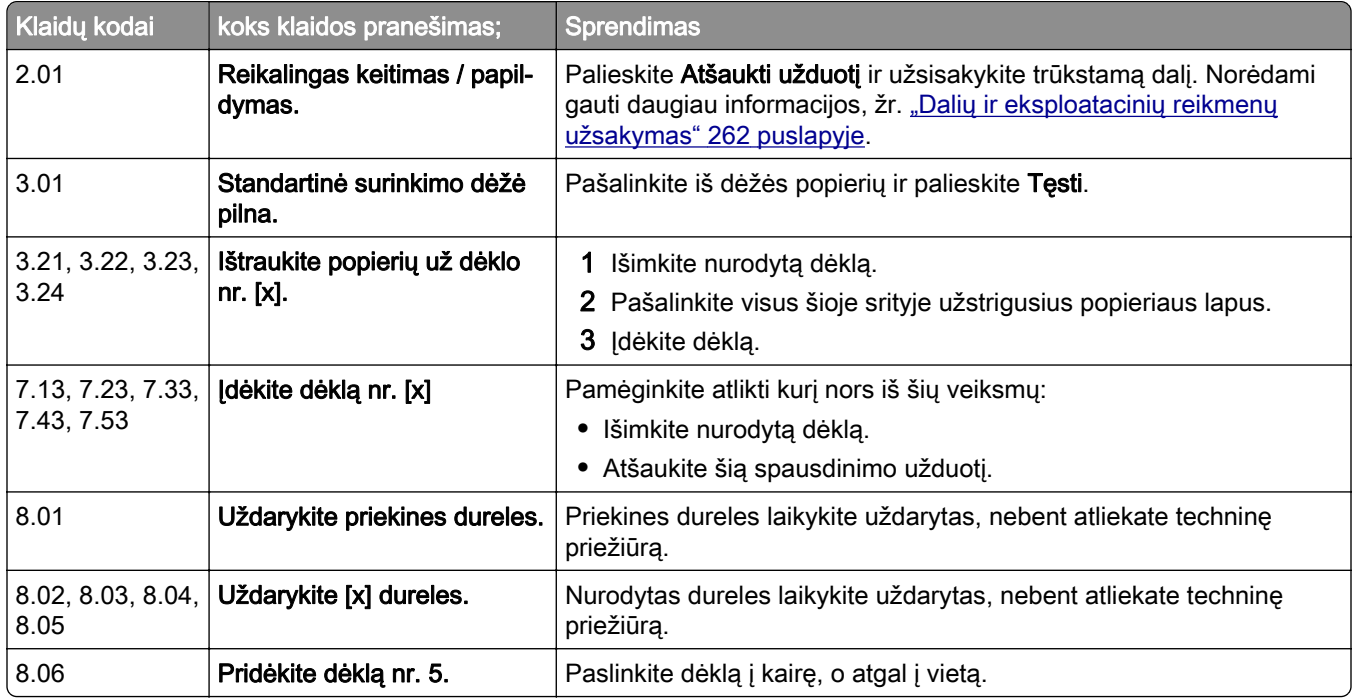

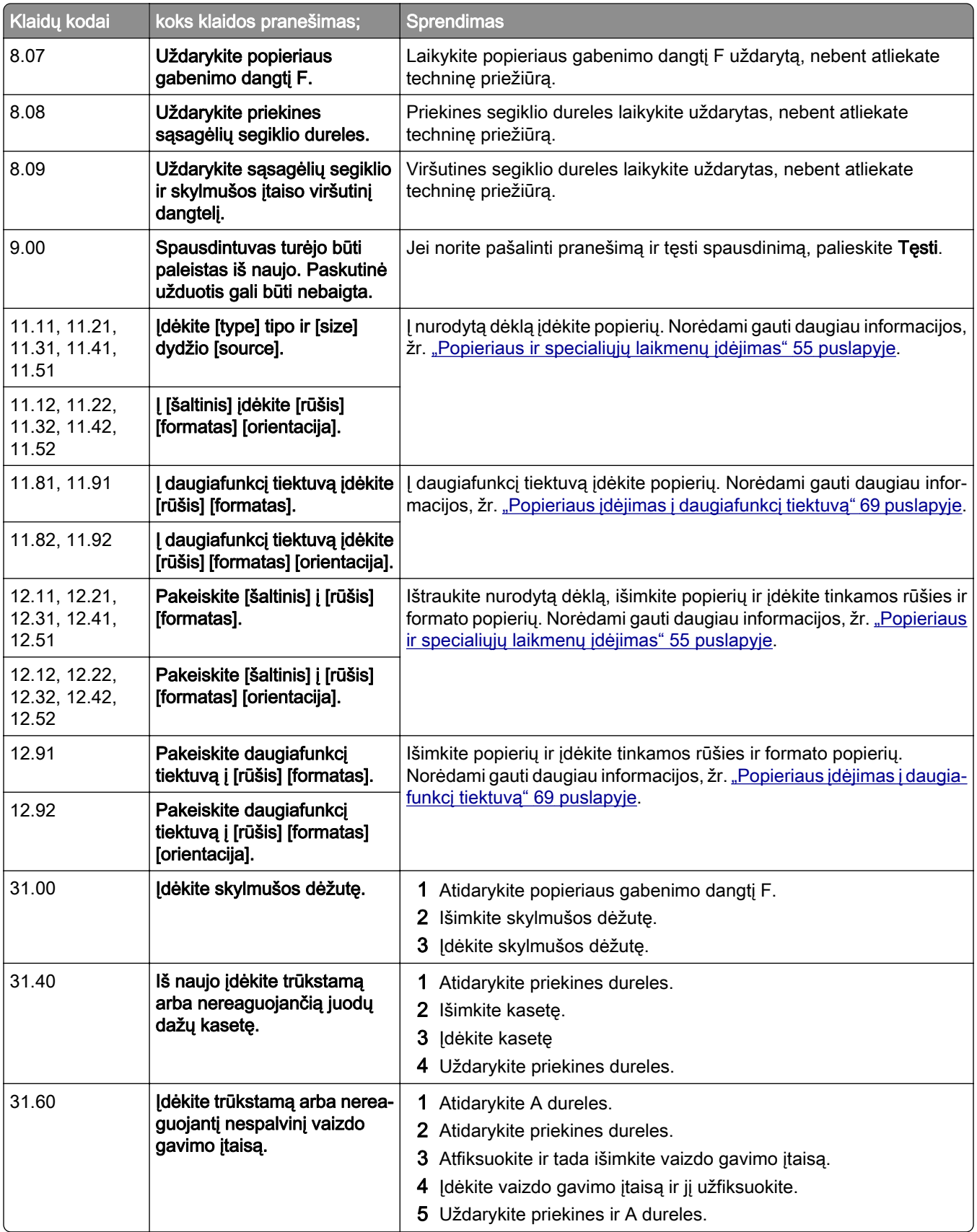

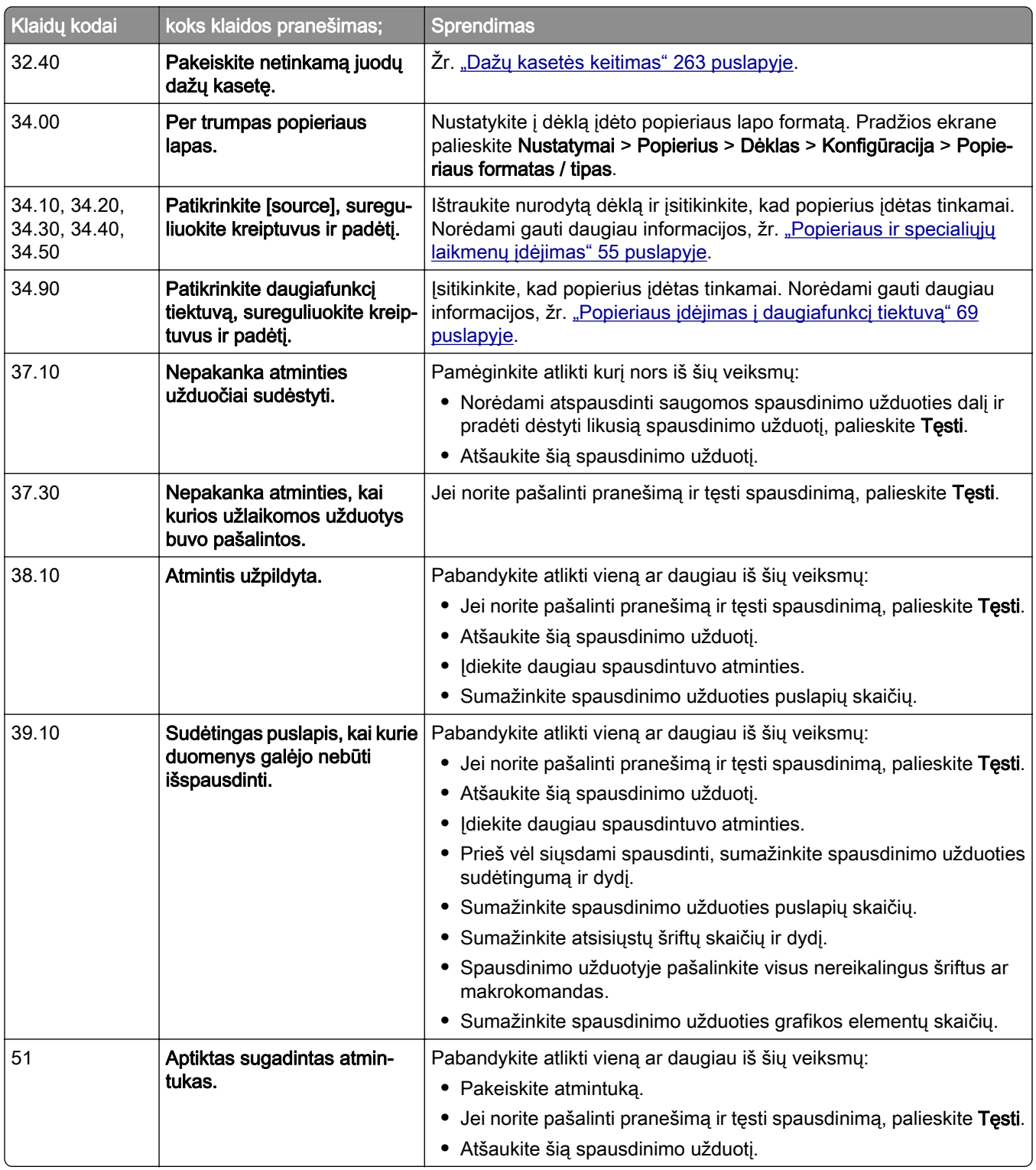

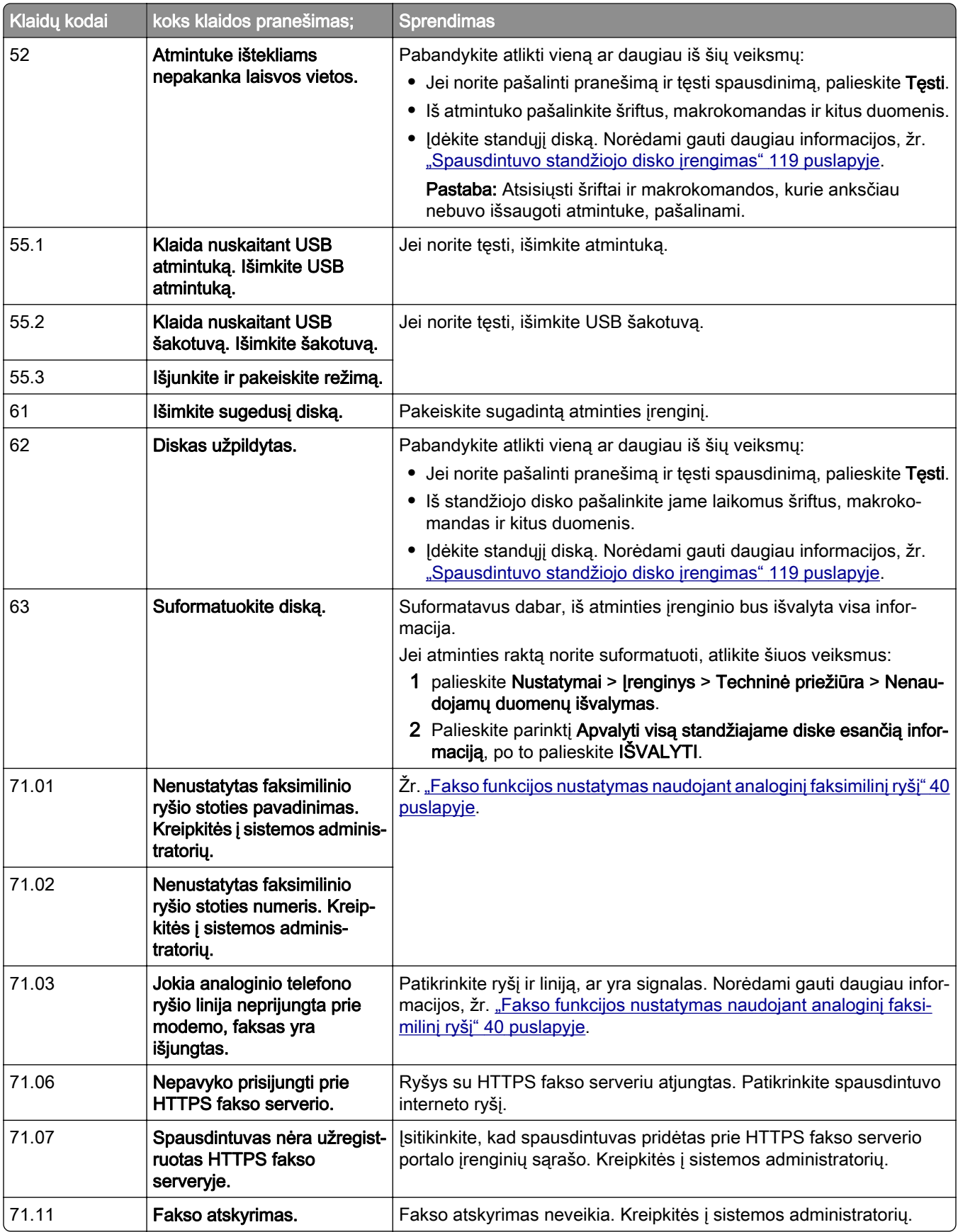

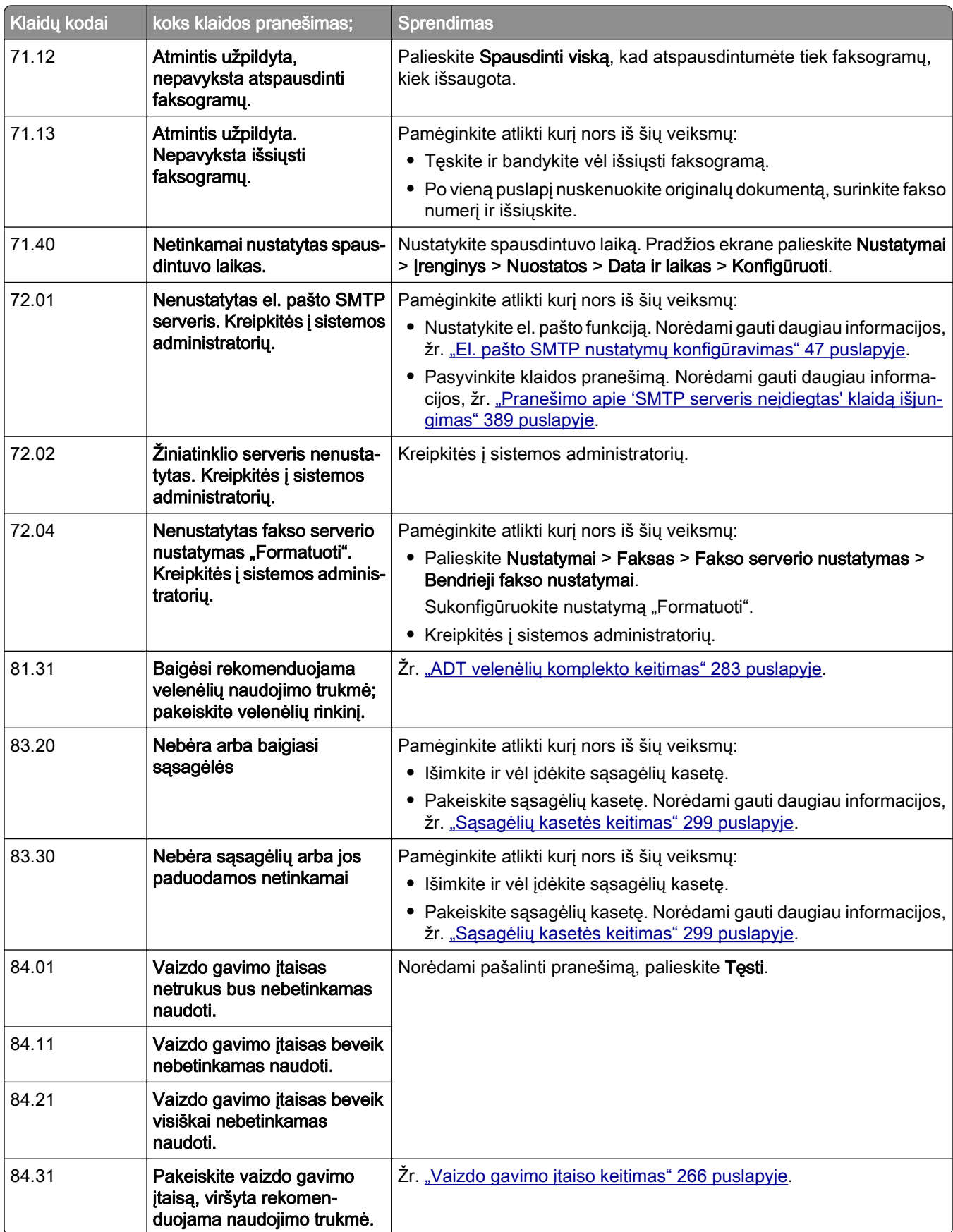

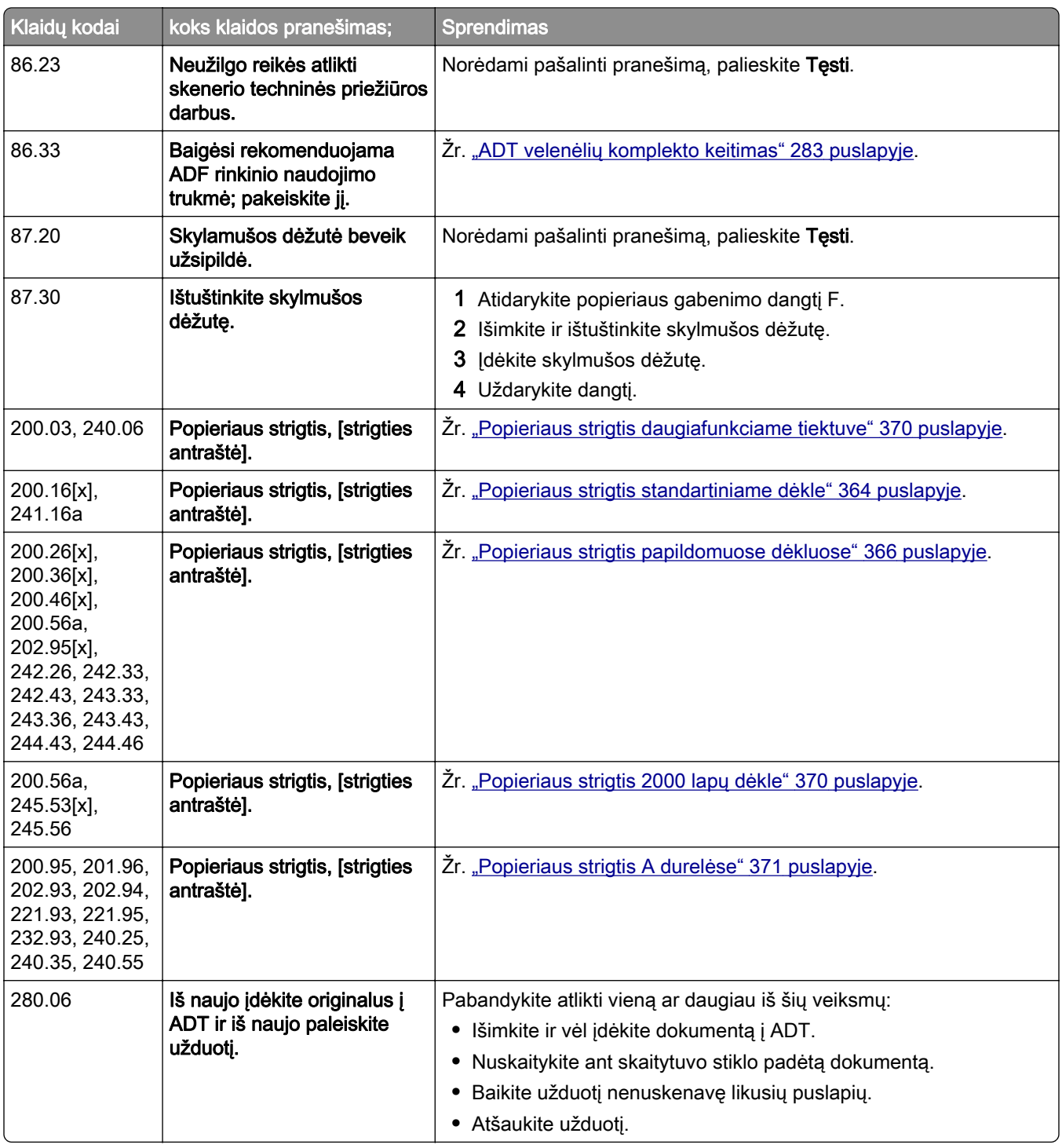

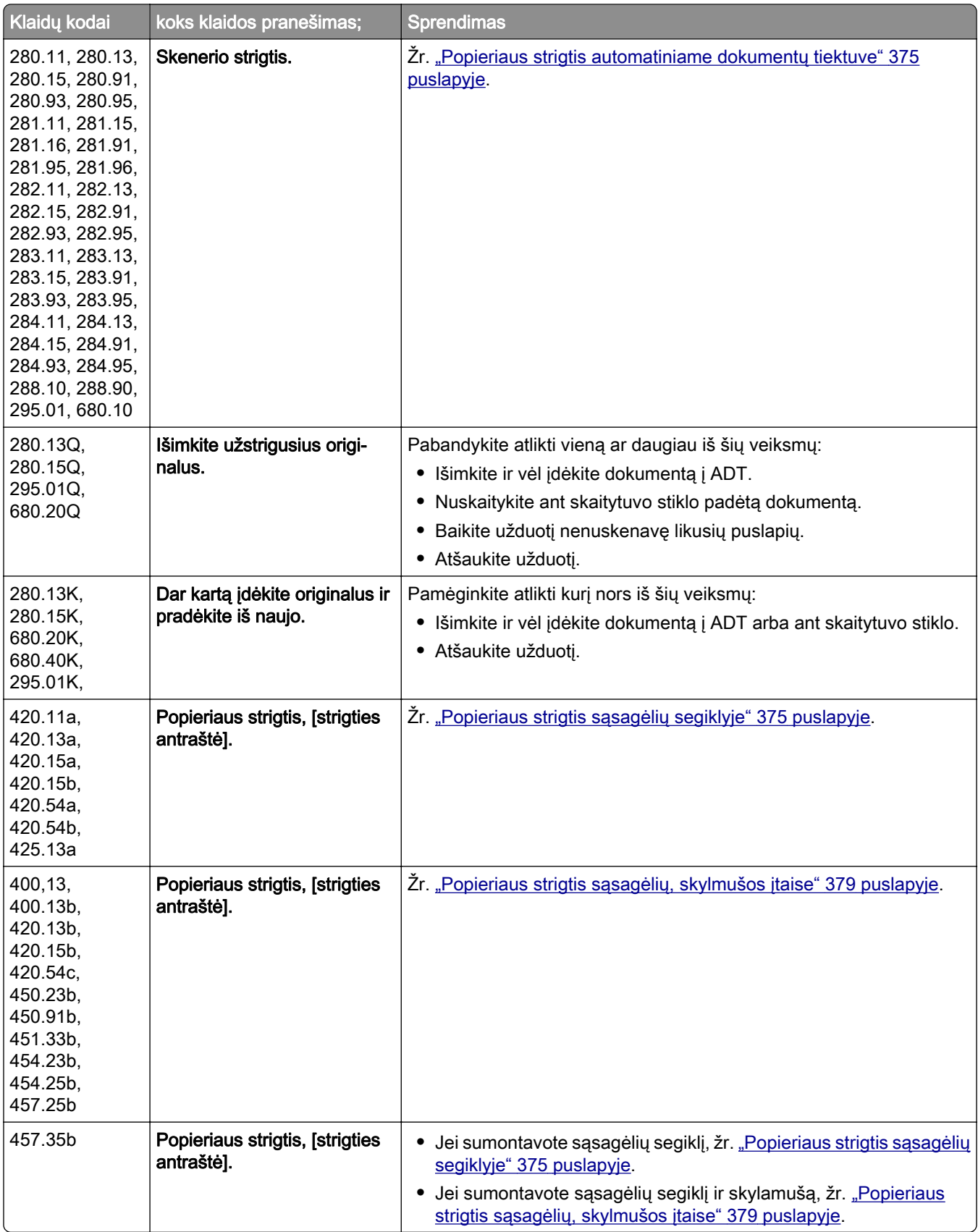

# <span id="page-334-0"></span>**Spausdinimo problemos**

### **Prasta spausdinimo kokybė**

#### **Tušti arba balti lapai**

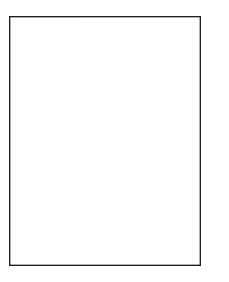

Pastaba: Prieš spręsdami problemą, atsispausdinkite spausdinimo kokybės testavimo puslapius. Pradžios ekrane palieskite Nustatymai > Trikčių šalinimas > Spausdinimo kokybės testavimo puslapiai.

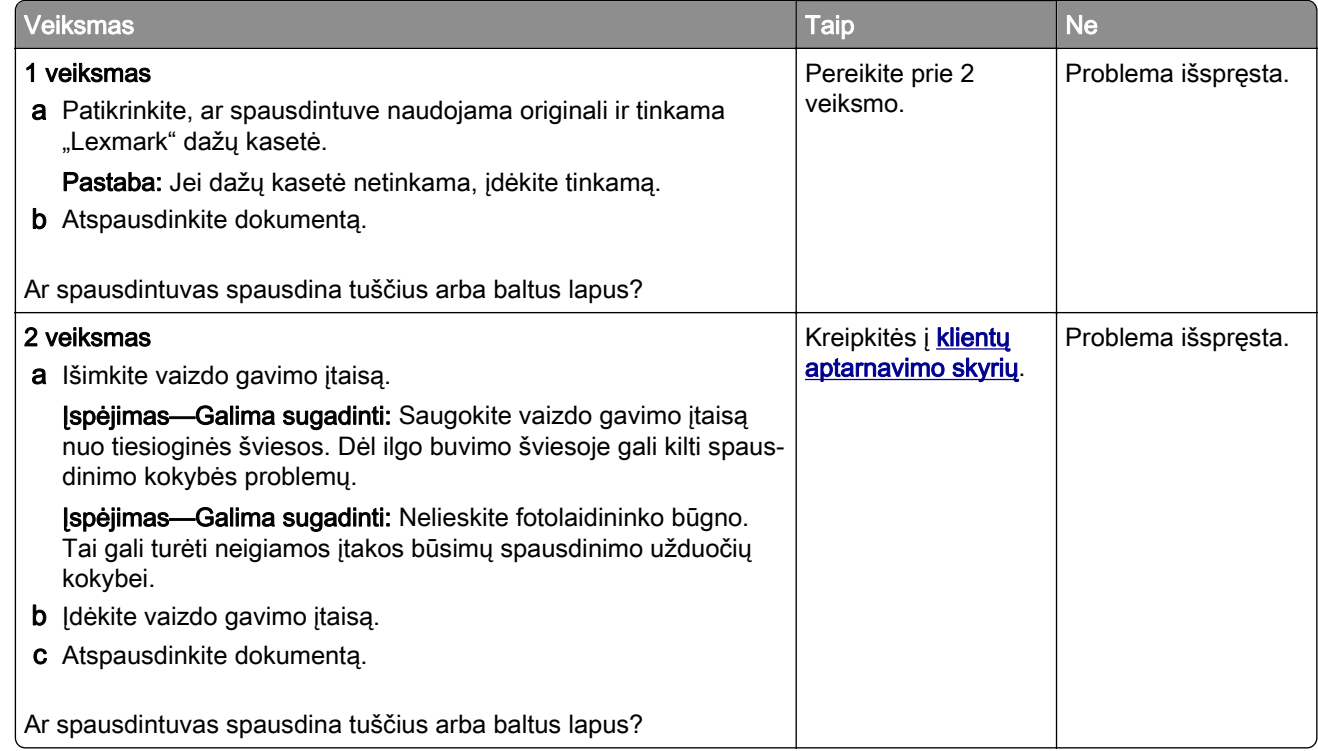

#### **Spausdinama per tamsiai**

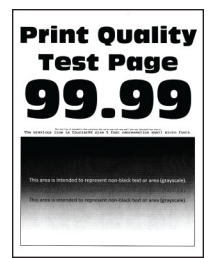

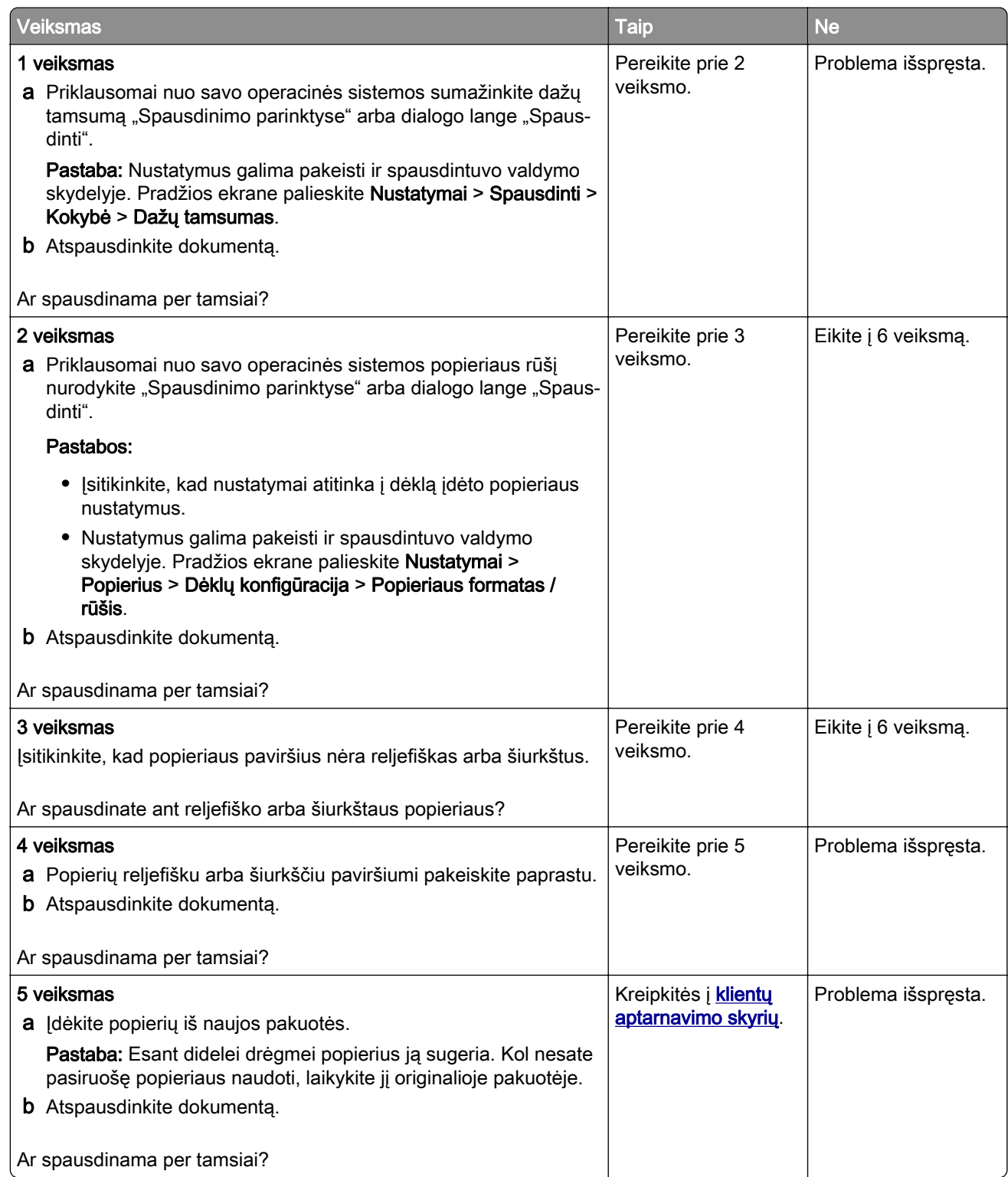

#### <span id="page-336-0"></span>**Smulkios linijos spausdinamos netinkamai**

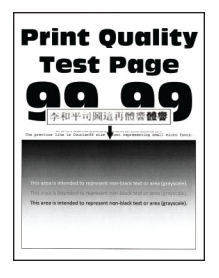

Pastaba: Prieš spręsdami problemą, atsispausdinkite spausdinimo kokybės testavimo puslapius. Pradžios ekrane palieskite Nustatymai > Trikčių šalinimas > Spausdinimo kokybės testavimo puslapiai.

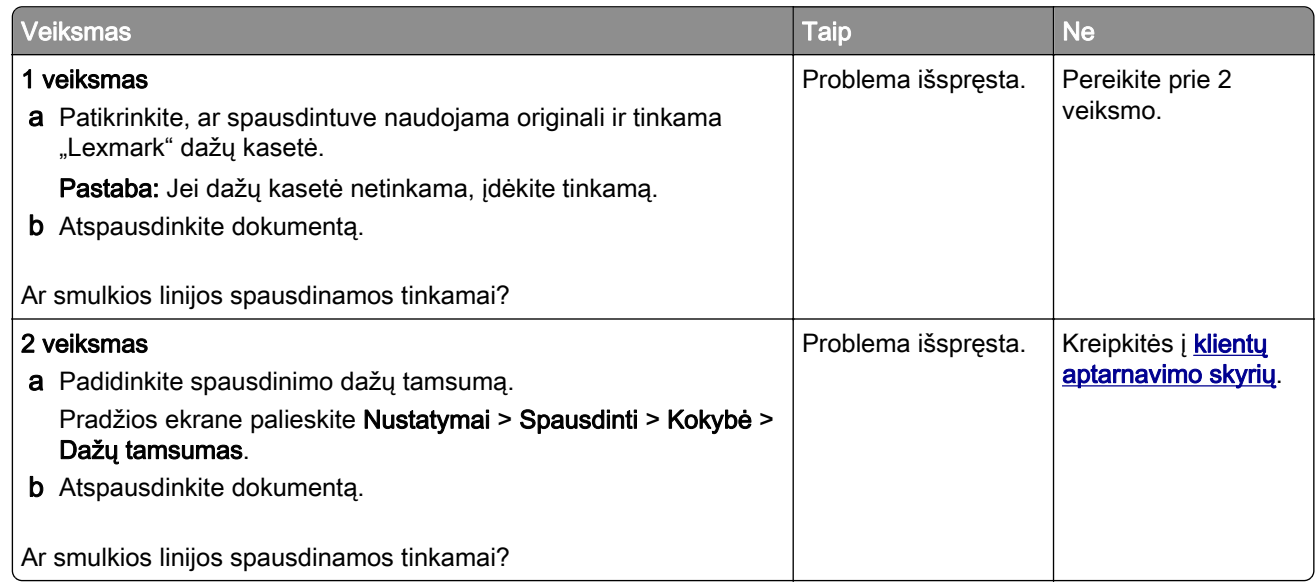

#### **Sulankstytas arba suglamžytas popierius**

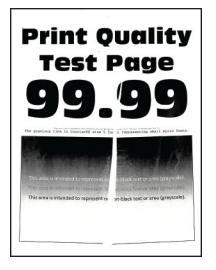

<span id="page-337-0"></span>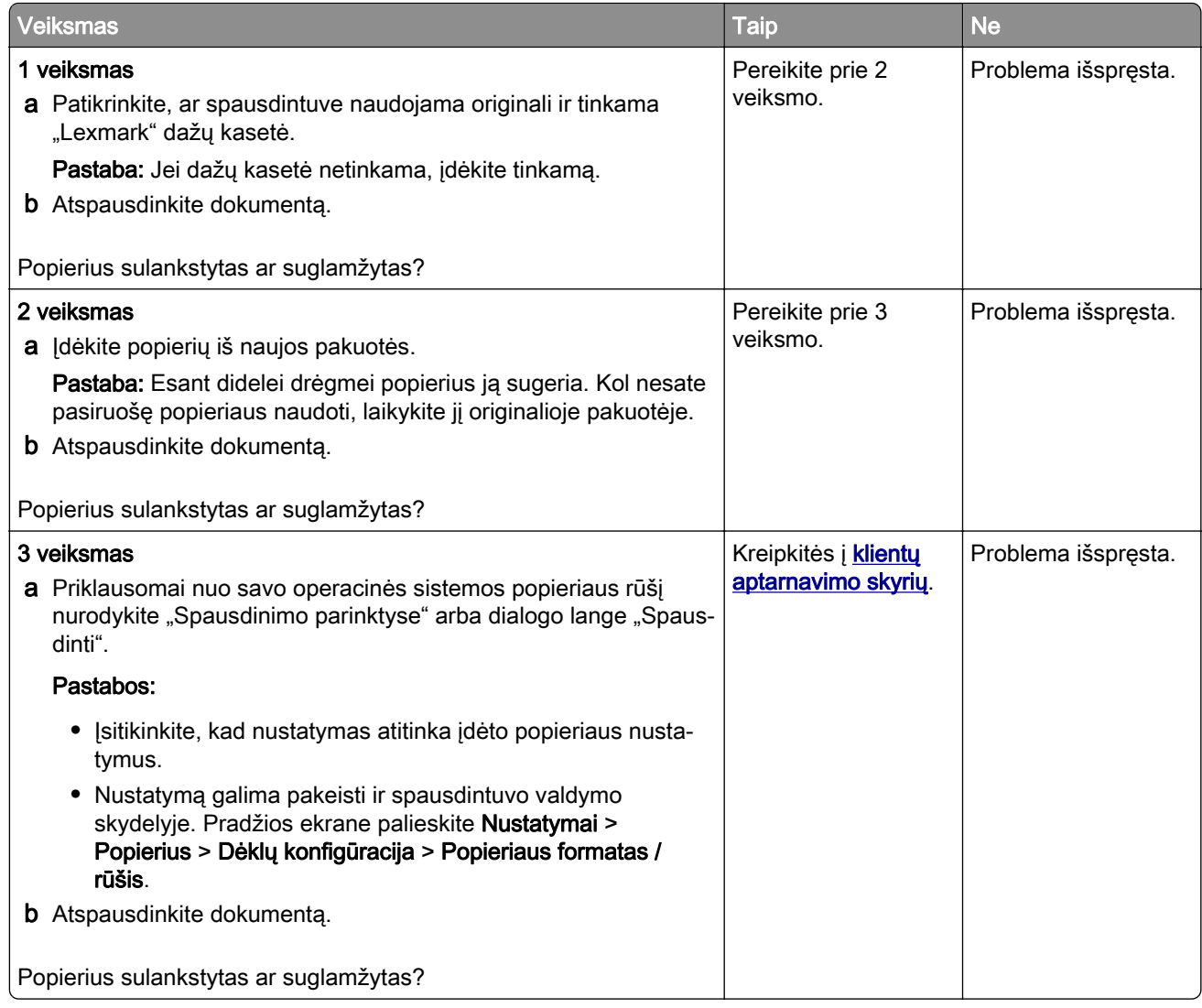

#### **Pilkas fonas**

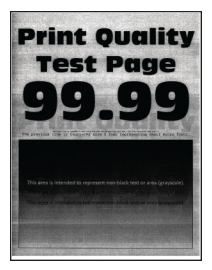

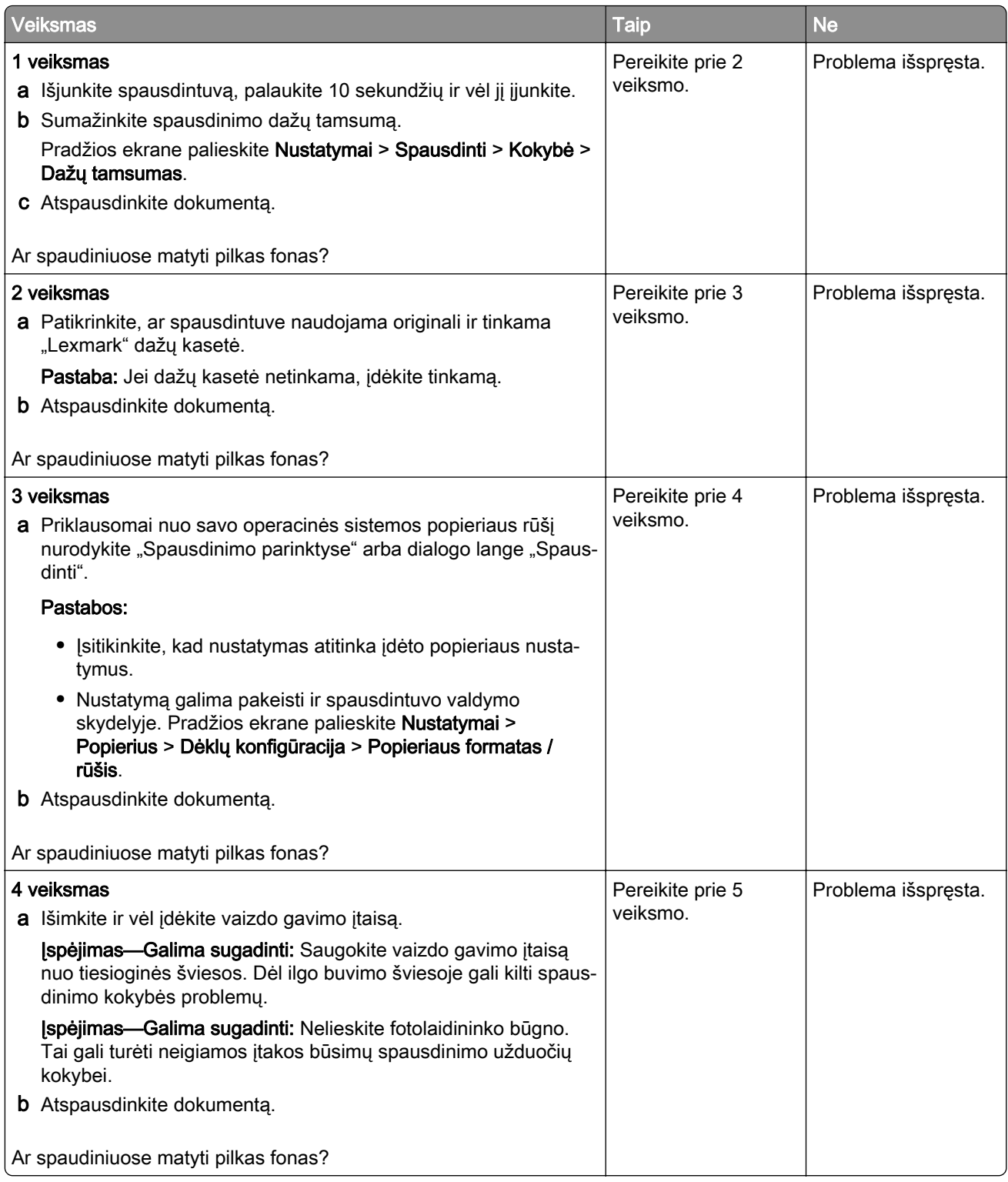

<span id="page-339-0"></span>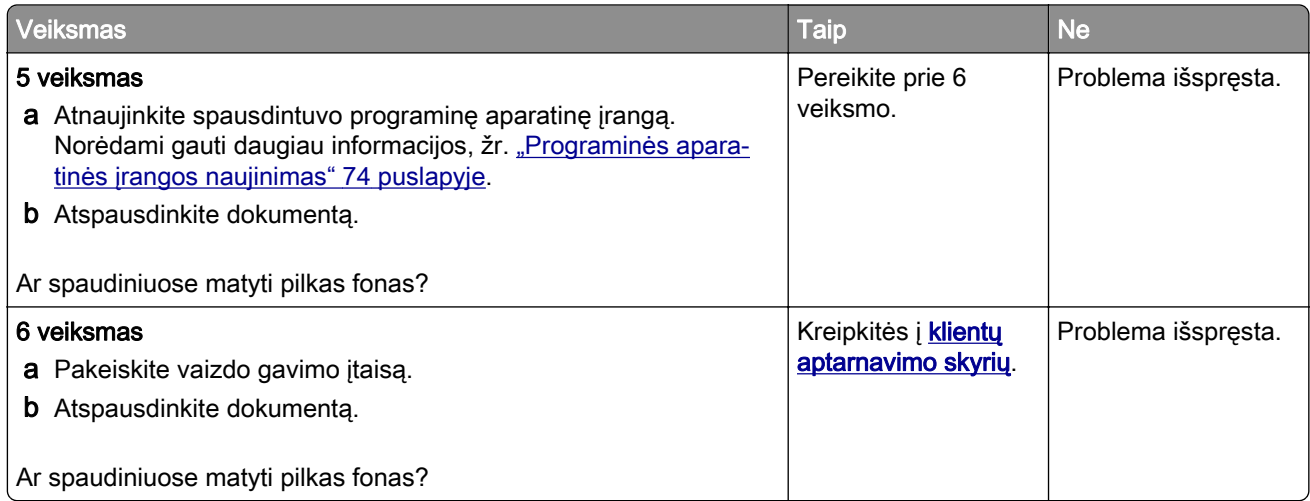

### **Neteisingos paraštės**

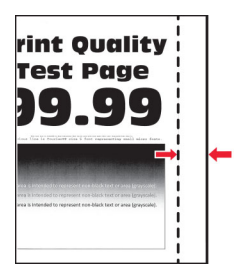

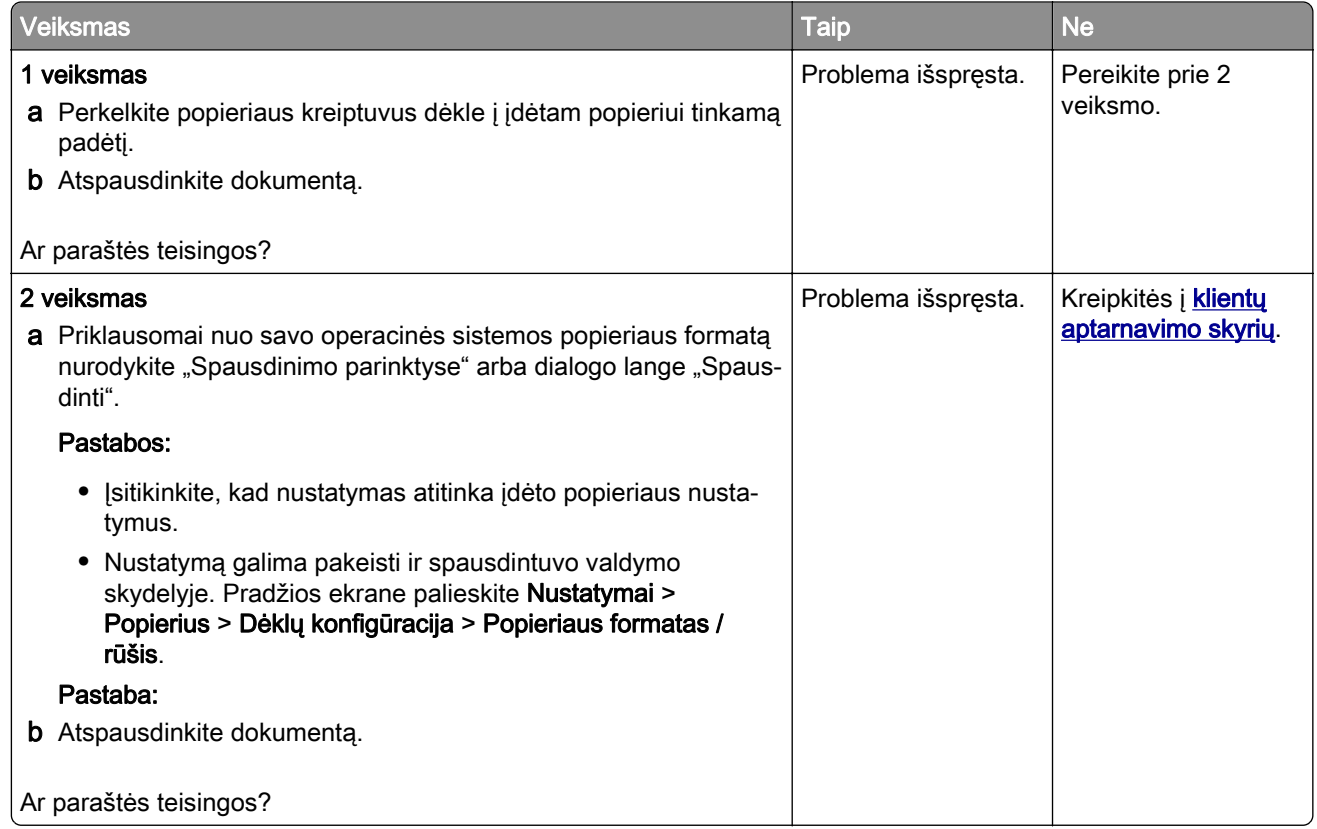

#### <span id="page-340-0"></span>**Spausdinama per šviesiai**

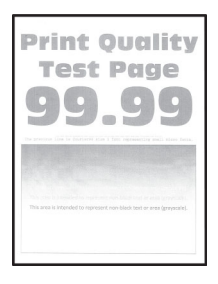

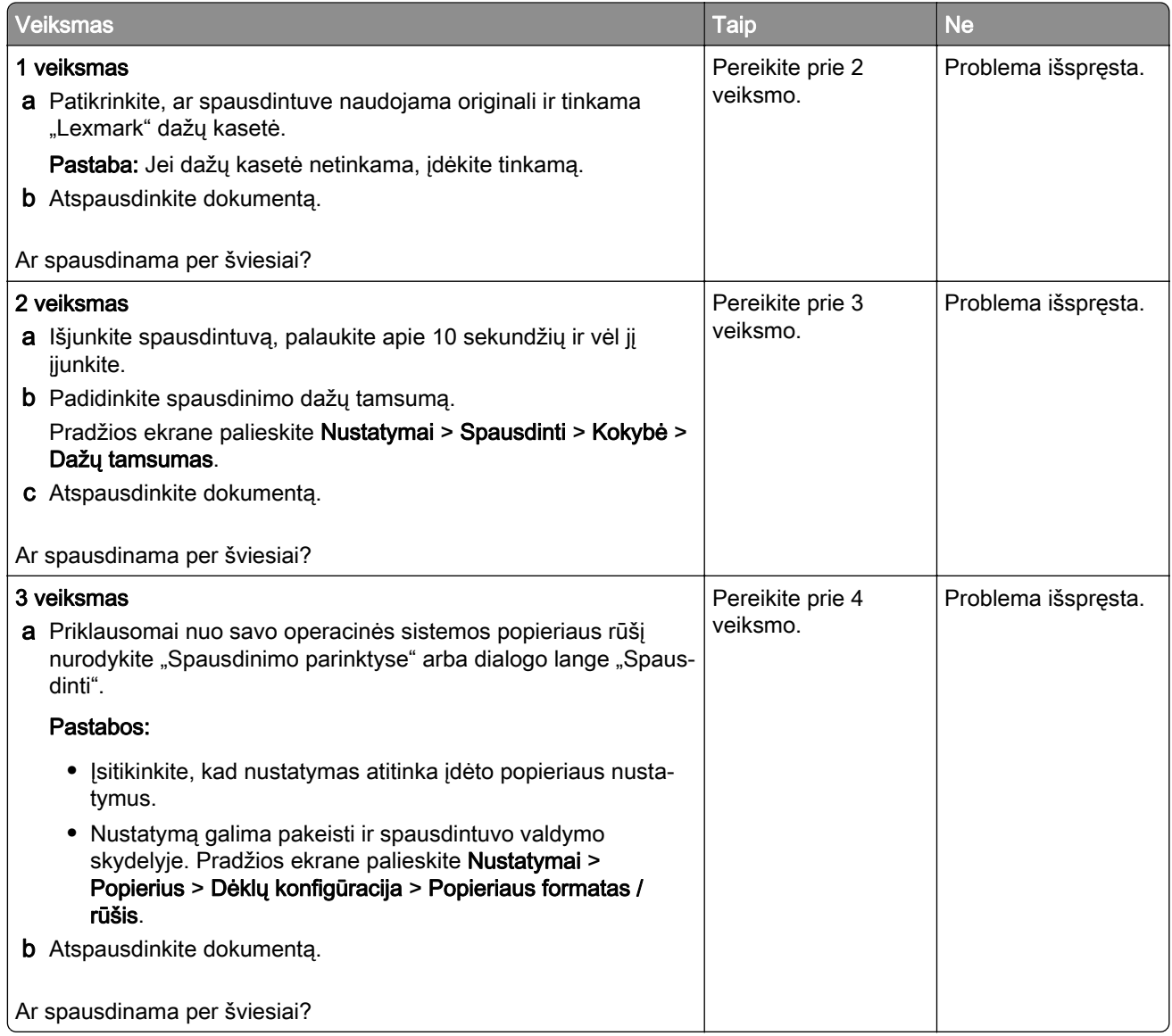

<span id="page-341-0"></span>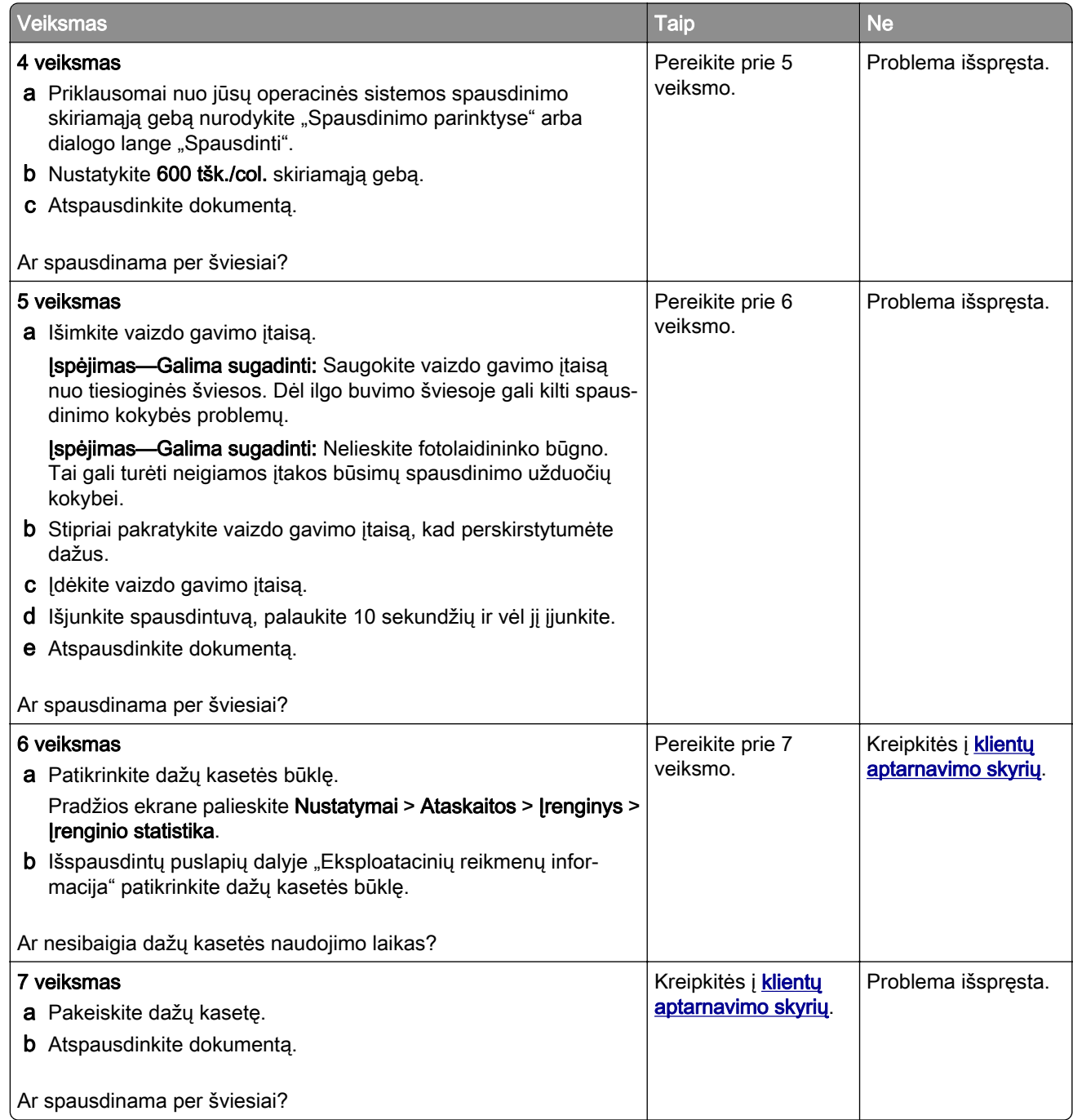

#### **Spausdinama taškuotai**

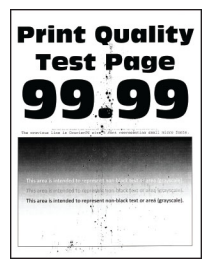

<span id="page-342-0"></span>Pastaba: Prieš spręsdami problemą, atsispausdinkite spausdinimo kokybės testavimo puslapius. Pradžios ekrane palieskite Nustatymai > Trikčių šalinimas > Spausdinimo kokybės testavimo puslapiai.

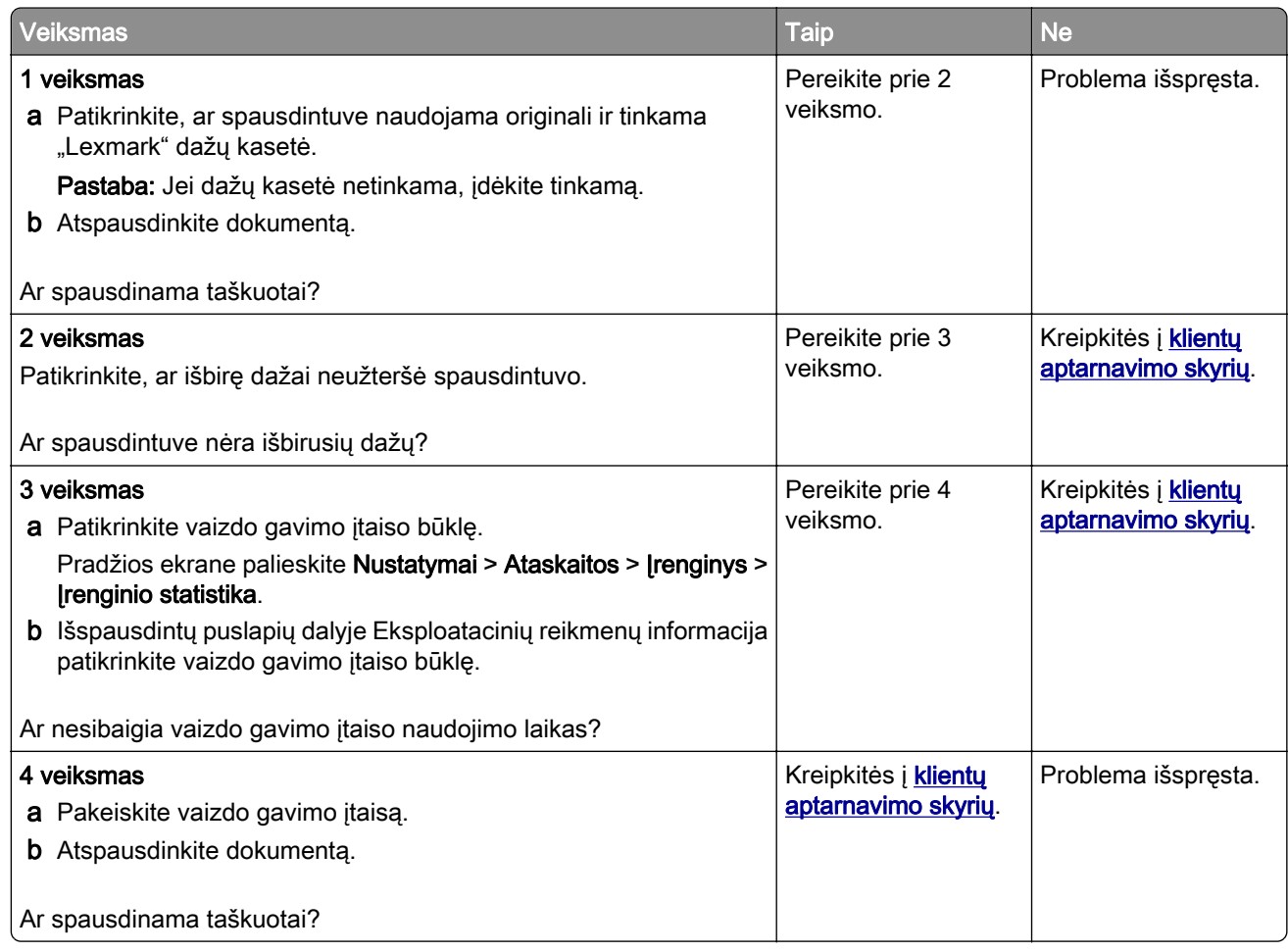

#### **Popierius užsiriečia**

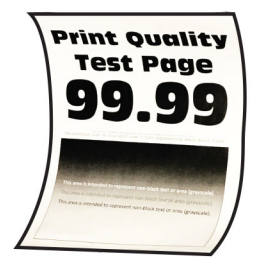

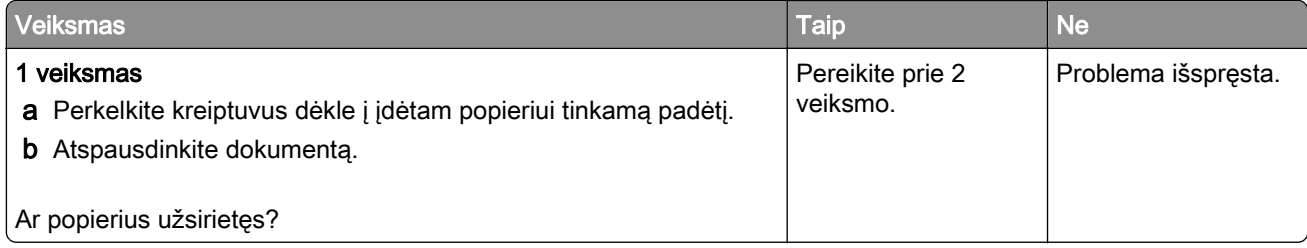

<span id="page-343-0"></span>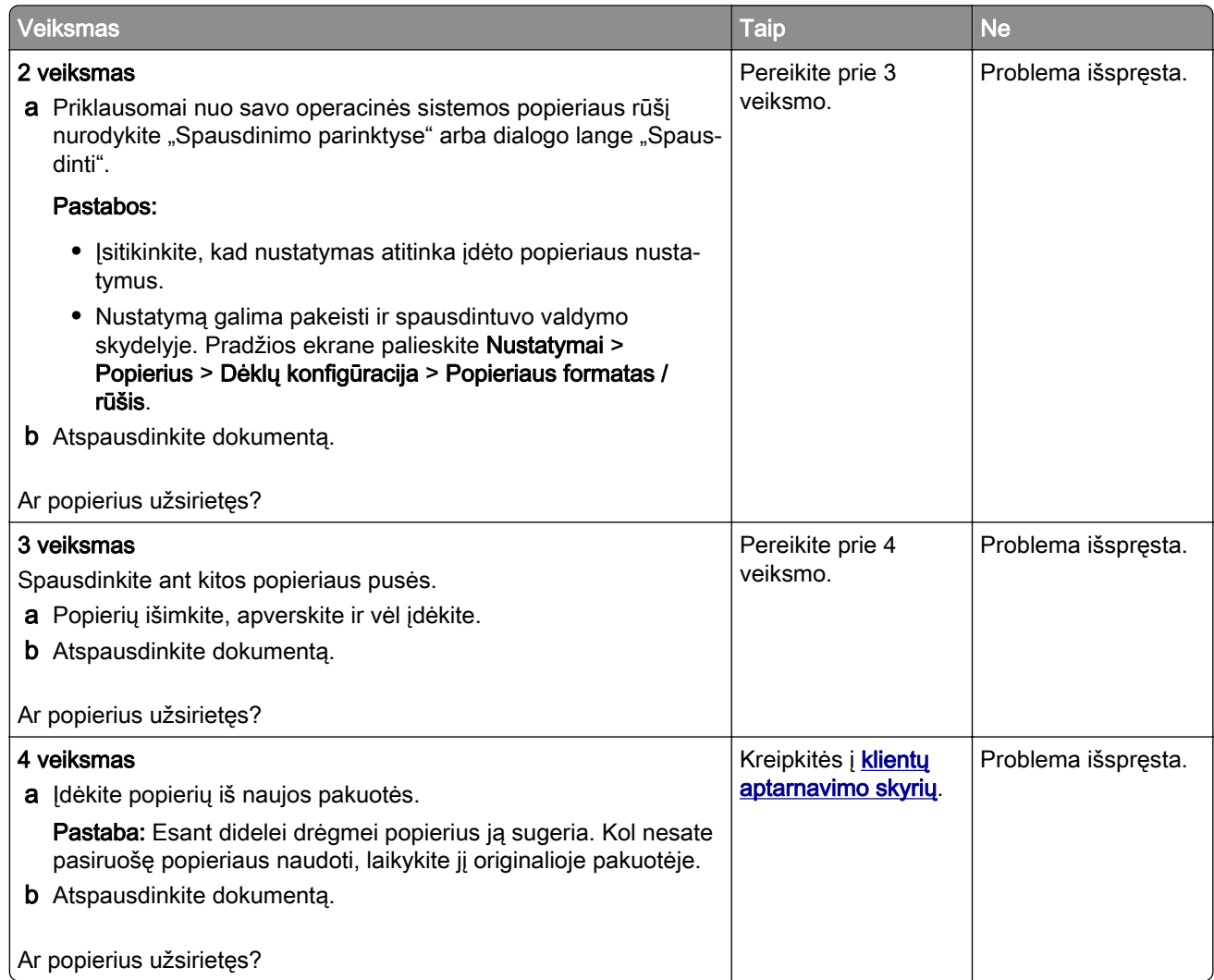

#### **Spausdinama kreivai arba iškreiptai**

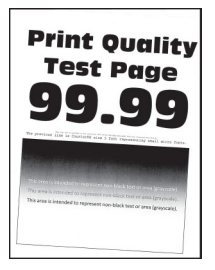

<span id="page-344-0"></span>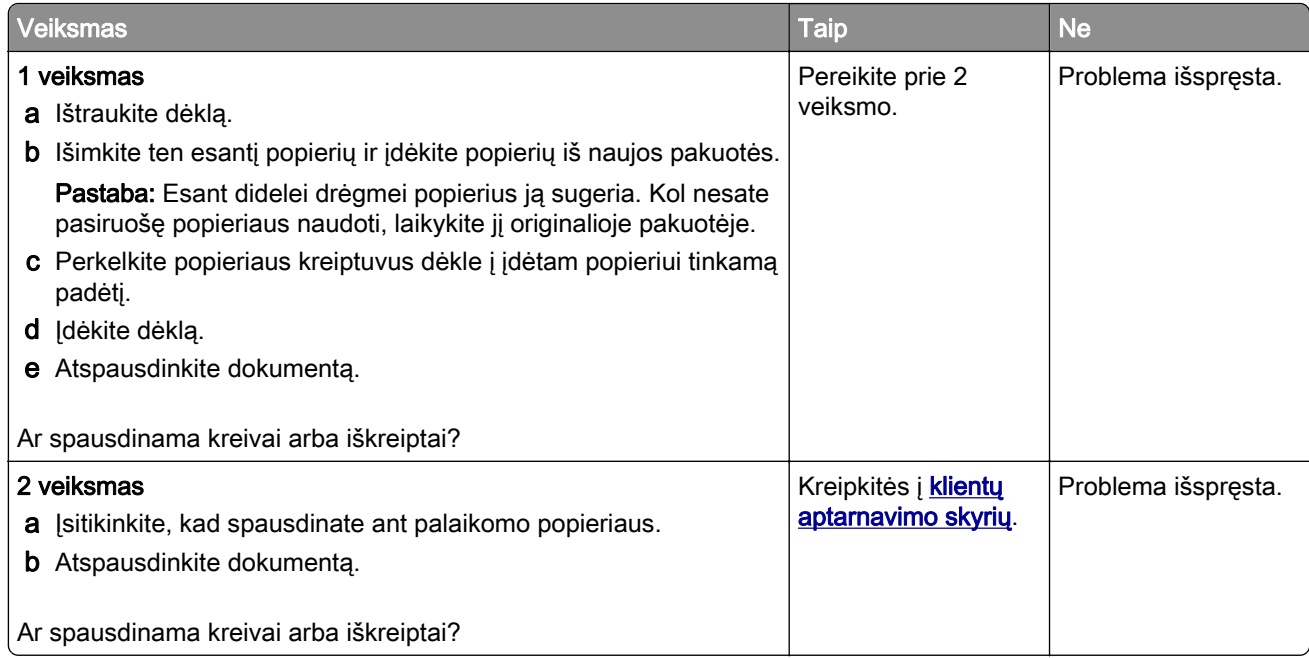

### **Visiškai juodi lapai**

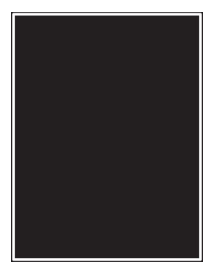

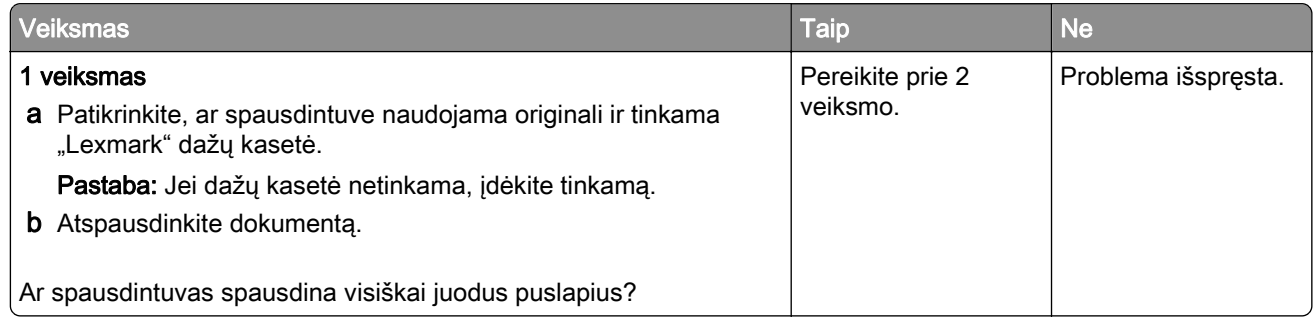

<span id="page-345-0"></span>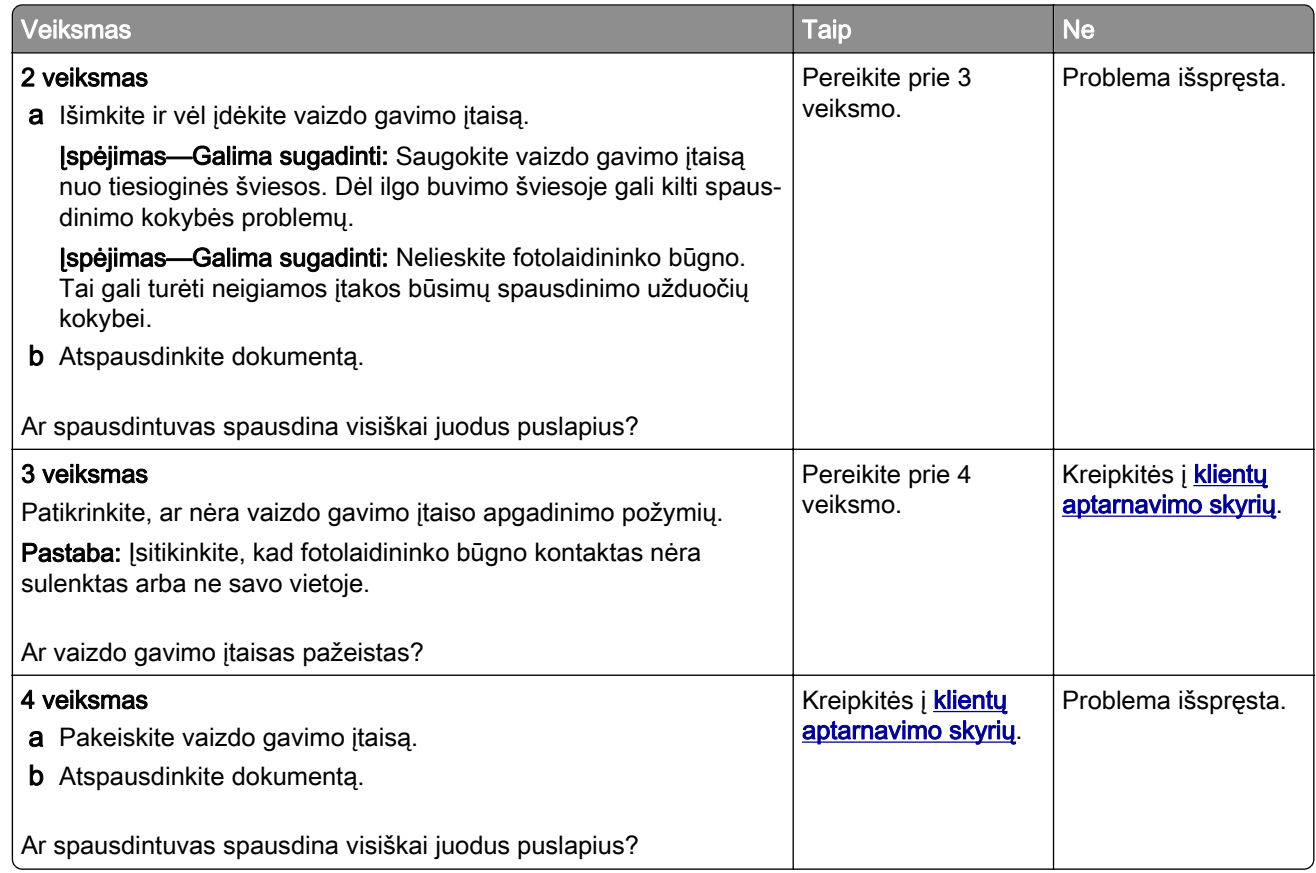

#### **Nukirptas tekstas arba atvaizdai**

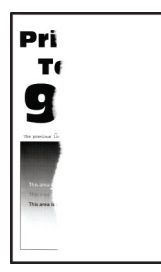

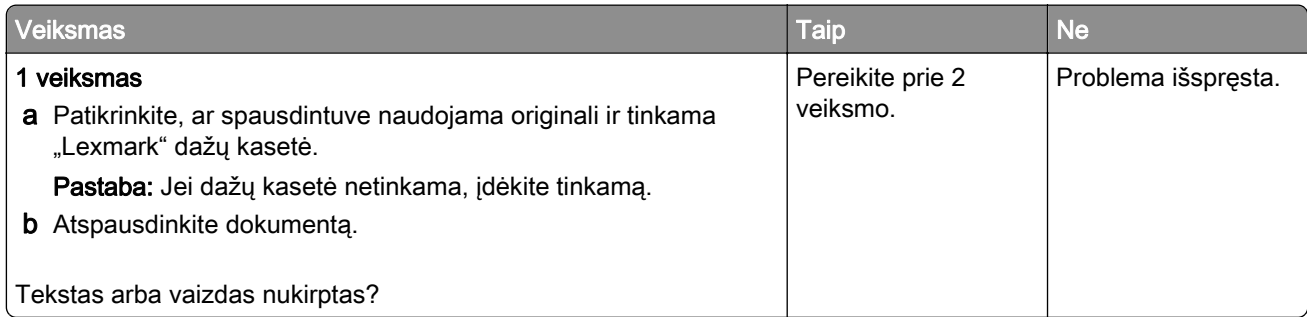

<span id="page-346-0"></span>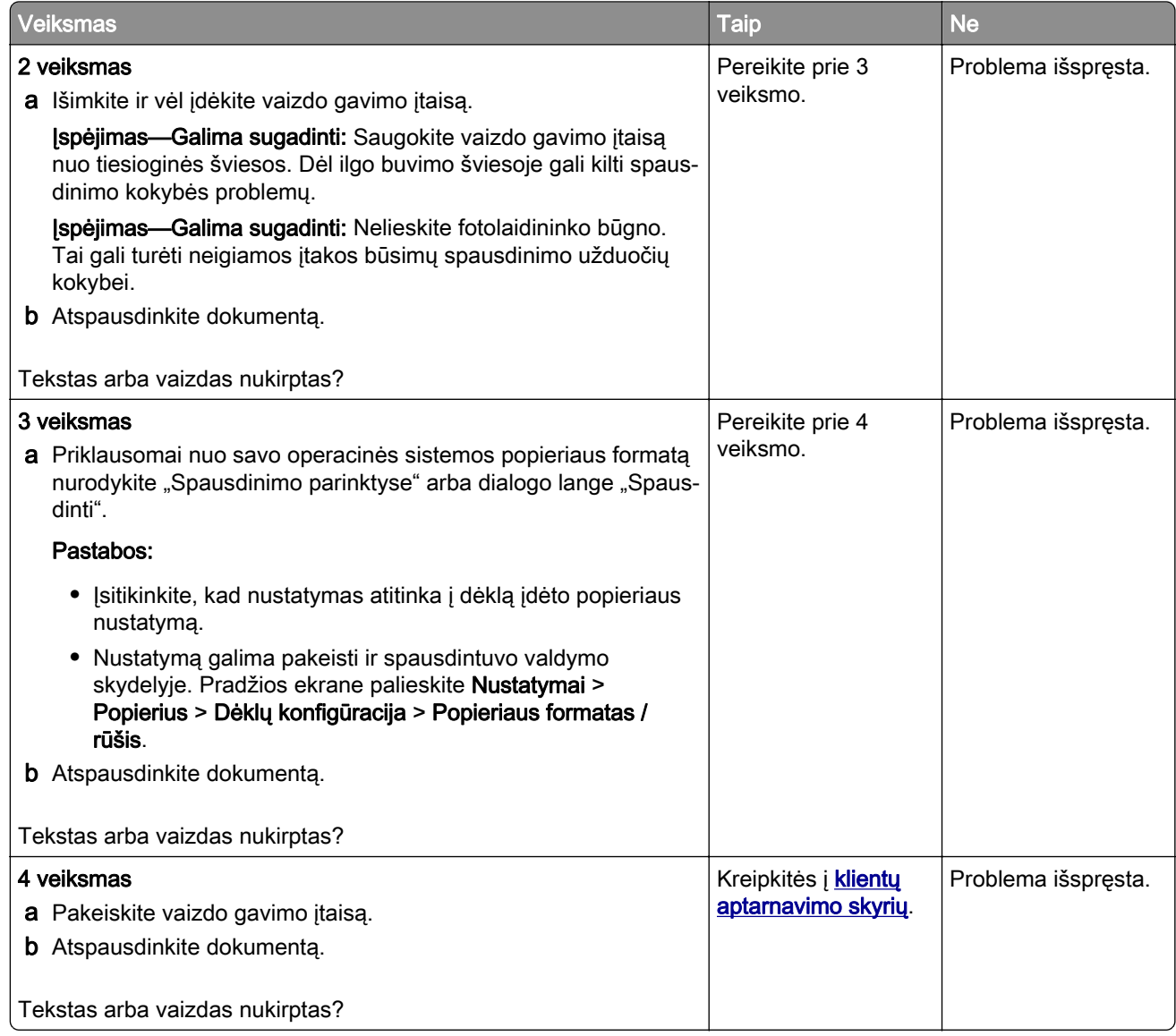

#### **Dažai lengvai nusitrina**

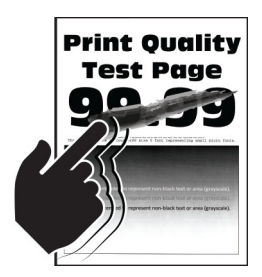

<span id="page-347-0"></span>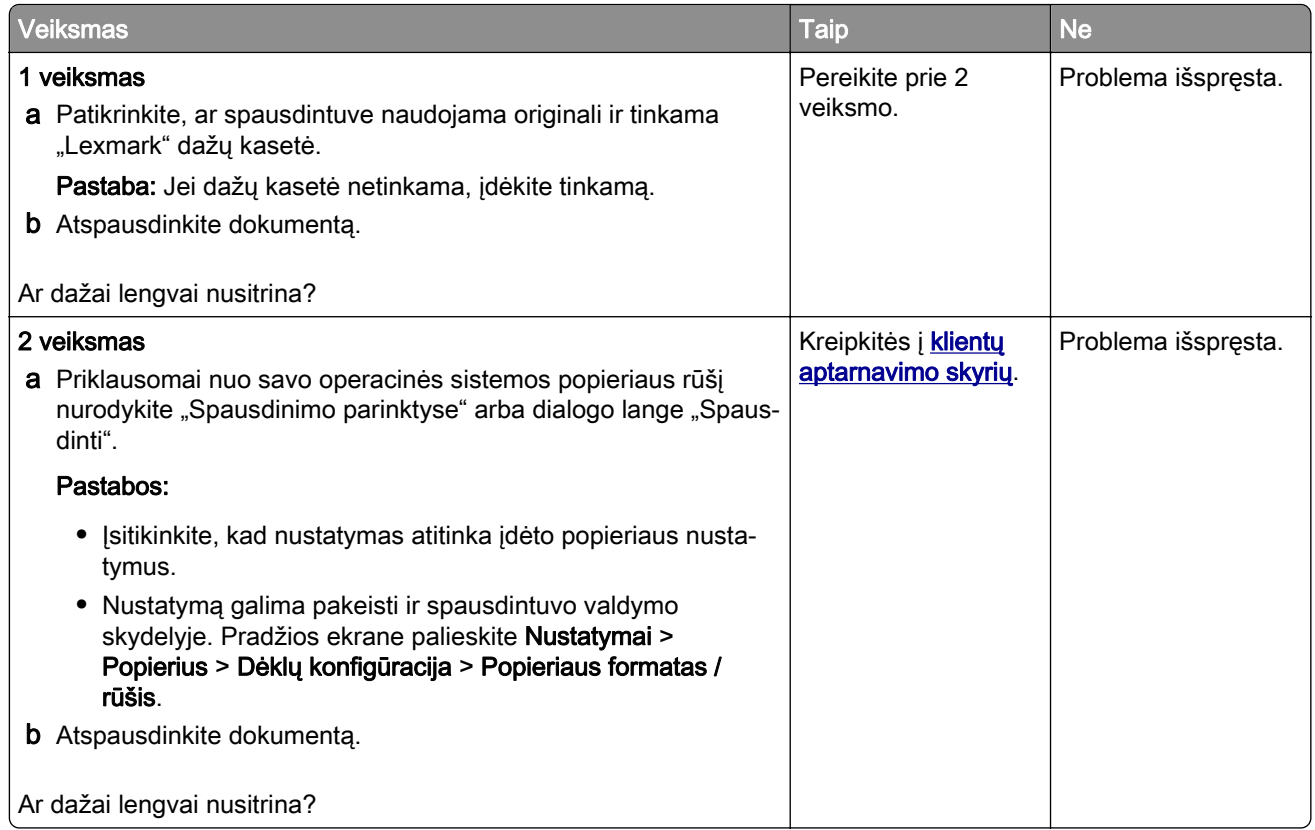

#### **Horizontalios šviesios juostos**

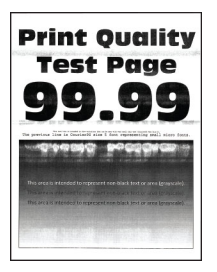

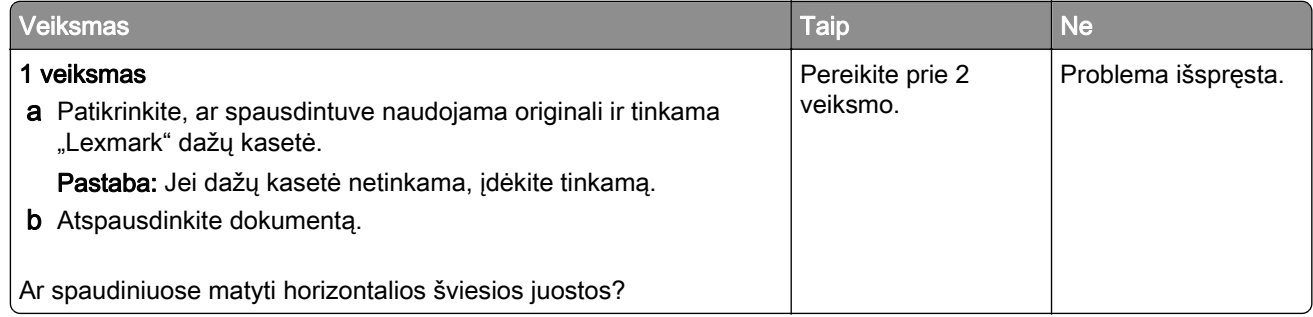

<span id="page-348-0"></span>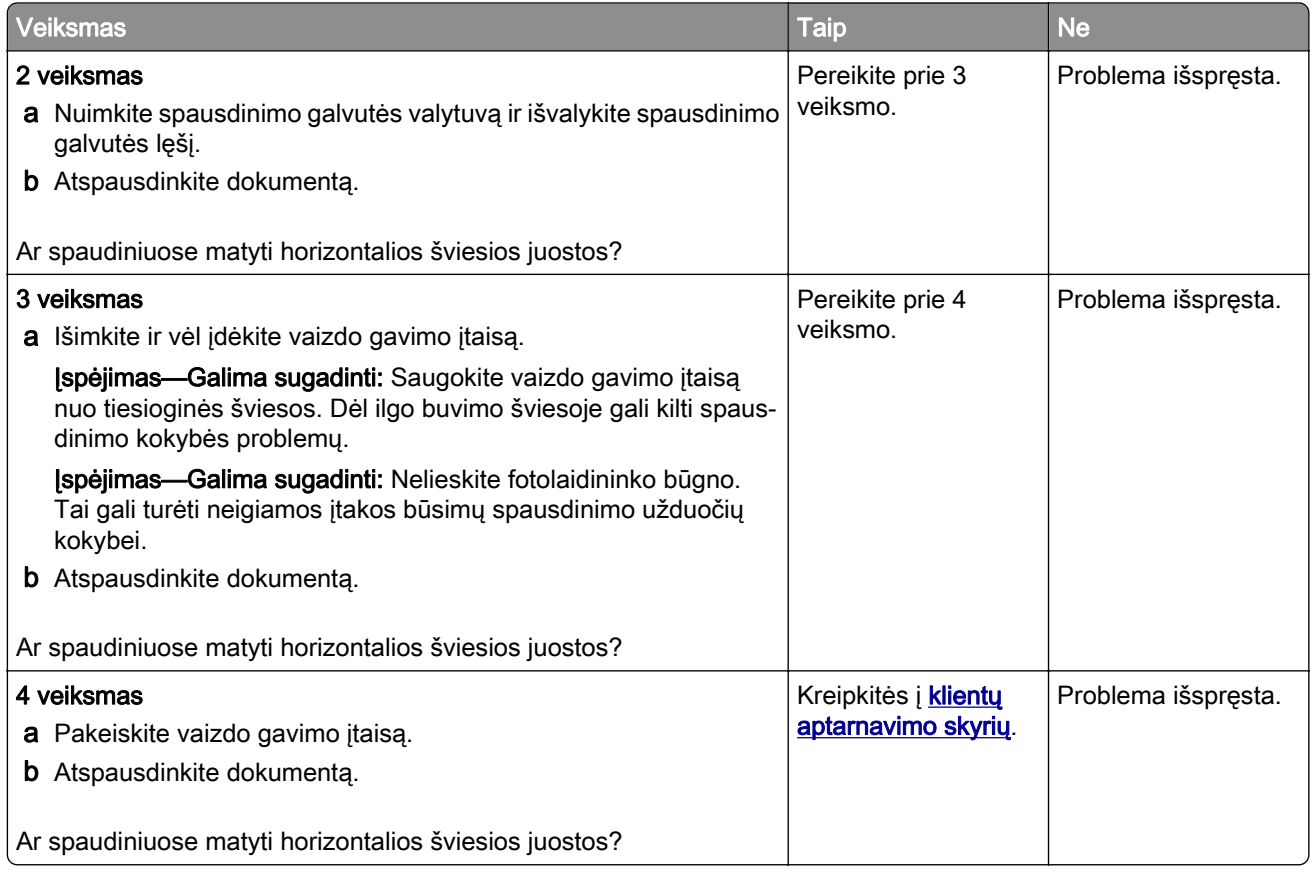

#### **Vertikalios šviesios juostos**

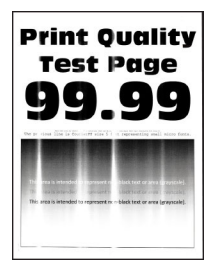

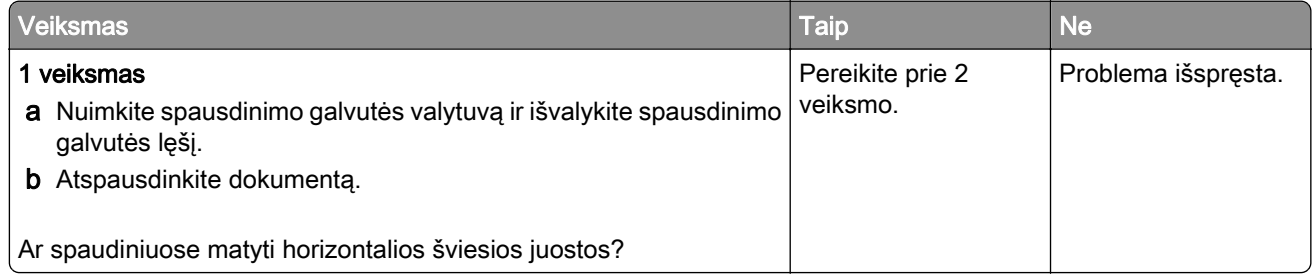

<span id="page-349-0"></span>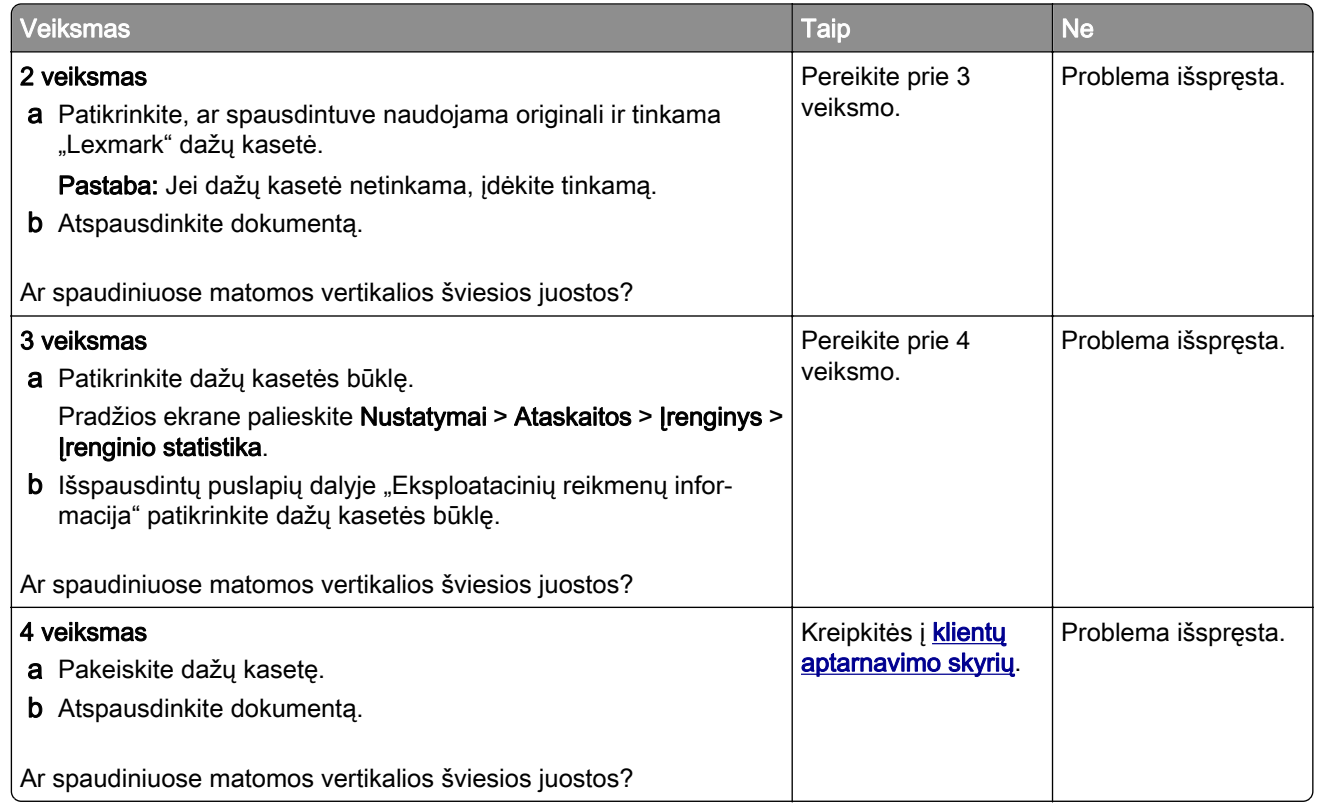

### **Vertikalios baltos linijos**

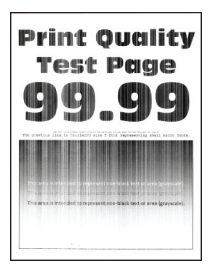

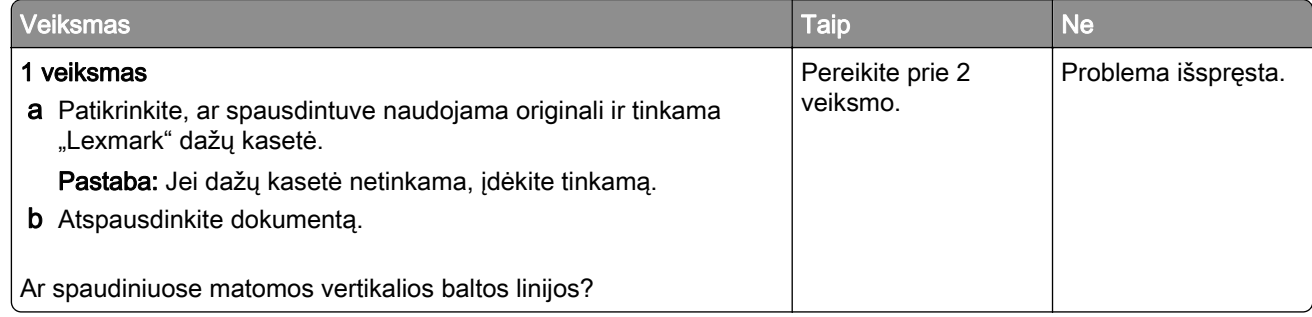

<span id="page-350-0"></span>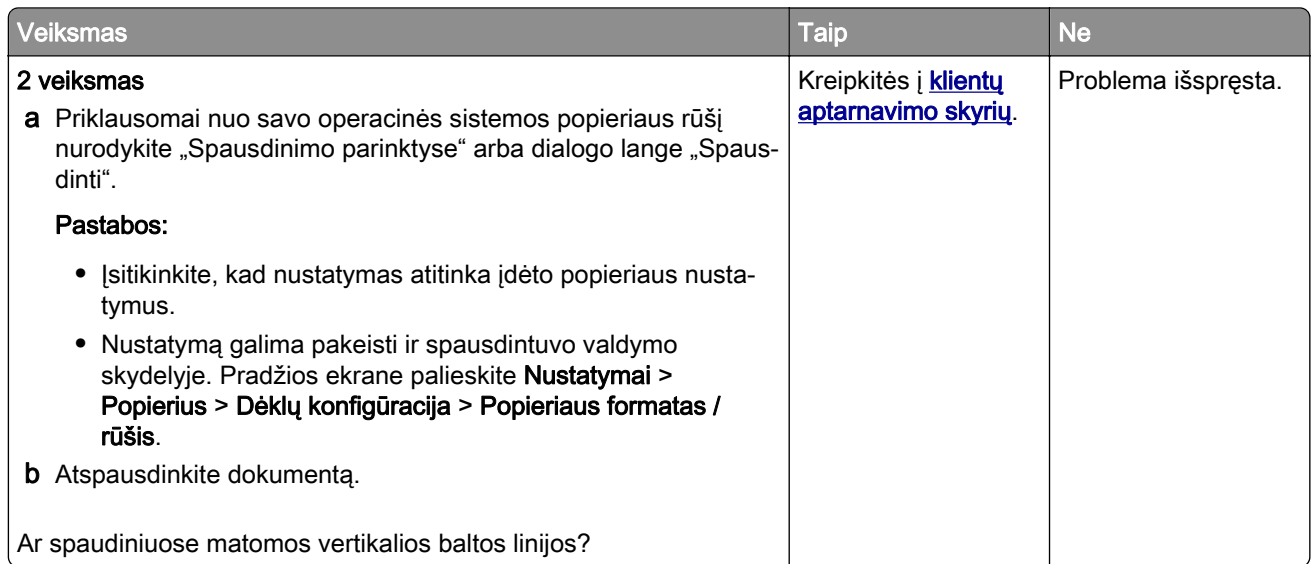

#### **Vertikalios tamsios juostos**

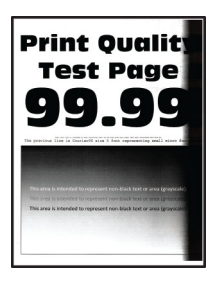

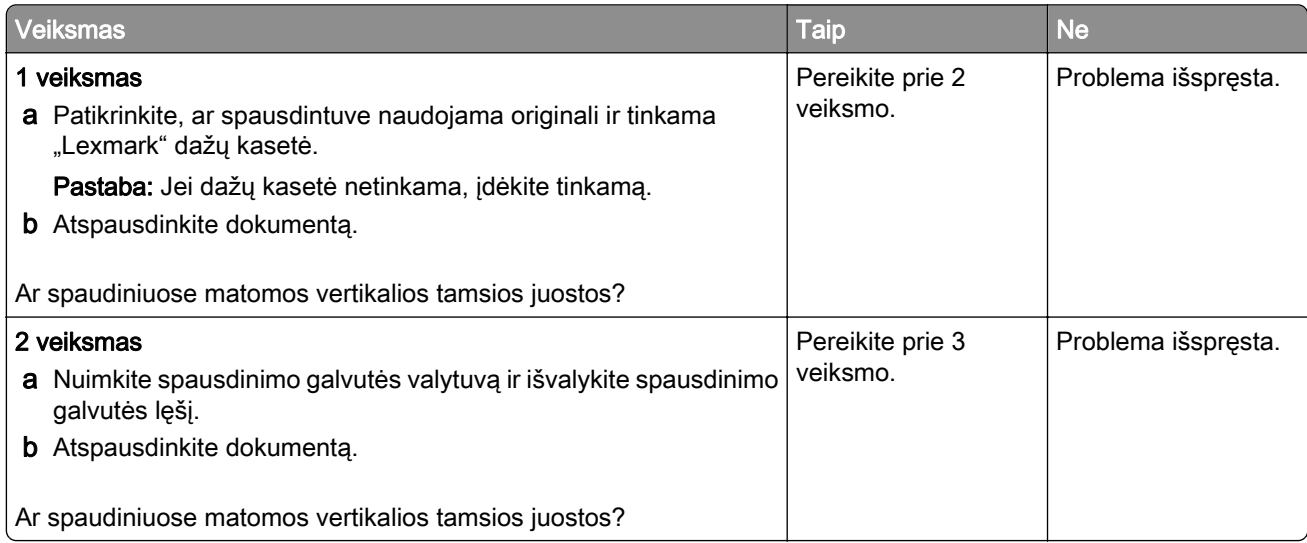

<span id="page-351-0"></span>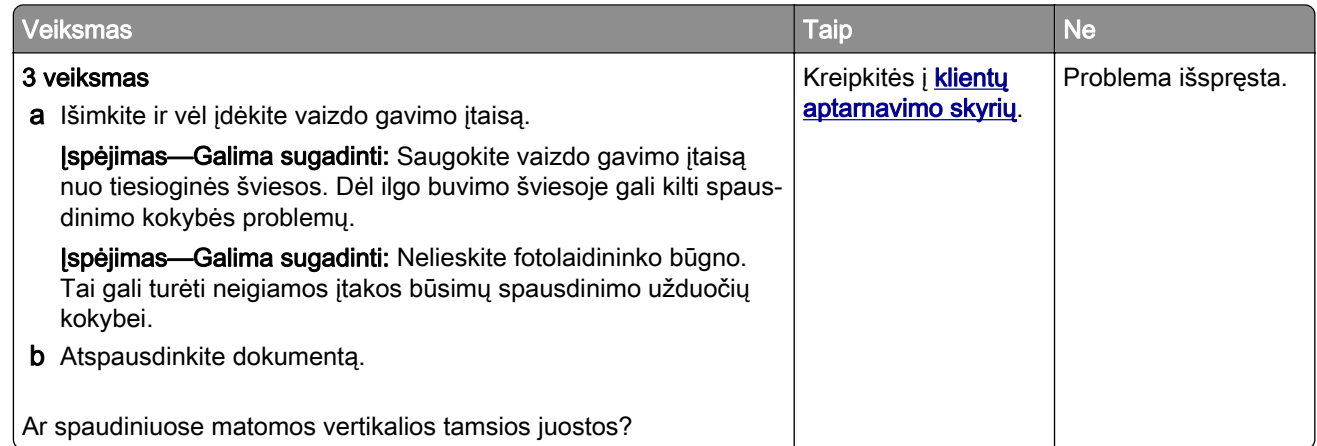

#### **Vertikalios tamsios linijos arba dryžiai**

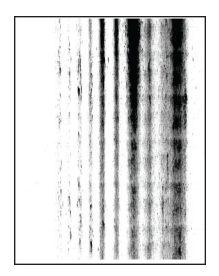

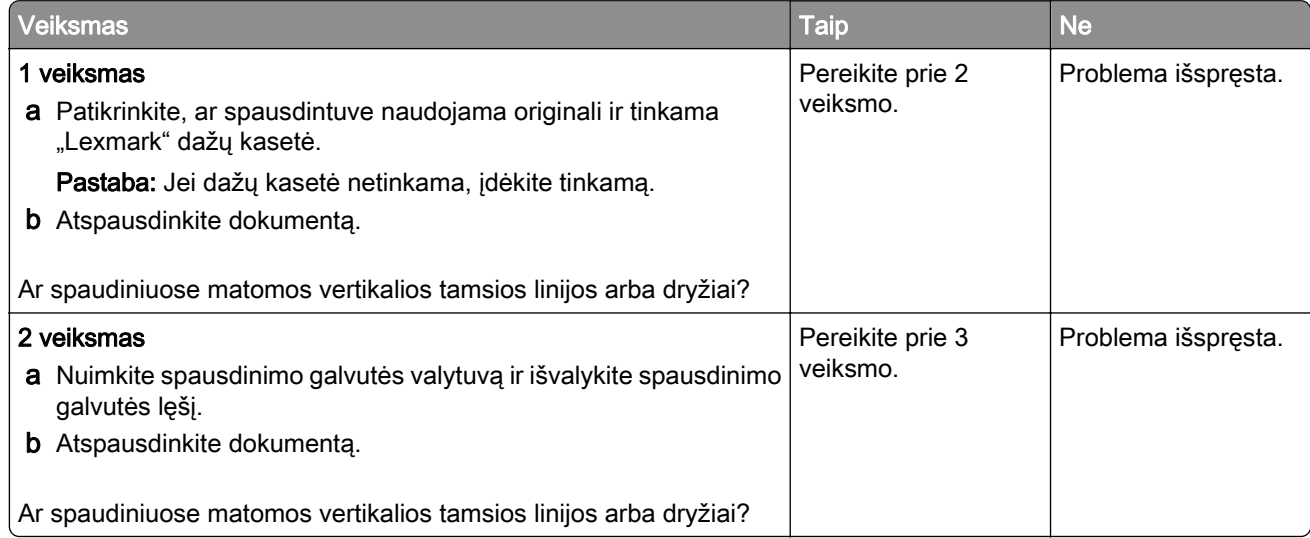

<span id="page-352-0"></span>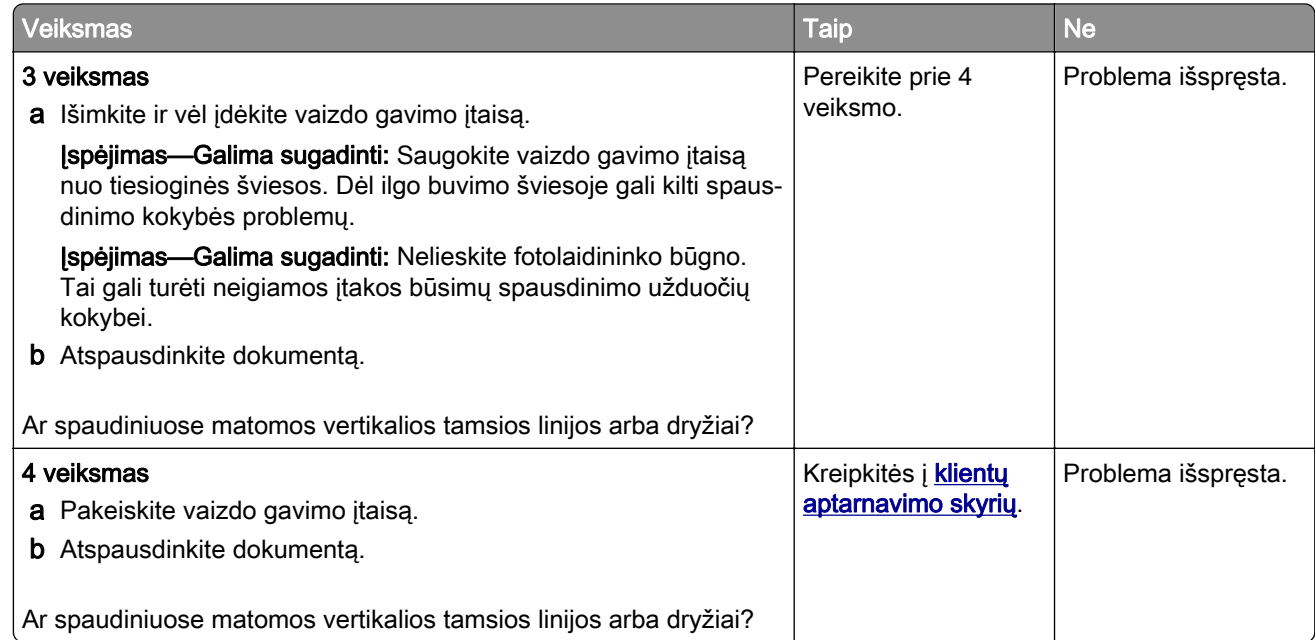

#### **Vertikalūs tamsūs dryžiai su trūkstamais spaudmenimis**

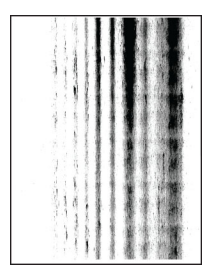

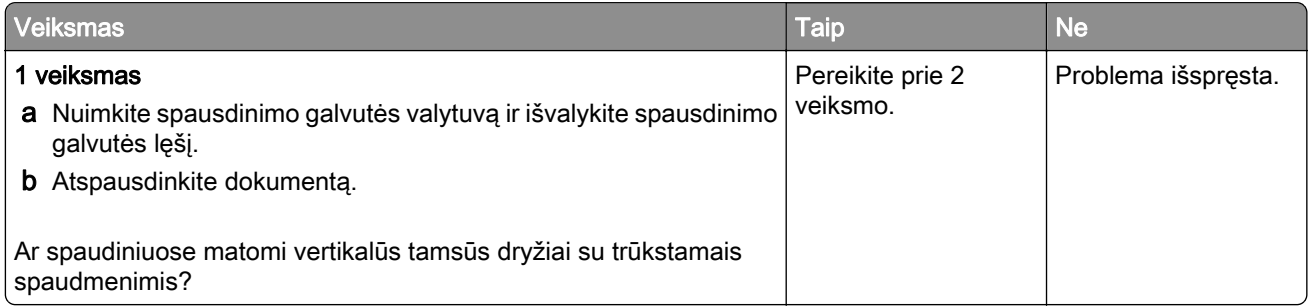

<span id="page-353-0"></span>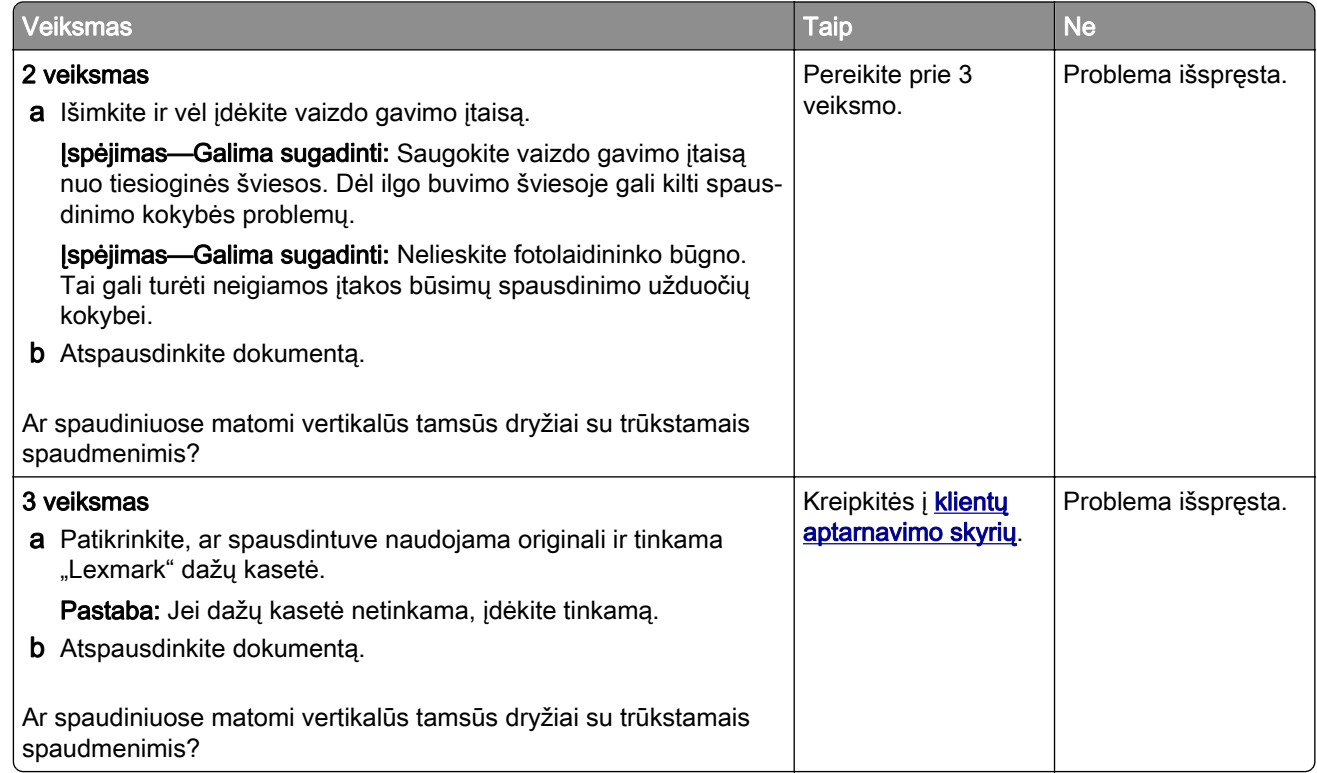

#### **Pasikartojantys defektai**

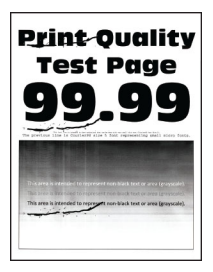

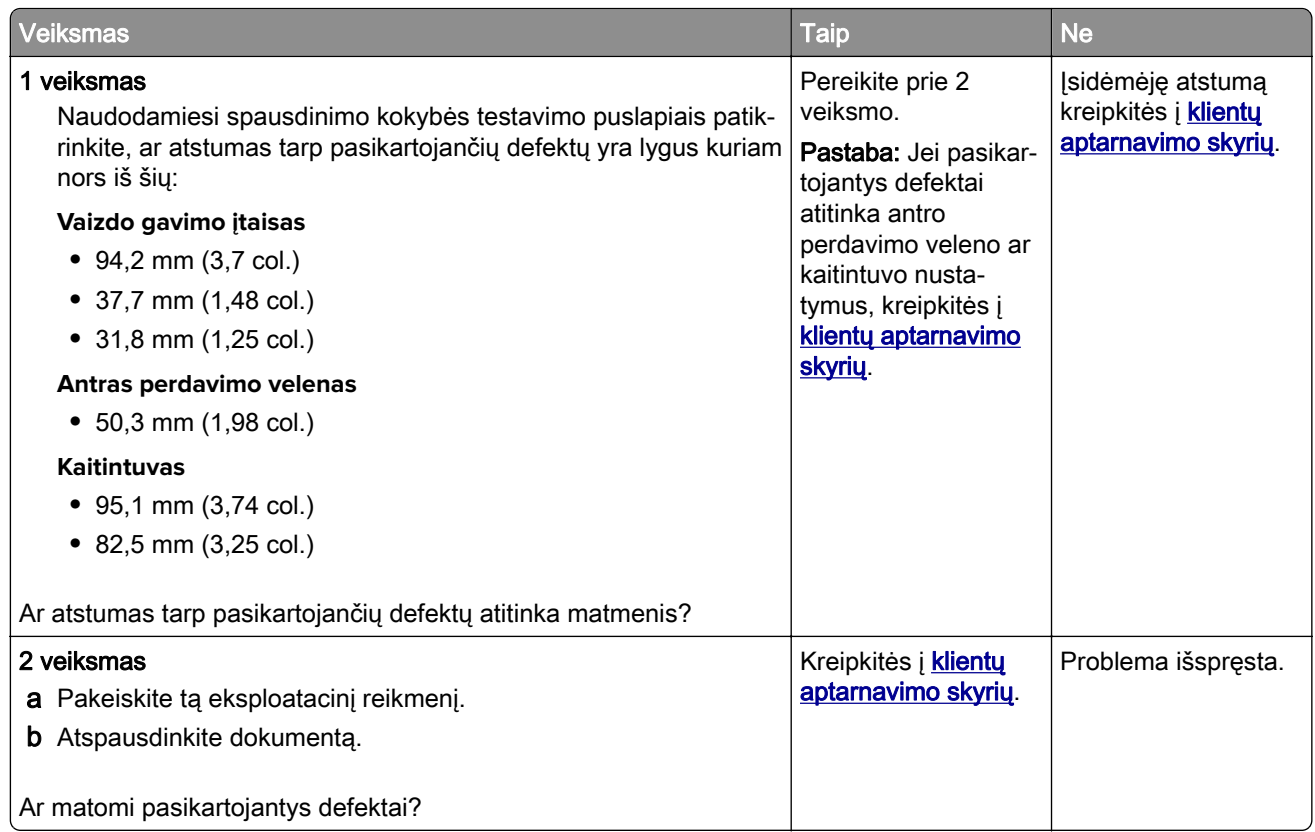

## **Spausdinimo užduotys nespausdinamos**

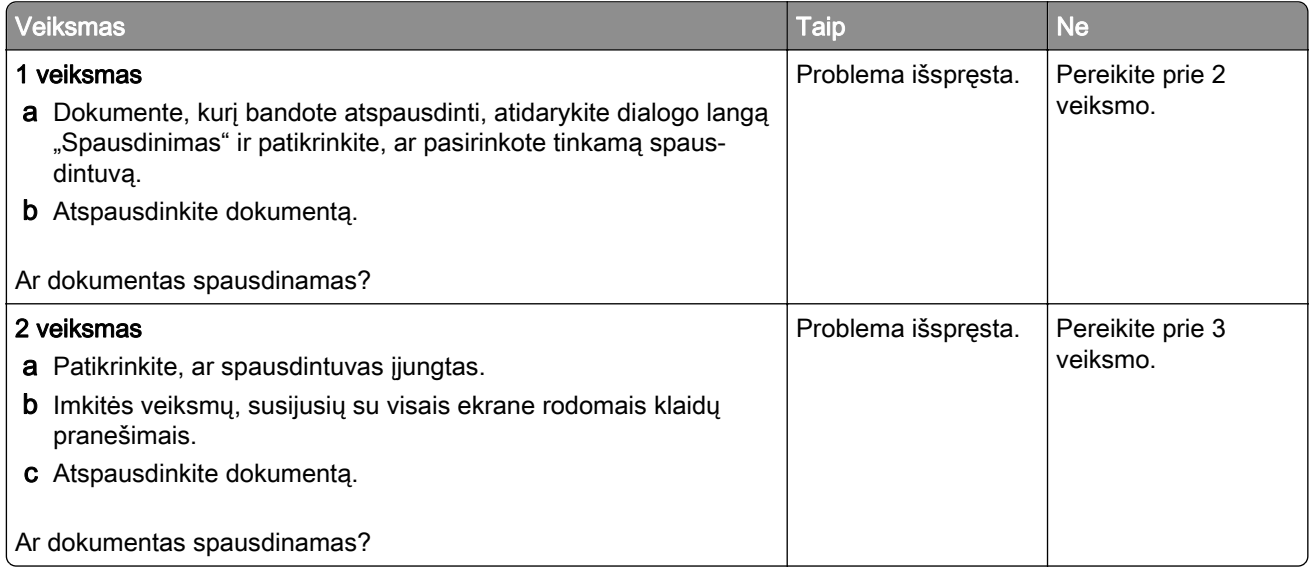

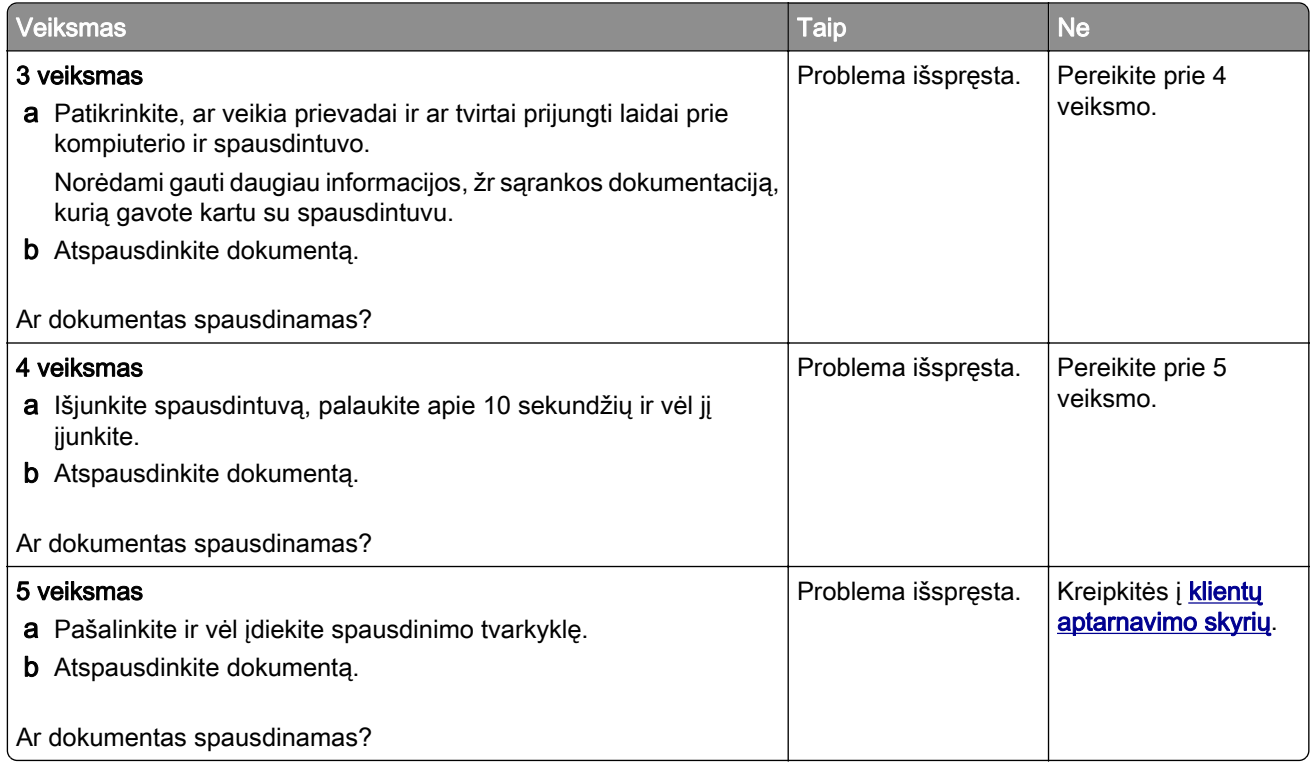

### **Nespausdinami konfidencialūs ir kiti turimi dokumentai**

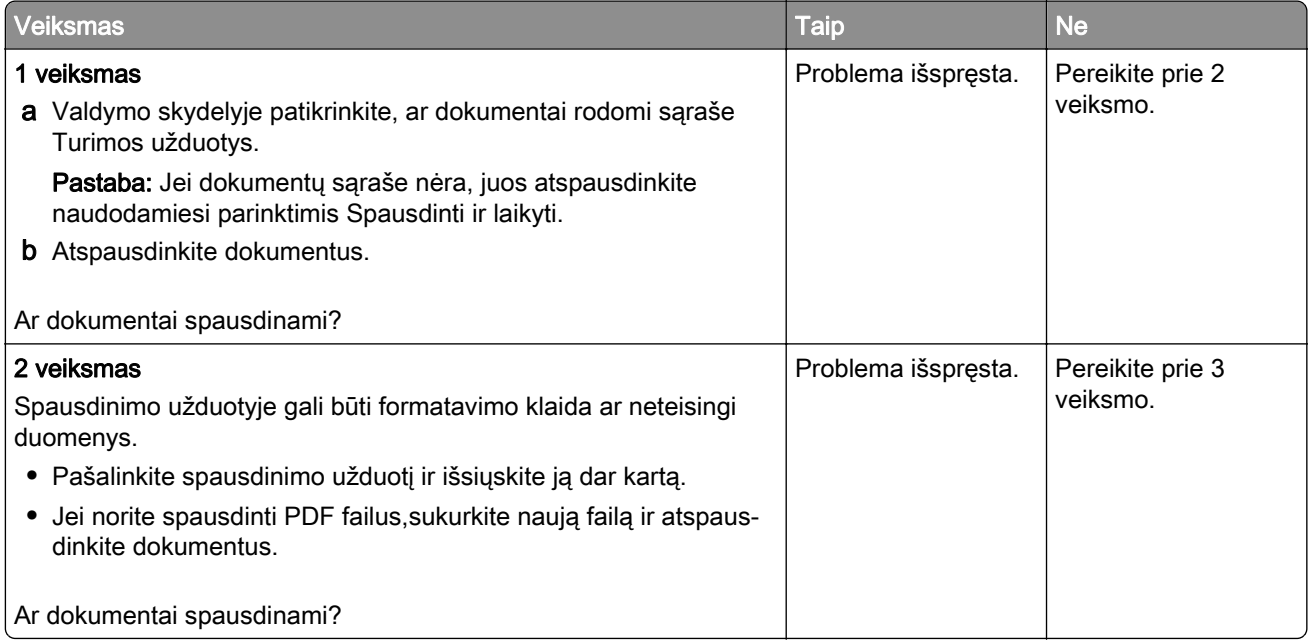

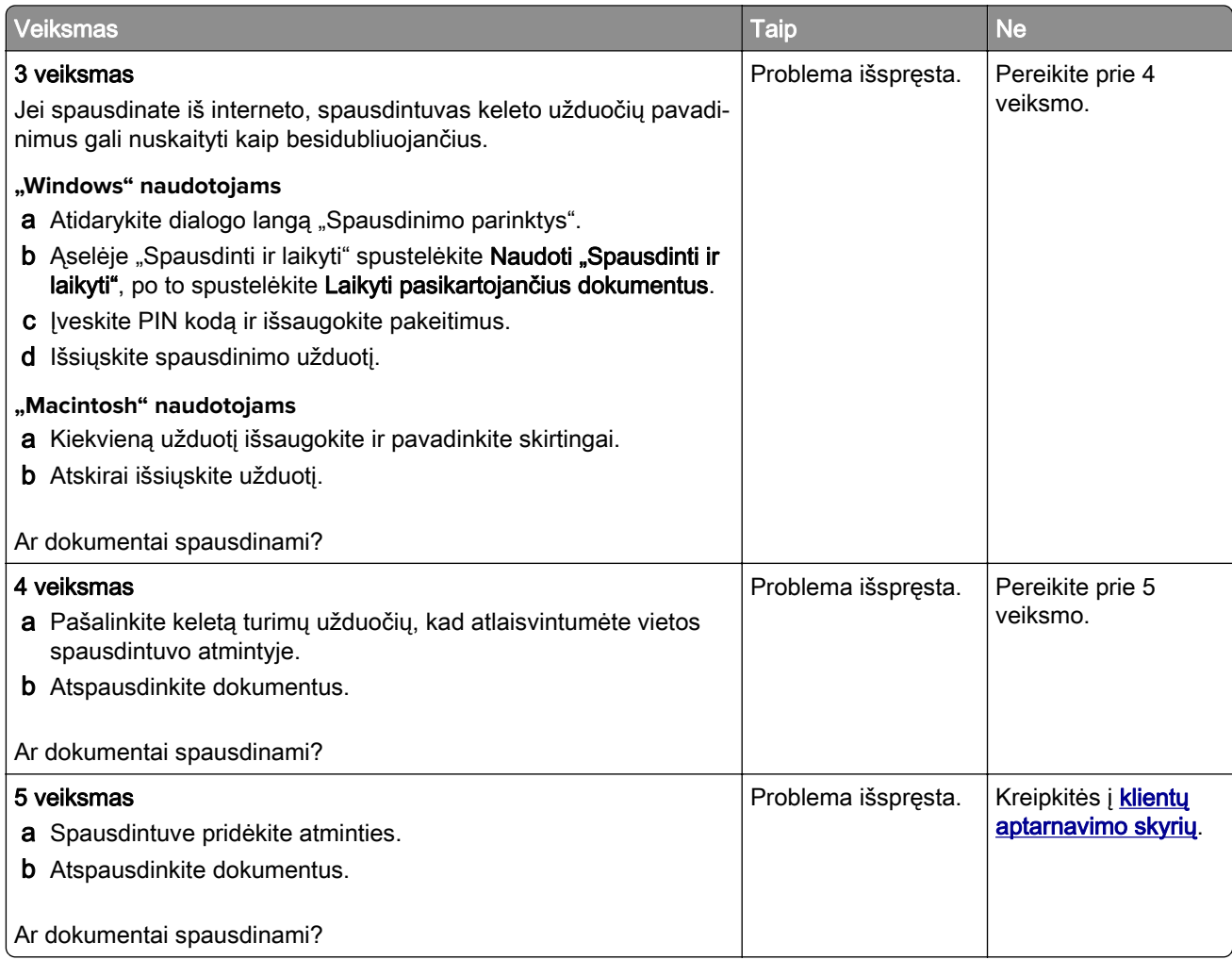

### **Užduotis spausdinama ne iš to dėklo arba ne ant to popieriaus**

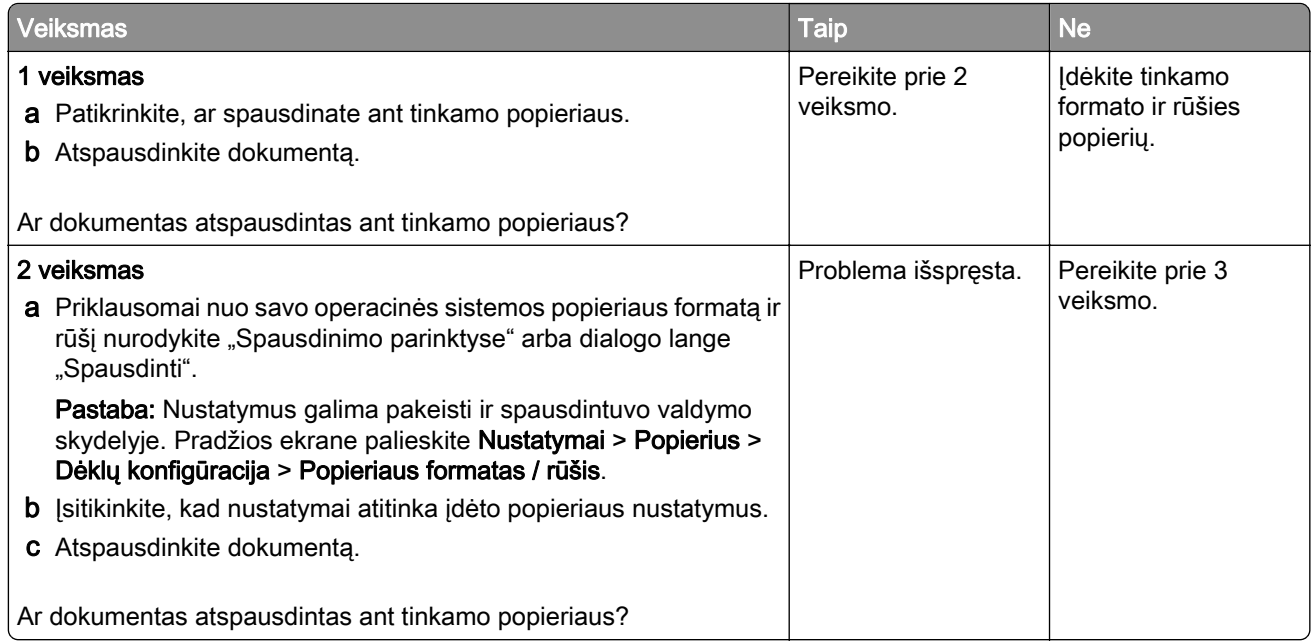

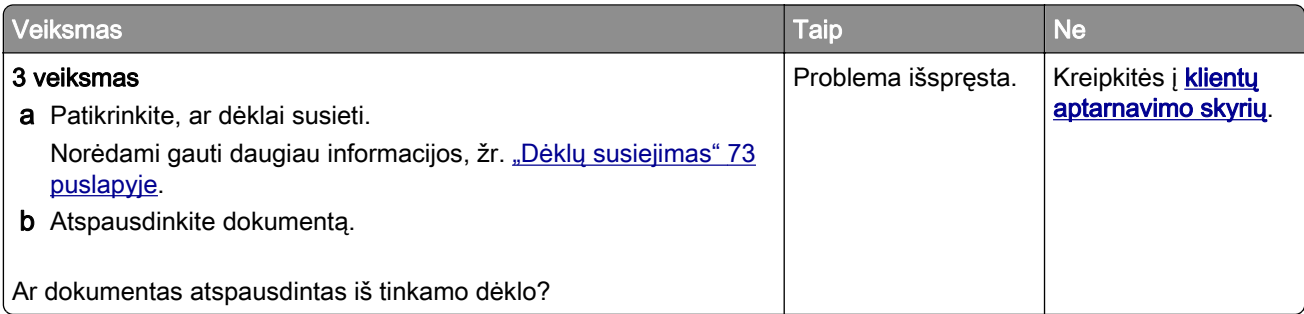

# **Spausdinama per lėtai**

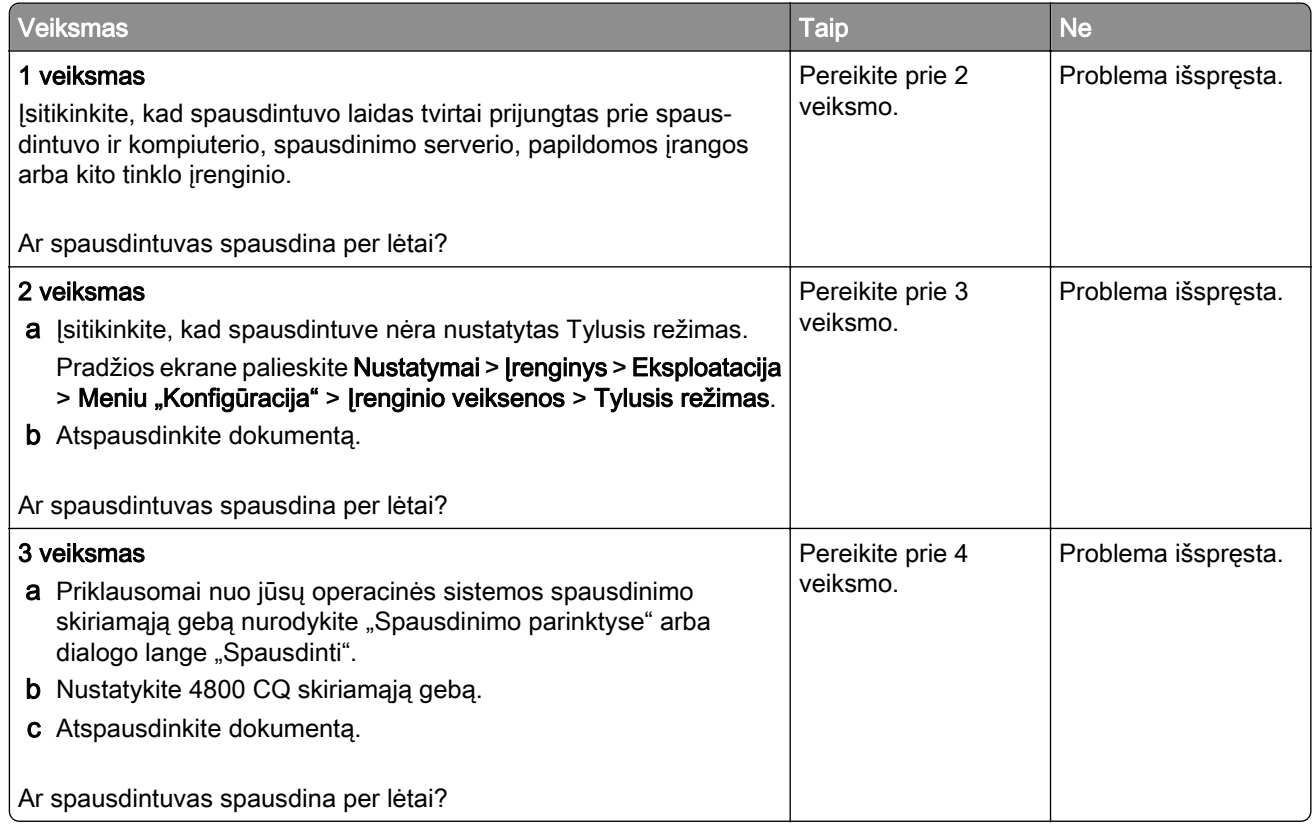

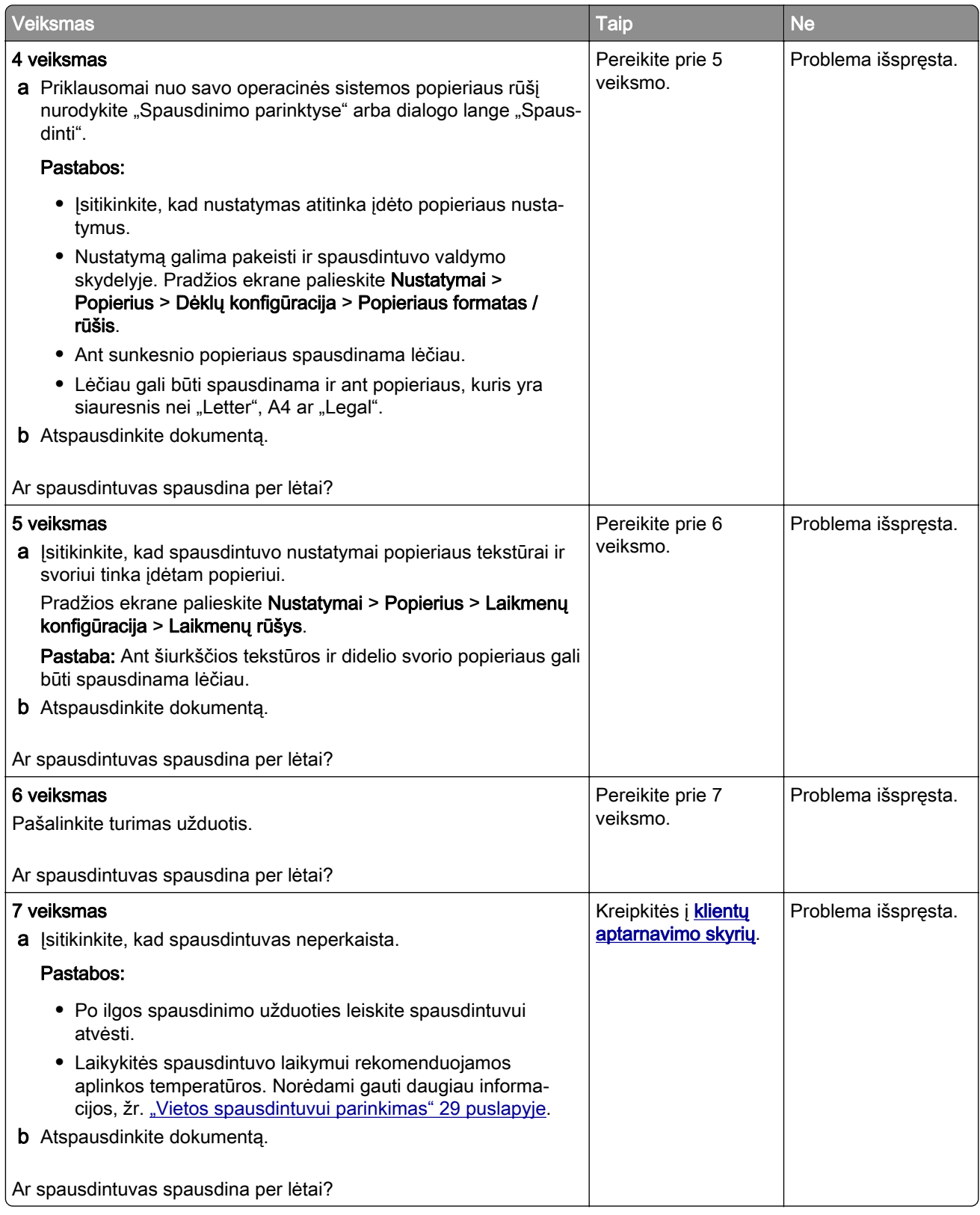

# **Spausdintuvas nereaguoja**

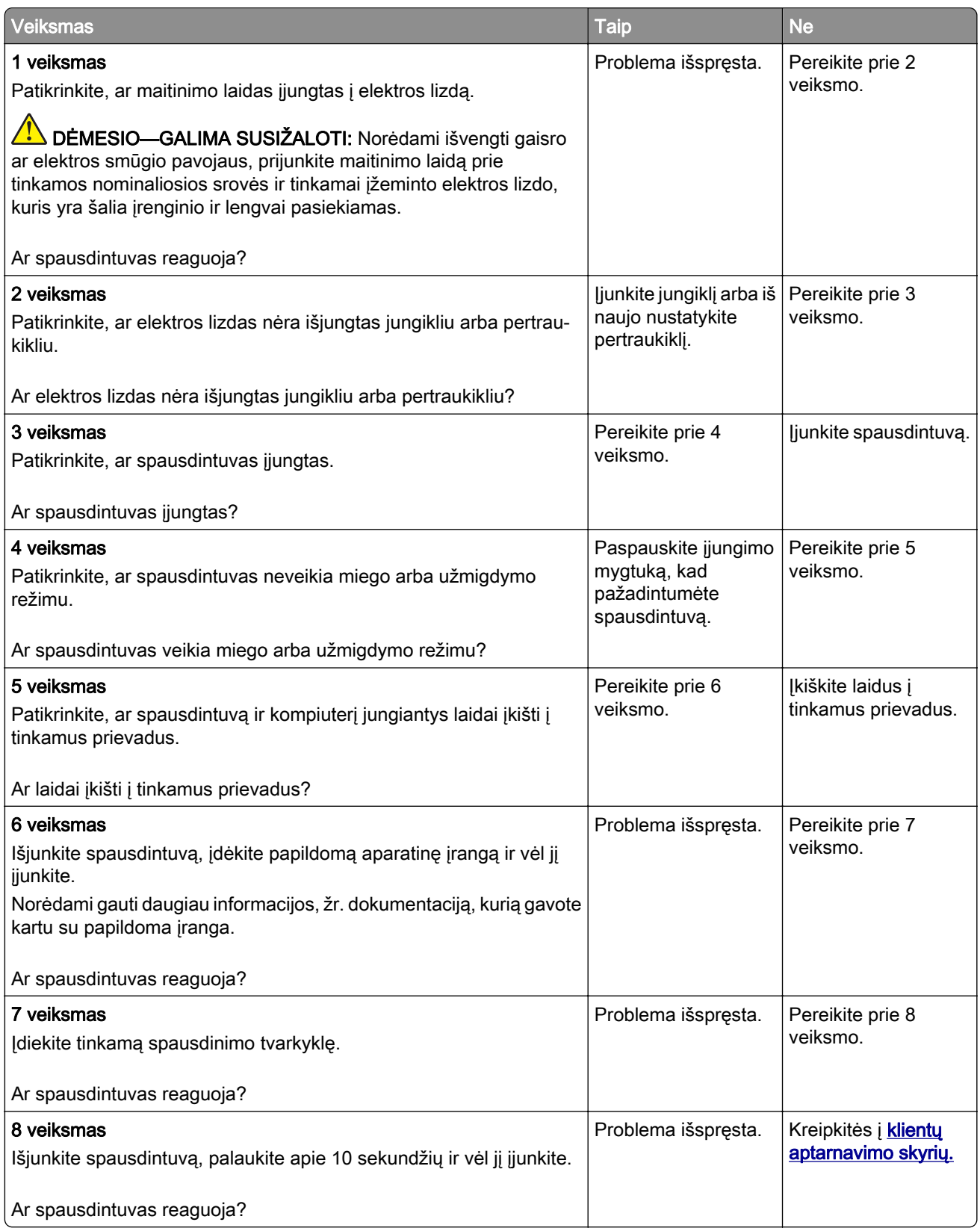
# **Nepavyksta nuskaityti atmintuko**

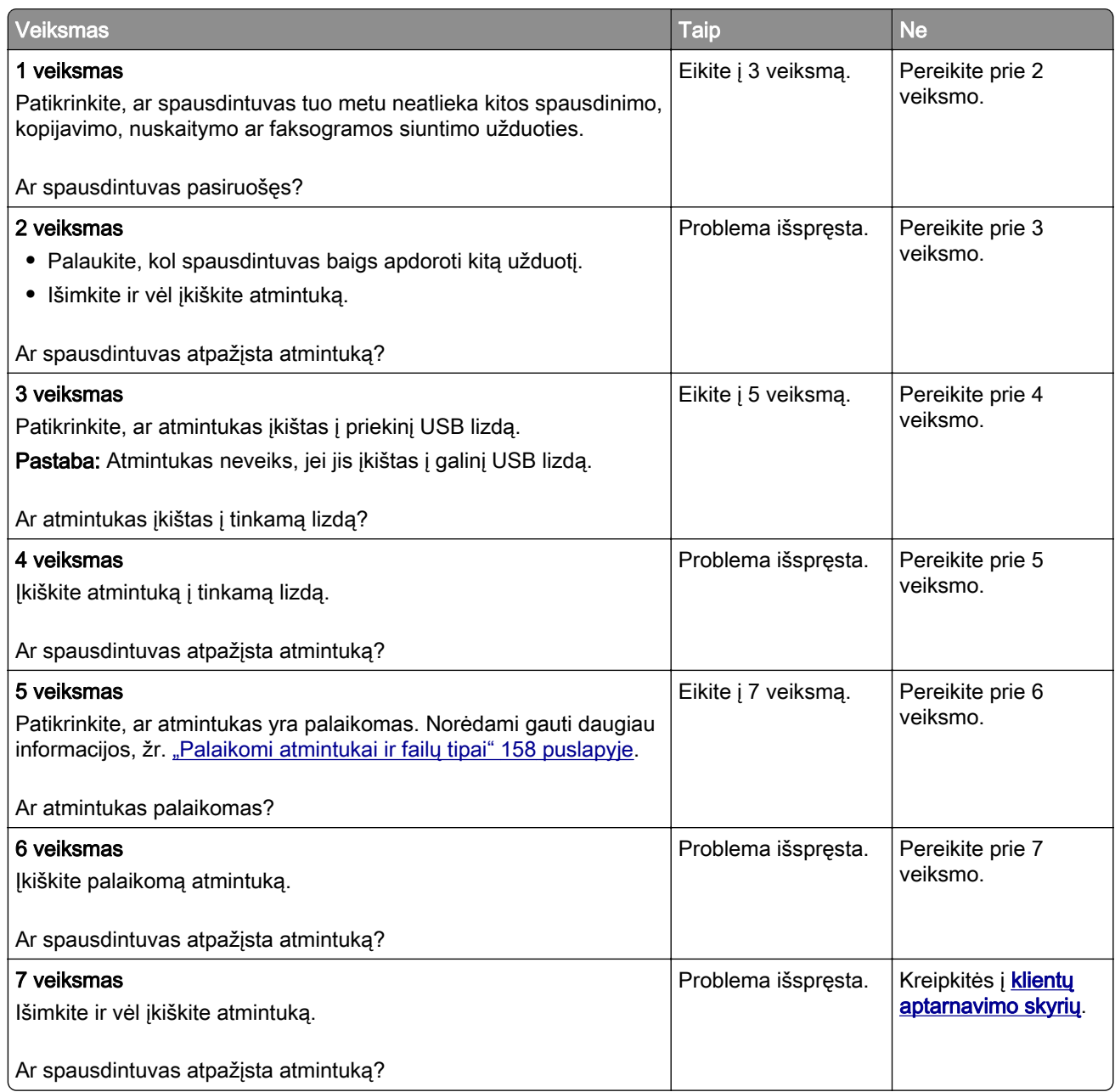

# **USB jungties įgalinimas**

Pradžios ekrane palieskite Nustatymai > Tinklas / prievadai > USB > Įgalinti USB jungtį.

# **Strigčių šalinimas**

## **Kaip išvengti strigčių**

#### **Tinkamai įdėkite popierių**

**•** Įsitikinkite, kad popierius dėkle guli lygiai.

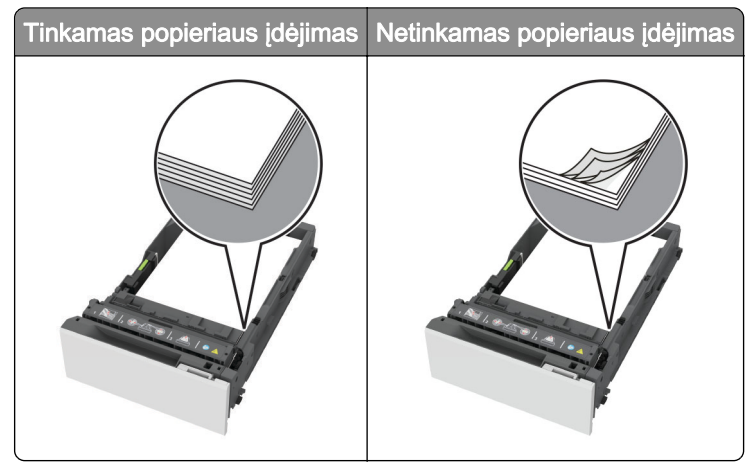

- **•** Nedėkite popieriaus ir neišimkite dėklo spausdintuvui spausdinant.
- **•** Nedėkite per daug popieriaus. Įsitikinkite, kad popieriaus pluoštas yra žemiau maksimalaus popieriaus užpildymo indikatoriaus.
- **•** Nestumkite popieriaus į dėklą. Dėkite popierių, kaip parodyta iliustracijoje.

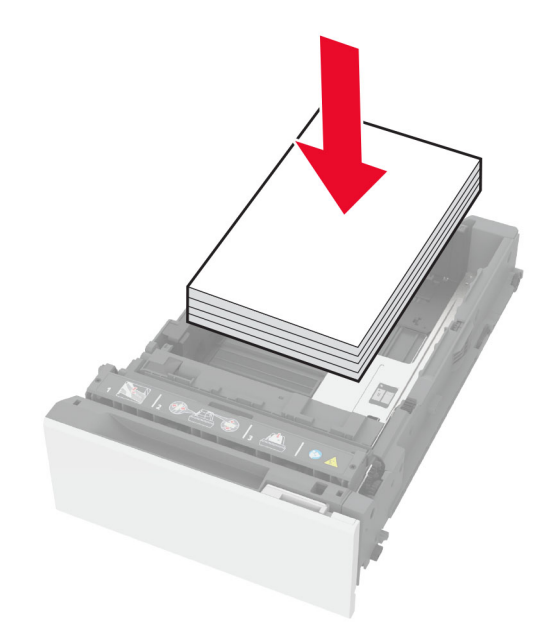

- **•** Įsitikinkite, kad popieriaus kreiptuvai yra nustatyti teisingai ir ne per stipriai spaudžia popierių ar vokus.
- **•** Įdėję popieriaus tvirtai įstumkite dėklą į spausdintuvą.

#### **Naudokite rekomenduojamą popierių**

- **•** Naudokite tik rekomenduojamą popierių arba specialiąsias laikmenas.
- **•** Nedėkite susiraukšlėjusio, sulenkto, drėgno, sulankstyto arba užsirietusio popieriaus.
- **•** Prieš dėdami popierių, jį palankstykite, pavėduokite ir sulyginkite lapų kraštus.

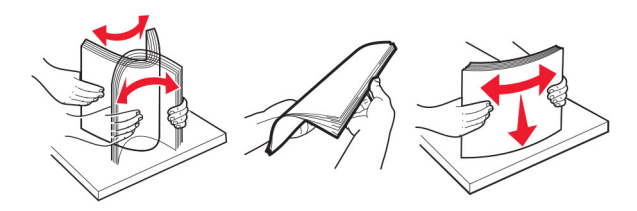

- **•** Nenaudokite ranka nukirpto ar patrumpinto popieriaus.
- **•** Tame pačiame dėkle nedėkite skirtingų formatų, svorių ar rūšių popieriaus.
- **•** Įsitikinkite, kad kompiuteryje ar spausdintuvo valdymo skydelyje popieriaus formatas ir rūšis yra tinkamai nustatyti.
- **•** Popierių laikykite laikydamiesi gamintojo rekomendacijų.

### **Strigčių vietų nustatymas**

#### Pastabos:

- **•** Kai funkcijos Strigčių pagelbiklis nustatymas Įjungta, pašalinus užstrigusį puslapį spausdintuvas išleidžia tuščius puslapius arba puslapius su daliniais spaudiniais. Patikrinkite, ar tarp spaudinių nėra tuščių lapų.
- **•** Kai funkcijos Atkūrimas po strigčių nustatymas Įjungta arba Automatiškai, užstrigusius lapus spausdintuvas atspausdina iš naujo.

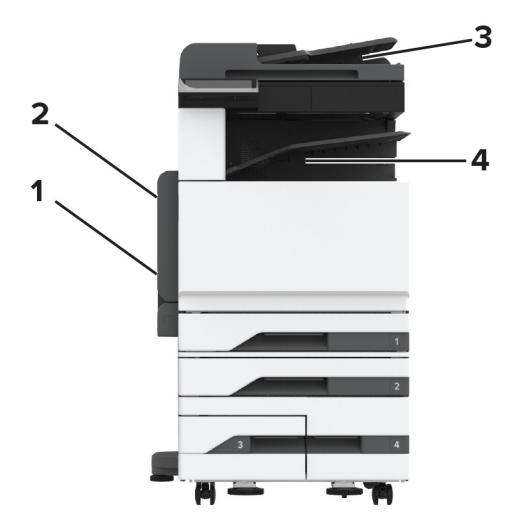

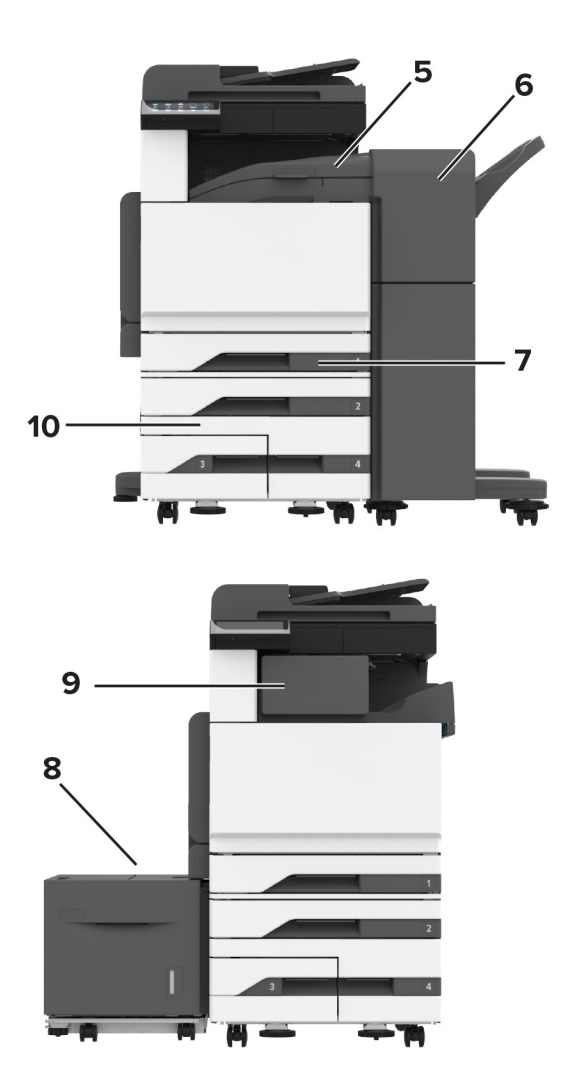

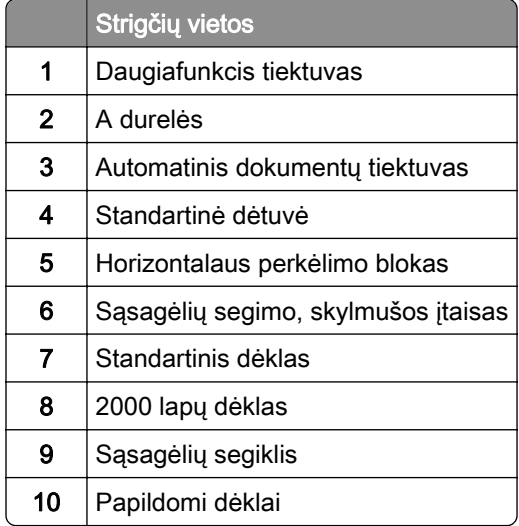

## **Popieriaus strigtis standartiniame dėkle**

Atidarykite A dureles.

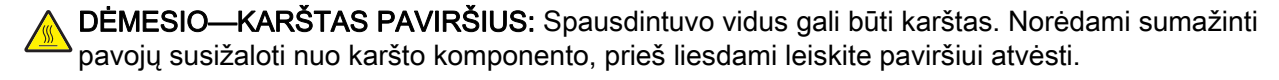

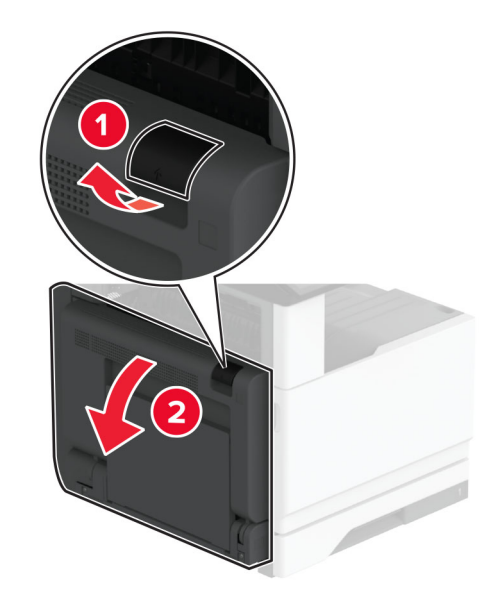

2 Išimkite užstrigusį popierių.

Pastaba: Įsitikinkite, kad pašalinote visas popieriaus daleles.

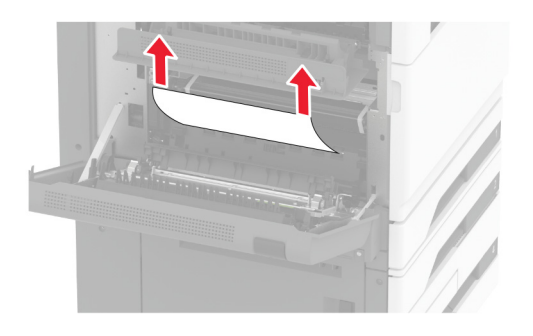

3 Ištraukite standartinį dėklą.

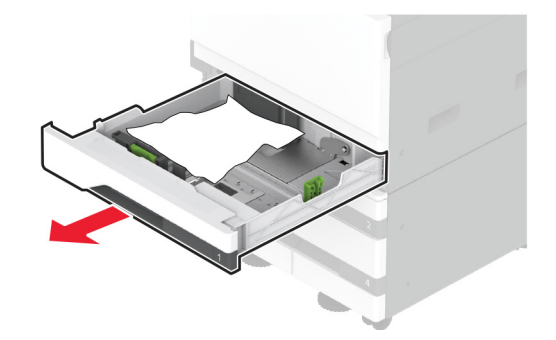

4 Išimkite užstrigusį popierių.

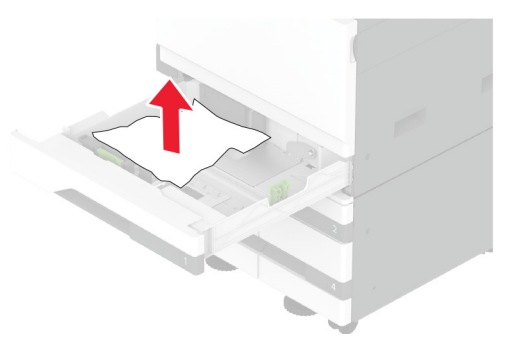

5 Įdėkite dėklą, tada uždarykite A dureles.

## **Popieriaus strigtis papildomuose dėkluose**

1 Atidarykite B dureles.

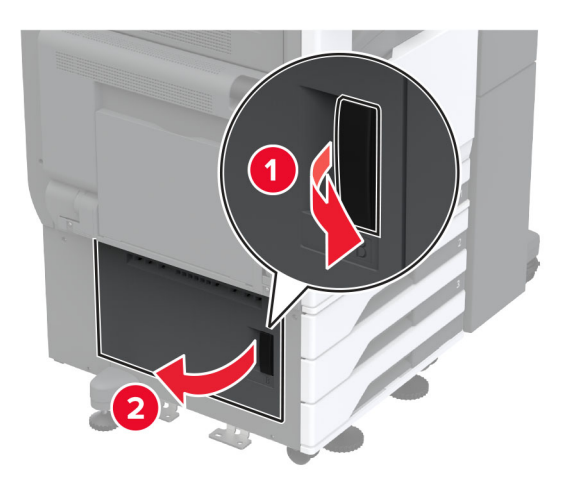

2 Išimkite užstrigusį popierių.

Pastaba: Įsitikinkite, kad pašalinote visas popieriaus daleles.

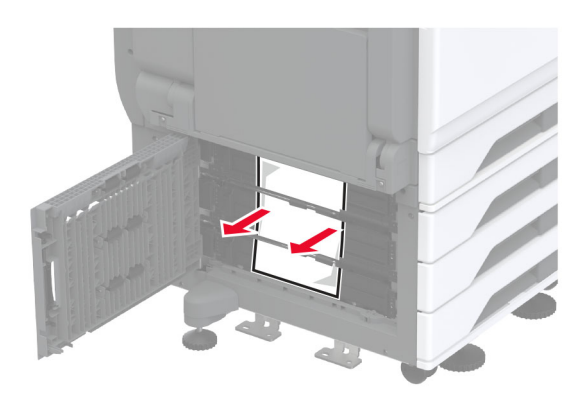

3 Uždarykite dureles.

4 Ištraukite papildomą 520 lapų dėklą arba 2000 lapų sudvejintą dėklą.

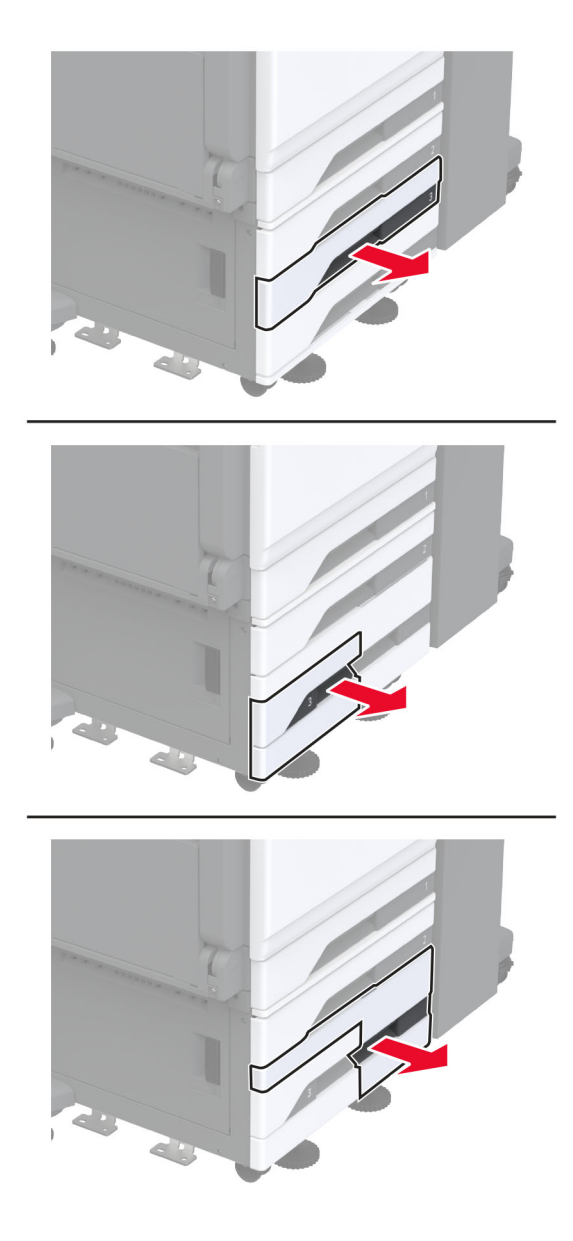

5 Išimkite užstrigusį popierių.

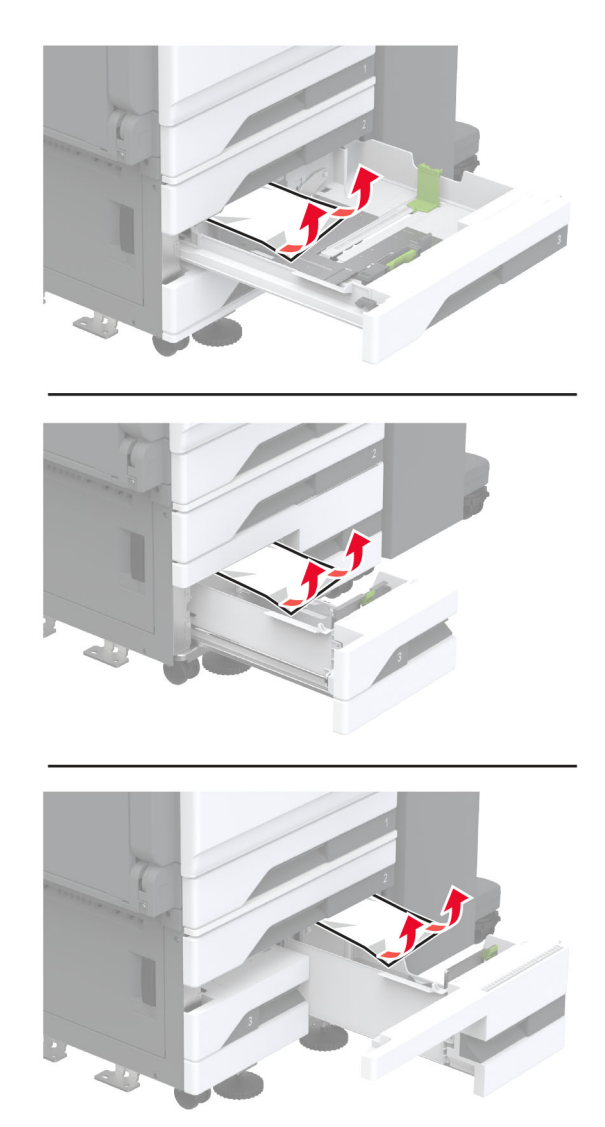

- 
- Sudvejintuose dėkluose ištraukite C rankeną, tada atidarykite vidinį dangtį.

Išimkite užstrigusį popierių.

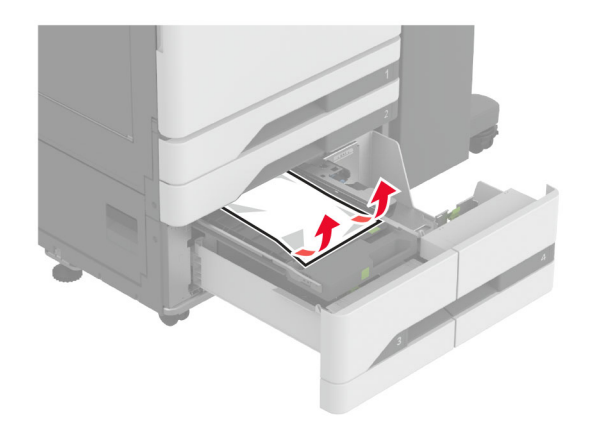

- Uždarykite dangtį ir įdėkite C rankeną.
- Įdėkite dėklą.

### **Popieriaus strigtis daugiafunkciame tiektuve**

Išimkite užstrigusį popierių.

Pastaba: Įsitikinkite, kad pašalinote visas popieriaus daleles.

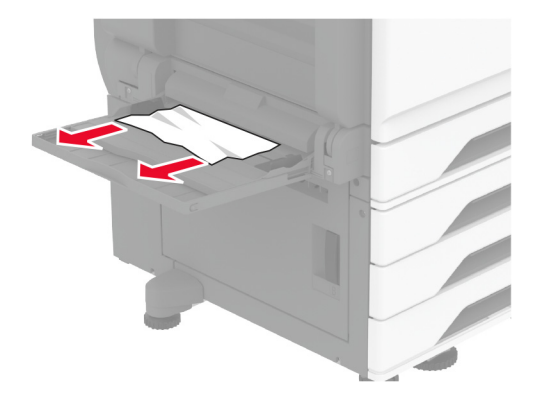

### **Popieriaus strigtis 2000 lapų dėkle**

1 Pastumkite dėklą į kairę.

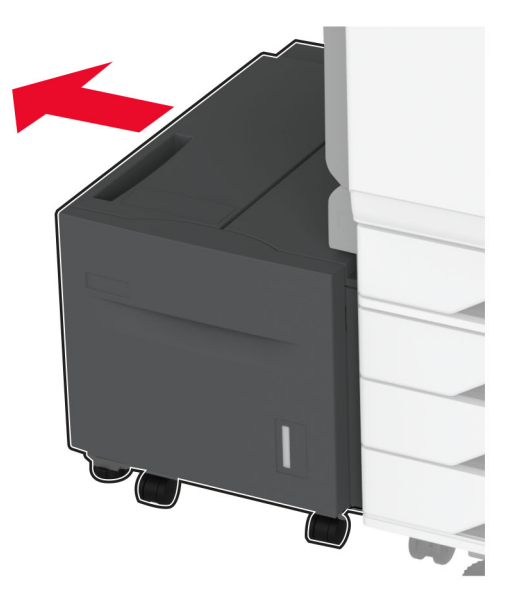

2 Atidarykite J dureles ir pašalinkite užstrigusį popierių.

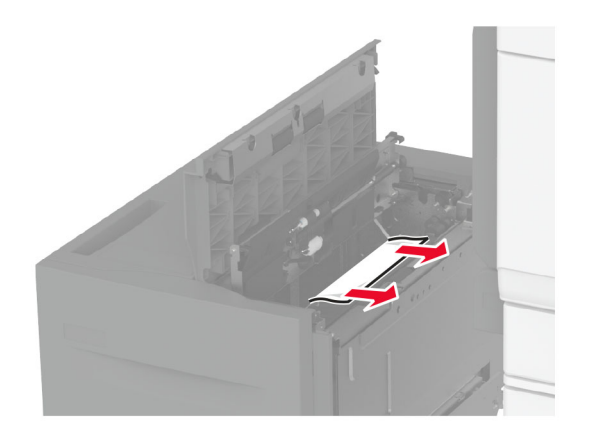

- 3 Uždarykite dureles ir įstumkite dėklą atgal į vietą.
- 4 Ištraukite dėklo įdėklą ir išimkite užstrigusį popierių.

Pastaba: Įsitikinkite, kad pašalinote visas popieriaus daleles.

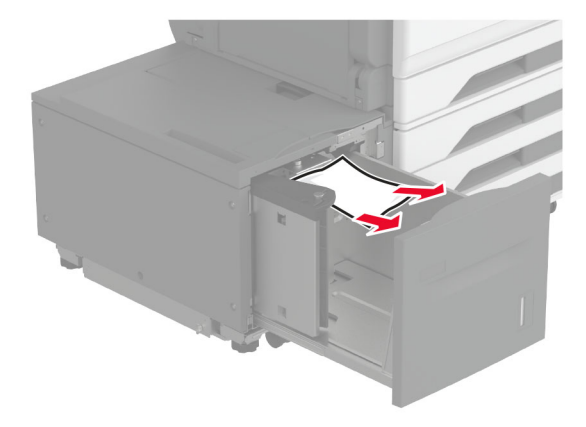

5 Pastumkite dėklo įdėklą atgal į vietą.

#### **Popieriaus strigtis A durelėse**

1 Atidarykite A dureles.

DĖMESIO—KARŠTAS PAVIRŠIUS: Spausdintuvo vidus gali būti karštas. Norėdami sumažinti pavojų susižaloti nuo karšto komponento, prieš liesdami leiskite paviršiui atvėsti.

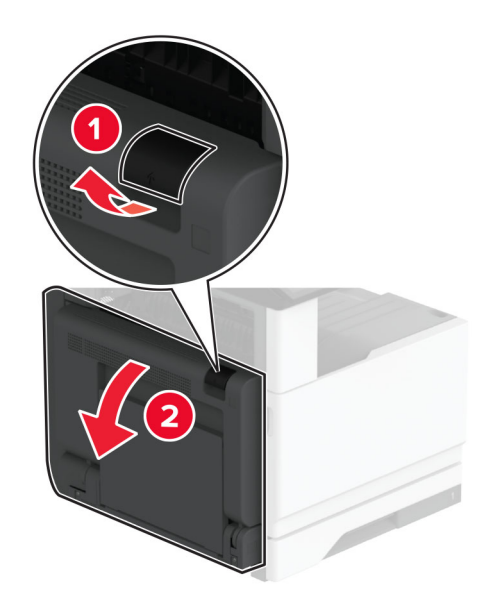

- 2 Pašalinkite popierių, įstrigusį bet kurioje iš šių sričių: Pastaba: Įsitikinkite, kad pašalinote visas popieriaus daleles.
	- **•** Kaitintuvo srityje

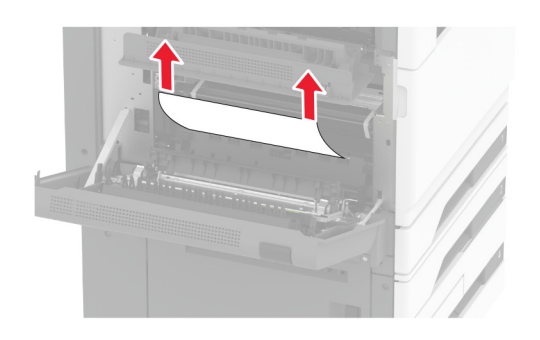

**•** Dvipusio spausdinimo įrenginys

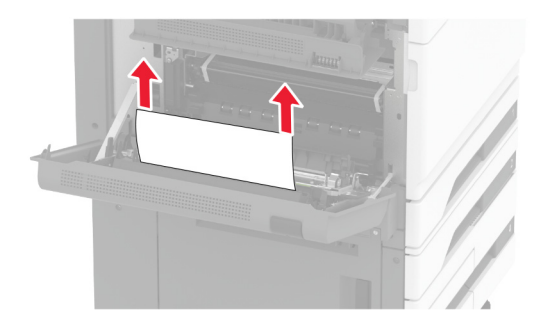

**•** C durelės

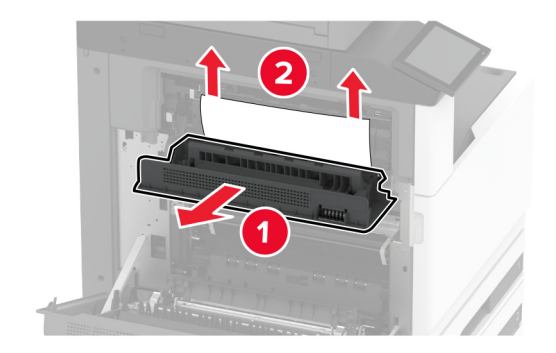

3 Uždarykite A dureles.

#### **Popieriaus strigtis standartinėje dėtuvėje**

1 Atidarykite A dureles.

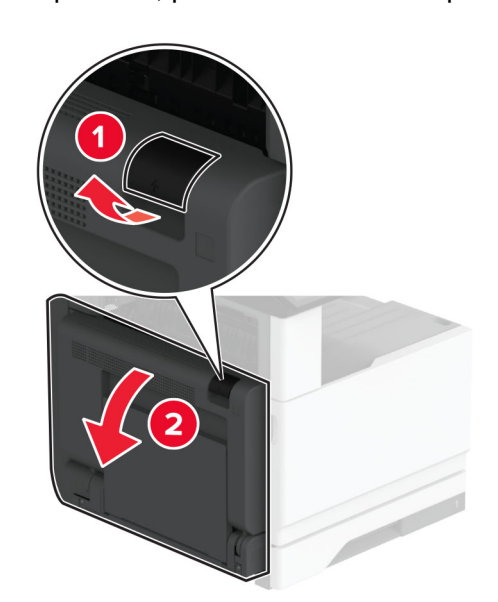

DĖMESIO—KARŠTAS PAVIRŠIUS: Spausdintuvo vidus gali būti karštas. Norėdami sumažinti pavojų susižaloti nuo karšto komponento, prieš liesdami leiskite paviršiui atvėsti.

2 Atidarykite C dureles ir pašalinkite užstrigusį popierių.

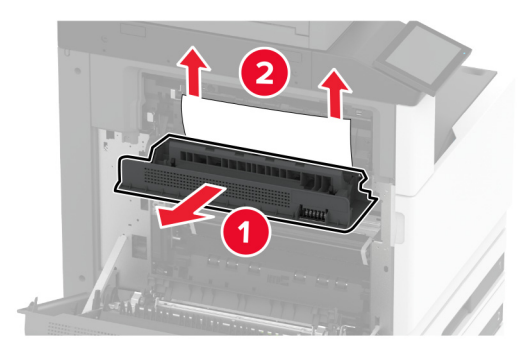

- 3 Uždarykite C dureles, po to A dureles.
- 4 Iš standartinės dėtuvės išimtas įstrigęs popierius.

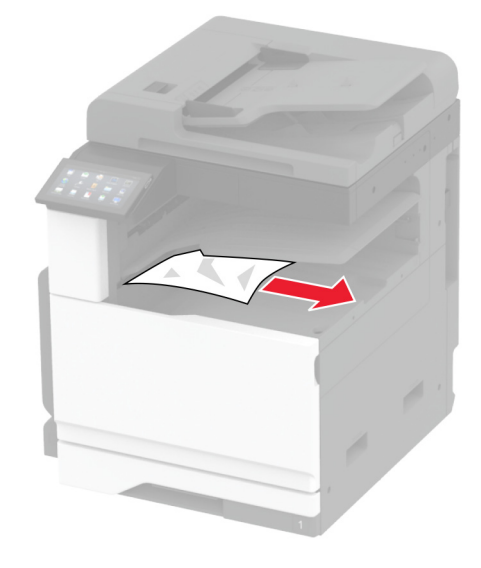

### **Popieriaus strigtis automatiniame dokumentų tiektuve**

- 1 Visus dokumentų originalus išimkite iš ADT dėklo.
- 2 Atidarykite ADT dangtį.

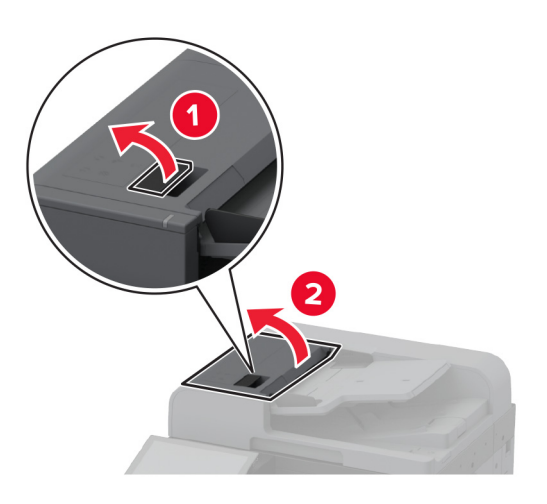

3 Išimkite užstrigusį popierių.

Pastaba: Įsitikinkite, kad pašalinote visas popieriaus daleles.

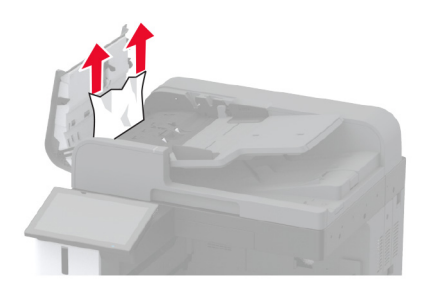

4 Uždarykite ADT dangtį.

#### **Popieriaus strigtis sąsagėlių segiklyje**

1 Atidarykite A dureles.

DĖMESIO—KARŠTAS PAVIRŠIUS: Spausdintuvo vidus gali būti karštas. Norėdami sumažinti pavojų susižaloti nuo karšto komponento, prieš liesdami leiskite paviršiui atvėsti.

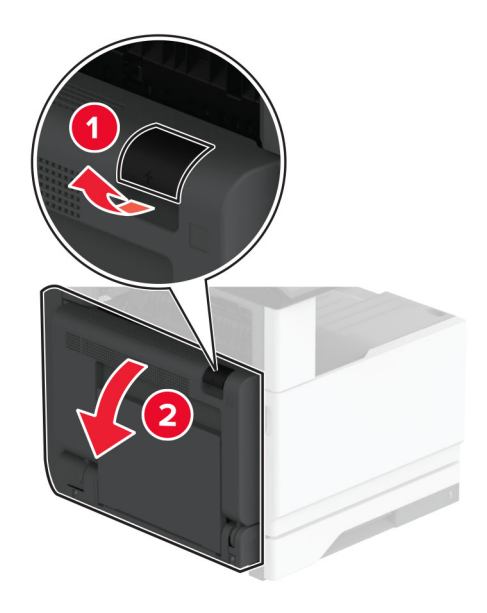

2 Atidarykite A1 dureles ir pašalinkite užstrigusį popierių. Pastaba: Įsitikinkite, kad pašalinote visas popieriaus daleles.

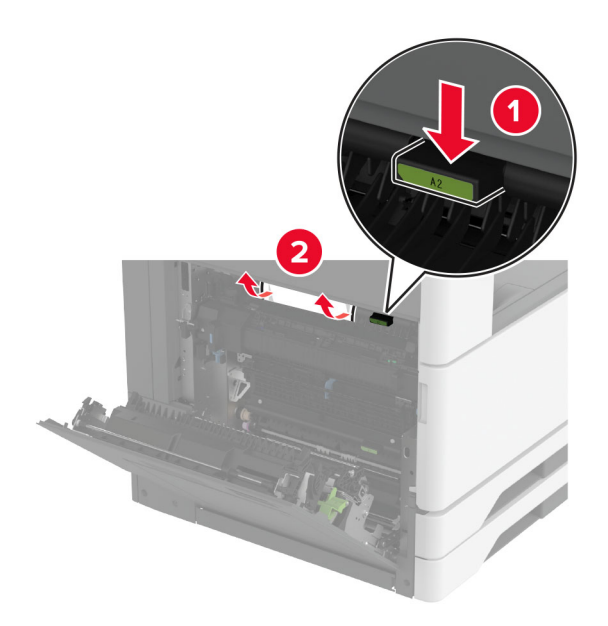

- 3 Uždarykite A1 dureles, po to A dureles.
- 4 Atidarykite apipavidalinimo įtaiso viršutinį dangtį ir pašalinkite užstrigusį popierių. Pastaba: Įsitikinkite, kad pašalinote visas popieriaus daleles.

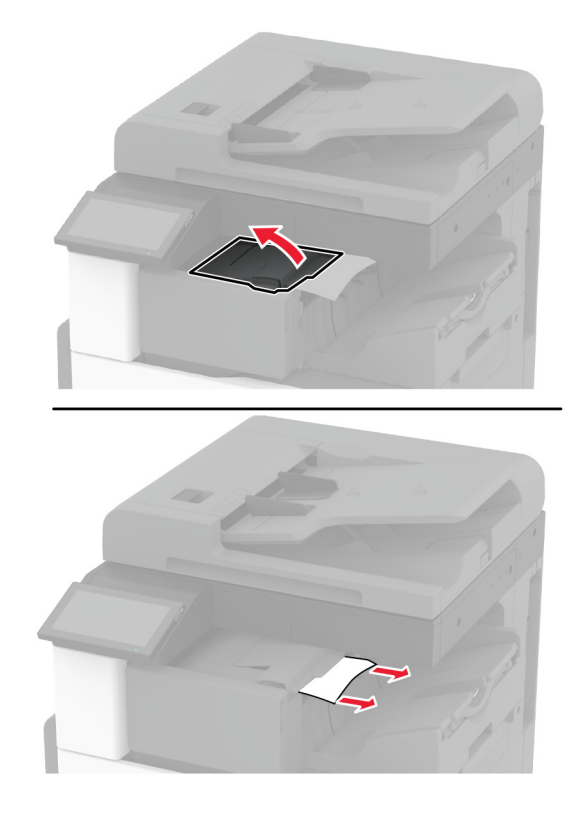

- 5 Uždarykite dangtį.
- 6 Atidarykite apipavidalinimo įtaiso viršutinį dangtį, pasukite rankenėlę ir pašalinkite užstrigusį popierių. Pastaba: Įsitikinkite, kad pašalinote visas popieriaus daleles.

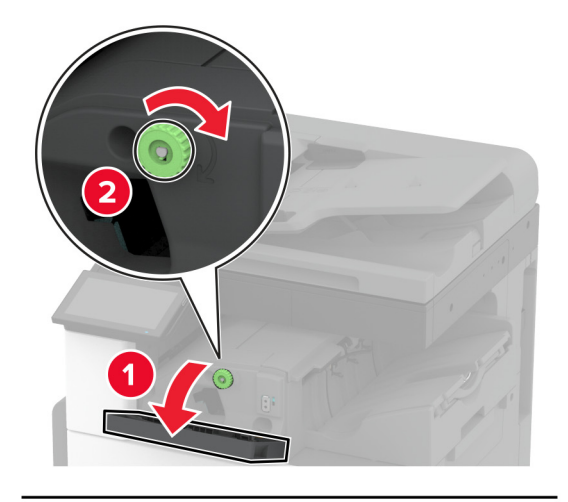

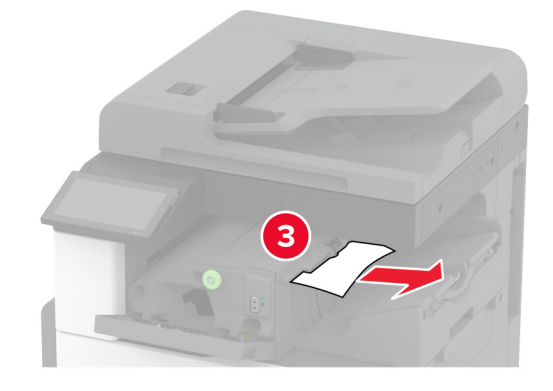

- 7 Uždarykite dangtį.
- 8 Atidarykite A dureles.

DĖMESIO—KARŠTAS PAVIRŠIUS: Spausdintuvo vidus gali būti karštas. Norėdami sumažinti pavojų susižaloti nuo karšto komponento, prieš liesdami leiskite paviršiui atvėsti.

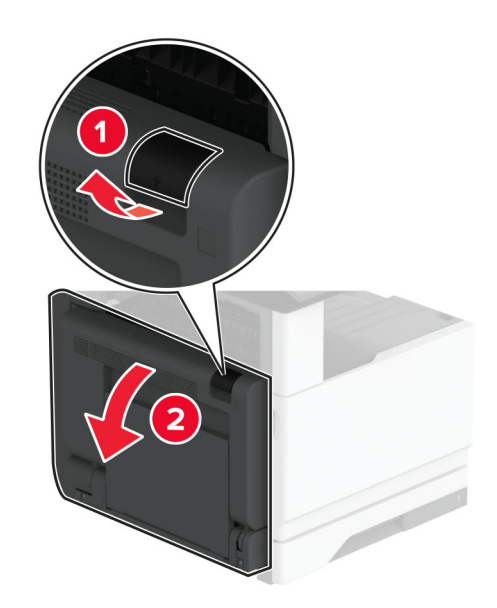

9 Atidarykite C dureles ir pašalinkite užstrigusį popierių.

Pastaba: Įsitikinkite, kad pašalinote visas popieriaus daleles.

10 Uždarykite C dureles, po to – A dureles.

#### **Popieriaus strigtis sąsagėlių, skylmušos įtaise**

1 Atidarykite A dureles.

DĖMESIO—KARŠTAS PAVIRŠIUS: Spausdintuvo vidus gali būti karštas. Norėdami sumažinti pavojų susižaloti nuo karšto komponento, prieš liesdami leiskite paviršiui atvėsti.

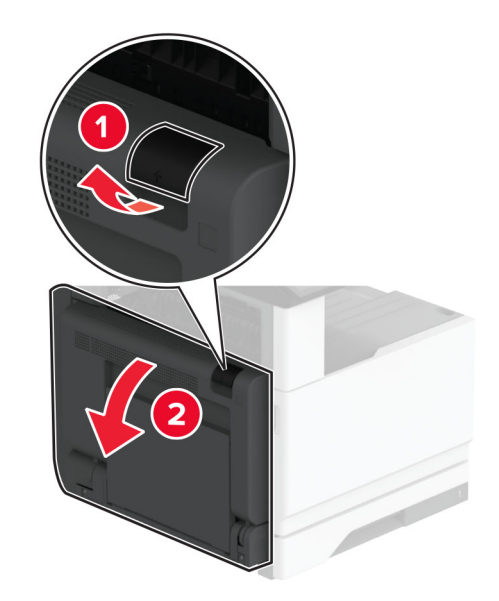

2 Atidarykite A1 dureles ir pašalinkite užstrigusį popierių.

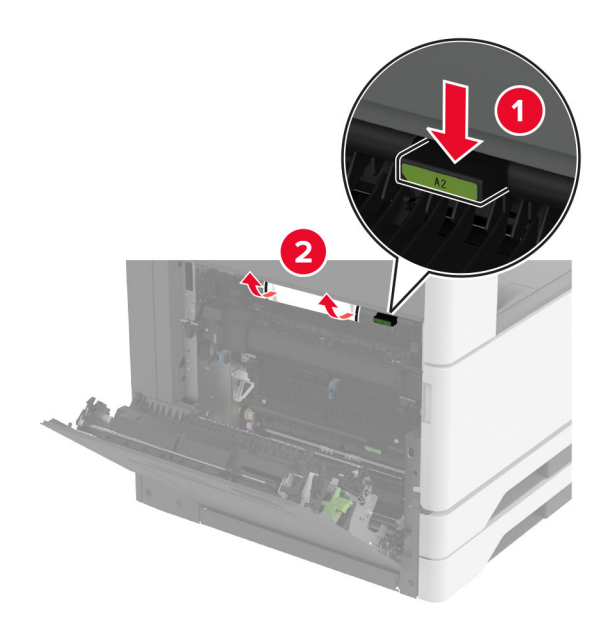

- 3 Uždarykite A1 dureles, po to A dureles.
- 4 Pakelkite popieriaus perdavimo dangtį F, tada išimkite užstrigusį popierių. Pastaba: Įsitikinkite, kad pašalinote visas popieriaus daleles.

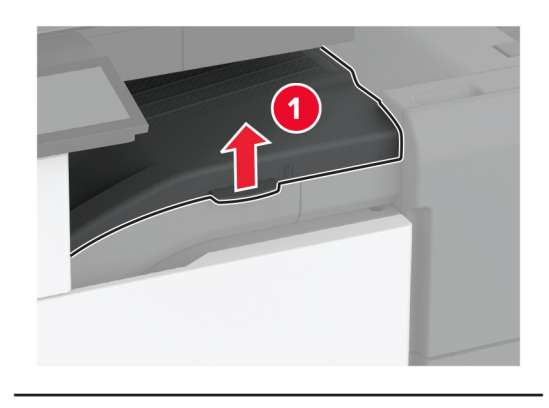

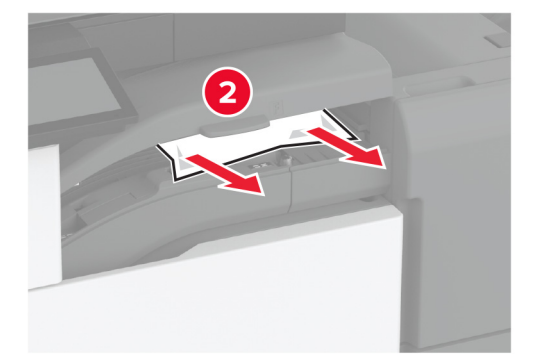

5 Uždarykite popieriaus gabenimo dangtį.

6 Patraukite sąsagėlių segimo ir skylmušos įtaiso svirtį ir pakelkite dangtį.

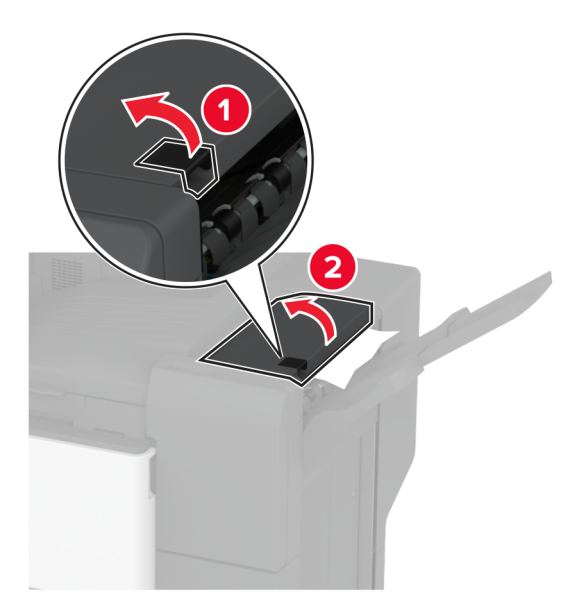

7 Išimkite užstrigusį popierių.

Pastaba: Įsitikinkite, kad pašalinote visas popieriaus daleles.

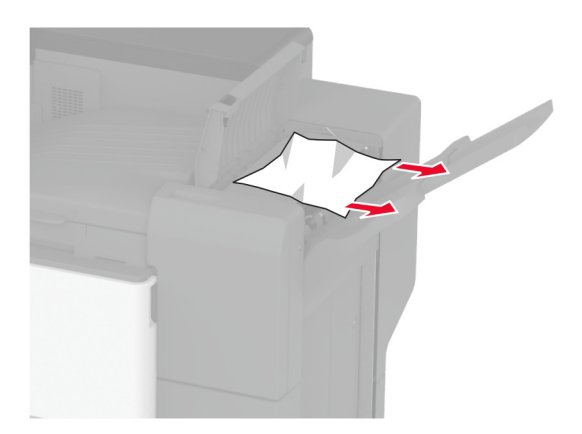

8 Uždarykite baigiamojo įtaiso dureles.

# **Tinklo ryšio problemos**

### **Nepavyksta atidaryti įtaisytojo interneto serverio (EWS)**

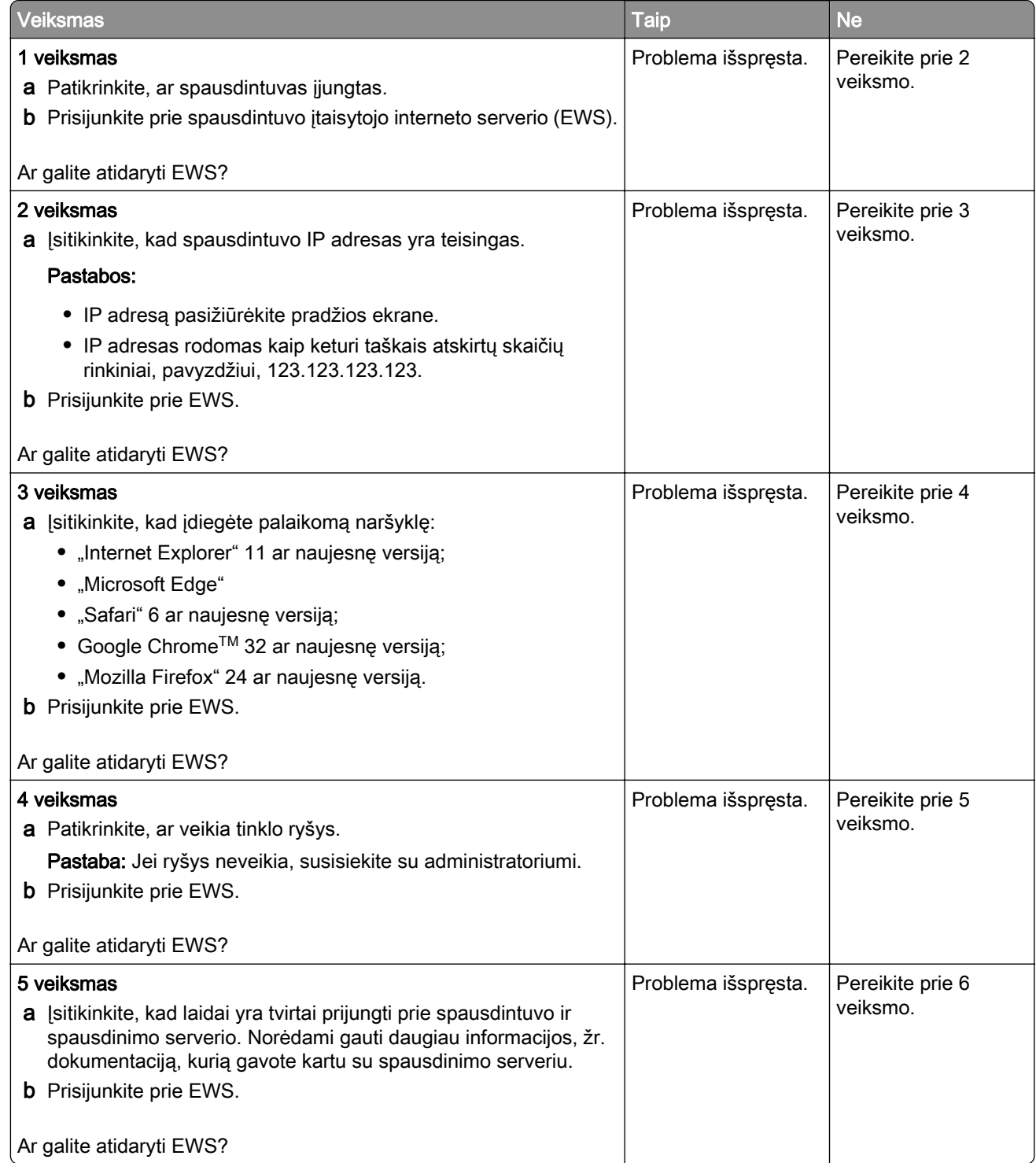

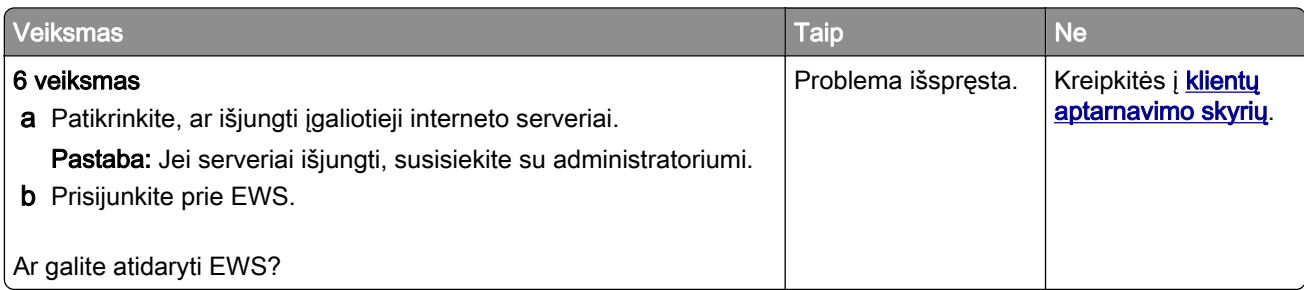

## **Nepavyksta prijungti spausdintuvo prie "Wi-Fi" tinklo**

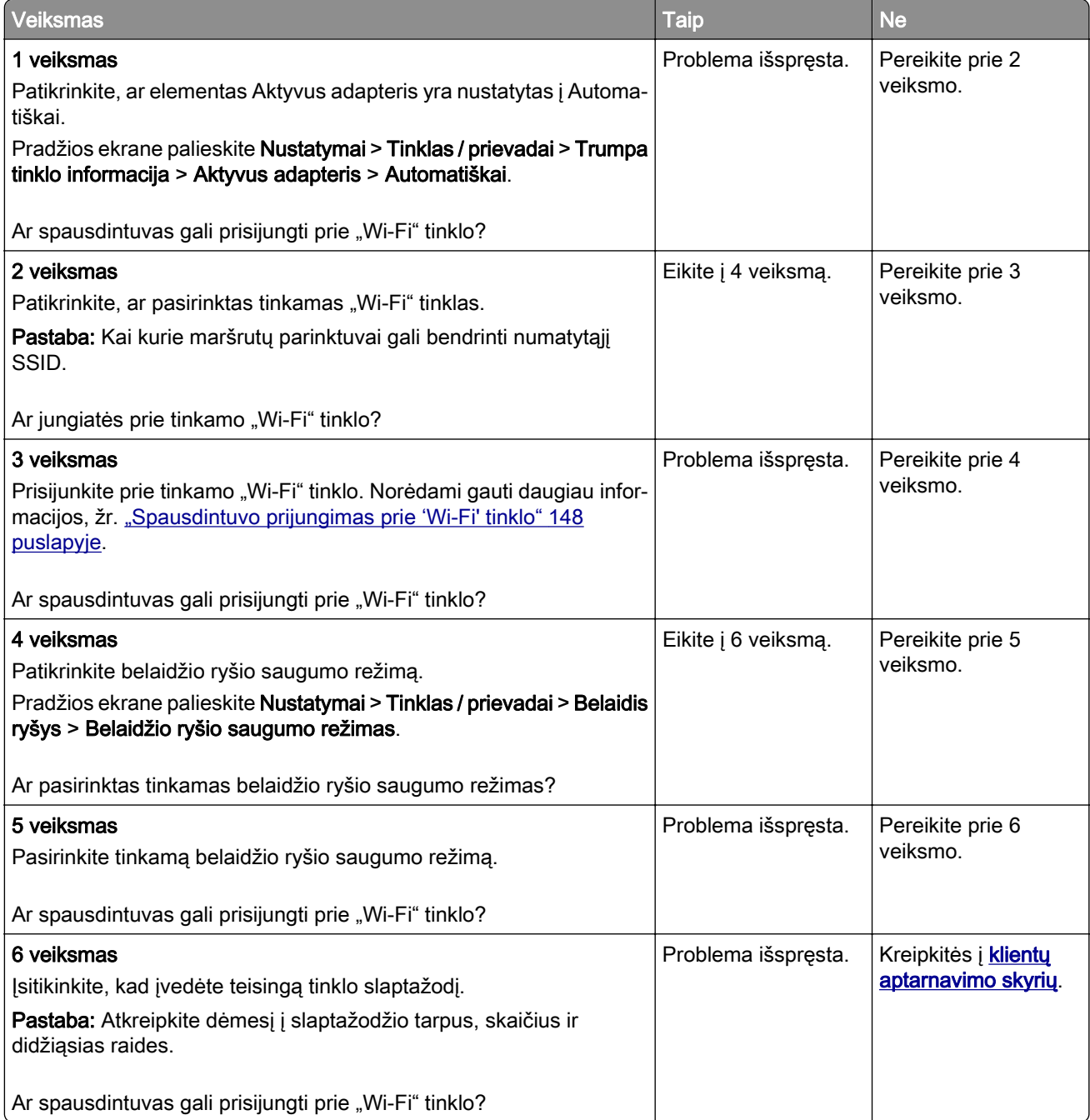

# **Papildomos aparatinės įrangos problemos**

### **Nepavyksta aptikti papildomo vidinio įtaiso**

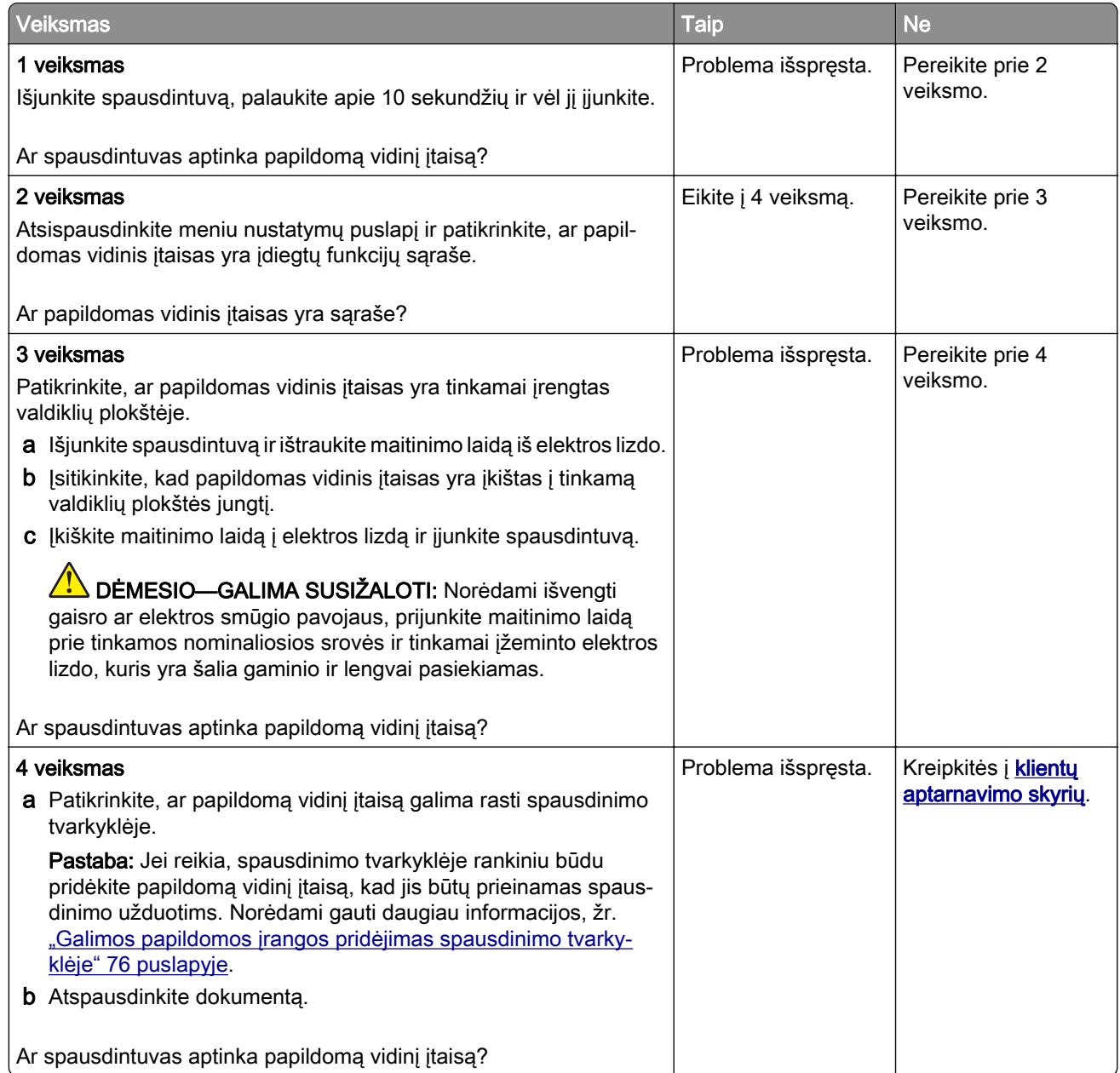

#### **Aptiktas sugadintas atmintukas**

Pabandykite atlikti vieną ar daugiau iš šių veiksmų:

- **•** Pakeiskite sugadintą išmoningąjį atminties įrenginį.
- **•** Norėdami ignoruoti pranešimą ir tęsti spausdinimą, pradžios ekrane palieskite Tęsti.
- **•** Atšaukite šią spausdinimo užduotį.

#### **Atmintuke ištekliams nepakanka laisvos vietos**

Pabandykite atlikti vieną ar daugiau iš šių veiksmų:

- **•** Jei norite pašalinti pranešimą ir tęsti spausdinimą, palieskite Tęsti.
- **•** Iš atmintuko pašalinkite šriftus, makrokomandas ir kitus duomenis.
- **•** Įdėkite standųjį diską.

Pastaba: Atsisiųsti šriftai ir makrokomandos, kurie anksčiau nebuvo išsaugoti atmintuke, pašalinami.

# **Problemos, susijusios su eksploataciniais reikmenimis**

#### **Trūkstama arba nereaguojanti dažų kasetė**

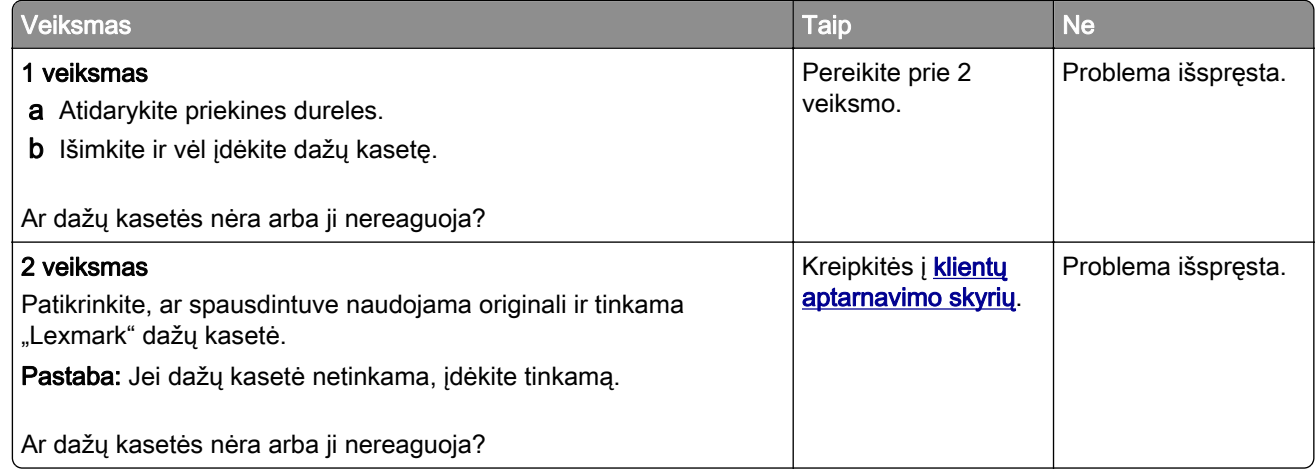

#### **Ne "Lexmark" eksploatacinis reikmuo**

Spausdintuvas aptiko jame įdėtą ne "Lexmark" eksploatacinį reikmenį arba dalį.

"Lexmark" spausdintuvas geriausiai veikia, jei jame naudojami originalūs "Lexmark" eksploataciniai reikmenys ir dalys. Trečiųjų šalių eksploatacinių reikmenų ar dalių naudojimas gali pakenkti spausdintuvo ir jo vaizdo gavimo komponentų efektyvumui, patikimumui arba naudojimo trukmei.

Visi gyvavimo ciklo indikatoriai yra skirti veikti naudojant "Lexmark" eksploatacinius reikmenis ir dalis, todėl naudojant trečiųjų šalių eksploatacinius reikmenis ar dalis rezultatai gali būti neprognozuojami. Naudojant vaizdo gavimo komponentus ilgiau nei numatyta jų naudojimo trukmė, "Lexmark" spausdintuvas ar susiję komponentai gali sugesti.

Įspėjimas—Galima sugadinti: Trečiųjų šalių eksploatacinių reikmenų ar dalių naudojimas gali turėti neigiamos įtakos garantijos taikymui. Jei spausdintuvas sugenda naudojant trečiųjų šalių eksploatacinius reikmenis ar dalis, garantija gali būti netaikoma.

Jei prisiimate visą riziką ir spausdintuve toliau norite naudoti neoriginalius eksploatacinius reikmenis ar dalis, spausdintuvo ekrane dviem pirštais palieskite ir 15 sekundžių palaikykite nuspaudę klaidos pranešimą. Pasirodžius patvirtinimo dialogo langui, palieskite Tęsti.

Jei nenorite prisiimti šios rizikos, pašalinkite trečiųjų šalių eksploatacinį reikmenį arba dalį iš savo spausdintuvo ir įdėkite originalų "Lexmark" eksploatacinį reikmenį arba dalį. Norėdami gauti daugiau informacijos, žr. ["Originalių 'Lexmark' dalių ir eksploatacinių reikmenų naudojimas" 262](#page-261-0) puslapyje.

Jei išvalius klaidos pranešimą spausdintuvas nespausdina, iš naujo nustatykite eksploatacinių reikmenų naudojimo skaitiklį.

- 1 Pradžios ekrane palieskite Nustatymai > Įrenginys > Eksploatacija > Meniu "Konfigūracija" > Eksploatacinių reikmenų naudojimas ir skaitikliai.
- 2 Pažymėkite dalį arba eksploatacinį reikmenį, kurį norite nustatyti iš naujo, ir palieskite Pradėti.
- 3 Perskaitykite įspėjamąjį pranešimą ir palieskite Tęsti.
- 4 Norėdami išvalyti klaidos pranešimą, dviem pirštais 15 sekundžių lieskite ekraną.

Pastaba: Jei eksploatacinių reikmenų naudojimo skaitiklių nepavyksta nustatyti iš naujo, eksploatacinį reikmenį grąžinkite į pirkimo vietą.

## **Popieriaus tiekimo problemos**

#### **Spausdinant vokas užsiklijuoja**

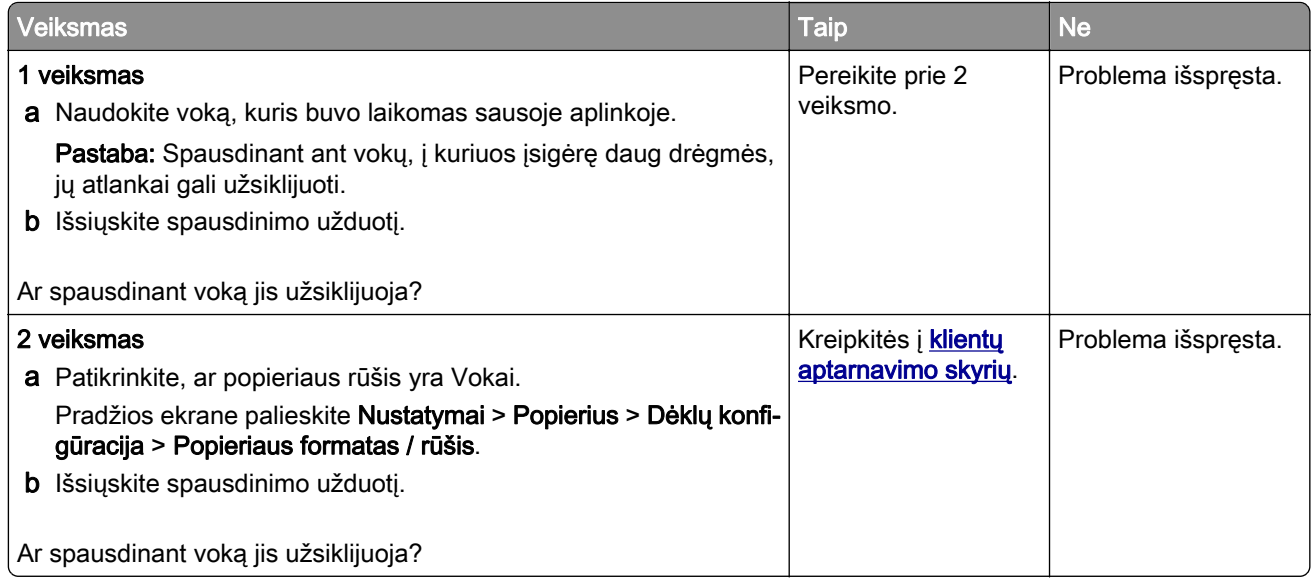

#### **Spausdinimas sudėstant neveikia**

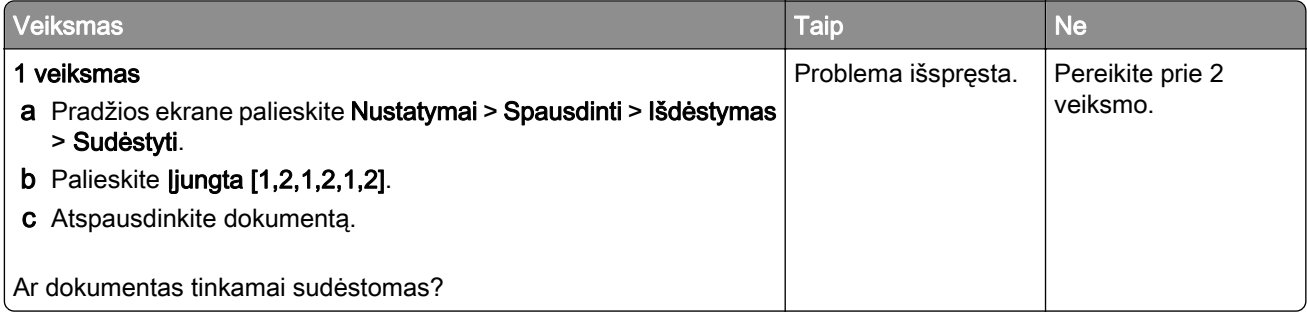

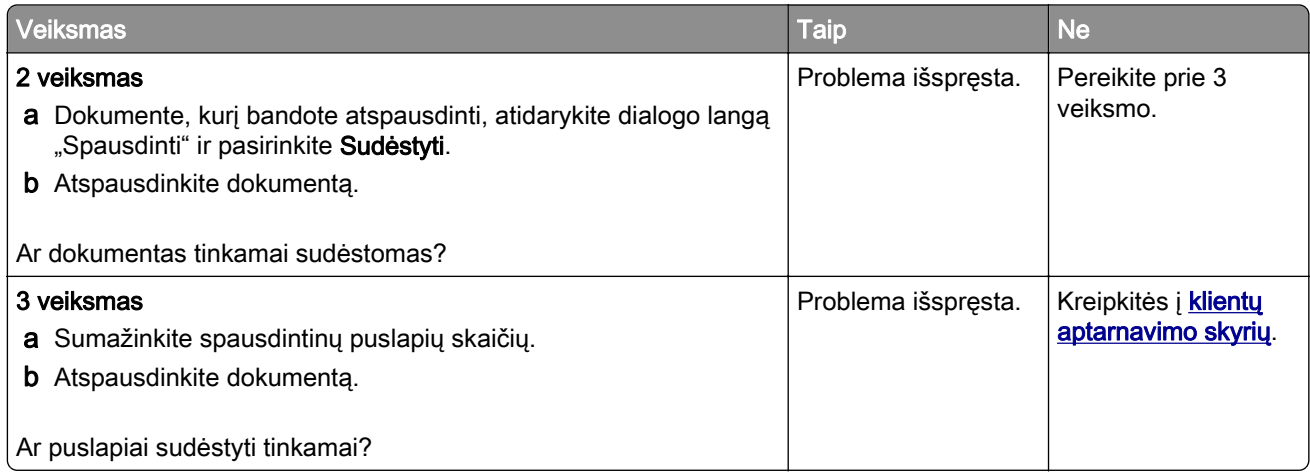

## **Dėklų susiejimas neveikia**

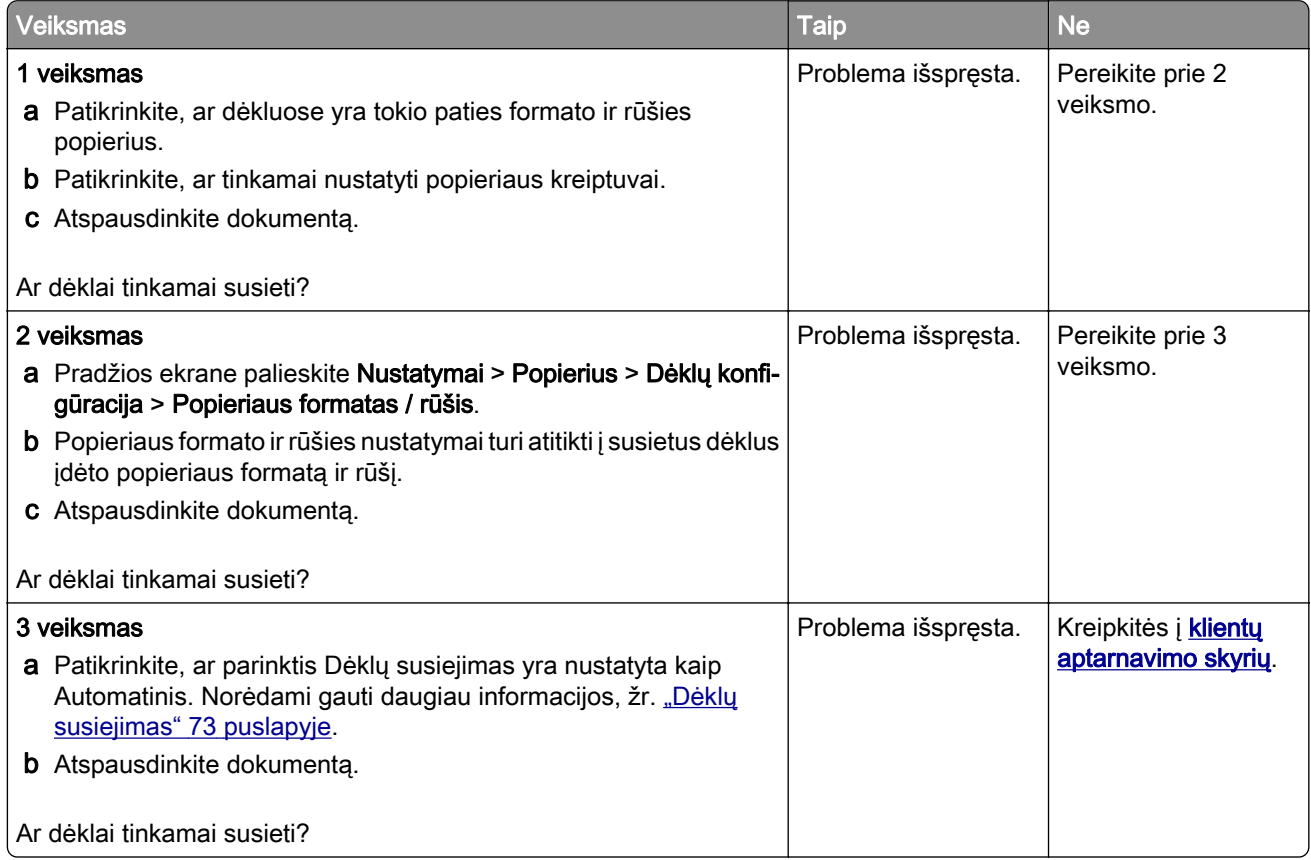

## **Popierius dažnai stringa**

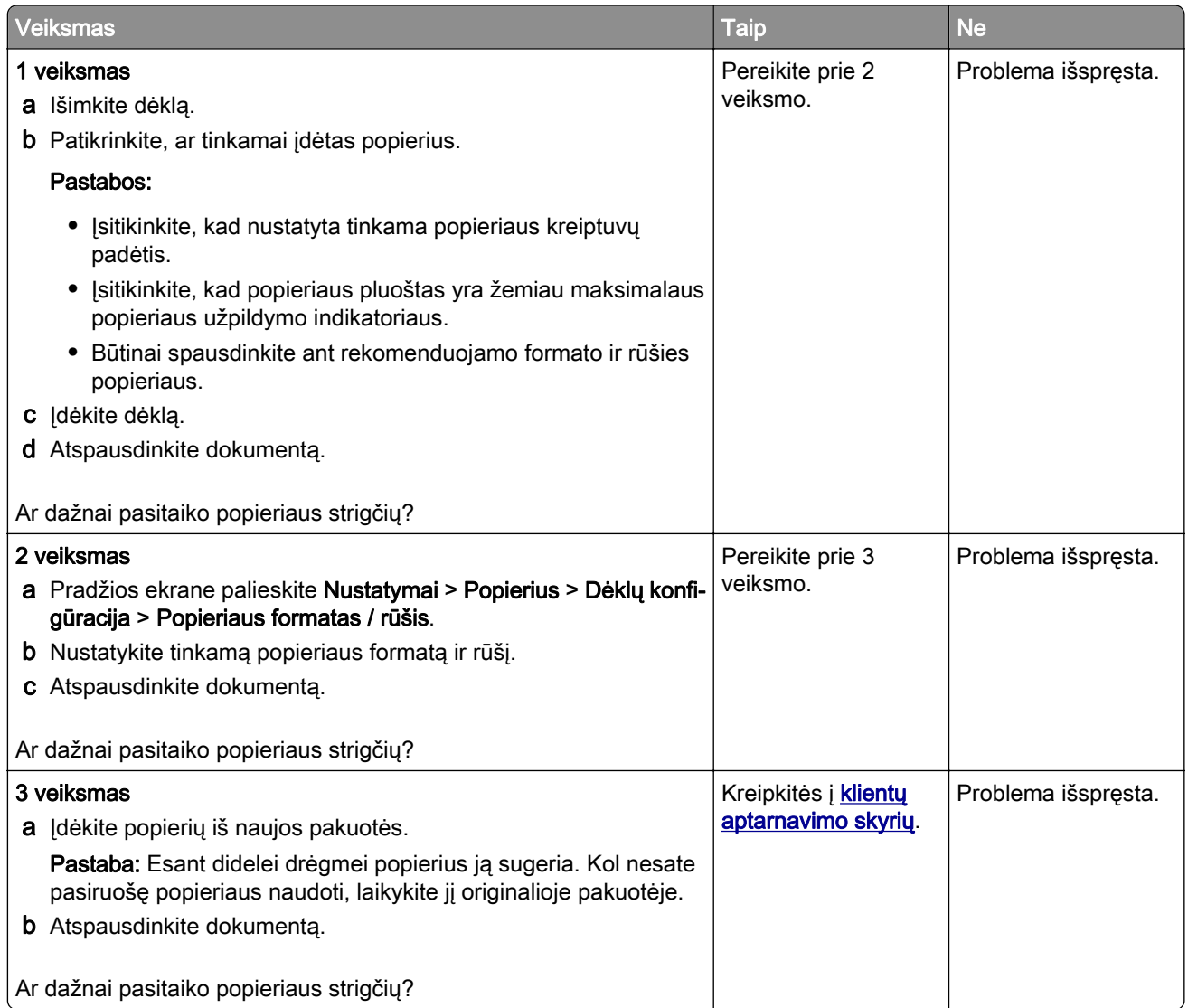

## **Užstrigę lapai neatspausdinami iš naujo**

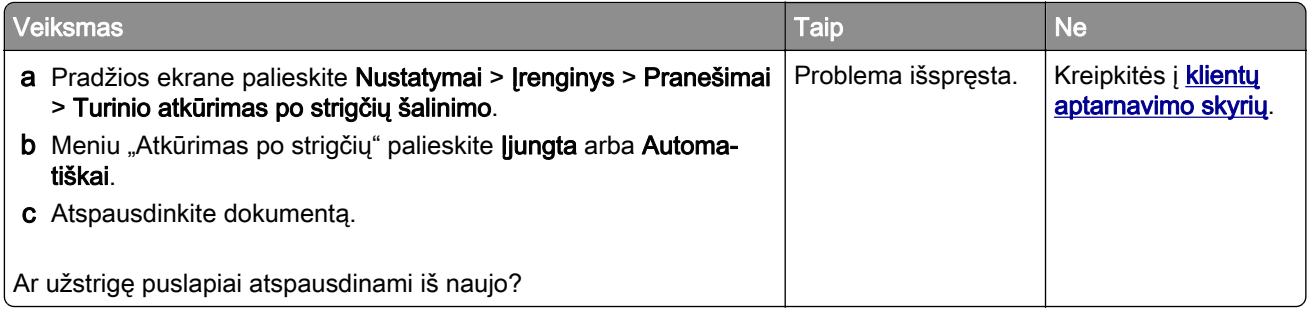

# **Problemos siunčiant el. paštu**

### **Pranešimo apie "SMTP serveris neįdiegtas" klaidą išjungimas**

Pradžios ekrane palieskite Nustatymai > El. paštas > El. pašto sąranka > Išjungti "SMTP serveris neįdiegtas" klaidą > Įjungta.

Norėdami išvengti klaidos pasikartojimo, atlikite vieną ar kelis iš šių veiksmų:

- **•** Atnaujinkite spausdintuvo programinę aparatinę įrangą. Norėdami gauti daugiau informacijos, žr. ["Programinės aparatinės įrangos naujinimas" 74](#page-73-0) puslapyje.
- **•** Sukonfigūruokite el. pašto SMTP nustatymus. Norėdami gauti daugiau informacijos, žr. ["El. pašto SMTP](#page-46-0) [nustatymų konfigūravimas" 47](#page-46-0) puslapyje.

### **Nepavyksta išsiųsti el. laiškų**

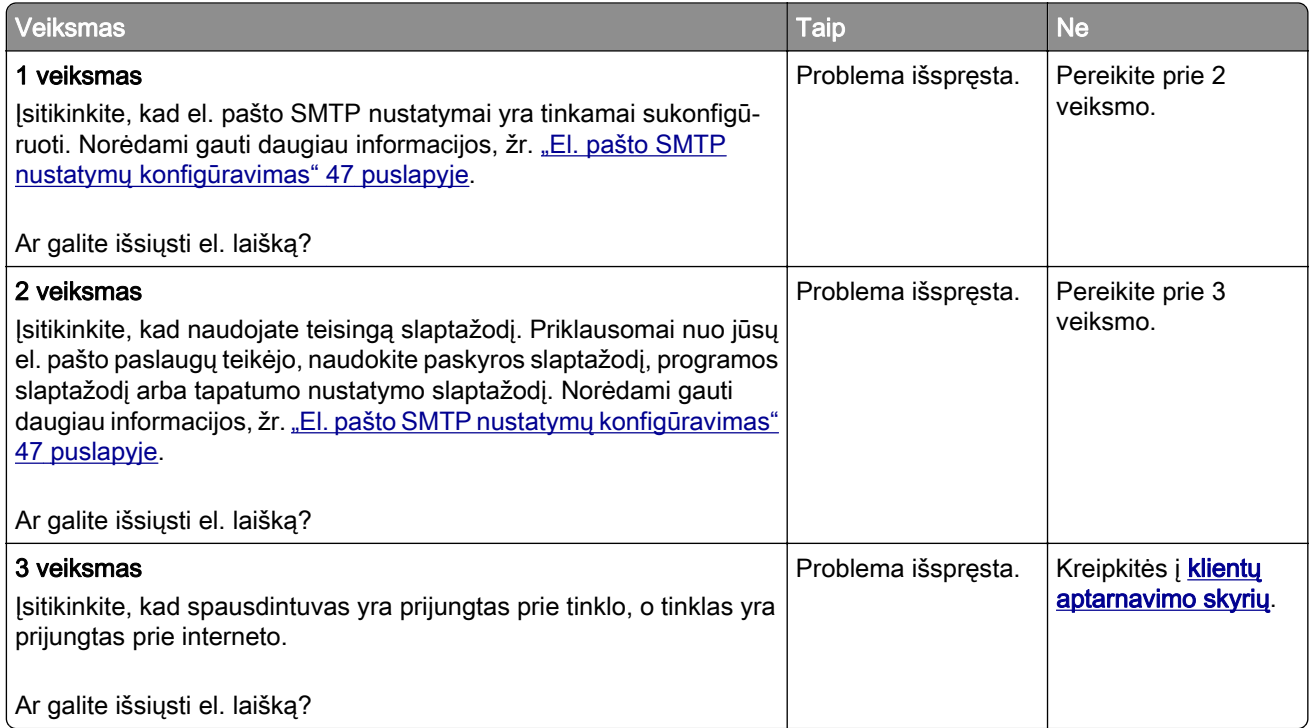

# **Problemos siunčiant faksu**

### **Nerodomas siuntėjo identifikavimo numeris**

Pastaba: Šios instrukcijos taikomos tik spausdintuvams, kuriuose palaikomas analoginis faksimilinis ryšys. Norėdami gauti daugiau informacijos žr. skirsnį **[Fakso nustatymas spausdintuve](#page-38-0)**.

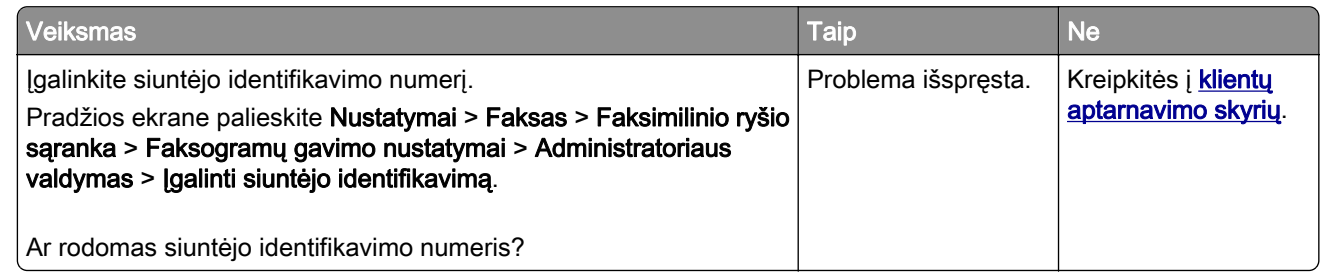

## **Nepavyksta išsiųsti arba priimti faksogramų naudojant analoginį faksimilinį ryšį**

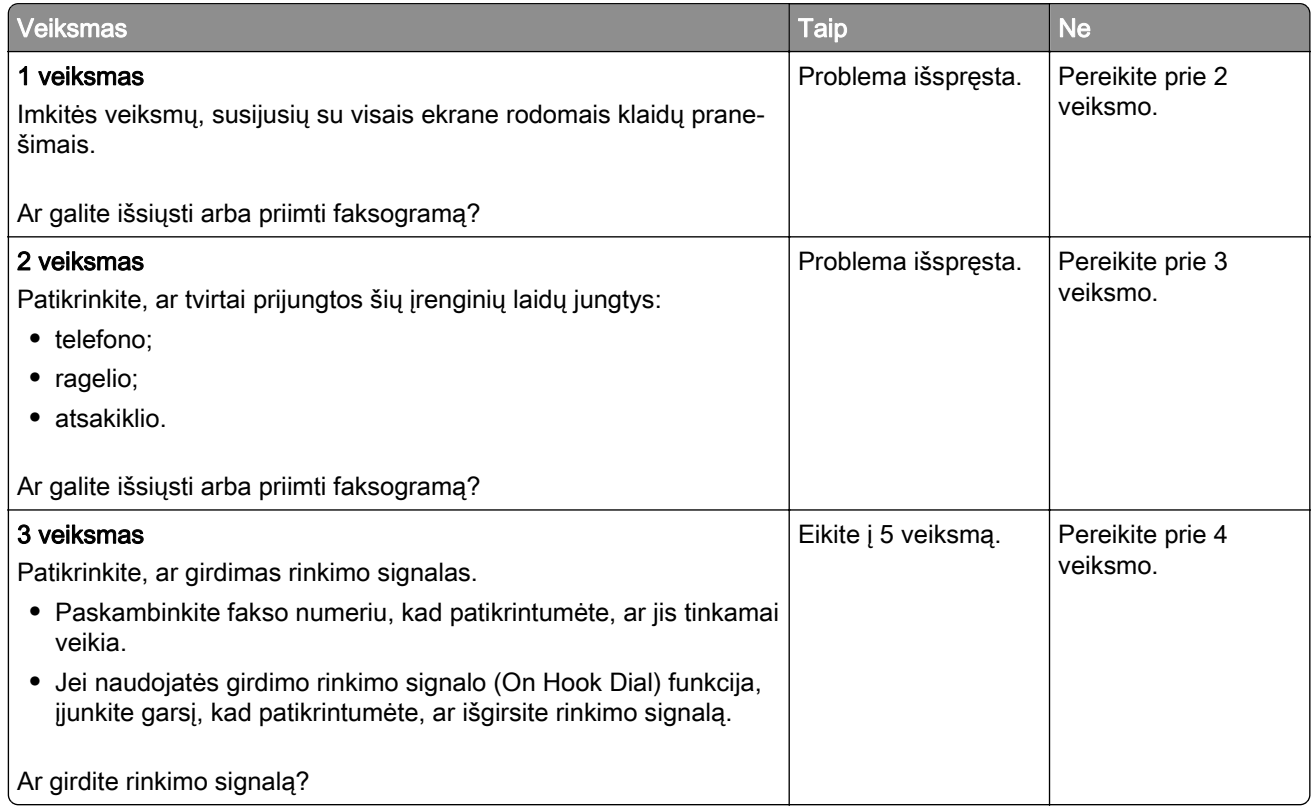

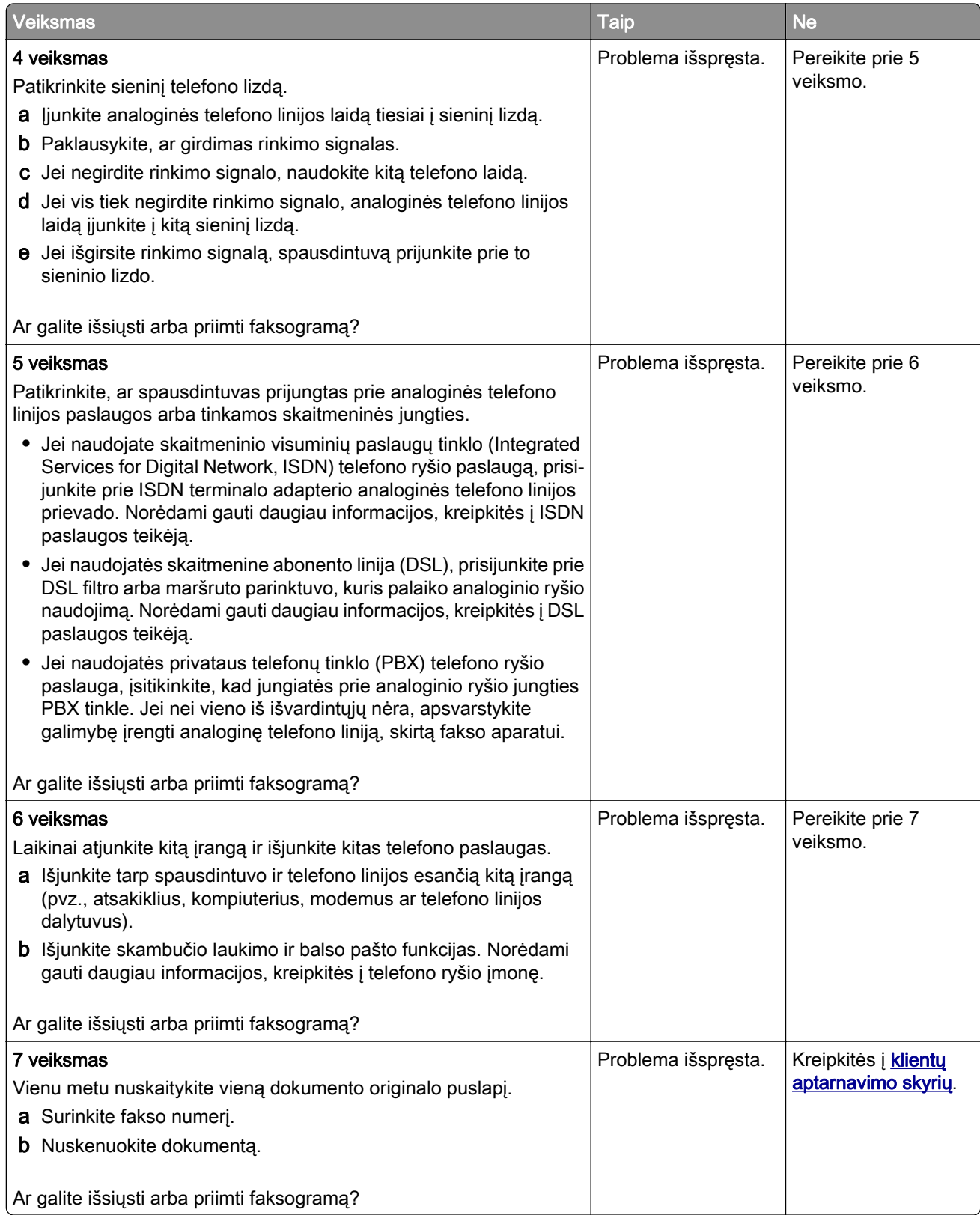

## **Galima priimti, bet nepavyksta išsiųsti faksogramų naudojant analoginį faksimilinį ryšį**

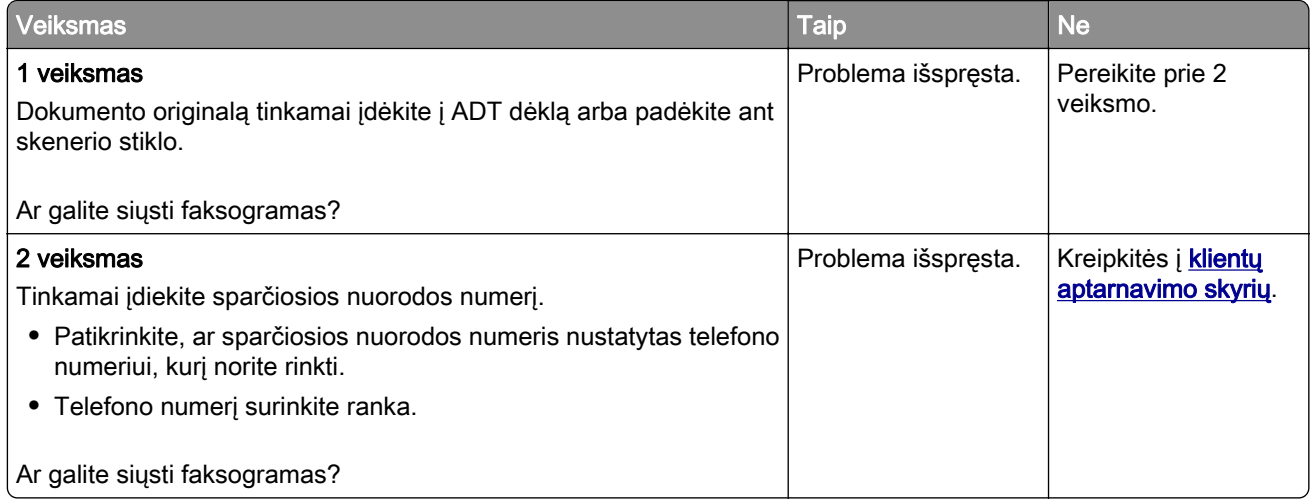

## **Galima išsiųsti, bet nepavyksta priimti faksogramų naudojant analoginį faksimilinį ryšį**

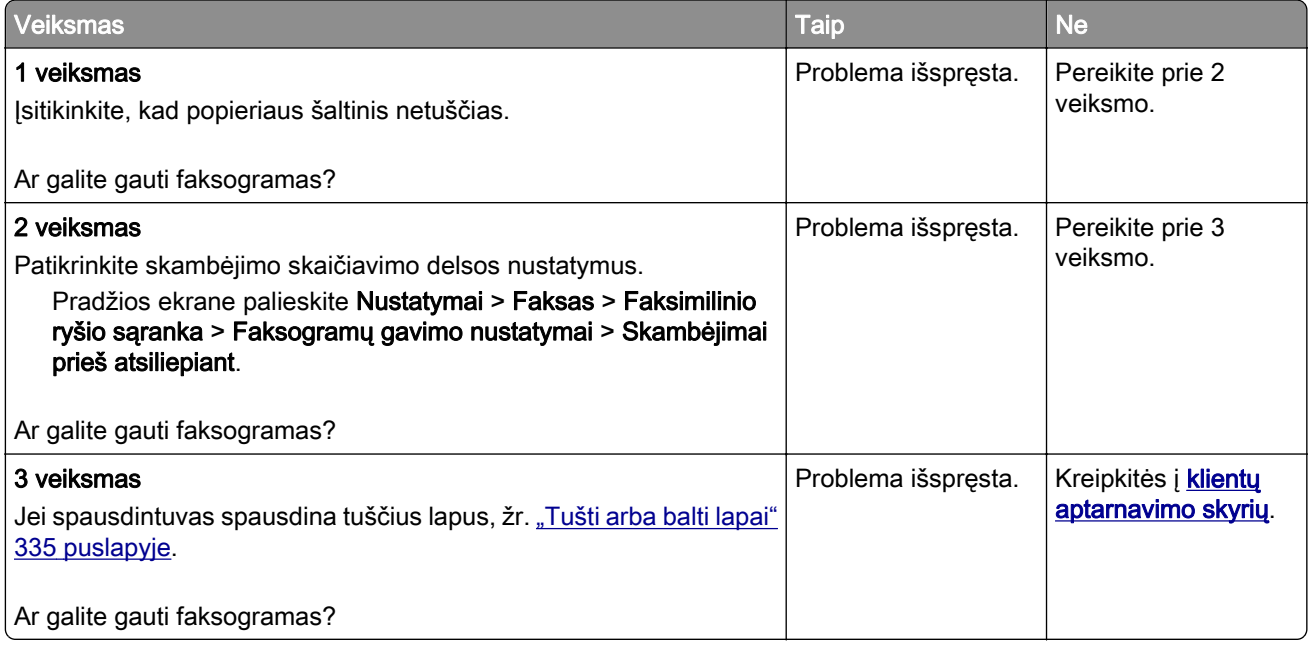

### **Nepavyksta nustatyti "etherFAX"**

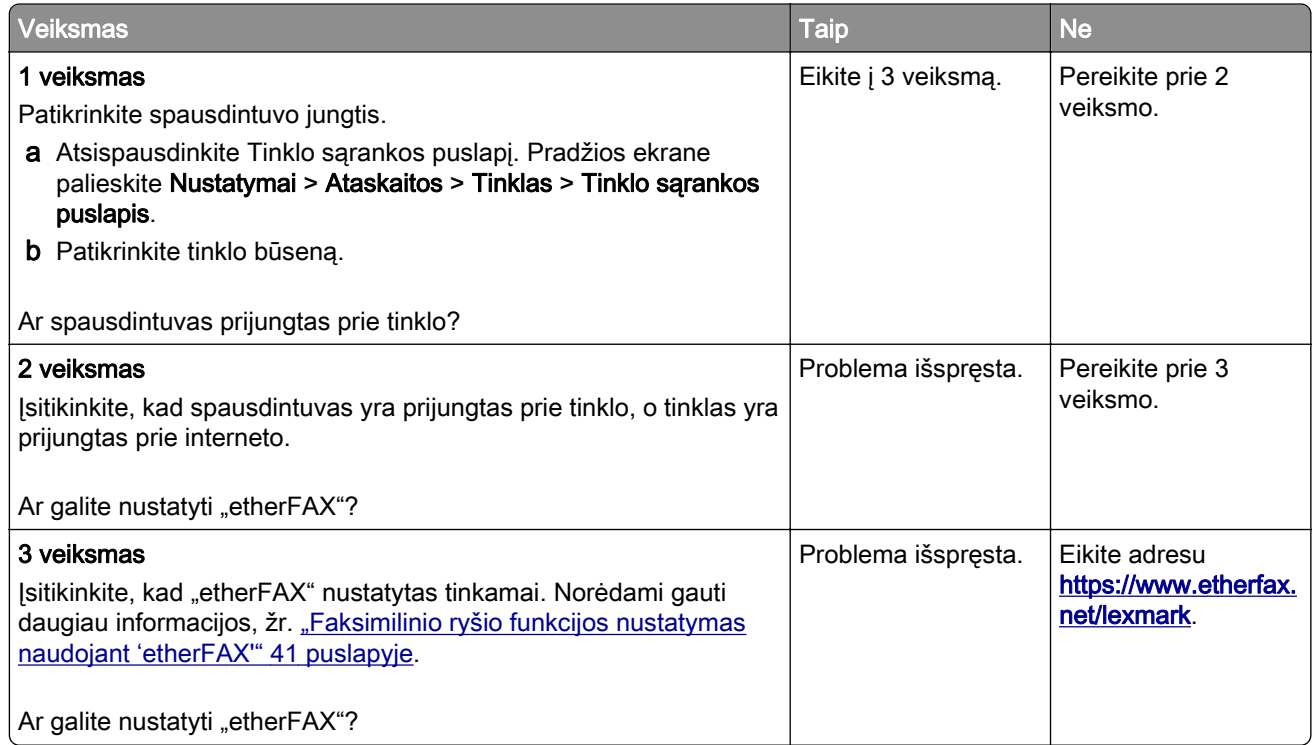

## **Nepavyksta išsiųsti arba priimti faksogramų naudojant "etherFAX"**

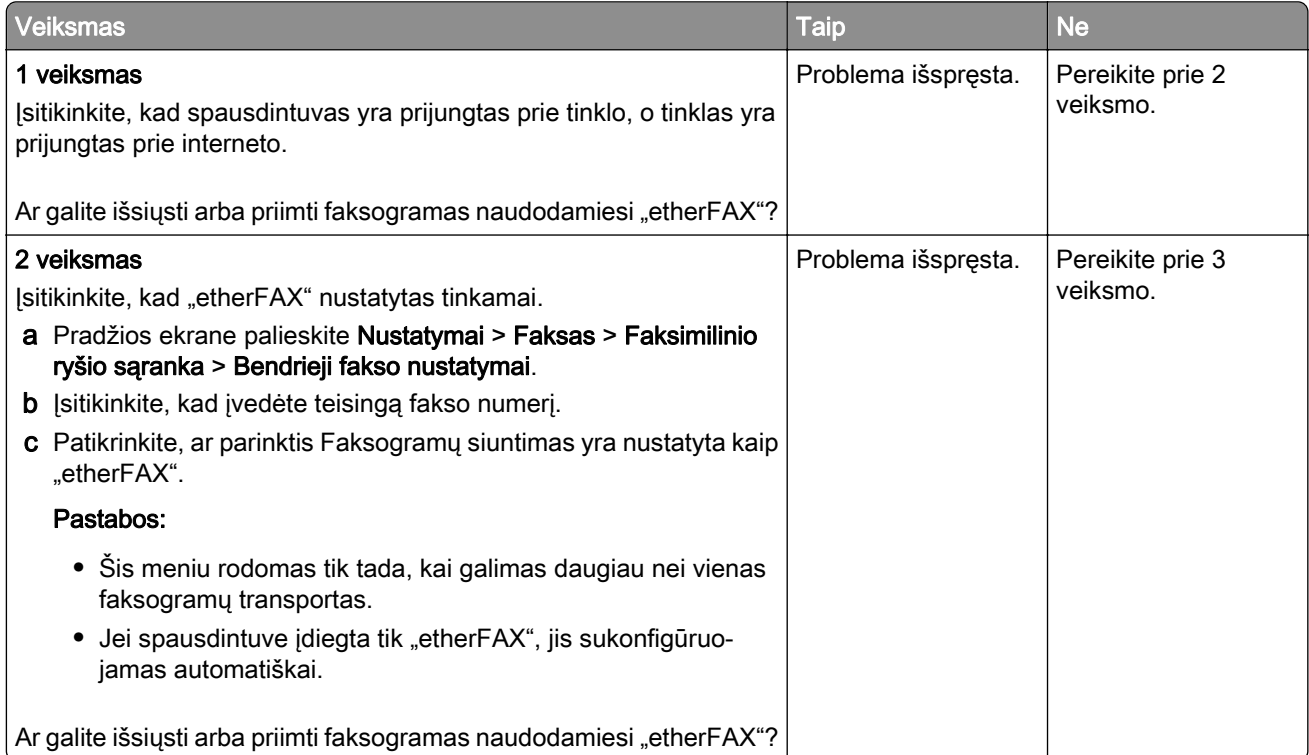

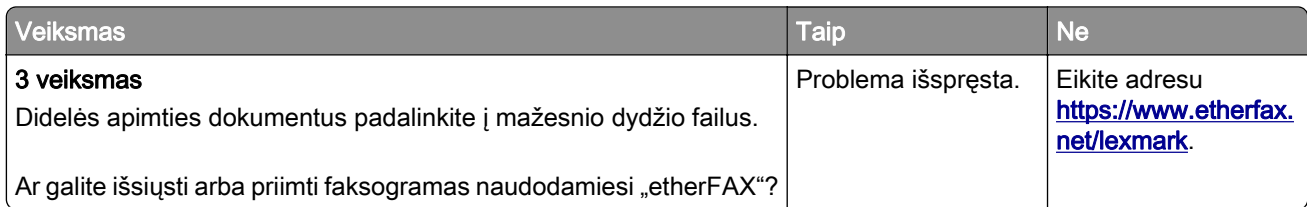

## **Bloga faksogramų spausdinimo kokybė**

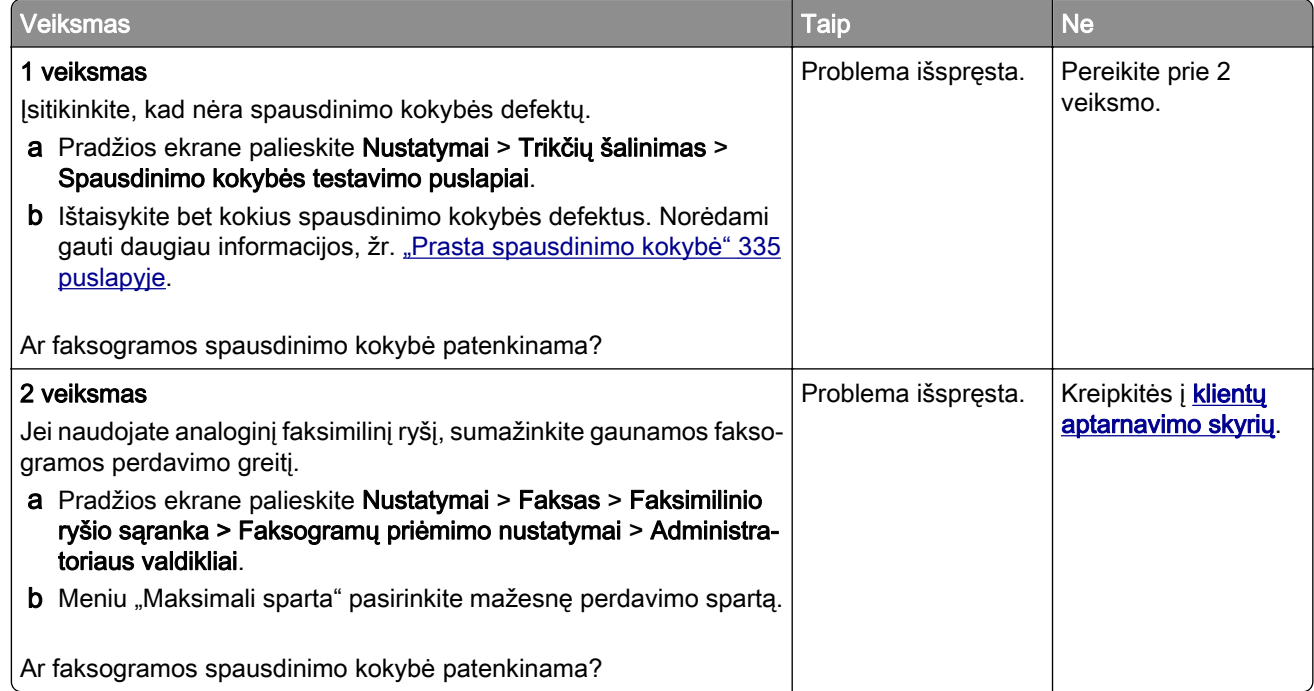

### **Trūksta informacijos faksogramos antraštiniame lape**

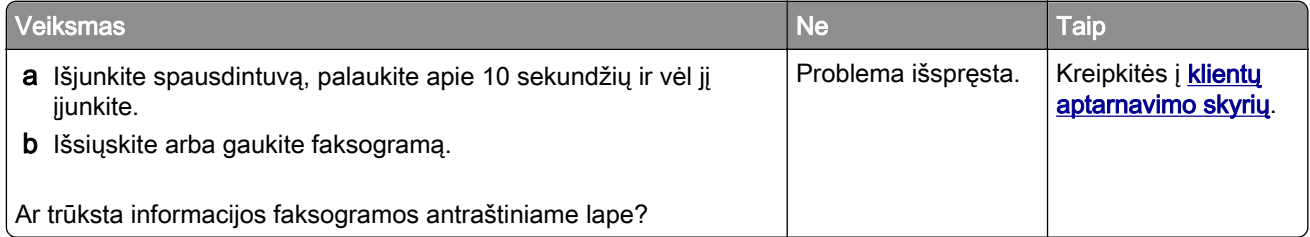

## **nepavyksta išsiųsti faksogramos antraštinio lapo iš kompiuterio**

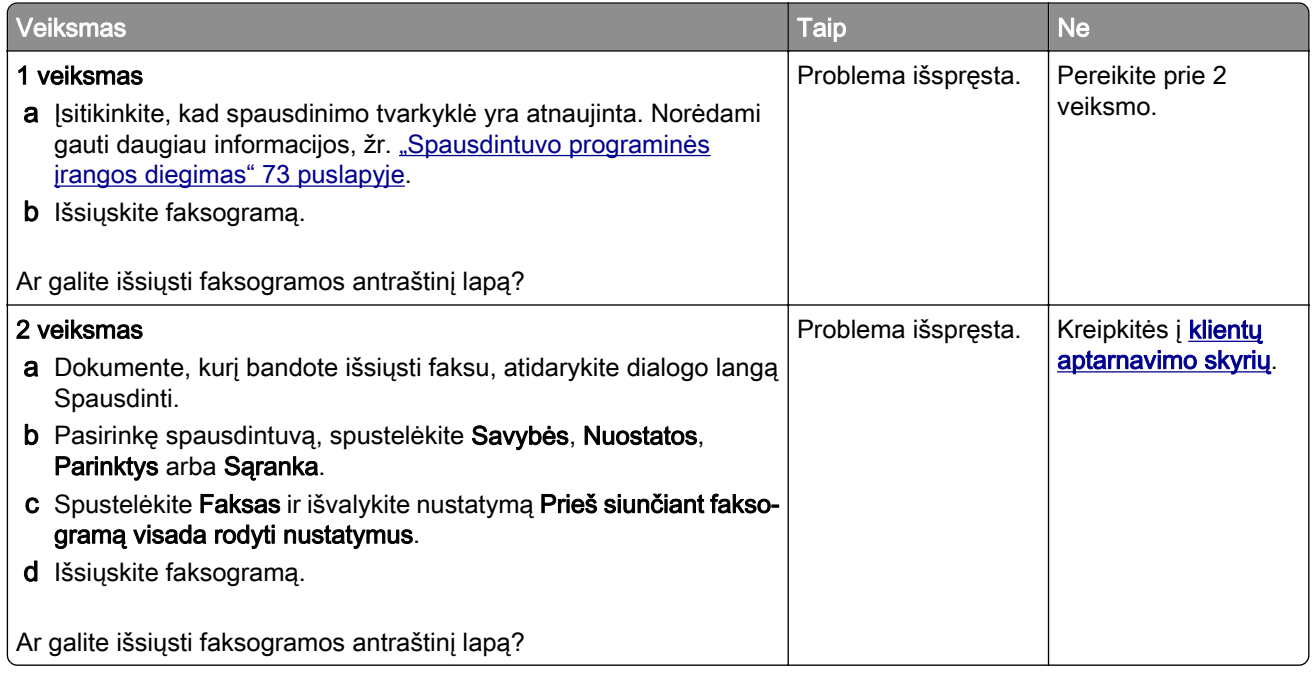

# **Skenavimo problemos**

### **Nepavyksta nuskenuoti į kompiuterį**

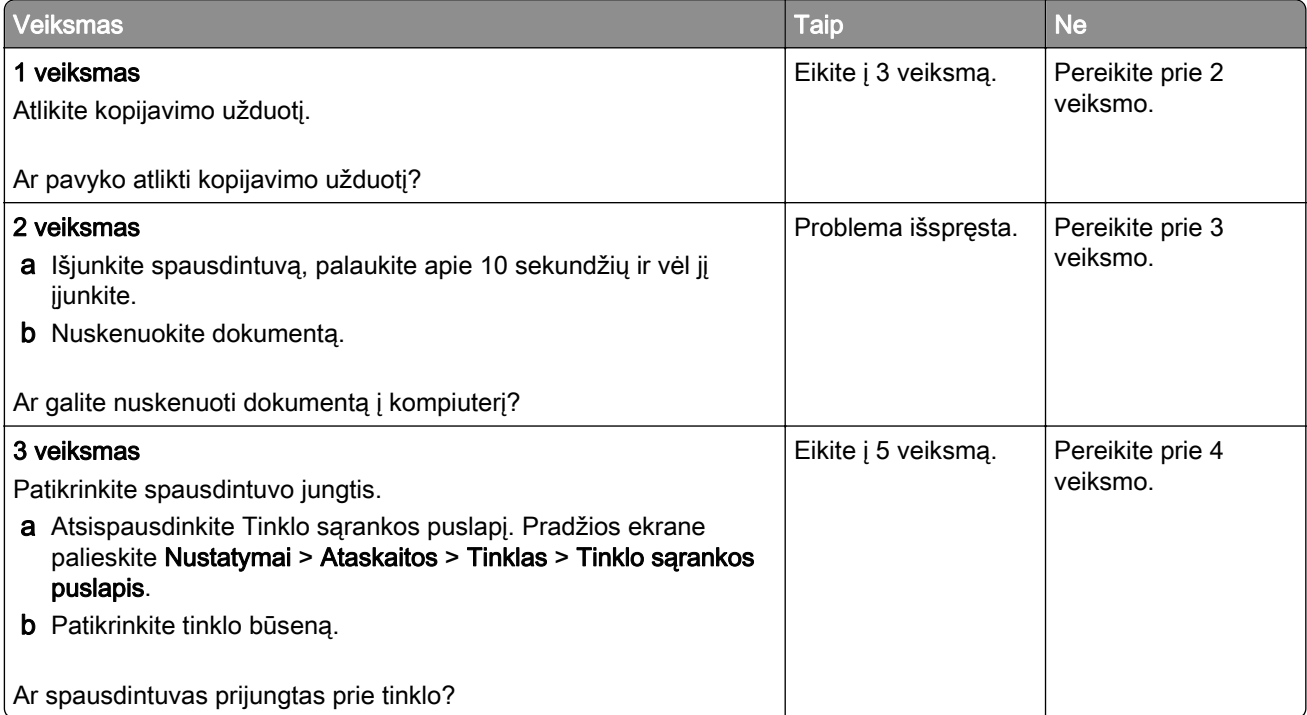

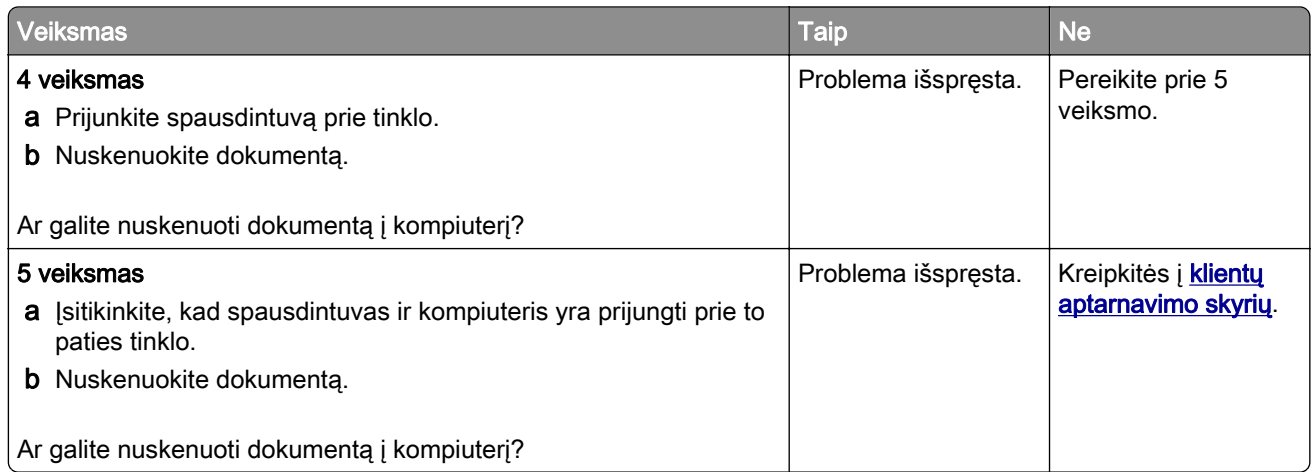

## **Nepavyksta nuskenuoti į tinklo aplanką**

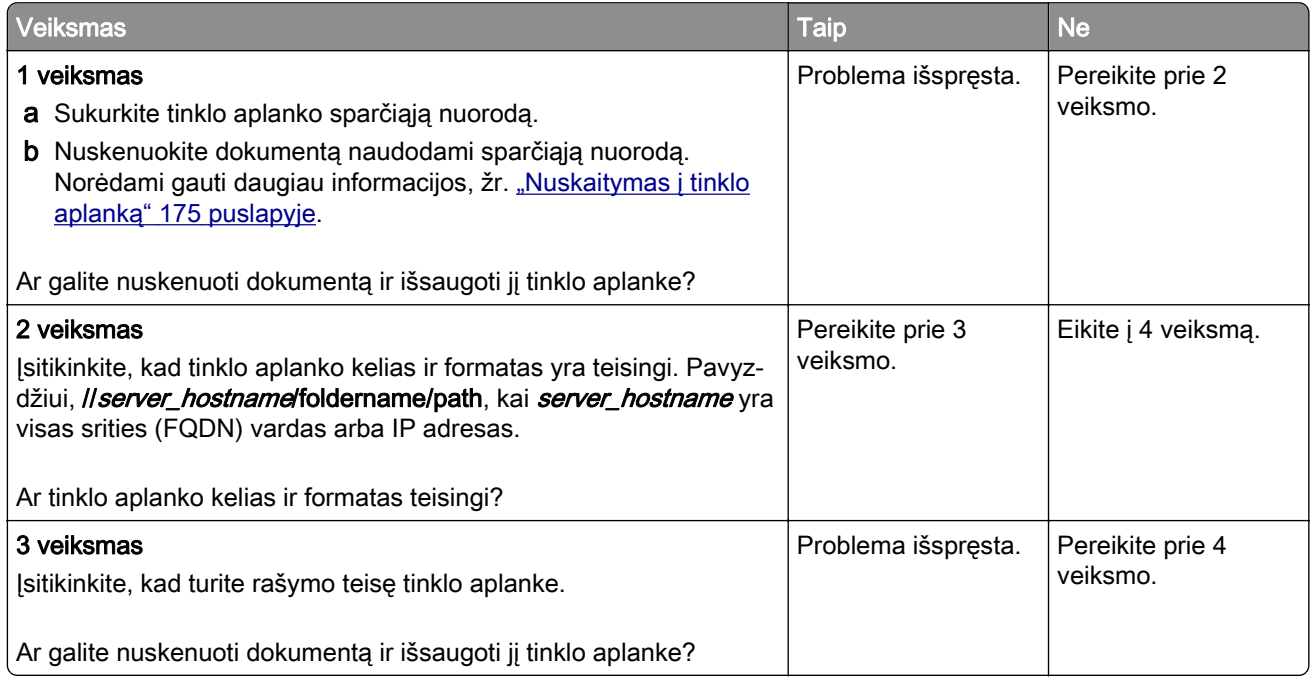
<span id="page-396-0"></span>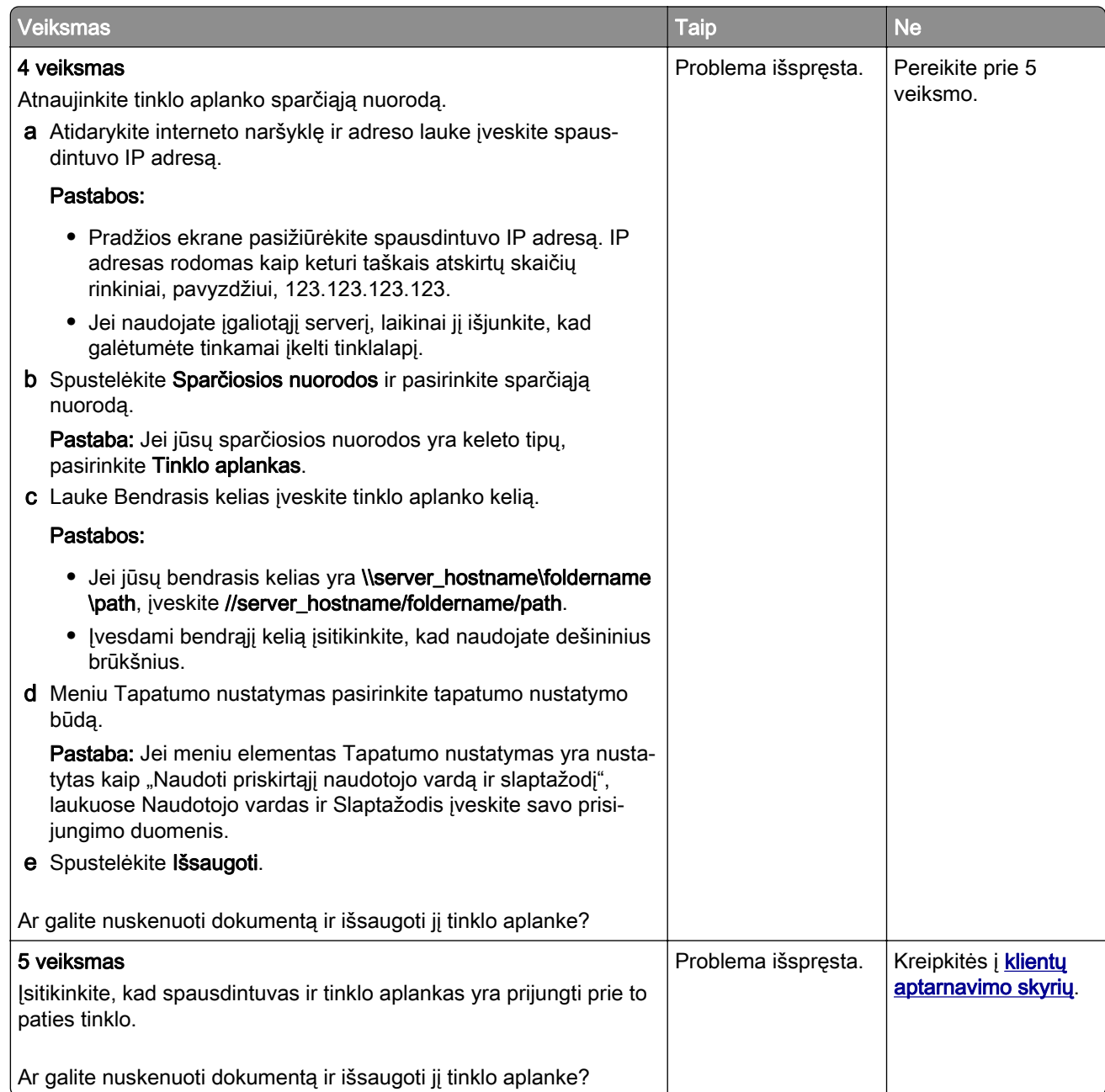

### **Iš dalies atspausdintos dokumento arba nuotraukos kopijos**

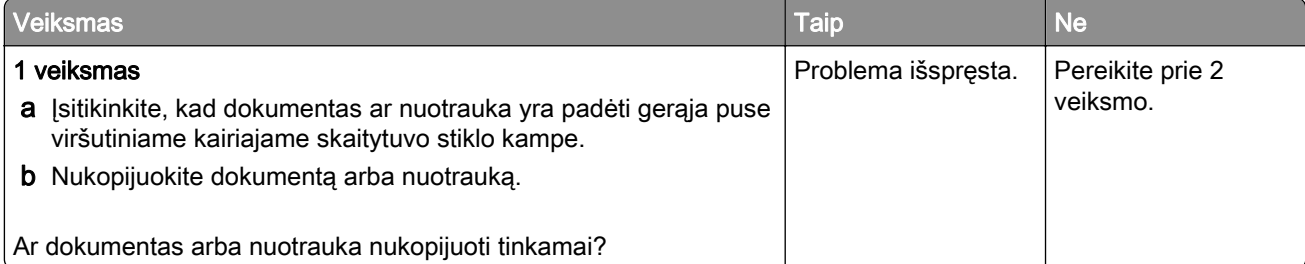

<span id="page-397-0"></span>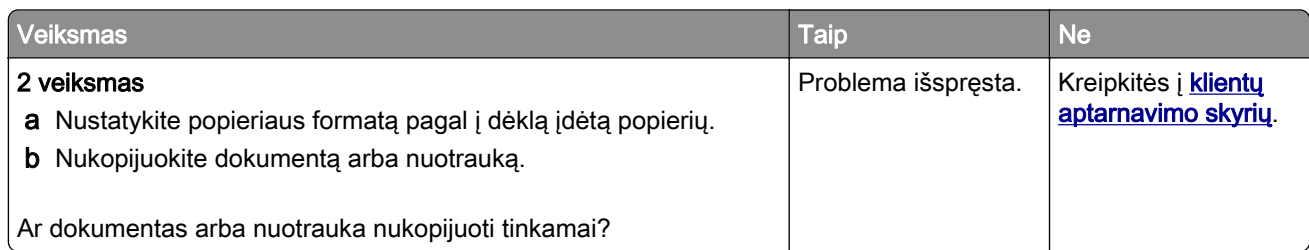

### **Prasta kopijavimo kokybė**

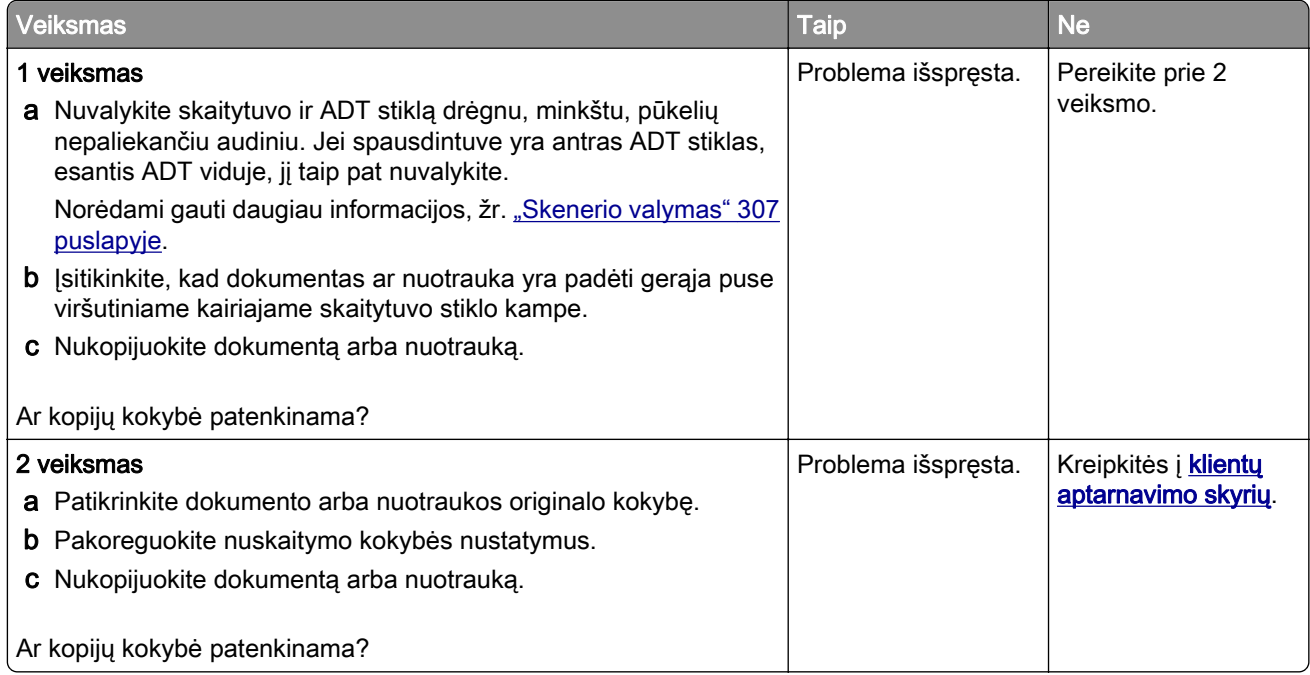

### **Vertikalūs tamsūs dryžiai spaudiniuose nuskaitant iš ADT**

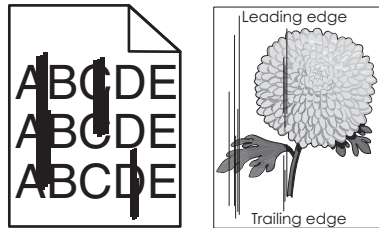

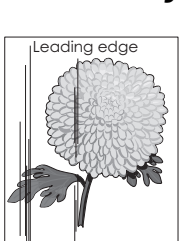

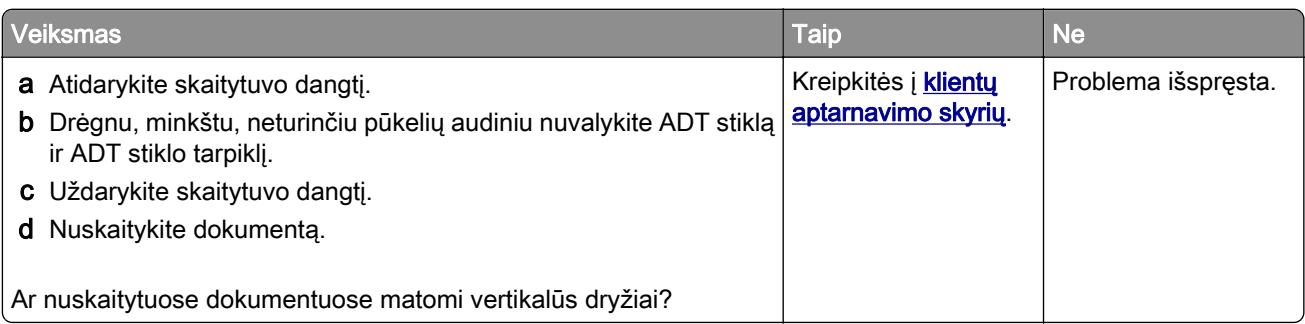

### <span id="page-398-0"></span>**Nelygus vaizdas arba tekstas skenuojant iš ADT**

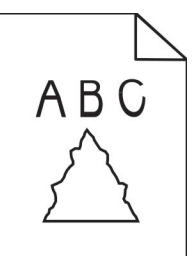

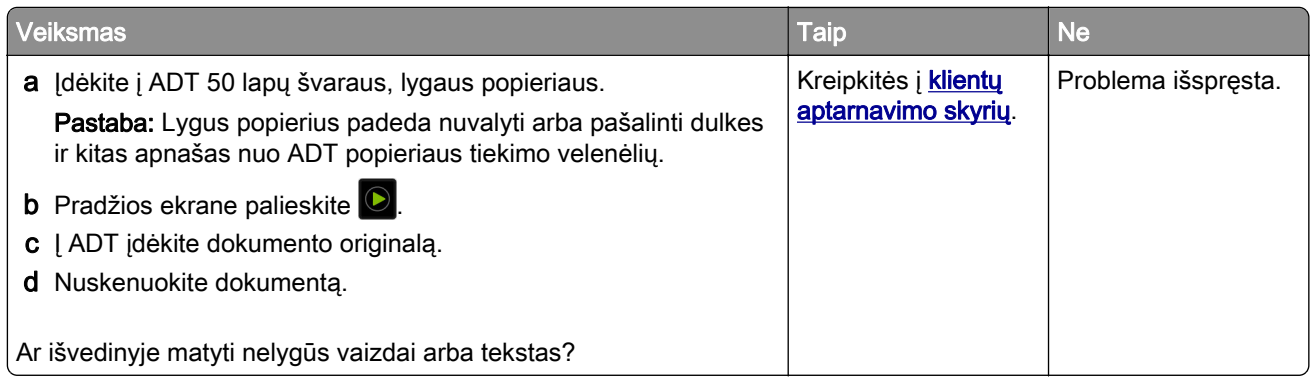

### **Nepavyko atlikti nuskaitymo užduoties**

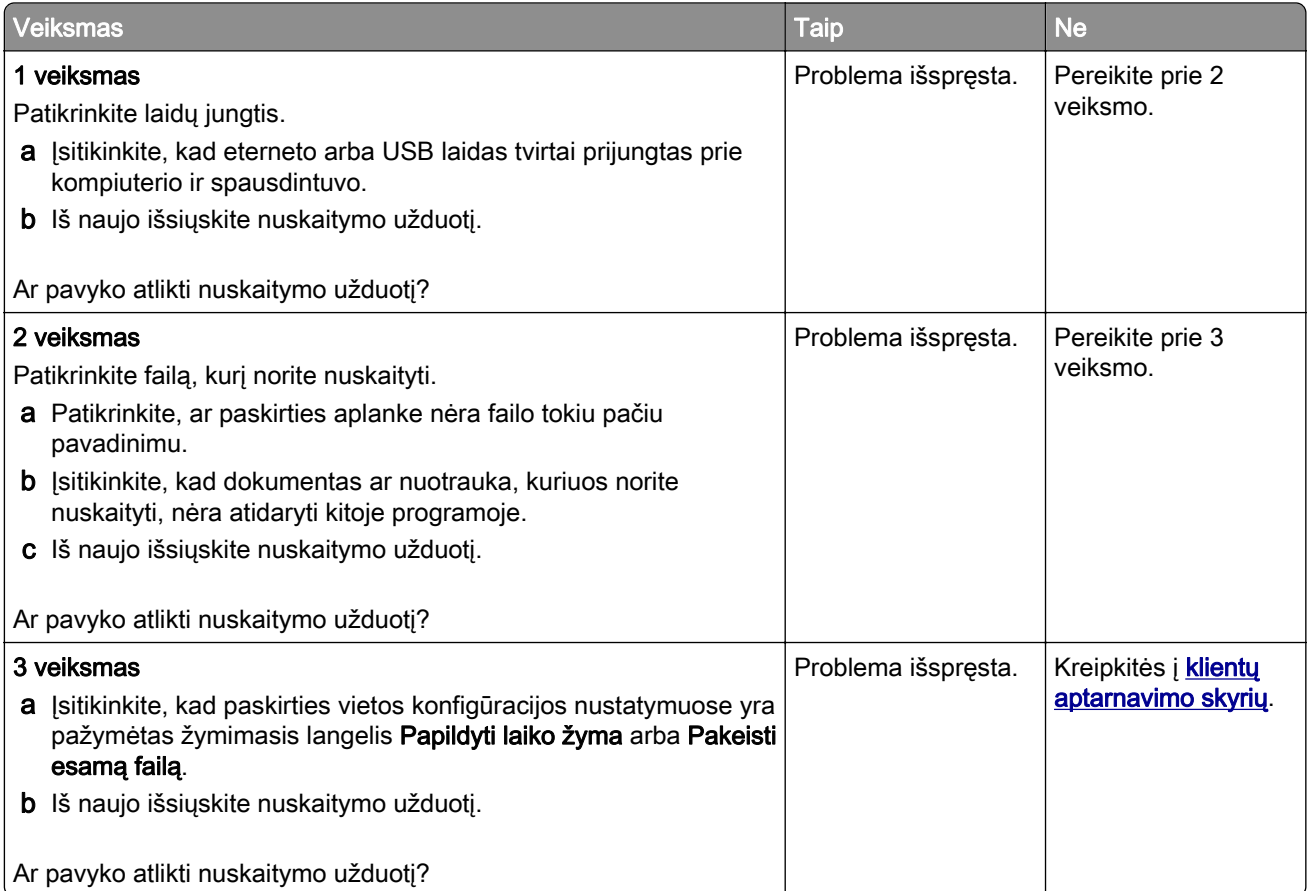

### <span id="page-399-0"></span>**Nepavyksta uždaryti skaitytuvo**

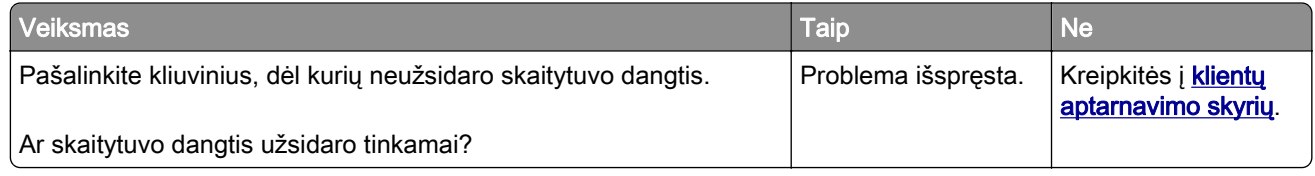

### **Nuskaitymas trunka per ilgai arba sustabdo kompiuterį**

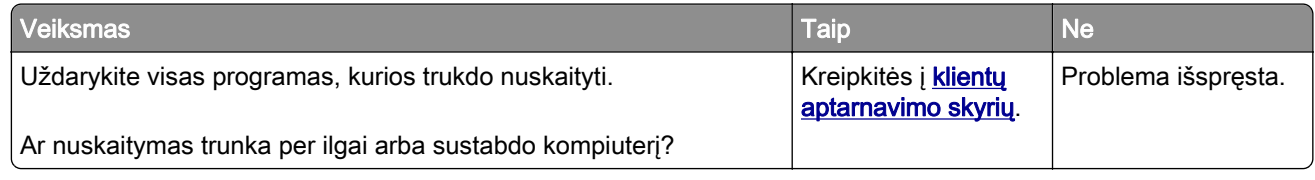

### **Skaitytuvas nereaguoja**

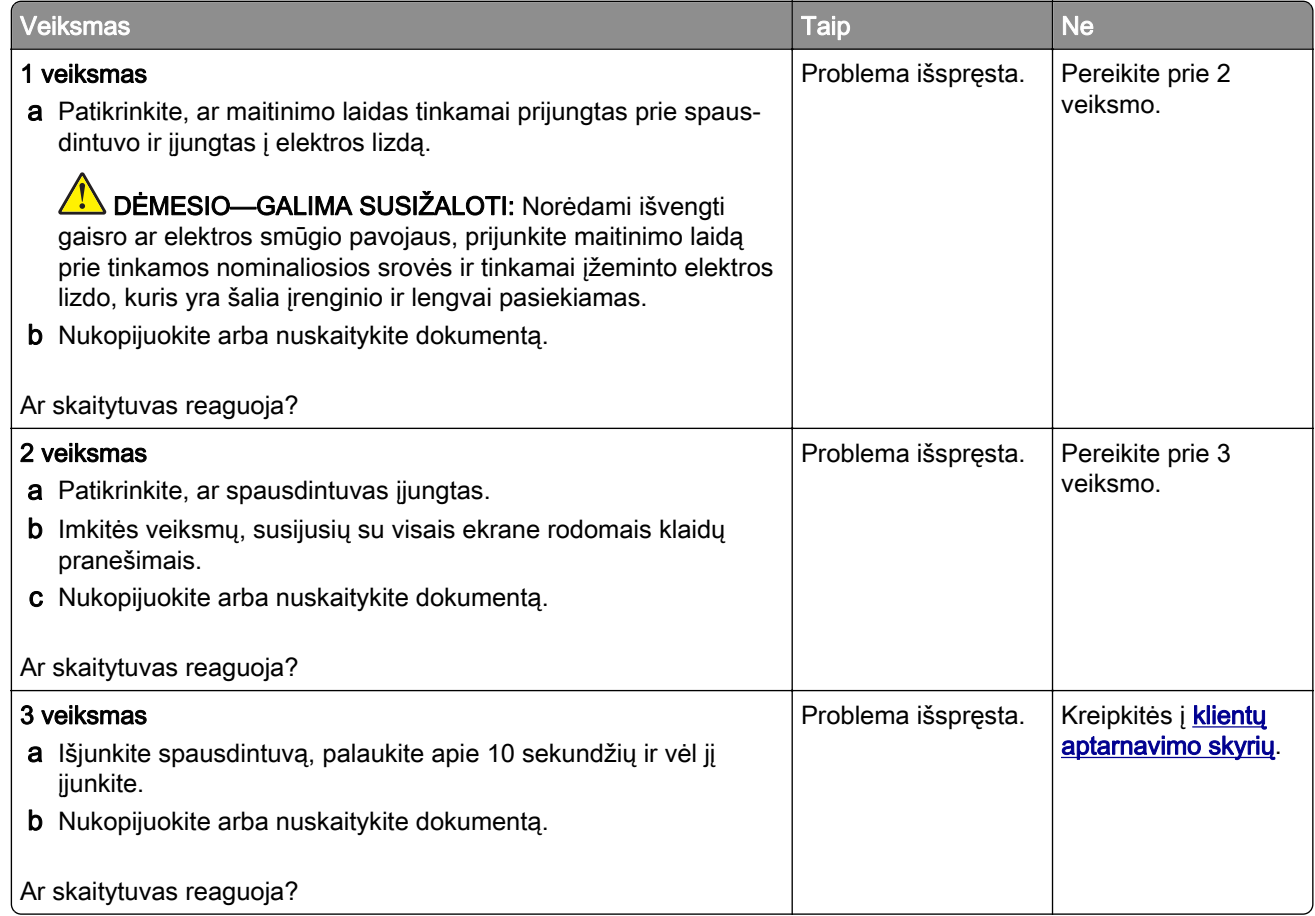

### **Skaitytuvo registracijos koregavimas**

- 1 Pradžios ekrane palieskite Nustatymai > Įrenginys > Techninė priežiūra > Meniu "Konfigūracija" > Skaitytuvo konfigūracija > Neautomatinė skaitytuvo registracija.
- 2 Meniu "Greitasis spausdinimo testas" palieskite Pradėti.
- <span id="page-400-0"></span>3 Padėkite greitojo spausdinimo testo puslapį ant skaitytuvo stiklo ir palieskite Skaitytuvo registracija.
- 4 Meniu "Greitasis kopijavimo testas" palieskite **Pradėti**.
- 5 Palyginkite greitojo kopijavimo testo puslapį su dokumento originalu.

Pastaba: Jei testo puslapio ir dokumento originalo paraštės skiriasi, pakoreguokite kairiąją ir viršutinę paraštes.

6 Kartokite 4 veiksmas ir 5 veiksmas, kol greitojo kopijavimo testo puslapis atitiks dokumento originalą.

### **ADT registracijos koregavimas**

- 1 Pradžios ekrane palieskite Nustatymai > Įrenginys > Techninė priežiūra > Meniu "Konfigūracija" > Skaitytuvo konfigūracija > Neautomatinė skaitytuvo registracija.
- 2 Meniu "Greitasis spausdinimo testas" palieskite Pradėti.
- 3 Į ADT dėklą įdėkite greitojo spausdinimo testo puslapį.
- 4 Palieskite Priekinė ADT registracija arba Galinė ADT registracija.

#### Pastabos:

- **•** Norėdami sulygiuoti priekinę ADT registraciją, testo puslapį į ADT dėklą įdėkite gerąja puse aukštyn, pirma įdėdami trumpąjį kraštą.
- **•** Norėdami sulygiuoti galinę ADT registraciją, testo puslapį į ADT dėklą įdėkite gerąja puse žemyn, pirma įdėdami trumpąjį kraštą.
- 5 Meniu "Greitasis kopijavimo testas" palieskite Pradėti.
- 6 Palyginkite greitojo kopijavimo testo puslapį su dokumento originalu.

Pastaba: Jei testo puslapio ir dokumento originalo paraštės skiriasi, pakoreguokite horizontaliąją lygiuotę ir viršutinę paraštę.

7 Kartokite 5 veiksmas ir 6 veiksmas, kol greitojo kopijavimo testo puslapis atitiks dokumento originalą.

## **Kreipimasis į klientų aptarnavimo skyrių**

Prieš kreipdamiesi į klientų aptarnavimo skyrių įsitikinkite, kad žinote šią informaciją:

- **•** kokia spausdintuvo problema;
- **•** koks klaidos pranešimas;
- **•** koks spausdintuvo modelio tipas ir serijos numeris.

Eikite adresu<http://support.lexmark.com>, kad gautumėte pagalbą elektroniniu paštu ar pokalbio metu arba kad bibliotekoje galėtumėte peržiūrėti vadovus, pagalbinius dokumentus, tvarkykles ir kitas siuntas.

Galima ir techninė pagalba telefonu. JAV arba Kanadoje skambinkite tel. 1-800-539-6275. Jei esate kitose šalyse ar regionuose, apsilankykite adresu [http://support.lexmark.com.](http://support.lexmark.com)

# <span id="page-401-0"></span>**Perdirbimas ir šalinimas**

# **Perdirbami "Lexmark" gaminiai**

Norėdami grąžinti "Lexmark" gaminius perdirbimui:

- 1 Eikite adresu [www.lexmark.com/recycle.](http://www.lexmark.com/recycle)
- 2 Pasirinkite gaminį, kurį norite atiduoti perdirbti.

Pastaba: "Lexmark" surinkimo ir perdirbimo programoje neišvardinti spausdintuvų priedai ir aparatinė įranga gali būti perdirbama kreipiantis į vietos perdirbimo centrą.

# Perdirbamos "Lexmark" pakuotės

"Lexmark" nuolat siekia mažinti pakuotes. Mažesnės pakuotės padeda užtikrinti, kad "Lexmark" spausdintuvai bus gabenami efektyviausiu ir aplinką tausojančiu būdu bei reiks šalinti mažiau pakuočių. Dėl tokio efektyvumo atsiranda mažiau šiltnamio efektą sukeliančių dujų, taupoma energija ir gamtos ištekliai. Kai kuriose šalyse arba regionuose "Lexmark" taip pat užtikrina pakuočių komponentų perdirbimą. Norėdami gauti daugiau informacijos, eikite į [www.lexmark.com/recycle](http://www.lexmark.com/recycle) ir pasirinkite savo šalį arba regioną. Informacija apie esamas pakuočių perdirbimo programas yra pridėta prie informacijos apie gaminio perdirbimą.

"Lexmark" kartoninės dėžės yra 100 % perdirbamos, kur veikia gofruotų pakavimo gaminių perdirbimo įmonės. Jūsų teritorijoje tokių įmonių gali nebūti.

"Lexmark" pakuotėse naudojamas putplastis yra perdirbamas, kur veikia putplasčio perdirbimo įmonės. Jūsų teritorijoje tokių įmonių gali nebūti.

Kai "Lexmark" grąžinate kasetę, galite pakartotinai panaudoti kasetės dėžę. "Lexmark" perdirba dėžę.

# **Pranešimai**

### **Gaminio informacija**

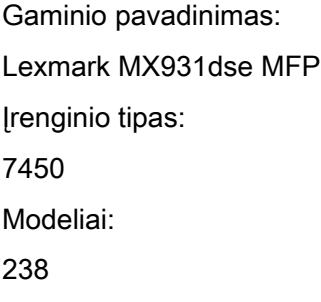

### **Pranešimas apie leidimą**

April 2023

Ši dalis netaikoma šalims, kuriose tokios nuostatos yra nesuderinamos su vietos teisės aktais: "LEXMARK INTERNATIONAL, INC." ŠĮ LEIDINĮ PATEIKIA "KAIP YRA", BE JOKIOS GARANTIJOS, NEI KONKREČIAI IŠREIKŠTOS, NEI NUMANOMOS, ĮSKAITANT, BET NEAPSIRIBOJANT, NUMANOMAS PERKAMUMO ARBA TINKAMUMO TAM TIKRAM TIKSLUI GARANTIJAS. Kai kurios šalys tam tikriems sandoriams neleidžia apriboti atsakomybės už konkrečiai išreikštas ar numanomas garantijas; todėl šis pareiškimas jums gali būti netaikomas.

Šiame leidinyje gali būti techninių netikslumų ar tipografinių klaidų. Jame pateikiama informacija kartkartėmis keičiama; šie pakeitimai bus įtraukti į vėlesnius leidimus. Aprašyti gaminiai arba programos bet kada gali būti patobulinti arba pakeisti.

Šiame leidinyje nurodyti gaminiai, programos ar paslaugos nereiškia, kad gamintojas numato, jog jie bus prieinami visose šalyse, kuriose jis vykdo veiklą. Bet kokio gaminio, programos ar paslaugos nurodymas nereiškia, kad galima naudoti tik tą gaminį, programą ar paslaugą. Vietoj jų gali būti naudojamas bet kuris funkciškai lygiavertis gaminys, programa arba paslauga, nepažeidžiantys esamos intelektinės nuosavybės teisės. Už naudojimo kartu su kitais gaminiais, programomis ar paslaugomis, išskyrus tuos, kuriuos gamintojas aiškiai įvardija, vertinimą ir patikrą atsako naudotojas.

Norėdami gauti "Lexmark" techninę pagalbą, eikite į [http://support.lexmark.com.](http://support.lexmark.com)

Norėdami gauti informacijos apie "Lexmark" privatumo politiką, reglamentuojančią šio produkto naudojimą, eikite į [www.lexmark.com/privacy.](http://www.lexmark.com/privacy)

Norėdami gauti informacijos apie eksploatacinius reikmenis ir atsisiuntimus, eikite į [www.lexmark.com.](http://www.lexmark.com)

#### © 2022 Lexmark International, Inc.

Visos teisės saugomos.

### **Prekių ženklai**

"Lexmark", "Lexmark" logotipas ir "MarkNet" yra "Lexmark International, Inc." prekių ženklai arba registruotieji prekių ženklai Jungtinėse Amerikos Valstijose ir (arba) kitose šalyse.

"Gmail", "Android", "Google Play" ir "Google Chrome" yra "Google LLC" prekių ženklai.

<span id="page-403-0"></span>Macintosh, macOS, Safari, and AirPrint are trademarks of Apple Inc., registered in the U.S. and other countries. App Store and iCloud are service marks of Apple Inc., registered in the U.S. and other countries. Use of the Works with Apple badge means that an accessory has been designed to work specifically with the technology identified in the badge and has been certified by the developer to meet Apple performance standards.

"Microsoft", "Internet Explorer", "Microsoft 365", "Microsoft Edge", "Outlook" ir "Windows" yra "Microsoft" įmonių grupės prekių ženklai.

"Mopria®" žodinis prekių ženklas yra registruotasis ir (arba) neregistruotasis "Mopria Alliance, Inc." prekių ženklas Jungtinėse Valstijose ir kitose šalyse. Griežtai draudžiama neteisėtai jais naudotis.

"PCL®" yra "Hewlett-Packard Company" registruotasis prekių ženklas. "PCL" yra "Hewlett-Packard Company" spausdintuvo komandų (kalbos) ir funkcijų rinkinio, naudojamo jos spausdintuvų gaminiuose, pavadinimas. Šis spausdintuvas yra suderinamas su PCL kalba. Tai reiškia, kad spausdintuvas atpažįsta PCL komandas, kurios naudojamos įvairiose taikomosiose programose, ir, kad spausdintuvas emuliuoja komandas atitinkančias funkcijas.

"PostScript" yra "Adobe Systems Incorporated" registruotasis prekių ženklas Jungtinėse Amerikos Valstijose ir (arba) kitose šalyse.

"Wi-Fi®" ir "Wi-Fi Direct®" yra registruotieji "Wi-Fi Alliance®" prekių ženklai.

Visi kiti prekių ženklai yra jų atitinkamų savininkų nuosavybė.

### **Licencijavimo pranešimai**

Visus su šiuo gaminiu susijusius licencijavimo pranešimus galima peržiūrėti kompaktiniame diske:\Diegimo programinės įrangos CD katalogas PRANEŠIMAI.

### **Triukšmo lygiai**

Šie matavimai buvo atliekami pagal ISO 7779 standartą ir pateikti pagal ISO 9296 standartą.

Pastaba: Kai kurie režimai jūsų įrenginiui gali būti netaikomi.

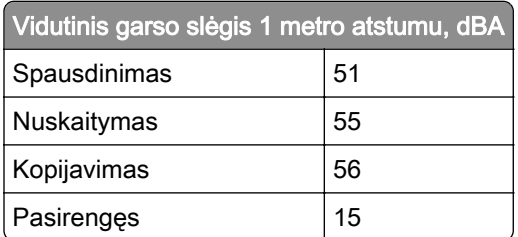

Vertės gali keistis. Esamas vertes galima rasti adresu **www.lexmark.com**.

### <span id="page-404-0"></span>**Direktyva dėl elektros ir elektroninės įrangos atliekų (EEIĄ direktyva)**

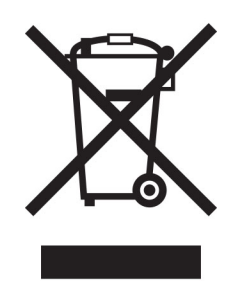

EEĮA ženklas reiškia konkrečias elektroninių gaminių perdirbimo programas ir procedūras Europos Sąjungos šalyse. Mes skatiname savo gaminių perdirbimą.

Jei turite daugiau klausimų apie perdirbimo galimybes, apsilankykite "Lexmark" interneto svetainėje adresu [www.lexmark.com](http://www.lexmark.com) ir sužinokite vietos pardavimo įstaigos telefono numerį.

### **Pakartotinai įkraunama ličio jonų baterija**

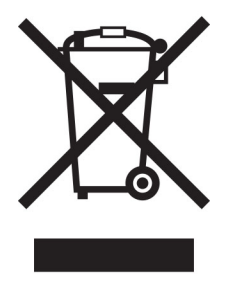

Šiame gaminyje gali būti diskinė įkraunama ličio jonų baterija, kurią gali pašalinti tik apmokytas technikos specialistas. Perbraukta šiukšliadėžė su ratukais reiškia, kad gaminys neturėtų būti išmetamas kaip nerūšiuotos atliekos, bet turi būti siunčiamas į atskiras atliekų surinkimo įmones, kad būtų galima utilizuoti ir perdirbti. Jei baterija bus išimta, neišmeskite jos į buitines atliekas. Vietinėje bendruomenėje gali būti atskiros baterijų surinkimo sistemos, pavyzdžiui, išmetamų baterijų perdirbimo vieta. Atskiras baterijų atliekų surinkimas užtikrina tinkamą atliekų apdorojimą, įskaitant pakartotinį naudojimą ir perdirbimą, bei užkerta kelią galimam neigiamam poveikiui žmonių sveikatai ir aplinkai. Prašome atsakingai išmesti baterijas.

### **Gaminio šalinimas**

Neišmeskite spausdintuvo ar jo dalių taip pat, kaip įprastų buitinių atliekų. Pasitarkite su vietos institucijomis dėl šalinimo ir perdirbimo galimybių.

## **"Lexmark" kasečių grąžinimas pakartotiniam naudojimui arba perdirbimui**

"Lexmark" kasečių surinkimo programa suteikia galimybę nemokamai grąžinti "Lexmark" naudotas kasetes pakartotiniam naudojimui ar perdirbimui. Šimtas procentų "Lexmark" grąžintų tuščių kasečių yra arba pakartotinai panaudojamos, arba išardomos perdirbimui. Kastėms grąžinti naudojamos dėžės taip pat perdirbamos.

<span id="page-405-0"></span>Norėdami grąžinti "Lexmark" kasetes pakartotiniam naudojimui arba perdirbimui, atlikite šiuos veiksmus:

- 1 Eikite adresu [www.lexmark.com/recycle.](http://www.lexmark.com/recycle)
- 2 Pasirinkite savo šalį arba regioną.
- 3 Pasirinkite "Lexmark" dažų kasečių surinkimo programa
- 4 Vadovaukitės ekrane pateikiamais nurodymais.

### **Pranešimas dėl statinio elektros krūvio poveikio**

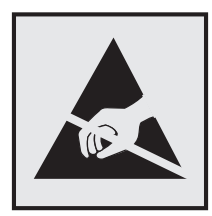

Šis simbolis nurodo statiniam elektros krūviui jautrias dalis. Nelieskite sričių šalia šių simbolių, pirma nepalietę metalinio paviršiaus toliau nuo simbolio esančioje srityje.

Net jei nėra simbolio, prieš pasiekdami arba liesdami vidines spausdintuvo sritis, palieskite bet kurią neapsaugotą spausdintuvo metalinio korpuso vietą, kad išvengtumėte gedimų dėl elektrostatinės iškrovos atlikdami techninės priežiūros darbus, pvz., šalindami įstrigusį popierių ar keisdami eksploatacines medžiagas.

### **"ENERGY STAR"**

Bet koks "Lexmark" gaminys su ant jo ar prisistatymo lange esančia emblema "ENERGY STAR"<sup>®</sup> yra sertifikuotas kaip atitinkantis Aplinkos apsaugos agentūros (EPA) "ENERGY STAR" reikalavimus nuo pagaminimo dienos.

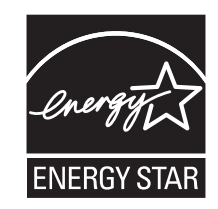

### **Temperatūros duomenys**

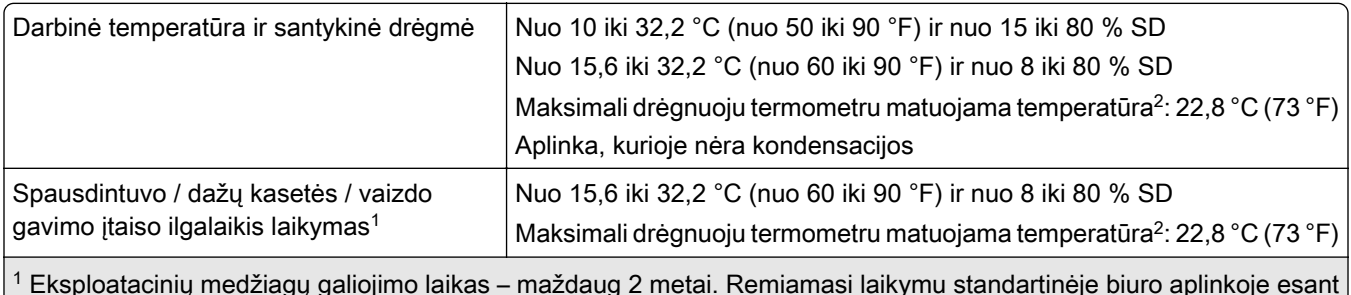

 $^{\rm 1}$  Eksploatacinių medžiagų galiojimo laikas – maždaug 2 metai. Remiamasi laikymu standartinėje biuro aplinkoje esant 22 °C (72 °F) temperatūrai ir 45 % drėgmei.

2 Drėgnuoju termometru matuojama temperatūra nustatoma pagal oro temperatūrą ir santykinę drėgmę.

<span id="page-406-0"></span>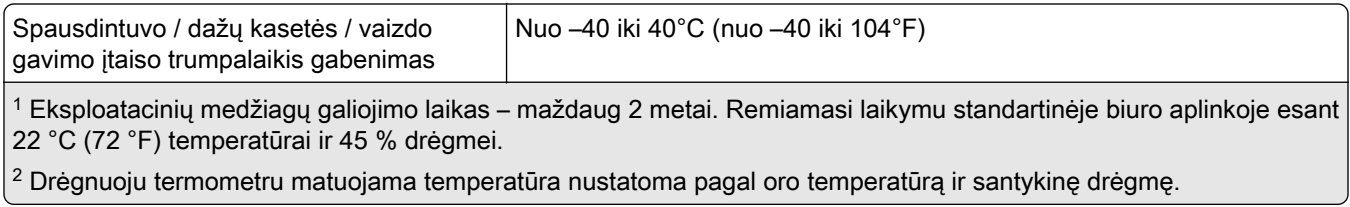

### **Elektros energijos suvartojimas**

#### **Gaminio suvartojama elektros energija**

Toliau pateiktoje lentelėje nurodytos gaminio elektros energijos suvartojimo charakteristikos.

Pastaba: Kai kurie režimai jūsų gaminiui gali būti netaikomi.

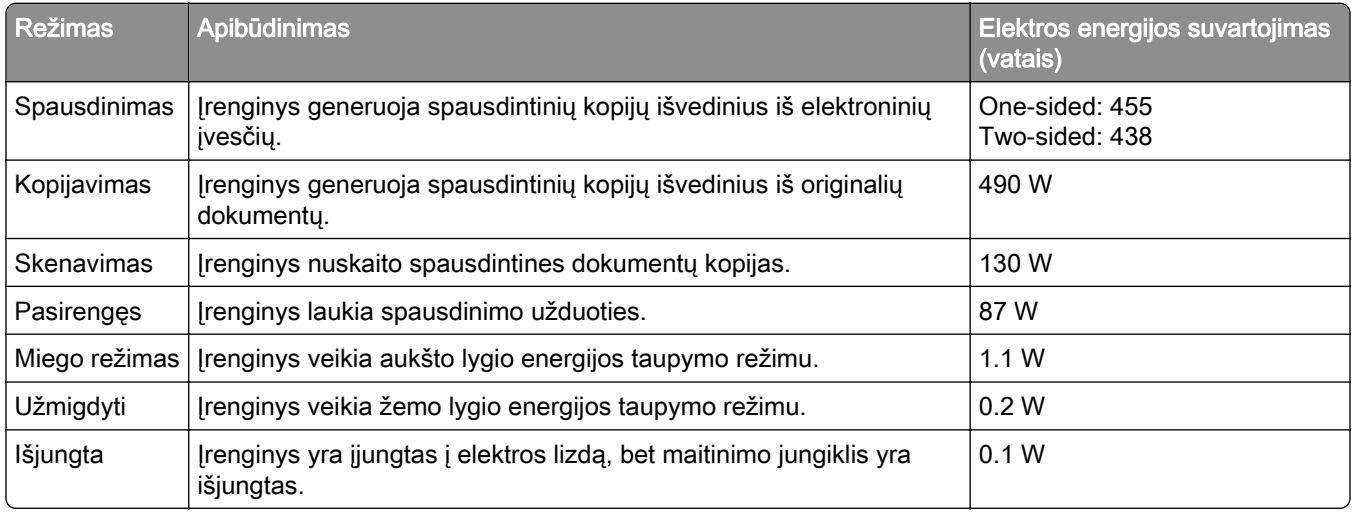

Ankstesnėje lentelėje nurodyti elektros energijos suvartojimo lygiai reiškia vidutinius matavimus per tam tikrą laiką. Sunaudojama momentinė galia gali būti gerokai didesnė nei vidurkis.

Vertės gali keistis. Esamas vertes galima rasti adresu [www.lexmark.com.](http://www.lexmark.com)

#### **Miego režimas**

Šis gaminys gali veikti energiją taupančiu režimu, vadinamu *miego režimu*. Miego režimas taupo elektros energiją, sumažindamas jos suvartojimą per ilgus neveiklumo laikotarpius. Miego režimas įsijungia automatiškai, kai šis gaminys nėra naudojamas tam tikrą laiką, vadinamą *skirtuoju miego režimo laiku*.

Šio gaminio gamyklinis numatytasis skirtasis miego režimo laikas (minutėmis): 15

Naudojant konfigūracijos meniu, skirtasis miego režimo laikas priklausomai nuo spausdintuvo modelio gali būti keičiamas nuo 1 minutės iki 120 minučių arba nuo 1 minutės iki 114 minučių. Jei spausdintuvo greitis mažesnis arba lygus 30 puslapių per minutę, tuomet skirtąjį laiką priklausomai nuo spausdintuvo modelio galima nustatyti tik iki 60 arba 54 minučių. Nustačius mažą skirtojo miego režimo laiko vertę sumažėja elektros energijos suvartojimas, bet gali pailgėti įrenginio reakcijos laikas. Nustačius didelę skirtojo miego režimo laiko vertę išlaikoma greita reakcija, bet sunaudojama daugiau elektros energijos.

<span id="page-407-0"></span>Kai kuriuose modeliuose palaikomas *gilaus miego režimas*, kuris dar labiau sumažina energijos suvartojimą po ilgesnio neveiklumo.

#### **Užmigdymo režimas**

Šis gaminys gali veikti itin mažos galios režimu, vadinamuoju *užmigdymo režimu*. Veikiant užmigdymo režimu, visos kitos sistemos ir įrenginiai yra saugiai išjungiami.

Įeiti į užmigdymo režimą galima bet kuriuo iš šių būdų:

- **•** naudojant skirtąjį užmigdymo laiką;
- **•** naudojant programos galios režimus.

Šio gaminio gamyklinis numatytasis skirtasis užmigdymo laikas visose šalyse ar regionuose | 3 days

Laikas, kurį spausdintuvas laukia, kol darbas bus atspausdintas prieš jam įeinant į užmigdymo režimą, gali būti keičiamas nuo vienos valandos iki vieno mėnesio.

#### **Pastabos apie EPEAT registruotus vaizdavimo įrenginius:**

- **•** Budėjimo režimo galios lygis tai užmigdymo arba "išjungta" režimo galios lygis.
- **•** Gaminys automatiškai sumažins energijos sunaudojimą ir veiks budėjimo režimu, ≤ 1 W galios lygiu. Pristatant gaminį jame bus įjungta automatinio budėjimo funkcija (užmigdymo režimas arba režimas "išjungta").

#### **Išjungties režimas**

Jei šis gaminys yra išjungties režime, kuris vis tiek naudoja šiek tiek elektros energijos, norėdami, kad gaminys visiškai nenaudotų elektros energijos, ištraukite maitinimo laidą iš elektros lizdo.

#### **Bendras elektros energijos suvartojimas**

Kartais naudinga apskaičiuoti bendrą gaminio elektros energijos suvartojimą. Kadangi elektros energijos suvartojimo tvirtinimai pateikiami galios vienetais vatais (W), elektros energijos suvartojimas turėtų būti padaugintas iš laiko, kurį gaminys veikia kiekvienu režimu, kad būtų galima apskaičiuoti suvartojamą elektros energiją. Bendra suvartojama gaminio elektros energija yra kiekvienu režimu suvartojamos elektros energijos suma.

### **Reglamentiniai pranešimai dėl galinių telekomunikacijų įrenginių**

Šiame skirsnyje pateikiama reglamentinė informacija, susijusi su gaminiais, kuriuose yra analoginė faksimilinio ryšio kortelė:

"Lexmark" patvirtinto tipo / modelio numeris:

LEX-M14-002

### **Atitiktis Europos Bendrijos (EB) direktyvoms**

Šis gaminys atitinka EB Tarybos direktyvų 2014/30/ES, 2014/35/ES ir 2011/65/ES, ir 2011/65/ES su pakeitimais, padarytais Direktyva (ES) 2015/863 dėl valstybių narių įstatymų, susijusių su elektros įrangos, skirtos naudoti tam tikrose įtampos ribose, elektromagnetiniu suderinamumu ir saugumu, suderinimo ir dėl tam tikrų pavojingų medžiagų naudojimo elektros ir elektroninėje įrangoje apribojimų apsaugos reikalavimus.

Šio gaminio gamintojas: "Lexmark International, Inc.", 740 West New Circle Road, Lexington, KY, 40550 USA (JAV). Įgaliotasis EEE / ES atstovas: "Lexmark International Technology Hungária Kft.", 8 Lechner Ödön fasor, Millennium Tower III, 1095 Budapest HUNGARY (Vengrija). Importuotojas į EEE / ES: "Lexmark International Technology S.à.r.l." 20, Route de Pré-Bois, ICC Building, Bloc A, CH-1215 Genève, Switzerland (Šveicarija). Atitikties direktyvų reikalavimams deklaraciją galima gauti paprašius įgaliotojo atstovo arba rasti adresu [www.lexmark.com/en\\_us/about/regulatory-compliance/european-union-declaration-of-conformity.html](http://www.lexmark.com/en_us/about/regulatory-compliance/european-union-declaration-of-conformity.html).

Šis gaminys atitinka EN 55032 standarto A klasės apribojimus ir EN 62368-1 standarto saugos reikalavimus.

### **Pranešimas dėl radijo trukdžių**

#### Įspėjimas

Tai yra gaminys, kuris atitinka taršos reikalavimus pagal EN55032 A klasės apribojimus ir atsparumo reikalavimus pagal EN55035 standartą. Šis gaminys nėra skirtas naudoti gyvenamojoje / namų aplinkoje.

Tai A klasės gaminys. Namų aplinkoje šis gaminys gali sukelti radijo trukdžius, kuriems atsiradus naudotojui gali reikėti imtis atitinkamų priemonių.

# **Rodyklė**

#### **Skaitmenys**

2000 lapų dėklas įrengimas, įdiegimas [108](#page-107-0) 2000 lapų dėklo tiekimo velenėliai valymas [320](#page-319-0) 2000 lapų dėklo velenėlių rinkinys keitimas [290](#page-289-0) 2520 lapų sudvejintas dėklas įdėjimas [59,](#page-58-0) [62](#page-61-0) 2520 lapų dėklas įrengimas, įdiegimas [100](#page-99-0) 3 x 520 lapų dėklas įrengimas, įdiegimas [92](#page-91-0) 520 lapų dėklas įrengimas, įdiegimas [79](#page-78-0) įdėjimas [56](#page-55-0) 520 lapų dėklo įdėklas keitimas [270](#page-269-0) 520 lapų dėklas su dėže įrengimas, įdiegimas [84](#page-83-0)

### **A**

valdymo balsu aktyvinimas [37](#page-36-0) adapterio kištukas [44](#page-43-0) sparčiosios nuorodos pridėjimas kopijavimas [166](#page-165-0) programų pridėjimas pradžios ekrane [32](#page-31-0) adresatų grupių pridėjimas [36](#page-35-0) adresatų pridėjimas [36](#page-35-0) papildomos aparatinės įrangos pridėjimas spausdinimo tvarkyklė [76](#page-75-0) papildomos vidinės įrangos pridėjimas spausdinimo tvarkyklė [76](#page-75-0) spausdintuvų pridėjimas prie kompiuterio [74](#page-73-0) sparčiosios nuorodos pridėjimas el. paštas [167](#page-166-0) faksogramų paskirties vieta [170](#page-169-0) FTP adresas [175](#page-174-0) Adresų knyga naudojimas [36](#page-35-0)

ADT dėtuvės popieriaus stabdiklis keitimas [297](#page-296-0) ADT registracija koregavimas [401](#page-400-0) ADT velenėlių komplektas valymas [315](#page-314-0) keitimas [283](#page-282-0) ADT popieriaus skyriklio velenėlio dangtis keitimas [294](#page-293-0) koregavimas skenerio registracija [400](#page-399-0) ADT registracijos koregavimas [401](#page-400-0) skaisčio reguliavimas, koregavimas ekrano [325](#page-324-0) numatytojo garsumo koregavimas ausinės [39](#page-38-0) garsiakalbis [39](#page-38-0) faksogramos tamsumo koregavimas [171](#page-170-0) kalbėjimo tempo koregavimas valdymas balsu [39](#page-38-0) dažų tamsumo koregavimas [162](#page-161-0) "AirPrint" naudojimas [156](#page-155-0) analoginis faksimilinis ryšys nustatymas [40](#page-39-0) atsakiklis nustatymas [42](#page-41-0) spausdintuvo priskyrimas skambėjimo tonui [46](#page-45-0) laidų ir kabelių prijungimas [30](#page-29-0) kaip išvengti popieriaus strigčių [362](#page-361-0)

#### **B**

bazinė spausdintuvo konfigūracija [11](#page-10-0) tušti puslapiai [335](#page-334-0) brukalo faksogramų blokavimas [171](#page-170-0) adresyno įrašai kūrimas [35](#page-34-0)

aplankų kūrimas [36](#page-35-0)

### **C**

nerodomas siuntėjo identifikavimo numeris [390](#page-389-0) spausdinimo užduoties atšaukimas [162](#page-161-0) nepavyksta prijungti spausdintuvo prie "Wi-Fi" [383](#page-382-0) nepavyksta atidaryti įtaisytojo interneto serverio (EWS) [382](#page-381-0) nepavyksta priimti faksogramų naudojant analoginį faksimilinį ryšį [392](#page-391-0) nepavyksta nuskenuoti į kompiuterį [395](#page-394-0) nepavyksta nuskenuoti į tinklo aplanką [396](#page-395-0) nepavyksta išsiųsti el. laiškų [389](#page-388-0) nepavyksta išsiųsti arba priimti faksogramų naudojant analoginį faksimilinį ryšį [390](#page-389-0) nepavyksta išsiųsti arba priimti faksogramų naudojant "etherFAX" [393](#page-392-0) nepavyksta išsiųsti faksogramos antraštinio lapo iš kompiuterio [395](#page-394-0) "Kortelių kopijavimas" nustatymas [33](#page-32-0) kortelės kopijavimas [165](#page-164-0) faksogramų skiriamosios gebos keitimas [171](#page-170-0) darbalaukio fono keitimas [34](#page-33-0) dalių ir eksploatacinių reikmenų būklės tikrinimas [261](#page-260-0) valymas spausdintuvo išorė [306](#page-305-0) spausdintuvo vidus [306](#page-305-0) spausdinimo galvučių lęšių valymas [309](#page-308-0) 2000 lapų dėklo tiekimo velenėlių valymas [320](#page-319-0) ADT velenėlių komplekto valymas [315](#page-314-0) spausdintuvo valymas [306](#page-305-0)

Skenerio valymas [260](#page-259-0) skenerio valymas [307](#page-306-0) jutiklinio ekrano valymas [307](#page-306-0) dėklo velenėlių komplekto valymas [311](#page-310-0) strigties šalinimas A durelėse [371](#page-370-0) B durelėse [366](#page-365-0) C durelėse [371](#page-370-0) daugiafunkciame tiektuve [370](#page-369-0) papildomuose dėkluose [366](#page-365-0) standartinėje dėtuvėje [373](#page-372-0) sąsagėlių segimo, skylmušos įtaise [379](#page-378-0) 2000 lapų sudvejintame dėkle [366](#page-365-0) 2000 lapų dėkle [370](#page-369-0) 520 lapų dėkle [366](#page-365-0) automatiniame dokumentų tiektuve [375](#page-374-0) dvipusio spausdinimo įrenginyje [371](#page-370-0) kaitintuvo srityje [371](#page-370-0) standartiniame dėkle [364](#page-363-0) sąsagėlių segiklyje [375](#page-374-0) spausdinimas sudėstant neveikia [386](#page-385-0) kopijų sudėstymas [164](#page-163-0) kompiuteris prijungimas prie spausdintuvo [151](#page-150-0) kompiuteris, skenavimas į [173](#page-172-0) nespausdinami konfidencialūs dokumentai [356](#page-355-0) konfidencialios spausdinimo užduotys konfigūravimas [158](#page-157-0) spausdinimas [159](#page-158-0) vasaros laiko konfigūravimas [47](#page-46-0) fakso garsiakalbio nustatymų konfigūravimas [47](#page-46-0) pranešimų dėl eksploatacinių reikmenų konfigūravimas [261](#page-260-0) el. pašto serverio nustatymų konfigūravimas [47](#page-46-0) "Wi-Fi Direct" konfigūravimas [150](#page-149-0) kompiuterio prijungimas prie spausdintuvo [151](#page-150-0) mobiliojo prietaiso prijungimas prie spausdintuvo [150](#page-149-0)

spausdintuvo prijungimas prie skiriamojo skambėjimo paslaugos [46](#page-45-0) spausdintuvo prijungimas prie belaidžio tinklo [148](#page-147-0) prijungimas prie belaidžio tinklo asmeninio identifikavimo numerio (PIN) metodo naudojimas [149](#page-148-0) mygtuko paspaudimo metodo naudojimas [149](#page-148-0) eksploatacinių reikmenų taupymas [326](#page-325-0) kreipimasis į klientų aptarnavimo skyrių [401](#page-400-0) valdymo skydelis naudojimas [13](#page-12-0) kopijos komplektavimo grupavimas [166](#page-165-0) skylmuša [165](#page-164-0) susegimas [165](#page-164-0) kopijavimo trikčių šalinimas dalinės dokumentų arba nuotraukų kopijos [397](#page-396-0) prasta kopijų kokybė [398](#page-397-0) skeneris nereaguoja [400](#page-399-0) kopijavimas kortelės [165](#page-164-0) ant abiejų popieriaus pusių [164](#page-163-0) ant firminių blankų [164](#page-163-0) nuotraukos [163](#page-162-0) naudojant automatinį dokumentų tiektuvą (ADT) [163](#page-162-0) naudojant skenerio stiklą [163](#page-162-0) skirtingų popieriaus formatų kopijavimas [163](#page-162-0) kopijavimas iš pasirinktas dėklas [163](#page-162-0) kelių puslapių kopijavimas ant vieno lapo [165](#page-164-0) sparčiosios nuorodos kūrimas kopijavimas [166](#page-165-0) tinklo aplankas [175](#page-174-0) adresyno kūrimas [35](#page-34-0) aplankų kūrimas adresyno įrašams [36](#page-35-0) sparčiosios nuorodos kūrimas el. paštas [167](#page-166-0) faksogramų paskirties vieta [170](#page-169-0)

FTP adresas [175](#page-174-0) sparčiųjų nuorodų kūrimas [33](#page-32-0) spausdinama kreivai [344](#page-343-0) Klientų aptarnavimo skyrius naudojimas [35](#page-34-0) klientų aptarnavimo skyrių kreipimasis į [401](#page-400-0) ekrano tinkinimas [34](#page-33-0)

#### **D**

spausdinama per tamsiai [335](#page-334-0) data ir laikas fakso nustatymai [47](#page-46-0) vasaros laikas konfigūravimas [47](#page-46-0) "Wi-Fi" tinklo pasyvinimas [151](#page-150-0) valdymo balsu pasyvinimas [37](#page-36-0) numatytasis ausinių garsumas koregavimas [39](#page-38-0) numatytasis garsiakalbio garsumas koregavimas [39](#page-38-0) sugedęs išmoningasis atminties įrenginys [384](#page-383-0) adresatų grupių šalinimas [36](#page-35-0) adresatų šalinimas [36](#page-35-0) Įrenginio kvotos nustatymas [35](#page-34-0) skirtingi popieriaus formatai, kopijavimas [163](#page-162-0) katalogo sąrašas spausdinimas [160](#page-159-0) "SMTP serveris neįdiegtas" klaidos išjungimas [389](#page-388-0) ekrano skaistis koregavimas [325](#page-324-0) Ekrano tinkinimas naudojimas [34](#page-33-0) programų rodymas pradžios ekrane [32](#page-31-0) skiriamojo skambėjimo paslauga, faksas įgalinimas [46](#page-45-0) dokumentai, spausdinimas iš kompiuterio [155](#page-154-0) iš mobiliojo prietaiso [155](#page-154-0) taškeliai spaudiniuose [342](#page-341-0) dvigubo paėmimo krepšelis įrengimas, įdiegimas [127](#page-126-0)

#### **E**

adresatų redagavimas [36](#page-35-0) pranešimai dėl teršalų emisijų [404](#page-403-0) skylmušos dėžutės ištuštinimas [324](#page-323-0) didinimo režimo įgalinimas [38](#page-37-0) asmeninio identifikavimo numerių įgalinimas [39](#page-38-0) ištariamų slaptažodžių įgalinimas [39](#page-38-0) USB jungties įgalinimas [361](#page-360-0) jgalinant "Wi-Fi Direct" [150](#page-149-0) kopijos formato didinimas [164](#page-163-0) spausdinant vokas užsiklijuoja [386](#page-385-0) vokų dėklas įrengimas, įdiegimas [76](#page-75-0) įdėjimas [66](#page-65-0) aplinkos apsaugos nustatymai [325](#page-324-0) išvalymas spausdintuvo atmintis [153](#page-152-0) spausdintuvo atminties išvalymas [154](#page-153-0) spausdintuvo atminties įrenginio išvalymas [154](#page-153-0) klaidų kodai [328](#page-327-0) klaidų pranešimai [328](#page-327-0) "etherFAX" faksimilinio ryšio funkcijos diegimas [41](#page-40-0) Eterneto kabelis [30](#page-29-0) Eterneto prievadas [30](#page-29-0) konfigūracijos failo eksportavimas įtaisytojo interneto serverio (EWS) naudojimas [75](#page-74-0) el. paštas siuntimas [167](#page-166-0) įspėjimai el. paštu nustatymas [261](#page-260-0) el. pašto funkcija nustatymas [47](#page-46-0) el. pašto serveris konfigūravimas [47](#page-46-0) el. pašto paslaugų teikėjai [47](#page-46-0) el. pašto sparčioji nuoroda kūrimas [167](#page-166-0)

el. pašto trikčių šalinimas nepavyksta išsiųsti el. laiškų [389](#page-388-0) siuntimas el. paštu naudojant automatinį dokumentų tiektuvą (ADT) [167](#page-166-0) naudojant skenerio stiklą [167](#page-166-0)

### **F**

gamykliniai numatytieji nustatymai atkūrimas [154](#page-153-0) faksas persiuntimas [172](#page-171-0) užlaikymas [172](#page-171-0) siuntimas [169](#page-168-0) fakso plokštė įrengimas, įdiegimas [113](#page-112-0) faksogramos tamsumas koregavimas [171](#page-170-0) faksogramų paskirties vietos sparčioji nuoroda kūrimas [170](#page-169-0) fakso tvarkyklė įrengimas, įdiegimas [73](#page-72-0) faksogramų žurnalas spausdinimas [171](#page-170-0) faksogramos skiriamoji geba keitimas [171](#page-170-0) fakso serveris, naudojimas faksimilinio ryšio funkcijos diegimas [41](#page-40-0) faksimilinio ryšio sąranka skirta konkrečiai šaliai arba regionui [44](#page-43-0) prijungimas prie įprastos telefono ryšio linijos [42](#page-41-0) fakso garsiakalbio nustatymai konfigūravimas [47](#page-46-0) fakso trikčių šalinimas nerodomas siuntėjo identifikavimo numeris [390](#page-389-0) galima išsiųsti, bet nepriimti faksogramų naudojant analoginį faksimilinį ryšį [392](#page-391-0) nepavyksta išsiųsti faksogramų naudojant analoginį faksimilinį ryšį [392](#page-391-0) nepavyksta išsiųsti arba priimti faksogramų naudojant analoginį faksimilinį ryšį [390](#page-389-0)

nepavyksta išsiųsti arba priimti faksogramų naudojant "etherFAX" [393](#page-392-0) nepavyksta išsiųsti faksogramos antraštinio lapo iš kompiuterio [395](#page-394-0) nepavyksta įdiegti "etherFAX" [393](#page-392-0) trūksta informacijos faksogramos antraštiniame lape [394](#page-393-0) prasta spausdinimo kokybė [394](#page-393-0) faksograma, siuntimo planavimas [170](#page-169-0) siuntimas faksu datos ir laiko nustatymas [47](#page-46-0) naudojant automatinį dokumentų tiektuvą (ADT) [169](#page-168-0) naudojant skenerio stiklą [169](#page-168-0) failų tipai palaikomi [158](#page-157-0) spausdintuvo informacijos paieška [9](#page-8-0) spausdintuvo serijos numerio paieška [10](#page-9-0) smulkios linijos spausdinamos netinkamai [337](#page-336-0) programinė aparatinė įranga, atnaujinimas [74](#page-73-0) atmintukas spausdinimas iš [157](#page-156-0) skenavimas į [176](#page-175-0) atmintukai palaikomi [158](#page-157-0) sulankstytas popierius [337](#page-336-0) šriftų pavyzdžių sąrašas spausdinimas [160](#page-159-0) faksogramų persiuntimas [172](#page-171-0) FTP adresas sparčiosios nuorodos kūrimas [175](#page-174-0) FTP serveris, skenavimas į valdymo skydelio naudojimas [175](#page-174-0) visiškai sukonfigūruotas spausdintuvas [11](#page-10-0) kaitintuvas keitimas [272](#page-271-0)

### **G**

originalios "Lexmark" dalys ir eksploataciniai reikmenys [262](#page-261-0) originalios dalys ir eksploataciniai reikmenys [262](#page-261-0) pilkas fonas spaudiniuose [338](#page-337-0)

### **H**

standusis diskas išvalymas [154](#page-153-0) standžiojo disko atminties įrenginys [154](#page-153-0) papildomas aparatinės įrangos įtaisas 520 lapų dėklas su dėže [84](#page-83-0) papildomi aparatinės įrangos įtaisai 2000 lapų dėklas [108](#page-107-0) 2520 lapų dėklas [100](#page-99-0) 3 x 520 lapų dėklas [92](#page-91-0) 520 lapų dėklas [79](#page-78-0) vokų dėklas [76](#page-75-0) sąsagėlių segiklis [128](#page-127-0) papildoma aparatinė įranga, pridėjimas spausdinimo tvarkyklė [76](#page-75-0) nespausdinami turimi dokumentai [356](#page-355-0) turimos užduotys spausdinimas [159](#page-158-0) galiojimo laiko nustatymas [158](#page-157-0) užmigdymo režimas konfigūravimas [325](#page-324-0) faksogramų užlaikymas [172](#page-171-0) skylmušos dėžutė ištuštinimas [324](#page-323-0) pradžios ekranas tinkinimas [32](#page-31-0) naudojimas [31](#page-30-0) pradžios ekrano piktogramos rodymas [32](#page-31-0) horizontalios šviesios juostos [348](#page-347-0) drėgmė aplink spausdintuvą [406](#page-405-0)

### **I**

piktogramos pradžios ekrane rodymas [32](#page-31-0) nukirpti vaizdai spaudiniuose [346](#page-345-0)

vaizdo gavimo įtaisas užsakymas [263](#page-262-0) keitimas [266](#page-265-0) konfigūracijos failo importavimas įtaisytojo interneto serverio (EWS) naudojimas [75](#page-74-0) neteisingos paraštės [340](#page-339-0) indikatoriaus lemputė kaip suprasti būseną [13](#page-12-0) įrengimas, įdiegimas Sąsagėlių segimo, skylmušos įtaisas [136](#page-135-0) 2000 lapų dėklo įrengimas [108](#page-107-0) 2520 lapų dėklo įrengimas [100](#page-99-0) 3 x 520 lapų dėklo įrengimas [92](#page-91-0) 520 lapų dėklo įrengimas [79](#page-78-0) 520 lapų dėklo su dėže įrengimas [84](#page-83-0) papildomos vidinės įrangos įrengimas fakso plokštė [113](#page-112-0) papildomos įrangos įrengimas spausdintuvo standusis diskas [119](#page-118-0) dvigubo paėmimo krepšelio įrengimas [127](#page-126-0) vokų dėklo įdėjimas [76](#page-75-0) fakso tvarkyklės diegimas [73](#page-72-0) spausdinimo tvarkyklės diegimas [73](#page-72-0) spausdintuvo programinės įrangos diegimas [73](#page-72-0) sąsagėlių segiklio įrengimas [128](#page-127-0) sąsagėlių, skylmušos įtaiso įrengimas [136](#page-135-0) darbo lentynos įdėjimas [125](#page-124-0) belaidžio spausdinimo serverio įrengimas [147](#page-146-0) išmoningasis atminties įrenginys [154](#page-153-0) išvalymas [154](#page-153-0) neaptiktas papildomas vidinis įtaisas [384](#page-383-0) papildoma vidinė įranga, pridėjimas spausdinimo tvarkyklė [76](#page-75-0)

### **J**

nelygus vaizdas skenavimas iš ADT [399](#page-398-0) nelygus tekstas skenavimas iš ADT [399](#page-398-0) strigčių vietos nustatymas [363](#page-362-0) užstrigę puslapiai neatspausdinami iš naujo [388](#page-387-0) strigtys, popierius kaip išvengti [362](#page-361-0) užduotis spausdinama ne iš to dėklo [357](#page-356-0) užduotis spausdinama ne ant to popieriaus [357](#page-356-0) brukalo faksogramos blokavimas [171](#page-170-0)

### **L**

firminiai blankai kopijavimas ant [164](#page-163-0) pasirinkimas [16](#page-15-0) "Lexmark Mobile Print" naudojimas [155](#page-154-0) "Lexmark Print" naudojimas [155](#page-154-0) skenavimo paslaugų programa "Lexmark ScanBack Utility" naudojimas [173](#page-172-0) spausdinama per šviesiai [341](#page-340-0) dėklų susiejimas [73](#page-72-0) 2520 lapų sudvejinto dėklo įdėjimas [59,](#page-58-0) [62](#page-61-0) 520 lapų dėklo įdėjimas [56](#page-55-0) vokų dėklo įdėjimas [66](#page-65-0) firminių blankų įdėjimas [69](#page-68-0) daugiafunkcio tiektuvo įdėjimas [69](#page-68-0) perforuoto popieriaus įdėjimas [69](#page-68-0) dėklų įdėjimas [56,](#page-55-0) [59](#page-58-0) saugos lizdo vietos nustatymas [153](#page-152-0) apatinis galinės jungties dangtelis keitimas [295](#page-294-0)

### **M**

didinimo režimas įgalinimas [38](#page-37-0) eksploatacijos skaitiklis nustatymas iš naujo [298](#page-297-0) kopijų darymas [163](#page-162-0)

ekrano užsklandos tvarkymas [34](#page-33-0) "MarkNet" N8372 belaidis spausdinimo serveris [147](#page-146-0) meniu 802.1x [247](#page-246-0) Apie šį spausdintuvą [191](#page-190-0) Prieinamumas [184](#page-183-0) "AirPrint" [240](#page-239-0) Anoniminių duomenų rinkimas [184](#page-183-0) Registracija debesų paslaugose [250](#page-249-0) Konfidencialaus spausdinimo sąranka [256](#page-255-0) Meniu "Konfigūracija" [185](#page-184-0) Numatytieji kopijavimo nustatymai [202](#page-201-0) Tinkinti skenavimo formatai [201](#page-200-0) Numatytieji prisijungimo metodai [252](#page-251-0) Įrenginys [258](#page-257-0) Disko užšifravimas [257](#page-256-0) Ekonominis režimas [179](#page-178-0) Išvalyti laikinuosius duomenų failus [257](#page-256-0) Eternetas [242](#page-241-0) Numatytieji el. pašto nustatymai [222](#page-221-0) Elektroninio pašto sąranka [220](#page-219-0) Faksas [259](#page-258-0) Fakso režimas [206](#page-205-0) Fakso serverio sąranka [217](#page-216-0) Faksimilinio ryšio sąranka [206](#page-205-0) Apipavidalinimas [193](#page-192-0) Spausdinimas iš atmintuko [234](#page-233-0) Skenavimas iš atmintuko [231](#page-230-0) Numatytieji FTP nustatymai [227](#page-226-0) Pradžios ekrano tinkinimas [190](#page-189-0) HTTP / FTP nustatymai [248](#page-247-0) Vaizdas [199](#page-198-0) IPSec [245](#page-244-0) Užduočių apskaita [195](#page-194-0) Išdėstymas [191](#page-190-0) Vietinės paskyros [252](#page-251-0) Prisijungimo apribojimai [255](#page-254-0) LPD konfigūracija [247](#page-246-0) Tvarkyti leidimus [251](#page-250-0) Laikmenų rūšys [201](#page-200-0)

Meniu nustatymų puslapis [258](#page-257-0) Įvairūs [257](#page-256-0) Mobiliųjų paslaugų valdymas [241](#page-240-0) Tinklas [259](#page-258-0) Tinklo apžvalga [237](#page-236-0) Pranešimai [180](#page-179-0) Nenaudojamų duomenų išvalymas [190](#page-189-0) PCL [197](#page-196-0) PDF [196](#page-195-0) "PostScript" [196](#page-195-0) Energijos sąnaudų valdymas [183](#page-182-0) Parinktys [178](#page-177-0) Spausdinimas [259](#page-258-0) Kokybė [194](#page-193-0) Nuotolinis operatoriaus skydelis [180](#page-179-0) Atkurti gamyklinius numatytuosius nustatymus [185](#page-184-0) Apriboti išorinę tinklo prieigą [249](#page-248-0) Sudaryti USB įtaisų tvarkaraštį [253](#page-252-0) Saugumo audito žurnalas [253](#page-252-0) Sąranka [194](#page-193-0) Sparčiosios nuorodos [259](#page-258-0) SNMP [244](#page-243-0) Sprendimų LDAP nustatymai [257](#page-256-0) TCP / IP [243](#page-242-0) "ThinPrint" [248](#page-247-0) Dėklų konfigūracija [199](#page-198-0) Trikčių šalinimas [260](#page-259-0) Universalaus formato sąranka [200](#page-199-0) USB [249](#page-248-0) Saityno sąranka [226](#page-225-0) Belaidis ryšys [237](#page-236-0) "Wi-Fi Direct"  [240](#page-239-0) Meniu nustatymų puslapis spausdinimas [260](#page-259-0) trūksta informacijos faksogramos antraštiniame lape [394](#page-393-0) trūkstama arba nereaguojanti dažų kasetė [385](#page-384-0) trūkstami spaudmenys [353](#page-352-0) mobilusis prietaisas prijungimas prie spausdintuvo [150](#page-149-0)

spausdinimas iš [155,](#page-154-0) [156](#page-155-0) "Mopria Print Service" [156](#page-155-0) spausdinama taškuotai [342](#page-341-0) spausdintuvo perkėlimas [29,](#page-28-0) [326](#page-325-0) Įvairūs universalūs formatai įgalinimas [55](#page-54-0) daugiafunkcis tiektuvas įdėjimas [69](#page-68-0)

#### **N**

naršymas ekrane gestų naudojimas [37](#page-36-0) naršymas ekrane naudojant gestus [37](#page-36-0) tinklo aplankas sparčiosios nuorodos kūrimas [175](#page-174-0) tinklo sąrankos puslapis spausdinimas [151](#page-150-0) triukšmo lygiai [404](#page-403-0) išliekamoji atmintis išvalymas [153](#page-152-0) Ne "Lexmark" eksploatacinis reikmuo [385](#page-384-0) išliekamoji atmintis [154](#page-153-0) Atmintuke ištekliams nepakanka laisvos vietos [385](#page-384-0) pranešimai [404](#page-403-0)[, 405,](#page-404-0) [407,](#page-406-0) [408](#page-407-0)

### **O**

komplektavimo grupavimas kopijoms [166](#page-165-0) komplektavimo grupavimas spausdintuose lapuose [161](#page-160-0) ekraninė klaviatūra naudojimas [38](#page-37-0) eksploatacinių reikmenų užsakymas vaizdo gavimo įtaisas [263](#page-262-0)

#### **P**

popierius firminiai blankai [16](#page-15-0) iš anksto paruoštos formos [16](#page-15-0) pasirinkimas [14](#page-13-0) nepriimtinas, netinkamas [15](#page-14-0) universalaus formato nustatymas [55](#page-54-0) popieriaus savybės [14](#page-13-0) popierius dažnai stringa [388](#page-387-0)

popieriaus naudojimo rekomendacijos [14](#page-13-0) popieriaus strigtis standartinėje dėtuvėje [373](#page-372-0) 2000 lapų dėkle [370](#page-369-0) automatiniame dokumentų tiektuve [375](#page-374-0) standartiniame dėkle [364](#page-363-0) sąsagėlių segiklyje [375](#page-374-0) popieriaus strigtis A durelėse [371](#page-370-0) popieriaus strigtis B durelėse [366](#page-365-0) popieriaus strigtis C durelėse [371](#page-370-0) popieriaus strigtis daugiafunkciame tiektuve [370](#page-369-0) popieriaus strigtis papildomuose dėkluose [366](#page-365-0) popieriaus strigtis sąsagėlių, skylmušos įtaise [379](#page-378-0) popieriaus strigtis 2000 lapų sudvejintame dėkle [366](#page-365-0) popieriaus strigtis 520 lapų dėkle [366](#page-365-0) popieriaus strigtis dvipusio spausdinimo įrenginyje [371](#page-370-0) popieriaus strigtis kaitintuvo srityje [371](#page-370-0) popieriaus strigtys kaip išvengti [362](#page-361-0) vietos nustatymas [363](#page-362-0) popieriaus formatas nustatymas [55](#page-54-0) popieriaus formatai, palaikomi [16](#page-15-0) popieriaus rūšis nustatymas [55](#page-54-0) popieriaus rūšys palaikomi [25](#page-24-0) popieriaus svoriai palaikomi [28](#page-27-0) dalių būsena tikrinimas [261](#page-260-0) asmeninio identifikavimo numerio metodas [149](#page-148-0) asmeninio identifikavimo numeriai jgalinimas [39](#page-38-0) nuotraukos, kopijavimas [163](#page-162-0) skiriamųjų lapų įdėjimas [160](#page-159-0)

skiriamųjų lapų dėjimas tarp kopijų kopijavimas [164](#page-163-0) prasta faksogramų spausdinimo kokybė [394](#page-393-0) maitinimo laido kištukinis lizdas [30](#page-29-0) energijos taupymo režimai konfigūravimas [325](#page-324-0) iš anksto paruoštos formos pasirinkimas [16](#page-15-0) spausdinimo tvarkyklė papildoma aparatinė įranga, pridėjimas [76](#page-75-0) įrengimas, įdiegimas [73](#page-72-0) spausdinimo užduotis atšaukimas [162](#page-161-0) nespausdinamos spausdinimo užduotys [355](#page-354-0) spausdinimo kokybė skenerio valymas [307](#page-306-0) spausdinimo kokybės problemos [327](#page-326-0) Spausdinimo kokybės testavimo puslapiai [260](#page-259-0) spausdinimo kokybės trikčių šalinimas juodi puslapiai [335](#page-334-0) spausdinama kreivai [344](#page-343-0) spausdinama per tamsiai [335](#page-334-0) smulkios linijos spausdinamos netinkamai [337](#page-336-0) sulankstytas arba suglamžytas popierius [337](#page-336-0) pilkas fonas spaudiniuose [338](#page-337-0) horizontalios šviesios juostos [348](#page-347-0) spausdinama per šviesiai [341](#page-340-0) spausdinama taškuotai [342](#page-341-0) popierius užsiriečia [343](#page-342-0) pasikartojantys defektai [354](#page-353-0) spausdinama sukreivintai [344](#page-343-0) visiškai juodi lapai [345](#page-344-0) nukirptas tekstas arba atvaizdai [346](#page-345-0) lengvai nusitrina dažai [347](#page-346-0) vertikalios tamsios juostos [351](#page-350-0) vertikalios tamsios linijos arba dryžiai [352](#page-351-0) vertikalūs tamsūs dryžiai su trūkstamais spaudmenimis [353](#page-352-0)

vertikalios šviesios juostos [349](#page-348-0) vertikalios baltos linijos [350](#page-349-0) balti puslapiai [335](#page-334-0) spausdinimo trikčių šalinimas spausdinimas sudėstant neveikia [386](#page-385-0) nespausdinami konfidencialūs ir kiti turimi dokumentai [356](#page-355-0) spausdinant vokas užsiklijuoja [386](#page-385-0) neteisingos paraštės [340](#page-339-0) užduotis spausdinama ne iš to dėklo [357](#page-356-0) užduotis spausdinama ne ant to popieriaus [357](#page-356-0) popierius dažnai stringa [388](#page-387-0) nespausdinamos spausdinimo užduotys [355](#page-354-0) spausdinimo kokybės problemos [327](#page-326-0) spausdinama per lėtai [358](#page-357-0) dėklų susiejimas neveikia [387](#page-386-0) nepavyksta nuskaityti atmintuko [361](#page-360-0) spausdinti lapai komplektavimo grupavimas [161](#page-160-0) skylmuša [161](#page-160-0) susegimas [160](#page-159-0) spausdintuvas minimalūs tarpai [29](#page-28-0) vietos parinkimas [29](#page-28-0) transportavimas [326](#page-325-0) spausdintuvo konfigūracijos [11](#page-10-0) spausdintuvo standusis diskas įrengimas, įdiegimas [119](#page-118-0) informacija apie spausdintuvą paieška [9](#page-8-0) spausdintuvas nereaguoja [360](#page-359-0) spausdintuvo atmintis išvalymas [153](#page-152-0) spausdintuvo meniu [177,](#page-176-0) [260](#page-259-0) spausdintuvo pranešimai Aptiktas sugadintas atmintukas [384](#page-383-0) Ne "Lexmark" eksploatacinis reikmuo [385](#page-384-0) Atmintuke ištekliams nepakanka laisvos vietos [385](#page-384-0)

papildomos spausdintuvo įrangos trikčių šalinimas nepavyksta aptikti papildomo vidinio įtaiso [384](#page-383-0) spausdintuvo jungtys [30](#page-29-0) spausdintuvo nustatymai gamyklinio numatytojo nustatymo atkūrimas [154](#page-153-0) spausdintuvo programinė įranga įrengimas, įdiegimas [73](#page-72-0) spausdintuvo būsena [13](#page-12-0) spausdinimo galvučių lęšiai valymas [309](#page-308-0) spausdinimo galvutės valytuvas keitimas [288](#page-287-0) spausdinimas konfidencialios spausdinimo užduotys [159](#page-158-0) katalogo sąrašas [160](#page-159-0) šriftų pavyzdžių sąrašas [160](#page-159-0) iš kompiuterio [155](#page-154-0) iš atmintuko [157](#page-156-0) iš mobiliojo prietaiso [156](#page-155-0) turimos užduotys [159](#page-158-0) Meniu nustatymų puslapis [260](#page-259-0) tinklo sąrankos puslapis [151](#page-150-0) naudojant "Mopria Print Service" [156](#page-155-0) naudojant "Wi-Fi Direct" [156](#page-155-0) katalogo sąrašo spausdinimas [160](#page-159-0) faksogramų žurnalo spausdinimas [171](#page-170-0) šriftų pavyzdžių sąrašo spausdinimas [160](#page-159-0) tinklo sąrankos puslapio spausdinimas [151](#page-150-0) spausdinimas iš kompiuterio [155](#page-154-0) skylmuša kopijoms [165](#page-164-0) skylmuša spausdintuose lapuose [161](#page-160-0) mygtuko paspaudimo metodas [149](#page-148-0)

#### **R**

gautos faksogramos užlaikymas [172](#page-171-0) perdirbimas "Lexmark" pakuotės [402](#page-401-0) "Lexmark" gaminiai [402](#page-401-0) kopijos formato mažinimas [164](#page-163-0) popieriaus strigties šalinimas A durelėse [371](#page-370-0) B durelėse [366](#page-365-0) C durelėse [371](#page-370-0) daugiafunkciame tiektuve [370](#page-369-0) papildomuose dėkluose [366](#page-365-0) sąsagėlių segimo, skylmušos įtaise [379](#page-378-0) 2000 lapų sudvejintame dėkle [366](#page-365-0) 2000 lapų dėkle [370](#page-369-0) 520 lapų dėkle [366](#page-365-0) automatiniame dokumentų tiektuve [375](#page-374-0) dvipusio spausdinimo įrenginyje [371](#page-370-0) kaitintuvo srityje [371](#page-370-0) standartiniame dėkle [364](#page-363-0) sąsagėlių segiklyje [375](#page-374-0) standartinė dėtuvė [373](#page-372-0) kartotinės spausdinimo užduotys [158](#page-157-0) pasikartojantys defektai spaudiniuose [354](#page-353-0) dalių keitimas 2000 lapų dėklo velenėlių rinkinys [290](#page-289-0) 520 lapų dėklo įdėklas [270](#page-269-0) ADT dėtuvės popieriaus stabdiklis [297](#page-296-0) ADT velenėlių komplektas [283](#page-282-0) ADT popieriaus skyriklio velenėlio dangtis [294](#page-293-0) kaitintuvas [272](#page-271-0) apatinis galinės jungties dangtelis [295](#page-294-0) spausdinimo galvutės valytuvas [288](#page-287-0) sąsagėlių kasetės laikiklis [304](#page-303-0) popieriaus perdavimo velenas [276](#page-275-0) dėklo velenėlių komplektas [279](#page-278-0) eksploatacinių reikmenų keitimas vaizdo gavimo įtaisas [266](#page-265-0) sąsagėlių kasetė [299,](#page-298-0) [301](#page-300-0) dažų kasetė [263](#page-262-0) ataskaitos spausdintuvo būsena [262](#page-261-0) spausdintuvo naudojimas [262](#page-261-0)

nustatymas iš naujo eksploatacinių reikmenų naudojimo skaitikliai [385](#page-384-0) eksploatacinių reikmenų naudojimo skaitiklių nustatymas iš naujo [299](#page-298-0) eksploatacijos skaitiklio nustatymas iš naujo [298](#page-297-0) eksploatacinių reikmenų naudojimo skaitiklių nustatymas iš naujo [385](#page-384-0) RJ‑11 adapteris [44](#page-43-0) skaidrių demonstravimo paleidimas [34](#page-33-0)

### **S**

saugos informacija [7](#page-6-0)[, 8](#page-7-0) popieriaus taupymas [165](#page-164-0) dažų taupymas [165](#page-164-0) Skenavimo centras nustatymas [33](#page-32-0) skenavimo trikčių šalinimas nepavyksta nuskenuoti į kompiuterį [395](#page-394-0) nepavyksta nuskenuoti į tinklo aplanką [396](#page-395-0) nelygus vaizdas skenuojant iš ADT [399](#page-398-0) nelygus tekstas skenuojant iš ADT [399](#page-398-0) dalinės dokumentų arba nuotraukų kopijos [397](#page-396-0) prasta kopijų kokybė [398](#page-397-0) nepavyko atlikti skenavimo užduoties [399](#page-398-0) skeneris nereaguoja [400](#page-399-0) skenuojant sustabdomas kompiuteris [400](#page-399-0) skenavimas trunka per ilgai [400](#page-399-0) vertikalūs tamsūs dryžiai spaudiniuose skenuojant iš ADT [398](#page-397-0) skeneris valymas [307](#page-306-0) skeneris neužsidaro [400](#page-399-0) skenavimas į kompiuterį [173](#page-172-0) į FTP serverį [175](#page-174-0) į atmintuką [176](#page-175-0)

naudojant automatinį dokumentų tiektuvą (ADT) [173](#page-172-0) naudojant skenerio stiklą [173](#page-172-0) skenavimas iš ADT nelygus vaizdas [399](#page-398-0) nelygus tekstas [399](#page-398-0) skenavimo kokybės problema [398](#page-397-0) nuskaitymas į tinklo aplanką [175](#page-174-0) skenavimas į FTP serverį valdymo skydelio naudojimas [175](#page-174-0) faksogramos siuntimo planavimas [170](#page-169-0) spausdintuvo duomenų apsaugojimas [154](#page-153-0) saugos lizdas vietos nustatymas [153](#page-152-0) vietos parinkimas spausdintuvui [29](#page-28-0) elektroninių laiškų siuntimas [167](#page-166-0) faksogramos siuntimas [169](#page-168-0) skyriklio velenėlis keitimas [283](#page-282-0) skyriklio velenėlių blokas keitimas [283](#page-282-0) skiriamieji lapai dėjimas [160](#page-159-0) serijos numeris, spausdintuvas paieška [10](#page-9-0) spausdinimas per nuoseklųjį prievadą nustatymas [152](#page-151-0) popieriaus formato nustatymas Įvairūs universalūs formatai [55](#page-54-0) popieriaus formato nustatymas [55](#page-54-0) popieriaus rūšies nustatymas [55](#page-54-0) universalaus popieriaus formato nustatymas [55](#page-54-0) nustatymas analoginis faksimilinis ryšys [40](#page-39-0) Įrenginio kvotų nustatymas [35](#page-34-0) įspėjimų el. paštu nustatymas [261](#page-260-0) faksimilinio ryšio diegimas skirta konkrečiai šaliai arba regionui [44](#page-43-0) prijungimas prie įprastos telefono ryšio linijos [42](#page-41-0)

faksimilinio ryšio funkcijos diegimas "etherFAX" naudojimas [41](#page-40-0) spausdinimo per nuoseklųjį prievadą diegimas [152](#page-151-0) faksimilinio ryšio funkcijos diegimas naudojant fakso serverį [41](#page-40-0) spausdintuvo transportavimas [326](#page-325-0) sparčioji nuoroda Kopijavimas [33](#page-32-0) El. paštas [33](#page-32-0) Faksas [33](#page-32-0) FTP [33](#page-32-0) sparčioji nuoroda, kūrimas el. paštas [167](#page-166-0) faksogramų paskirties vieta [170](#page-169-0) FTP adresas [175](#page-174-0) sparčioji nuoroda, kūrimas kopijavimas [166](#page-165-0) sparčiosios nuorodos kūrimas [33](#page-32-0) spausdinama sukreivintai [344](#page-343-0) miego režimas konfigūravimas [325](#page-324-0) spausdinama per lėtai [358](#page-357-0) SMB skenavimas [175](#page-174-0) "SMTP serveris neįdiegtas" klaida išjungimas [389](#page-388-0) SMTP nustatymai konfigūravimas [47](#page-46-0) visiškai juodi lapai [345](#page-344-0) kelių kopijų rikiavimas [164](#page-163-0) ištariami slaptažodžiai įgalinimas [39](#page-38-0) sąsagėlių kasetė keitimas [299](#page-298-0)[, 301](#page-300-0) sąsagėlių kasetės laikiklis keitimas [304](#page-303-0) sąsagėlių segiklis įrengimas, įdiegimas [128](#page-127-0) kopijų susegimas [165](#page-164-0) spausdintų lapų susegimas [160](#page-159-0) pareiškimas dėl neišliekamosios atminties įtaisų [154](#page-153-0) atminties įrenginys išvalymas [154](#page-153-0) popieriaus laikymas [15](#page-14-0)

spausdinimo užduočių saugojimas [158](#page-157-0) eksploataciniai reikmenys taupymas [326](#page-325-0) eksploatacinių reikmenų būsena tikrinimas [261](#page-260-0) reikmenys trikčių šalinimui trūkstama arba nereaguojanti dažų kasetė [385](#page-384-0) eksploataciniai reikmenys, užsakymas dažų kasetė [262](#page-261-0) pranešimai dėl eksploatacinių reikmenų konfigūravimas [261](#page-260-0) eksploatacinių reikmenų naudojimo skaitikliai nustatymas iš naujo [299](#page-298-0)[, 385](#page-384-0) palaikomos programos [33](#page-32-0) palaikomas faksimilinis ryšys [39](#page-38-0) palaikomi failų tipai [158](#page-157-0) palaikomi atmintukai [158](#page-157-0) palaikomi popieriaus formatai [16](#page-15-0) palaikomos popieriaus rūšys [25](#page-24-0) palaikomi popieriaus svoriai [28](#page-27-0)

#### **T**

temperatūra aplink spausdintuvą [406](#page-405-0) nukirptas tekstas spaudiniuose [346](#page-345-0) dažų kasetė užsakymas [262](#page-261-0) keitimas [263](#page-262-0) dažų tamsumas koregavimas [162](#page-161-0) lengvai nusitrina dažai [347](#page-346-0) jutiklinis ekranas valymas [307](#page-306-0) popieriaus perdavimo velenas keitimas [276](#page-275-0) dėklo velenėlių komplektas valymas [311](#page-310-0) keitimas [279](#page-278-0) dėklai susiejimas [73](#page-72-0) atsiejimas [73](#page-72-0) trikčių šalinimas nepavyksta prijungti spausdintuvo prie "Wi-Fi" [383](#page-382-0) nepavyksta atidaryti įtaisytojo interneto serverio (EWS) [382](#page-381-0)

spausdinimo kokybės problemos [327](#page-326-0) spausdintuvas nereaguoja [360](#page-359-0) "SMTP serveris neįdiegtas" klaida [389](#page-388-0) trikčių šalinimas, kopijavimas dalinės dokumentų arba nuotraukų kopijos [397](#page-396-0) prasta kopijų kokybė [398](#page-397-0) skeneris neužsidaro [400](#page-399-0) skeneris nereaguoja [400](#page-399-0) trikčių šalinimas, el. paštas nepavyksta išsiųsti el. laiškų [389](#page-388-0) trikčių šalinimas, faksas nerodomas siuntėjo identifikavimo numeris [390](#page-389-0) galima išsiųsti, bet nepriimti faksogramų naudojant analoginį faksimilinį ryšį [392](#page-391-0) nepavyksta išsiųsti faksogramų naudojant analoginį faksimilinį ryšį [392](#page-391-0) nepavyksta išsiųsti arba priimti faksogramų naudojant analoginį faksimilinį ryšį [390](#page-389-0) nepavyksta išsiųsti arba priimti faksogramų naudojant "etherFAX" [393](#page-392-0) nepavyksta išsiųsti faksogramos antraštinio lapo iš kompiuterio [395](#page-394-0) nepavyksta įdiegti "etherFAX" [393](#page-392-0) trūksta informacijos faksogramos antraštiniame lape [394](#page-393-0) prasta spausdinimo kokybė [394](#page-393-0) trikčių šalinimas, spausdinimas spausdinimas sudėstant neveikia [386](#page-385-0) nespausdinami konfidencialūs ir kiti turimi dokumentai [356](#page-355-0) spausdinant vokas užsiklijuoja [386](#page-385-0) neteisingos paraštės [340](#page-339-0) užstrigę puslapiai neatspausdinami iš naujo [388](#page-387-0) užduotis spausdinama ne iš to dėklo [357](#page-356-0)

užduotis spausdinama ne ant to popieriaus [357](#page-356-0) popierius dažnai stringa [388](#page-387-0) nespausdinamos spausdinimo užduotys [355](#page-354-0) spausdinama per lėtai [358](#page-357-0) dėklų susiejimas neveikia [387](#page-386-0) trikčių šalinimas, spausdinimo kokybė tušti puslapiai [335](#page-334-0) spausdinama kreivai [344](#page-343-0) spausdinama per tamsiai [335](#page-334-0) smulkios linijos spausdinamos netinkamai [337](#page-336-0) sulankstytas arba suglamžytas popierius [337](#page-336-0) pilkas fonas spaudiniuose [338](#page-337-0) horizontalios šviesios juostos [348](#page-347-0) spausdinama per šviesiai [341](#page-340-0) spausdinama taškuotai [342](#page-341-0) popierius užsiriečia [343](#page-342-0) pasikartojantys defektai [354](#page-353-0) spausdinama sukreivintai [344](#page-343-0) visiškai juodi lapai [345](#page-344-0) nukirptas tekstas arba atvaizdai [346](#page-345-0) lengvai nusitrina dažai [347](#page-346-0) vertikalios tamsios juostos [351](#page-350-0) vertikalios tamsios linijos arba dryžiai [352](#page-351-0) vertikalūs tamsūs dryžiai su trūkstamais spaudmenimis [353](#page-352-0) vertikalios šviesios juostos [349](#page-348-0) vertikalios baltos linijos [350](#page-349-0) balti puslapiai [335](#page-334-0) trikčių šalinimas, papildoma spausdintuvo įranga nepavyksta aptikti papildomo vidinio įtaiso [384](#page-383-0) trikčių šalinimas, skenavimas nepavyksta nuskenuoti į kompiuterį [395](#page-394-0) nepavyksta nuskenuoti į tinklo aplanką [396](#page-395-0) nelygus vaizdas skenuojant iš ADT [399](#page-398-0) nelygus tekstas skenuojant iš ADT [399](#page-398-0) dalinės dokumentų arba nuotraukų kopijos [397](#page-396-0)

prasta kopijų kokybė [398](#page-397-0) nepavyko atlikti skenavimo užduoties [399](#page-398-0) skeneris neužsidaro [400](#page-399-0) skeneris nereaguoja [400](#page-399-0) vertikalūs tamsūs dryžiai spaudiniuose skenuojant iš ADT [398](#page-397-0) trikčių šalinimas, reikmenys trūkstama arba nereaguojanti dažų kasetė [385](#page-384-0) dvipusis spausdinimas [164](#page-163-0)

### **U**

nepavyksta nuskaityti atmintuko trikčių šalinimas, spausdinimas [361](#page-360-0) universalus popieriaus formatas nustatymas [55](#page-54-0) dėklų atsiejimas [73](#page-72-0) programinės aparatinės įrangos naujinimas [74](#page-73-0) USB kabelis [30](#page-29-0) USB jungtis [30](#page-29-0) įgalinimas [361](#page-360-0) naudojimasis Klientų aptarnavimo paslaugomis [35](#page-34-0) funkcijos "Ekrano tinkinimas" naudojimas [34](#page-33-0) originalių "Lexmark" dalių ir eksploatacinių reikmenų naudojimas [262](#page-261-0) ADT naudojimas kopijavimas [163](#page-162-0) valdymo skydelio naudojimas [13](#page-12-0) naudojant pradžios ekraną [31](#page-30-0) naudojant skenerio stiklą kopijavimas [163](#page-162-0)

### **V**

tikrintinos spausdinimo užduotys [158](#page-157-0) vertikalios tamsios juostos [351](#page-350-0) vertikalios tamsios linijos spaudiniuose [352](#page-351-0) vertikalūs tamsūs dryžiai [353](#page-352-0) vertikalūs tamsūs dryžiai spaudiniuose skenuojant iš ADT [398](#page-397-0) vertikalios šviesios juostos [349](#page-348-0) vertikalūs dryžiai spaudiniuose [352](#page-351-0) vertikalios baltos linijos [350](#page-349-0) ataskaitų peržiūra [262](#page-261-0) valdymas balsu aktyvinimas [37](#page-36-0) pasyvinimas [37](#page-36-0) kalbėjimo tempas [39](#page-38-0) kalbėjimo tempas valdant balsu koregavimas [39](#page-38-0) neišliekamoji atmintis [154](#page-153-0) išvalymas [153](#page-152-0)

#### **W**

baltos linijos [350](#page-349-0) balti puslapiai [335](#page-334-0) belaidis tinklas spausdintuvo prijungimas prie [148](#page-147-0) "Wi-Fi" apsaugota sąranka [149](#page-148-0) prijungimas prie belaidžio tinklo [148](#page-147-0) belaidis spausdinimo serveris įrengimas, įdiegimas [147](#page-146-0) "Wi-Fi Direct" konfigūravimas [150](#page-149-0) įgalinimas [150](#page-149-0) spausdinimas iš mobiliojo prietaiso [156](#page-155-0) "Wi-Fi" tinklas pasyvinimas [151](#page-150-0) "Wi-Fi" apsaugota sąranka belaidis tinklas [149](#page-148-0) darbo lentyna įrengimas, įdiegimas [125](#page-124-0) suglamžytas popierius [337](#page-336-0)